geodyna Optima II

**Руководство по эксплуатации Диагностический стенд для** 

**Operator's Manual** Manuel de l'Opérateur

# **балансировки колес**

Diagnostics Wheel Balancer **Equilibreuse Diagnostics** 

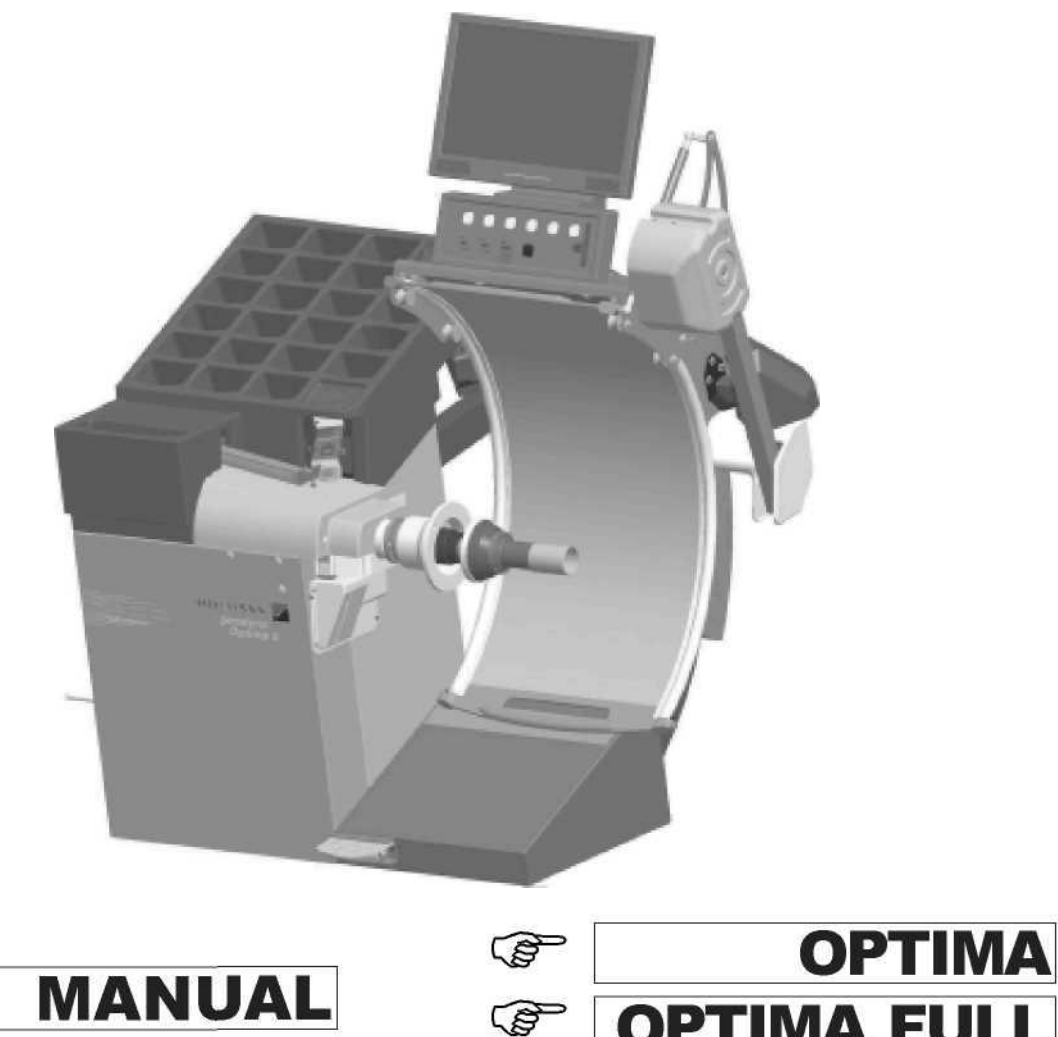

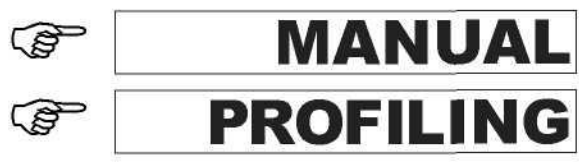

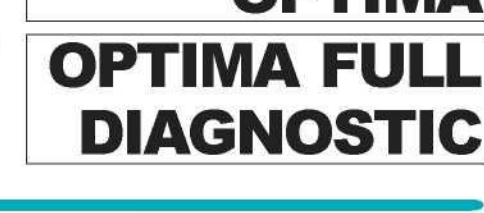

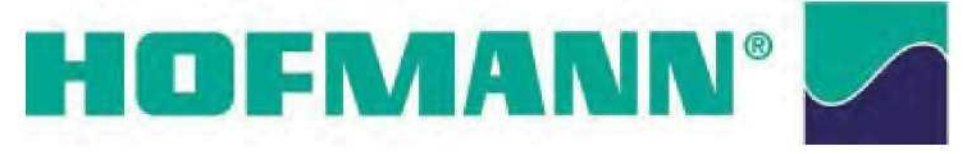

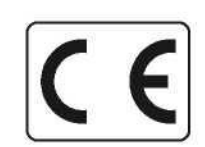

**ДЕКЛАРАЦИЯ ЕС (Оригинал документа прилагается к ведомости запчастей) EC DECLARATION (Original document contained in Spare Parts Booklet) CE KONFORMITÄTSERKLÄRUNG(Originaldokument in der Ersatzteilliste enthaltenen)**

> **DICHIARAZIONE CE(Originale contenuta nel Libretto Ricambi) DECLARACIÓN CE (El original se encuentra en tabla de repuestos) DECLARAÇÃO CE(O original está contida em Lista de peças)**

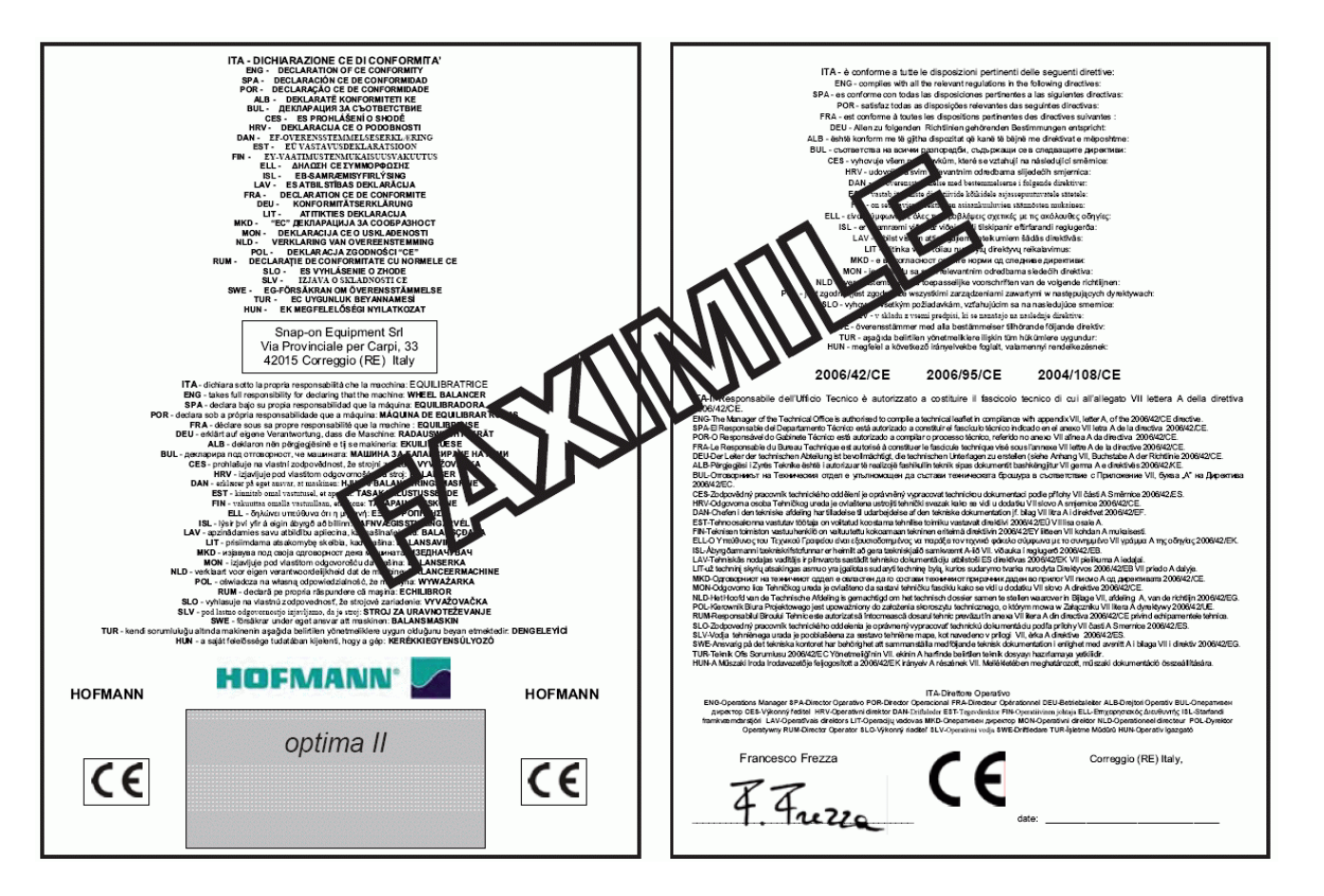

- ФАКСИМИЛЕ -

Вся информация, содержащаяся в данном руководстве, предоставлена производителем оборудования: All Information in this manual has been supplied by the producer of the equipment: Alle in diesem Handbuch enthaltenen Informationen wurden durch den Hersteller der Maschinen geliefert: Tutte le informazioni contenute nel presente manuale sono fornite dal produttore dell'apparecchiatura: Todas las informaciones contenidas en este manual han sido facilitadas por el productor del equipo: Todas as informações contidas neste manual foram fornecidas pelo produtor da máquina:

*Snap-on Equipment Srl a unico socio*

Via Provinciale per Carpi, 33 42015 CORREGGIO (RE) ITALY Tel. +39-(0)522-733480 Fax +39-(0)522-733479 E-mail: [corrcs@snapon.com](mailto:corrcs@snapon.com) Internet: [http://www.snapon-equipment.eu](http://www.snapon-equipment.eu/)

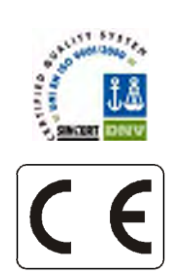

#### РУС – **ПРИМЕЧАНИЕ ДЛЯ ДОКУМЕНТАЦИИ** ENG -**NOTES REGARDING DOCUMENTATION** DEU - **ANMERKUNGEN ZUR**

#### **NOTE SULLA DOCUMENTAZIONE** - ITA **NOTAS SOBRE LA DOCUMENTACIÓN** - SPA **NOTAS SOBRE A DOCUMENTAÇÃO** - POR

 $\epsilon$ Pubblicazione di supporto al prodotto: Пособие для работы с изделием: **БАЛАНСИРОВОЧНЫЙ СТАНОК EQUILIBRATRICE** Publicación de Product aid publication: soporte al producto: **WHEEL BALANCER EQUILIBRADORA** Zum Produkt gehörendes Dokument: Documentação de apoio ao produto: **MÁQUINA DE EQUILIBRAR RODAS AUSWUCHTMASCHINEN** язык оригинала издания: **АНГЛИЙСКИЙ - ИТАЛЬЯНСКИЙ** edizione di lingua originale in: **INGLESE - ITALIANO**  original language edition in: **ENGLISH - ITALIAN**  edición original en idioma: **INGLÉS - ITALIANO**  Originalausgabe in: **ENGLISH - ITALIENISCH** edição original em: **INGLÊS - ITALIANO**

## **КОМПЛЕКТУЕМАЯ ДОКУМЕНТАЦИЯ DOCUMENTATION SUPPLIED GELIEFERTE DOKUMENTATION**

# **DOCUMENTAZIONE FORNITA DOCUMENTACIÓN SUMINISTRADA DOCUMENTAÇÃO FORNECIDA**

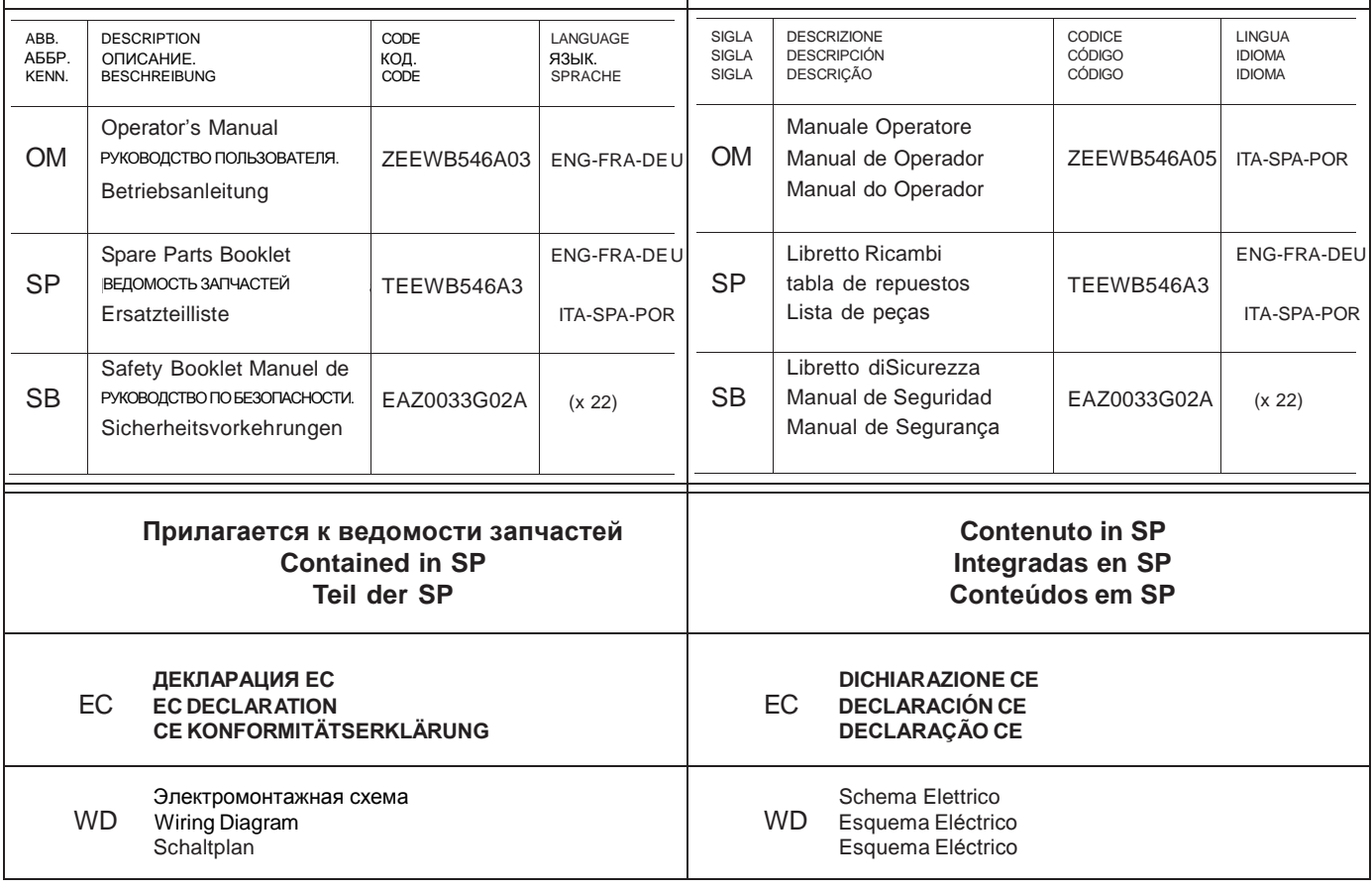

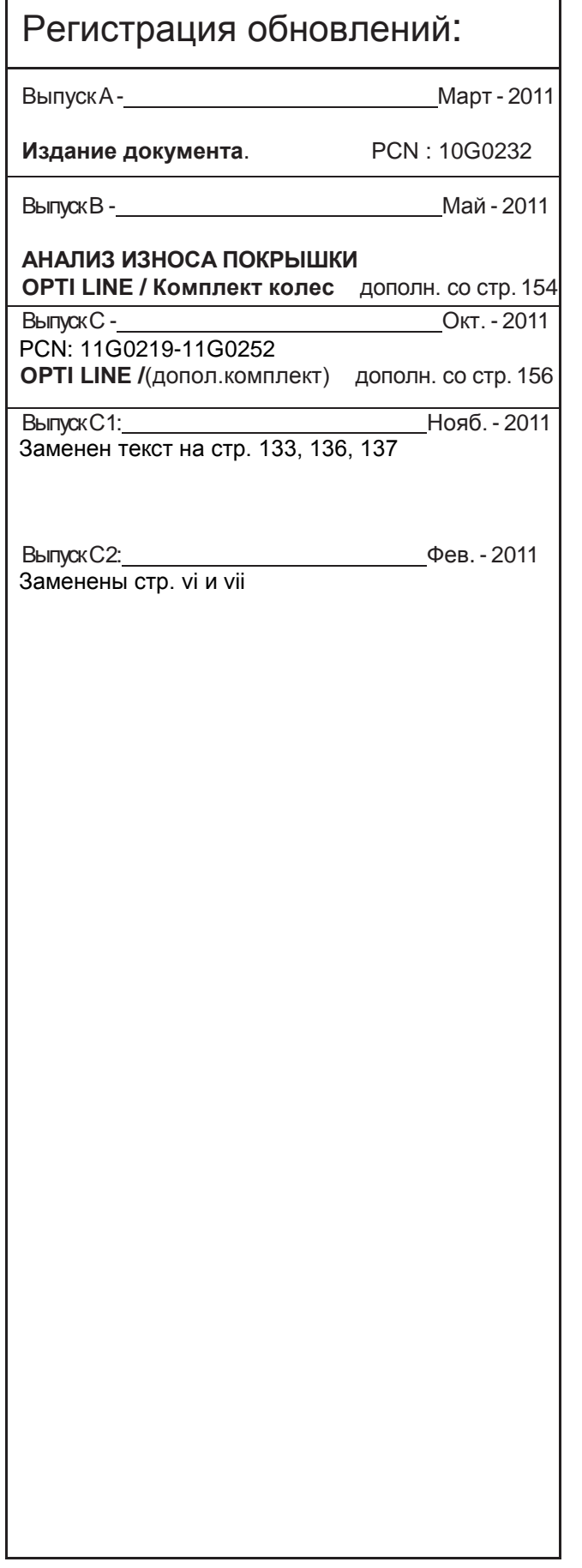

#### **GEWÄHRLEISTUNGS- UND HAFTUNGSAUSSCHLUSS**

Die Informationen in dieser Bedienungsanleitung wurden gewissenhaft und sorgfältig zusammengestellt. Der Inhalt oder Teile des Inhalts dieser Bedienungsanleitung:

- haben keinen Einfluss auf die Allgemeinen Geschäftsbedingungen des Kaufvertrages, Leasingvertrages oder Mietvertrages auf dessen Grundlage die in dieser Bedienungsanleitung beschriebene Maschine bezogen wurde,
- erweitern in keiner Weise den Haftungsanspruch des Kunden oder Dritter.

#### **AN DEN LESER**

Bei der Zusammenstellung der in dieser Bedienungsanleitung enthaltenen Informationen wurde größten Wert auf deren Richtigkeit, Vollständigkeit und Aktualität gelegt. Wir behalten uns jedoch ausdrücklich das Recht vor, diese Informationen jederzeit und ohne vorherigeAnkündigung zu ändern.

**Lesen Sie diese Bedienungsanleitung sorgfältig durch, bevor Sie die Maschine installieren, warten oder betreiben. Beachten Sie insbesondere die Sicherheitsvorschriften und Warnungen.**

Alle in diesem Handbuch enthaltenen Informationen wurden durch den Hersteller des Gerätes geliefert:

#### *Snap-on Equipment Srl a unico socio*

Via Provinciale per Carpi, 33 42015 CORREGGIO (RE) ITALY Tel. +39-(0)522-733480 Fax +39-(0)522-733479 E-mail: [corrcs@snapon.com](mailto:corrcs@snapon.com) Internet: [http://www.snapon-equipment.eu](http://www.snapon-equipment.eu/)

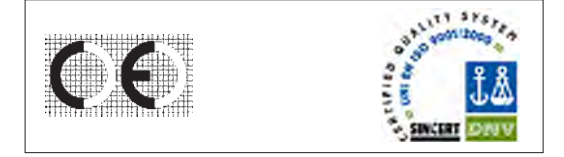

#### **ОГРАНИЧЕНИЕ ОТВЕТСТВЕННОСТИ И ГАРАНТИЙНЫХ ОБЯЗАТЕЛЬСТВ**

Несмотря на то, что авторы данного руководства провели его тщательную подготовку, ни одно из его положений:

- не изменяет каким-либо образом стандартные условия покупки, лизинга и аренды соглашения, по которому данное оборудование было приобретено,
- не повышает ответственность перед покупателем или третьей стороной.

#### **ОБРАЩЕНИЕ К ЧИТАТЕЛЮ**

Для обеспечения точности и полноты содержащейся в данном руководстве информации принимаются все необходимые меры, однако, право на изменение любой части документа без предварительного уведомления сохраняется.

**Перед установкой, эксплуатацией и обслуживанием данного оборудования внимательно прочитайте настоящее руководство, обращая особое внимание на предупреждения об опасности и меры предосторожности.**

Вся информация, содержащаяся в данном руководстве, предоставлена производителем оборудования:

#### *Snap-on Equipment Srl a unico socio*

Via Provinciale per Carpi, 33 42015 CORREGGIO (RE) ITALY Tel. +39-(0)522-733480 Fax +39-(0)522-733479 E-mail: [corrcs@snapon.com](mailto:corrcs@snapon.com) Internet: [http://www.snapon-equipment.eu](http://www.snapon-equipment.eu/)

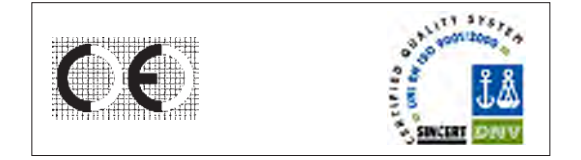

#### **DISCLAIMER OF WARRANTIES AND LIMITATIONS OF LIABILITIES**

While the authors have taken care in the preparation of this manual, nothing contained herein:

- modifies or alters in any way the standard terms and conditions of the purchase, lease or rental agreement under the terms of which the equipment to which this manual relates was acquired,
- increases in any way the liability to the customer or to third parties.

#### **TO THE READER**

While every effort has been made to ensure that the information contained in this manual is correct, complete and up-to date, the right to change any part of this document at any time without prior notice is reserved.

**Before installing, maintaining or operating this unit, please read this manual carefully, paying extra attention to the safety warnings and precautions.**

All Information in this manual has been supplied by the producer of the equipment:

#### *Snap-on Equipment Srl a unico socio*

Via Provinciale per Carpi, 33 42015 CORREGGIO (RE) ITALY Tel. +39-(0)522-733480 Fax +39-(0)522-733479 E-mail: [corrcs@snapon.com](mailto:corrcs@snapon.com) Internet: [http://www.snapon-equipment.eu](http://www.snapon-equipment.eu/)

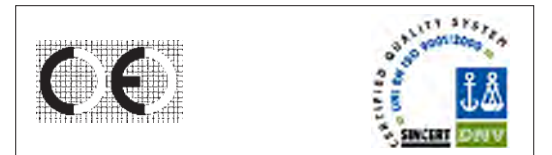

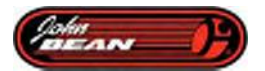

# **Inhaltsverzeichnis**

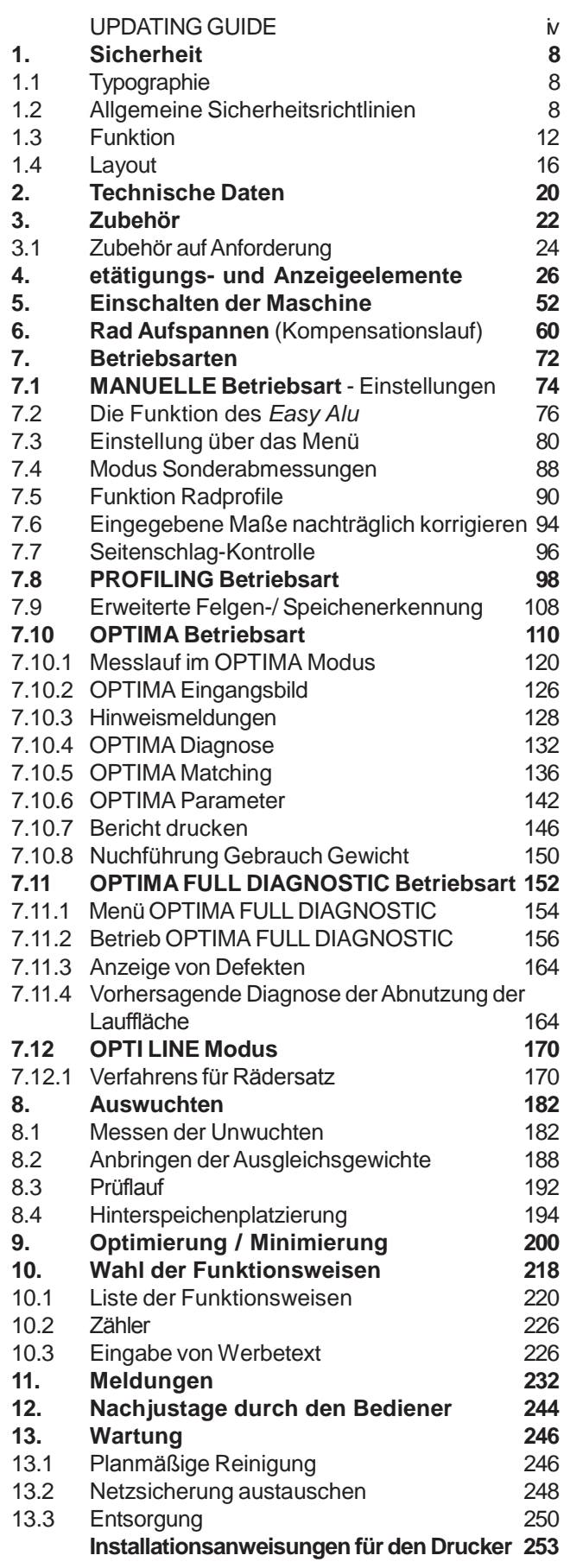

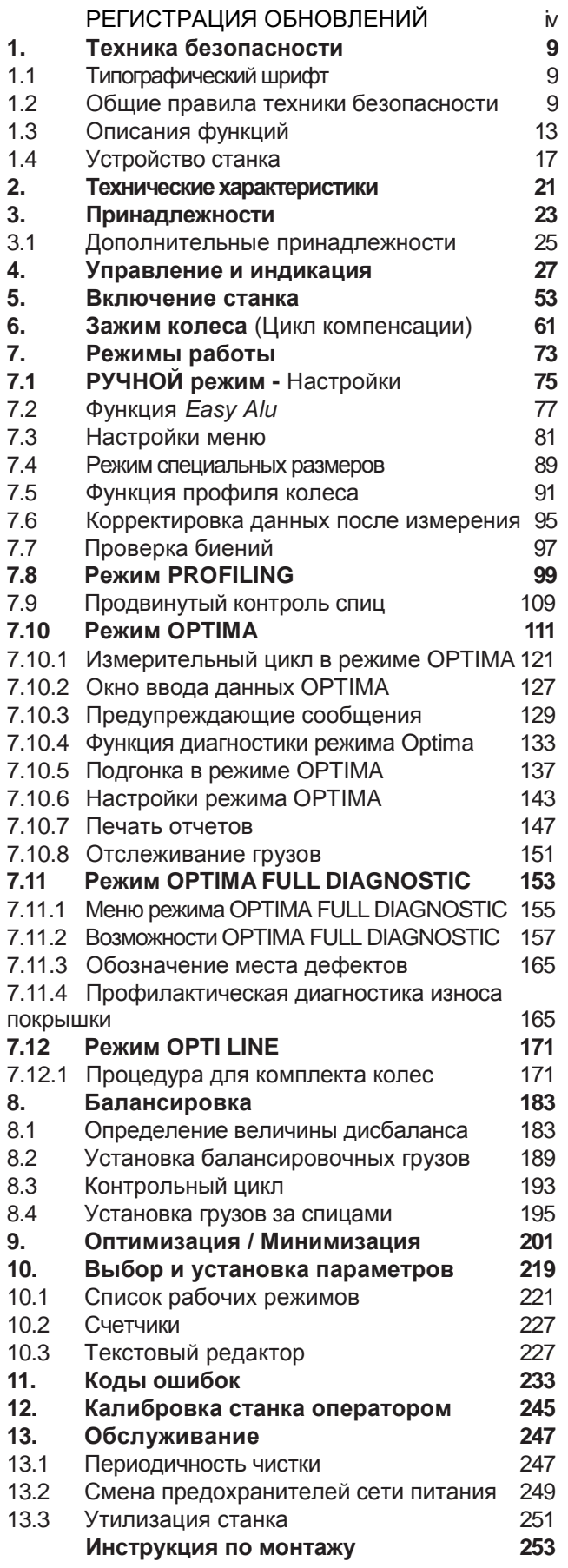

# **Содержание Table des matieres**

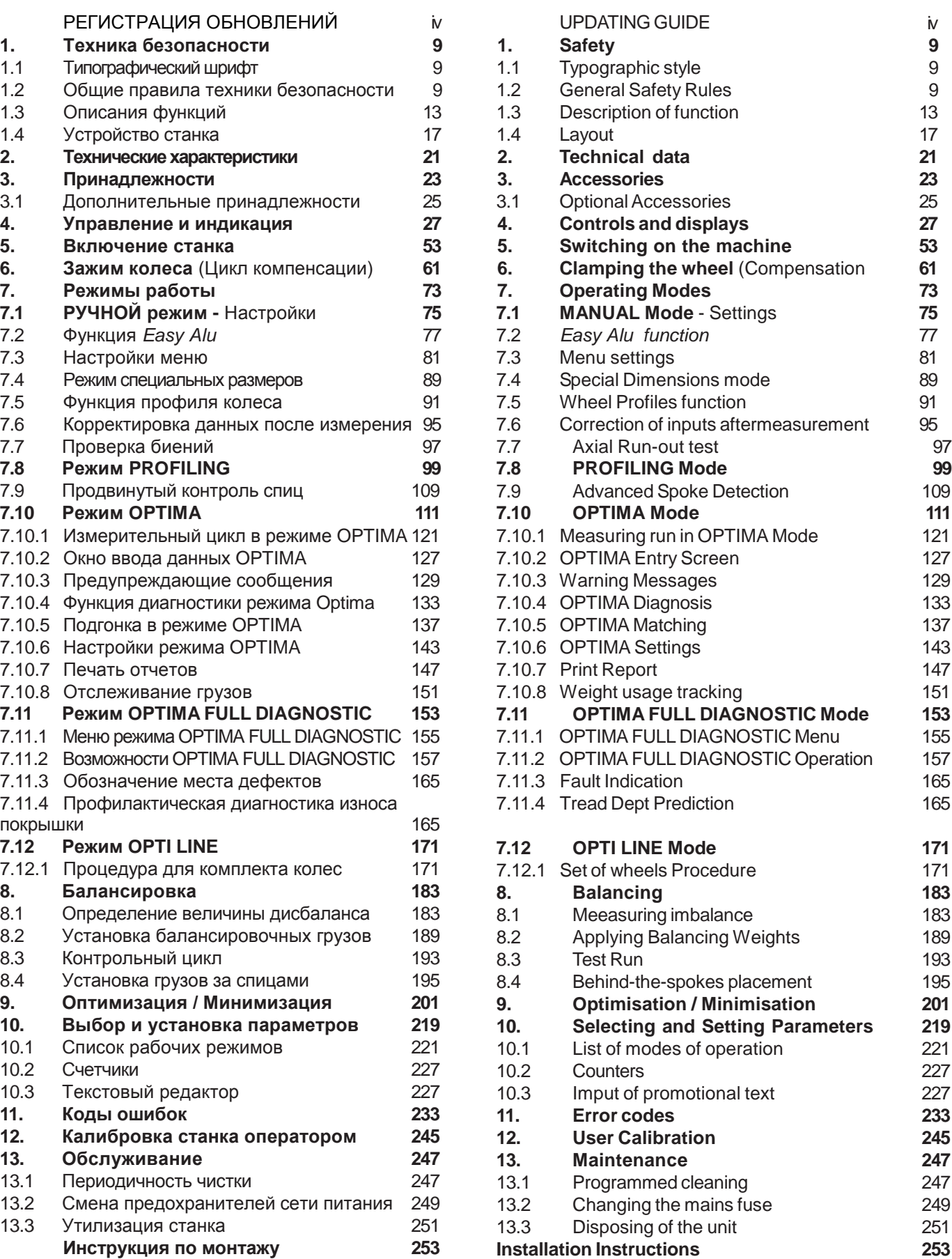

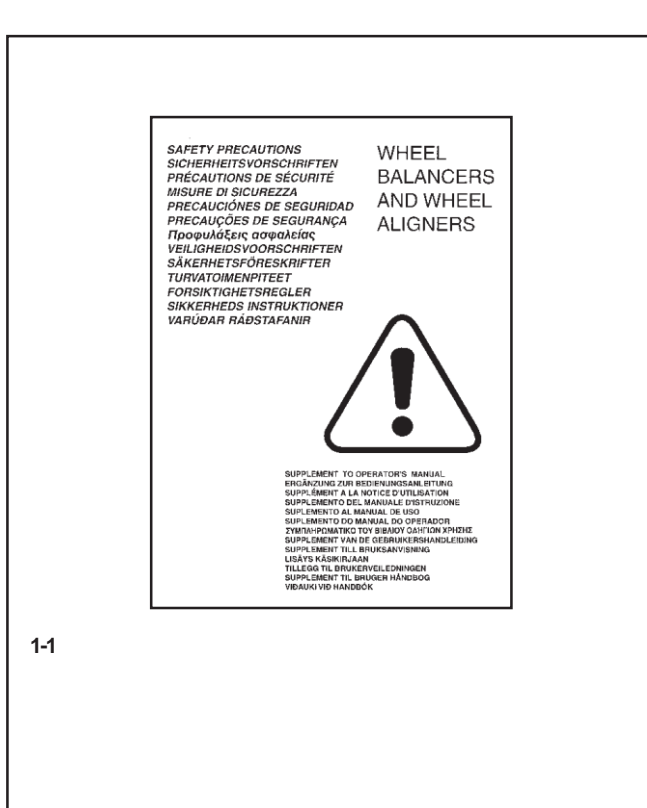

## **1. Sicherheit**

Alle Informationen über die Sicherheit, die diese Maschine betreffen, sind im Sicherheitshandbuch (Abb. 1-1) beschrieben, das zusammen mit dieser Betriebsanleitung geliefert wird. Die Sicherheitsmaßnahmen müssen von jedem Bediener voll und ganz verstanden und eingehalten werden.Wirraten dazu, eine Kopie des Sicherheitshandbuchs neben der Maschine aufzubewahren, leicht erreichbar für den Bediener. Die vorliegende Anleitung enthält spezielle Hinweise und Warnungen für Gefahrensituationen, die während der beschriebenen Vorgänge auftreten können.

### **1.1 Typographie**

Dieses Handbuch enthält besondere Schriftarten, die darauf hinweisen, wie man sich zu verhalten hat:

#### *Hinweis* :

bietet einen Hinweis oder eine Erklärung.

**ACHTUNG:** WENN DIESER PUNKT NICHT EINGEHALTEN WIRD, KANN DIES ZU SCHÄDEN AN DER MASCHINE ODER AN DARAN ANGESCHLOSSENEN OBJEKTEN FÜHREN.

**ACHTUNG: WENN DIESER PUNKT NICHT EINGEHALTEN WIRD, KANN DIES ZU (AUCH SCHWEREN) VERLETZUNGEN DES BEDIENERS ODER ANDERER PERSONEN FÜHREN.**

Aufzählungspunkte:

Zeigen eine Tätigkeit oder eine Reihe von Tätigkeiten an, die der Bediener in der angegebenen Reihenfolge ausführen muss.

## **THEMA**  $F$   $\# n$ °

Das angegebene Thema wird in dem bezeichneten Kapitel ausführlich behandelt.

### **1.2 AllgemeineSicherheitsrichtlinien**

Die Anwendung der Maschine ist ausschließlich für dementsprechend ausgebildetes Personal vorgesehen.

Verwenden Sie die Maschine ausschließlich zu dem Verwendungszweck, für den sie vorgesehen ist, und halten Sie die in der Anleitung enthaltenen Anwendungsrichtlinien ein.

Eigenmächtige Umwandlungen oder unzulässige Veränderungen an der Maschine führen zum Ausschluss jeglicher Haftung seitens des Herstellers für eventuelle dadurch auftretende Schäden.

Besonders die Sicherheitsvorrichtungen dürfen weder entfernt noch deaktiviert werden. Arbeiten an der elektrischen Anlage, sowohl beim Einbau als auch beim Umklemmen von Anschlüssen, müssen von einem Elektriker unter Einhaltung der nationalen elektrotechnischen Vorschriften und der Vorschriften des zuständigen Energieversorgungsunternehmens durchgeführt werden.

## **1. Техника безопасности**

Вся информация по технике безопасности при работе с данным устройством представлена в руководстве по безопасности (**рис. 1-1**), которое прилагается к данной документации.

Каждый оператор должен иметь четкое понимание мер предосторожности и следовать их указаниям. Рекомендуется хранить копию руководства по безопасности рядом с установкой в легкодоступном для оператора месте.

Данное руководство содержит примечания и специальные предупреждения об опасных ситуациях, которые могут возникнуть при выполнении определенных процедур.

#### **1.1 Типографические обозначения**

В данном руководстве используются специальные обозначения, чтобы обратить внимание оператора на отдельные операции:

*Примечание*: Рекомендации или пояснения.

**ВНИМАНИЕ:** НЕСОБЛЮДЕНИЕ УКАЗАНИЙ МОЖЕТ ПОВРЕДИТЬ УСТАНОВКУ ИЛИ УСТАНОВЛЕННЫЕ НА НЕЙ ПРЕДМЕТЫ.

#### **ВНИМАНИЕ: НЕСОБЛЮДЕНИЕ УКАЗАНИЙ МОЖЕТ ПРИВЕСТИ К ТРАВМЕ (В ТОМ ЧИСЛЕ ТЯЖЕЛОЙ) ОПЕРАТОРА ИЛИ ДРУГИХ ЛИЦ**

Маркированный список:

• Обозначает операцию или несколько операций, которые в указанной последовательности должен выполнить оператор.

#### **РАЗДЕЛ** #n°

В указанном разделе имеется более подробная информация.

#### **1.2 Общие правила техники безопасности**

К работам на станке допускается только обученный должным образом персонал.

Оборудование должно использоваться только по его назначению с соблюдением указаний по эксплуатации, содержащихся в данном руководстве.

Несанкционированное внесение изменений в конструкцию станка освобождает производителя от какой-либо ответственности за последующие травмы или ущерб.

Снимать и отключать устройства безопасности категорически запрещается. Согласно общим правилам, любые работы с электросистемой во время монтажа или при подключении источника питания должен производить квалифицированный электрик в соответствии с государственными стандартами и нормами для силовых установок.

## **1. Safety**

All safety information relative to the unit is described in the Safety Manual (**fig. 1-1**) supplied alongside this operator's manual.

The safety precautions must be completely understood and observed by every operator. We recommend keeping a copy of the Safety Manual next to the unit within easy reach of the operator.

This manual contains notes and specific warnings for dangerous situations that can occur during the procedures described.

### **1.1 Typographic style**

This manual contains specific styles of text that suggest the relative operating modes:

*Note*: Provides a suggestion or an explanation.

**WARNING:** NON-OBSERVANCE CAN CAUSE DAMAGES TO THE UNIT OR TO OBJECTS CONNECTED TO IT.

#### **WARNING: NON-OBSERVANCE CAN CAUSE INJURY (ALSO SERIOUS) TO THE OPERATOR OR OTHER PEOPLE.**

Dotted list:

Indicates an action or sequence of actions that the operator must carry out in the order set out.

#### # $n^{\circ}$ **TOPIC**

The topic indicated is explained in full in the charter specifier.

### **1.2 General safety rules**

Only properly trained personnel shall be allowed to operate the balancer.

The machine must be used exclusively for the scope of application by following the operating indications container in the manual.

Unauthorised changes and modifications to the machine relieve the manufacturer from any liability for damages and injuries that might result there from.

On no account should safety features be removed or made inoperative. In general any work on the electrical system, during installation or power supply modifications, must be carried out by a qualified electrician in line with relevant national standards and the regulations of the local power station.

#### **Sicherheit u. Funktion**

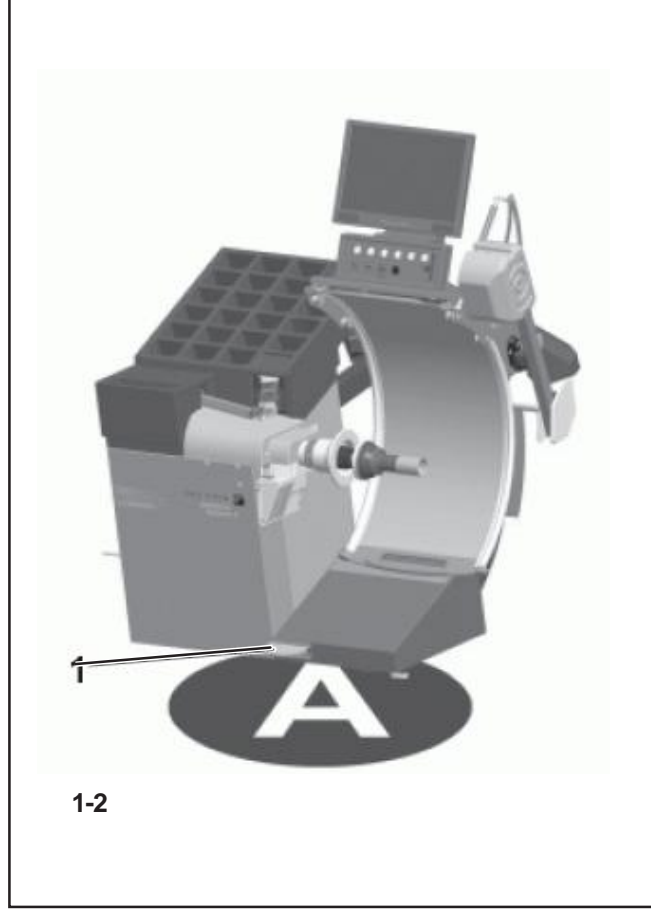

#### *Hinweis* :

Für die Prüfungen des Isolierwiderstands (500 V DC) und der Hochspannung (1000 V AC) muss die Brücke X46 abgenommen werden (siehe das Schaltschema), entsprechend der Norm EN 60204-1.

Wenn man mit technischen Ausrüstungen arbeitet, muss man generell mit der Möglichkeit eines Restrisikos rechnen. Der Bediener kann sie vermeiden, indem er vorsichtig vorgeht und das Gerät vorsichtig manövriert.

Halten Sie sich besonders an Folgendes:

Verwenden Sie das Gerät ausschließlich als technisches Arbeitsinstrument sowie für den vorgesehenen Zweck. Verwenden Sie immer Original-Zubehör, das vom Hersteller

genehmigt wurde und perfekt funktionstüchtig und für die Art der Arbeit, die Sie durchführen müssen, geeignet ist.

Halten Sie die Vorschriften, die Warnungen und die technischen Daten ein, die vom Hersteller der Maschine und vom Hersteller der auszuwuchtenden Räder gegeben werden.

Tragen Sie Arbeitskleidung und geeignete Schutzmittel (z.B. Schutzbrille, Sicherheitsschuhe usw.).

Vermeiden Sie Sichtkontakt mit den Lasersystemen.

Stoßen Sie nicht gegen die Lasersysteme und nehmen Sie keine Veränderungen daran vor.

Lehnen Sie sich nicht gegen den Radschutz, während der Messlauf durchgeführt wird.

Im Fall von Justagefehlern ist eine interne Diagnose vorgesehen, die vorschlägt, den technischen Kundendienst zu rufen.

**Modell:** *optima II*

#### (**Abbildung 1-2**)

**1** Pedal zur Aktivierung der Spannvorrichtung (Power Clamp) und der Bremse zum Abbremsen des Rads.

Durch die niedrige Rotationsgeschwindigkeit des Rades ist das Auswuchtgerät extrem sicher in der Benutzung.

Arbeiten Sie immer in einer sauberen Umgebung und mit sauberen Rädern.

#### *ACHTUNG:*

DIESE MASCHINE HAT NUR EINEN EINZIGEN BEDIENERPLATZ (**A**). DER BEDIENER IST FÜR DIE BEGRENZUNGEN DES ARBEITSBEREICHS UND FÜR ALLE KONSEQUENZEN VERANTWORTLICH, DIE DURCH DIE VERWENDUNG DES GERÄTS ENTSTEHEN.

#### *Hinweis:*

**NUR DER BEDIENER DARF SICH IM ARBEITSBEREICH AUFHALTEN. DER BETREIBER MUSS DER NÄHE VON**

**MASCHINEN BLEIBEN IN GUTE POSITION DER ARBEIT, IM COMMAND UNIT SEITE (A).**

#### *Примечание*:

Снимите перемычку X46 перед измерением сопротивления (500 В =) и высокого напряжения (1000 В ~) согласно стандарту EN 60204-1 (см. электромонтажную схему).

Следует иметь в виду, что работа с техническим оборудованием всегда может сопровождаться непредсказуемым риском. Поэтому, оператор должен устранять возможные угрозы, проявляя осторожность при работе с установкой.

Соблюдайте следующие указания:

используйте оборудование только по его прямому назначению;

применяйте всегда только оригинальные принадлежности, одобренные производителем, следите за их состоянием и соответствием характеру выполняемой работы;

следуйте указаниям инструкций, примечаний и техническим данным производителя оборудования и производителя балансируемых колес;

носите подходящую защитную одежду и средства защиты (например, очки, спецобувь и т.п.);

избегайте попадания лазера на органы зрения;

не ударайте и не трогайте лазерную систему;

не прислоняйтесь к ограждению колеса во время работы.

В случае ошибки калибровки предусмотрена система внутренней диагностики, которая работает со службой сервиса.

#### **Модель:**

#### (**рис. 1-2**)

Педаль управления механическим зажимом главного вала.

Низкая скорость вращения колеса гарантирует безопасную работу оператора.

Содержите рабочее место в чистоте и работайте с чистыми колесами.

#### *ВНИМАНИЕ*:

СТАНОК ИМЕЕТ ОДНО РАБОЧЕЕ МЕСТО (**A**). ОПЕРАТОР НЕСЕТ ОТВЕТСТВЕННОСТЬ ЗА ОГРАНИЧЕНИЕ ДОСТУПА К РАБОЧЕЙ ЗОНЕ И ЗА ПОСЛЕДСТВИЯ ПОЛЬЗОВАНИЯ ОБОРУДОВАНИЕМ.

#### *Примечание*:

**К РАБОТЕ НА СТАНКЕ ДОПУСКАЕТСЯ ТОЛЬКО СПЕЦИАЛЬНО ОБУЧЕННЫЙ АВТОРИЗОВАННЫМ ДИЛЕРОМ ПЕРСОНАЛ, КОТОРЫЙ ДОЛЖЕН НАХОДИТЬСЯ В ЗОНЕ (A). ОПЕРАТОР ДОЛЖЕН БЫТЬ РЯДОМ СО СТАНКОМ В УДОБНОМ РАБОЧЕМ ПОЛОЖЕНИИ, СО СТОРОНЫ ОРГАНОВ УПРАВЛЕНИЯ (A).**

#### *Note* :

Remove jumper X46 prior to insulation resistances tests (500 V DC) and high voltage tests (1000 V AC), in line with EN 60204-1 (see electrical diagram).

It should be noted that working with technical equipment may always involve an unforeseeable acceptable risk. Therefore the operator should eliminate such dangers by operating the machine with care.

The following points should be observed:

use the machine only as a technical work tool for its specified scope of application only;

always use original accessories, approved by the manufacturer, in perfect condition and suitable for the type of work to be carried out;

follow the instructions, notes and technical data of the machine manufacturer and the manufacturer of the wheels to be balanced;

wear suitable protective clothing and accessories (e.g. goggles, safety shoes, etc.);

avoid eye contact with the Laser Systems;

do not knock or camper the Laser Systems;

do not rest on the wheel guard whilst the run is in progess.

In case of calibration defects there is an internal diagnostic that prompts contacting service.

#### *optima II* **Model:** *optima II*

#### (**figure 1-2**)

**1** Pedal to operate the Power Clamp and the main shaft lock.

The low rotation speed of the wheel ensures that this balancer is very safe.

Always work in a clean area and with clean wheels.

#### *WARNING*:

THIS MACHINE HAS A SINGLE OPERATING STATION (**A**). THE OPERATOR IS RESPONSIBLE FOR RESTRICTING ACCESS TO THE WORK AREA AND FOR ANY CONSEQUENCE ARISING FROM USING THE EQUIPMENT

#### *Note*:

**THE USE OF THIS DEVICE IS ALLOWED ONLY TO PERSONNEL DULY TRAINED BY AN AUTHORIZED DEALER AND IN POSITION (A). OPERATOR MUST BE NEAR THE MACHINE IN GOOD WORKING POSITION; CONTROL SIDE (A).**

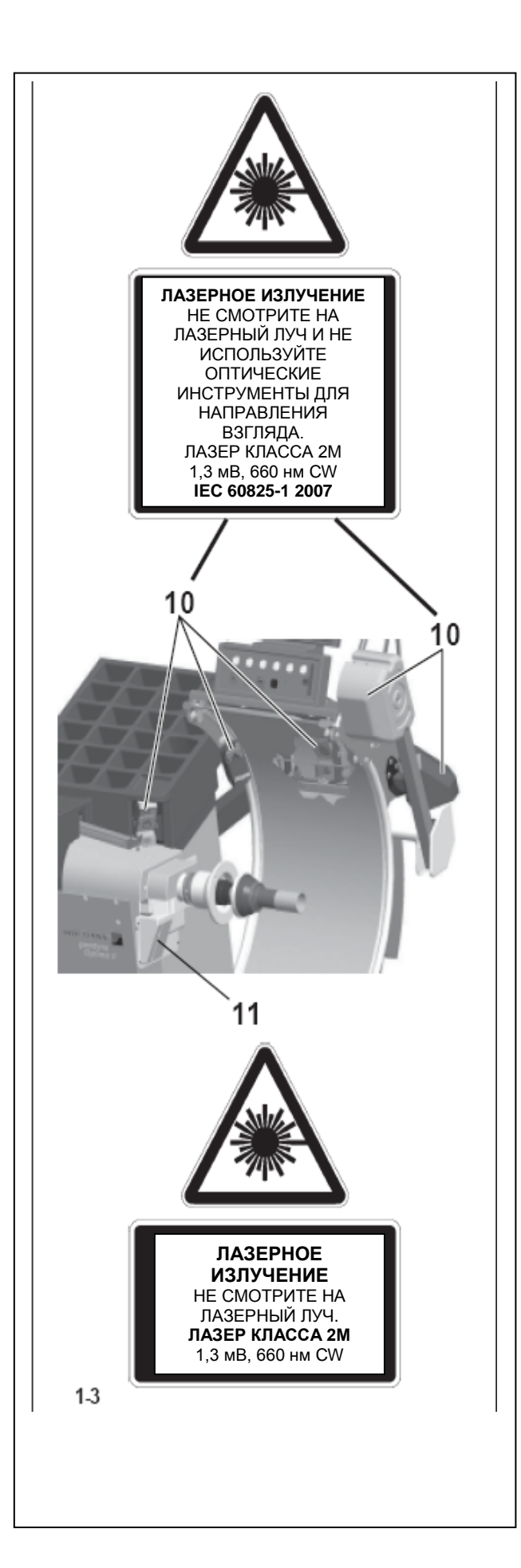

#### **1.2.1 Lasersysteme**

Die Auswuchtmaschine ist mit verschiedenen Arten von Lasersystemen zur Erfassung und zum Zeigen ausgestattet. Diese Systeme sind durch Abdeckungen geschützt und genau auf das Rad ausgerichtet. Obwohl sie nur eine niedrige Intensität haben, stellen sie eine potenzielle Gefahr für das Sehvermögen dar. Ihre Ausrichtung und ihre Schutzsysteme dürfen nicht verändert werden.

Der Bediener muss verhindern, dass die projizierten Strahlen auf jegliche Weise direkt oder durch Spiegelung seine Augen oder die Augen anderer Personen in der Nähe der Maschine erreichen können.

Es gibt zweiArten von Laserprojektoren an der Maschine:

- Klasse 2M mit einer Leistung von 1,3 mW, 660 nm CW in den Positionen **10** der **Abbildung 1-3**.

e

- Klasse 2 mit einer Leistung von 1 mW, 650 nm CW in der Position **11** der **Abbildung 1-3**

#### **1.3 Funktion**

#### **Einsatzbereich.**

Die hier beschriebene Auswuchtmaschine wurde zum Auswuchten und zur vertieften und gründlichen Analyse der Räder von Personenkraftwagen, SUV, Lieferwagen und Motorrädern entwickelt, deren Parameter in den Bereich der angegebenen technischen Spezifikationen der Maschine fallen.

Dies ist ein hochgenaues Messgerät. Behandeln Sie es pfleglich.

Die Erfassung der Raddaten erfolgt automatisch und berührungslos während des Messlaufs durch 5 Kameras (**10, Abb. 1-3**).

Die Auswuchtmaschine berechnet die Koordinaten der optimalen Positionen für die Anbringung der Ausgleichsgewichte.

Mit der Auswuchtmaschine ist es möglich, geometrische Daten über die Unrundheit der Felge und/oder des Reifens (radiale und/oder seitliche Abweichung von der Rotationsachse, allgemein *Lauffehler* genannt) zu erhalten. Diese Daten sind für eine genaue Diagnose des Radverhaltens nützlich und bieten dem Benutzer exakte Hinweise darauf, wie er vorgehen muss, um die Auswirkungen dieser Rundlaufabweichungen auf ein Mindestmaß zu senken.

Die Auswuchtmaschine ist imstande, die Exzentrizität der Felge bzw. des Rades in Bezug zu ihrem/seinem Drehmittelpunkt automatisch zu bestimmen. Am Ende des Messlaufs führt die Auswerte ein *Matchen* durch, das darin besteht, den Hochpunkt des Reifens mit dem Tiefpunkt der Felge zusammenzubringen. Die Auswuchtmaschine analysiert den Gesamtzustand des Rades und schlägt gegebenenfalls mögliche Korrekturen vor.

#### **1.2.1 Лазерная система**

Балансировочный станок снабжен различного типа лазерными системами для измерения и местоуказания. Эти системы имеют соответствующую защиту и направлены непосредственно на колесо. Несмотря на небольшую силу, они могут быть потенциально опасны для глаз. Не пытайтесь менять направление их действия или вносить изменения в системы защиты.

Оператор должен следить за тем, чтобы проекция луча не попадала напрямую или через отражения в его глаза и глаза людей, находящихся рядом.

В станке применяются два типа лазерных проекторов:

- Класса 2M, мощностью 1,3 мВт, 660 нм CW в положении **10** на **рис. 1-3**.

и

- Класса 2, мощностью 1 мВт, 650 нм CW в положении **11** на **рис. 1-3**.

### **1.3 Описание функций**

#### **Назначение.**

Балансировочный станок предназначен для балансировки и точного анализа колес легковых автомобилей, джипов, фургонов и мотоциклов, параметры которых соответствуют рабочему диапазону станка.

Это оборудование - высокой точности измерения. Обращайтесь бережно.

Параметры колеса определяются автоматически бесконтактным способом пятью камерами (**10, рис. 1-3**). Станок рассчитывает координаты оптимального расположения уравновешивающих грузов.

Данный станок может использоваться для определения геометрических параметров деформаций диска и/или покрышки (радиальные и/или боковые отклонения относительно оси вращения, которые, обычно, называются биениями). Эта информация позволяет получить точный анализ динамики хода колеса и помогает оператору минимизировать последствия деформаций.

Станок способен автоматически определить дисбаланс диска или колеса в сборе относительно центра его вращения. В конце измерительного цикла система управления производит анализ подгонки, которая заключается в том, чтобы установка шины на диск была оптимальной. Станок оценивает общее состояние колеса и выдает возможные корректирующие действия.

#### **1.2.1 Laser Systems**

The balancer is fitted with various types of laser measurement and pointer systems. These systems are protected by guards and are aimed precisely on the wheel. Even though of low intensity, they can be potentially dangerous for your eyes. Do not tamper with their aiming direction and the protection systems.

The operator must ensure that the projected rays do not reach directly or via reflection their own eyes or the eyes of anyone close to the machine.

There two types of Laser projectors on the machine:

- Class 2M with power 1.3 mW, 660 nm CW in position **10** of **figure 1-3**.

and

- Class 2 with power 1 mW, 650 nm CW in position **11** of **figure 1-3**.

## **1.3 Description of function**

#### **Application.**

The balancer is designed to balance and accurately analyse in depth wheels of cars, SUVs, vans and motorbikes, whose parameters are within the limits indicated in the machine's technical specifications.

This is a high accuracy measuring device. Handle with care.

The wheel data detection is carried out automatically and with no contact by 5 Cameras (**10, fig. 1-3**).

The balancer calculates the co-ordinates of the optimal positions for the application of balancing counter-weights.

The balancer can be used to determine geometric information relative to rim and/or of the tyre deformations (radial and/or lateral deviations of the axis in respect of its rotation axis, commonly referred to as RUNOUT); to determine geometric information relative to tire deformations (deviations of the axis in respect of its rotation axis). This information is useful for an accurate diagnosis of the wheel behaviour as well as providing the operator with useful indications to minimize the effects of these deformations.

The balancer is able to automatically determine the unbalance of the rim or of the wheel in respect of its rotation centre. At the end of the measuring run the control software carries out a matching, that consists in corresponding the top part of the tire with the bottom part of the rim. The balancer analyses the overall state of the wheel and prompts any possible corrections.

#### **Sicherheit u. Funktion**

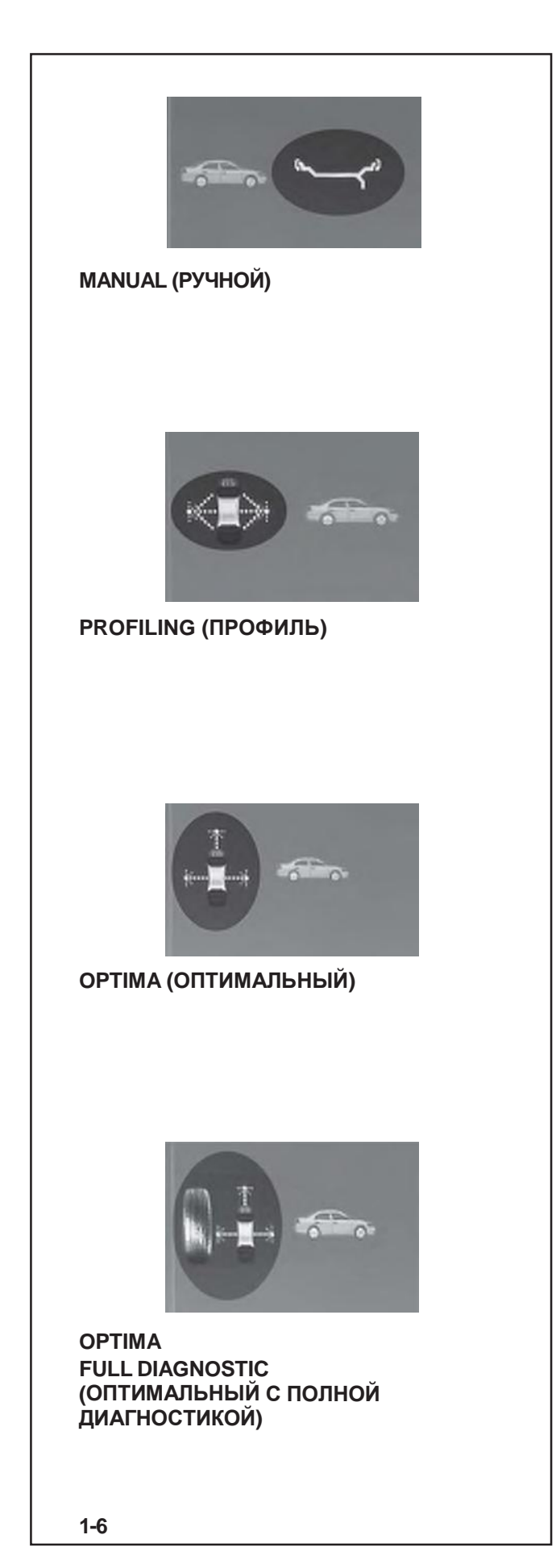

DieAuswuchtmaschine misst zweiArten von *Lauffehlern*: 1) Höhenschlag (am Radius)

2) Seitenschlag (an der seitlichen Verschiebung).

Die Auswuchtmaschine ist außerdem mit dem TDI-System (Tread Depth Indication) ausgestattet, das eine ungefähre Angabe über die Abnutzung des Reifens bietet. Die Funktion ist nur im Optima-Modus aktiv.

Die Auswuchtmaschine hat vier Betriebsarten, die vom Bediener gewählt werden können: zweiGrundbetriebsarten

- AUSGESCHALTET (MANUELL) & NUR RADDATEN (PROFILING) -

und zwei erweiterte Betriebsarten - OPTIMA & OPTIMA FULL DIAGNOSTIC.

Die Grundbetriebsarten sind folgende: **Figura 1-6**

#### AUSGESCHALTET-Modus<sup>T+</sup>#7

Die Maschine führt die Grundfunktionen des Auswuchtens durch und zeigt Position und Größe der an der Felge anzubringenden Ausgleichsgewichte vor. Die Bedienung ist mit derjenigen der Standardmodelle vergleichbar, d.h. Auswuchtmaschinen, die nur mit dem linken Messarm ausgestattet sind. Der AUSGESCHALTET Modus wird mit dem Funktionsmenü aktiviert.

### **NUR RADDATEN-Modus <sup>3</sup> #7.8**

Dieser Modus wird auf dem Bildschirm durch das Symbol dargestellt, das in der Abb. **1-6 PROFILING** gezeigt ist. Die Auswerte erfasst die Radabmessungen automatisch während des Messlaufs. Beim normalen Messzyklus erfassen die Kameras automatisch die Form der Felge (innen und außen). Die Maschine zeigt über Laserzeiger (*Laser Pointer*) optisch den exakten Punkt zurAnbringung des Ausgleichsgewichts auf der Felge an.

Die erweiterten Betriebsarten sind folgende:

#### $\div$  #7.10 **OPTIMA**-Modus

Dieser Modus wird auf dem Bildschirm durch das Symbol dargestellt, das in der Abb. **1-6 OPTIMA**, gezeigt ist. In diesem Modus führt die Maschine zusätzlich zum **Nur Raddaten** auch die automatische **Unrundheits**-Diagnose und die Erfassung für die TDI-Funktion durch.

LASER POINTER: Auch wenn die Funktion des Laserzeigers nicht aktiviert ist, ist dieser in der geodyna *optima II* dennoch vorhanden. Standartmäßig ist die maschine auf den geodata Messarm-Modus eingestellt. Der Laserzeigermodus kann durch den technischen Kundendienst aktiviert werden.

Станок определяет два типа **биений**:

**1)** радиальное (вдоль радиуса);

**2)** боковое (вдоль оси вращения).

В станке также присутствует система контроля глубины протектора (TDI), которая предоставляет общую информацию об его износе. Эта функция доступна только в режиме OPTIMA.

Оператор может выбрать один из четырех рабочих режимов. Два базовых режима:

- MANUAL и PROFILING – и два специальных - OPTIMA и OPTIMA FULL DIAGNOSTIC.

Базовые режимы: **Рис 1-6**

#### **MANUAL (РУЧНОЙ)**

Станок выполняет основные функции, определяет положение и вес грузов на диске. Работа на нем выполняется аналогично как на стандартных моделях; используется только левый контрольный прибор. Ручной режим включается через меню функций.

#### **PROFILING** (ПРОФИЛЬ)<sup> $F$ </sup> #7.8

Данный режим на экране сопровождается значком как на рис. **1-6 PROFILING**. При запуске система управления автоматически получает размеры колеса. Во время стандартного цикла измерения камеры автоматически определяют форму диска (внутреннюю и внешнюю стороны). Станок наводит лазерный луч точно наместо установки груза на ободе.

Специальные режимы:

#### **OPTIMA (ОПТИМАЛЬНЫЙ)**  #7.10

При данном режиме на экране появляется значок как на рис. **1-6 OPTIMA**. Как и в предыдущем случае, станок автоматически определяет биения, но дополнительно предоставляет данные об износе протектора (функция TDI).

**LASER POINTER**: Даже если функция лазерного указателя не активирована, тем не менее, она представлена в geodyna *optima II*. Режим LASER POINTER может быть активирован службой технической поддержки.

The balancer carries out two types of **runout**: **1)** radial (on the radius); **2)** lateral (on the lateral shift).

The balancer also has the TDI (*Tread Depth Indication*) system, which provides a general indication of tread wear. This function is only active from OPTIMA mode.

The balancer can operate in four distinct modes, which can be selected by Operator. Two basic modes:

- MANUAL & PROFILING and two advanced modes - OPTIMA & OPTIMA FULL DIAGNOSTIC.

The Basic modes are: **Figura 1-6**

#### **MANUAL** Mode <sup>**F**</sup> #7</sup>

The machine guarantees the basic functions, suggesting the position and value of the weights to apply to the rim. The use is similar to the standard models; balancers fitted only with the left detecting device. The MANUAL mode is activated through the functions menu.

#### $47.8$ **PROFILING** Mode

This mode is identifiable on the monitor with the symbol displayed in fig. **1-6 PROFILING**. The control software automatically acquires the wheel dimensions during the measuring run. During the normal measurement cycle the Cameras automatically sample the rim shape (internal and external). The machine optically suggests the exact application point of the weight on the rim through the projection of a laser beam (*Laser Pointer*).

The Advanced modes are:

#### **OPTIMA** Mode #7.10

Identifiable on the monitor with the symbol displayed in fig. **1-6 OPTIMA**. In this mode the balancer, as well as the **profiling**, carries out the automatic diagnosis of the **runout** and the reading for the TDI function.

**HOFMANN'** 

### **Sicherheit u. Funktion**

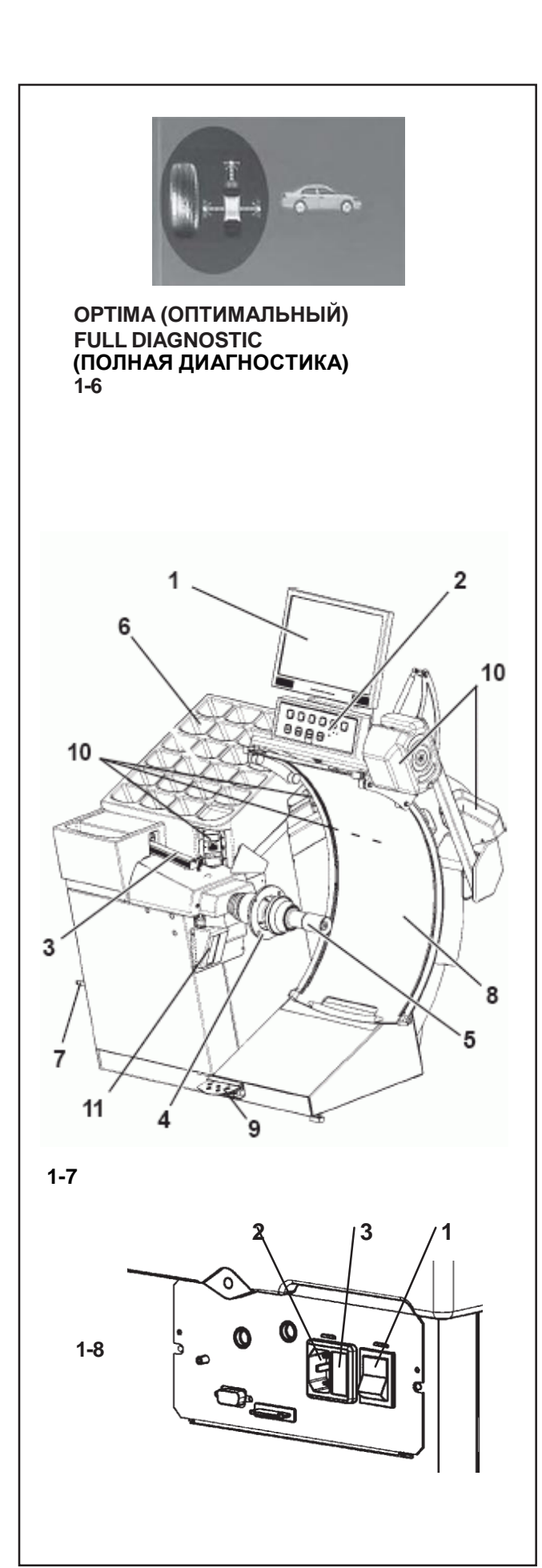

**Nur Felgenkontrolle:** Wenn man nur die Felge auf der Maschine aufspannt, erfasst der Laserscanner im OPTIMA-Modus, dass kein Reifen vorhanden ist. Unter dieser Bedingung analysiert der hintere Laser die **Unrundheit** des Wulstsitzes der Felge und schlägt dann vor, automatisch mit dem **Matching** fortzufahren.

#### # 7.11 **OPTIMA FULL DIAGNOSTIC**-Modus ☞

Mit dieser Betriebsart, die durch das in der Abbildung **1- 6** gezeigte Symbol dargestellt wird, führt die Auswuchtmaschine zusätzlich zu den Funktionen des **OPTIMA-**Modus auch die detaillierte Diagnose des Reifens durch.

Eine dreidimensionale Rekonstruktion des Rad auf dem Bildschirm und die Verwendung von Kennfarben ermöglichen es, Details wie die Gleichförmigkeit und Abnutzung des Profils und zahlreiche Defekte des Rad zu bemerken, sogar solche, die so gering sind, dass sie mit bloßem Auge schwerlich bemerkt würden.

## **1.4 Layout**

#### **Figura 1-7**

Bezeichnung der Funktionsteile des Geräts:

- **1.** Display
- Siehe Kapitel 4.1. **2.** Eingabefeld
- Siehe Kapitel 4.2.
- **3.** Innerer Messarm (*geodata*)
- **4.** Flansch
- **5.** Flanschwelle und Spannmutter
- **6.** Gewichtefächer
- **7.** Aufbewahrungsbereiche für Konen oder Spannteile
- **8.** Radschutz
- **9.** Bremspedal undAktivierung der *Power Clamp*
- **10.**Kamera (5 Erfassungskameras)
- **11.**Laserzeiger

### **Figura 1-8**

- **1.** Netzschalter (AN/AUS)
- **2.** Netzanschluss
- **3.** Netzsicherung

**Обработка «голого» диска:** в режиме OPTIMA при установке колеса без покрышки лазер проверяет ее отсутствие. При этом задний лазер анализирует **биения** на внутренней части обода, после чего происходит автоматический переход к процедуре **подгонки**.

#### **OPTIMAFULL DIAGNOSTIC** # 7.11 **(ОПТИМАЛЬНЫЙ С ПОЛНОЙ ДИАГНОСТИКОЙ)**

Режим обозначается значком, как на рис. **1-6**. В этом режиме станок производит полный анализ покрышки, а также выполняет все функции режима**OPTIMA**.

На экран выводится трехмерное изображение колеса, а цветовая маркировка позволяет оператору детально обследовать неоднородность и степень износа покрышки, а также определить повреждения колеса, которые сложно заметить невооруженным глазом.

**Control of the rim only:** in OPTIMA mode, clamping only the rim on the balancer, the laser scanner detects the absence of the tire. In this condition, the rear laser analyses the **runout** on the bead recess in the internal part of the rim and will prompt to automatically proceed with the **matching**.

#### # 7.11 G-**OPTIMAFULL DIAGNOSTIC** Mode

Identified by the symbol shown in figure **1-6**. In this mode the balancer performs the detailed diagnosis of the tyre, as well as the OPTIMA mode functions.

A three-dimensional reconstruction of the wheel on the screen and the use of specific colours, allow the operator to examine the uniformity and wear of the tyre, the presence of any faults on the wheel, that are hard to detect with the naked eye.

#### **1.4 Устройство станка**

#### **Рис. 1-7**

Перечень рабочих органов станка:

- **1.** Монитор
	- См. главу 4.1.
- **2.** Панель управления См. главу 4.2.
- **3.** Внутренняя измерительная ручка (*geodata*)
- **4.** Фланец
- **5.** Концевой вал с крепежной гайкой
- **6.** Ящик для грузов
- **7.** Место хранения для конусов и крепежных гаек
- **8.** Защитный кожух
- **9.** Педаль тормоза и зажима
- **10.**Камера (5 контрольных камер)
- **11.**Лазерный указатель

#### **Рис. 1-8**

- **1.** Главный выключатель ON/OFF (ВКЛ./ВЫКЛ.)
- **2.** Силовой вход
- **3.** Главный предохранитель

### **1.4 Layout**

#### **Figura 1-7**

Nomenclature of the unit's parts:

- **1.** Display
	- Refer to Chapter 4.1.
- **2.** Input panel
	- Refer to Chapter 4.2.
- **3.** Internal gauge arm (*geodata*)
- **4.** Flange
- **5.** Stub shaft with hub nut
- **6.** Weight compartments
- **7.** Storage areas for cones and hub nuts
- **8.** Wheel guard
- **9.** Brake Pedal and *Power Clamp* Operation
- **10.**Camera (5Acquisition camera)
- **11.**Laser Pointer

#### **Figura 1-8**

- **1.** Mains switch (ON/OFF)
- **2.** Power inlet
- **3.** Main fuse

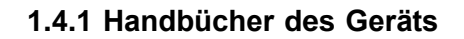

Das Gerät ist mit folgender Dokumentation ausgestattet:

- Sicherheitsheft (Standardbeilage).
- Betriebsanleitung Der Benutzer muss die Anweisungen darin im Detail erfassen und die Hinweise mit der Bezeichnung **ACHTUNG** genauestens befolgen.
- Ersatzteilhandbuch Dieses Dokument ist dem Wartungspersonal vorbehalten.

#### **Installationsanweisungen**

Die Installationsanweisungen finden Sie in derAnlage der Betriebsanleitung.

#### **CE-Konformitätserklärung**

Die CE-Konformitätserklärung befindet sich im **Ersatzteilhandbuch** 

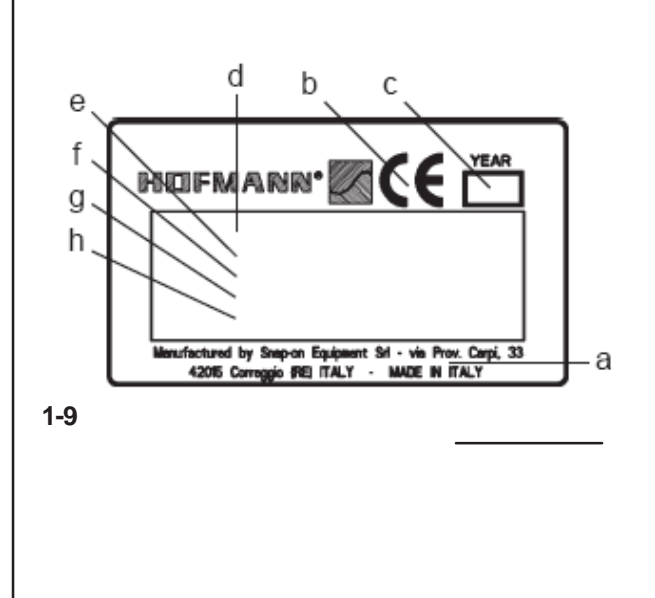

#### **1.4.2 Markierungsdaten**

An der zum Gerät ist ein Markierungsschild angebracht, das folgende Daten enthält (**Abb. 1-9**):

- a- Name und Addresse des Herstellers
- b- Konformitätsmarkierung
- c- Baujahr
- d- Modell
- e- Seriennummer
- f- Nettogewicht
- g- Elektrische Daten (Volt, ph, Hz, kW und A)
- h- Schalldruckpegel

#### **1.4.1 Документация оборудования**

Станок комплектуется следующей документацией:

- Руководство по безопасности (стандартная комплектация)
- Руководство по эксплуатации Оператор должен детально изучить информацию, содержащуюся в данном руководстве, и выполнять указания по **БЕЗОПАСНОСТИ** в строгом соответствии.
- Ведомость запчастей Документация для технического персонала.
- **Инструкция по монтажу**
	- Данная инструкция находятся в приложении к руководству по эксплуатации.

#### **Декларация соответствия EC**

Декларация прилагается к ведомости запчастей.

#### **1.4.1 Manuals for the unit**

The unit includes the following documentation:

- Safety Booklet (standard supplement)
- Operator's Manual The operator must learn in detail the instructions contained in the manual and meticulously observe the **WARNING** notes.
- Spare Parts Booklet Document used only by the Technical Support staff.

#### **Installation instructions**

The installation instructions are in the Appendix of the Operator Manual.

#### **EC Declaration of Conformity**

The EC Declaration is included in the Spare Parts Booklet.

#### **1.4.2 Идентификационные данные**

На заводской табличке станка указаны следующие паспортные данные **(рис. 1-9)**:

- a- Наименование производителя и его адрес
- b- Знак соответствия
- c- Год изготовления
- d- Модель
- e- Серийный номер
- f- Вес
- g- Электрические характеристики (напряжение,
- количество фаз, частота, мощность и сила тока)
- h- Звуковое давление

#### **1.4.2 Identification data**

An identification plate attached to the machine, shows the following data **Fig. 1-9**:

- a- Name and address of the manufacturer
- b- Conformity marking
- c- Year of manufacture
- d- Model
- e- Serial number
- f- Weight
- g- Electric specifications (volt, ph, Hz, kW and A)
- h- Acoustic pressure

**HOFMANN'** 

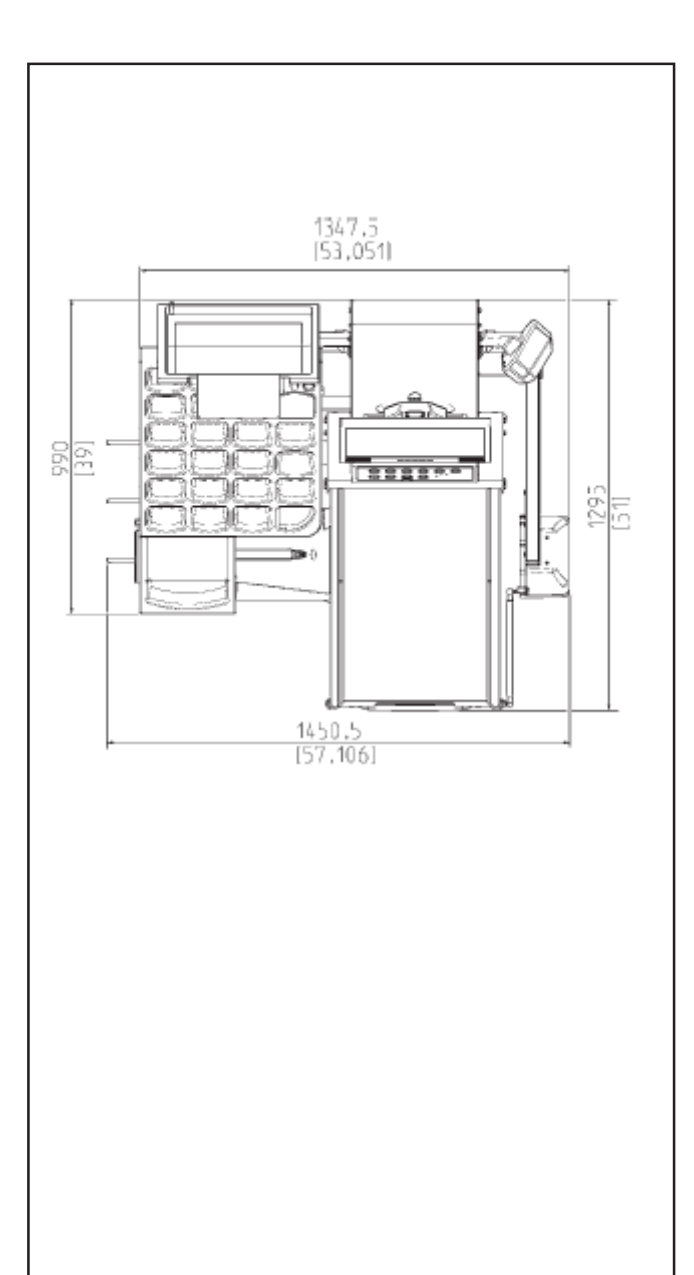

# **2. Technische Daten**

Elektroanschluss *230V 1Ph 50/60hz*

Zentrierkonen *3 x 43 - 115 mm*

Länge der Welle: *7.5 " 190 mm*

Durchmesser der Welle: *1.57 " 40 mm*

Messdrehzahl: *Umdr./Min2. 00*

Auswuchtgenauigkeit: *0.035 oz 1 gr*

Genauigkeit der Camera: *(Raddaten) 0,5" 12.7 mm (Runout) 0,039" 0.1 mm*

Felgenbreite (dynamische Unwucht): *3" - 20"*

Felgendurchmesser: *(Manuelle)8 "- 30" (Automatisch)15 "- 30"*

Max. Radbreite: *20" 508 mm*

Max. Raddurchmesser: *37" 950 mm*

Max. Radgewicht: *154 lbs 70 kg*

Max.Taktzeit (*Full Diag-*Modus): *65 s* ~

Art der Dateneingabe für den ABSTAND: *Automatisch, berührungslos*

Art der Dateneingabe für den DURCHMESSER: *Automatisch, berührungslos*

Art der Dateneingabe für die BREITE: *Automatisch, berührungslos*

Maße (mm) H x L x T bei geöffnetem Radschutz: *1710 x 1450 x 990*

Maße der Verpackung (mm) H x L x T: *1850 x 1520 x 1200*

Maschinengewicht: *210kg*

Versandgewicht: *555 kg*

### **2. Технические характеристики**

Питание (В): *230В 1 фаза 50/60Гц*

Набор концентрических конусов: *3 x 43 - 115 мм*

Длина вала: *7,5 " 190 мм*

Диаметр вала: *1,57 " 40 мм*

Скорость измерения: Measuring speed: Measuring speed: Measuring speed:

Точность балансировки: *0,035 унций /1гр.*

*(Для колеса) 0,5" 12,7 мм (Wheel Data) 0,5" 12.7 mm (Для биений) 0,039" 0,1 мм (Runout) 0,039" 0.1 mm*

Ширина диска (динамическая балансировка): *3" - 20"*

Диаметр диска: При последните составляют в последните Rim diameter: *(Ручной режим) 8" - 30" (Manual) 8 "- 30" (Автоматический режим) 15" - 30" (Automatic) 15 "- 30"*

Максимальная ширина колеса: *20" 508 мм*

Максимальный диаметр колеса: *37" 950 мм*

Максимальный вес колеса: *154 фунтов 70 кг*

Макс. время цикла (*Режим полной диагностики*): *65 с* ~

Ввод данных РАССТОЯНИЯ: *Автоматический, без контакта с колесом*

Ввод данных ДИАМЕТРА: *Автоматический, без контакта с колесом*

Ввод данных ШИРИНЫ: *Автоматический, без контакта с колесом*

Габариты (мм) В x Д x Г при поднятом защитном кожухе: *1710 x 1450 x 990*

Размеры упаковки (мм) В x Д x Г: *1850 x 1520 x 1200*

Вес станка: *210 кг*

Вес с упаковкой: *255 кг*

## **2. Technical data**

Power supply (v): *230V 1Ph 50/60hz*

Series of concentric cones: *3 x 43 - 115 mm*

Shaft length: *7.5 " 190 mm*

Shaft diameter: *1.57 " 40 mm*

*200 об./мин. rpm 200*

Balancing precision: *0.035 oz 1 g*

Точность камеры:<br>(Для колеса) 0.5" 12.7 мм

Rim width (dynamic balancing): *3" - 20"*

Overall wheel width: *20" 508 mm*

Overall wheel diameter: *37" 950 mm*

Maximum wheel weight: *154 lbs 70 kg*

Maximum cycle time (*Full Diag* Mode): *65 s* ~

Type of data input for the DISTANCE: *Automatic, no contact with the wheel*

Type of data input for the DIAMETER: *Automatic, no contact with the wheel*

Type of data input for the WIDTH: *Automatic, no contact with the wheel*

Dimensions (mm) H x L x D with wheel guard raised: *1710 x 1450 x 990*

Dimensions of the package (mm) H x L x D: *1850 x 1520 x 1200*

Weight of machine: *210 kg*

Shipment weight: *255 kg*

**HOFMANN**<sup>®</sup>

### **Zubehör**

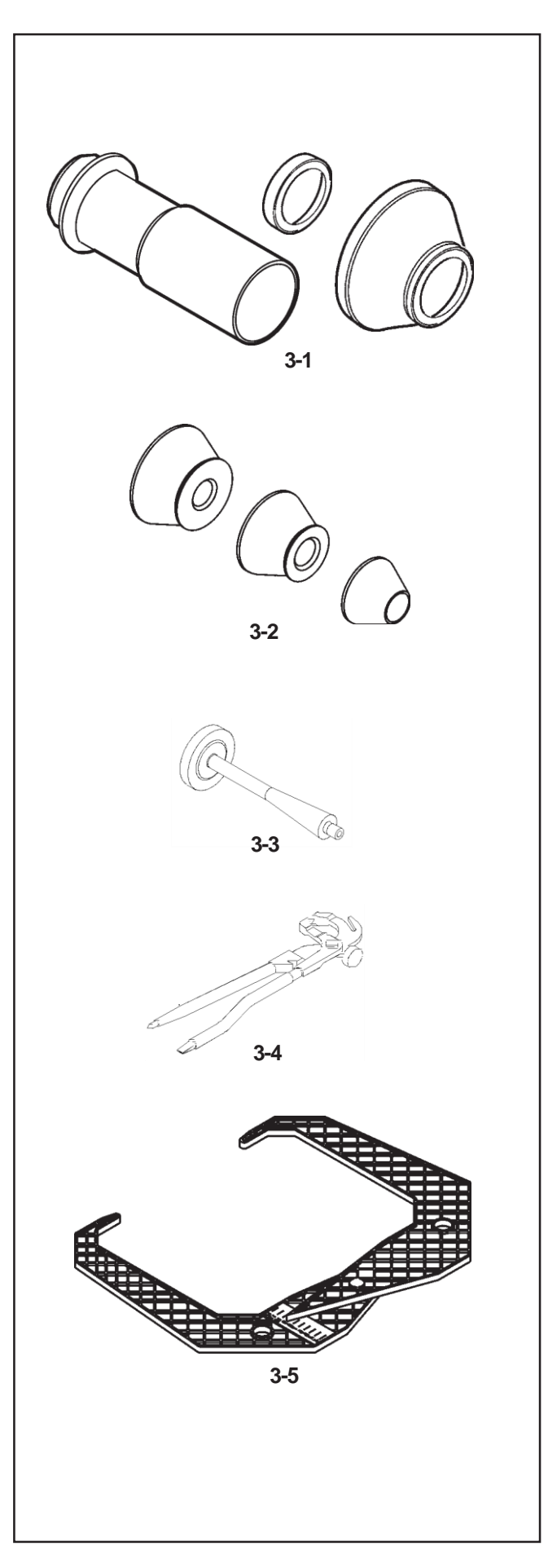

## **3. Zubehör**

Siehe Abbildung 3-7/3-12. Das folgende Standardzubehör steht zur Verfügung:

**Abb. 3.1** Power Clamp Spannmutter Druckmuffe aus Kunststoff **Distanzring** 

## **Abb. 3.2** Großer Konus Mittlerer Konus Kleiner Konus

**Abb. 3.3** Benutzerkalibriergewicht

**Abb. 3.4** Gewichtzange

**Fig. 3.5** Meßlehre

## **3. Принадлежности**

См. рис. 3-7/3-12. Стандартные принадлежности:

**Рис. 3.1** Гайка механического зажима Пластмассовый рукав Распорное кольцо

# **3. Accessories**

Refer to Figure 3-7/3-12. Standard accessories:

**Fig. 3.1** Power Clamp Nut Plastic Sleeve Spacer Ring

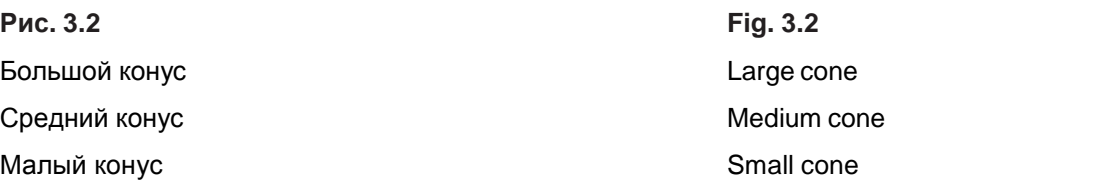

**Рис. 3.3** Калибровочный груз

**Рис. 3.4** Клещи-молоток **Fig. 3.3** User Calibration weight

**Fig. 3.4** Weight pliers

**Рис. 3.5** Калибр-скоба **Fig. 3.5 Caliper** 

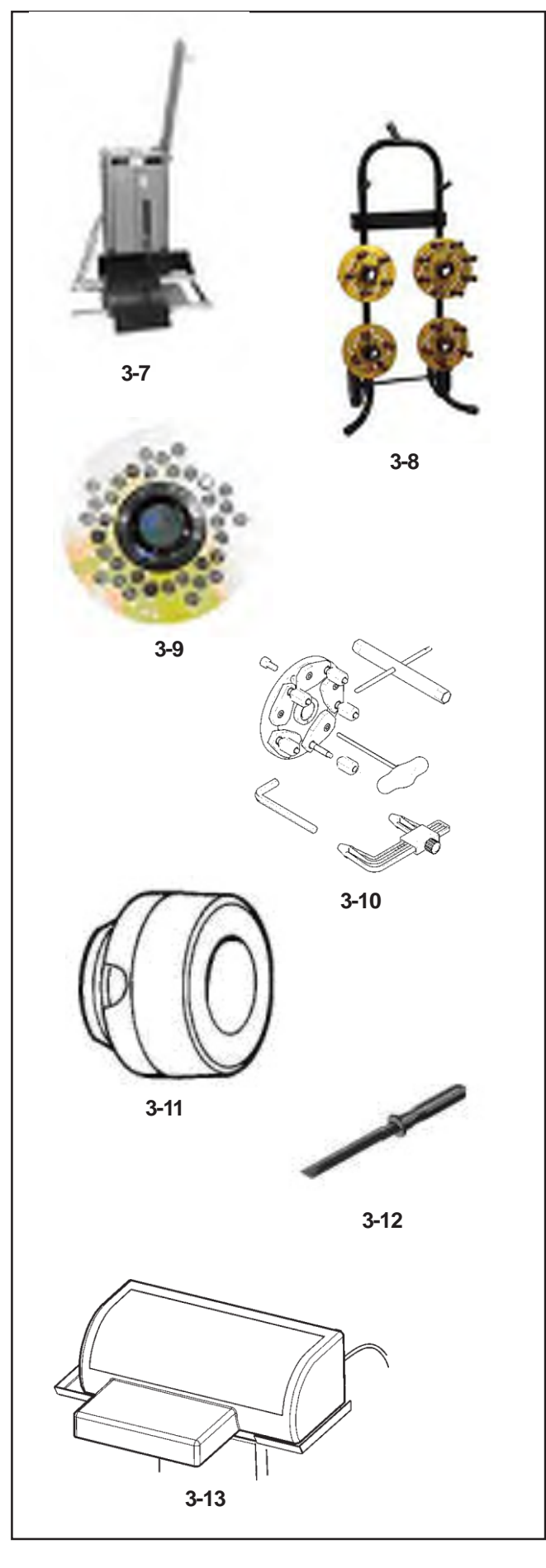

### **3.1 Zubehör auf Anforderung**

#### **Abb. 3.7 Radheber**

Sie kann mit einem Auswuchtgerät und einem Reifenmontiergerät funktionieren oder zwischen einem Auswuchtgerät und einem Reifenmontiergerät untergebracht werden. Hubleistung bis zu 90 kg.

#### **Abb. 3.8 Fahrwagen für Wechselflansche**

Er wurde für die gesamte Bandbreite der universellen und speziellen Wechselflansche (17.4) entwickelt. Dieses Zubehör garantiert die größtmögliche Sicherheit beim Aufbewahren.

#### **Abb. 3.9 Wechselflansche**

Eine komplette Palette mit 6 Universalflanschen für alle europäischen Fahrzeuge. Vier Flansche wurden exklusiv für nordamerikanische Fahrzeuge entwickelt. Einschließlich Bolzen. Erhältlich sind auch Spezialflansche für BMW und OPEL. Spezialflansch für nicht serienmäßige Fahrzeuge.

#### **Abb. 3.10 SCA-Flansch**

Adapter für Räder ohne Mittenloch, auch als UniLug-Adapter bekannt.

#### **Wenn der SCA-Adapterin Maschine installiert ist, muss die Funktion des automatischen Aufspannen des Rads im Bild FUNKTIONEN deaktiviert sein.**

Die Funktionstüchtigkeit von Maschine hängt stark vom automatischen Aufspannen ab, was die Informationen angeht, die bei einigen Vorgängen an die Software gesendet werden. Um die Informationen, ob ein Rad auf die Maschine aufgespannt wurde oder nicht, zu garantieren und identische Vorgänge beim Aufspannen mit SCA-Flansch und beim normalen Aufspannen mit dem Mittenloch einzuhalten, muss eine besondere Vorgehensweise eingehalten werden, wenn der SCA-Adapter installiert ist. **Der Bediener informiert die Maschine jedes Mal, wenn er das Rad am SCA-Adapter anbringt oder abmontiert, indem er einfach das Pedal anhebt, genau so, wie er es beim Standardvorgang mit Aufspannen vom Mittenloch aus tut.**

#### **Abb. 3.11 Konusring**

Es handelt sich um einen Zentrierring mit einer Steigung von 5°, um eine höhere Zentriergenauigkeit der Räder beim Aufspannen auf der Auswuchtmaschine zu erreichen.

#### **Abb. 3.12 Klebegewichteentferner**

Spezialwerkzeug aus verschleißfreiem Kunststoffmaterial, unverzichtbarzumEntfernenderKlebegewichtevonLeichtmetall-Rädern. Verhindert die Beschädigung der Felgen.

#### **Abb. 3.13 Drucker**

Der Farbdrucker druckt einen professionellen Bericht aus, der als Auswuchtbestätigung dem Kunden übergeben werden kann. Diese Bestätigung kann dazu dienen, eine auf Serviceleistungen ausgedehnte Garantie zu dokumentieren.

#### **3.1 Дополнительные принадлежности**

#### **3.7 Подъемник для колеса**

Используется совместно с балансировочным или шиномонтажным станком и может храниться между ними. Грузоподъемность до 90 кг.

#### **3.8 Тележка для фланцев**

Предназначена для всего диапазона универсальных и специальных фланцев (17.4). Гарантия безопасного хранения.

#### **3.9 Фланцы с отверстиями под штифты**

Полный набор из 6 универсальных фланцев для всех европейских автомобилей. Четыре фланца для машин Северной Америки. Болты в комплекте. В наличии имеются специальные фланцы для автомобилей BMW и OPEL. Специальные фланцы для машин, изготовленных под заказ.

#### **3.10 Адаптер колес SCA**

Адаптеры SCA для колес без центрального отверстия также называются адаптерами «ЮНИЛАГ».

#### **При установке адаптера SCA следует отключить систему зажима станка в меню функций.**

Работа станка во многом зависит от усилия зажима, информация о котором необходима для выполнения некоторых операций. Чтобы сохранить функцию контроля зажима колеса и не менять порядок операций, была разработана специальная процедура при работе с адаптером SCA.

**Оператор сообщает станку о фиксации или ослаблении зажима колеса с адаптером SCA посредством педали как обычно при управлении центрирующим устройством.**

#### **Рис. 3.11 Конусноекольцо**

Центрирующий конус с углом 5° позволяет более точно установить колесо на балансировочный станок.

#### **Рис. 3.12 Инструмент для снятия противовесов**

Специальный инструмент с износостойким пластмассовым покрытием для защиты литых дисков при снятии грузов. Не допускает повреждения поверхности обода.

#### **3.13 Принтер**

Цветной принтер для печати профессиональных отчетов, которые могут служить в качестве сертификатов балансировки для предоставления дополнительной гарантии.

#### **3.1 Optional Accessories**

#### **3.7 Wheel elevator**

It can operate with a balancer, a tire changer or placed between a balancer and a tire changer. Lifting capacity up to 90 kg.

#### **3.8 Trolley for Flanges**

Designed for the complete range of universal and special perforated flanges (17.4). This accessory guarantees maximum safety in stocking.

#### **3.9 Perforated flanges for screw stud**

A complete range of 6 universal flanges for all European vehicles. Four flanges designed for North American vehicles. Including bolts. Special flanges for BMW and OPEL available. Special flange for custom-built vehicles.

#### **3.10 SCA Flange**

Adaptor for wheels with closed center hole also known as UniLug adaptor.

#### **When the SCA adaptor is attached to the machine the power clamp system needs to be switched off in the FUNCTION screen.**

The operation of the machine depends a lot on the power clamp in order to have the information addressed to the software during some procedures. In order not to loose the capability to know if a wheel has been clamped or not and to keep the procedures identical a special procedure has been implemented when the SCA adaptor is attached to the machine.

**The operator tells the machine that he clamps or unclamp the wheel on SCA adaptor by simply lifting the pedal in the same way as in the standard procedure with the mid centering device.**

#### **Fig. 3.11 Tapered ring**

Acentring cone with a 5° taper, to achieve a higher degree of wheel centring precision when fitting the wheel on the balancer.

#### **Fig. 3.12 Wheel weight removal tool**

Special tool in wear resistant plastic material, essential for the removal of adhesive weights from alloy wheels. Ensures that the rim surfaces are not damaged.

#### **3.13 Printer**

The colour printer produces a professional report that can be delivered to the client as the balancing certificate. This certificate can function as an extended guarantee of performance.

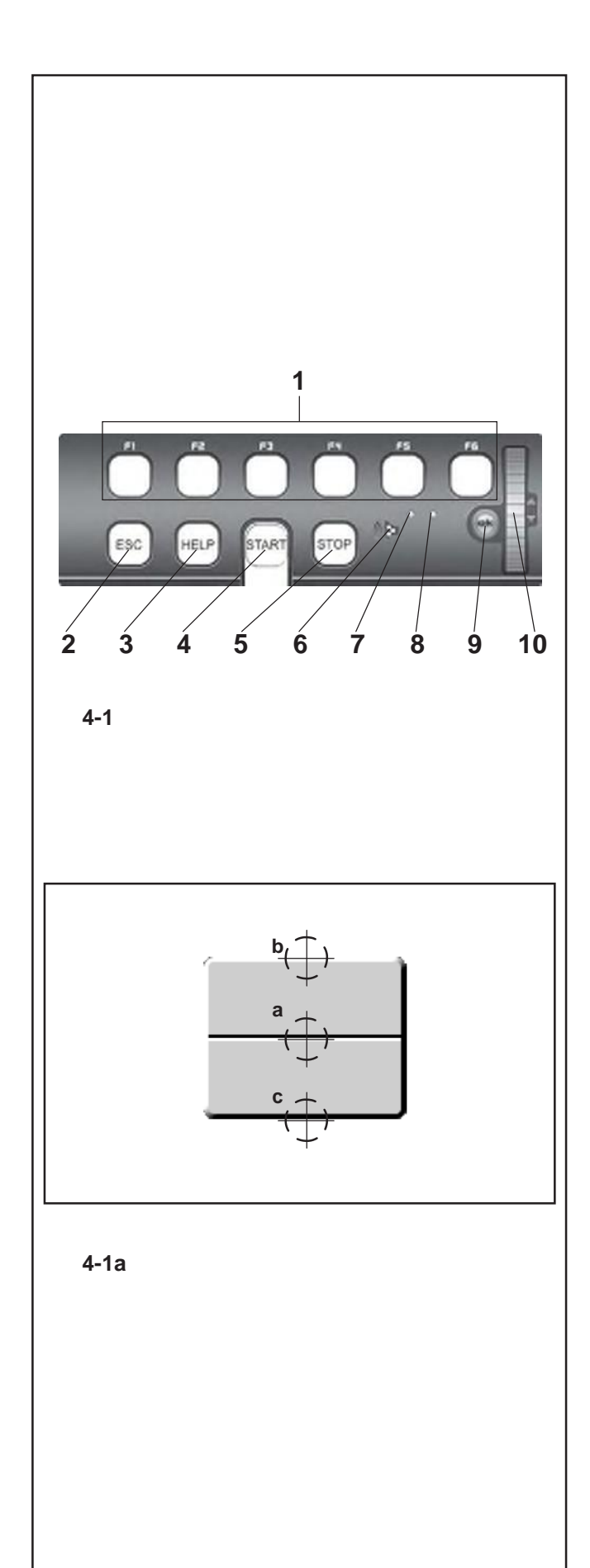

## **4. Betätigungs- und Anzeigeelemente**

#### **4.1 Tastenfeld**

**Bild 4-1** Tastenfeld

- **1** Menütasten (jeweils einem Menüfeld zugeordnet)
- **2** ESC-Taste
- **3** HELP-Taste
- **4** START-Taste
- **5** STOPP-Taste (Not-Aus)
- **6** Lautsprecheröffnung
- **7** Leuchtmelder, Scrollen oder OK-Taste aktiv
- **8** Leuchtmelder, Betriebsspannung ON
- **9** OK-Taste (Tipptaste)
- **10** Touch-Kursor, SCROLL (Tipptaste)

#### **4.1.1 Beschreibung der Tasten**

#### **1 Menütasten**

**Abbildung 4-1a** Tasten

– Mit Hilfe der Menütasten können die Listen mit den Funktionen zur Durch- bzw. Weiterführung des jeweiligen Arbeitsschritts gewählt werden.

Jede Taste ist ein Wippschalter und daher mit drei Befehlen und zwei Funktionen ausgestattet:

#### **Befehl a**

#### Druck in der Mitte

Das Menü wird geöffnet

Die Menüfunktion wird aktiviert, wenn sie ausgewählt wurde. **Befehl b**

#### Druck im oberen Bereich

Das Menü wird geöffnet und die erste Funktion von unten direkt ausgewählt.

Wenn das Menü geöffnet ist, wird durch Drücken des oberen Bereichs die in der Liste darüber liegende Funktion ausgewählt.

#### **Befehl c**

#### Druck im unteren Bereich

Wenn das Menü geöffnet ist, wird durch Drücken des unteren Bereichs die in der Liste darunter liegende Funktion ausgewählt.

Außerdem verfügt jede Taste über weitere Funktionen, je nachdem, wie sie vom Programm verwendet wird:

#### **Funktion "konstant gedrückt"**

Falls die Funktion "konstant gedrückt" verwendet wird, können über diese Taste eine Reihe von Werten bzw. Daten durchgesehen werden.

#### **Funktion bei Freigabe**

Wird die Taste freigegeben, nachdem sie "konstant gedrückt" war, werden die gewählten Daten eingegeben

#### **2 ESC-Taste**

- Ausstieg aus jeglichem Menü.
- Ausstieg aus den C-Code-Verfahren.
- Löschen der Hilfetexte und Fehlermeldungen.

### **4. Управление и индикация**

#### **4.1 Клавиатура**

**Рис. 4-1** Клавиатура

- **1** Клавиши меню (соответствуют экранным клавишам)
- **2** Клавиша ESC (ОТМЕНА)
- **3** Клавиша HELP (ПОМОЩЬ)
- **4** Клавиша START (СТАРТ)
- **5** Клавиша STOP (аварийный останов)
- **6** Громкоговоритель
- **7** Контрольная лампа нажатия клавиши Scroll или OK
- **8** Контрольная лампа питания
- **9** Клавиша OK (ПОДТВЕРДИТЬ) (сенсорная)
- **10** Курсор, клавиша SCROLL (ПРОКРУТКА) (сенсорная)

#### **4.1.1 Описание клавиш**

#### **1 Клавиши меню**

#### **Рис. 4-1a** Клавиши

– Клавиши меню предоставляют доступ к списку различных функций для выполнения рабочего цикла или для его продолжения.

Все функциональные клавиши выполнены в виде тумблерных переключателей с тремя командами и двумя функциями:

#### **Команда a**

Середина клавиши

Открывает доступ к меню

Активирует выбранную функцию меню.

#### **Команда b**

Верхняя часть клавиши

Открывает меню с выбором последнего пункта меню.

В открытом меню перемещает указатель списка на строку выше.

#### **Команда c**

Нижняя часть клавиши

В открытом меню перемещает указатель списка на строку ниже.

В зависимости от выполняемой программы все клавиши также могут иметь другие функции, например:

#### **Удержание**

При нажатии клавиши в режиме удержания происходит перемещение по списку значений или данных.

#### **Отпускание**

При нажатии клавиши в режиме удержания происходит автоматический ввод выбранных данных, когда клавиша отпускается

#### **2 Клавиша ESC**

- Выход из подменю.
- Отмена процедур кода С
- Удаление справочной информации и сообщений об ошибках.

## **4. Controls and displays**

#### **4.1 Key pad**

**Fig. 4-1** Key pad

- **1** Menu keys (associated with a menu field)
- **2** ESC key<br>**3** HELP key
- **3** HELP key
- **4** START key
- **5** STOP key (emergency stop)<br>**6** Loudspeaker outlet
- **6** Loudspeaker outlet
- **7** Pilot light, Scroll or OK Key active<br>**8** Pilot light, nower supply ON
- **8** Pilot light, power supply ON
- **9** OK key (touch control)
- **10** Cursor, SCROLL (touch control)

#### **4.1.1 Description of keys**

#### **1 Menu keys**

**Figure 4-1a** Keys

The Menu Keys open the list of functions to perform or continue the operating cycle

All function keys are toggle switch type keys so they have triple commands plus two functions:

#### **Command a**

Pressing the centre

Opens the Menus

Activates the Menu item when selected.

#### **Command b**

Pressing the upper part

Opens the Menu and selects the first item on the bottom directly.

With the Menu open, it moves the selection on the upper function on the list.

#### **Command c**

Pressing the lower part

With the Menu open, it moves the selection on the lower function on the list.

Depending on how they are used by the program, each key can have other functions too, e.g.:

#### **Hold down function**

If the key is used in "keep pressed" mode it will scroll a series of values or data.

#### **Release function**

After the key has been used in "hold down" mode, when you let go of it the data selected is inserted automatically

#### **2 ESC key**

- Exits any Menu.
- Exits the C codes procedures

 – Deletes the help information and error messages.

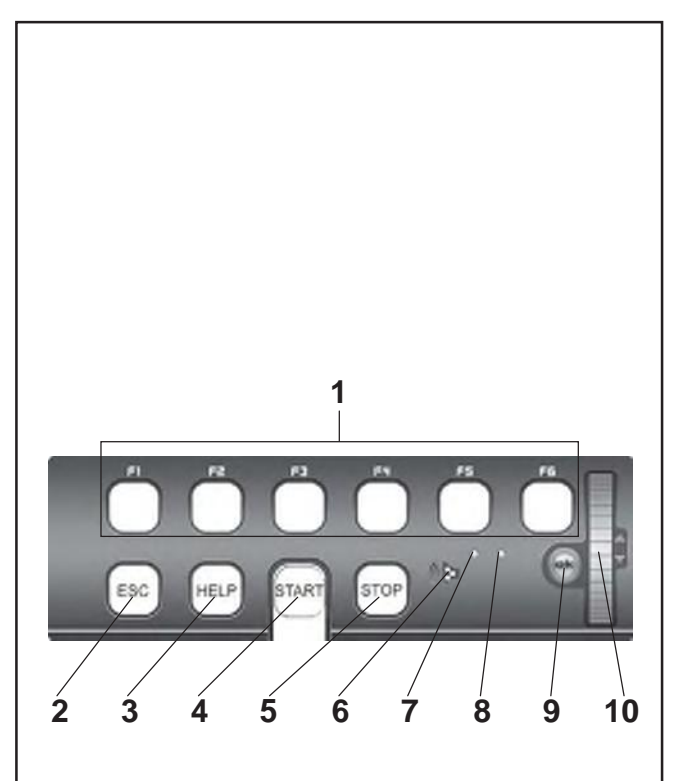

**4-1**

#### **3 HELP-Taste**

– Hilfetexte aufrufen, die die Situation erklären und bei Fehlermeldungen Hinweise zur Fehlerabhilfe geben.

#### **4 START-Taste**

– Messlauf beginnen

Durch entsprechende Wahl der Funktionsweise besteht auch die Möglichkeit, den Messlauf mit dem Schließen des Radschutzes einzuleiten (siehe Kapitel 10. Wahl der Funktionsweisen).

#### **5 STOPP-Taste (Not-Aus)**

– Begonnenen Messlauf abbrechen und Rad abbremsen.

#### **Hinweis**

Die STOPP-Taste dient auch als Not-Aus-Schalter.

#### **6 Lautsprecheröffnung**

– Lautsprecher für die akustischen Signale

#### **7 Leuchtmelder, Scrollen oder OK-Taste aktiv**

– Wenn der Wählschalter oder die OK-Taste aktiv ist, wird der Leuchtmelder eingeschaltet, wodurch die Funktionstüchtigkeit angezeigt wird.

#### **8 Leuchtmelder, Betriebsspannung EIN**

Die Leuchtdiode leuchtet, wenn der Netzschalter eingeschaltet ist und die Betriebsspannung anliegt.

#### **9 OK-Taste**

– Die zuvor gewählte Menüoption wird eingeschaltet. Es handelt sich um eine Tipptaste.

#### **10 Touch-Kursor, SCROLL**

– Die Funktionen innerhalb der Menüs können damit gescrollt werden. Der Kursor wird durchAntippen aktiviert.

#### **3 Клавиша HELP**

– Отображает полезную информацию при затруднительном положении, а при появлении сообщения об ошибке – рекомендации по ее устранению.

#### **4 Клавиша START**

– Пуск цикла измерения.

В соответствующих режимах работы можно запускать цикл измерения автоматически закрытием защитного кожуха колеса (см. §10. Выбор и установка параметров).

#### **5 Клавиша STOP**

– Прекращение измерительного цикла и торможение колеса.

#### **Примечание**

Клавиша STOP также выполняет функцию аварийного останова.

#### **6 Громкоговоритель**

– Разъем для подключения громкоговорителей.

#### **7 Контрольная лампа нажатия клавиши Scroll или OK**

– При нажатии сенсорных клавиш прокрутки или подтверждения выбора загорается лампа для подтверждения их работоспособности.

#### **8 Контрольная лампа питания**

– При включении станка главным выключателем и наличии напряжения в сети питания загорается светодиодная лампа.

#### **9 Клавиша OK**

– Сенсорная клавиша для подтверждения выбора опций меню.

#### **10 Клавиша курсора SCROLL**

– Сенсорная клавиша для прокрутки опций меню.

#### **3 HELP key**

– Display useful information to explain a situation and – in case of error codes – provide hints for remedy.

#### **4 START key**

Start the measuring run.

By setting the relative mode of operation accordingly it is possible to start measurement by closing the wheel guard (see §10. Changing modes of operation).

#### **5 STOP key (Emergency Stop)**

– Stop a measuring run that has just been initiated and brake the wheel.

#### **Note**

The STOP key also has an emergency stop function.

#### **6 Loudspeaker Outlet**

– Loudspeaker for acoustic signals.

#### **7 Pilot light, Scroll or OK Key active**

– When the touch control scroll selector or the OK key are in use, the pilot light switches on to inform the operator that they are operational.

#### **8 Pilot light, power supply ON**

The LED lights up when the mains switch is turned on and the operating voltage is available.

#### **9 OK key**

– Inserts the Menu options selected previously. Touch control key.

#### **10 Touch control cursor, SCROLL**

– Scrolls the items in the Menu. Touch control key.

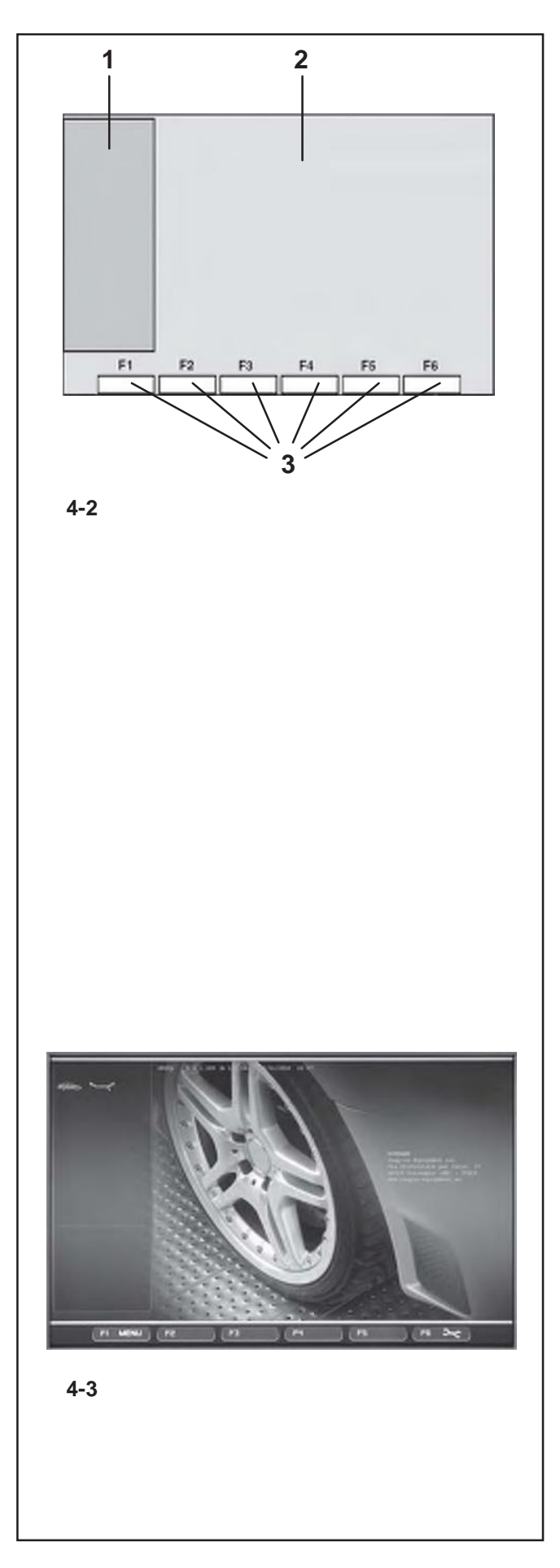

#### **4.2 Bildschirm**

**Bild 4-2** Bildschirm mit Anzeigezonen

- **1** Zustandsleistenfeld
- **2** Anzeigefeld
- **3** Menüfelder

Auf dem Bildschirm werden die Menüs der verschiedenen<br>Funktionen, die ieweiligen Eingabedaten, Eingabedaten, bedienerunterstützende Informationen, alle ermittelten Messwerte sowie Meldungen angezeigt.

#### **Beschreibung der Anzeigezonen**

Der Bildschirm ist in verschiedene Anzeigezonen aufgeteilt. Jeder dieser Zonen ist ein bestimmter Anzeigeinhalt zugeordnet.

#### **Zustandsleistenfeld**

**1** Piktogramme der aktiven Funktionen Fahrzeugtyp Alu-Typ Betriebsmodus Störungsmeldungen Online-Hilfe

#### **2 Anzeigefeld**

Versionsnummer des installierten Programms Name der Maschine Datum und Uhrzeit Felgenabmessungen Gewichteplatzierungen Eindrehrichtung in die Ausgleichsposition bzw. die Ausgleichsposition (Unwuchtlage) Unwuchtgröße Ausgewähltes Radprofil

#### **3 Menüfelder**

In den sechs Menüfeldern werden funktionszuweisende Piktogramme für jedes Menü eingeblendet. Unter jedem Menüpiktogramm befinden sich Ein Pull-down-Menü, weitere Funktionen bzw. Untermenüs.

**Bild 4-3** Ausgangsbildschirm/Hauptmenü

#### **4.2 Экран**

**Рис. 4-2** Поля экрана

- **1** Поле состояния
- **2** Основное поле
- **3** Поле меню

На экране дисплея отображаются функции меню, совокупность введенных данных, информация для оператора, результаты измерений и сообщения об ошибках.

#### **Описание полей экрана**

Экран имеет несколько полей, каждое из которых относится к определенному типу информации.

#### **Поле состояния**

**1** Значки активированных функций Модель автомобиля Тип режима ALU Рабочий режим Сообщения об ошибках Помощь он-лайн

#### **2 Основное поле**

Номер установленной версии программы Тип станка Дата и время Размеры диска Режимы балансировки Направление ориентации и положение корректировки (балансировки) Величина дисбаланса Выбранный профиль колеса

#### **3 Поле меню**

Пиктограммы функций меню расположены в шести окнах. Под каждым таким значком имеется ниспадающее меню и опции функций и подменю.

**Рис. 4-3** Начальный экран /Главное меню

#### **4.2 The screen**

**Fig. 4-2** Screen with display fields

- **1** Status Bar field
- **2** Display field of screen
- **3** Menu fields of screen

The screen displays the function Menus, the data set, the operator information, all the measured data and the error messages.

#### **Description of display fields**

The screen is subdivided into various display fields, each ofwhich is associated with a certain type of information.

#### **Status Bar Field**

**1** Active Function Icons Type of Vehicle Type of Alu Operating Mode Error messages Online Help

#### **2 Display field**

Number of the installed program version Machine name Date and time Rim dimensions Balancing modes Direction of orientation and correction position (location of unbalance) Amount of unbalance Selected wheel profile

#### **3 Menu fields**

The symbols for each operating menu are displayed in the six menu fields. Under each Menu icon there is a pull-down menu and other Function or Submenu options.

**Fig. 4-3** Initial screen/Main menu

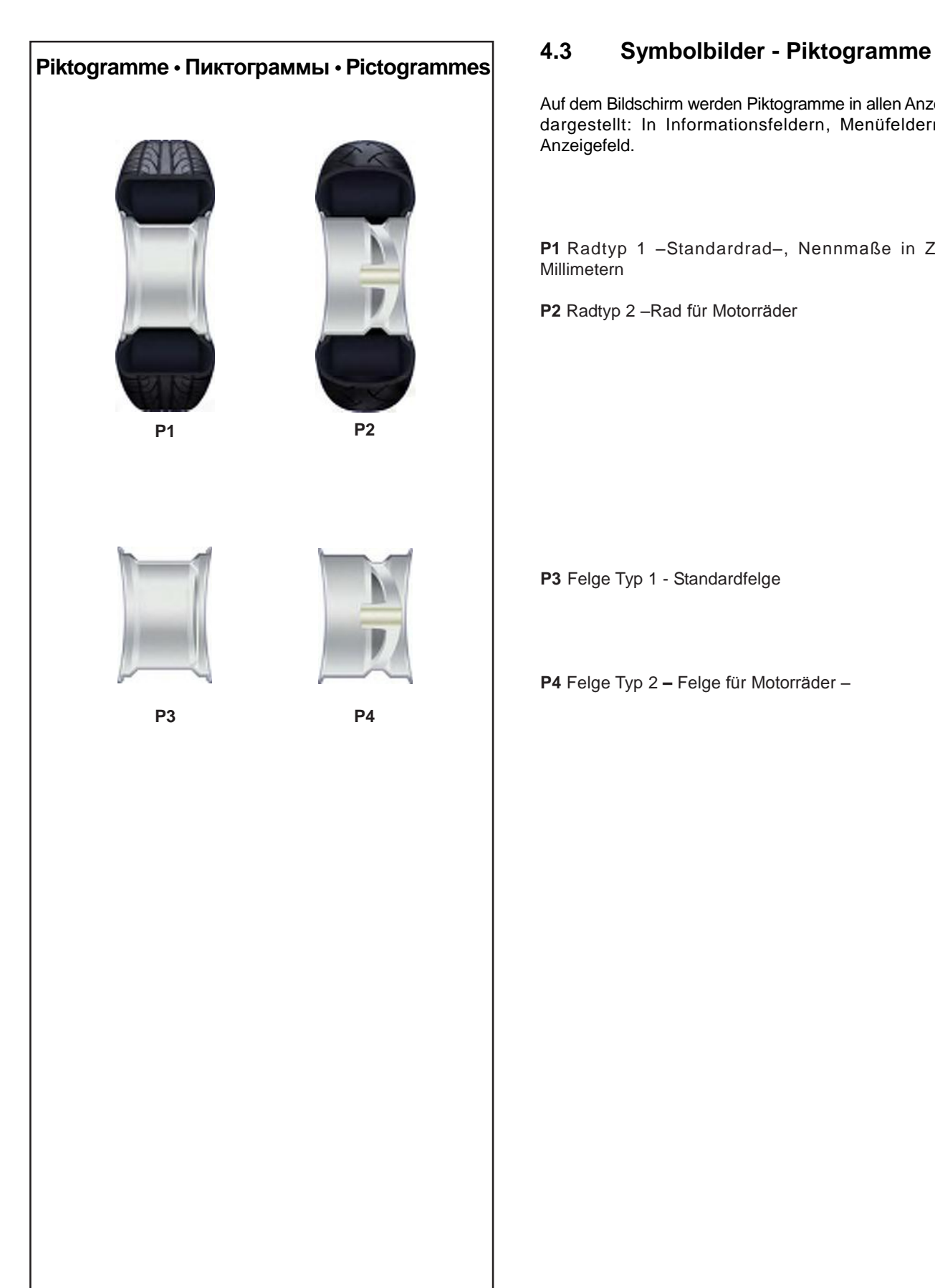

Auf dem Bildschirm werden Piktogramme in allen Anzeigezonen dargestellt: In Informationsfeldern, Menüfeldern und im Anzeigefeld.

**P1** Radtyp 1 –Standardrad–, Nennmaße in Zoll oder Millimetern

**P2** Radtyp 2 –Rad für Motorräder

**P3** Felge Typ 1 - Standardfelge

**P4** Felge Typ 2 **–** Felge für Motorräder –

#### **4.3 Пиктограммы – Символы**

Во всех полях экрана имеются пиктограммы: в информационном поле, в поле меню, а также в основном поле.

**P1** Тип колеса 1 – стандартное колесо – номинальный размер в дюймах или миллиметрах

**P2** Тип колеса 2 – колесо мотоцикла

### **4.3 Pictographs – Symbols**

Pictographs are viewed on the screen in all fields: In Information fields, menu fields, and in the display field.

**P1** Wheel type 1 – standard - nominal size in inches or millimetres

**P2** Wheel type 2 - motorcycle wheel

**P3** Тип диска 1 – стандартное колесо

**P3** Rim type 1 – standard rim

**P4** Тип диска 4 – колесо мотоцикла

**P4** Rim type 4 - motorcycle rim

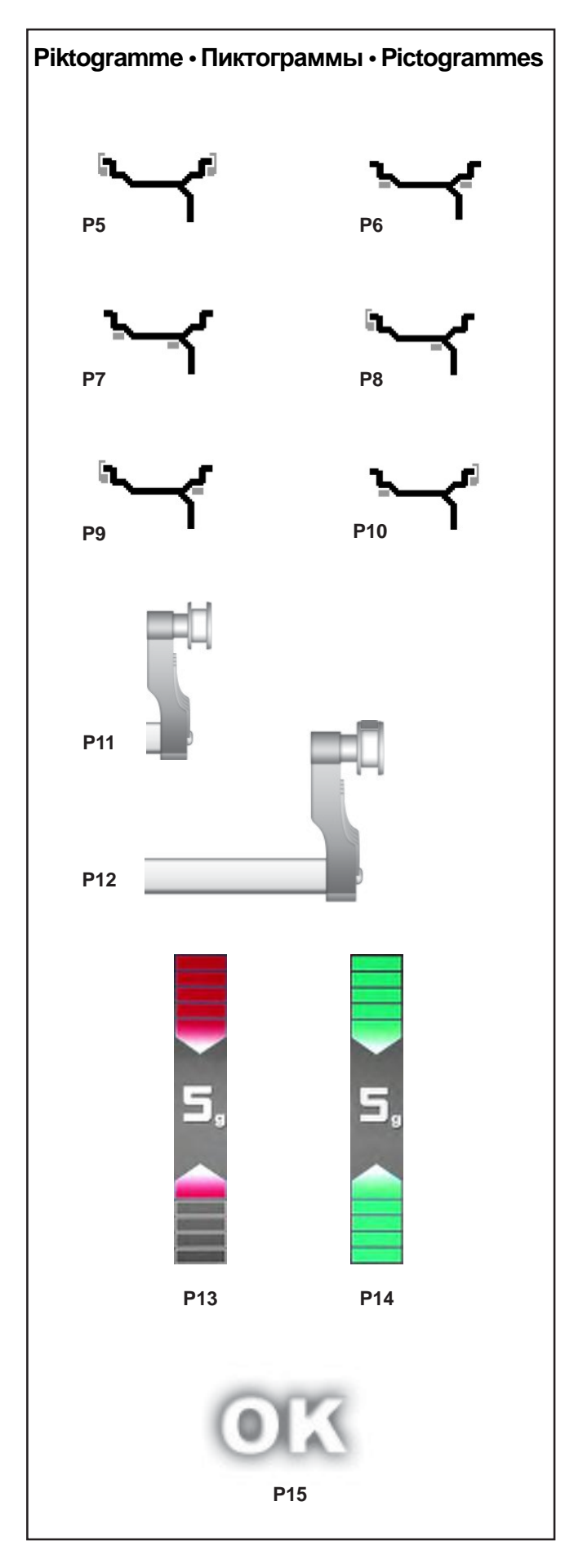

#### **Gewichteplatzierungen**

- **P5** Alu 0 normal Normale Gewichteplatzierung
- **P6** Alu 1
- **P7** Alu 2, Alu 2P
- **P8** Alu 3, Alu 3P
- **P9** Alu 4
- **P10** Alu 5
- **P11** Messarm für Abstand und Durchmesser
- **P12** Messarm für Abstand und Durchmesser mit Klebegewicht

- **P13** Anzeige der gemessenen Unwucht und der Eindrehrichtung (rote Pfeile oder Pfeilspitzen)
- **P14** Ausgleichsposition erreicht (grüne Pfeile)

**P15** Ausgleichspositionen für beide Ebenen erreicht

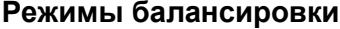

#### **Balancing modes**

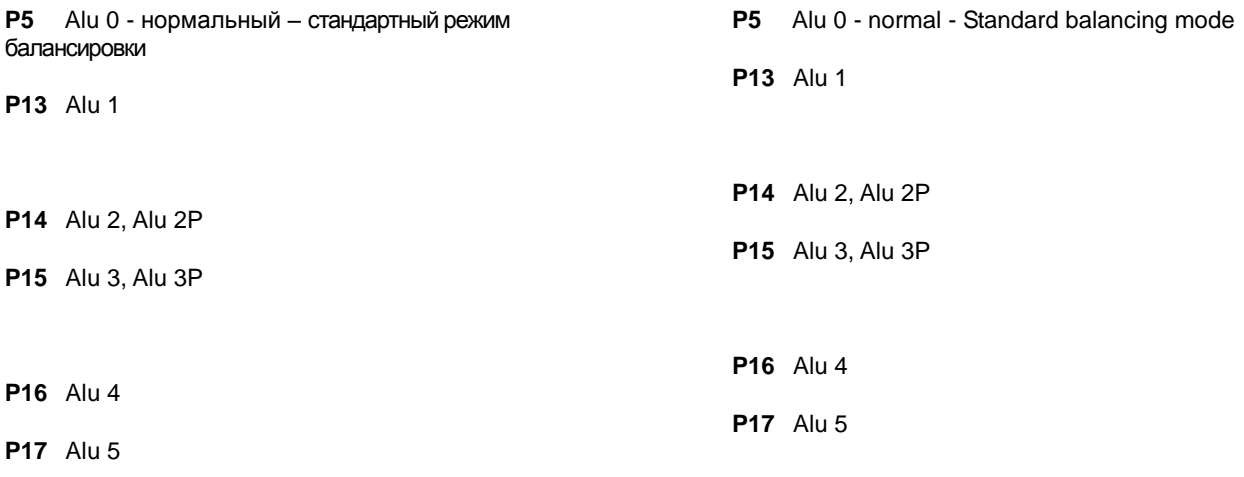

**P11** Измерительная ручка для определения диаметра диска и расстояния до него

- **P12** Измерительная ручка для определения расстояния до диска и его диаметра с установленными грузами
- **P11** Gauge arm for distance and rim diameter
- **P12** Gauge arm for distance and rim diameter with adhesive weight

- **P13** Величина дисбаланса и индикатор направления (красные стрелки или головки стрелок)
- **P13** Display of unbalance measured and direction indicator (red arrows or arrow heads)
- **P14** Позиция корректировки достигнута (зеленые стрелки)
- **P14** Correction position reached (green arrows)

- **P15** Позиция корректировки для обоих плоскостей установлена
- **P15** Correction position for both correction planes reached.

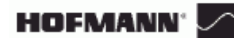

### **Betätigungs und Anzeigeelemente**

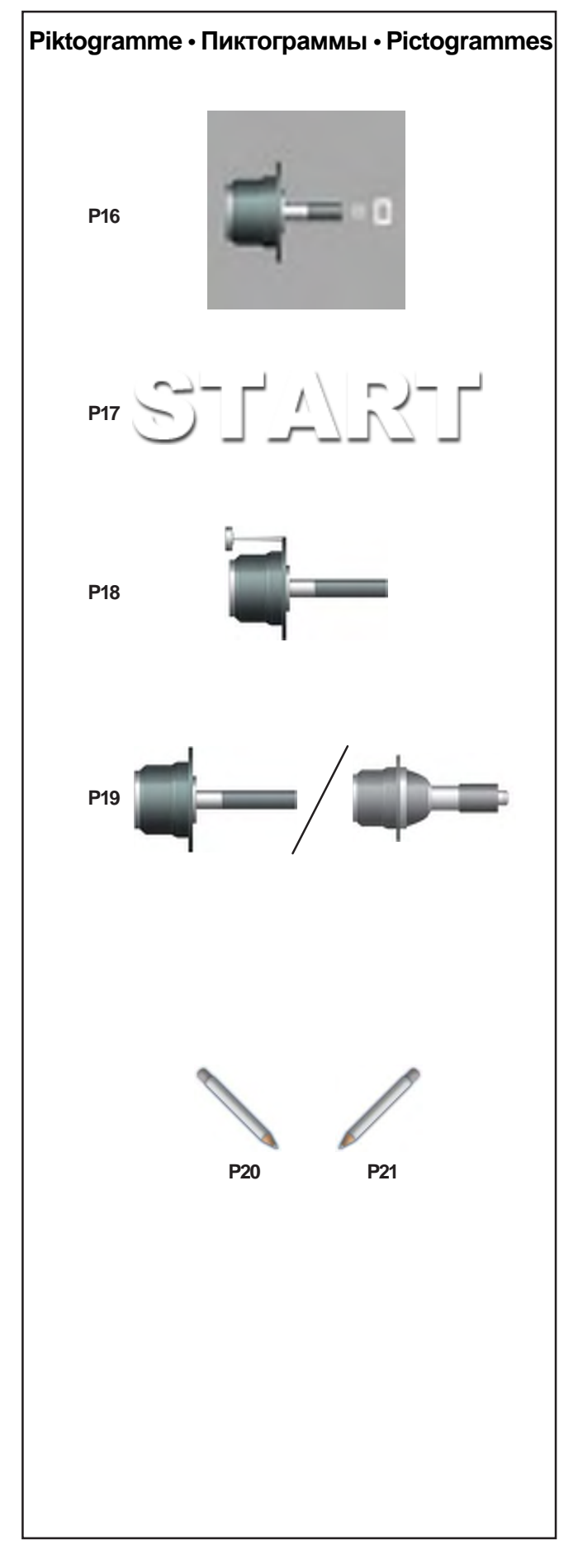

**P16** Kompensationlauf durchgeführt.

**P17** Den Radschutz herabsenken und auf START drücken um den Messlauf zu starten.

**P18** Justiergewicht

**P19** Hauptwelle / Power Clamp

**P20** Strichmarkierung links am Reifen anbringen.

**P21** Strichmarkierung rechts am Reifen anbringen.
**P16** Цикл компенсации выполнен

# **Управление и индикация Controls and displays**

**P16** Compensation run carried out

**P17** Опустите защитный кожух и нажмите клавишу START для запуска цикла измерения.

**P17** Lower the wheel guard and press START to start the measuring run.

**P18** Калибровочный груз

**P18** Calibration weight

**P19** Главный вал / Зажим

**P19** Main shaft / Power Clamp

**P20** Сделать отметку с левой стороны покрышки

**P21** Сделать отметку с правой стороны покрышки

**P20** Provide mark on left tyre side

**P21** Provide mark on right tyre side

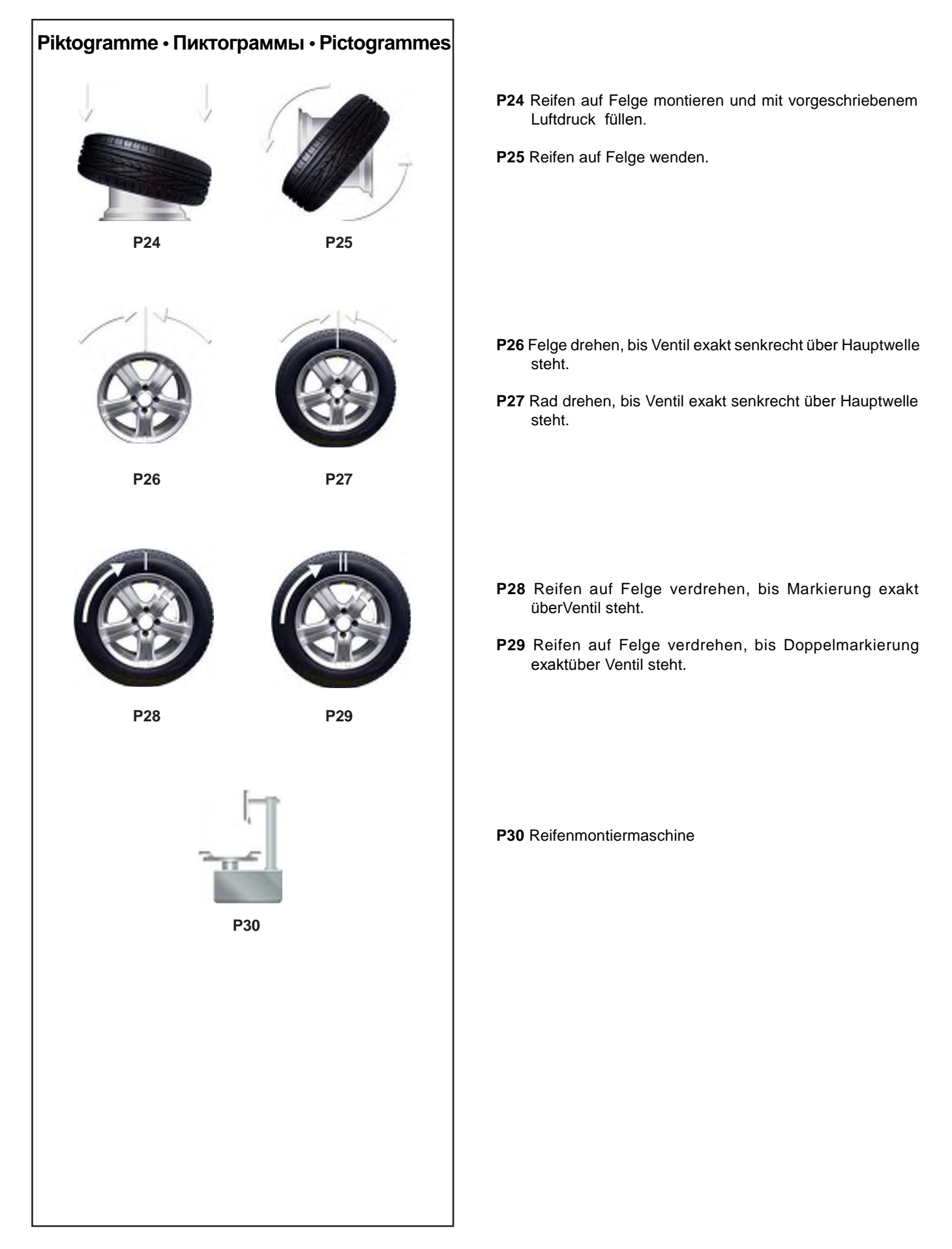

# **Управление и индикация Controls and displays**

- **P24** Установите покрышку на обод и закачайте воздух до номинального давления.
- **P25** Переверните покрышку на ободе.

**P24** Fit tyre on rim and inflate to the specified inflation pressure.

**P25** Turn tyre over on rim.

- **P26** Поверните обод ниппелем вверх перпендикулярно главному валу.
- **P27** Поверните обод ниппелем вверх перпендикулярно главному валу.
- **P26** Rotate rim until valve is exactly perpendicular to and above the main shaft.
- **P27** Rotate wheel until valve is exactly perpendicular to and above the main shaft.

- **P28** Подгоните покрышку на ободе, чтобы отметка точно совпала с ниппелем.
- **P29** Подгоните покрышку на ободе, чтобы двойная отметка точно совпала с ниппелем
- **P28** Readjust tyre on rim until the mark coincides precisely with the valve.
- **P29** Readjust tyre on rim until the double mark coincides precisely with the valve

**P30** Шиномонтажный станок

**P30** Tyre changer

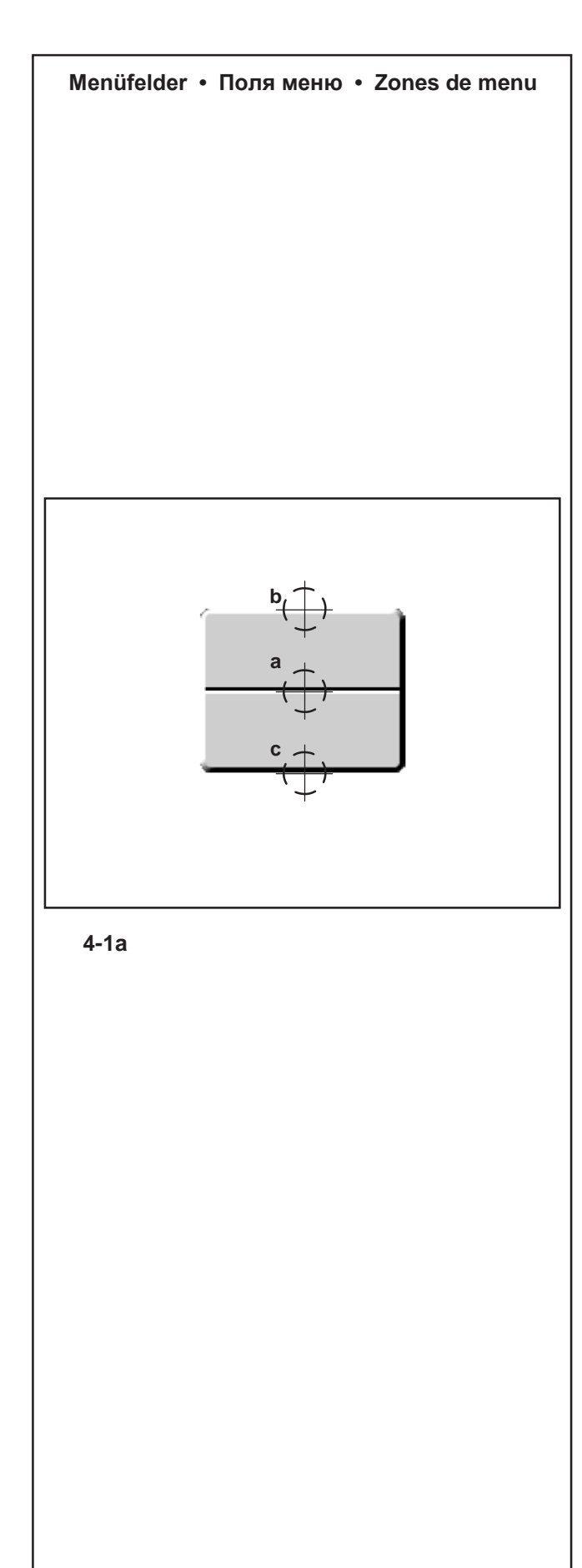

# **4.4 Menüfelder**

Die Menüs für die Funktionen der Maschine befinden sich stets im unteren Bildschirmbereich auf den verschiedenen Bildschirmansichten.

Durch Drücken des entsprechenden Funktionstaste können die aktiven Menüs geöffnet werden.

Die aktiven Menüs sind durch ein Piktogramm, das sich auf den Menüinhalt bezieht, gekennzeichnet.

Im Menü befinden sich die Menüfunktionen, mit denen Funktionen für die Einstellung oder die Datenerfassung auf der Auswuchtmaschine gewählt werden können.

Für alle Menüfelder und Bildschirmansichten auf der Maschine gelten dieselben Bedienungsregeln der Menü-Tasten.

Als Beispiel: (**Abbildung 4-1a**)

# **Um auf ein Menü zuzugreifen**:

- Die Menütaste in der Mitte drücken (**a**).

Das Menü wird geöffnet, die Liste der verschiedenen Funktionen ist zugänglich und noch keine Option ausgewählt. Oder:

Die Menütaste im oberen Bereich drücken (**b**).

Das Menü wird geöffnet, die Liste der verschiedenen Funktionen ist zugänglich und die erste Option in der Liste ausgewählt.

# **Um eine andere Funktion zu wählen**:

- Die Menütaste im oberen (**b**) oder unteren (**c**) Bereich drücken.

Oder:

- Mit dem Finger über den Scroll-Kursor der Tastatur gleiten. Oder:

- Die Menütaste in der Mitte (**a**) gedrückt halten und die Radhalterung drehen.

# **Um die Auswahl zu bestätigen**:

- Die Menütaste in der der Mitte (**a**)

Oder:

- OK drücken.

#### Oder alternativ dazu:

**Um die Auswahl zu löschen**:

- **ESC** drücken; die Menüliste wird nicht mehr angezeigt.

- Eine andere Menütaste drücken; das neue Menü wird geöffnet und die bisherige Auswahl gelöscht.

# **Menüarten**

Je nach aktivierter Bildschirmseite in den verschiedenen Programmphasen können die Menüs, die einer gewissen Taste zugeordnet sind, variieren.

#### **4.4 Меню**

Меню функций станка всегда находятся в нижней части экрана. В различных окнах соответствующей клавишей можно выбрать активные меню.

Активные меню отмечены значком, обозначающим его содержание.

В пунктах меню содержатся различные настройки и измерительные функции балансировочного станка.

Клавиши меню работают одинаково во всех меню и экранах станка.

Например: (**Рис. 4-1a**)

#### **Для доступа в меню**:

- Нажмите клавишу меню посередине (**a**). Откроется меню без выбора элемента доступных опций. Или,

Нажмите верхнюю часть клавиши меню (**b**).

Откроется меню с выбором первого элемента списка меню.

#### **Для выбора элемента меню**:

- Нажмите верхнюю (**b**) или нижнюю (**c**) часть клавиши меню

Или,

- Проведите пальцем по колесу прокрутки.

Или,

- Удерживая посередине (**a**) клавишу меню, поверните главный вал.

#### **Для подтверждения выбора**:

- Нажмите клавишу меню посередине (**a**) Или,

- Нажмите клавишу OK.

#### **Для отмены выбора**:

- Нажмите клавишу **ESC**; меню исчезнет.

- Нажмите другую клавишу меню; откроется новое меню с отменой выбранных ранее элементов.

#### **Типы меню**

Меню клавиш может изменяться в зависимости от рабочего экрана и различных этапов программы.

# **4.4 The Menus**

The machine function menus are always on the bottom part of the screen. The active menus can be opened by pressing the relative function key inside the various screens.

The active menus are marked by the icon of the menu contents.

The balancer setting and reading functions can be selected with the menu items in the menus.

The Menu Keys operating mode is the same for all the menus and in all the machine screens

For example: (**Figure 4-1a**)

# **To access a Menu**:

- Press the Menu Key in the middle (**a**). The Menu opens and no option is highlighted in the items available.

Or,

Press the Menu Key in the upper part (**b**).

The Menu opens and the first item of the list is highlighted.

# **To select a different item**:

- Press the high (**b**) or low (**c**) part of the Menu Key Or,

- Pass your finger on the keypad Scroll Cursor.

Or,

- Keep the Menu Key pressed in the middle (**a**) and rotate the wheel-holder shaft.

#### **To enter the selection**:

- Press the Menu Key in the middle (**a**) Or,

- touch OK.

Or, alternatively,

**To cancel the selection**:

- Press **ESC**; the menu list disappears.

- Press a different Menu key; the new Menu opens and what has been selected up to now is deleted.

# **Types of Menu**

The Menus assigned to the same Key position can vary according to the operational screen in the different program phases.

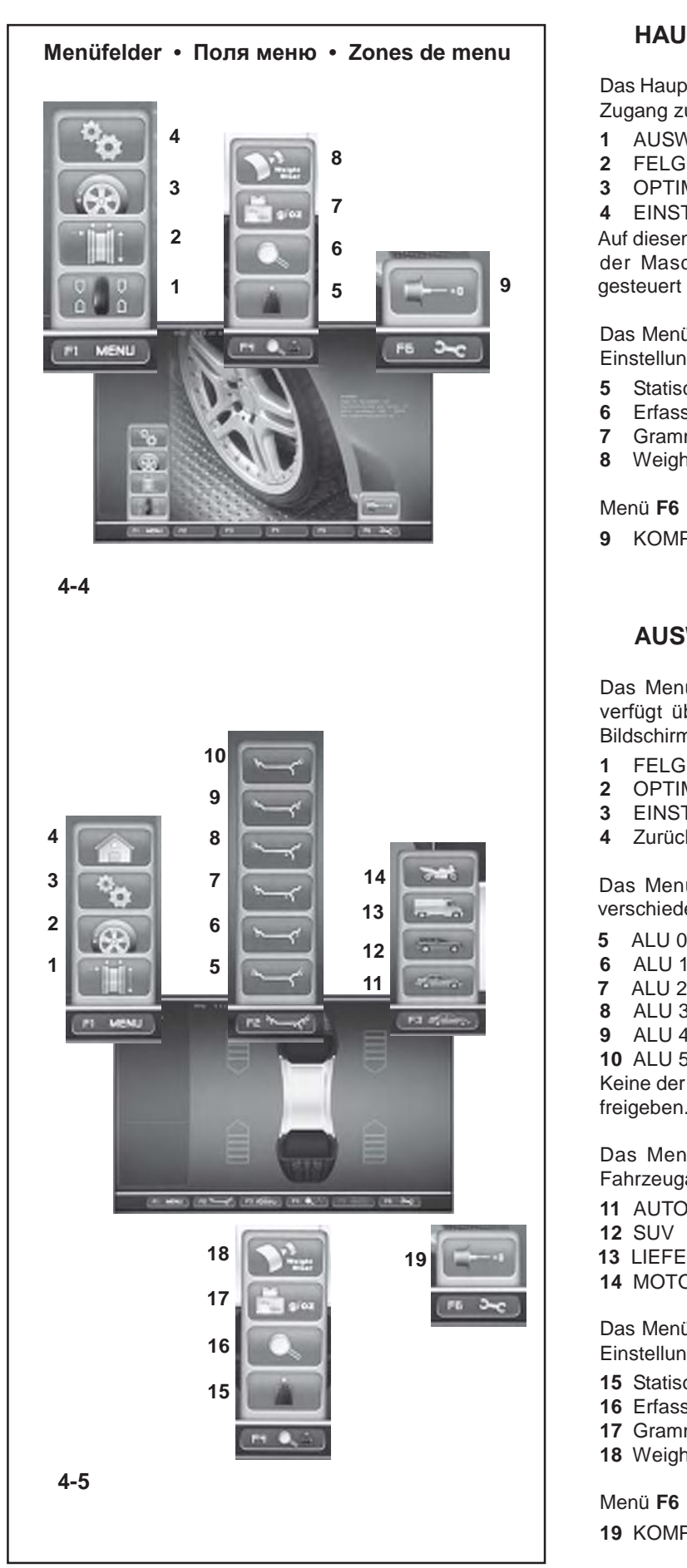

# **HAUPTMENÜ**

Das Hauptmenü **F1** auf der Startseite (**Abb. 4-4**) gewährt den Zugang zu den allgemeinen Funktionen:

- AUSWUCHTEN
- FELGENDATEN-EINGABE
- OPTIMIERUNG/MINIMIERUNG
- EINSTELLUNGEN

Auf diesen Bildschirmen können der gesamte Betriebszyklus der Maschine und die Voreinstellungen des Benutzers **esteuert** werden.

> Das Menü **F4** verfügt über die Felder zur Auswahl folgender Einstellungen:

- Statische Unwucht
- Erfassung Ende der Gewichte
- Gramm / Unzen
- Weight Miser (wenn vorhanden)

Menü **F6**

KOMPENSATIONSLAUF

# **AUSWUCHTEN**

Das Menü **F1** auf dem Bildschirm Auswuchten (**Abb. 4-5**) verfügt über die Felder für den Zugang zu den folgenden Bildschirmen:

- FELGENDATEN-EINGABE
- OPTIMIERUNG
- EINSTELLUNGEN
- Zurück zur STARTSEITE (HOME)

 Das Menü F2 enthält die Positionen für die Auswahl der verschiedenen ALU-Funktionen:

- ALU 0
- ALU 1
- 
- ALU 3
- ALU 4
- ALU 5

Keine der Positionen des Menüs kann die Auswahl für ALU P freigeben.

Das Menü **F3** verfügt über die Felder zur Auswahl der Fahrzeugart:

- AUTO
- SUV
- **13** LIEFERWAGEN
	- MOTORRAD

Das Menü **F4** verfügt über die Felder zur Auswahl folgender Einstellungen:

- Statische Unwucht
- Erfassung Ende der Gewichte
- Gramm / Unzen
- Weight Miser (wenn vorhanden)
- Menü **F6**
- KOMPENSATIONSLAUF

# **ГЛАВНОЕ МЕНЮ**

Главное меню **F1** на начальном экране (**Рис.4-4**) обеспечивает доступ к большинству общих окон:

- БАЛАНСИРОВКА
- ВВОД ДАННЫХ ДИСКА
- ОПТИМИЗАЦИЯ/МИНИМИЗАЦИЯ
- НАСТРОЙКИ

Эти окна позволяют настроить весь рабочий цикл станка, а также установить пользовательские настройки.

Меню **F4** содержит следующие элементы:

- Статическая балансировка
- Точный отсчет грузов
- Граммы / унции
- Программа Weight Miser (при наличии)

#### Меню **F6**

ЦИКЛ КОМПЕНСАЦИИ

# **БАЛАНСИРОВКА**

Меню **F1** на окна балансировки (**Рис. 4-5**) содержит следующие опции:

- ВВОД ДАННЫХ ДИСКА
- ОПТИМИЗАЦИЯ
- НАСТРОЙКИ
- Возврат на начальный экран (HOME)

Меню **F2** содержит различные режимы установки грузов:

- ALU 0
- ALU 1
- ALU 2
- ALU 3
- ALU 4
- ALU 5

В опциях данного меню нельзя активировать режим ALU P.

В меню **F3** можно выбрать модель транспортного средства:

- ЛЕГКОВОЙ
- ДЖИП
- ФУРГОН
- МОТОЦИКЛ

Меню **F4** имеет следующие элементы:

- Статическая балансировка
- Точный отсчет грузов
- Граммы / унции
- Программа Weight Miser (при наличии)

Меню **F6** ЦИКЛ КОМПЕНСАЦИИ

#### **MAIN MENU**

The Main menu **F1** in the Start Screen (**Fig.4-4**), contains the access items to the most common operational screens:

- Access to BALANCING
- Access to RIM DATA INPUT
- Access to OPTIMISATION/MINIMISATION
- Access to SETTINGS

The entire machine operational cycle and the user pre-settings can be managed from these screens.

The **F4** menu contains the following setting items:

- Static unbalance Selection
- Weights Fine Reading Selection
- Grams / Ounces Selection
	- Weight Miser Selection (if present)

#### Menu **F6**

Access to COMPENSATION RUN

# **BALANCING**

The **F1** Menu in the Balancing screen (**Fig. 4-5**), contains the access items to the following screens:

- Access to RIM DATA INPUT
- Access to OPTIMISATION
- Access to SETTINGS
- Go back to the START SCREEN (HOME)

The **F2** Menu contains the various ALU selection items:

- ALU 0 Selection
- ALU 1 Selection
- ALU 2 Selection
- ALU 3 Selection
- ALU 4 Selection
- ALU 5 Selection

None of the Menu items can enable ALU P selections.

The **F3** menu contains the following items to select the Type of Vehicle settings:

- CAR Selection
- SUV Selection
- VAN Selection
- MOTORCYCLE Selection

The **F4** menu contains the following setting items:

- Static unbalance Selection
- Weights Fine Reading Selection
- Grams / Ounces Selection
- Weight Miser Selection (if present)

Menu **F6** Access to COMPENSATION RUN

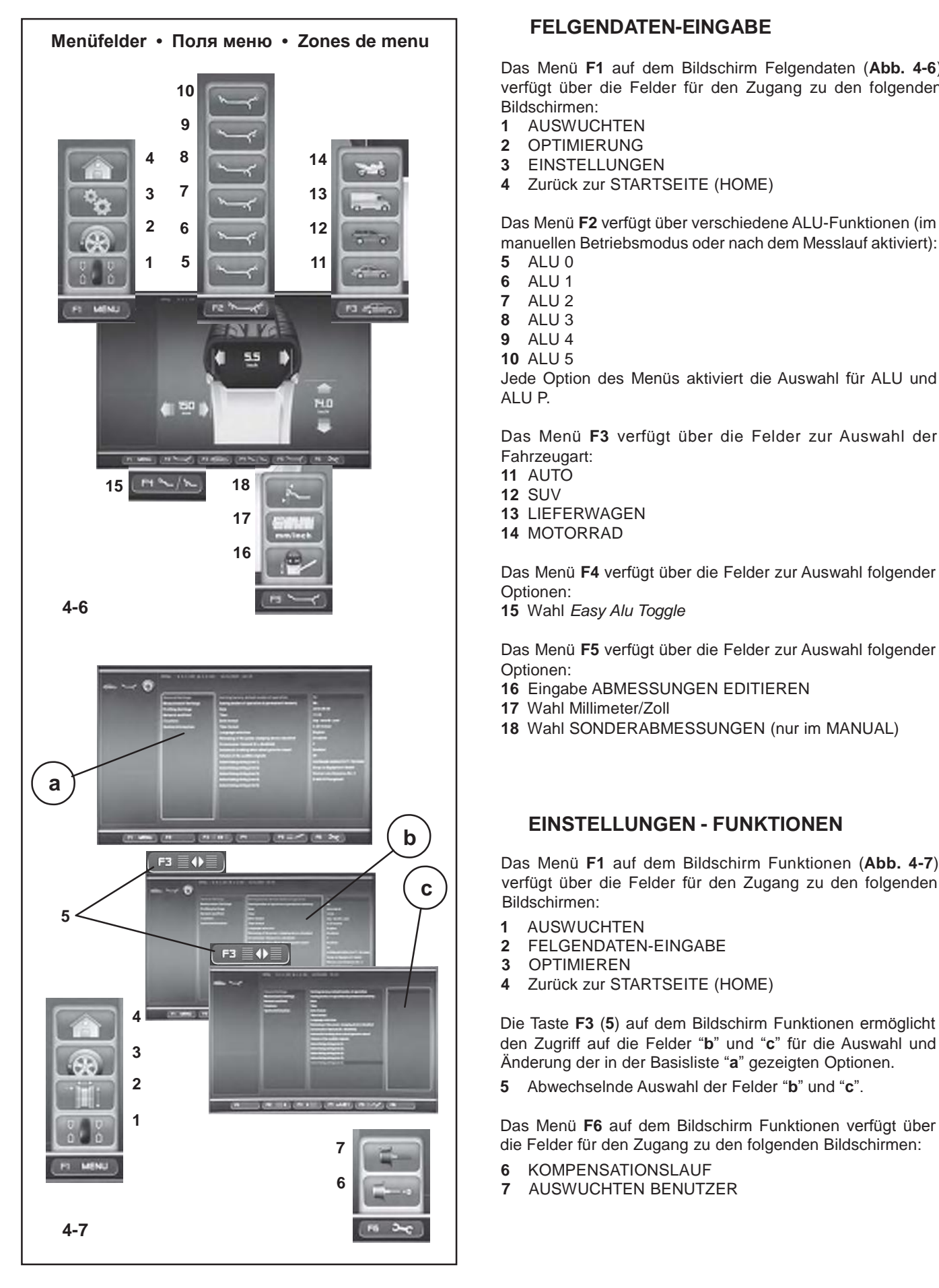

#### **FELGENDATEN-EINGABE**

Das Menü **F1** auf dem Bildschirm Felgendaten (**Abb. 4-6**) verfügt über die Felder für den Zugang zu den folgenden Bildschirmen:

- **1** AUSWUCHTEN<br>**2** OPTIMIERLING
- **2** OPTIMIERUNG
- **3** EINSTELLUNGEN
- **4** Zurück zur STARTSEITE (HOME)

Das Menü **F2** verfügt über verschiedene ALU-Funktionen (im manuellen Betriebsmodus oder nach dem Messlauf aktiviert):

- **5** ALU 0
- **6** ALU 1 **7** ALU 2
- **8** ALU 3
- **9** ALU 4
- **10** ALU 5

Jede Option des Menüs aktiviert die Auswahl für ALU und ALU P.

Das Menü **F3** verfügt über die Felder zur Auswahl der Fahrzeugart:

- **11** AUTO
- **12** SUV
- **13** LIEFERWAGEN
- **14** MOTORRAD

Das Menü **F4** verfügt über die Felder zur Auswahl folgender Optionen:

**15** Wahl *Easy Alu Toggle*

Das Menü **F5** verfügt über die Felder zur Auswahl folgender Optionen:

- **16** Eingabe ABMESSUNGEN EDITIEREN
- **17** Wahl Millimeter/Zoll
- **18** Wahl SONDERABMESSUNGEN (nur im MANUAL)

# **b b** EINSTELLUNGEN - FUNKTIONEN

Das Menü **F1** auf dem Bildschirm Funktionen (**Abb. 4-7**) verfügt über die Felder für den Zugang zu den folgenden Bildschirmen:

- **1** AUSWUCHTEN
- **2** FELGENDATEN-EINGABE
- **3** OPTIMIEREN
- **4** Zurück zur STARTSEITE (HOME)

den Zugriff auf die Felder "**b**" und "**c**" für die Auswahl und Änderung der in der Basisliste "**a**" gezeigten Optionen.

**7** die Felder für den Zugang zu den folgenden Bildschirmen:

- **6** KOMPENSATIONSLAUF
- **6 7** AUSWUCHTEN BENUTZER

# **ВВОД ДАННЫХ ДИСКА**

Опции меню **F1** окна ввода данных диска (**Рис. 4-6**):

- **1** БАЛАНСИРОВКА
- **2** ОПТИМИЗАЦИЯ
- **3** НАСТРОЙКИ
- **4** Возврат на начальный экран (HOME)

В меню **F2** содержатся различные режимы ALU (доступные только при измерительном цикле или в ручном режиме):

- **5** ALU 0
- **6** ALU 1
- **7** ALU 2
- **8** ALU 3
- **9** ALU 4
- **10** ALU 5

Каждый элемент меню позволяет выбрать ALU и ALU P.

В меню **F3** выбирается модель транспортного средства:

- **11** ЛЕГКОВОЙ
- **12** ДЖИП
- **13** ФУРГОН
- **14** МОТОЦИКЛ

#### Меню **F4**:

**15** Режим *Easy Alu Toggle*

#### Опции меню **F5**:

- **16** ПРОФИЛЬ КОЛЕСА
- **17** МИЛЛИМЕТРЫ / ДЮЙМЫ
- **18** СПЕЦИАЛЬНЫЕ РАЗМЕРЫ (только в ручном режиме)

#### **RIM DATA INPUT**

The **F1** Menu in the Rim Data Input screen (**Fig. 4-6**), contains the following items:

- **1** Access to BALANCING
- **2** Access to OPTIMISATION<br>**3** Access to SETTINGS
- **3** Access to SETTINGS
- **4** Go back to the START SCREEN (HOME)

The **F2** menu contains the different ALU selection items (enabled if in manual mode or after the measurement run):

- **5** ALU 0 Selection
- **6** ALU 1 Selection
- **7** ALU 2 Selection
- **8** ALU 3 Selection
- **9** ALU 4 Selection
- **10** ALU 5 Selection

Each Menu Item enables the selection for ALU and ALU P.

The **F3** menu contains the following items to select the Type of Vehicle settings:

- **11** CAR Selection
- **12** SUV Selection
- **13** VAN Selection
- **14** MOTORCYCLE Selection

The **F4** Menu contains the following items:

**15** *Easy Alu Toggle* Selection

The **F5** Menu contains the following items:

- **16** WHEEL PROFILE Input
- **17** MILLIMETRES / INCHES Selection
- **18** WEIGHTS MOVEMENT Selection (in MANUAL only)

# **НАСТРОЙКИ - ФУНКЦИИ**

Элементы меню **F1** окна функций (**Рис. 4-7**):

- **1** БАЛАНСИРОВКА
- **2** ВВОД ДАННЫХ ДИСКА
- **3** ОПТИМИЗАЦИЯ
- **4** Возврат на начальный экран (HOME)

Клавиша **F3** (**5**) окна функций используется для доступа к панелям "**b**" и "**c**", где можно выбрать и изменить опции, отображаемые в базовом списке "**a**".

**5** Выбор панели "**b**" или "**c**".

В меню **F6** окна функций доступны следующие процедуры:

- **6** ЦИКЛ КОМПЕНСАЦИИ
- **7** КАЛИБРОВКА ПОЛЬЗОВАТЕЛЕМ

# **SETTINGS - FUNCTIONS**

The **F1** Menu in the Functions screen (F**ig. 4-7**), contains the following items:

- **1** Access to BALANCING
- **2** Access to RIM DATA INPUT
- **3** Access to OPTIMISATION
- **4** Go back to the START SCREEN (HOME)

The **F3** (**5**) key in the Functions screen, is used to access the "**b**" and "**c**" panels used to select and change the options shown in the basic list "**a**".

**5** Alternate selection of panels "**b**" and "**c**".

The **F6** Menu of the Functions Screen contains the Items to access the following procedures:

- **6** Access to COMPENSATION RUN
- **7** Access to USER CALIBRATION

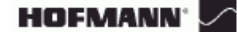

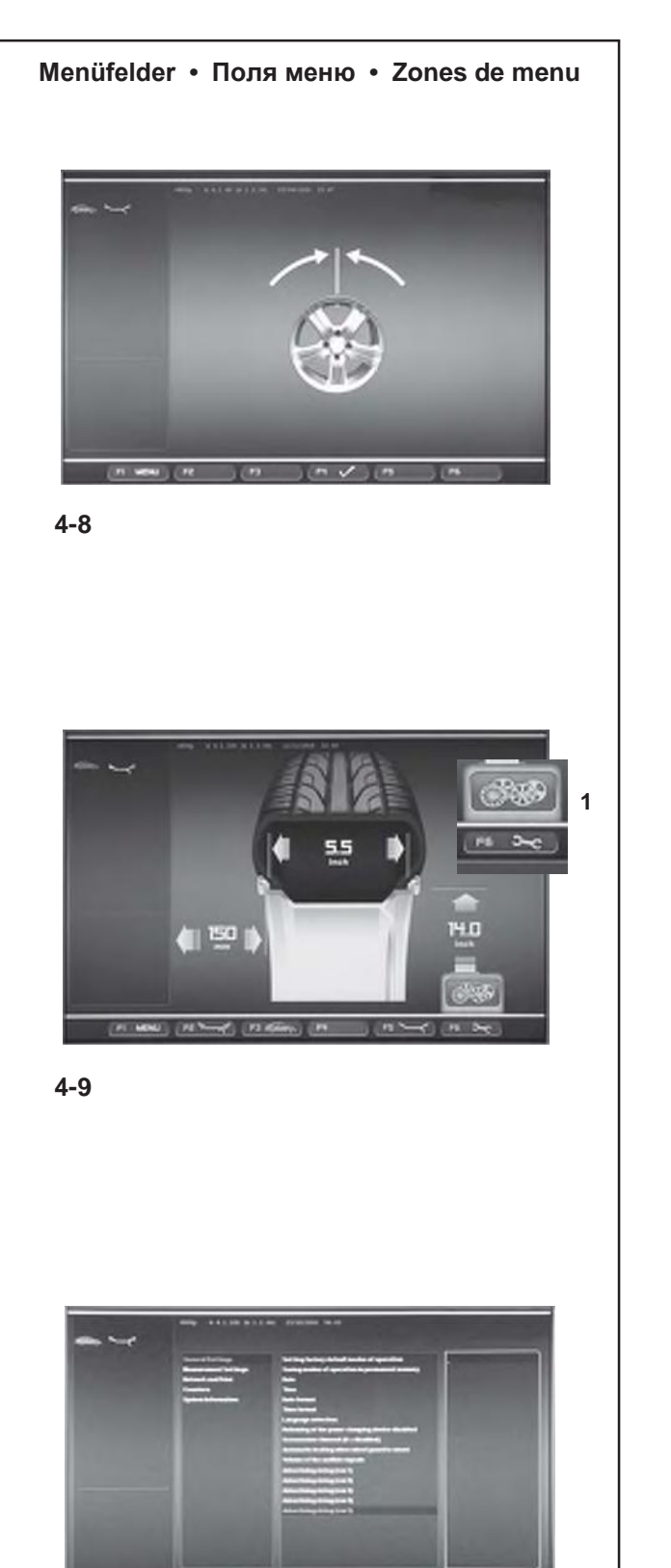

**4-10**

 $(1, 1, 1)$ 

#### **OPTIMIERUNG/MINIMIERUNG**

Das Menü Optimierung/Minimierung (**Abb. 4-8**) ermöglicht die Durchführung des entsprechenden Verfahrens für die Räder in Bearbeitung. Eine Betriebssequenz mit Kontrollanzeigen am Bildschirm unterstützt den Benutzer bei der Durchführung der gesamten Operation.

Die Taste **F4** dient für den Fortlauf des Verfahrens.

# **RADPROFILE** (nur im MANUAL)

Das Feld Radprofile (**Abb. 4-9**) wird vom Menü Felgendaten-Eingabe aus aufgerufen.

Damit können komplette Einstellungen der Raddaten gespeichert und aus einer Liste abgerufen werden.

Das Menü **F6** auf dem Bildschirm Felgendaten-Eingabe weist folgendes Feld für den Zugang zu einer Funktion auf: **1, Fig. 4-9** LISTE DER RADPROFILE

Auf dem Bildschirm mit der Liste kann ein Radprofil ausgewählt werden, indem die verfügbaren Felder mit dem Kursor gescrollt werden. Mit der OK-Taste wird die Auswahl bestätigt.

# **TEXTEINGABE**

Die Texteingabe (**Abb. 4-10**) ist die Funktion, mit der ein Text über 5 Zeilen auf dem Start-Bildschirm eingegeben und gespeichert werden kann.

Die Texteingabe erfolgt direkt auf dem Bildschirm Einstellungen im Feld *Allgemeine Einstellungen*.

**F3** drücken, um zum Hauptfeld zu gelangen, wo mit der OK-Taste eine der 5 verfügbaren Zeilen ausgewählt werden kann: (Zeile 1), (Zeile 2), (Zeile 3), (Zeile 4) und (Zeile 5).

Im rechten Feld kennzeichnet die Unterstreichung die Position fürs Schreiben/Ändern in der jeweiligen Zeile.

Den Kursor für die Auswahl des einzugebenden Zeichens bedienen.

**F4** drücken, um die Art des Zeichens auszuwählen und **F2**/ **F3** für die Positionsveränderung nach rechts oder links in derselben Zeile.

Um einen Text einzugeben und zur nächsten Zeile zu gelangen, OK drücken, dann **F3**. Eine weitere Zeile auswählen und auf dieselbe Weise fortfahren.

#### **ОПТИМИЗАЦИЯ/ МИНИМИЗАЦИЯ**

Меню ОПТИМИЗАЦИЯ/МИНИМИЗАЦИЯ (**Рис. 4-8**) позволяет выполнить соответствующую процедуру для колеса. При работе с процедурой пользователь выполняет заданную последовательность действий в контрольном окне.

Переход к следующему этапу процедуры производится клавишей **F4**.

#### **OPTIMISATION/ MINIMIZATION**

The Optimisation /Minimization Menu (**Fig. 4-8**), is used to perform the relative procedure for the wheels being worked. An operational sequence, and control screens, guide the user through the entire operation.

The **F4** key is used to advance the procedure.

#### **ПРОФИЛЬ КОЛЕСА** (только в ручном режиме)

Функция ПРОФИЛЬ КОЛЕСА (**Рис. 4-9**) доступна в меню ВВОД ДАННЫХ ДИСКА.

С ее помощью можно сохранить в память все параметры колеса, а затем вывести их в виде списка.

Меню **F6** окна ввода данных колеса: **1, Рис. 4-9** ДАННЫЕ ПРОФИЛЯ КОЛЕСА

В появившемся списке выберите необходимый профиль колеса, используя колесико прокрутки, затем нажмите OK для его активации.

#### **WHEEL PROFILES** (in MANUAL only)

The Wheel Profiles item (**Fig. 4-9**) is recalled from the Rim Data Input Menu.

It is used to memorize and recall from a list, complete wheel data settings.

The **F6** Menu in the Rim Data Input screen with the item: **1, Fig. 4-9** Access to LIST OF WHEEL PROFILES

The desired wheel profile can be selected form the List screen, by scrolling the available Items with the Cursor. Press OK to activate the selection.

# **ТЕКСТОВЫЙ РЕДАКТОР**

Текстовый редактор (**Рис. 4-10**) используется для составления и запоминания текста из пяти строк на главном экране.

Составление текста производится напрямую в окне настроек, раздел *Общие параметры*.

Нажмите **F3** для доступа к центральной панели и клавишей OK выберите одну из пяти строк (строка 1), (строка 2), (строка 3), (строка 4) и (строка 5).

На панели справа подчеркиванием обозначится операция записи/изменения строки.

Колесиком прокрутки выберите шрифт вводимого текста, затем клавишей **F4** подтвердите выбор. Для перемещения по строке вправо-влево используйте клавиши **F2**/ **F3**.

Нажмите OK, а затем клавишу **F3** для записи текста и перехода к следующей строке. Редактирование новой строки производится в том же порядке.

# **TEXT COMPOSITION**

The Text Composition (**Fig. 4-10**), is used to set and memorise a five line text in the Start screen.

The text composition is performed directly in the Settings screen, at the *General settings* item.

Press **F3** to access the central panel in order to select with the OK key, one of the five lines available (line 1), (line 2), (line 3), (line 4) and (line 5).

In the panel on the right an underscore identifies the writing/ change position on the line.

Use the Cursor to select the font to input.

Press **F4** to select the type of font and **F2**/ **F3** to move right or left along the line.

Press OK and then **F3** to input the text and move to the next line. Select another line and proceed in the same way.

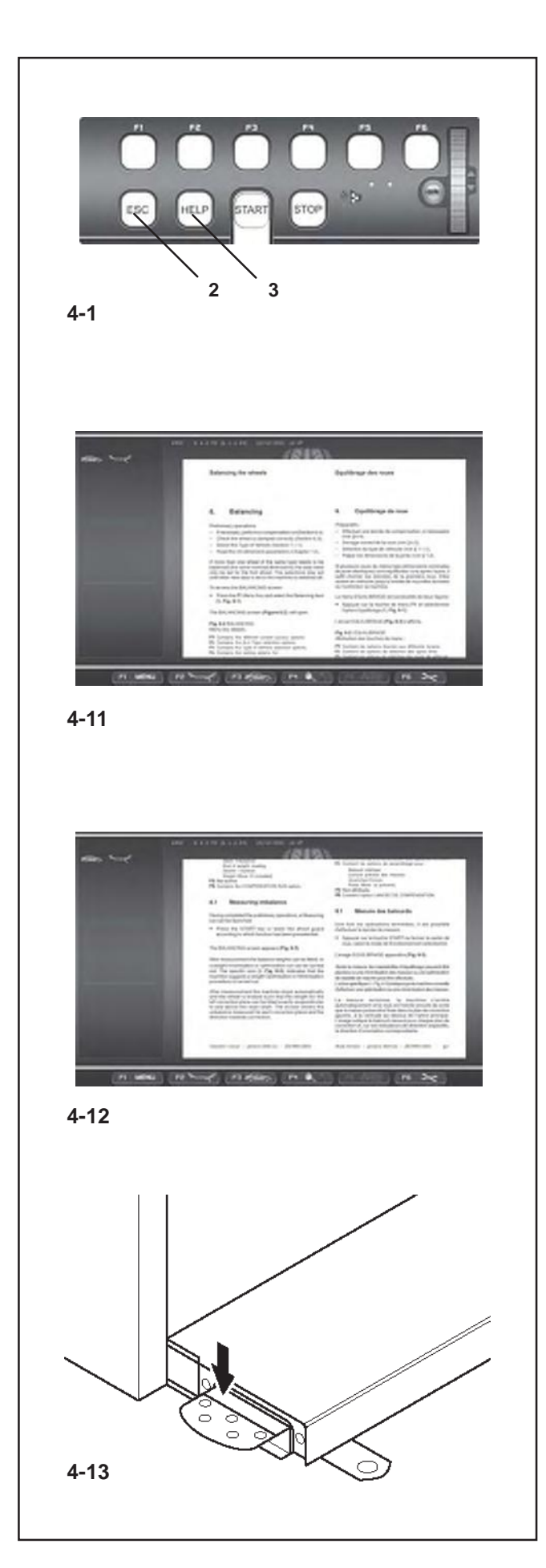

# **4.5 Hilfetexte**

HIlfetexte erläutern den aktuellen Handlungsschritt und geben bei Fehlermeldungen Hinweise zur Bearbeitung.

Die angezeigten Texte dienen der Erklärung des jeweilig stattfinden Betriebsablaufs.

Die komplette Hilfsanleitung kann durch das HAUPTMENÜ angezeigt werden (**Abb. 4-1**).

## **Hilfetext aufrufen**

y HELP-Taste (**1, Bild 4-1**) drücken.

Der erste HilfeText-Bildschirm erscheint, z. B. zum Bildschirm RADDATEN EINGABE (**Bild 4-11**).

y HELP-Taste erneut drücken, um den folgenden Hilfetext-Bildschirm aufzurufen.

Der zweite Hilfetext-Bildschirm zum Bildschirm RADDATENEINGABE erscheint (**Bild 4-12**) Eine nach der anderen erscheinen auf zyklische Weise alle Bildschirmhilfen bis zurück zur ersten Seite. Es ist möglich die Bildschirmhilfen in beiden Richtungen abzurufen

# **Rückwärtsblättern**

y Drücken Sie auf den oberen Teil der HELP-Taste.

#### **Hinweis**

Das Durchblättern kann in den Hilfsseiten nur progressiv erfolgen; in beiden Richtungen und ein Bildschirm nach dem anderen.

Beim Drücken der HELP-Taste in der letzten Hilfetext-Bildschirmseite, springt der Hilfetext erneut zum ersten Bildschirm zurück.

#### **Hilfetext verlassen**

y ESC-Taste (**2, Bild 4-1**) drücken.

#### **4.6 Feststellbremse**

#### **Bild 4-13** Pedal der Feststellbremse

Bei getretenem Pedal wird die Hauptwelle festgestellt. Hierdurch wird das Anziehen bzw. Lösen der Radspannmutter erleichtert. Außerdem kann zum Anbringen derAusgleichsgewichte das Rad in der eingedrehten Ausgleichsposition gehalten werden.

#### *Hinweis:*

Diese Feststellbremse ist nur eine Positionierhilfe und darf nicht zum Abbremsen der Hauptwelle benutzt werden.

#### *Hinweis:*

Die Feststellbremse hat bei Auswuchtmaschinen mit dem Schnellspannsystem *Power Clamp* andere Funktionen: Außerdem hat das Pedal die Funktion der Steuerung der *Power Clamp* Vorrichtung zum Aufspannen des Rads auf die Auswuchtmaschine.

# **4.5 Справочная информация**

В справочной информации даются пояснения к текущей ситуации, а в случае сообщений об ошибке рекомендации по их устранению. Отображаются данные текущей операции.

Вся справочная информация содержится в ГЛАВНОМ МЕНЮ (**Рис 4-1**).

#### **Вызов справки**

Нажмите клавишу HELP (**1, Рис. 4-1**).

Появится первое окно со справочной информацией, например, окно ВВОДА ДАННЫХ ДИСКА (**Рис. 4-11**).

 Нажмите клавишу HELP еще раз для перехода к следующему окну справочной информации.

Появится второе окно со справочной информацией на экране ВВОДА ДАННЫХ ДИСКА (**Рис. 4-12**). Продолжайте нажимать клавишу HELP, пока не вернетесь на первую страницу.

Окно справочной информации можно прокручивать в обоих направлениях.

#### **Обратная прокрутка**

Нажмите верхнюю часть клавиши HELP.

#### **Примечание**

Варианты прокрутки справочных экранов: только вперед, в обоих направлениях или постранично. После нажатия клавиши HELP в последнем окне произойдет возврат на первую страницу.

#### **Выход из справочного окна**

Нажмите клавишу ESC (**2, Рис. 4-1**).

#### **4.6 Блокировка главного вала**

**Рис. 4-13** Педаль блокировки главного вала

Блокировка главного вала производится нажатием на педаль. Это облегчает затяжку и снятие зажимной гайки и позволяет удерживать колесо в положении коррекции для правильной установки балансировочных грузов.

#### *Примечание*:

Данная блокировка предназначена исключительно для облегчения позиционирования колеса и не должна использоваться для остановки главного вала.

#### *Примечание*:

На балансировочных станках с быстродействующей системой зажима *Power Clamp* педаль также контролирует усилие зажима *Power Clamp* колеса на станке.

# **4.5 Help information**

Help information explains the current action and, in the case of an error code, provides hints for remedy.

The information displayed relates to the current action. The complete help guide is available from the MAIN MENU screen (**Fig. 4-1**).

## **Display help information**

Press the HELP key (**1, Fig. 4-1**).

The first screen with help information appears, e. g. to the screen RIM DATA INPUT (**Fig. 4-11**).

• Press the HELP key once more to display the next screen with help information.

The second screen with help information to the screen RIM DATA INPUT (**Fig. 4-12**) appears. Continue to scroll through all the help screens until you return to the first page.

The help screens can be scrolled in both directions.

# **Scrolling backwards**

• Press the upper part of the HELP key.

#### **Note**

You can only perform progressive movements in the help screens, in both directions, once screen at the time On pressing the HELP key in the last screen with help information the display jumps to the first screen again.

#### **Quit help information**

Press the ESC key (**2, Fig. 4-1**).

# **4.6 Main shaft lock**

**Fig. 4-13** Pedal of main shaft lock

The main shaft is locked when the pedal is depressed. This facilitates tightening or untightening of the clamping nut and retains the wheel in the correction position for correct fitting of the balance weights.

#### *Note*:

This lock is designed only to facilitate orientation of the wheel and must not be used for braking the main shaft.

#### *Note*:

On wheel balancers equipped with the quick–acting *Power Clamp* system: The pedal also controls the *Power Clamp*, for clamping the wheel on the balancer.

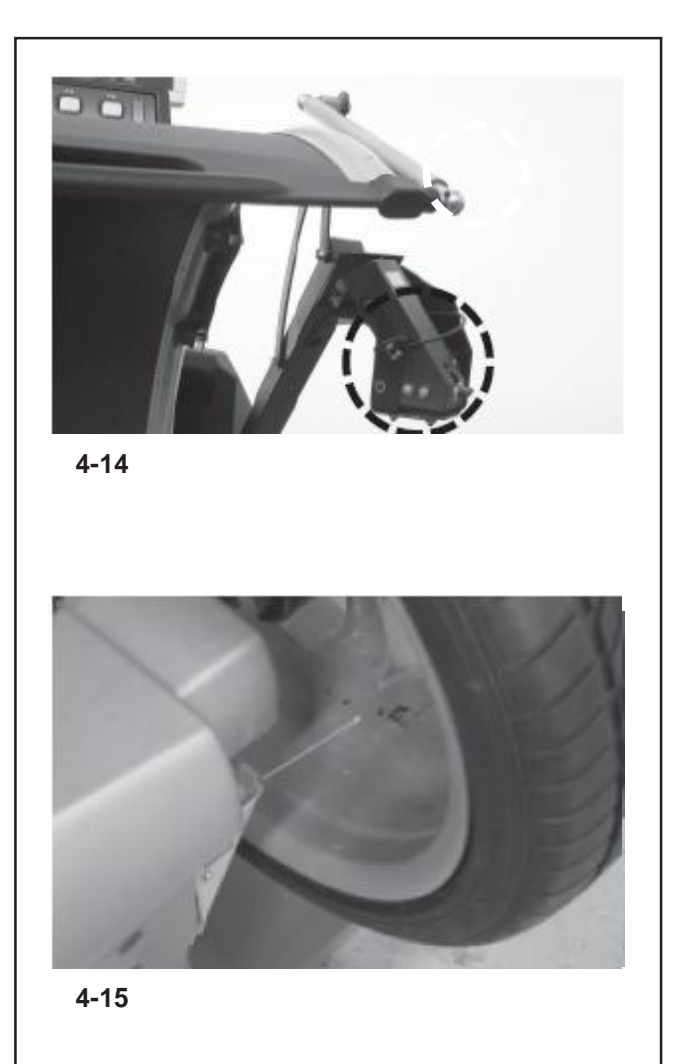

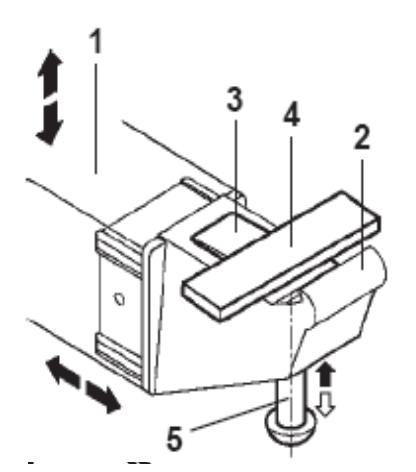

**4-16**

# **4.7 Kameras und Laserzeiger**

#### **Abbildung 4-14**

Die verschiedenen Kameras, die auf das Rad ausgerichtet sind, werden zur automatischen Erfassung des Abstands, des Durchmessers und der Breite des Rads verwendet, sowie zum dreidimensionalen Scannen der gesamten Oberfläche des Reifens und der Felge.

#### **Abbildung 4-15**

Mit der als *Laserzeiger* bezeichneten Vorrichtung zeigt die Maschine mit einem Laserlichtpunkt die genaue Position zur Anbringung der Klebegewichte an der Felge.

# **4.7.1 Messarme**

# **Bild 4-16**

Der Arm dient:

- der Vermessung der Felgenentfernung lediglich in der MANUELLEN Modalität.

- **1** Ausziehbarer und nach oben schwenkbarer Arm.
- **2** Tastspitze zur Felgenvermessung (Abstand Durchmesser) für alle Profilarten.

# **4.7 Камеры и лазерные указатели**

## **Рис. 4-14**

Несколько камер, направленных на колесо, предназначены для автоматического получения данных о расстоянии до колеса, его диаметре и ширины, а также для выполнения трехмерного сканирования всей поверхности покрышки и диска.

#### **Рис. 4-15**

Для обозначения точного места установки балансировочных грузов на станке используются лазерные указатели.

# **4.7 Cameras and Laser Pointers**

#### **Figure 4-14**

The various Cameras aimed at the wheel are used for the automatic acquisition of the Distance, Diameter and Width, as well as to perform the three-dimensional scan of the entire surface of the tyre and rim.

#### **Figure 4-15**

The machine uses the *Laser Pointer* to indicate the precise point for fitting the adhesive weights on the rim.

# **4.7.1 Измерительная ручка**

#### **Рис. 4-16**

Ручка предназначена для:

- измерения расстояния диска только в ручном режиме.

- **1** Ручку можно отвести и поднять вверх
- **2** Измерительный щуп (расстояние диаметр) для любого профиля колеса.

**4.7.1 Gauge arm**

#### **Fig. 4-16**

The arm is used to:

- Measure the rim distance only in MANUAL mode.
- **1** Arm, can be removed and folded upwards
- **2** Feeler rod used to measure the rim (Distance Diameter) for all types of profiles.

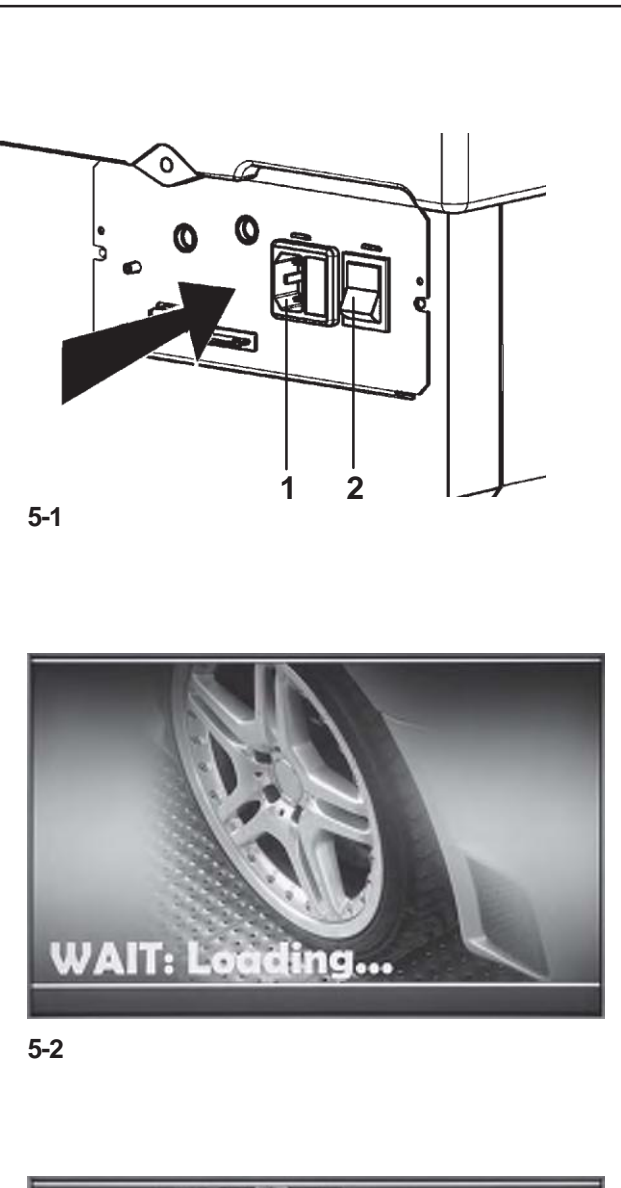

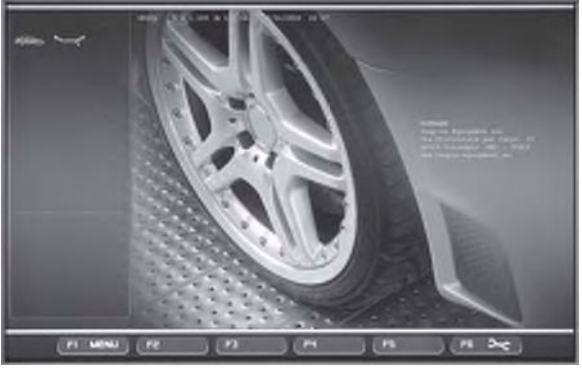

**5-3**

# **5. Maschine einschalten**

**Bitte vor allem bei den ersten Arbeitsversuchen die Be-triebsanleitung studieren und entsprechend vorgehen.**

- Prüfen Sie immer ob der Radschutz ganz angehoben ist.
- Stecken Sie das Stromversorgungskabel in die Steckdose (**1, Bild 5-1**).
- Die Maschine mit dem Netzschalter (**2, Bild 5-1**) einschalten.

Nach dem Einschalten führt die Elektronik Selbsttests durch. Während dieser Phase erscheint auf dem Bildschirm folgender Text

#### "**WAIT: LOADING...**"(**Bild 5-2**).

Während die Maschine die Selbsttests durchführt, dürfen keine Eingaben getätigt oder sonstige Operationen vorgenommen werden. Die Maschine muss diese Einschaltphase erschütterungsfrei durchlaufen.

Nach Beendigung der Selbsttests erklingt ein melodisches Tonsignal, der Bildschirm zeigt das Hauptmenü (**Bild 5-3**) und die Maschine ist betriebsbereit.

# **Bild 5-3** Hauptmenü

Die Menüfelder der Menütasten **F1**bis**F6** sind mit folgenden Funktionen belegt:

- **F1** Zugriff auf AUSWUCHTEN Zugriff auf EINGABE FELGENDATEN Zugriff auf OPTIMIERUNG Zugriff auf EINSTELLUNGEN
- **F2** Nicht belegt
- **F3** Nicht belegt
- **F4** Einstell: Statische Unwucht, Erfassung Ende der Gewichte, Gramm / Unzen, Weight Miser
- **F5** Nicht belegt
- **F6** Zugriff auf KOMPENSATIONSLAUF

# **5.1 Einschaltzustand**

Die Elektronik ist werkseitig so programmiert, dass nach dem Einschalten sofort die folgenden Funktionsweisen gegeben sind:

- Betriebsart NUR RADDATEN
- Radtyp 1 (Pkw-Rad mit Zoll-Nennmaßen, Breite 6,5" und Durchmesser 15,0").
- Eingabe der Felgenmaße in Zoll (inch).
- Unwuchtgrößenanzeige in 5-Gramm-Stufen.
- Unterdrückung des kleinsten angezeigten Unwuchtwerts (Grenzwert 3,5 Gramm).
- ZwangsweiseAbbremsung des Rades bei Öffnen des Radschutzes während eines Messlaufs..
- Kompensation der Spannvorrichtungsunwucht ausgeschaltet.
- Start des Messlaufs nur durch die START-Taste.

# **5. Включение станка**

**Внимательно изучите руководство по эксплуатации и следуете его указаниям, особенно, если работа на станке производится в первый раз.**

• Убедитесь, чтоб защитный кожух колеса находится в полностью поднятом состоянии.

• Вставьте вилку сетевого кабеля в розетку питания (**1, Рис. 5-1**).

• Включите станок главным выключателем (**2,**

**Рис. 5-1**). Электроблок выполнит несколько тестов самодиагностики.

На этом этапе будет отображаться сообщение<br>"WAIT: LOADING..." (ПОДОЖДИТЕ: ИДЕТ "**WAIT: LOADING...**" (ПОДОЖДИТЕ: ИДЕТ ЗАГРУЗКА…) (**Рис. 5-2**).

Во время самодиагностики не производите никаких подключений или других операций. На этом начальном этапе не подвергайте станок даже малейшим вибрациям.

После завершения тестирования раздастся мелодичный сигнал, и на экране отобразится главное меню (**Рис. 5-3**), что означает готовность станка к работе.

# **Рис. 5-3** Главное меню

Поля меню содержат функциональные клавиши **F1…F6**: **F1** БАЛАНСИРОВКА

ВВОД ДАННЫХ ДИСКА ОПТИМИЗАЦИЯ НАСТРОЙКИ

- **F2** Свободная клавиша
- **F3** Свободная клавиша
- **F4** Выбор: Статическая балансировка, Точный отсчет грузов, Граммы / Унции, Weight Miser (Эконом-вес)
- **F5** Свободная клавиша
- **F6** ЦИКЛ КОМПЕНСАЦИИ

# **5.1 Статус при включении**

Заводские настройки рабочих режимов, установленных в блоке управления:

- Режим ПРОФИЛЬ
- Тип колеса 1 (колесо легкового автомобиля с номинальными размерами в дюймах, шириной 6,5" и диаметром 15,0").
- Ввод данных диска, единица измерений: дюймы.
- Величина балансировки дискретностью 5 г.
- Округление малых разрядов величины балансировки (предел допуска 3,5 г.).
- Автоматический останов колеса при поднятии защитного кожуха во время измерительного цикла.
- Компенсация дисбаланса адаптера отключена.
- Пуск измерительного цикла только клавишей START.

# **5. Switching on the machine**

**Please read through the operation manual and follow the instructions, especially when operating the wheel balancer for the first time.**

- Always make sure the wheel guard is fully raised.
- Plug the mains cable plug into the power outlet (**1, Fig. 5-1**).
- Switch on the machine by the mains switch (**2, Fig. 5-1**).

The electronic unit now performs a number of self-tests. In this phase this message is displayed on the screen

# "**WAIT: LOADING...**"(**Fig. 5-2**).

As long as the machine is carrying out the self-tests, no inputs and no other operations whatsoever must be made. During this starting phase the machine must not be subjected to even the slightest vibrations.

Upon completion of the self-tests a melodious signal is heard, the screen shows the main menu (**Fig. 5-3**) and the machine is ready for operation.

# **Fig. 5-3** Main menu

The menu fields of the function keys **F1** to **F6** show:

- **F1** Access to BALANCING Access to ENTERING RIM DATA Access to OPTIMISATION Access to SETTINGS
- **F2** Not assigned
- **F3** Not assigned
- **F4** Selection of: Static unbalance,Weights Fine Reading, Grams / Ounces, Weight Miser
- **F5** Not assigned
- **F6** Access to COMPENSATION RUN

# **5.1 Status at switching on**

The electronic unit is factory-adjusted to the following operating modes, available immediately after switch on:

- PROFILING mode
- Weight mode 1 (car wheel with nominal dimensions in inches, width 6.5" and diameter 15.0").
- Acquisition of rim data, unit of measurement: inches.
- Display of unbalance value with 5 gram increments.
- Suppression of minor unbalance readings (tolerance limit set at 3.5 g).
- Automatic wheel braking when guard is opened during the measuring run.
- Compensation of adaptor unbalance switched off.
- Start of measuring run by START key only.

**HOFMANN'** 

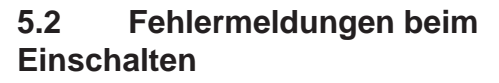

Im Falle einer Fehlermeldung muss diese mit der STOP– Taste oder der ESC–Taste bestätigt werden. Es ertönt kein Drei-klangton. Folgende Funktionsfehler können beim Einschalten auftreten:

# **Blauer Bildschirm**

Die Kommunikation zwischen Mikrokontroller und Embedded PC ist gestört.

• Verbindungskabel überprüfen

#### **E3**

Der Messarm für Abstand und Durchmesser war nicht in Ruhelage.

• Den Messarm in Ruhelage bringen und mit der STOP– Taste oder der ESC–Taste weitergehen.

#### **E4**

Der Breitenmessarm war nicht in Ruhelage.

• Den Messarm in Ruhelage bringen und mit der STOP– Taste oder der ESC–Taste weitergehen.

#### **E89**

Entweder hat sich eine Taste verklemmt oder der Pedalschalter ist betätigt.

• Verklemmte Taste suchen und lösen.

Oder:

• STOP– oder ESC–Taste drücken zur Überprüfung des Pedalschalters.

Wenn der Fehler nicht behoben werden kann, wird die Pedal-funktion mit der STOP– oder ESC–Taste abgeschaltet. Service anfordern.

#### **E92**

Der Messarm für Abstand und Durchmesser war auch beim 2. Versuch nicht in Ruhelage. Beide Messarme wer-den abgeschaltet.

• 3 Sekunden warten oder mit der STOP–Taste oder der ESC–Taste weitergehen.

#### **E93**

Der Breitenmessarm war auch beim 2. Versuch nicht in Ruhelage. Der Breitenmessarm wird abgeschaltet.

• 3 Sekunden warten oder mit der STOP–Taste oder der ESC–Taste weitergehen.

#### **E145**

Die Inhalte der beiden Dauerspeicher sind unterschiedlich, enthalten aber beide gültige Daten.

# **5.2 Коды сообщений об ошибках при включении**

При появлении кода ошибки его необходимо квитировать нажатием клавиши STOP или ESC. Звуковое сопровождение отсутствует.

При включении питания могут выводиться следующие коды неисправностей:

## **Глубой экран**

Связь микроконтроллера и встроенным ПК прервана.

• Проверьте соединительный кабель

# **E3**

Измерительная ручка расстояния и диаметра не находится в исходном положении.

• Верните ручку в начальное положение. Нажмите клавишу STOP или ESC.

# **E4**

Измерительная ручка ширины диска не находится в исходном положении.

• Верните ручку в начальное положение. Нажмите клавишу STOP или ESC.

#### **E89**

Зажата кнопка или замкнут переключатель педали.

• Найдите и освободите зажатую кнопку.

Или:

• Нажмите клавишу STOP или ESC, чтобы проверить выключатель.

Если ошибка не устраняется, то работа педали будет отключена кнопками STOP или ESC. Обратитесь в техническую службу.

#### **E92**

Ручка измерения расстояния и диаметра обода не вернулась в исходное положение со второй попытки. Оба измерительных ручки отключены.

• Подождите 3 сек. или нажмите клавишу STOP или ESC для продолжения работы.

#### **E93**

Ручка измерения ширины обода не вернулась в исходное положение со второй попытки. Измерительный ручка отключена.

• Подождите 3 сек. или нажмите клавишу STOP или ESC для продолжения работы.

#### **E145**

Содержание обоих модулей постоянной памяти отличается, хотя данные обоих модулей верные.

# **5.2 Error codes at power on**

If an error code occurs it must be acknowledged by pressing the STOP key or ESC key. No audible signal is given.

The following malfunction codes may occur at power-on:

# **Blue Screen**

The communication between the microcontroller and em-bedded PC is interrupted.

• Check connecting lead

# **E3**

The gauge arm for distance and rim diameter is not in home position.

• Move gauge arm to its home position. Press the STOP key or the ESC key.

# **E4**

The width gauge arm is not in home position.

• Move gauge arm to its home position. Press the STOP key or the ESC key to continue.

#### **E89**

A key is jammed or the pedal switch is closed.

• Find and release jammed key.

Or:

Press STOP or ESC-key to check the switch.

If the error cannot be remedied, the pedal function is switched off by pressing the STOP key or the ESC key. Call service.

#### **E92**

During the second attempt the gauge arm for distance and rim diameter was still not in the home position. Both gauge arms are rendered inoperative.

• Wait 3 seconds, or press the STOP key or the ESC key to continue.

#### **E93**

During the second attempt the width gauge arm was still not in the home position. The gauge arm is rendered inoperative.

Wait for 3 seconds, or press the STOP key or the ESC key.

# **E145**

The contents of both permanent memories are different, but both contain valid data.

**HOFMANN'** 

#### **E360 Justage mindestens einer Kamera erforderlich**

Mögliche Ursachen:

- Die Platine der Kameras wurde ausgetauscht
- Mindestens eine Kamera wurde ausgetauscht
- Es fehlen Justagedaten
- Kamerakabel wurden ausgetauscht

Setzen Sie sich bitte für folgende Abhilfemaßnahmen mit dem Kundendienst in Verbindung:

- Überprüfen Sie die Verbindungen<br>• Iustieren Sie den Scanner mit Ser
- Justieren Sie den Scanner mit Servicecode C 122 um die Position der Kameras und die Referenzebene für das Auswuchten zu synchronisieren.

#### **E361**

## **Eine Kamera nicht vorhanden oder während des Selbsttest nicht erkannt**

Die Prozessorplatine konnte während des Selbsttests beim Start der Maschine nicht mit der Platine der Kameras kommunizieren.

Mögliche Ursachen:

- Die Platine der Kameras ist nicht angeschlossen oder defekt
- Die Kabelverbindung zwischen der Tastatur, der Prozessorplatine und der Platine der Kameras nicht eingesteckt, defekt oder fehlt.

Setzen Sie sich bitte für folgendeAbhilfemaßnahmen mit dem Kundendienst in Verbindung:

- Überprüfen Sie die Platine der Kameras
- Überprüfen Sie die Verbindungen
- Laden Sie die Software der Platine der Kameras erneut.

#### **E900**

Das gespeicherte Maschinenmodell ist unbekannt.

#### **E901**

Die Maschine ist nicht justiert.

#### **E360**

# **Необходима калибровка не менее одной камеры**

Возможные причины:

- произведена замена платы контроллера камеры
- произведена замена не менее одной камеры
- отсутствуют данные калибровки
- переставлены местами кабели камер

Обратитесь в службу поддержки для принятия корректирующих мер:

- проверка соединений
- процедура калибровки (C122) для точного определения действительного положения камер относительно отсчетной плоскости станка.

#### **E361**

#### **Камера отсутствует или не отвечает во время самодиагностики**

Отсутствует связь контроллера станка с контроллером камеры во время самотестирования при включении.

#### Возможные причины:

- отсутствует или повреждена плата контроллера камеры
- плоский кабель подключения клавиатуры, платы контроллера станка и платы контроллера камеры отсоединен, поврежден или остутствует.

Обратитесь в службу поддержки для выполнения корректирующий действий:

- проверка платы контроллера камеры
- проверка соединений
- переустановка программного обеспечения контроллера камер.

#### **E900**

Неизвестная модель станка.

# **E901**

Станок не откалиброван.

# **E360**

## **At least one Camera calibration required**

Possible causes:

the Cameras controller board has been replaced:

- the camera controller board has been replaced
- at least one Camera has been replaced
- the calibration data is missing
- the Camera cables have been swapped

Call technical support for the following corrective actions:

- check the connections
- calibration procedure (C122) is required to calibrate the actual position of the Cameras with respect to the balancer reference plane.

#### **E361**

# **A Camera not present or not responding during self test**

The balancer controller board was not able to communicate with the camera controller board during power on self test.

Possible causes:

- the Cameras controller board is missing or damaged
- the flat cable connecting the keyboard, the balancer controller board and the Cameras controller board is unplugged, damaged or missing.

Call technical support for the following corrective actions:

- check the Cameras controller board
- check the connections
- re-install the Cameras controller board software.

#### **E900**

Unknown machine model.

#### **E901**

The machine is not calibrated.

**HOFMANN'** 

# **Maschine einschalten**

#### **H82**

Störung während des Selbsttests (z. B. durch Drehen des Ra-des). Der Hinweis wird 3 Sekunden angezeigt, danach wird die Mes-sung wiederholt (max. 10–mal) oder mit der STOP–Taste oder der ESC–Taste abgebrochen.

# **H948**

# **H949**

Störung während des Selbsttests beim Start.

Die Firmware und die aktuell verwendete Version der Benutzerschnittstelle sind nicht aufeinander abgestimmt.

#### *Hinweis* :

Der Betrieb der Auswuchtmaschine ist nicht beeinträchtigt.

• Die Maschine kann weiter angewendet werden.

• Für Informationen darüber setzen Sie sich bitte mit dem technischen Kundendienst in Verbindung.

#### **Fatale Fehlermeldungen**

Das Selbsttestprogramm hat einen Fehler entdeckt und zeigt einen sechsstelligen Code aus Ziffern und/oder Buchstaben an.

#### **C10 800**

Netzspannung unter 170 V. Auswuchten möglich, wenn der Motor die Hauptwelle auf Messdrehzahl bringen kann. Raddaten können verloren gehen.

• Netzspannung mit Vorschalttransformator (Mat.–Nr. 6705 902) in den Bereich 200 - **230** - 240 Volt bringen.

#### **C10 801**

Netzspannung über 265 V. Die Elektronik der Maschine ist in Gefahr!

- Netzschalter ausschalten!
- Netzspannung mit Vorschalttransformator (Mat.–Nr. 6705 902) in den Bereich 200 - **230** - 240 Volt bringen.

Schäden, die beim wiederholten Auftreten dieser Meldung entstehen, fallen nicht unter die Garantie.

#### **C10 804**

Netzspannung über 275 V. Die Elektronik der Maschine ist in Gefahr!

- Netzschalter ausschalten!
- Netzspannung mit Vorschalttransformator (Mat.–Nr. 6705 902) in den Bereich 200 - **230** - 240 Volt bringen.

Schäden, die beim wiederholten Auftreten dieser Meldung entstehen, fallen nicht unter die Garantie.

#### **H82**

Тест самодиагностики прерван (например, вращением колеса). Сообщение отображается в течение 3 секунд, после чего цикл измерения повторяется (макс. 10 раз) или отменяется клавишами STOP или ESC.

# **H948**

#### **H949**

Ошибка самодиагностики при запуске. Встроенное программное обеспечение и версия пользовательского интерфейса отличаются.

#### *Примечание*:

Станок может работать в обычном режиме.

• Работа на станке может продолжаться.

• получения дополнительной информации обратитесь службу технической поддержки.

#### **Коды критических ошибок**

Если программа самодиагностики обнаружит ошибку, то на дисплее отобразится 6-позиционный буквенно-цифровой код.

#### **C10 800**

Напряжение сети ниже 170 В. Балансировка возможна, если двигатель может вращать главный вал с необходимой скоростью. Данные колеса могут быть потеряны.

• Восстановите напряжение питания до 200 – **230** - 240 В с помощью входного трансформатора (арт. 6705 902).

#### **C10 801**

Напряжение сети выше 265 В. Возможно повреждение электроблока станка!

- Отключите станок главным выключателем!
- Восстановите напряжение питания до 200 230 - 240 В с помощью входного трансформатора (арт. 6705 902).

Любые повреждения по причине неоднократного повторения данной ошибки гарантии не подлежат.

#### **C10 804**

Напряжение сети выше 275 В. Возможно повреждение электроблока станка!

- Отключите станок главным выключателем!
- Восстановите напряжение питания 200 230 240 В с помощью входного трансформатора (арт. 6705 902).

Любые повреждения по причине неоднократного повторения данной ошибки гарантии не подлежат.

#### **H82**

The self–test was disturbed (e.g. by rotating the wheel). The message is displayed for 3 seconds, after which the measurement is repeated (max. 10 times), or aborted by pressing the STOP key or the ESC key.

# **H948**

#### **H949**

Fault during self-test at start-up.

The firmware is not aligned with the User Interface version currently in use.

#### *Note*:

Wheel balancer operation is not compromised.

- You can continue using the machine.
- Consult the technical assistance department for further information.

#### **Fatal error codes**

The self–test program has detected an error and displays a alphanumeric code consisting of six digits and/or letters.

#### **C10 800**

Line voltage under 170 V. Balancing is feasible if the motor can drive the main shaft to the measuring speed. Wheel data may be lost.

 Bring the line voltage to within a range of 200 - **230** - 240 Volts with an input transformer (ref. 6705 902).

## **C10 801**

Line voltage over 265 V. Damage to the electronic unit of the machine is likely!

- Turn off mains switch!
- Bring the line voltage to within a range of 200 **230** - 240 Volts with an input transformer (ref. 6705 902).

Any damage resulting from repeated occurrence of this error code is not covered by the guarantee.

#### **C10 804**

Line voltage over 275 V. Damage to the electronic unit of the machine is likely!

- Turn off mains switch!
- Bring the line voltage to within a range of 200 **230** - 240 Volts with an input transformer (ref. 6705 902).

Any damage resulting from repeated occurrence of this error code is not covered by the guarantee.

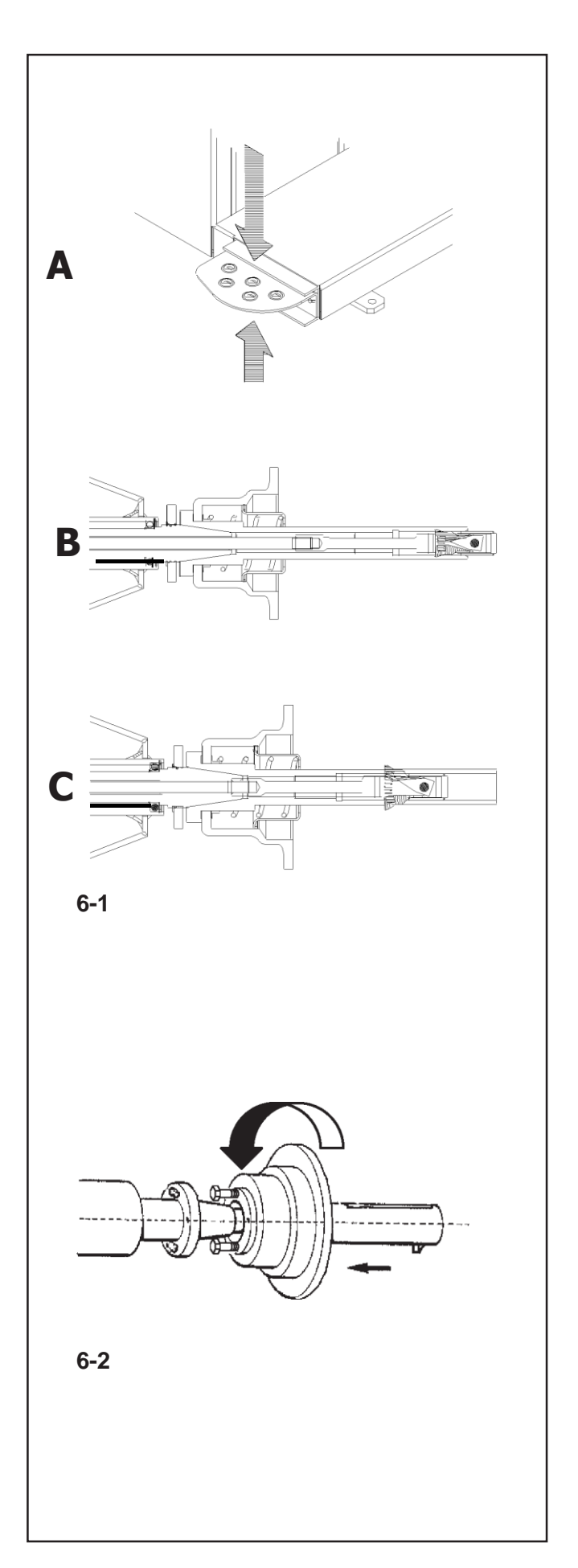

# **6. Rad aufspannen**

# **Bild 6-1 A**

Das Pedal zum Feststellen der Hauptwelle hat eine doppelte Funktion:

# **PEDAL NACH UNTEN: Blockieren der Drehung**

Die Winkelstellung der Welle ist blockiert, wenn das Pedal gedrückt ist. Diese Feststellbremse ist nur eine Positionierhilfe und darf nicht zum Abbremsen der Hauptwelle benutzt werden.

**ANGEHOBEN: POWER CLAMP Spannvorrichtung**  Außerdem hat das Pedal die Funktion der Steuerung der POWER CLAMP Vorrichtung zum Aufspannen des Rads auf dieAuswuchtmaschine.

#### **Abb. 6-1 B**

**Power Clamp Vorrichtung mit ganz geöffneten Backen.**

#### **Abb. 6-1 C Power Clamp Vorrichtung mit ganz geschlossenen Backen.**

Durch eine Änderung der Funktionsweise ist es möglich, die Betätigungsrichtung des Pedals umzukehren.

# **6.1 Montage der Spannvorrichtung** *Power Clamp*

#### **Abbildung 6-2**

*Hinweis* :

Wenn die Maschine wieder auf die Spannvorrichtung Power Clamp zurückgebaut wird, die Funktionsweise **C22** auf Zustand "**On**" zurücksetzen: "**Entspannen der Spannvorrichtung Power Clamp sperren**".

Spannklauen in Stellung entspannt fahren.

Konusmutter abschrauben und aufbewahren. Aufgesteckte Sonderspannmittel, falls verwendet, vom Hauptwellenkonus abnehmen.

Grundaufnahme Power clamp aufstecken, bis zum Gewindeende auf die Zugstange aufschrauben und dann eine Vierteldrehung wieder lösen.

Grundaufnahme Power clamp von Hand auf den Konusschieben und dabei die Schraubenköpfe durch die Bajonettscheibe stecken.

Grundaufnahme Power clamp verdrehen bis das Schraubengewinde in der Bajonettscheibe anliegt. Spannhülse mit dem Andrucktopf aufschieben und spannen.

Schrauben gleichmäßig mit einem Gabelschlüssel SW 13 anziehen.

# **6. Зажим колеса**

#### **Рис. 6-1 A**

Педаль блокировки главного вала выполняет две функции.

#### **ПЕДАЛЬ ВНИЗ: Остановка вращения**

При нажатии на педаль фиксируется угловое положение вала. Данная блокировка предназначена исключительно для облегчения ориентации колеса и не должна использоваться для остановки главного вала.

#### **ПЕДАЛЬ ВВЕРХ: МЕХАНИЧЕСКИЙ ЗАЖИМ**

Педаль также используется для зажима колеса на станке.

# **Рис. 6-1 B**

**Механический зажим с полностью открытыми губками.**

**Рис. 6-1 C**

**Механический зажим с полностью закрытыми губками.**

Изменив рабочий режим, можно поменять направление действия педали.

# **6.1 Установка механического зажима** *Power Clamp*

# **Рис. 6-2**

#### *Примечание*:

При первом использовании механического зажима Power Clamp установите «On» для режима **C22.**

**"Releasing the power clamping device is disabled" (Ослабление крепления механического зажима Power Clamp отключено)**.

Переместите зажимные губки в разжатое положение. Отвинтите конусную гайку и положите в сторону. Снимите специальные зажимные устройства (при наличии) с конуса главного вала.

Установите главный корпус зажимного устройства и навинтите его на тяговую штангу до конца резьбы, а затем отверните в обратном направлении на четверть оборота.

Сдвиньте главный корпус на конус вручную, вставляя головки винтов в байонетный диск.

Поверните главный корпус, чтобы головки винтов вошли в отверстия байонетного диска.

Совместите соединительную втулку с зажимной головкой и зафиксируйте.

Надежно затяните винты открытым гаечным ключом на 13 мм.

# **6. Clamping the wheel**

## **Fig. 6-1 A**

The main shaft lock pedal has two functions

## **PEDAL DOWN: Stopping rotation**

The shaft angle is locked when the pedal is depressed. This lock is designed only to facilitate orientation of the wheel and must not be used for braking the main shaft.

# **PEDAL UP: POWER CLAMP lock**

The pedal also controls the POWER CLAMP, for clamping the wheel on the balancer.

**Fig. 6-1 B Power Clamp with jaws fully open.**

#### **Fig. 6-1 C Power Clamp with jaws fully closed.**

By changing the mode of operation it is possible to reverse the direction of actuation of the pedal.

# **6.1 Fitting the** *Power Clamp* **device**

# **Figure 6-2**

*Note*:

If the machine is retooled for the power clamping device, reset the mode of operation **C22** to status On **"Releasing the power clamping device is disabled"**.

Move the clamping jaws to unclamped position.

Unscrew the taper nut and place aside.

Remove the special clamping means, if mounted, from the cone of the main shaft.

Mount the basic body of the clamping device, screw it onto the tie rod by turning it to the end of the thread and then release it again by a quarter of a revolution. Slide the basic body by hand onto the cone, inserting the screw heads through the bayonet disc.

Turn the basic body until the screw thread is contacting the bayonet disc.

Slide on the clamping sleeve with clamping head and clamp.

Tighten the screws evenly with an open end wrench, width across flats 13 mm.

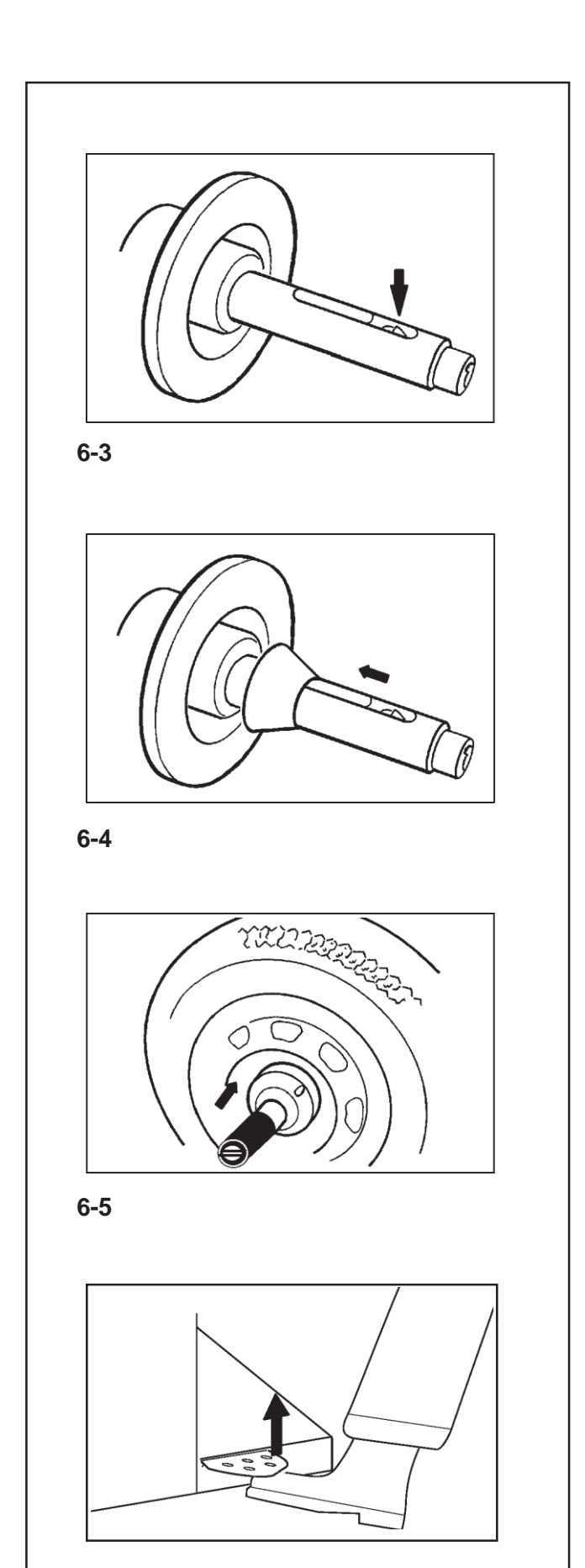

# **6.2 Rad spannen / abspannen**

Die elektrische Steuerung ist so ausgelegt, dass nach dem Einschalten des Netzschalters die Spannklauen in der momentanen Stellung verbleiben und eine Veränderung durch Betätigung des Pedals gezielt eingeleitet werden muss.

# **6.2.1 Rad aufspannen**

#### *Hinweis* :

- Vor dem Aufspannen des Rades darauf achten, dass die Anlagefläche des Grundkörpers und die Anlagefläche der Felge fett– und schmutzfrei sind.
- Die Spannklauen in Stellung **entspannt** stellen (**Bild 6-3**).
- Den entsprechend dem Mittenlochdurchmesser des Rades gewählten Zentrierkonus oder Zentrierring auf die Hauptwelle aufschieben (**Bild 6-4**).
- Das zu spannende Rad auf den Zentrierkonus oder Zentrierring aufsetzen, von Hand etwa senkrecht halten und die Spannhülse mit dem gewählten Spannmittel (Drucktopf, Druckring oder Wechselflansch) auf das Spannfutter aufschieben (**Bild 6-5**).
- Die Spannhülse mit dem gewählten Spannmittel fest gegen das Rad drücken und das Pedal anheben(**Bild 6-6**).

• Vor dem Messlauf den Sitz des Rades auf der Spannvorrichtung prüfen.

#### **Hinweise**

Wird das Pedal während des Spannvorgangs nochmals betätigt, wird das Spannen abgebrochen und die Spannklauen gehen in die Stellung entspannt zurück. Durch Drücken der STOP–Taste kann die Spannbewegung ebenfalls abgebrochen werden.

Bei den Bildschirmmaschinen balco 9750P wird nach dem Spannen automatisch in den Bildschirm RADDATEN– EINGABE für Raddaten–Eingabe geschaltet.

Der Messlauf kann nur gestartet werden, wenn das Rad gespannt und der Radschutz geschlossen ist.

# **6.2.2 Rad abspannen**

#### *Hinweis* :

Während die Spannklauen entspannen, das Rad etwas festhalten, damit es nicht umkippt, wenn sich die Spannung löst.

- Das Pedal anheben (**Bild. 6**).
- Die Spannhülse vom Spannfutter abziehen.
- Das Rad abnehmen.

**6-6**

# **6.2 Зажим / разжатие колеса**

Электроблок станка устроен таким образом, чтобы изменение положения зажимных губок происходило не при включении питания, а при использовании педали.

# **6.2.1 Зажим колеса**

*Примечание*: колеса убедитесь, чтобы контактные поверхности зажима и диска были чистыми.

- Установите зажимные губки в **разжатое** положение (**Рис. 6-3**).
- Отрегулируйте на главном валу положение центрирующего конуса или кольца (выберите функцию диаметра центрального отверстия колеса) (**Рис. 6-4**).
- Установите колесо для зажима на центрирующем конусе или кольце, удерживая, по возможности, в вертикальном положении, и вставьте в патрон зажимную втулку и приспособление (зажимная головка, прижимное кольцо или прижимной фланец) (**Рис. 6-5**).
- Плотно прижмите зажимную втулку и приспособление к колесу и поднимите педаль (**Рис. 6-6**).

• Проверьте правильность зажима перед запуском измерительного цикла.

#### **Примечания:**

При повторном использовании педали в процессе зажима происходит прерывание операции, и зажимные губки возвращаются в разжатое положение. Операцию зажима также можно прервать клавишами STOP или ESC. На балансировочных станках с дисплеем типа balco 9750P автоматически открывается экран RIM DATA INPUT (ВВОД ДАННЫХ ДИСКА) после каждой операции зажима.

Для всех станков с этим дисплеем цикл измерения может быть запущен только после зажима колеса и при закрытом защитном кожухе.

# **6.2.2 Разжатие колеса**

#### *Примечание*:

Придерживайте колесо при разжатии губок, чтобы оно не наклонилось.

- Поднимите педаль вверх (**Рис. 6**).
- Снимите зажимную втулку с патрона.
- Снимите колесо.

# **6.2 Clamping / unclamping the wheel**

The electric controller is so designed that after turning on the mains switch the clamping jaws remain in their instantaneous position and any change must be effected intentionally by actuating the pedal.

# **6.2.1 Clamping the wheel**

#### *Note*:

- Before clamping the wheel make sure the contact surfaces on wheel adaptor and rim are free from dirt and grease.
- Move the clamping jaws to **unclamped** position (**Fig. 6-3**).
- Slide the centring cone or centring ring (chosen function of centre bore diameter of the wheel) on the main shaft (**Fig. 6-4**).
- Position the wheel to be clamped on the centring cone or ring, hold approximately in vertical position and slide the clamping sleeve and clamping means (clamping head, pressure ring, or flange plate) on the chuck (**Fig. 6-5**).
- Press the clamping sleeve and clamping means firmly against the wheel and lift the pedal (**Fig. 6-6**).
- Check for proper clamping prior to the measuring run.

#### **Notes**

If the pedal is actuated once again during the clamping process, clamping is interrupted and the clamping jaws return to unclamped position. Clamping can also be interrupted by operation of the STOP or the ESC key. With the wheel balancers with screen balco 9750P the screen RIM DATA INPUT comes up automatically after every clamping operation.

With every balco P measurement can be started only when the wheel is clamped and the wheel guard closed.

# **6.2.2 Unclamping the wheel**

#### *Note*:

While the jaws unclamp, hold the wheel so that it will not tilt when unclamped.

- Lift the pedal (**Fig. 6**).
- Remove the clamping sleeve from the chuck.
- Remove the wheel.

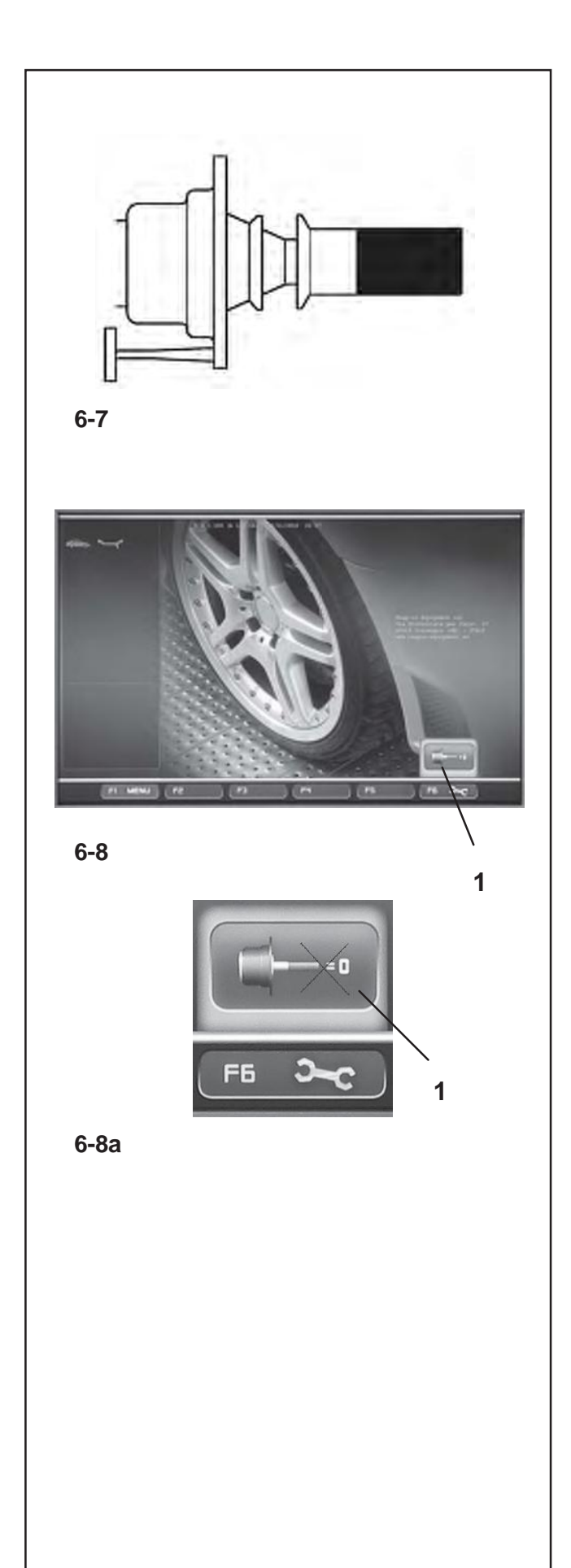

# **6.3 Vorbereitung für die Nachjustage**

Für die Nachjustage der p Modell muss die Spannvorrichtung ohne Rad gespannt sein.

- Den kleinen Zentrierkonus, den mittleren Zentrierkonus und die Spannhülse ohne Drucktopf (**Bild 6-7**) auf das Spannfutter aufstecken.
- Den Spannvorgang auslösen.

Die Nachjustage wird daher genau so durchgeführt, wie in den nachfolgenden Kapiteln.

# **6.4 Kompensationslauf durchführen**

Alle Spann– und Zentriermittel sind innerhalb einer zulässigen Toleranz ausgewuchtet.

Zur Kompensierung eventuell noch im Spannmittel vorhandener Restunwuchten empfiehlt es sich, nach dem Einschalten der Maschine oder nach einem Wechsel der Radspannvorrichtung, insbesondere bei Motorrad– Spannvorrichtungen, einen Kompensationslauf durchzuführen (siehe auch Kapitel 6. Wahl der Funktionsweisen). Diese Funktionsweise ist nicht in denDauerspeicher übertragbar.

- Die Spannvorrichtung ordnungsgemäß auf der Welle der Radauswuchtmaschine befestigen. Nicht das Rad montieren.
- Ausgehend vom Hauptmenü (Bild 6-8) die Menütaste **F6** Kompensationslauf (**1, Bild 6-8**) drücken.
- Mit der **START**–Taste den Kompensationslauf starten.

**1** Der Kompensationslauf dauert länger als ein normaler Messlauf. Nach dem Kompensationslauf weist ein Piktogramm in der Zustandsleiste darauf hin, dass der Kompensationslauf aktiviert ist.

> Die Kompensierung ist wirksam, bis sie rückgängig gemacht wird durch erneutes Drücken der Menütaste **F6** (**1, Bild 6- 8a**), durch eine Nachjustage, durch eine Laufruhenoptimierung oder durch Ausschalten der Maschine.

# **6.3 Подготовка к калибровке**

Для калибровки балансировочного станка серии «p» на зажимном приспособлении не должно быть колеса.

- Установите малый центрирующий конус, средний конус и зажимную втулку без зажимной головки (**Рис. 6-7**) на патроне.
- Выполните операцию зажима.

Устройство должно быть откалибровано в строгом соответствии с указаниями последующих разделов.

# **6.4 Цикл компенсации**

Все поставляемые зажимные и центрирующие приспособления откалиброваны с определенным допуском.

Цикл электрической компенсации остаточного дисбаланса зажимного приспособления рекомендуется выполнять после включения станка или смены адаптера колеса, в особенности, адаптера мотоциклетного колеса (см. § 6. Смена режимов операции). Результаты компенсации в постоянной памяти не сохраняются.

- Установите зажимное приспособление на вал станка соответствующим образом. Колесо устанавливать не требуется.
- В главном меню (**Рис. 6-8**) нажмите клавишу **F6**  для запуска электрической компенсации баланса зажимных приспособлений (**1, Рис. 6-8**).
- Для запуска цикла нажмите **START**.

Цикл компенсации более продолжительный, чем обычный измерительный цикл. При запуске цикла компенсации в поле состояния появится значок активного состояния цикла.

Результаты данного цикла сохраняются до повторного нажатия клавиши меню **F6** (**1, Рис. 6-8a**) или до запуска нового цикла калибровки или оптимизации, или до выключения станка.

# **6.3 Preparing for calibration**

For readjustment of a p balancer the clamping device must be clamped without wheel.

- Fit the small centring cone, the middle centring cone and the clamping sleeve without clamping head (**Fig. 6-7**) on the chuck.
- Start the clamping process.

The device should be calibrated exactly as described in the relevant chapters.

# **6.4 Compensation Run**

All clamping and centring means are balanced in our works to within a certain tolerance.

To compensate for any residual unbalance that might be left in the clamping means, it is recommended that an electrical compensation run be performed after switching on the machine or after changing the wheel adaptor, especially a motorcycle wheel adaptor (also see § 6. Changing modes of operation). This mode cannot be transferred into the permanent memory.

- Fit the clamping device properly on the balancer shaft. Do not fit the wheel.
- Starting from the screen main menu (**Fig. 6-8**) press the menu key **F6** for electrical compensation of unbalance in clamping means (**1, Fig. 6-8**).
- Start the compensation run with the **START** key.

The compensation run takes longer than a regular measuring run. After the Compensation Run, an icon in the status Bar indicates the Compensation Active status.

This mode of operation is retained until deleted by pressing menu key **F6** (**1, Fig. 6-8a**) again, by starting readjustment or an optimisation run, or by switching off the machine.

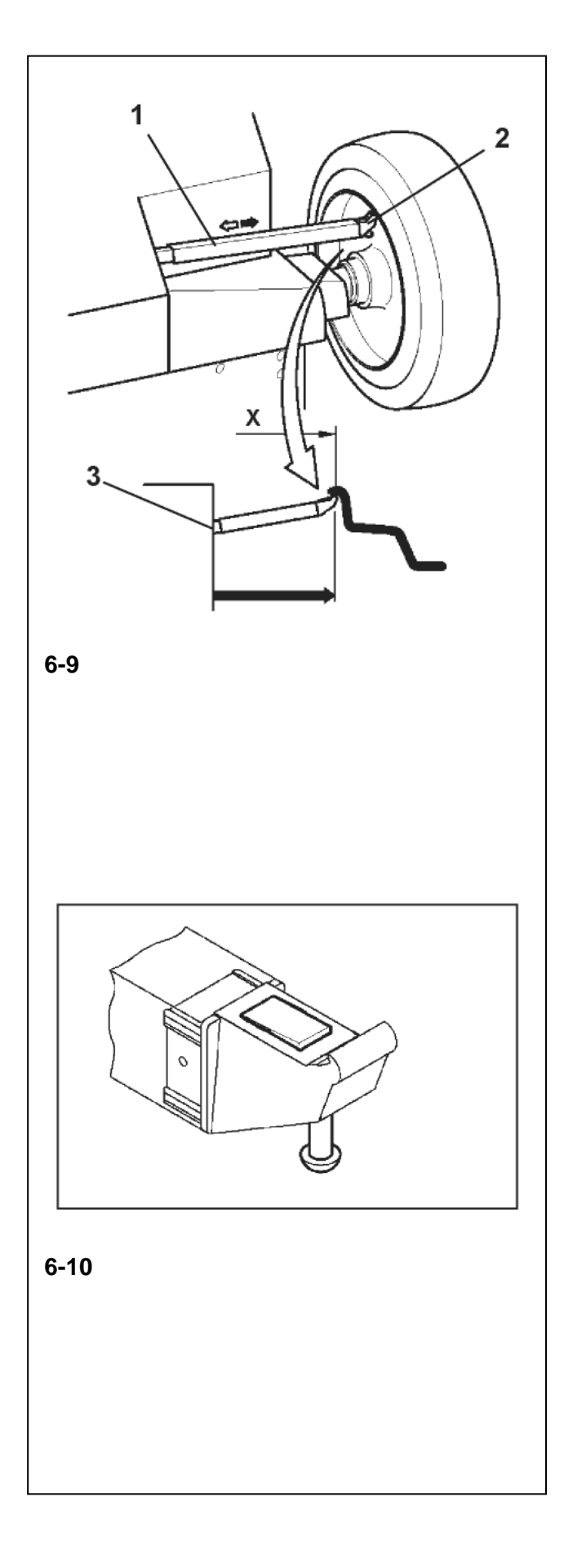

## **6.5 Vermessungskaliber**

#### **Die Anwendung des Vermessungskalibers zur**  Erfassung des Rades kann nur in der **MANUELLEN Modalität erfolgen**

Der interne Abtastarm für Abstand und Durchmesserwird verwendet, um das AbstandsmaB zwischen Maschine und linker Ausgleichsebene sowie den Felgennenn- bzw. Ausgleichsdurchmesserabzutasten.

Der Abtastarm ermöglicht es, die Ausgleichsebenen und die tatsachlichen Ausgleichsdurchmesser der Klebegewichte am Felgenrand und der versteckten Gewichte zu bestimmen.

DieAbmessungen derAusgleichsgewichte werden auf der Basis von realen Daten bestimmt, d.h. Daten, die direkt von den Abtastarmen erfasstwurden, falls die Funktion Easy-Alu aktiviert ist. Im Falle einer manuellen Eingabe der Daten werden die Abmessungen aufgrund der Nennwerte berechnet, indem die durchschnittlichen Ausgleichswerte abgezogen bzw. hinzugefügt werden (Kapitel 8.2.3).

**Abb. 6-9** Interner Abtastarm für die Messung des Abstands und des Felgendurchmessers

- **1** Messarm mit Tastkopf
- **2** Tastkopf
- **3** Ablesekante für Abstandsmaß
- Mit dem Abtastarm für die Messung von Abstand und Durchmesser(Abbildung6-10.A) werden der Abstand zwischen linker Ausgleichsebene und Maschine und gleichzeitig der Felgendurchmesser automatisch abgetastet und erfasst.

#### **Anwendung:**

- Den Tastkopf herausziehen und an die Felge legen. In dieser Position lassen, bis ein akustisches Signal ertönt.
- Den Abtastarm in die Ruheposition bringen.

Sobald die Messung beendet und der Arm wieder in Ruheposition ist, werden die Felgenabmessungen auf dem Bildschirm in den entsprechenden Anzeigefeldern und zwischen den entsprechenden Pfeilen angezeigt. AuBerdem wird eine Auswahl fur die Positionierung der Gewichte aufgeführt.

Falls das Vermessungskaliber nicht richtig funktionieren sollte oder falls sich die Korrekturstellungen des in Verarbeitung befindlichen Rades sich außerhalb des Erfassungsbereiches des Vermessungskalibers befinden sollten, ist es trotzdem möglich die AusmaBe über das Menü einzugeben und in der manuellen Modalität vorzugehen (Kapitel 7.3)

# **6.5 Измерительный калибр**

#### **Использование измерительного прибора для определения параметров колеса может осуществляться только в ручном режиме (MANUAL Mode).**

Внутренний щуп для измерения расстояния и диаметра используется для определения расстояния между станком и левой плоскостью уравновешивания, а также для сканирования номинального диаметра обода и диаметра балансира.

Измерительный рычаг позволяет определять плоскости уравновешивания и фактический диаметр самоклеящихся балансировочных грузиков на краю обода и скрытых грузиков.

Размеры балансировочных грузиков определяются на основе реальных данных, т.е. данных, которые получены напрямую от измерительного рукава, если функция Easy-Alu активирована. Если данные вводятся вручную, то размеры рассчитываются на основе номинальных значений, где вычитаются или прибавляются средние значения коэффициента выравнивания (глава 8.2.3).

**Рис. 6-9** Внутренний щуп для определения расстояния до обода и его диаметра.

- **1** Щуп с измерительной головкой
- **2** Контактная измерительная головка
- **3** Указатель для определения расстояния

С помощью измерительного рычага для измерения расстояния и диаметра (**рисунок 6- 10.А**) автоматически считывается и регистрируется расстояние между левой плоскостью уравновешивания и станком и одновременно диаметр ободов.

#### **Порядок действий**:

• Выдвинуть измерительную головку и установить на ободе. Оставить в этом положении, пока не сработает акустический сигнал.

• Измерительный рычаг привести в состояние покоя.

Как только измерение закончится, и рычаг снова окажется в состоянии покоя, размеры обода отобразятся на экране в соответствующих полях индикации и между соответствующих стрелок. Кроме того, отображается выбор позиционирования грузиков.

Если измерительный калибр не работает правильно или уставки корректировки для колеса,

находящегося на стенде, должны выходить за рамки диапазона обнаружения, то, несмотря на это можно указать габариты, используя меню, и в ручном режиме (глава 7.3).

# **6.5 Pige de mesure**

**L'utilisation de la pige de mesure pour la collecte des donnees roue se refere uniquement au Mode MANUEL.**

La pige de mesure interne pour I'ecart et le diametre de jante permet de palper I'ecart entre la machine et le plan de correction gauche, ainsi que le diametre nominal de jante ou le diametre de correction.

La pige de mesure interne permet de saisir precisement les plans de correction et les diametres de correction effectifs pour les masses adhesives fixees sur les assises du pneu et pour les masses cachees.

Les valeurs des masses de correction sont obtenues d'apres les donnees reelles, autrement dit, mesurees directement par les piges en cas d'utilisation de la fonction automatique Easy Alu. En cas de saisie manuelle des donnees, elles sont calculees d'apres les valeurs nominales par soustraction ou addition des valeurs de correction moyennes (voir§ 8.2.3).

**Fig.** 6-9 Pige de mesure interne pour ecart et diametre de jante

- 1 Pige de mesure interne avec tete de pige
- 2 Tete de pige
- 3 Rebord de lecture pourvaleurd'ecart
- La pige de mesure interne de I'ecart et du diametre **(Fig. 6-10.**A) permet de mesurer et de saisir automatiquement I'ecart entre le plan de correction gauche et la machine ainsi que le diametre de la jante.

#### **Application:**

- Extraire et poser la tete de pige sur la jante et la maintenir dans cette position jusqu'au signal acoustique.
- Remettre la pige en position de repos.

Des que la pige est replacee en position de repos apres la mesure, les dimensions de jante s'affichent a I'ecran dans des zones de donnees entre les fleches de mesure correspondantes. Par ailleurs, une selection de positionnement des masses (type d'Alu) est presentee.

Si la pige ne fonctionne pas correctement ou si les positions de correction de la roue a equilibrer sont en dehors de la plage de mesure de la pige, il est toujours possible de parametrer les dimensions depuis le menu etdecontinuerdans le mode manuel (voir§ 7.3).

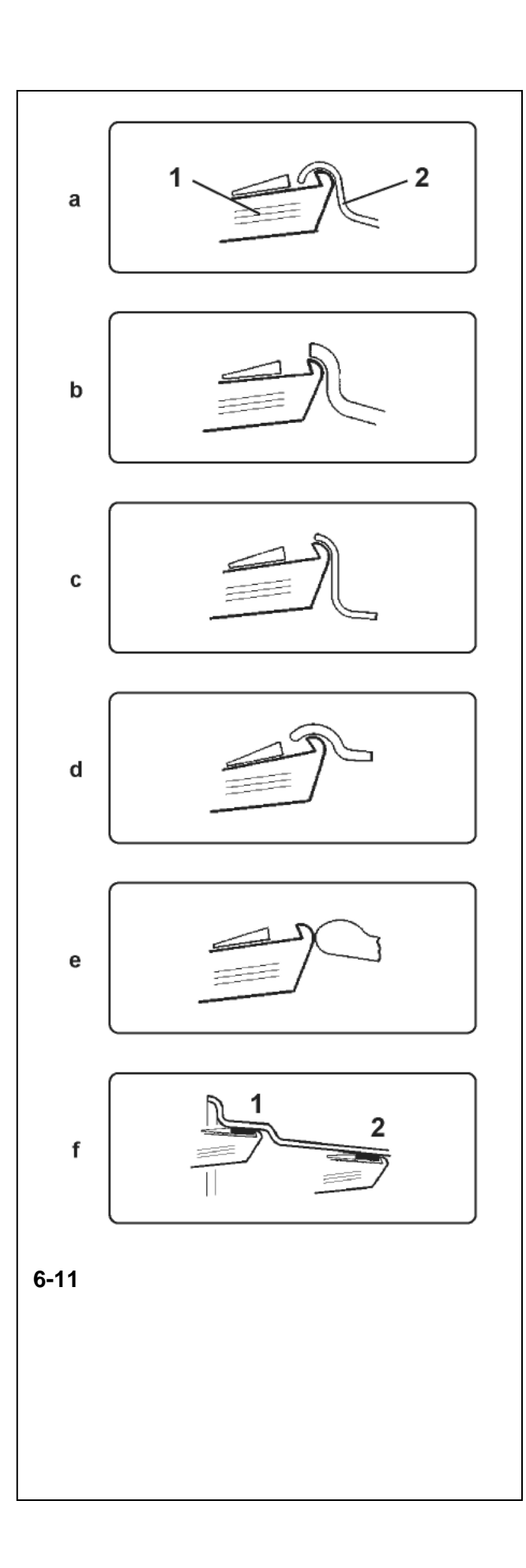

# **6.5.1 Antastpositionen an den verschiedenen Radtypen**

Um die Unwucht möglichst in nur einem Messlauf zu ermitteln, ist es notwendig, die Felgenabmessungen korrekt einzugeben. Deshalb das Antasten mit dem Tastkopf an der Felgenkontur bzw. an der gewählten Gewichteplatzierung sorgfältig und entsprechend den Abbildungen vornehmen. Maßabweichungen führen zu Messwertabweichungen und so zu ungenauem Auswuchtergebnis.

# **Die Bilder 6-11, a bis f**

zeigen die korrekten Antastpositionen (ohne bzw. mit Klebegewicht) der Messtastspitze an den verschiedenen Felgen und für verschiedene Gewichteplatzierungen.

# **Bild 6-11 a** Standardrad – Stahlfelge

- **1** Messtastspitze
- **2** Felge

**Bild 6-11 b** Standardrad – Leichtmetallfelge

**Bild 6-11 c** LLkw-Rad – Stahlfelge

**Bild 6-11 d** LLkw-Rad – Steilschulter-Stahlfelge

**Bild 6-11 e** Leichtmetallrad - Felgen ohne Sitz für Gewichte mit Klipp-Befestigung

**Bild 6-11 f** Leichtmetallrad – Klebegewichte

- **1** LinkeAusgleichsebene, ersterAntastvorgang.
- **2** Rechte Ausgleichsebene, zweiter Antastvorgang.

#### **6.5.1 Использование измерительного рычага для различных типов колес**

Для определения величины дисбаланса с одного измерительного цикла необходимо ввести правильные размеры диска. Поэтому, следует тщательно выполнять все указания рисунков при приложении измерительной головки к диску в месте установки балансировочных грузов. Неправильное использование приведет к расхождениям измеряемых величин и неточным результатам измерительного цикла.

#### **Рис. 6-11, a…f**

приложения.

Места правильного приложения измерительной головки (с дополнительным грузом и без) к различным типам дисков и в различных режимах балансировки.

## **6.5.1 Gauge head application on various Wheel types**

In order to be able to determine unbalance in a single measuring run, the rim dimensions have to be entered correctly. Therefore proceed with utmost care and as is shown in the Figures when applying the gauge head on the rim in the desired weight fitting position. Incorrect application will result in deviations of measured values and consequently inaccurate results of the measuring run.

#### **Fig. 6-11, a to f**

show correct application (with and without adhesive weight) of the gauge head on various rims and for various weight fitting positions.

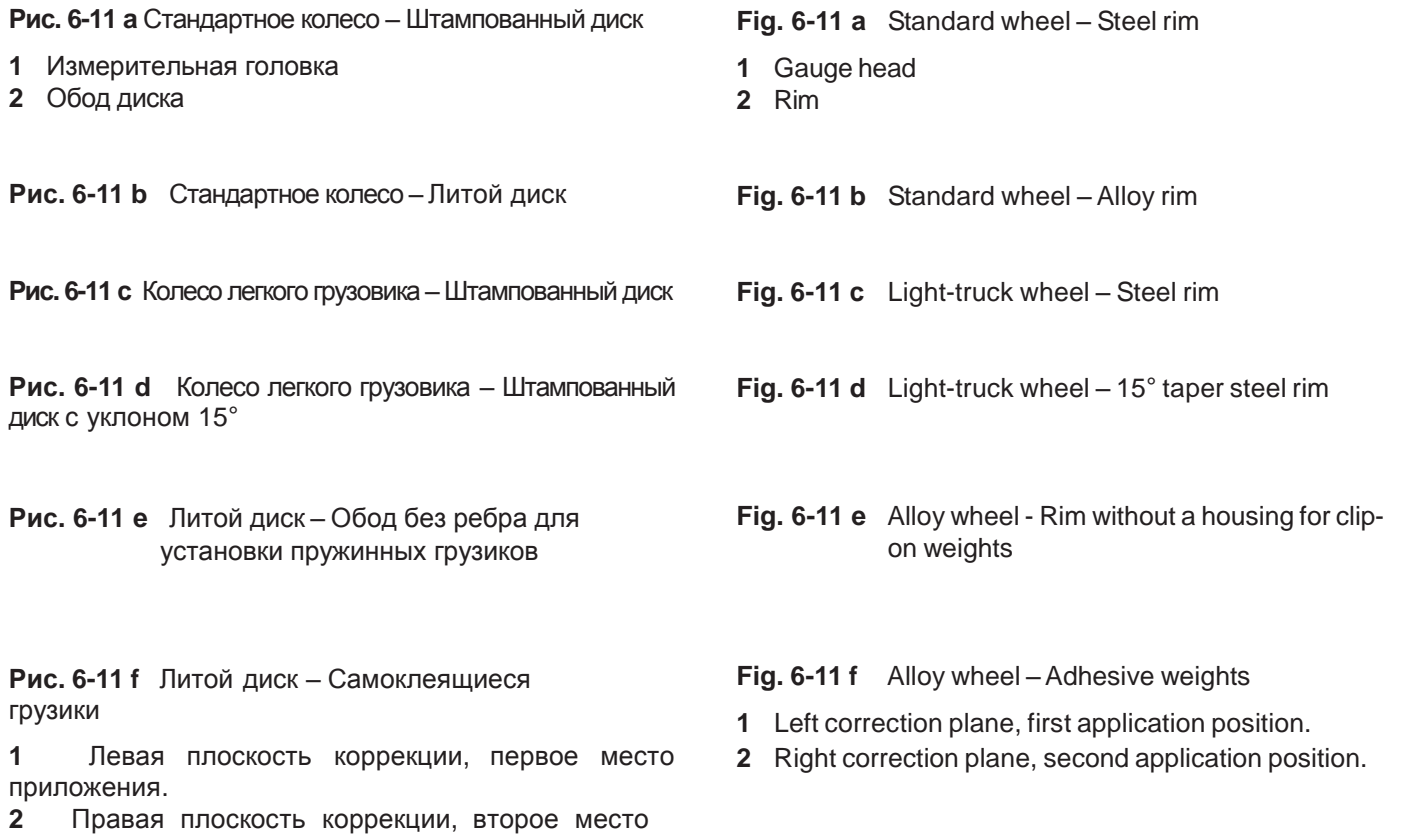

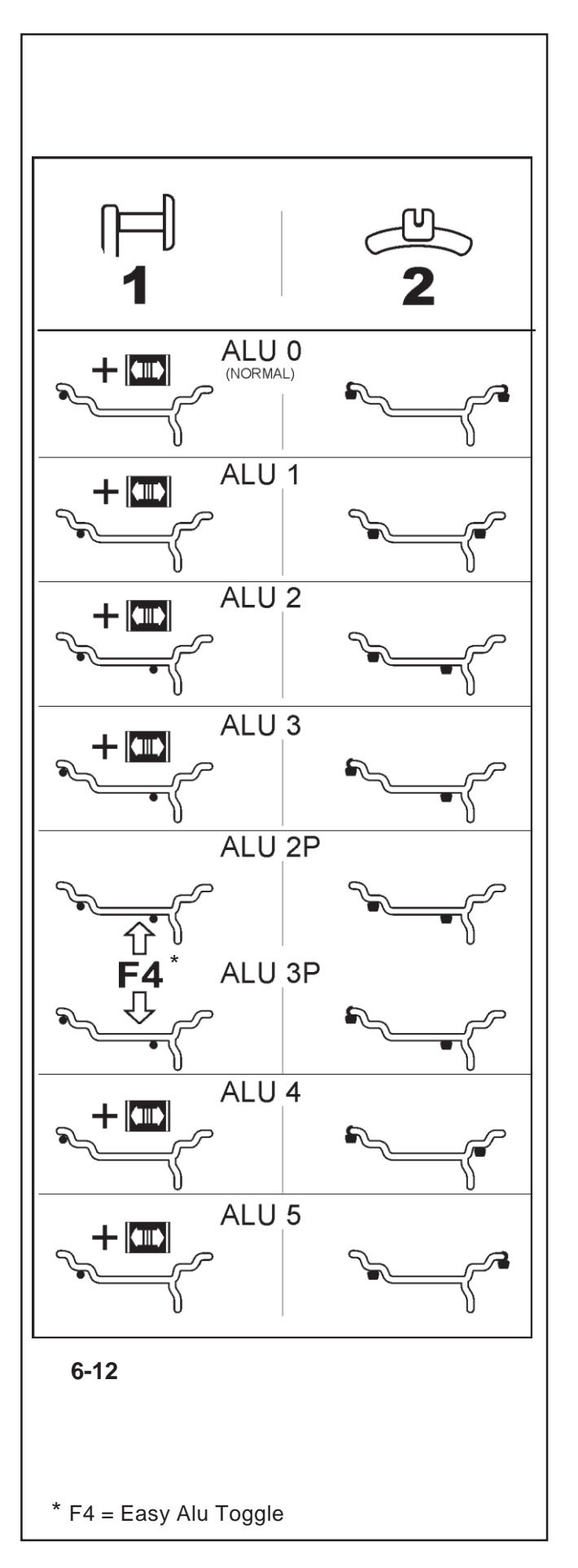

## **6.5.2 Antastpositionen für die verschiedenen Alu-Typen**

#### **Die Anwendung des Vermessungskalibers zur Auswahl der verschiedenen Alu-Typen kann nur in MANUELLER Modalität erfolgen**

**Bild 6-12** zeigt die korrekten Antastpositionen Vermessungskalibers auf den verschiedenen Felgentypen (**1**) und je nach gewünschter Position der Gewichte (**2**), Klebegewichte und Federgewichte.

\* Die Menü-Taste:

**F4** wählen, um die gewünschte Gewichtepositionierung ALU P aufzurufen

#### **Bild 6-12**

- = Antastpunkt **(1)**
- = Vorgegebene Gewichteposition **(2)**
- **normal** Normale Gewichtepositionierung. Federgewichte an den Felgenhörnern - Betriebsmodus, der sofort vom *Easyalu*-System präsentiert wird.
- **Alu 1** Symmetrische Anbringung von Klebegewichten an den Felgenschultern, mit Nenn-Positionierung der Gewichte. Funktion, die nicht für *Easyalu* vorgesehen ist. Nach der Erfassung diesen Modus über das Menü F2 einstellen.
- **Alu 2** Klebegewichte Klebegewicht an der Felgenschulter, verstecktes Gewicht in der Felgenschüssel mit NENN-Positionierung.Funktion, die nicht für *Easyalu*  vorgesehen ist. Nach der Messung durch den internen Abtastarm diesen Modus über das Menü F2 einstellen.
- **Alu 2P** Klebegewichte Klebegewicht an Felgenschulter, verstecktes Gewicht in der Felgenschüssel; die Ausgleichsebenen für die Klebegewichte können exakt über den internen Abtastarm erfasst werden.
- **Alu 3** Federgewicht am linken Felgenhorn, Klebegewicht in der Felgenschüssel. Funktion, die nicht für *Easyalu*  vorgesehen ist. Die Gewichte werden aufgrund von NENNWERTEN positioniert. Nach der Erfassung diesen Modus über das Menü F2 einstellen.
- **Alu 3P** Federgewicht am linken Felgenhorn, Klebegewicht in der Felgenschüssel; die Ausgleichsebene für das Klebegewicht kann exakt über den internen Abtastarm erfasst werden.
- **Alu 4** Federgewicht am linken Felgenhorn, Klebegewicht an der rechten Felgenschulter.
- **Alu 5** Federgewicht am rechten Felgenhorn, Klebegewicht an der linken Felgenschulter.

#### **6.5.2 Положения измерения при различных режимах Alu**

#### **Выбор режима Alu измерительным калибром должен производиться только в ручном режиме.**

На **Рис. 6-12** указаны правильные положения измерительного калибра при снятии размеров с различных типов дисков (**1**) в зависимости от места приложения балансировочных грузов, (**2**) клеевых и пружинных грузиков.

\* Используйте клавишу меню:

**F4** для выбора необходимой схемы установки грузов ALU P.

#### **Рис. 6-12**

• = точка сканирования **(1)**

- $\bullet$  = место установки балансировочного груза (2)
- **normal** Стандартный режим балансировки. Пружинные грузики располагаются на ребре обода – данный режим активируется функцией *Easy Alu*.
- **Alu 1** Клеевые грузики располагаются симметрично под ободом диска с номинальным (NOMINAL) позиционированием. Функция недоступна в режиме *Easy Alu*. После снятия размеров активируйте режим в меню F2.
- **Alu 2** Клеевые грузики на фланце обода, скрыты за диском, позиционирование номинальное (NOMINAL). Функция недоступна в режиме *Easy Alu*. После снятия размеров используйте внутренний измерительный рычаг для активации режима в меню F2.
- **Alu 2P** Клеевые грузики на фланце обода, скрыты за диском, плоскости коррекции для установки балансировочных грузов определяются напрямую внутренней измерительным ручагом
- **Alu 3** Пружинный груз на левом ребре обода, клеевой груз скрыт за диском. Функция недоступна в режиме *Easyalu*. Позиционирование груза номинальное (NOMINAL). После снятия размеров активируйте режим в меню F2.
- **Alu 3P** Пружинный груз на левом ребре обода, клеевой груз скрыт за диском; плоскости коррекции для установки балансировочных грузов определяются напрямую внутренней измерительной ручкой.
- **Alu 4** Пружинный груз на левом ребре обода, клеевой на правом фланце обода.
- **Alu 5** Пружинный груз на правом ребре обода, клеевой - на левом фланце обода.

## **6.5.2 Reading positions for various Alu types**

#### **The Gauge should be used to select the various Alu only in MANUAL Mode**

**Fig. 6-12** shows the corrected reading positions of the measurement gauge on different types of rim (**1**), depending on the required weight application positions (**2**); adhesive and clip-on weights.

\* Select the menu key:

**F4** to recall the required ALU P weight positions.

#### **Fig. 6-12**

- = Point of application of gauge arm **(1)**
- $\bullet$  = Given weight position **(2)**
- **normal** Normal weight positioning. Clip-on weight positions on the rim flange - this mode is presented immediately by the Easyalu function.
- **Alu 1** Adhesive weights applied symmetrically to the rim flanges with NOMINAL weight positioning. Function not included in *Easyalu* mode. After reading, set mode from Menu F2.
- **Alu 2** Adhesive weights Adhesive weight on rim flange, adhesive weight hidden in rim disc with NOMINAL positioning.Function not included in *Easyalu* mode. After reading, use internal calibration to set mode from Menu F2
- **Alu 2P** Adhesive weights Adhesive weight on rim flange, adhesive weight hidden in rim disc; the compensation planes for the adhesive weights are read precisely using internal calibration
- **Alu 3** Clip-on weight on left rim flange, adhesive weight hidden in rim disc. Function not included in *Easyalu*  mode. Weight positioning is NOMINAL. After reading, set mode from Menu F2.
- **Alu 3P** Clip-on weight on left rim flange, adhesive weight hidden in rim disc; the compensation planes for the adhesive weight is read precisely using internal calibration.
- **Alu 4** Balance clip fitted on left rim flange, adhesive weight attached to right bead seat..
- **Alu 5** Balance clip fitted on right rim flange, adhesive weight attached to left bead seat

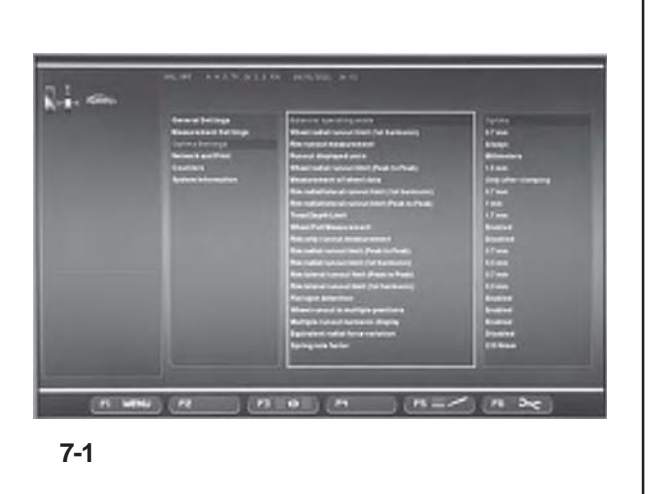

# **7. Betriebsarten**

Die verschiedenen Betriebsarten weisen spezifische Merkmale auf wodurch bestimmte Endergebnisse erreicht werden können. Der Bediener muss zu aller erst auf Grund seiner Eingriffsbedürfnisse festlegen welches Ergebnis er zu erreichen beabsichtigt, demzufolge:

• Die Betriebsart auswählen (Kapitel 1.4.2 & 10).

#### Durch die **MANUELLE Betriebsart** ist es möglich:

- Ein Auswuchten anhand der Nennwerte des Rades auszuführen.

- Den Arm im Innenraum des Rades anzuwenden.
- Die *Easy Alu* Funktion anzuwenden.
- Das Menü anzuwenden um die Radangaben einzustellen.
- Das Menü anzuwenden um einen bestimmten ALU-Typ
- einzustellen.
- Die Funktion "Sonderausmaße" anzuwenden.
- Die Funktion "Radprofile" anzuwenden.

#### Durch die **PROFILING Betriebsart** ist es möglich**:**

- Den automatischen Auswuchtungszyklus auszuführen.
- Die Felgenart zu ermitteln.
- Die *Rim Data Freeze* Funktion anzuwenden.
- Automatisch die Summe der Speichen zu ermitteln.
- Automatisch die Stellung der Speichen zu ermitteln.

#### Durch die **OPTIMA Betriebsart** ist es möglich:

- Den automatischen Auswuchtzyklus durchzuführen.
- Den Felgentyp erkennen zu lassen.
- Die Funktion *Rim Data Freeze* zu verwenden.
- Die Zählung und die Position der Speichen zu erhalten.
- Daten zur Unrundheit (Lauffehler) des Rads zu erhalten.
- Das Geometrische Matching automatisch durchführen zu lassen.
- TDI generelle Informationen über die Abnutzung des Profils zu erhalten.

#### Durch die **OPTIMA FULL DIAGNOSTIC Betriebsart** ist es möglich:

- Den automatischen Auswuchtzyklus durchzuführen.
- Den Felgentyp erkennen zu lassen.
- Die Funktion *Rim Data Freeze* zu verwenden.
- Die Zählung und die Position der Speichen zu erhalten.
- Daten zur Unrundheit (Lauffehler) des Rads zu erhalten.
- Das Geometrische Matching automatisch durchführen zu lassen.
- TDI vollständige Informationen über die Abnutzung des Profils zu erhalten.

#### **Umschaltung des Betriebsmodus**

#### (**Abb. 7-1**)

Es ist möglich, die Maschine so einzustellen, dass sie beim Einschalten den gewünschten Betriebsmodus anzeigt.

- Stellen Sie im Funktionsmenü die gewünschte Betriebsart ein:
- Manual Profiling Optima Optima Full Diagnostic

Öffnen Sie danach den Parameter "Daten in den permanenten Speicher übertragen" und stellen Sie "**Aktivieren**" ein.

#### *Hinweis* :

Für das Surfen durch die Funktionsmenüs und die Art und Weise der Eingabe der persönlichen Daten siehe Kapitel 10 Betriebsart.
# **7. Режимы работы**

Различные режимы работы имеют свои особенности и назначение. В зависимости от обрабатываемого колеса оператор должен выбрать необходимый режим:

• выбрать рабочий режим (разделы 1.4.2 и 10).

Возможности ручного режима (**MANUAL)**:

- Балансировка с номинальными данными колеса.
- Использование измерительного рычага.
- Использование функции *Easy Alu*
- Использование окна ввода данных диска.
- Использование меню выбора режимов ALU.
- Использование функции специальных размеров.
- Использование функции профиля колеса.
- Возможности режима профиля (**PROFILING)**:
- Автоматический цикл балансировки.
- Считывание размеров диска.
- -Использование функции «заморозки» данных диска (*Rim Data Freeze)*.
- Автоматический подсчет количества спиц.
- Автоматическое определение положения спиц. Возможности оптимального режима (**OPTIMA)**:

- Автоматический цикл балансировки.

- Считывание размеров диска.
- Использование функции «заморозки» данных диска (*Rim Data Freeze)*.
- -Автоматический подсчет количества спиц и определение их положения.
- Определение деформаций колеса (биений).
- Автоматическая геометрическая подгонка.
- TDI общая информация об износе покрышки. Возможности оптимального режима с полной диагностикой (**OPTIMA FULL DIAGNOSTIC)**:
- Автоматический цикл балансировки.
- Считывание размеров диска.
- Использование функции «заморозки» данных диска (*Rim Data Freeze)*.
- -Автоматический подсчет количества спиц и определение их положения.
- Определение деформаций колеса (биений).
- Автоматическая геометрическая подгонка.
- TDI полная информация об износе покрышки.

## **Переключение режимов работы**

## (**Рис. 7-1**)

Станок можно настроить таким образом, чтобы при его включении сразу устанавливался необходимый режим работы.

- Выберите необходимый режим в меню функций:
- Manual Profiling Optima Optima Full Diagnostic
- (Ручной Профиль Оптимальный Оптимальный с полной диагностикой) Затем в окне настроек для элемента "Save data in permanent memory" (Сохранить данные в постоянной памяти) установите значение "**Activate**".

## *Примечание*:

Более подробная информация о функциях меню и их настройках указана в главе 10.

# **7. Operating Modes**

The various operating modes have specific properties and objectives. The operator, based on the type of wheel he is working on, must decide the desired result:

• Select the Operating Mode (Chapters 1.4.2 & 10).

## With the **MANUAL Mode** you can:

- Perform a balancing based on nominal wheel data.
- Use the arm for the entire wheel.
- Use the *Easy Alu* function
- Use the Menus to set the wheel data.
- Use the Menus to set a specific ALU.
- Use the Special Dimensions function.
- Use the Wheel Profiles function.

## With the **PROFILING Mode** you can:

- Perform the balancing cycle automatically.
- Read the type of rim.
- Use the *Rim Data Freeze* function.
- Automatically count the number of spokes.
- Automatically read the position of the spokes.
- With the **OPTIMA Mode** you can:
- Perform the balancing cycle automatically.
- Read the type of rim.
- Use the *Rim Data Freeze* function.
- -Automatically count the number of spokes and read their position.
- Read the wheel deformation (runout).
- Automatic Geometric Matching.
- TDI general information on the tyre wear.
- With the **OPTIMA FULL DIAGNOSTIC Mode** you can:
- Perform the balancing cycle automatically.
- Read the type of rim.
- Use the *Rim Data Freeze* function.
- -Automatically count the number of spokes and read their position.
- Read the wheel deformation (runout).
- Automatic Geometric Matching.
- TDI complete information on the tyre wear.

# **Switching operating modes**

## (**Fig. 7-1**)

The balancer can be set so that it presents the desired mode of operation at power-on.

- Set the desired mode in the Functions menu:
- Manual Profiling Optima Optima Full Diagnostic

Then access the "Save data in permanent memory" Parameter and set "**Activate**".

## *Note* :

refer to Chapter 10 Operating Mode for the navigation procedure through the function menus and the setting modalities.

**HOFMANN'** 

# **Betrieb - AUSGESCHALTET**

# **7.1 MANUELLE Betriebsart - Einstellungen**

Zur Ermittlung der Unwucht muss die Maschine folgende Basisinformationen erfasst haben:

- **– Fahrzeugtyp** (Je nach Art der Felgen)
- **– Gewichteplatzierung** an der Felge
- **– Breite** und **Durchmesser** der Felge (Nenn- oder Istwerte)
- **– Abstandsmaß** zwischen Maschine und linker Ausgleichsebene

Die Daten können schrittweise eingegeben werden, indem man die jeweiligen Optionen von den zugehörigen Menüs aufruft. Auf diese Weise berechnet die Maschine die Unwuchten auf der Basis der NENNWERTE (theoretische Daten)

Für das normale Verfahren zum Auswuchten empfiehlt es sich immer, die Daten mithilfe des automatischen Datenerfassungssystems einzugeben, d.h. über die Easy *Alu-Funktion*.

# **7.1 РУЧНОЙ режим - Настройки**

Для определения величины дисбаланса<br>необходимо ввести следующую базовую необходимо ввести следующую информацию:

- **Тип транспортного средства** (в зависимости от типа диска)
- **Режим балансировки** (место расположения балансировочных грузов на ободе)
- **Ширина обода**и**диаметр**(номинальный или действительный)
- Расстояние между станком и левой плоскостью коррекции

Ввод этих данных можно произвести за один раз в различных опциях соответствующих меню. Это позволит станку рассчитать величину дисбаланса на основе НОМИНАЛЬНЫХ (теоретических) данных.

Для стандартных процедур балансировки<br>предпочтительно использовать функцию предпочтительно автоматического считывания данных *Easy Alu*.

# **7.1 MANUAL Mode - Settings**

To establish the imbalance value the machine must have been given the following basic information:

- **Vehicle type** (depending on rim type)
- **balancing mode** (weight fitting position on rim)
- **Rim width** and **diameter** (nominal or effective)
- **Distance** between machine and left correction plane

This data can be entered one at a time by recalling the various options in the respective menus. This allows the machine to calculate imbalances on the basis of NOMINAL (theoretical) data.

For normal balancing procedures it is always better to enter data using the automatic data reading system in the *Easy Alu* function.

**HOFMANN'** 

# **7.2 Die Funktion des Easy Alu-Systems**

Das *Easy Alu-System* hat die Funktion, den vom Anwender gewünschten Alu-Modus und die Abmessungsparameter der Felge automatisch zu erkennen.

Nach Erfassung der Raddaten zeigt die Maschine nur die Alu-Modi, die möglich sind.

Vorarbeiten:

- Kompensationslauf durchführen, falls nötig (siehe Abschnitt 6.4).
- Rad korrekt aufspannen (siehe Abschnitt 6.3).
- Den Fahrzeugtyp auswählen (Kapitel 7.1.1).

#### *Hinweis:*

Mithilfe der Funktionen des *Easy Alu*-Systems verarbeitet die Maschine die Raddaten elektronisch, nachdem der Bediener die Felgenmaße mit den Abtastarmen an den Gewichtepositionen erfasst hat, und schlägt automatisch einen ALU-Modus vor, der den vom Anwender gewählten Berührungspunkten entsprechen würde.

#### **Vorschlag**

Die manuelle Wahl eines ALU-Modus ist für das normale Auswuchtverfahren nicht empfehlenswert, auch wenn die Möglichkeit dazu besteht. Eine Änderung des ALU-Modus über das Menü F2, egal ob vor oder nach dem Messlauf, annulliert nämlich die Verwendung der tatsächlichen Daten, die mit dem *Easy Alu*-System erfasst wurden.

Die Maschine läuft weiter und verarbeitet die realen Daten, als handle es sich dabei um manuell eingegebene Nenndaten. Das Auswuchten wird dementsprechend mit geringerer Präzision durchgeführt und die eventuellenALU-Modi P sind nicht mehr verfügbar.

# **7.2.1 Erfassung und Einstellung der Felgenbreite und Alu-Modus**

#### **Hinweis**

Mit Ausnahme von Alu 2P und 3P, für die ausschließlich der interne Abtastarm verwendet werden darf, muss für die restlichen Modalitäten Alu0, Alu1, Alu4 und Alu5 die Felgenbreite immer über die Tastatur von Hand eingegeben werden. Die OK–Anzeige und die Empfehlung zum Laufruhenoptimieren und die Durchführung der Laufruhenoptimierung funktionieren

nur exakt, wenn die Felgenbreite korrekt eingegeben wurde.

# **7.2 Функция** *Easy Alu*

Функция *Easy Alu* автоматически определяет необходимый режим Alu, а также размеры диска. После определения данных колеса станок предлагает выбор только среди возможных типов Alu.

#### Подготовительные операции:

– При необходимости выполните цикл компенсации (см. §6.4).

- Установите колесо правильным образом (раздел 6.3).
- Введите тип транспортного средства (раздел 7.1.1).

#### *Примечание*:

После того, как оператор снимет измерительным рычагом необходимые размеры диска в местах приложения грузов, функция *Easy Alu* обработает введенные данные и автоматически предложит возможные варианты ALU относительно определенных оператором точек.

#### **Рекомендация**

Даже при наличии такой возможности ручной выбор режима ALU для стандартных операций не рекомендуется. Смена режима ALU в меню F2, произведенная до или после цикла, фактически отменяет действительные значения, полученные функцией *Easy Alu*.

Станок использует действительные данные как номинальные (введенные вручную). Балансировка будет неточной, а другие режимы ALU P окажутся недоступны.

# **7.2.1 Ввод данных диска и определение режима Alu**

## **Важное примечание**

В отличие от режимов Alu 2P и 3P, в которых используется внутренний измерительный рычаг, для остальных режимов Alu0, Alu1, Alu4 иAlu5 всегда требуется вводить ширину диска вручную с клавиатуры. Только при правильно введенном размере ширины появится индикация готовности «OK» и возможность проведения процедуры оптимизации.

# **7.2** *Easy Alu* **function**

The *Easy Alu* function automatically recognises the Alu required by the operator and the rim dimension parameters.

Once the wheel data has been measured, the machine presents only the possible Alus.

## Preparations:

- Compensation run carried out, if necessary (see § 6.4).
- Wheel correctly clamped (see § 6.3).
- Select the Vehicle type (Chapter 7.1.1).

#### *Note*:

Thanks to the *Easy Alu* function after the operator has taken the rim measurements using the gauges, in the weight application positions the machine electronically processes the wheel data and automatically proposes an ALU mode, on the basis of the contact positions chosen by the operator.

#### **Suggestion**

Even if it is available, we suggest you do not select the ALU mode manually for normal balancing procedures. Changing the ALU from Menu F2 in fact, if carried out before or after a run, cancels the use of the Real Data obtained with the *Easy Alu* procedure.

The machine proceeds by processing the Real Data as if they were Nominal Data (entered manually). Balancing will not be as precise and no more ALU P modes will be available even if selected.

## **7.2.1 Rim dimension reading and setting and Alu Mode**

## **Important**

Apart from Alu 2P and 3P that only the internal gauge is used for the remaining Alu0, Alu1, Alu4 and Alu5 modes the width of the rim must always be entered manually on the keyboard.

The OK indication and recommendation for optimisation, as well as the optimisation procedure itself, will only be accurate if the rim width has been correctly entered.

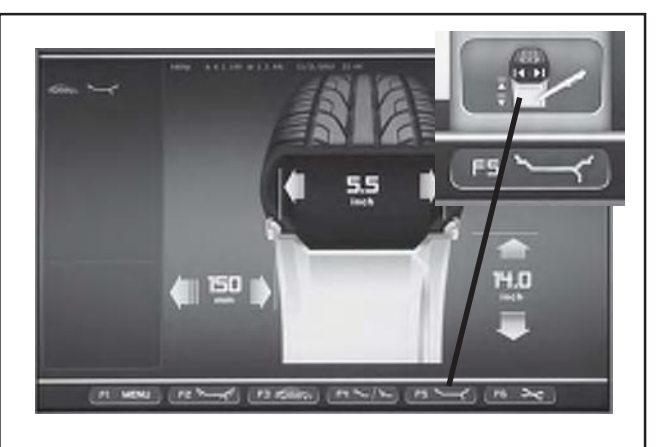

**7-5**

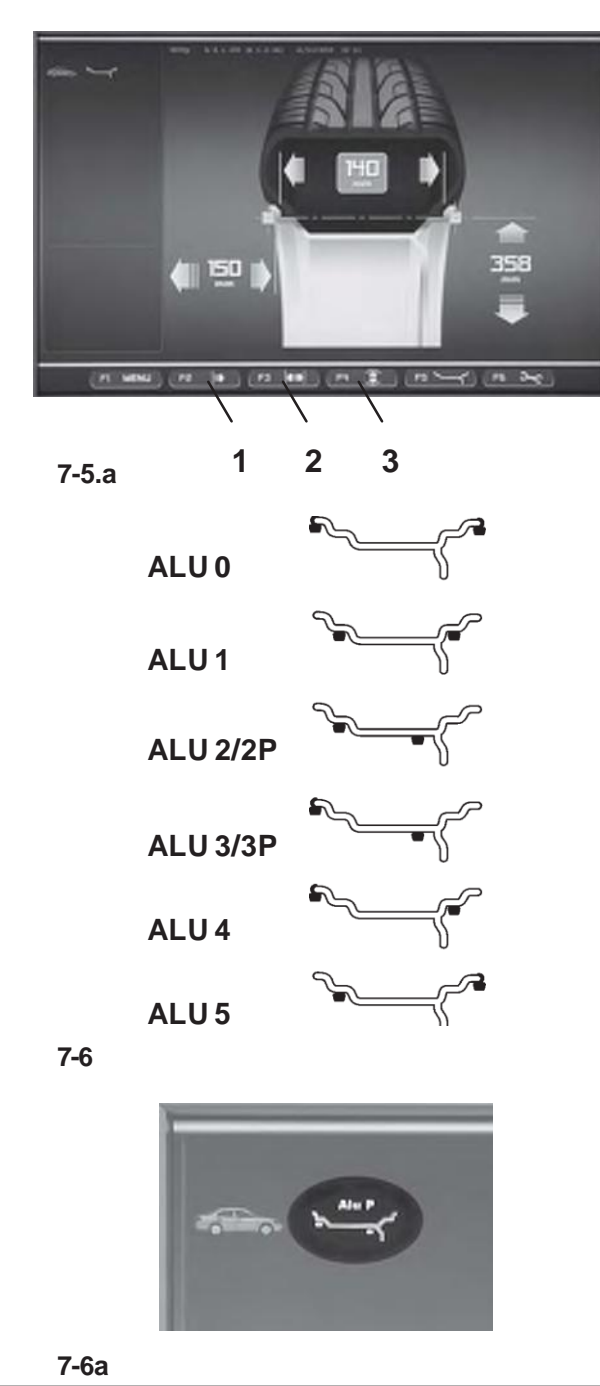

## **BestimmungvonAbstandundFelgendurchmesser**

• Den Tastkopf des internen Abtastarms an die Felge anlegen, um die erste Position zur Anbringung der Gewichte (Innenseite der Felge) zu bestimmen.Den Abtastarm in dieser Position halten, bis ein akustisches Signal ertönt.

Für Alu2P und Alu3P :

• Den internen Abtastarm in die zweite Position an die Felge anlegen und dort halten, um die Position zur Anbringung der Gewichte auf der rechten Felgenseite zuwählen.

Nach kurzer Zeit ertönt ein akustisches Signal: Es bedeutet, dass die Radauswuchtmaschine die Koordinaten für dieAnbringung der Gewichte automatisch speichert.

- DenAbtastarm in seine Ruhelage zurücklegen.
- BeiAlu2P undAlu3P besteht die Möglichkeit, mit dem Messlauf (Kapitel 8.1) fortzufahren.

## **Ermittlung der Felgenbreite**

Für die Einstellung der Felgenbreite:

- Die Bildschirmseite FELGENDATEN-EINGABE aufrufen und von der Menütaste **F5** die Position ABMESSUNGEN EDITIEREN wählen **(Bild 7-5)**.
- Die Breite mit dem hierfür vorgesehenen Abtastarm messen oder direkt von den auf dem Rad gestanzten Daten ablesen.
- Die Menütaste **F3** drücken **(2, Bild 7-5a)** und das Pulldown-Menü durchgehen, bis der erwünschte Wert erscheint.
- Die Menütaste **F3** drücken und den Wert einstellen.

Wurde die interne Position zuerst erfasst, sind an diesem Punkt alle erforderlichen Radmaße und der Alu-Modus auf der Basis der vom Anwender gewählten Berührungspunkte erfasst worden.

Felgenbreite, Abstandsmaß und Felgendurchmesser werden im Bildschirm RADDATEN–EINGABE angezeigt. Die Maschine erfasst den Alu-Typ automatisch aufgrund der Berührungspunkte an der jeweiligen Felge;

Alu0, Alu1, Alu2/2p, Alu3/3p, Alu4 oder Alu5 (**Bild 7-6**).

Auf der Zustandsleiste oben links erscheint das Piktogramm für den verwendeten ALU-Modus; bei dem Beispiel ist es Alu 2P **(Bild 7-6a)**.

*Hinweis* :

Nach dem Messlauf besteht die Möglichkeit, einen anderenAlu-Modus zu wählen und die entsprechend neu berechneten Werte zu erhalten. Die Maschine berechnet die Ergebnisse automatisch neu. Kein weiterer Messlauf ist erforderlich.

• Auf der BildschirmseiteAUSWUCHTEN die Taste **F2**.

## **Определение диаметра диска и расстояния до него**

• Подведите внутренний измерительный рычаг к ободу диска, чтобы определить первую точку установки грузов (на внутренней стороне) и удерживайте в этом положении до звукового сигнала.

Для режимов Alu2P и Alu3P:

• Подведите внутренний измерительный рычаг ко второму месту установки грузов (на правой стороне) и удерживайте в этом положении, чтобы сохранить координаты.

Через несколько секунд раздастся звуковой сигнал, лавтоматическое сохранение координат мест приложения грузов.

• Отведите ручку в нейтральное положение.

• В режимах Alu2P и Alu3P можно запустить измерительный цикл (раздел 8.1).

## **Определение ширины диска**

Порядок действий:

- Откройте окно ВВОДА ДАННЫХ ДИСКА и выберите опцию РЕДАКТИРОВАНИЯ РАЗМЕРОВ **(Рис. 7-5)**  клавишей меню **F5**.
- Измерьте ширину обода соответствующим калибром или прочитайте данные, выштампованные на колесе.
- Нажмите клавишу меню **F3 (2, Рис. 7-5a)** и введите значение командой ПРОКРУТКИ.
- Нажмите клавишу F3 для подтверждения введенного значения.
- Если оператор определил места установки грузов (на правой и левой стороне), то все необходимые размеры колеса и тип Alu определятся на основе этих данных.

На экране ВВОДА ДАННЫХ ДИСКА появятся значения его ширины, расстояния и диаметра. Станок автоматически определит тип Alu в соответствии с заданными точками; Alu0, Alu1, Alu2/2p, Alu3/3p, Alu4 или Alu5 (**Рис. 7-6**).

В поле состояния слева появится значок выбранного режима ALU, например,Alu 2P**(Рис 7-6a)**.

#### *Примечание*:

- После окончания цикла можно изменить тип Alu и автоматически получить соответствующий пересчет значений. Новый измерительный цикл при этом не требуется.
- Нажмите клавишу **F2 н**а экране БАЛАНСИРОВКИ.

#### **Rim distance and diameter reading**

 Move the internal gauge arm gauge into position on the rim to select the initial weight application position (internal rim side). Keep it in this position until an audible signal is heard.

For Alu2P and Alu3P:

 Position and hold the internal gauge in the second position on the rim to select the application position on the right side of the rim.

Shortly afterwards the machine emits an audible signal to indicate that the machine automatically saves the weight application coordinates.

- Move the gauge to the idle posi tion.
- For Alu2P and Alu3P you can proceed with a measuring run (Chapter 8.1).

## **Rim width detection**

To set rim width:

- Access the ENTERING RIM DATA screen and select the EDIT MEASUREMENTS item **(Fig. 7-5)** by selecting the Menu key **F5**.
- Measure the width with the appropriate gauge or read the data stamped on the wheel.
- Press the menu key **F3 (2, Figure 7-5a)** and scroll until the required value is reached.
- Press the menu key F3 to set the value.

If the internal position is read first, all the wheel dimensions required and the Alu type are read on the basis of the contact points chosen by the operator on the rim.

Rim width, distance and the rim diameter are read out on the screen RIM DATA ENTRY. The machine automatically detects the type of Alu according to the contact points on the rim worked on;

Alu0, Alu1, Alu2/2p, Alu3/3p, Alu4 or Alu5 (**Fig. 7-6**).

An ALU Type in use identification icon will be displayed in the Status Bar at top left;in the example,Alu 2P**(Fig. 7-6a)**.

#### *Note*:

- After the run, the Alu selection can be changed and the values re-calculated as required. The machine automatically recalculates the results. Another measuring run is not required.
- On the BALANCING screen press the **F2** Menu.

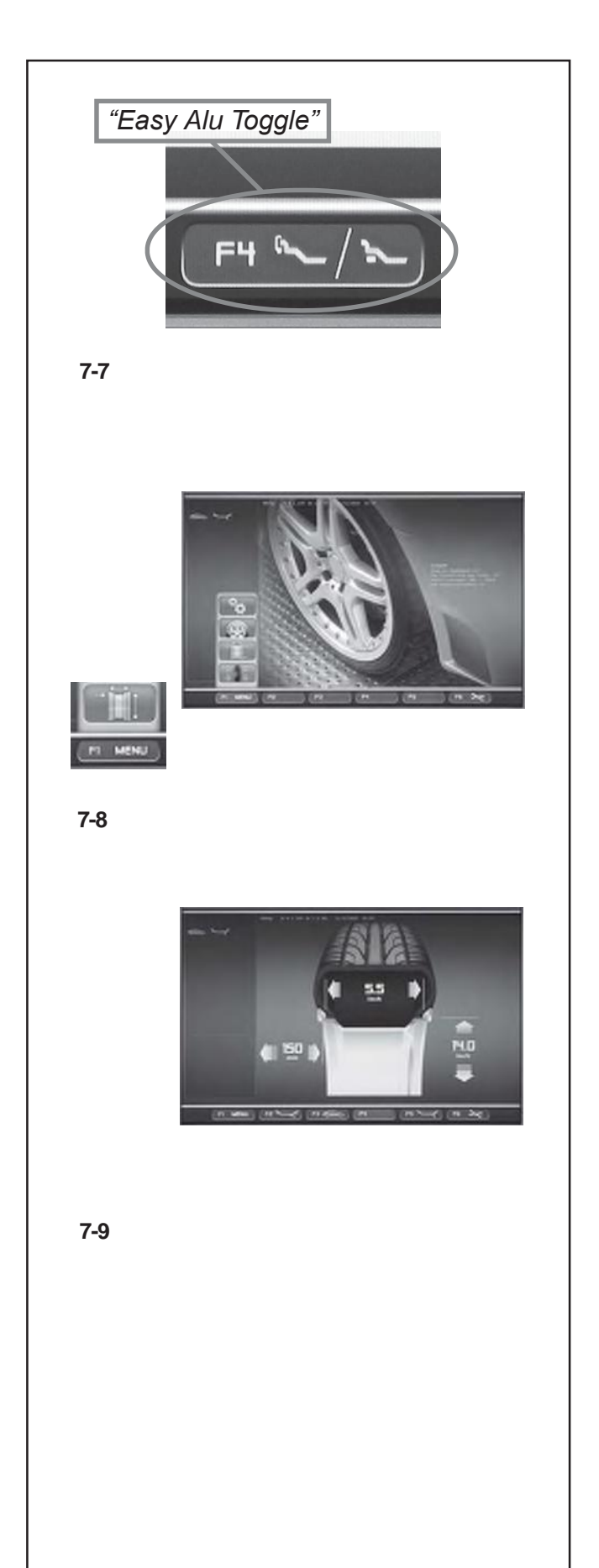

# **7.2.2 "Easy** *Alu Toggle"*

# **Korrektur des automatisch verwendeten Alu-Modus**

Aufgrund des Punktes bzw. der Punkte, an denen der Abtastarm die Felge berührt, geht die Maschine davon aus, dass der Anwender wahrscheinlich einen gewissen Alu-Modus wünschte. Falls der von der Maschine vorgeschlagene Alu-Modus nicht derjenige ist, den der Bediener wünscht, kann man ihn mit der Funktion *"EasyAlu Toggle"* ändern.

• Auf die Taste **F4** (**Bild 7-7**) drücken, wenn man den anderen Alu-Modus möchte, und nicht denjenigen, der für die aktuelle Felge vorgeschlagen wurde.

# *Hinweis*:

Eine Änderung des Alu-Modus ist nur erlaubt, bevor der Messlauf durchgeführt bzw. dieAnzeige der Unwuchten angefordert wird (Anwendung derAbtastarme nach dem Messlauf im Falle eines Alu-Modus, der komplett anders ist).

# **7.3 Einstellung über das Menü**

Die einzugebenden Radmaße stehen meist auf der Felge (bei Standardrad in Zoll bzw. mm, bei TD– und TRX–Rad in mm). Der Felgendurchmesser steht auch auf den Reifen. Die Felgenmaße vor dem Aufspannen des Rades ablesen

Um die Einstellungen über das Menü durchzuführen muss zunächst die Bildschirmseite EINGABE FELGENDATEN **(Bild 7-9)**:

- Im Hauptmenü **(Bild 7-8)** die Taste **F1** MENÜ drücken und das Feld FELGENDATEN-EINGABE wählen.
- Die Bildschirmseite FELGENDATEN-EINGABE **(Bild 7- 9)** erscheint.

## *Hinweis*:

Sämtliche Basis-Eingaben können sowohl über das Menü AUSWUCHTEN als auch über das Menü FELGENDATEN-EINGABE durchgeführt werden.

# **7.2.2 Функция** *Easy Alu Toggle*

#### **Автоматическая корректировка режима Alu**

В зависимости от заданных на диске точек станок предложит возможные режимы Alu, необходимые оператору. Если предложенный станком вариант Alu не подходит, то эту ситуацию можно исправить с помощью функции "*Easy Alu Toggle*".

• Нажмите клавишу **F4** (**Рис. 7-7**) для выбора альтернативного режима Alu.

#### *Примечание*:

Изменить режим Alu можно только перед запуском измерительного цикла или перед запросом данных дисбаланса (использование измерительных ручек после цикла приведет к выбору совершенно другого типа Alu).

## **7.2.2 "***Easy Alu Toggle***" function**

## **Automatic correcting the Alu proposed**

Depending on the gauge contact points on the rim, the machine has interpreted a probable Alu mode required by the user. Every time the Alu presented by the machine does not correspond exactly to the one required it can be corrected using the "*Easy Alu Toggle*" function.

 Press the **F4** key (**Fig. 7-7**) if you want the alternative Alu mode to that suggested for the rim being worked on.

### *Note*:

The Alu can only be changed before the run or before the imbalance display request (gauges are applied after the run to select a completely different Alu.

# **7.3 Настройки меню**

Необходимые размеры колеса обычно указываются на диске (в дюймах или миллиметрах на стандартных колесах и в миллиметрах на колесах типа TD или TRX). Диаметр обода также указывается на покрышке. Прочитайте эти данные перед установкой колеса на станок.

Для доступа к настройкам меню откройте окно БАЛАНСИРОВКИ **(Рис. 7-9)** или окно ВВОДА ДАННЫХ ДИСКА **(Рис. 7-9)**:

• В главном меню **(Рис. 7-8)** нажмите клавишу **F1 MENU** и выберите опцию ВВОДА ДАННЫХ ДИСКА.

Откроется окно ВВОДА ДАННЫХ ДИСКА **(Рис. 7- 9)**.

## *Примечание*:

Доступ к основным параметрам в таком же порядке можно получить и в окне БАЛАНСИРОВКИ и ВВОДА ДАННЫХ ДИСКА.

# **7.3 Menu settings**

The wheel dimensions to be entered are usually given on the rim (in inches or mm on standard wheels, in mm on TD or TRX wheels). Rim diameter is also given on the tyre. Read the rim dimensions before clamping the wheel on the balancer

To make a setting using the Menu, access the BALANCING screen **(Fig. 7-9)**, or the RIM DATA ENTRY screen **(Fig. 7-9)**:

 On the main Menu **(Fig. 7-8)** press the **F1 MENU** key and select the RIM DATAENTRY.

The RIM DATA ENTRY screen **(Fig. 7- 9)** will open.

## *Note*:

All the basic selections can be made in the same way from the BALANCING and RIM DATA ENTRY menus.

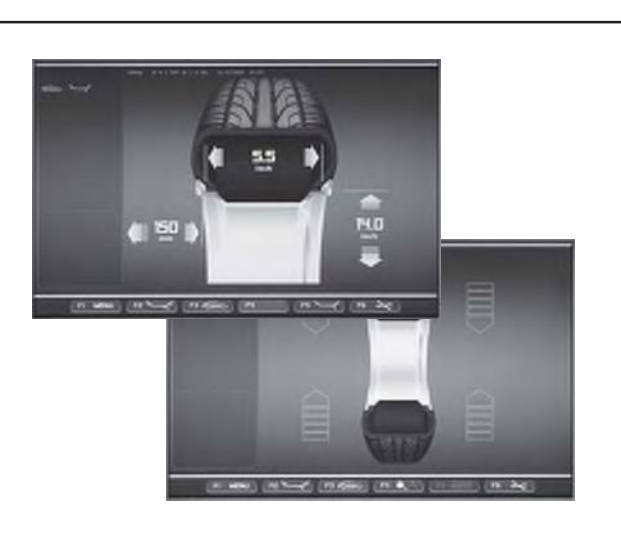

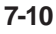

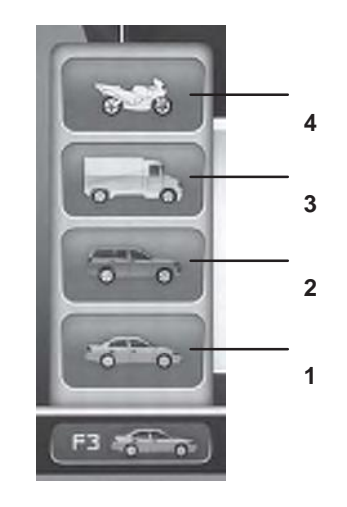

**7-11**

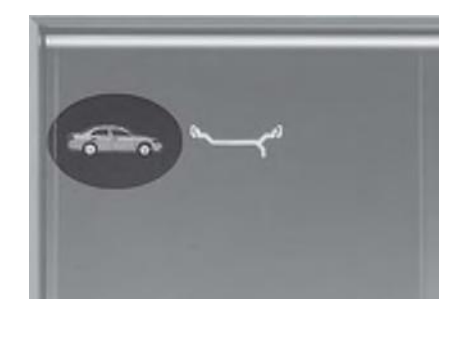

**7-12**

# **7.3.1 Auswahl des Fahrzeug-Typs**

Beim Anlaufen zeigt die Einheit die Wahl **1** "Kraftwagen" an. In der MANUELLEN Betriebsart erfolgt die Wahl des Kraftwagentyps immer und nur durch den Bediener.

- Auf der Bildschirmseite des Menüs AUSWUCHTEN bzw. FELGENDATEN-EINGABE **Bild /7-10** die Menütaste **F3 Bild 7-11** zur Auswahl des Fahrzeug-Typs drücken.
- Das Feld FAHRZEUG-TYP je nach verarbeiteter Felge wählen.

# **Bild 7-11:** Fahrzeug-Typen

Belegung der Menü-Positionen :

- 1 Rad für Standard-Fahrzeuge (PKW)- Nennmaße in inch (Zoll).Die Maßeinheit inch **(Zoll)** wird angezeigt. Die **<sup>4</sup>** Positionierung der Gewichte nor., Alu 1 bis Alu 5 kann gewählt werden. Um ein Standardrad mit Nennmaßen **3** in mm TD- oder TRX-Rad zu wählen, muss das Feld **mm/inch** im Menü **F5** auf der Bildschirmseite FELGENDATEN-EINGABE **Bild 7-10** gewählt werden.
- **2** Rad für Sportgebrauchsfahrzeuge SUV Nennmaße **1** in inch **(Zoll)**.
- **3** Rad für leichte Industriefahrzeuge (Transporter) Nennmaße in Zoll **(inch).** Die durchführbaren Schritte sind in der Tabelle "Anforderungen des Produkts" am Ende des Handbuchs angegeben. Der Schwellwert zur Unterdrückung kleiner Unwuchten wird mit der Anwahl automatisch verdoppelt und die Auflösung der Unwuchtgrößenanzeige auf 10 g bzw. 5 g herabgesetzt. Die Schwellwerte für WeightMiser entsprechen 1,5 mal diesem Wert (siehe das besondere Handbuch für die Weight Miser™ Funktion).
- **4** Rad für Motorräder Nennmaße in Zoll **(inch)**, mit Auflösung und Unterdrückung der Unwuchten wie für einen PKW. Die durchführbaren Schritte sind in der Tabelle "Anforderungen des Produkts" angegeben.

Nach der Wahl erscheint auf der Zustandsleiste oben links das Piktogramm für den verwendeten Fahrzeug-Typ, **Bild 7-12**.

# **7.3.1 Ввод типа транспортного средства**

При включении станка предлагается выбор типа транспортного средства **1**. Оператор всегда должен определять тип автомобиля в ручном режиме.

- Нажмите клавишу **F3 (Рис. 7-11)** на экране БАЛАНСИРОВКИ или ВВОДА ДАННЫХ ДИСКА (**Рис. 7-10)**.
- Введите тип необходимого транспортного средства.

## **Fig. 7-11** Типы транспортных средств

## Опции меню:

- **1** Колесо стандартного (легкового) автомобиля номинальные размеры в дюймах. Установленная единица измерения - дюйм (**inch**). Доступные режимы расположения грузов: стандартный и Alu1…Alu5. Для выбора стандартного колеса с номинальными размерами в миллиметрах (колеса TD или TRX), следует выбрать опцию **mm/inch (мм/дюйм)** клавишей **F5** на экране ВВОДА ДАННЫХ ДИСКА **Рис. 7-10**.
- **2** Колесо автомобиля джип номинальные размеры в **дюймах (inch)**.
- **3** Колесо легкого грузового автомобиля (фургон) номинальные размеры в **дюймах (inch)**. Порядок операций указан в таблице "Product Requisite" (Характеристики изделия) в конце данного руководства. При выборе данного типа пороговое значение для округления младших разрядов величины дисбалансаавтоматически удваивается, а дискретность становится 10 г. или 5 г. соответственно.Пороговые значения в программе WeightMiser в 1,5 раза превышают это значение (см. руководство пользователя программы Weight Miser<sup>™</sup>).
- **4** Колесо мотоцикла номинальные размеры в дюймах; разряды и округления величины дисбаланса аналогичны значениям для легковых автомобилей. Порядок операций указан в таблице "Product Requisite" (Характеристики изделия).

После подтверждения ввода в поле состояния слева экрана появится значок соответствующего типа автомобиля **(Рис. 7-12)**.

# **7.3.1 Selecting the Type of Vehicle**

When the unit is started it shows the "Vehicle" selection **1**. In MANUAL mode the vehicle must always be selected by the operator.

- On the BALANCING and RIM DATA ENTRY screen **Fig. 7-10** press the menu key **F3 Fig. 7-11** to select the Type of Vehicle.
- Select the TYPE OF VEHICLE item according to the rim on the machine.

**Fig. 7-11** Types of Vehicle

Assigned Menu items:

- **1** Standard vehicle wheel (car)- nominal dimensions in inches.The unit of measure (**inches**) is displayed. Normal and Alu 1 to Alu 5 weight positioning can be selected. To select a standard wheel with nominal dimensions in mm -TD or TRX wheel, you should select the **mm/inch** option from Menu **F5** in the RIM DATA ENTRY screen **Fig. 7-10**.
- **2** SUV vehicle wheel nominal dimensions in **inches**.
- **3** Light industry vehicle wheel(Van)- nominal dimensions in **inches**. Executable steps are expressed in the "Product Requisite" table at the end of the manual. The threshold value for suppression of minor unbalances is automatically doubled when this type is chosen and the resolution of the amount reading set to 10 g and 5 g respectively. Thresholds for WeightMiser correspond to 1.5 times this value (see specific Weight Miser™ user's handbook).
- **4** Motorcycle wheel nominal dimensions in inches, with imbalances resolved and suppressed in the same way as car wheels. Consult executable steps in the "Product Requisite" table.

When the selection has been made, a Type of Vehicle in use identification icon will be displayed in the Status Bar at top left **Fig. 7-12**.

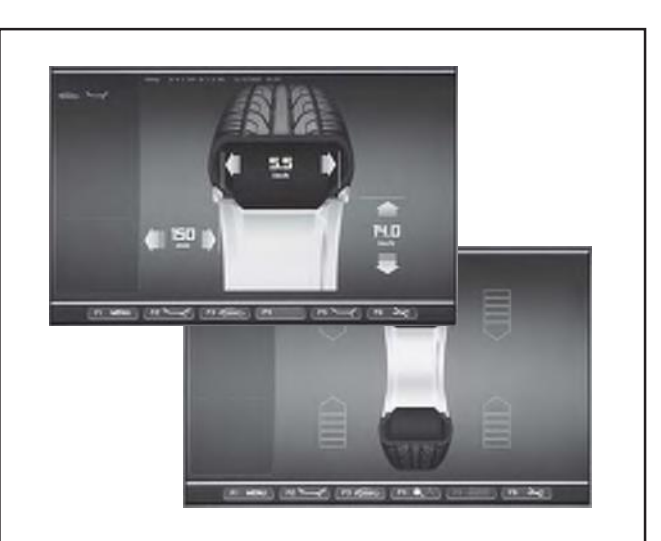

**7-10**

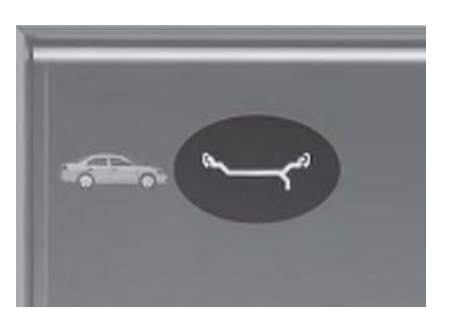

**7-13**

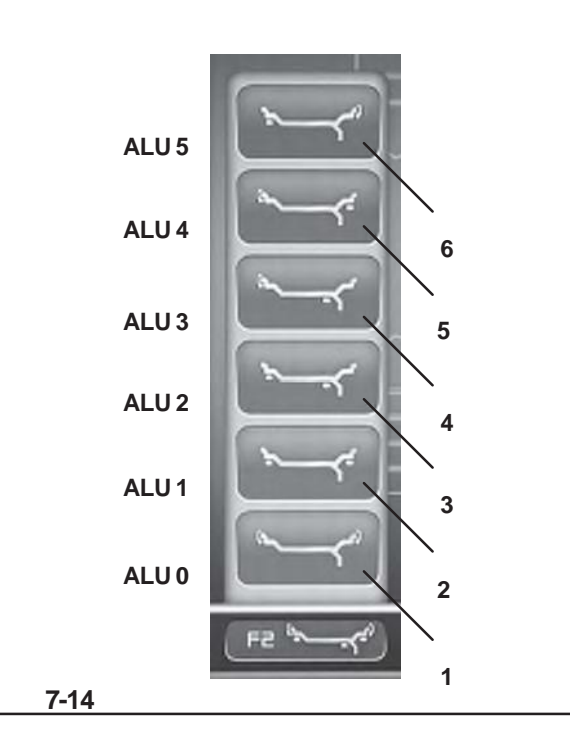

# **7.3.2 Manuelle Auswahl des ALU-Modus**

- Auf der Bildschirmseite des Menüs AUSWUCHTEN bzw. FELGENDATEN-EINGABE **(Bild 7-10)** die Menütaste F2 **(Bild 7-14)** zur Auswahl eines spezifischen Alu-Modus drücken.
- Die Position ALU wählen, um die gewünschte Gewichteposition einzugeben.

# **Bild 7-14** Alu-Modi

Belegung der Menü-Positionen **F2**:

- **1** ALU 0 (normal) Gebrauch von Gewichten mit Klipp-Befestigung an Innen- undAußenseite der Felgen.
- **2** ALU 1 Gebrauch von Klebegewichten auf der InnenundAußenschulter der Felgen.
- **3** ALU 2 Gebrauch eine Klebegewichts auf der Innenschulter und eines Klebegewichts in der Felgenschüssel. Beide Gewichte können. Beide Gewichte sind von Außen nicht sichtbar.
- 4 ALU 3 Gebrauch eines Gewichts mit Klipp-Befestigung an der Innenseite und eines Klebegewichts in der Felgenschüssel. Beide Gewichte sind von Außen nicht zu erkennen.
- **5** ALU 4 Gebrauch eines Gewichts mit Klipp-Befestigung an der Innenseite und eines Klebegewichts an der Außenschulter der Felgen.
- **6** ALU 5 Gebrauch eines Klebegewichts an der Innenschulter und eines Klebegewichts an der Außenseite der Felgen.

uf der Zustandsleiste oben links erscheint das Piktogramm für den verwendetenALU-Modus **Bild 7-13**.

# **7.3.2 Ручной выбор режима ALU**

- Нажмите клавишу меню **F2 (Рис. 7-14)** в окне БАЛАНСИРОВКИ или ВВОДА ДАННЫХ ДИСКА **(Рис. 7-10)**.
- Выберите тип ALU в соответствии с необходимой схемой установки грузов.

**Рис. 7-14** Типы ALU

Опции меню **F2**:

- **1** ALU 0 (стандартный) Пружинные грузики устанавливаются на внешней и внутренней сторонах обода.
- **2** ALU 1 Клеевые грузики устанавливаются на плечах обода.
- **3** ALU 2 Клеевые грузики устанавливаются на внутренней стороне обода и на диске в местах, невидимых снаружи.
- **4** ALU 3 Пружинный грузик устанавливается на левой закраине обода, а клеевой – скрытно внутри обода, чтобы они не были заметны снаружи.
- **5** ALU 4 Пружинный грузик устанавливается на левой закраине обода, клеевой - на правом плече обода.
- **6** ALU 5 Пружинный грузик на правой закраине обода, клеевой - на левом плече обода.

Выбранный тип ALU отображается в виде значка (**Рис. 7-13)** в верхнем левом углу окна, в поле состояния.

## **7.3.2 Manual ALU selection**

- On the BALANCING and ENTERING RIM DATA screen **(Fig. 7-10)** press the **F2** MENU key **(Fig. 7-14)** to select a specific ALU mode.
- Select the ALU item corresponding to the required weight location.

## **Figure 7-14** ALU types

Assigned **F2** Menu items:

- **1** ALU 0 (normal) Using clip-on weights on the internal and external sides of the rim.
- **2** ALU 1 Using adhesive weights on the internal and external rim flange.
- **3** ALU 2 Using an adhesive weight on the internal rim flange and an adhesive weight on the rim disc. Both weights will be invisible from the outer wheel.
- **4** ALU 3 Using a clip-on weight on the inside and an adhesive weight on the rim disc. Both weights will be invisible from the outer wheel.
- **5** ALU 4 Using a clip-on weight on the inside and an adhesive weight on the external rim flange.
- **6** ALU 5 Using an adhesive weight on the internal rim flange and a clip-on weight on the outside of the rim.

AType of ALU in use identification icon **Fig. 7-13** will be displayed in the Status Bar at top left.

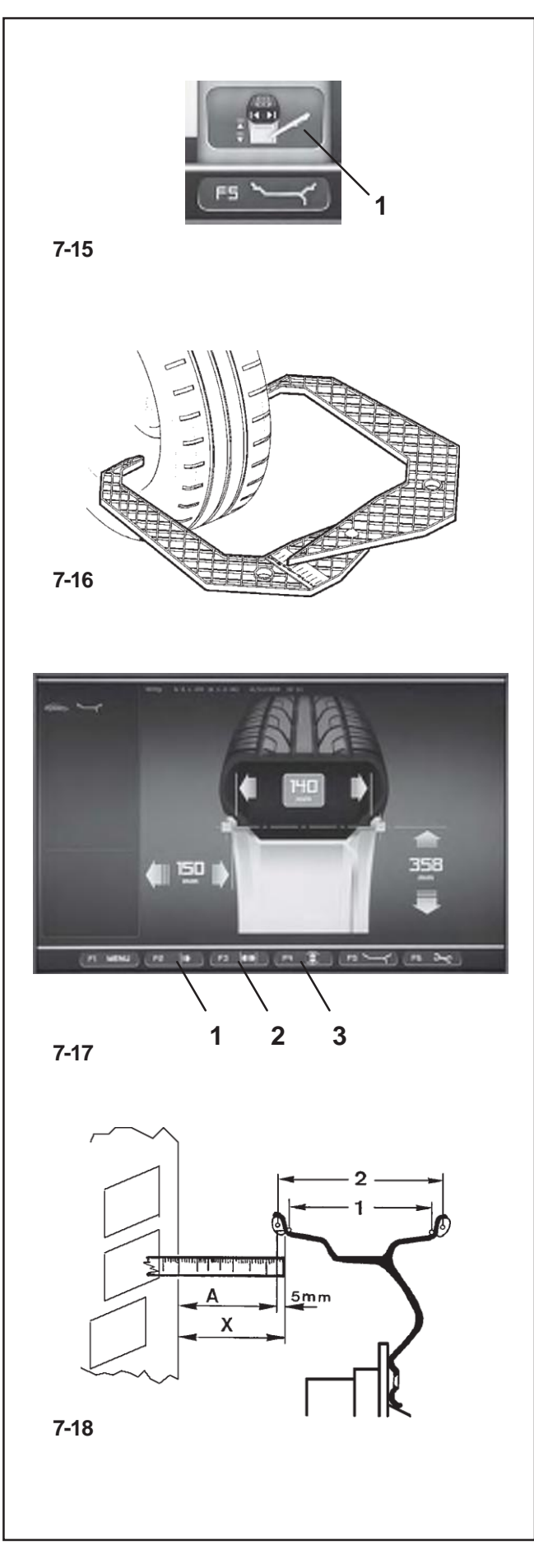

# **7.3.3 Manuelle Eingabe der Felgenabmessungen**

Die manuelle Eingabe der Felgenabmessngen führt zu Auswuchtzyklen auf der Basis von Nenndaten, außerhalb der Funktionen des Easy *Alu-Systems*. Die manuelle Änderung eines Datums vor oder nach dem Messlauf löst das Ende der automatischen Funktionen aus und blockiert die Messungen auf der Basis von realen Daten (Alu P).

• Die Bildschirmseite FELGENDATEN-EINGABE aufrufen und von der Menütaste **F5** die Position ABMESSUNGEN EDITIEREN wählen **(1, Bild 7-15)**.

# **7.3.3.1 Eingabe der Felgenbreite**

Ist die Felgenbreite nicht erkennbar, kann sie bei Standardfelgen mit dem Felgenbreitentaster (**Bild 7-16** - Kennnummer EAA0247G21A) gemessen werden.

Für die Einstellung der Felgenbreite:

• Die Breite mit dem hierfür vorgesehenen Abtastarm messen oder direkt von den auf dem Rad gestanzten Daten ablesen.

• Die Menütaste **F3** drücken **(2, Bild 7-17)** und das Pulldown-Menü durchgehen, bis der erwünschte Wert erscheint.

• Die Menütaste **F3** drücken und den Wert einstellen.

## **7.3.3.2 Eingabe des Abstands Felgen/Maschine**

Wenn die automatische Ermittlung des Abstandsmaßes nicht möglich ist (Fehlermeldung E 92), kann das Abstandsmaß manuell ermittelt werden.

**Bild 7-18** Ermitteln des Abstands durch Abmessen

- **X** Abstand zwischen Gehäusedeckelkante und Felge
- **A** GemessenesMaßXminus5mm=EinzugebendesMaßA.
- Abstand X **(Bild 7-18)** zwischen Gehäusedeckelkante und Felge messen.

Der einzugebende Wert Aentspricht X minus 5mm.

• Die Menütaste **F2** drücken **(1, Bild 7-17)** und das Pulldown-Menü durchgehen, bis der erwünschte Wert erscheint.

• Die Menütaste F2 drücken und den Wert einstellen.

## **7.3.3.3 Eingabe des Felgendurchmessers**

Wenn die automatische Ermittlung nicht möglich ist (Fehler-meldung E92), kann der Felgendurchmesser manuell ermitteltwerden.

• Den Nenndurchmesser auf den Felgen bzw. dem Reifen ablesen und notieren.

• Die Menütaste **F4** drücken **(3, Bild 7-17)** und das Pulldown-Menü durchgehen, bis der erwünschte Wert erscheint.

• Die Menütaste **F4** drücken und den Wert einstellen.

# **7.3.3 Ручной ввод данных диска**

Ручной ввод данных диска определяет режимы балансировки как с номинальными значениями, при этом функция *Easyalu* недоступна.

При ручном вводе данных (до или после цикла) происходит выход из автоматической функции и запрет использования действительных данных, полученных измерительным рычагом (Alu P).

• В окне ВВОДА ДАННЫХ ДИСКА клавишей **F5**  выберите опцию РЕДАКТИРОВАНИЯ РАЗМЕРОВ **(1, Рис. 7-15)**.

## **7.3.3.1 Ввод ширины диска**

Если измерительной ручкой невозможно определить ширину стандартного диска, то можно воспользоваться калибр-скобой (**Рис. 7-16** - арт. EAA0247G21A).

Определение ширины диска:

• Измерьте ширину диска соответствующим калибром или прочитайте данные, указанные непосредственно на колесе.

• Нажмите клавишу меню **F3 (2, Рис. 7-17)** и командой прокрутки установите необходимое значение.

• Нажмите клавишу F3 для подтверждения введенных данных.

## **7.3.3.2 Ввод расстояния от станка до диска**

Если невозможно автоматически замерить расстояние станок/диск (код ошибки Е92), то его можно ввести вручную.

**Рис. 7-18** Измерение расстояния

- **X** Расстояние от края корпуса до диска
- **A** Отнять 5 мм от измеренного значения X и ввести получившуюся величину A.
- Измерьте расстояние X **(Рис. 7-18)** между краем корпуса и диском.

Введите значение A = X – 5 мм.

• Нажмите клавишу **F2 (1, Рис. 7-17)** и установите командой прокрутки необходимое значение.

• Нажмите клавишу **F2** для подтверждения ввода.

## **7.3.3.3 Ввод диаметра диска**

Если невозможно измерить диаметр автоматически, (код ошибки Е92), то его можно ввести вручную.

• Запишите номинальный диаметр, указанный на диске или покрышке.

• Нажмите клавишу **F4 (3, Рис. 7-17)** и установите прокруткой необходимое значение.

• Нажмите клавишу **F4** для подтверждения ввода.

# **7.3.3 Entering rim measurements manually**

Entering rim measurements manually results in balancing cycles based on nominal data outside of the *Easyalu* function.

If data is changed manually, before or after a run, the system immediately exits the automatic function and inhibits real data based measurements (Alu P).

• Access the ENTERING RIM DATA screen and select the EDIT MEASUREMENTS item **(1, Fig. 7-15)** by selecting the Menu key **F5**.

# **7.3.3.1 Entering the rim width**

If the width of the rim cannot be measured, if a standard rim is present it can be measured using the width gauge (**Figure 7-16** - reg. no. EAA0247G21A).

To set rim width:

• Measure the width with the appropriate gauge or read the data stamped on the wheel.

• Press the menu key **F3 (2, Figure 7-17)** and scroll until the required value is reached.

• Press the menu key F3 to set the value.

## **7.3.3.2 Entering the rim/machine distance**

If automatic determination of the distance rim/machine is not possible (error code E 92), the distance can be determined manually.

**Fig. 7-18** Determining distance by measurement

- **X** Distance between cabinet cover edge and rim
- **A** Value X (as measured) less 5 mm = Value A to be entered.
- Measure the distance X **(Fig. 7-18)** between cabinet cover edge and rim.

The value Ato be inserted corresponds to X less 5mm.

- Press the menu key **F2 (1, Figure 7-17)** and scroll until the required value is reached.
- Press the menu key **F2** to set the value.

# **7.3.3.3 Entering the rim diameter**

If automatic determination is not possible (error code E92), therim diameter can be determined manually .

- Read the nominal diameter on the rim or tyre and note it down.
- Press the menu key **F4 (3, Fig. 7-17)** and scroll until the required value is reached.
- Press the menu key **F4** to set the value.

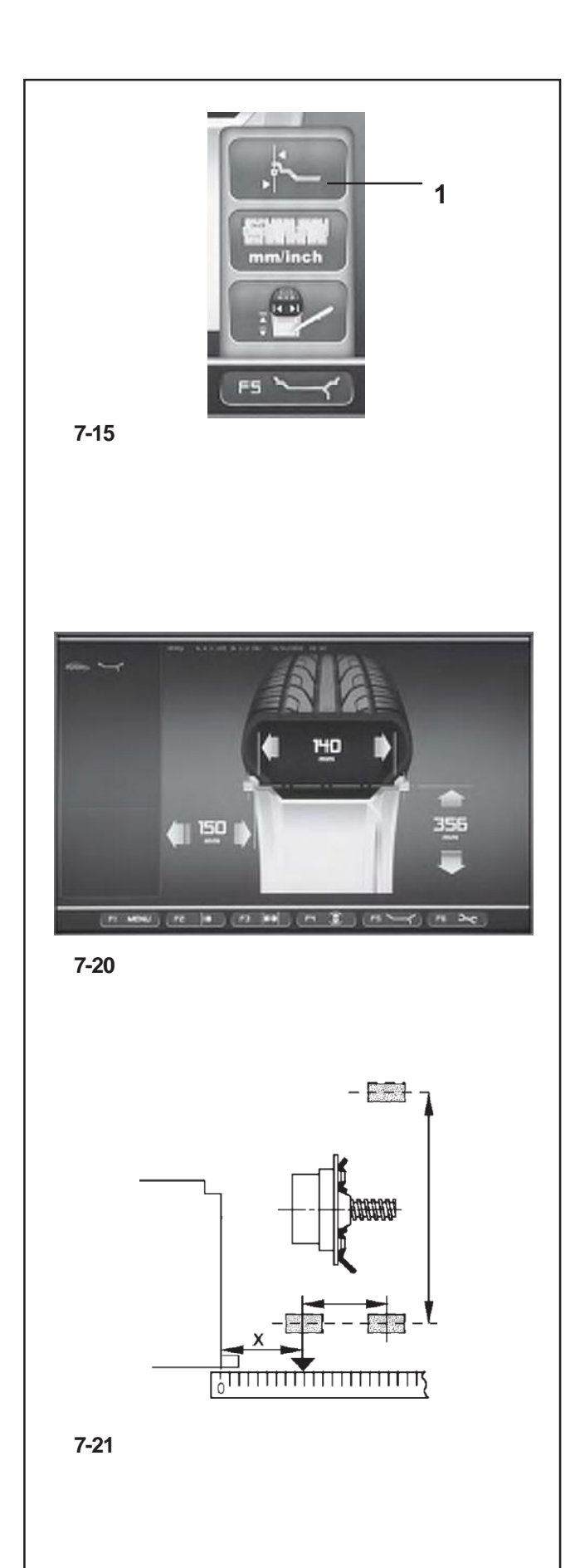

# **7.4 Modus Sonderabmessungen**

Auf der Bildschirmseite FELGENDATEN-EINGABE die Menütaste **F5** drücken und die Position **1** "Sonderabmessungen" wählen **(1, Bild 7-15)**.

Die Bildschirmseite FELGENDATEN-EINGABE wird angezeigt; hier erscheinen die auf zwei Ebenen hervorgehobenen Gewichte in quadratischer Form **(Bild 7- 20)**.

## *Hinweis* :

Die Funktion "Sonderabmessungen" darf nicht für das reguläre Auswuchtverfahren verwendet werden, sondern ausschließlich für den Fall, dass die Positionierung der Gewichte nicht programmiert werden kann (z.B. im Fall von speziellen Rädern) mit komplexen Abmessungsparametern, die in den automatischen Funktionen der Maschine nicht vorgesehen sind.

Der ALU-Modus 0 wird bei der Auswahl automatisch aufgerufen.

DieAbmessungen werden immer in mm angezeigt.

- Mithilfe eines flexiblen Metermaß den Abstand X und die tatsächlichen Ausgleichswerte (Schwerpunkt des Gewichts) direkt auf dem Rad messen, das ausgewuchtet werden soll**(Bild 7-21)**
- Die Taste **F2**, **F3** bzw. **F4** drücken, je nachdem, welches Maß man ändern möchte.

Der geänderte Wert wird durch eine farbige Kontour hervorgehoben.

- Mit dem Kursor (Pull-down) den Wert ändern, bis der Wert angezeigt wird, der dem gemessenen Wert entspricht.
- Sobald der gewünschte Wert erscheint, dieselbe Taste nochmals drücken.

Die Felgenabmessungen sind komplett eingegeben; sie bleiben erhalten, bis neue Maße eingegeben werden bzw. die Maschine ausgeschaltet wird.

# **7.4 Режим специальных размеров**

• Откройте ЭКРАН ВВОДА ДАННЫХ и нажмите клавишу **F5**, затем выберите опцию специальных размеров **(1, Рис. 7-15)**.

В появившемся окне с двух сторон будут указаны веса грузиков в квадратных рамках **(Рис. 7- 20)**.

## *Примечание*:

Функция специальных размеров не используется в стандартных процедурах балансировки. Она применяется, когда невозможно подобрать схему установки грузов (например, для специальных колес) при сложных размерных параметрах, выходящих за пределы действия рабочих органов.

Режим ALU 0 включается автоматически.

Размеры всегда отображаются в миллиметрах.

- Измерьте расстояние Х и действительное расстояние корректировки (центр тяжести) непосредственно на балансируемом колесе с помощью рулетки**(Рис. 7-21)**.
- Клавишей **F2**, **F3** или **F4** выберите размер, который необходимо изменить.

Изменяемое значение будет выделено цветной рамкой.

- Установите прокруткой необходимое значение.
- Подтвердите ввод повторным нажатием той же клавиши.

Все размеры диска теперь будут введены полностью. Введенные значения сохранятся до нового ввода или до выключения станка.

# **7.4 Special Dimensions mode**

In the ENTERING RIM DATA screen press the menu key **F5**, then select the Special Dimensions item **(1, Fig. 7-15)**.

The ENTERING RIM DATA screen appears where the weights highlighted on two planes appear in a square shape **(Fig. 7- 20)**.

## *Note*:

The Special Modes function is not used for the normal balancing procedures but only if it is not possible to use a programmable weight position (e.g. in the case of special wheels), with complex dimension parameters beyond the automated mechanisms on the machine.

The ALU 0 mode is automatically recalled when selected.

The dimensions are always displayed in millimetres.

- Measure directly on the wheel to be balanced the distance X and the effective compensation measurements (weight barycentre) using a flexible tape measure (Figure **7-21)**.
- Press key **F2**, **F3** or **F4**, according to the dimension you wish to alter.

The value involved in the alteration takes on a coloured identification frame.

- Using the scroll cursor change the value, until the value displayed corresponds to the value measured.
- When this value is reached press the same key again.

The rim dimensions are now entered completely. The input is retained until a new input is made or until the machine is turned off.

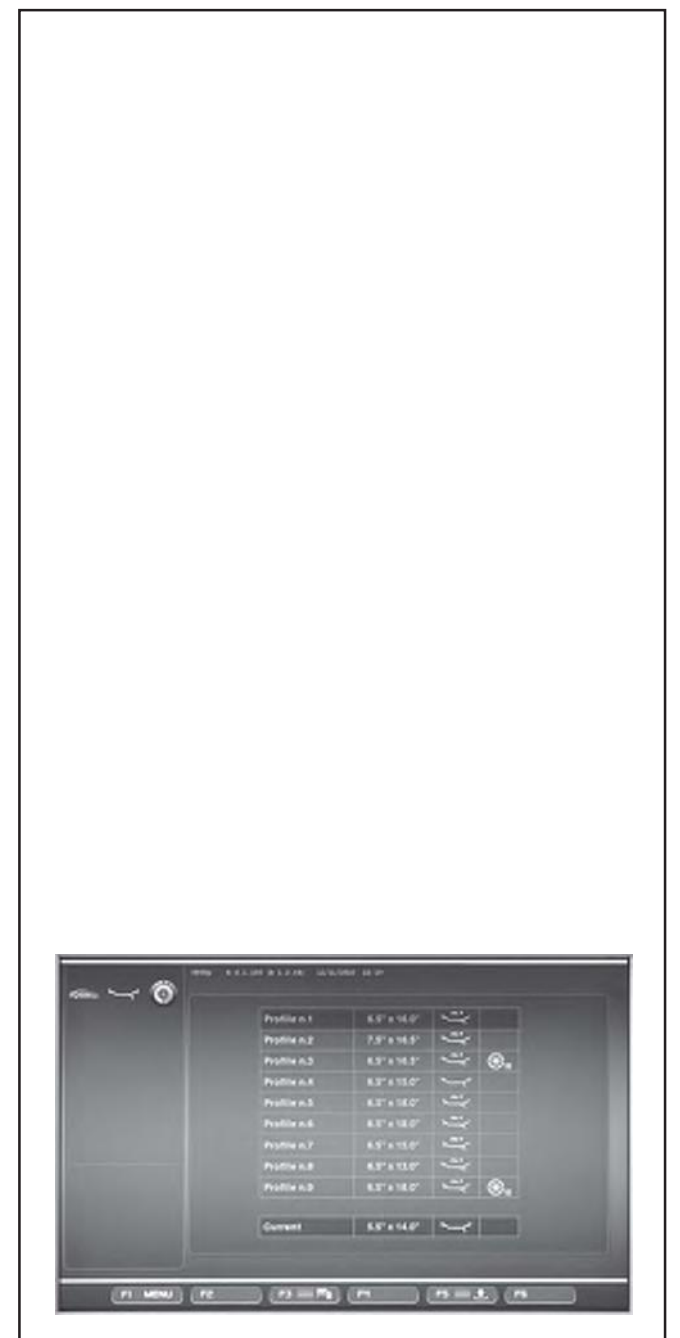

# **7.5 Funktion Radprofile**

Werden mehrere Räder gleicher Art und mit gleichen Nennmaßen ausgewuchtet, müssen die Radmaße nur beim ersten Rad eingegeben werden. Die Eingaben bleiben so lange gespeichert, bis eine neue Eingabe erfolgt bzw. die Maschine ausgeschaltet wird.

Um dauerhaft über die Radprofile zu verfügen ist die Funktion RADPROFILE vorgesehen.Die Radprofile ermöglichen das Abspeichern von Werten für Räder, die häufig im Betrieb gewuchtet werden, um sich das Eingeben von Raddaten zu sparen. Diese Funktion wird insbesondere verwendet von Betrieben, die Komplett– radmontagen durchführen, oder für Räder, die im Betrieb häufig vorkommen (z. B. wenn der Betrieb Felgen zur Nachrüstung anbietet).

Die einmalige Speicherung der Raddaten in den Profilen gewährleistet, dass insbesondere bei Leichtmetallfelgen immer die gleichen Ausgleichsebenen verwendet werden, was eine konstante Qualität der Auswuchtung darstellt.

Die Funktion kann folgende Daten abspeichern :

- Nennmaße des Rades
- Mit dem Messarm gemessene Werte (Alu P)
- Gewichtepositionen (Alu-Modus)
- Fahrzeug-Typ
- Positionen für das Wiederauffinden (Liste von 1 bis 9)
- Anzahl der Speichen (falls zuvor geladen)

## **Bild 7-22** PROFILE

Belegung der Menütasten:

- **F1** Zugriff auf das Basis-Menü
- **F2** Nicht belegt
- **F3** Abspeichern des aktuellen Profils im Permanentspeicher
- **7-22 F4** Nicht belegt
	- **F5** Anwendung eines Radprofils, das im Speicher gewählt wurde
	- **F6** Nicht belegt

# **7.5 Функция профиля колеса**

При балансировке нескольких однотипных колес с одинаковыми номинальными размерами достаточно ввести данные только для первого колеса. Эти данные сохранятся до введения новых данных или до выключения станка.

Функция ПРОФИЛЬ КОЛЕСА позволяет использовать сохраненные параметры определенных типов колес, которые наиболее часто используются для балансировки. При этом отпадает необходимость каждый раз вводить размеры колеса. Эта функция особенно полезна для мастерских/цехов с серийными шиномонтажными операциями или частой обработкой однотипных колес (например, если предприятие предлагает колеса в сборе для продажи).

Единожды выполненный ввод данных профиля колеса обеспечивает, особенно для литых дисков, одинаковый выбор балансировочных режимов, что обеспечивает постоянное качество балансировки.

Данная функция позволяет сохранять следующие параметры:

- Номинальные размеры колеса
- Размеры, определенные измерительной линейкой (Alu P)
- Вариант установки грузиков (Modе Alu)
- Тип транспортного средства
- Положения уравновешивания (список от 1 до 9)
- Количество спиц (при необходимости)

**Рис. 7-22** Функция ПРОФИЛЬ

Опции меню:

**F1** Доступ к базовому меню

**F2** Свободная клавиша

**F3** Сохранение текущего профиля в постоянную память

- **F4** Свободная клавиша
- **F5** Выбор сохраненного профиля колеса
- **F6** Свободная клавиша

# **7.5 Wheel Profiles function**

To balance more than one wheel of the same type and with the same nominal dimensions, simply set the data for the first wheel only. The data set then remains until other new data is set or the machine is switched off.

To make the wheel parameters available permanently use the WHEEL PROFILES function.

The wheel profiles function enables you to memorize the values of certain wheel types that are often balanced in the garage. Naturally this bypasses the task of repeatedly setting wheel data. This function is particularly useful for workshops that carry out series fitting of tyre/rim assemblies or frequently handle the same wheel types (e.g. workshops that offer rims for retrofitting).

The once–only storage of the rim data in the profiles guarantees that the same correction planes are always used, in particular for alloy wheels, thus providing consistent balance quality.

The function can be used to save the following data:

- Nominal wheel dimensions
- Values measured with gauge (Alu P)
- Position of weights (Modo Alu)
- Type of Vehicle
- Traceability positions (list from 1 to 9)
- Number of spokes (if loaded previously)

## **Fig. 7-22** PROFILE

Assignment of menu fields:

- **F1** Access to Basic Menu
- **F2** Not assigned
- **F3** Saves current profile in permanent memory
- **F4** Not assigned
- **F5** Applies a wheel profile selected from the memory
- **F6** Not assigned

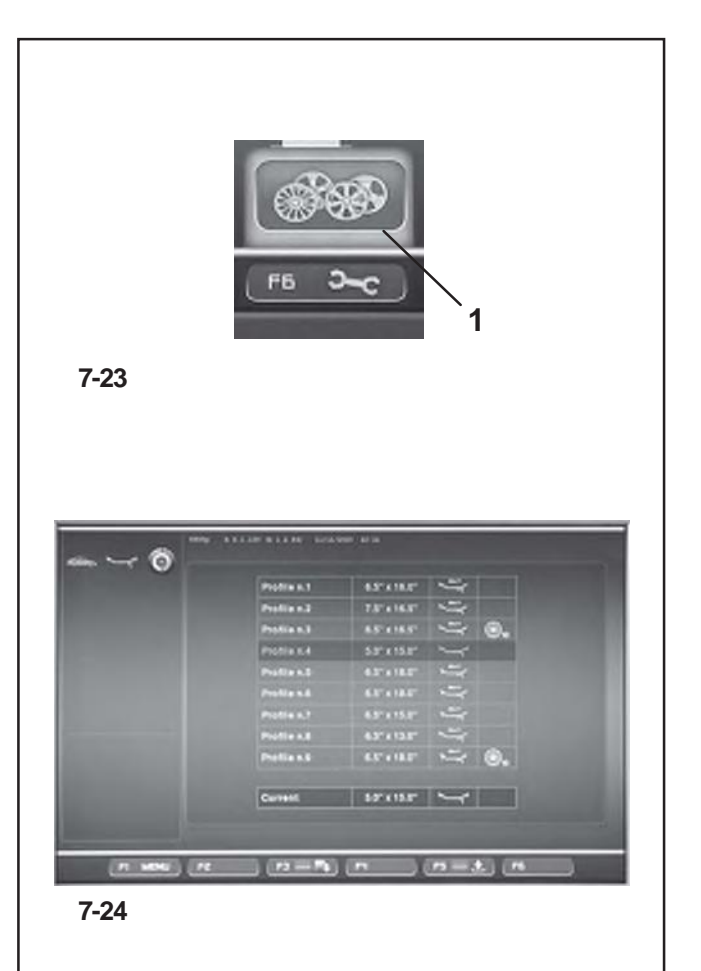

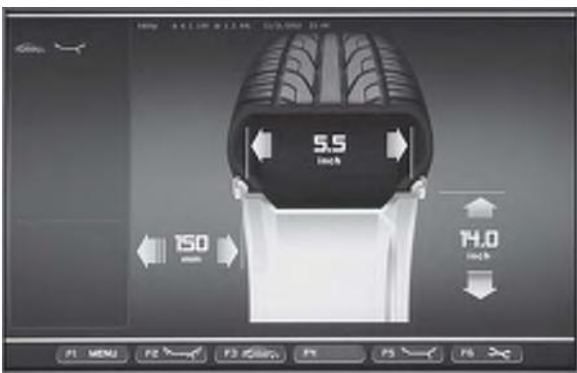

**7-25**

# **7.5.1 Radprofile speichern**

Es können bis zu 9 Radprofile gespeichert werden.

- Das Rad aufspannen, dessen Profil man speichern möchte.
- Sämtliche Raddaten einstellen und quittieren, einschließlich der eventuellen Speichenanzahl und der **1** durch *EasyAlu* und *EasyAlu Toggle* erfassten Werte, falls ein Alu P angefordert wird.
	- Auf der Bildschirmseite FELGENDATENEINGABE die Menütaste **F6** drücken und die Position Radprofile wählen **(1, Bild 7-23)**.

Die Bildschirmseite RADPROFILE erscheint **(Bild 7-24)**.

Die Daten des aktuellen Radprofils sind in der isolierten Zeile unten aufgeführt.

- In der Liste mit 9 Position das Pull-down-Menü durchsehen und die Position für die Registrierung des aktuellen Radprofils wählen.
- Die Taste **F3** drücken und die Daten speichern.

Die Daten sind jetzt permanent in der gewünschten Position gespeichert und können später abgerufen werden.

#### *Hinweis*:

Das eventuell von den neuen Daten überschriebene Profil ist in der Liste nicht mehr sichtbar.

# **7.5.2 Abruf eines Radprofils aus dem Speicher**

- Das Rad auf die Auswuchtmaschine spannen.
- Auf der Bildschirmseite FELGENDATENEINGABE die Menütaste **F6** drücken; dann die Taste RADPROFILE wählen und drücken **(1 Bild 7-23)**.

Die Bildschirmseite RADPROFILE erscheint **(Bild 7-24)**.

- Über das Pull-down-Menü das für das verarbeitete Rad angezeigte Profil wählen.
- Die Taste **F5** drücken, um die gewählten Daten anzuwenden.

Die Bildschirmseite FELGENDATEN-EINGABE **(Bild 7- 25)** erscheint. Hier werden die aufgerufenen Daten gezeigt.

• Sicherstellen, dass die Eingaben im Feld "Anzeigen" und in der Zustandsleiste richtig sind.

Die Maschine ist bereit den Messlauf zu starten (Kapitel 8.1).

# **7.5.1 Сохранение профиля колеса**

На станке можно сохранить до 9 профилей колес.

- Установите колесо, профиль которого необходимо сохранить.
- Определите все необходимые данные колеса, включая количество спиц, используя при необходимости функции *EasyAlu, Easy Alu Toggle* и Alu P.

• Нажмите клавишу **F6** на экране ВОДА ДАННЫХ ДИСКА и выберите опцию профиля колеса **(1, Рис. 7-23)**.

Откроется окно ПРОФИЛЯ КОЛЕСА **(Рис. 7-24)**. Текущие параметры профиля колеса будут выделены внизу данного окна.

- Выберите прокруткой одну из 9 позиций списка для сохранения текущего профиля.
- Нажмите клавишу **F3** для подтверждения ввода.

После этого, данные будут сохранены, и потом их можно будет повторно использовать.

#### *Примечание*:

Если данные записываются поверх старого профиля, то он больше не отображается в списке.

## **7.5.2 Использование сохраненного профиля колеса**

- Установите колесо на станок.
- Нажмите клавишу **F6** на экране ВВОДА ДАННЫХ ДИСКА и выберите опцию профиля колеса **(1, Рис. 7-23)**.

Откроется окно ПРОФИЛЯ КОЛЕСА **(Рис. 7-24)**.

- Выберите прокруткой профиль для установленного колеса.
- Нажмите клавишу **F5** для подтверждения выбора.

Откроется окно ВВОДА ДАННЫХ ДИСКА **(Рис. 7- 25)** с отображением данных выбранного профиля.

• Проверьте правильность данных в поле состояния и окне статуса.

Станок готов к выполнению измерительного цикла (раздел 8.1).

# **7.5.1 Saving a Wheel Profile**

Up to 9 wheel profiles can be saved.

- Clamp the wheel you wish to save the profile of.
- Set and acquire all the wheel data including the number of spokes and the *EasyAlu* and *Easy Alu Toggle*  readings if an Alu P is required.
- Press the menu key **F6** in the ENTERING RIM DATA screen and select the Wheel Profiles item **(1, Fig. 7- 23)**.

The WHEEL PROFILES screen **(Fig. 7-24)** will open.

The current wheel profile data is highlighted in a line on its own at the bottom of the page.

- In the 9 position list, use the Scroll command to choose the current profile registration position.
- Press the **F3** key to save data.

The data is now saved permanently in the chosen position and can be recalled when required.

#### *Note*:

If the profile is overwritten with other data it is no longer shown in the list.

# **7.5.2 Recalling a Wheel Profile from the memory**

- Clamp the wheel to the balancer.
- Press the Menu key **F6** in the ENTERING RIM DATA screen and then select and press the WHEEL PROFILES key **(1, Fig. 7-23)**.

The WHEEL PROFILES screen **(Fig. 7-24)** will open.

- Use the Scroll command to select the profile indicated for the wheel on the machine.
- Press the **F5** key to apply the data selected.

The ENTERING RIM DATA screen **(Fig. 7-25)** will open and show the data recalled.

• Check that the settings in the Indications Field and Status Bar panel are correct.

The machine is now ready to proceed with the measuring run (Chapter 8.1).

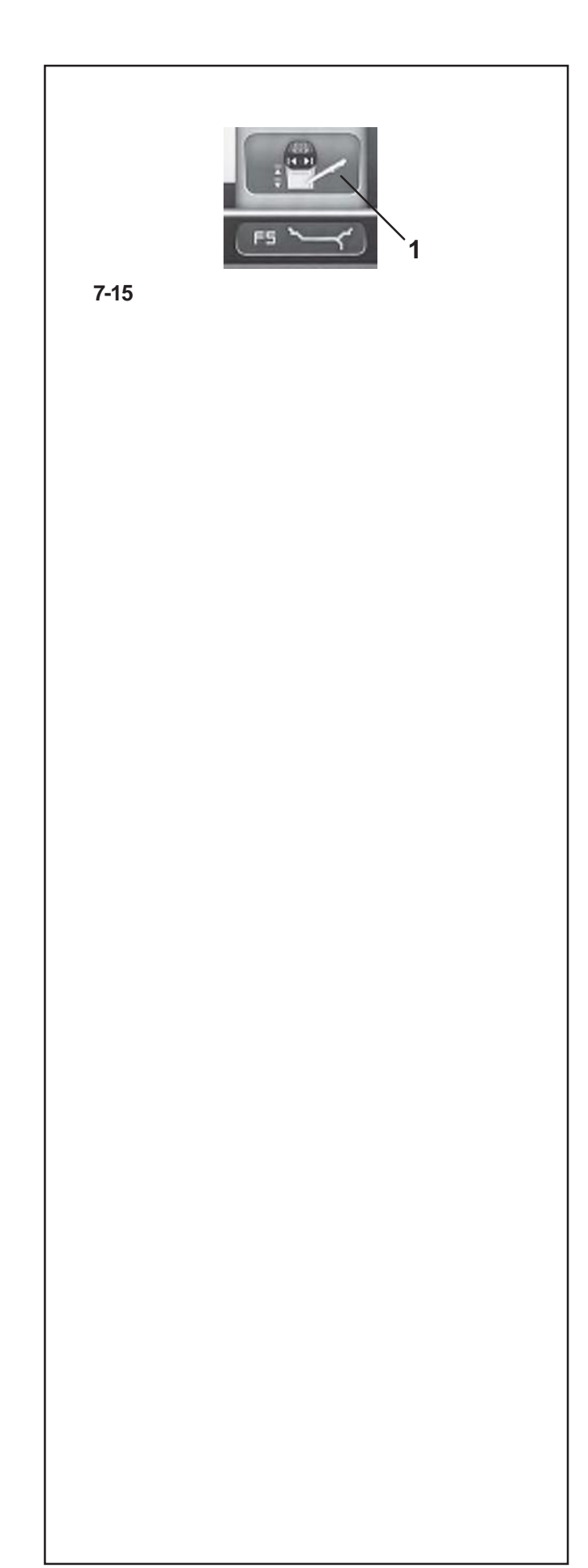

# **7.6 Eingegebene Maße nachträglich korrigieren**

Wenn nach einem Messlauf festgestellt wird, dass falsche Felgenmaße oder/und falsche Messkriterien (Fahrzeug-Typ,Alu-Modus) eingegeben waren:

Um nachträglich die richtigen Felgenabmessungen und/ oder Messungsarten einzustellen

- zur Bildschirmseite FELGENDATENEINGABE zurückschalten (Menü **F1**).
- Die Menütaste **F5** drücken, um die Position zu wählen **(1, Bild 7-15).**

Die Bildschirmseite der Funktion EDITIEREN DER ABMESSUNGEN erscheint. Fortfahren, wie in Kapitel 7.3.3 beschrieben.

Zum Schluss übernimmt die elektronische Steuereinheit die neuen Einstellungen, verarbeitet sie und zeigt dann auf der Seite AUSWUCHTEN die korrigierten Messwerte an, ohne dass ein neuer Messlauf gestartet werden muss.

## **Hinweis**:

Wenn man einen neuen Wert manuell eingibt, führt das dazu, dass jeder mögliche ALU P-Modus, der vorher angewählt worden war, beendet wird. Die Maschine zeigt den ALU-Nennmodus, der dem vorher eingestellten ALU P-Modus entspricht.

# **7.6 Корректировка данных после измерения**

Если для измерительного цикла были введены ошибочные размеры и/или неправильные измерительные критерии (тип колеса, вариант установки грузиков), то для их корректировки необходимо выполнить следующее:

- Вернуться в экран ВВОДА ДАННЫХ ДИСКА (меню **F1**).
- Клавишей **F5** выберите опцию **1 (Рис. 7-15).**

Откроется окно РЕДАКТИРОВАНИЯ РАЗМЕРОВ, при работе в котором следуйте указаниям раздела 7.3.3.

В конце операции электронный блок станка обработает новые данные и выдаст на экране БАЛАНСИРОВКИ скорректированные значения без необходимости проводить измерительный цикл повторно.

## *Примечание*:

При ручном вводе новых данных происходит выход из любого выбранного ранее режима Alu P. Станок предложит работу в стандартном режиме Alu в соответствии с параметрами режима Alu P.

# **7.6 Correction of inputs after measurement**

If incorrect data and/or incorrect wheel type or balancing mode were entered for a measuring run (Type of Vehicle, Alu Mode):

- To reset the corrected rim dimensions and/or the corrected measurement methods
- Return to the ENTERING RIM DATA screen (Menu **F1**).
- Press the **F5** Menu key to select the item **(1, Fig.7-5).**

The EDIT MEASUREMENTS function screen opens so proceed as described in Chapter 7.3.3.

At the end of the process the electronic control unit acquires the new settings, processes and displays the corrected measurement values in the BALANCING screen without having to launch another run.

## *Note*:

Entry of a new datum via manual setting involves exit from any preselected Alu P mode. The machine will present the nominal Alu corresponding to the Alu P set before

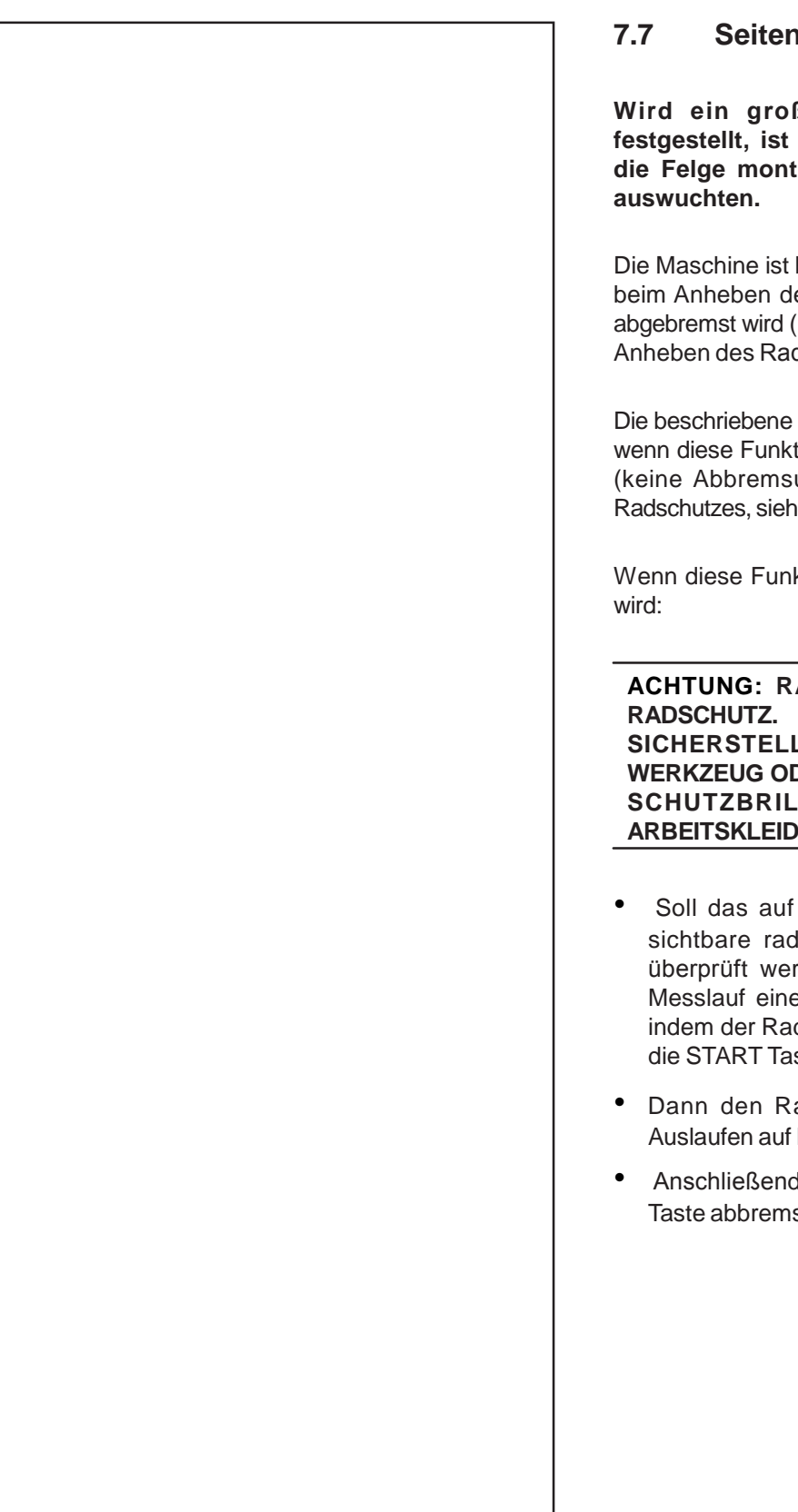

# **7.7 Seitenschlag-Kontrolle**

**Wird ein großer Höhen– oder Seitenschlag festgestellt, ist der Reifen eventuell fehlerhaft auf die Felge montiert. In diesem Fall das Rad nicht** 

Die Maschine ist bei Auslieferung so programmiert, dass beim Anheben des Radschutzes das Rad automatisch abgebremst wird (Funktionsweise "Zwangsbremsung beim Anheben des Radschutzes" auf "aktivieren" gesetzt).

Die beschriebene Beobachtung des Rades ist nur möglich, wenn diese Funktionsweise auf "abgeschaltet" gesetzt ist (keine Abbremsung des Rades durch Anheben des Radschutzes, siehe Kapitel 10.Wahl der Funktionsweisen).

Wenn diese Funktionsweise auf "abgeschaltet" gesetzt

# **ACHTUNG: RAD DREHT SICH BEI OFFENEM**

**SICHERSTELLEN, DASS RAD NICHT DURCH WERKZEUG ODER ÄHNLICHES BLOCKIERT WIRD. SCHUTZBRILLE UND ENG ANLIEGENDE ARBEITSKLEIDUNG TRAGEN.**

- Soll das auf dem Kraftwagen montierte Rad auf sichtbare radiale und/oder seitliche Exzentrizität überprüft werden, so muss vor dem eigentlichen Messlauf eine Rotation zur Sichtkontrolle erfolgen, indem der Radschutz runter geschoben wird und auf die START Taste gedrückt wird.
- Dann den Radschutz anhebenund das Rad im Auslaufen auf Höhen– und Seitenschlag beobachten.
- Anschließend das Rad durch Drücken der STOP– Taste abbremsen.

# **7.7 Проверка биений**

**Проверку радиального и бокового биений рекомендуется проводить перед выполнением измерительного цикла, поскольку большие биения могут свидетельствовать о неправильном монтаже шины, что вообще не позволяет произвести балансировку.**

Поставляемый с завода-изготовителя станок имеет программную установку автоматического торможения колеса при поднятии его защитного кожуха (функция "automatic braking when wheel guard is raised" имеет значение "enabled").

Визуальный контроль колеса возможен только при отключении этой функции (значение "disabled") – см. раздел § 10. Изменение режимов работы.

Если функция отключена ("disabled"):

**ВНИМАНИЕ: ПРИ ОТКРЫТОМ ЗАЩИТНОМ КОЖУХЕ КОЛЕСО ПРОДОЛЖАЕТ ВРАЩАТЬСЯ. УБЕДИТЕСЬ, ЧТОБЫ КОЛЕСО НЕ БЫЛО ЗАБЛОКИРОВАНО ИНСТРУМЕНТОМ ИЛИ ДРУГИМИ ПОДОБНЫМИ ПРЕДМЕТАМИ. НОСИТЕ ОЧКИ И ПЛОТНО ПРИЛЕГАЮЩУЮ РАБОЧУЮ ОДЕЖДУ.**

- Если для установленного на станке колеса должно необходимо визуально проверить радиальное/боковое биение, опустите защитный кожух и нажмите клавишу START для предварительного прогона перед фактическим измерительным циклом.
- Поднимите кожух колеса и визуально оцените биения колеса, пока оно замедляется.

• Затормозите колесо окончательно, нажав клавишу STOP.

# **7.7 Axial Run-out test**

**Prior to the measuring run check the wheel for radial and lateral run–out. If considerable run–out is observed the tyre may be incorrectly fitted on the rim. In this case, the wheel should not be balanced.**

When supplied from our works the machine is programmed such that the wheel is braked automatically when the wheel guard is raised (mode of operation "automatic braking when wheel guard is raised" set to "enabled").

Observation of the wheel is only possible when this mode of operation is set to "disabled" (no braking of wheel by raising of wheel guard, see § 10. Changing modes of operation).

If the mode is set to "disabled":

**WARNING: THE WHEEL ROTATES WHEN THE WHEEL GUARD IS OPEN. MAKE SURE THAT THE WHEEL IS NOT BLOCKED BY TOOLS OR THE LIKE. WEAR SAFETY GOGGLES AND TIGHTLY FITTING WORKING CLOTHES.**

- If the wheel clamped on the balancer is to be checked for visible radial and/or lateral run-out, perform a visual check by lowering the wheel guard and pressing the START key, prior to the actual measuring run.
- Then raise the wheel guard and observe the wheel for radial and lateral run–out while it slows down.
- Finally brake the wheel by operation of the STOP key.

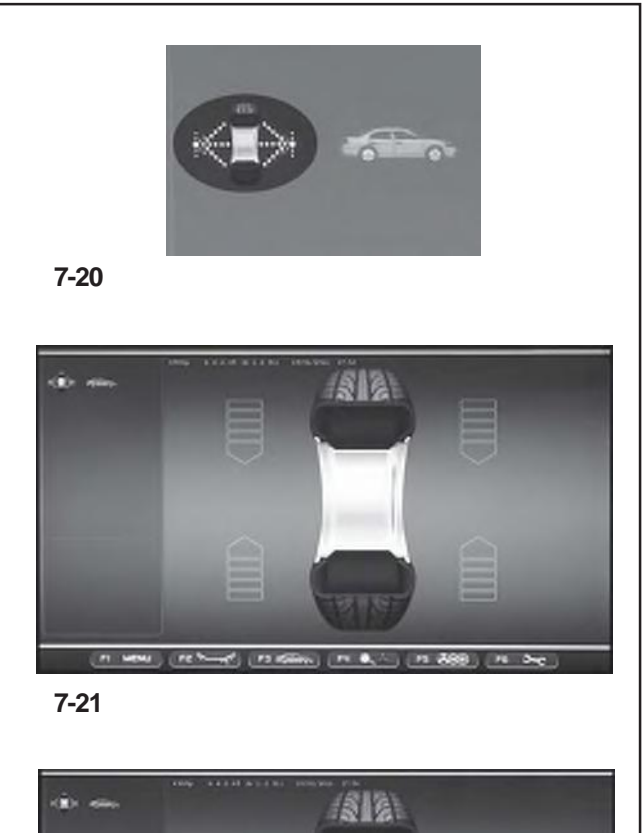

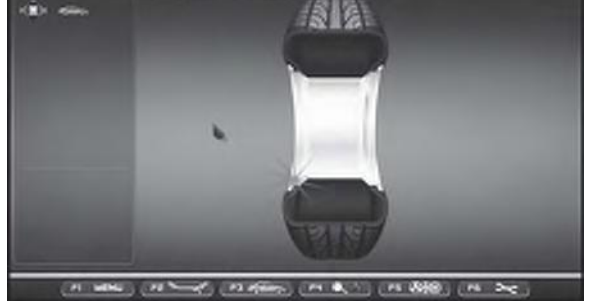

**7-22**

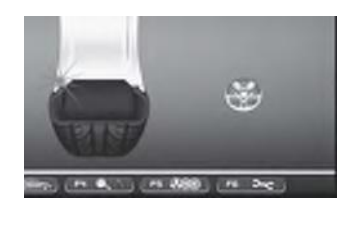

**7-22a**

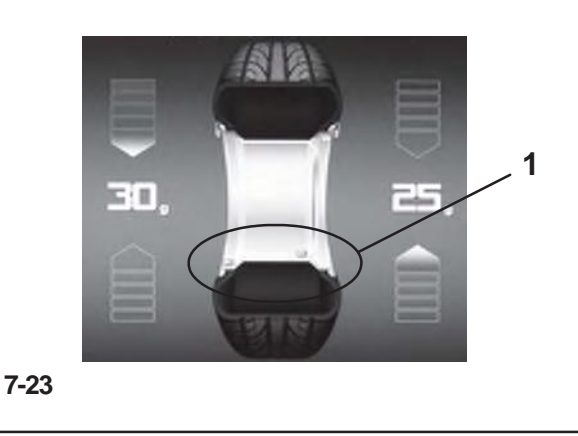

# **7.8 "PROFILING" Betriebsart**

Die folgenden Anleitungen beschrieben die spezifischen Funktionen der Auswuchtungsanlage währen der AUTOMATISCHEN Betriebsart.

Abbildung **7-20** gibt an, dass die Betriebsart PROFILING aktiviert ist. Die Einheit arbeitet auf automatische Art und Weise.

Wird die Betriebsart "PROFILING" durch die Einstellungstafel eingegeben, verwendet die Maschine die automatische Betriebsart um die Radangaben zu erfassen und der Bediener kann auf jede Einstellung vor dem Messlauf verzichten.

In diesem Abschnitt werden die spezifischen Funktionen der "*PROFILING*" Betriebsart erklärt und es werden ausschließlich die Menüangaben angezeigt die dieser Betriebsart eigen sind. Für Erklärungen bezüglich der anderen Menüpunkte und Icons, lesen Sie bitte Grundkapitel "4. Schaltelemente"

Beim Einschalten zeigt die Auswuchtmaschine das Eingangsbild.

Das Bild gemäß Abb. **7-20** erscheint sofort nach dem Aufspannen des Rades automatisch auf dem Monitor.

Während des Messlaufs des Rades erscheint Abbildung **7-22** auf der Bildschirm Anzeige und am Rotationsende können die angezeigten Gewichte:

- empfohlen (Gelbe Farbe)

oder

- mögliche Alternative (Graue Farbe) im 6 Uhr Bereich, gerade dort wo der Laserstrahl deren Anbringung empfiehlt (**1, Abbildung 7-23**).

Wenn das Zählen der Speichen aktiviert ist, erscheint bei Messlauf auch das in der Abbildung gezeigte Symbol (**2**, **Abb. 7-22a**).

Die Möglichkeit, die Gewichte auf eine andereArt und Weise anzubringen als der, die von der Maschine vorgeschlagen wird, ist durch Gewichte in grauer Farbe angegeben, die sich in Positionen befinden, die mit der erfassten Konfiguration der Felge vereinbarsind.

## *Anm*:

Die Veränderung der Art der Anbringung der Gewichte wird automatisch bei allen folgenden Reifen gleicher Größe 1 | vorgeschlagen, bis die Maschine ausgeschaltet wird.

# **7.8 Режим "***PROFILING***"**

В данном разделе подробно описаны специальные функции режима ПРОФИЛЬ.

Значок на рис. 7-20 означает, что режим ПРОФИЛЬ активирован. Станок работает в автоматическом режиме.

В режиме ПРОФИЛЬ станок автоматически получает все необходимые данные колеса, при этом оператору не нужно вводить какие-либо параметры перед началом измерительного цикла.

Представленная ниже информация касается только специальных для данного режима функций.

Для ознакомления с другими возможностями режима см. раздел 4 "Элементы управления".

При включении станка отображается начальный экран. После установки и зажима колеса автоматически появляется окно (рис. **7-20)**.

Во время измерительного цикла выводится окно, как на рис. **7-22**, а в конце цикла веса грузов могут отображаться в виде:

- рекомендуемых (желтого цвета) или

- альтернативных (серого цвета) в нижней части – места их установки, куда направлен лазерный указательный луч (**1, Рис. 7-23**).

Если включен счетчик спиц, то во время измерительного цикла будет отображаться значок как на **рис**. **7-22a**.

Другие возможные места установки грузиков в соответствии с конфигурацией обода обозначаются серым цветом.

## *Примечание*:

Станок сохраняет новые места крепления грузов и в дальнейшем автоматически их предлагает для колес с такими же размерами. Данные настройки сбрасываются при выключении станка.

# **7.8 "***PROFILING***" Mode**

The following instructions describe the specific functions of the wheel balancer in PROFILING mode.

The icon shown in fig. 7-20 indicates the PROFILING mode is active. The unit operates in Automatic Mode.

When the "PROFILING" mode is set with the set up panel, the machine performs the automatic wheel data reading procedure and the user does not have to perform any setting before the measuring run.

This section sets out the specific functions of the "PROFILING" mode and only the Menu items that refer to this mode.

For information about the other items and icons, refer to the basic chapter "4. Control Elements".

The balancer displays the start screen at power-on. The screen in fig. **7-20** appears automatically on the monitor after clamping the wheel.

During the wheel measuring run the screen in fig. **7-22** appears and at the end the weights shown can be:

- suggested (yellow)

or

- possible alternatives (grey) in the 6 o-clock zone, precisely where the laser beam indicates they should be applied (**1, Fig. 7-23**).

If the Spokes Count is active, the icon in fig. (**Fig. 7-22a**) is displayed during the measuring run.

The possible application of the weights in ways other than that suggested by the machine is indicated by the grey weights in the positions compatible with the rim configuration detected.

## *Note*:

The change in the position of the weight is saved by the machine, then automatically suggested for all subsequent wheels with the same dimensions. The selection is deleted when the machine is switched off.

# **Betrieb - AUTOMATISCHE "PROFILING"**

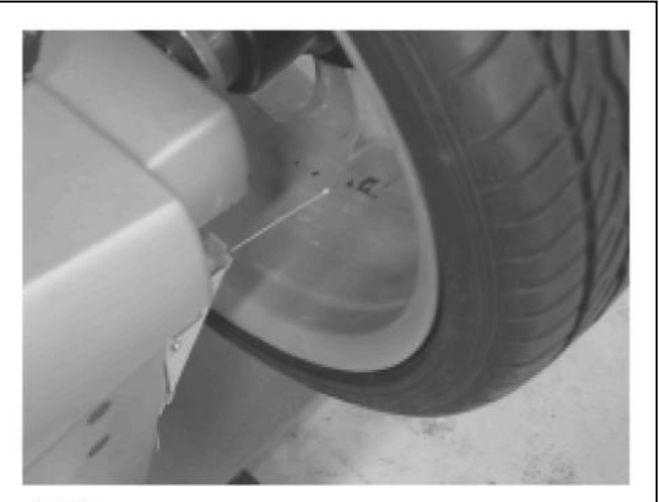

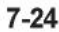

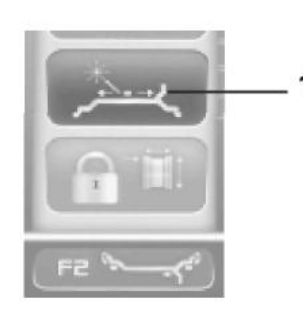

 $7 - 25$ 

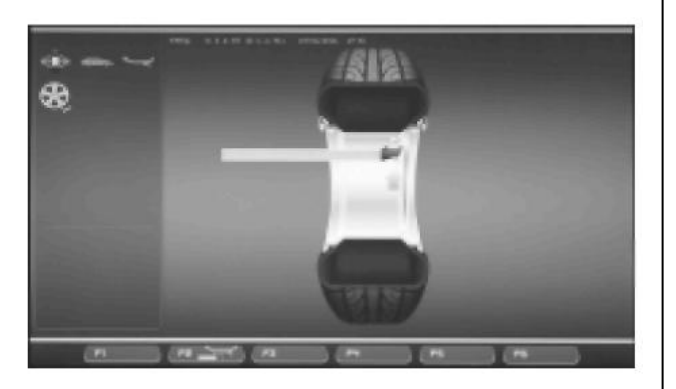

 $7 - 26$ 

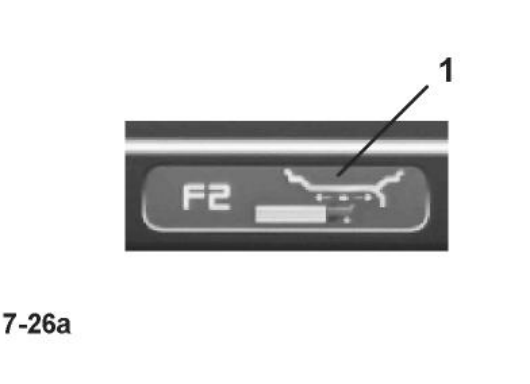

# **F2 - LAGEVERÄNDERUNG:**

In der *Laser Pointer* Modalität (Abb. 7-24), öffnet die F2 Taste das Menü zur Lageveränderung des Gewichtes während seiner Anbringung.

Wird die Anbringungslage des Klebegewichtes erreicht (grüne Pfeile), führen Sie die Lageveränderung wie folgt durch:

- Drücken Sie auf die **F2** Taste des Menüs und wählen Sie den Befehl *Laser Pointer* (**1, Abb. 7-25**).

- Drehen Sie das Rand von Hand um die vom Anzeiger angegebene Gewichtstellung zu verändern.

 - Drücken Sie die Taste des Menü **F2** und wählen Sie den Befehl *Laser Pointer* um die erreichte Stellung einzugeben.

#### *Anmerkung*:

Die Lageränderung bedingt eine Stellungund

Wertveränderung beider Gewichte. Da es möglich ist die Lageveränderung auf beiden Ebenen durchzuführen, wird normalerweise das erste Gewicht der rechten Seite

angebracht (das in der Nähe des Felgenflansch) da es öfters notwendig ist es neu zu positionieren.

## *Anmerkung*:

Die vom Anwender bevorzugte Veränderung der Position des Gegengewichts wird von der Maschine gespeichert und dann automatisch bei allen folgenden Reifen gleicher Größe vorgeschlagen. Diese Wahl wird beim Ausschalten der Maschine gelöscht.

Wird der *Geodata-Arm* in die Anbringungsstellung des Gegengewichtes gebracht **(Abb.7-26),** kann man mit der Taste **F2 (1**, **Abb. 7-26a)** das Gewicht an einer anderen Stellealsderempfohlenen anbringen. Sobald die Position zur Anbringung des Klebegewichts erreicht ist (Pfeile grün), gehen Sie zur Anbringung des Gewichts an einer anderen Stelle folgendermaßen vor:

• Ziehen Sie den Geodata-Arm ab.

Das Menü wechselt sofort den Status; nur die Taste **F2** bleibtaktiviert **(Abb. 7-26).**

- Driücken Sie die Taste des Menüs **F2**.
- Bringen Sie den Geodata-Arm in die gewünschte Position, wahrend Sie die Taste **F2** gedrückt halten.
- Wenn die Taste **F2** losgelassen wird, wird die erreichte Position zur Anbringung des Gewichts gespeichert.
- Position zur Anbringung des Gewichts gespeichert.

Die Lageveränderung ist auf allen Radebenen möglich die vom Applikator Arm erreicht werden können. Wird die Stellung des Gewichtes auf einer Ebeneverandert, nimmt das Gewicht dergegenüberliegenden Lage eine rote Farbe an um die veränderten Angaben von Wert und/oder Stellung anzuzeigen.

## **F2 – ИЗМЕНЕНИЕ РАСПОЛОЖЕНИЯ:**

В режиме лазерного указателя *Laser Pointer* (**Рис. 7-24**) нажмите клавишу **F2,** чтобы открыть меню для изменения места расположения грузов.

Определив место установки клеевых грузов (зеленые стрелки), его можно изменить в следующем порядке:

• Нажмите клавишу **F2** и выберите элемент *Laser Pointer* (**1, Рис. 7-25**).

• Вручную поверните колесо, чтобы изменить место приложения грузов, определенное лазерным указателем.

• Нажмите клавишу **F2** и выберите элемент *Laser Pointer*, чтобы подтвердить ввод нового места.

#### *Примечание*:

Изменение места приложения грузов приводит к изменению координат и весов обоих грузов. В связи с тем, что изменение можно произвести с обеих сторон, то правый груз (ближе к фланцу обода) обычно устанавливается первым, т.к. его чаще всего приходится перемещать.

#### *Примечание*:

Станок сохраняет новые места установки грузов и в дальнейшем автоматически их предлагает для колес с такими же размерами. Данный выбор будет отменен при выключении станка.

Если рычаг *geodata* установлен в положение противовеса (**рис. 7-26**), то с помощью кнопки **F2** (**1, рис. 7-26а**) груз можно переместить в другую позицию, отличную от рекомендованной. Как только позиция для установки самоклеющегося грузика достигнута (стрелка зеленого цвета), то для перемещения грузика в другое положение необходимо:

• Выдвинуть рычаг geodata.

Меню сразу же сменит режим; только кнопка **F2** остается активированной (**рис.7-26**)

• Нажмите кнопку **F2** в меню.

• Установите рычаг geodata в желаемую позицию, удерживая кнопку **F2** нажатой.

• После того, как Вы отпустите кнопку, желаемая позиция установки грузика будет сохранена. Изменение положения возможно на всей плоскости колеса, которая доступна для механического рычага. Если изменение положения груза происходит на одной плоскости, то груз в противоположном положении становится красного цвета для того, чтобы отобразить измененные характеристики значения и/или позиции.

## **F2 - POSITION CHANGE:**

With the *Laser Pointer* mode active (**Fig. 7-24**), the **F2**  key opens the Menu with the Item used to change the weight position during the application phase.

Once you have reached the adhesive weight application position (green arrows), change the weight position as follows:

• Press the **F2** key in the Menu and select *Laser Pointer* (**1, Fig. 7-25**)..

• Manually rotate the wheel to change the position of the weight indicated by the pointer.

• Press the **F2** key in the Menu and select *Laser Pointer* to enter the position reached.

#### *Note*:

The relocation causes a variation of the position and value of both weights. As the change can be performed on both planes, the right weight (close to the rim flange) is usually applied first, due to the fact that it needs to be moved more often.

## *Note*:

The change in the position of the weight is saved by the machine, then automatically suggested for all subsequent wheels with the same dimensions. The selection is deleted when the machine is switched off.

With the *geodata* arm in the weight application position **(Fig. 7-26),** the F2 key **(1**, **Fig. 7-26a)** allows relocation of the weight in a different position to the one suggested. Once you have reached the position to apply the adhesive weight (green arrows), perform the weight relocation as follows:

• Remove the geodata arm,

The menu immediately changes state; only the F2 key remains active **(Fig. 7-26).**

- Press the key of the Menu F2.
- Move the geodata arm to the desired position keeping the F2 key pressed.
- When the F2 key is released the position reached is memorised forthe weight application.

The relocation can be performed on all the wheel planes reached by the applicator arm.When you change the position of the weight on one plane the value of the weight on the opposite plane turns red to indicate the change of value and/or angular position.

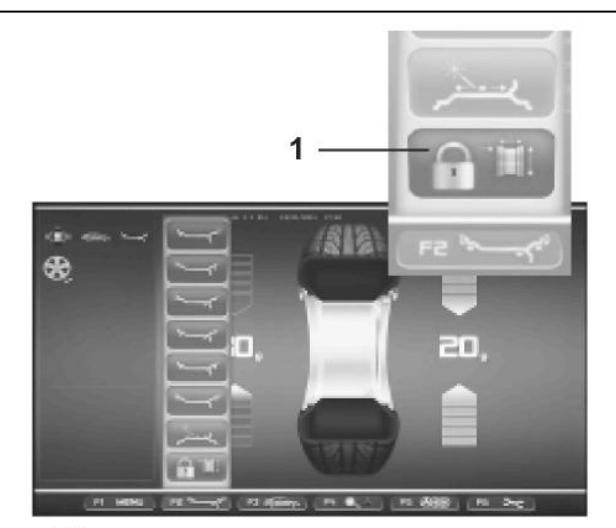

 $7 - 27$ 

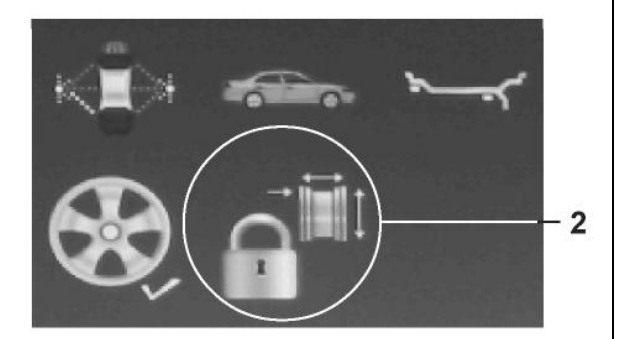

 $7-27a$ 

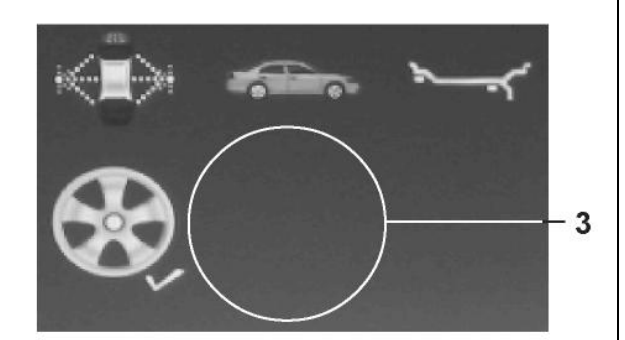

 $7-27b$ 

# **7.8.1 Sperren der Raddaten**

Mit dieser Funktion, die eigentlich "Rim Data Freeze" heißt, ist es möglich, die Daten, die an der ersten Felge einer Gruppe von gleichen Rädern (normalerweise vier), die auszuwuchten sind, erfasst werden, zu speichern. Diese Funktion erhöht die Leistung der Maschine, da die Zeit, die man zum Erfassen der Daten für alle Räder nach dem ersten braucht, verkürzt wird.

## *Anm*:

AUTOMATSCHEN (*PROFILING - OPTIMA- OPTIMA ADVANCED*) Modus verfügbar.

# **Wie die Funktion arbeitet**

- Spannen Sie das erste Rad auf.
- Führen Sie einen Messlauf durch.

Bei dem Messlauf werden durch die Einheit alle Radangaben mithilfe der automatischen Fernmessgeräte ermittelt; der Bediener kann, wenn notwendig, die von der Maschine geliefertenAngaben verändern.

Nachdem das erste Rad ausgewuchtet ist und bevor ein neues Rad des vorgesehenen Satzes auf die Maschine eingespannt wird, kann der Benutzer die Felgendaten "einfrieren", indem er *Rim Data Freeze* anwählt (**1, Abb. 7-27**) innerhalb des **F2** Menüs. Es erscheint sofort das Icon (**2, Abb. 7-27a**).

Während desAuswuchtens der nachfolgenden Räder wird die Operation der Erfassung des Radprofils übersprungen. Die Verwendung der vorher in den Speicher aufgenommenen Daten verringertdieZykluszeitmerklich.

Falls vorher die Funktion des Laserzeigers aktiviert worden war, wird sie für die Anbringung des Gewichts verwendet.

Diese Funktion ist am Ende des Messlaufs sofort verfügbar und kann folgendermaßen aktiviert werden:

Auf der Seite AUSWUCHTEN (*BALANCING*) oder auf der Seite EINGABE DER FELGENANGABEN (RIMDATAINPUT) • Drücken Sie auf die **F2** Taste und wählen Sie *Rim Data Freeze* (**1, Abb. 7-27**).

## **Um die Funktion zu löschen:**

Die blockierten Felgenangaben können jederzeit gelöscht werden indem erneut auf die **F2** Taste und auf *Rim Data Freeze* gedrückt wird (**1, Abb. 7-27**).

Auf diese Weise verschwindet das Icon mit dem Vorhängeschloss (**3, Abb. 7-27b**): wodurch angezeigt wird, dass das Scannen des Felgen gestattet ist und das es beim nächsten Messlauf notwendig sein wird um die Radangaben zu ermitteln.

## **7.8.1 Блокировка данных колеса"***RimDataFreeze***"**

Функция "*Rim Data Freeze*" позволяет сохранить данные, полученные при измерении первого колеса для балансировки комплекта одинаковых колес (обычно четырех).

Данная функция повышает производительность станка, т.к. она позволяет сэкономить время при последовательной обработке нескольких одинаковых колес.

#### *Примечание*:

Данная функция доступна только в автоматических режимах: (*PROFILING - OPTIMA - OPTIMA ADVANCED*).

## **Порядок работы**

- Установите первое колесо.
- Запустите измерительный цикл.

Во время цикла измерения станок автоматически определит все необходимые размеры колеса; при необходимости оператор может скорректировать полученные станком значения.

После балансировки первого колеса можно сохранить полученные данные диска для обработки следующих из комплекта колес, воспользовавшись функцией «*Rim Data Freeze»* (**1, Рис. 7-27**) с помощью клавиши **F2**. При этом появится соответствующий значок (**2, Рис. 7-27a**).

Балансировка последующих колес будет производиться без запуска измерительного цикла.

Использование функции «заморозки» данных значительно сокращает время обработки.

При активированных лазерных указателях можно воспользоваться функцией обозначения места установки грузов.

Функцию блокировки данных можно активировать в конце измерительного цикла:

в окне БАЛАНСИРОВКИ или окне ВВОДА ДАННЫХ ДИСКА

• нажав клавишу **F2,** выберите опцию «*Rim Data Freeze»* (**1, Рис. 7-27**).

## **Отмена функции:**

Функцию блокировки данных колеса можно отменить в любое время, нажав клавишу **F2** и повторно выбрав «*Rim Data Freeze»* (**1, Рис. 7-27**). В этом случае значок функции исчезнет (**3, Рис. 7- 27b**), чтобы обозначить возможность проведения измерительного цикла и необходимость его проведения для следующего колеса.

## **7.8.1 Wheel Data Freezing "***Rim Data Freeze***"**

The "*Rim Data Freeze*" function allows you to save the data detected on a first rim, of a group of identical wheels (usually four) to be balanced.

This function enhances machine performance since it reduces the data acquisition time for the subsequent identical wheels after the first

## *Note*:

This feature is only available in AUTOMATIC Mode: (*PROFILING - OPTIMA - OPTIMAADVANCED*).

## **How the function works**

- Clamp the first wheel.
- Perform a run.

During the run, all wheel data is defined by the unit by means of the automatic remote gauges; if necessary the operator can change the values suggested by the machine

After the first wheel has been balanced, before clamping another wheel from the set on the machine, you can freeze the rim data by selecting *Rim Data Freeze* (**1, Fig. 7-27**) in the **F2** Menu. The (**2, Fig. 7-27a**) icon is immediately displayed.

The subsequent wheels will be balanced without running the wheel profile detection.

The use of the previously "frozen" data, reduces the cycle time considerably.

If previously enabled, the laser pointer function can be used for weight placement.

This function is directly available at the end of the wheel measuring run and can be activated:

from the BALANCING screen page or from the *RIM DATA INPUT* screen page

• press **F2** and select *Rim Data Freeze* (**1, Fig. 7-27**).

## **To cancel the function:**

The frozen rim data can be deleted at any time, by pressing the **F2** key again and selecting *Rim Data Freeze*  (**1, Fig. 7-27**).

In this way the padlock icon disappears (**3, Fig. 7-27b**), to indicate that the rim scan is allowed and it will be necessary for the wheel data acquisition at the next wheel run.

# **Betrieb - AUTOMATISCHE "PROFILING"**

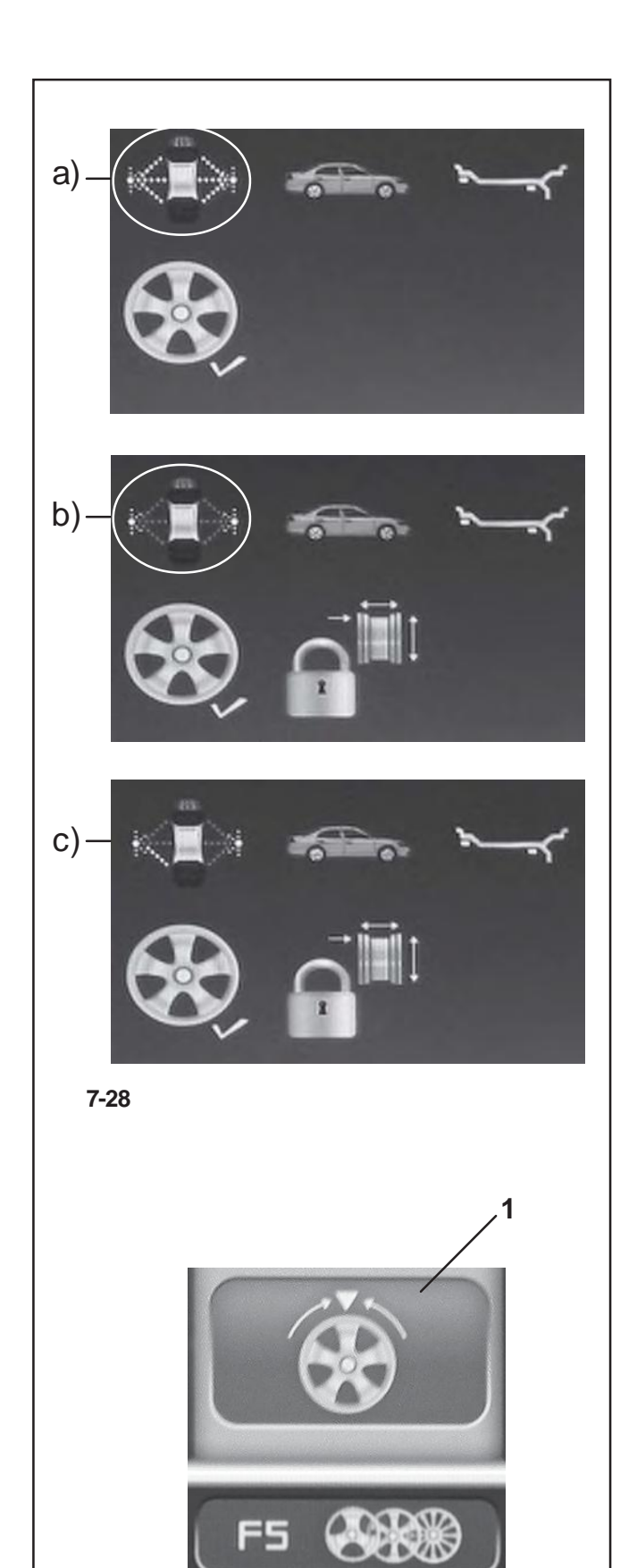

**7-29**

Der eingestellte Zustand der blockierten Radangaben "*Rim data freeze"* wird auch mit dem Symbol angezeigt, das rechts am Bildschirm dargestellt ist und folgende Bedeutung hat:

## (**Fig. 7-28**)

**a**) Gelb gestrichelte Linien für das äußere bzw. innere Messgerät zeigen an, dass die Funktion der Sperre der Raddaten nicht aktiviert wurde. Bei jedem neuen Messlauf nach dem Aufspannen des Rads tastet die Maschine das Rad wieder vollständige ab.

**b**) Grau gestrichelte Linien für das äußere bzw. innere Messgerät zeigen an, dass die Funktion der Sperre der Raddaten aktiviert wurde. Die folgenden Räder werden ausgewuchtet, ohne dass das Radprofil abgetastet wurde, und die Maschine verwendet die gespeicherten Daten der zuletzt vorgenommenen Erfassung.

**c**) Grau gestrichelte Linien für das Messgerät auf der Außenseite des Rads und Grau mit Gelb nur für den Teil des Messgeräts auf der Innenseite des Rads, der nach unten zeigt, zeigen an, dass die Funktion der Sperre der Raddaten aktiviert wurde und dass man sich gerade im Modus des Laserzeigers befindet (der vorher aktiviert worden war). Die Maschine tastet das Rad nicht ab, sondern übernimmt die gespeicherten Daten der letzten Erfassung. Der innere Laser steht dennoch zur Anzeige der Befestigungsbereiche der Klebegewichte zur Verfügung.

# **Besondere Bedingungen der Funktion**

## Felgen mit Speichen:

Um das Gewicht auf eine Reihe von Rädern mit Speichenfelgen aufzuteilen, muss man in der Funktion der Sperre der Raddaten Folgendes tun, nachdem man das zweite Rad aufgespannt hat (das erste wurde nach Aktivierung der Sperre aufgespannt):

• Drücken Sie auf **F5** (**1, Fig. 7-29**), um die Funktion zu aktivieren.

## *Anm*:

Die Position und die Anzahl der Speichen werden bei jedem Messlauf automatisch festgestellt.

## **Manuelle Änderung eines Raddatums:**

Wenn man auf der Seite EINGABE DER FELGENDATEN (RIMDATAINPUT) eines der Daten ändert, nachdem man die Sperre der Raddaten eingestellt hat, wird die Einstellung der Sperre automatisch gelöscht und die Maschine arbeitet im Modus AUSGESCHALTET weiter, wobei sie die eben eingegebenen Daten als Grundlage nimmt. Beim nächsten Aufspannen des Rads tastet die Maschine die Profile wieder vollständig ab.

Состояние блокировки данных обода также обозначается значком на экране справа: (**Рис. 7-28**)

**a**) Желтая штриховка для внешних и внутренних детекторов, обозначающая, что блокировки данных отключена. После установки колеса станок выполняет полный измерительный цикл.

**b**) Серая штриховка для внешних и внутренних детекторов, обозначающая, что функция блокировки данных включена. Балансировка последующих колес будет производиться без определения размеров колеса, т.к. используются ранее полученные данные.

**c**) Серая штриховка для детектора снаружи колеса и серая с желтым – только для нижней части детектора внутри колеса, что означает работу станка с активированной функцией блокировки данных и включенным (заранее) лазерными указателями. Станок будет использовать ранее полученные данные, пропуская цикл измерения колеса. Внутренний лазер будет указывать на места установки противогрузов.

## **Особенности функции**

Колеса со спицами:

Для распределения веса на комплект колес со спицами с помощью функции блокировки данных необходимо после установки второго колеса (первого колеса после активации функции) выполнить следующее:

• Нажать клавишу **F5** (**1, Рис. 7-29**) для активации функции.

## *Примечание*:

Положение и количество спиц автоматически определяется при каждом цикле.

## **Ручная корректировка данных колеса:**

При изменении данных в окне ВВОДА ДАННЫХ ДИСКА после активирования функции блокировки данных (Wheel Data Freezing) данная функция будет автоматически отменена, и станок продолжит работу в ручном режиме с новыми данными. После установки следующего колеса станок выполнит полный цикл измерения колеса.

The *Rim data freeze* condition set is also identified by the icon shown on the right of the monitor, with the following meaning:

## (**Fig. 7-28**)

**a**) Yellow hatching for external and internal detectors, indicating that the Wheel Data Freezing function is not activated. For every measuring run after clamping the wheel the machine will perform the complete wheel scan.

**b**) Grey hatching for external and internal detectors, indicating that the Wheel Data Freezing function is activated. The subsequent wheels will be balanced without the wheel profile scan and the machine will use the data previously detected and saved.

**c**) Grey hatching for the detector on the outside of the wheel and grey hatching with yellow only for the lower part of the detector on the inside of the wheel, indicate that the Wheel Data Freezing function is activated and the Laser Pointer mode (previously activated) is ON. The machine will not scan the wheel and will use the data previously detected and saved. The internal laser will still be available for pointing to the areas where stick-on weights must be fixed.

## **Special conditions of the function**

Spoked rims:

To divide the weight on a set of wheels with spoked rims, in the Wheel Data Freezing function, after clamping the second wheel (the first following Freezing activation) you must:

• Press **F5** (**1, Fig. 7-29**) to activate the function.

#### *Note*:

The position and the number of spokes is automatically identified at every run.

## **Manually changing a wheel data item:**

If you change a data item in the RIM DATA INPUT screen page, after selecting Wheel Data Freezing, the freezing setting will be cancelled automatically and the machine will proceed in MANUAL mode, considering the data just entered. When the next wheel is clamped on the balancer, the machine will perform the complete scan of the profiles.

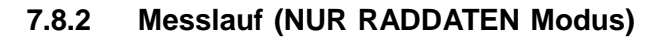

• Senken Sie den Radschutz aus der Stellung.

## - Wenn die Funktion **DES AUTOMATISCHEN MESSLAUFS NICHT AKTIVIERT wurde**,

Auf dem Bildschirm erscheint kein Hinweis, daher können Sie mit dem Messlauf fortfahren

• Drücken Sie auf die START-Taste.

Die Auswuchtmaschine führt den Messlauf mit dem Zyklus der Unwuchtmessung und des Erfassens des Felgenprofils (Erkennung des Typs, Stahl /Alu und Zählen der Speichen, falls vorhanden) durch.

## Wenn der AUTOMATISCHE MESSLAUF **AKTIVIERT** wurde,

Die Maschine geht direkt zum Messlauf über.

Am Ende des Messlaufs werden die Unwuchtwerte und die Punkte, an denen die Gegengewichte angebracht werden sollen, angezeigt.

Drücken Sie auf **F1**, und wählen Sie EINGABE DER FELGENANGABEN, um die Nennabmessungen der Felgen zu überprüfen.

Drücken Sie auf **F2** um denAlu-Typ abzuwechseln indem Sie ihn unter einem der angebotenen Typen aussuchen.

Das Menü bietet ausschließlich jene ALU-Typen an die vom Gerät als möglich vorgesehen werden, je nach der ermittelten Felgenart. Die Bei jedem Alu-Typwechsel berechnet die Auswuchtmaschine den Wert und die Position der Gewichte automatisch neu.

Beim Messlauf könnte die Speichenanzahl erfasst worden sein; in diesem Fall öffnen Sie mit **F5** den Modus des "versteckten Gewichts".

Nur falls es unmöglich sein sollte, eine oder mehrere Radbreiten zu erfassen (z.B. bei einer Felge ohne Reifen), erscheint automatisch die Seite zur Eingabe der Raddaten, wobei die nicht erfassten Werte rot markiert sind.

# **7.8.2 Измерительный цикл колеса (режим ПРОФИЛЬ)**

• Опустите защитный кожух колеса.

## - При **ОТКЛЮЧЕННОМ РЕЖИМЕ ИЗМЕРЕНИЯ ПРОФИЛЯ**,

и отсутствии сигнала на экране, чтобы продолжить работу

• нажмите кнопку START.

Балансировочный станок выполнит цикл измерения и балансировки с определением профиля колеса (тип колеса, штамповка/литье и количества спиц при наличии).

# - При **АКТИВИРОВАННОМ РЕЖИМЕ ИЗМЕРЕНИЯ ПРОФИЛЯ**,

станок запустит цикл измерения.

В конце цикла обработки на экране отобразятся веса балансировочных грузов и места их расположения. Нажмите клавишу **F1** и выберите опцию ВВОДА ДАННЫХ ДИСКА, чтобы проверить его номинальные размеры.

Нажмите клавишу **F2,** чтобы изменить тип программы ALU, выбрав из предложенных вариантов. В меню будут представлены только возможные для данного колеса типы ALU. При каждой смене режима ALU, станок автоматически пересчитывает значения и места расположения грузов.

Если во время измерительного цикла станок определил количество спиц, то нажмите клавишу **F5,** чтобы активировать режим скрытой установки грузов.

Только при невозможности определения одного или нескольких размеров колеса (например, колесо без покрышки) на экране появится окно ввода данных колеса, на котором не определенные значения будут выделены красным.

# **7.8.2 Wheel measuring run (PROFILING mode)**

• Lower the wheel guard.

## - With the **PROFILING MEASURING RUN NOT ACTIVATED**,

no signal appears on the screen, therefore to proceed with the run

• press the START button.

The balancer performs the measuring run with the unbalance measuring cycle and rim profile detection (to find the type, steel/aluminium and count the spokes, if present).

# - With **PROFILING MEASURING RUN ACTIVATED**,

the machine proceeds directly to the measuring run.

At the end of the run, the unbalance values and the points where the balancing weights should be applied are displayed.

Press **F1** and select RIM DATA INPUT.to check the rim nominal dimensions.

Press **F2** to alternate the type of ALU by selecting it from those suggested. The Menu contains only the ALU that the machine retains possible, based on the type of rim detected. At every ALU change the balancer automatically recalculates the value and position of the weights.

The wheel measuring run may have detected the number of spokes: in this case press **F5** to activate the hidden weight mode.

Only if it is impossible to read one or more wheel widths (e.g.: rim without a tyre) the wheel data input screen page appears automatically, with the values not detected shown in red.

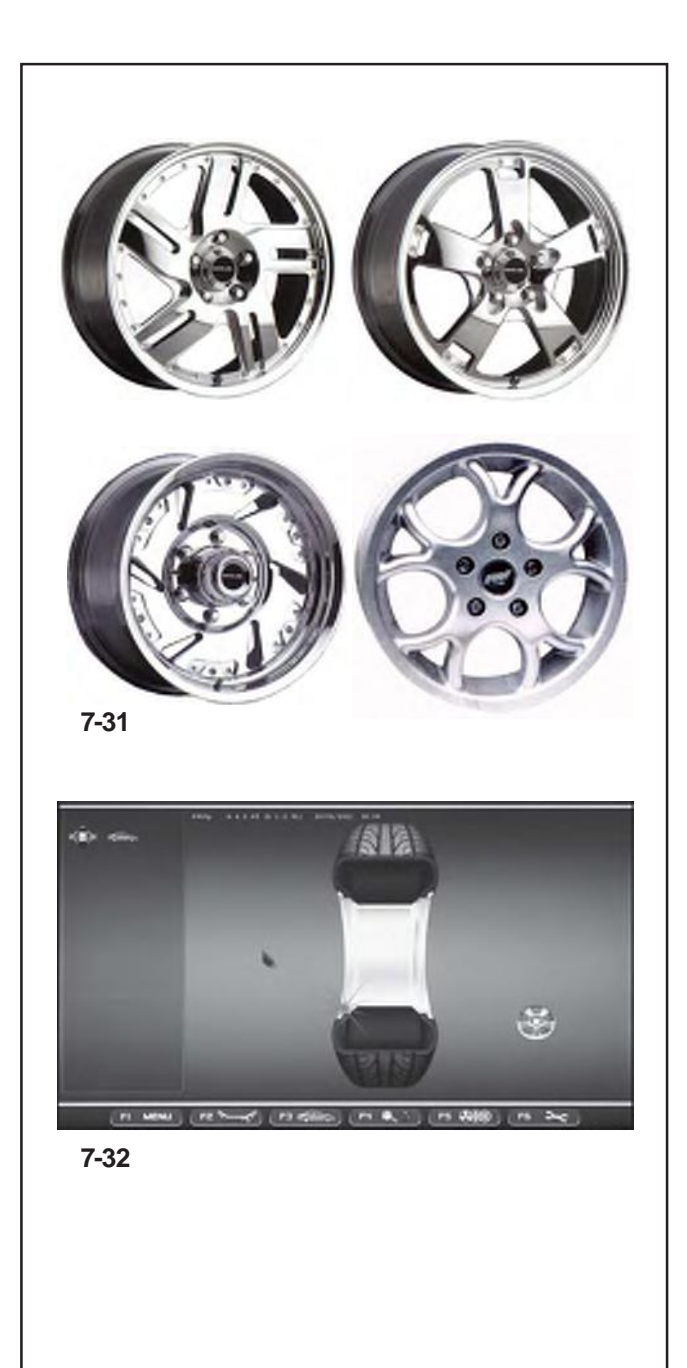

# **7.9 Erweiterte Felgen-/Speichenerkennung**

Diese Betriebsart kann gegebenenfalls aktiviert werden, um die Position und die Maße der Speichen der Felge absolut präzise zu erfassen; dadurch können die Gewichte genauer hinter den Speichen angebracht werden. Falls die Erkennung durch die Kameras ungenügend war oder der Anwender von vorneherein der Meinung ist, dass die Felge eine besonders komplexe Form hat, wird empfohlen, die Funktion der erweiterten Felgen-/Speichenerkennung zu aktivieren, um jede Art von Speichen zu erfassen, auch solche mit ungewöhnlicher Form wie Paarspeichen, schräge Speichen, solche mit Löchern oder mit verschiedenen Maßen (siehe **Abb. 7-31**).

Bevor Sie den Messlauf starten, gehen Sie im Menü Einstellungen folgendermaßen vor:

- Wählen Sie das Thema "Einstellung der Messungen".
- Öffnen Sie den Parameter "Speichenerfassung" und wählen Sie den Wert "**Erweitert**".
- Führen Sie den Messlauf wie gewohnt durch.

## *Anm*:

Während des Erfassungsvorgangs erscheint das Symbol aus **Abb.7-32**.
# **7.9 Продвинутый контроль спиц**

Данный режим, который при необходимости можно активировать, обеспечивает высокую точность определения положения и размеров спиц колеса, чтобы скрытое расположение грузов было более аккуратным. Если камеры не могут распознать наличие спиц или оператор работает с особо сложной формой колеса, то функция продвинутого контроля спиц позволяет обрабатывать спицы даже нестандартной формы, например: спаренные, наклонные, с отверстиями или различными размерами относительно друг друга (**рис. 7-31**).

Перед запуском измерительного цикла, откройте меню настроек:

- Выберите пункт настроек цикла измерения.
- Установите значение "**Advanced**" (Продвинутый) для параметра "Spokes Detection" (Контроль спиц).
- Запустите обычный цикл обработки.
- *Примечание*: Данная функция увеличивает цикл измерения максимум на 4 секунды.

Работа станка с данной функцией сопровождается на экране соответствующим значком (**Рис. 7-32**).

# **7.9 Advanced Spoke Detection**

This mode, which can be activated when required, allows absolute precision when detecting the position and dimensions of the rim spokes, to allow more precise behind the spokes placement. If the Cameras can't recognize the spokes or the operator decides he is dealing with a rim with a particularly complex shape, enable the Advanced Spoke Detection function which recognizes any type of spokes, even those with unusual shapes, for example: paired, oblique, with holes or of different sizes to one another (**fig. 7-31**).

Before performing the measuring run, in the Settings menu:

- Access the "Measurements Setting" topic.
- Access the "Spokes Detection" parameter and select the "**Advanced**" value.
- Perform the normal procedures for the run.
- *Note*: This function increases the time for the tota measuring cycle by max.4 seconds.

During the Detection the icon in (**Fig. 7-32**) is displayed.

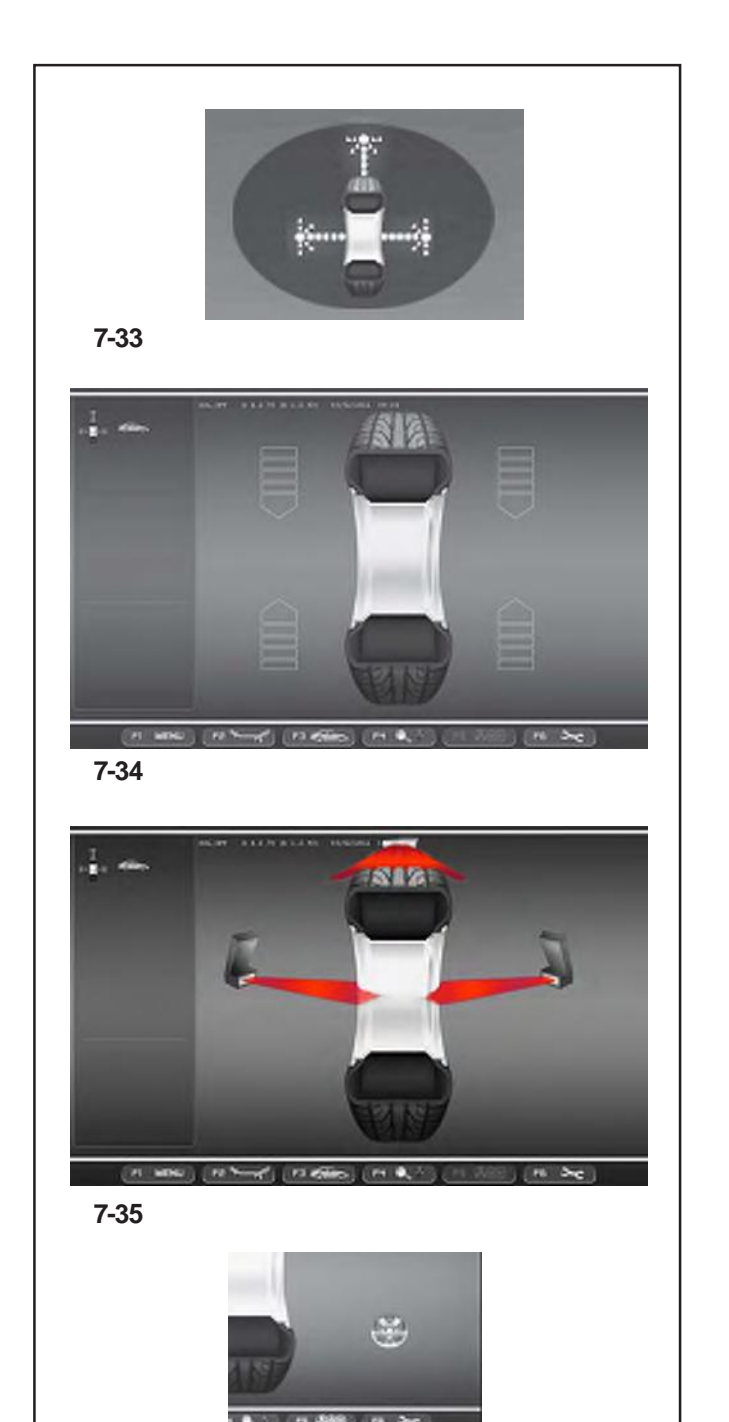

**7-35a**

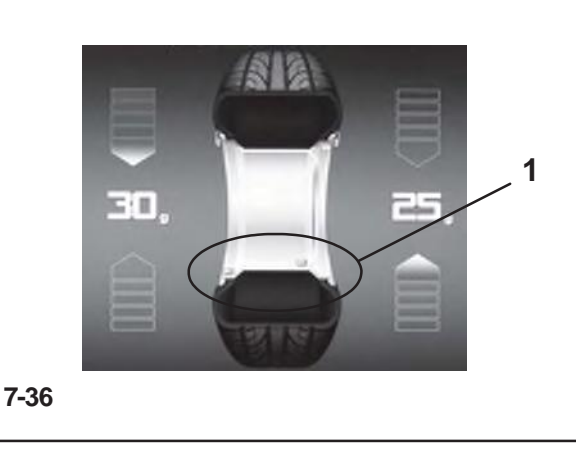

# **7.10 "***OPTIMA***" Betriebsart**

Die folgenden Anleitungen beschrieben die spezifischen Funktionen der Auswuchtungsanlage währen der AUTOMATISCHEN Betriebsart.

Abbildung **7-33** gibt an, dass dieBetriebsart *OPTIMA*aktiviert ist. Die Einheit arbeitet auf automatischeArt und Weise.

Wird die Betriebsart "OPTIMA" durch die Einstellungstafel eingegeben, verwendet die Maschine die automatische Betriebsart um die Radangaben zu erfassen und der Bediener kann auf jede Einstellung vor dem Messlauf verzichten.

In diesem Abschnitt werden die spezifischen Funktionen der "*OPTIMA*" Betriebsart erklärt und es werden ausschließlich die Menüangaben angezeigt die dieser Betriebsart eigen sind. Für Erklärungen bezüglich der anderen Menüpunkte und Icons, lesen Sie bitte Grundkapitel "4. Schaltelemente".

Beim Einschalten zeigt die Auswuchtmaschine das Eingangsbild.

Das Bild gemäß Abb. **7-34** erscheint sofort nach dem Aufspannen des Rades automatisch auf dem Monitor.

Während des Messlaufs des Rades erscheint Abbildung **7-35** auf der Bildschirm Anzeige und am Rotationsende können die angezeigten Gewichte:

- empfohlen (Gelbe Farbe)

oder

- mögliche Alternative (Graue Farbe) im 6 Uhr Bereich, gerade dort wo der Laserstrahl deren Anbringung empfiehlt (**1, Abbildung 7-36**).

Wenn das Zählen der Speichen aktiviert ist, erscheint bei Messlauf auch das in derAbbildung gezeigte Icon (**Abb. 7-35a**).

Die Möglichkeit, die Gewichte auf eine andereArt und Weise anzubringen als der, die von der Maschine vorgeschlagen wird, ist durch Gewichte in grauer Farbe angegeben, die sich in Positionen befinden, die mit der erfassten Konfiguration der Felge vereinbarsind.

#### *Anm*:

Die Veränderung derArt derAnbringung der Gewichte wird automatisch bei allen folgenden Reifen gleicher Größe vorgeschlagen, bis die Maschine ausgeschaltet wird.

#### *Anm*:

Wie bei allen Automatischen Betriebsarten können auch im "OPTIMA"-Modus die vorher beschriebenen Funktionen verwendet werden:

"LAGEVERÄNDERUNG"(Kapitel 7.8)

"*Rim Data Freeze*" (Kapitel 7.8.1).

"Erweiterte Speichenerfassung" (Kapitel 7.9).

Weitere Menüpunkte und Merkmale dieser Betriebsart sind weiter unten beschrieben.

# **7.10 Режим OPTIMA**

В данном разделе подробно описаны специальные функции режима OPTIMA.

Значок на рис. 7-33 означает, что режим OPTIMA активирован. Станок работает в автоматическом режиме.

В режиме OPTIMA станок автоматически получает все необходимые данные колеса, при этом оператору не нужно вводить какие-либо параметры перед началом измерительного цикла.

Представленная ниже информация касается только специальных для данного режима функций.

Для ознакомления с другими возможностями режима см. раздел 4 "Элементы управления".

При включении станка отображается начальный экран. После установки и зажима колеса на экране автоматически появляется окно (рис. **7-34)**.

Во время измерительного цикла появляется окно, как на рис. **7-35**, а в конце цикла веса грузов могут отображаться в виде:

- рекомендуемых (желтого цвета)

или

- альтернативных (серого цвета) в нижней части – места их установки, куда направлен лазерный указательный луч (**1, Рис. 7-36**).

Если включен счетчик спиц, то во время измерительного цикла будет отображаться значок как на **рис**. **7-35а**.

Другие возможные места установки грузов в соответствии с конфигурацией обода обозначаются серым цветом.

#### *Примечание*:

Станок сохраняет новые места установки грузов и в дальнейшем автоматически их предлагает для колес с такими же размерами. Данные настройки будут удалены при выключении станка.

#### *Примечание*:

Как и во всех автоматических режимах, описанных выше, режим *OPTIMA* имеет те же функции:

"ИЗМЕНЕНИЕ РАСПОЛОЖЕНИЯ " (раздел 7.8) "*Блокировка данных колеса*" (раздел 7.8.1). "Продвинутый контроль спиц" (раздел 7.9).

Остальные функции режима описаны ниже.

# **7.10 "***OPTIMA***" Mode**

The following instructions describe the specific functions of the wheel balancer in *OPTIMA* mode.

The icon shown in fig. **7-33** indicates the PROFILING mode is active. The unit operates in Automatic Mode.

When the "*OPTIMA*" mode is set with the set up panel, the machine performs the automatic wheel data reading procedure and the user does not have to perform any setting before the measuring run.

This section sets out the specific functions of the "*OPTIMA*" mode and only the Menu items that refer to this mode.

For information about the other items and icons, refer to the basic chapter "4. Control Elements".

The balancer displays the start screen at power-on. The screen in fig. **7-34** appears automatically on the monitor after clamping the wheel.

During the wheel measuring run the screen in fig. **7-35** appears and at the end the weights shown can be:

- suggested (yellow)

or

- possible alternatives (grey) in the 6 o-clock zone, precisely where the laser beam indicates they should be applied (**1, Fig. 7-36**).

If the Spokes Count is active, the icon in figura (**Fig. 7- 35a**) is displayed during the measuring run.

The possible application of the weights in ways other than that suggested by the machine is indicated by the grey weights in the positions compatible with the rim configuration detected.

#### *Note*:

The change in the position of the weight is saved by the machine, then automatically suggested for all subsequent wheels with the same dimensions. The selection is deleted when the machine is switched off.

#### *Note*:

As far all the Automatic Modes, the previously described functions can also be used in the "*OPTIMA*" Mode:

"RELOCATION " (section 7.8)

"*Rim Data Freeze*" (section 7.8.1).

"Advanced Spokes Detection" (section 7.9).

Further Menu Items and specifications of this mode are described below.

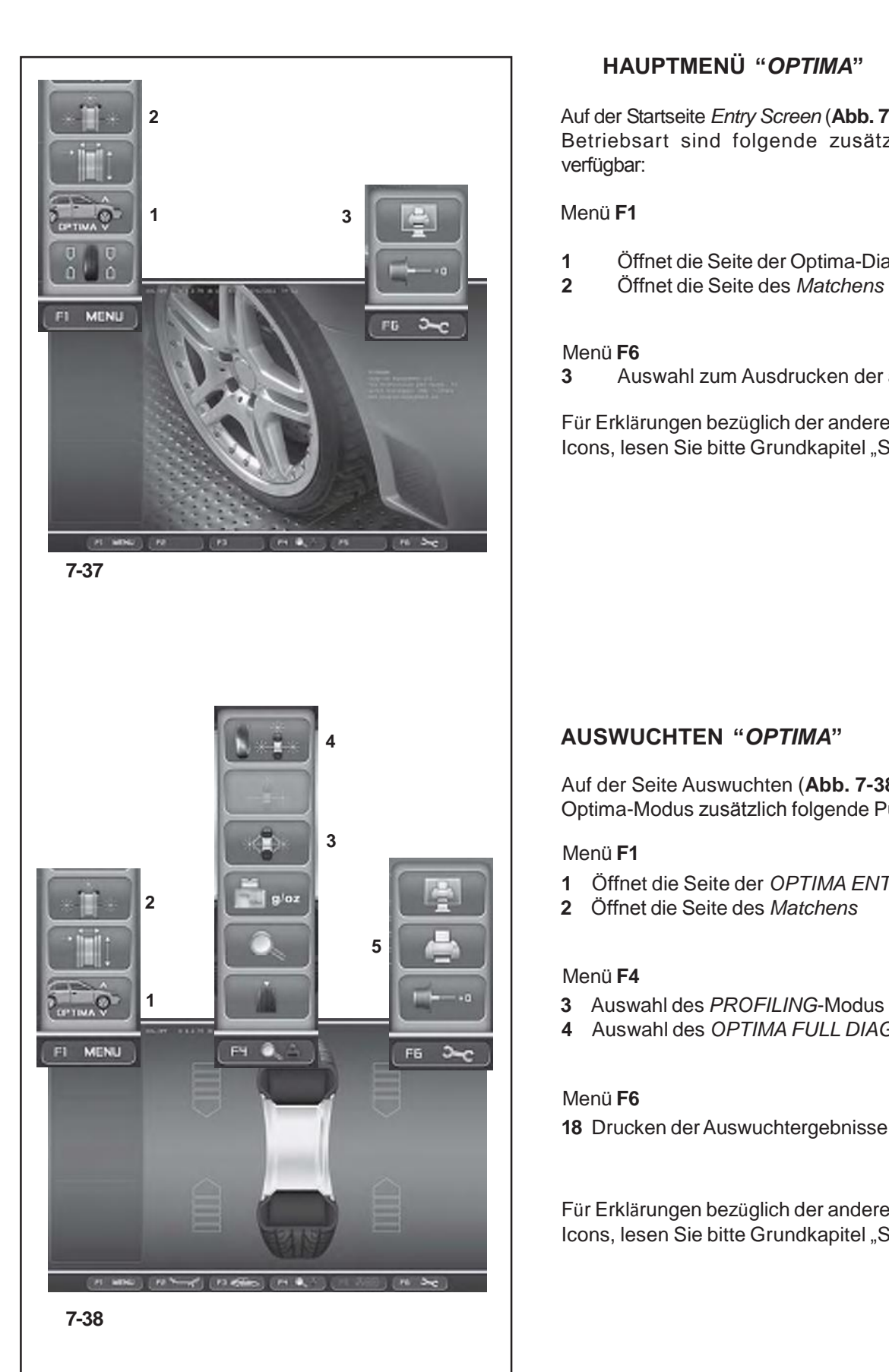

# **HAUPTMENÜ "***OPTIMA***"**

**2 2** Auf der Startseite *Entry Screen* (Abb. 7-37) in der "Optima"-Betriebsart sind folgende zusätzliche Funktionen verfügbar:

- **1** Öffnet die Seite der Optima-Diagnose
- **2** Öffnet die Seite des *Matchens*

## Menü **F6**

**3** Auswahl zum Ausdrucken der aktuellen Seite.

Für Erklärungen bezüglich der anderen Menüpunkte und Icons, lesen Sie bitte Grundkapitel "Schaltelemente".

# **4 AUSWUCHTEN "***OPTIMA***"**

Auf der Seite Auswuchten (**Abb. 7-38**) befinden sich im Optima-Modus zusätzlich folgende Punkte:

## Menü **F1**

- **1** Öffnet die Seite der *OPTIMA ENTRY* Diagnose
- 

## Menü **F4**

- 
- **4** Auswahl des *OPTIMA FULL DIAGNOSTIC*-Modus

## Menü **F6**

**18** Drucken der Auswuchtergebnisse

Für Erklärungen bezüglich der anderen Menüpunkte und Icons, lesen Sie bitte Grundkapitel "Schaltelemente".

# **ГЛАВНОЕ МЕНЮ РЕЖИМА** *OPTIMA*

Меню режима OPTIMA имеет следующие дополнительные опции (**Рис. 7-37**):

## Меню **F1**

- **1** Окно диагностики режима OPTIMA
- **2** Окно подгонки (*Matching)*

## Меню **F6**

**3** Печать текущей страницы окна.

Для ознакомления с другими элементами и значками режима см. раздел "Элементы управления".

## **"***OPTIMA***" MAIN MENU**

The following additional items can be found in the *Entry Screen* (**Fig. 7-37**) in Optima mode:

## **F1** Menu

- **1** Access to the Optima Diagnostics screen
- **2** Access to the *Matching* screen

## **F6** Menu

**3** Select Print of the current Screen.

For information about the other items and icons, refer to the basic chapter "Control Elements".

# **БАЛАНСИРОВКА В РЕЖИМЕ** *OPTIMA*

Режим OPTIMA имеет следующие специальные функции в окне БАЛАНСИРОВКИ (**Рис. 7-38**):

## Меню **F1**

- **1** Окно диагностики режима OPTIMA
- **2** Окно подгонки (*Matching)*

#### Меню **F4**

- **3** Режим *PROFILING*
- **4** Режим *OPTIMA FULL DIAGNOSTIC*

#### Меню **F6**

**5** Печать результатов балансировки.

Для ознакомления с другими элементами и значками режима см. раздел "Элементы управления".

# **"***OPTIMA***" BALANCING**

The following additional items can be found in the Balancer Screen (**Fig. 7-38**) in Optima mode:

## **F1** Menu

- **1** Access to the *OPTIMA ENTRY* Diagnostics screen
- **2** Access to the *Matching* screen

#### **F4** Menu

- **3** Select the *PROFILING* Mode
- **4** Select the *OPTIMA FULL DIAGNOSTIC* Mode

### **F6** Menu

**5** Print the Balancing results.

For information about the other items and icons, refer to the basic chapter "Control Elements".

# **Betrieb - AUTOMATISCHE "***OPTIMA***"**

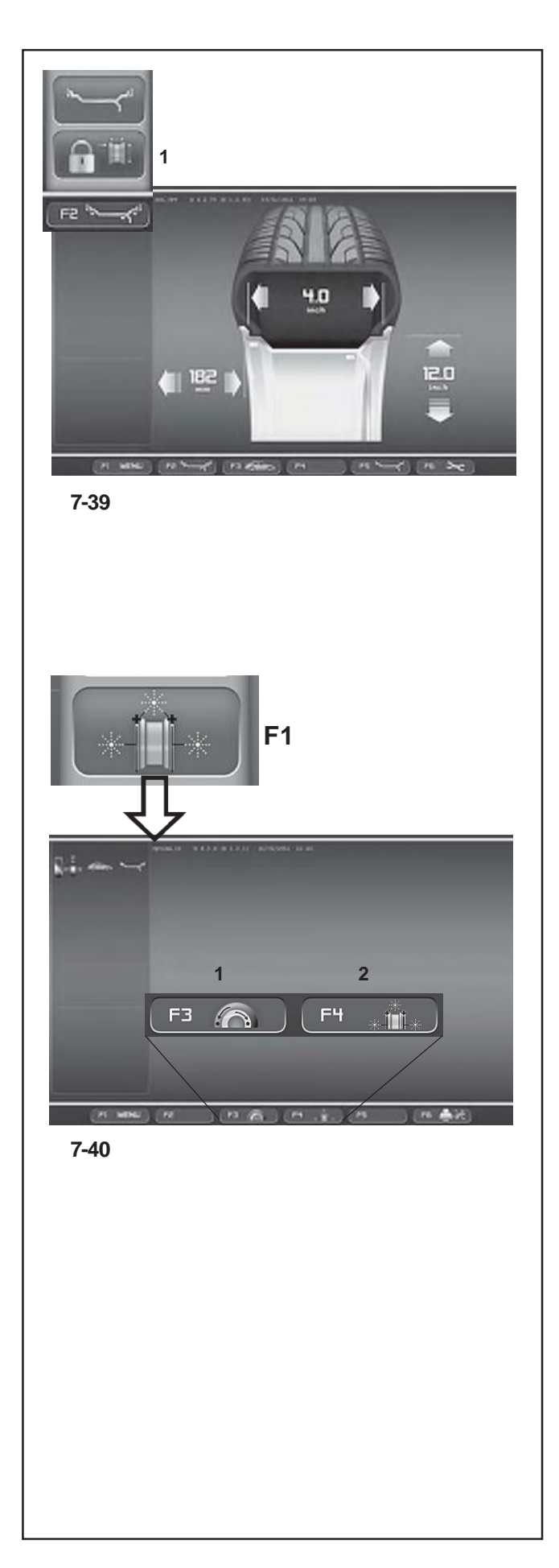

# **FELGENDATEN-EINGABE "***OPTIMA***"**

Auf der Seite zur Eingabe der Daten *Rim Data Entry* (**Abb.** 7-39) in der "Optima"-Betriebsart sind folgende zusätzliche **<sup>1</sup>** Funktionen verfügbar:

(**Abb. 7-39**) Menü **F1 1** Auswahl *Rim Data Freeze*

Für Erklärungen bezüglich der anderen Menüpunkte und Icons, lesen Sie bitte Grundkapitel "Schaltelemente".

# **"***OPTIMIZATION ENTRY SCREEN***"**

Die Taste, die im "Optima"-Modus im Menü **F1** vorhanden ist und die Seite *Optimization Entry Screen* öffnet, führt zur nächsten Seite (**Abb. 7-40**), auf der Sie Folgendes finden:

(**Abb. 7-40**) Menü **F5**

**1** Öffnet das geometrische Matchen des gesamten Rads.

**2** Öffnet das geometrische Matchen, ausgehend nur von der Felge.

Für Erklärungen bezüglich der anderen Menüpunkte und Icons, lesen Sie bitte Grundkapitel "Schaltelemente".

## **ВВОД ДАННЫХ КОЛЕСА В РЕЖИМЕ** *OPTIMA*

Окно ввода данных колеса режима OPTIMA имеет следующие дополнительные опции (**Рис. 7-39**):

#### (**Рис. 7-39**) Меню **F1**

**1** *Блокировка данных колеса* (*Rim Data Freeze)*

Для ознакомления с другими элементами и значками режима см. раздел "Элементы управления".

# **RIM DATA INPUT "***OPTIMA***"**

The following additional items can be found in the *Rim Data Entry* screen (**Fig. 7-39**) in Optima mode:

(**Fig. 7-39**) **F1** Menú **1** Select *Rim Data Freeze*

For information about the other items and icons, refer to the basic chapter "Control Elements".

# *ОКНО ОПТИМИЗАЦИИ*

Клавиша **F1** режима Optima позволяет открыть окно *Optimization Entry Screen* для перехода (**Рис. 7-40**) к следующим опциям:

# (**Рис. 7-40**)

## Меню **F5**

- **1** Геометрическая подгонка колеса в сборе.
- **2** Геометрическая подгонка диска.

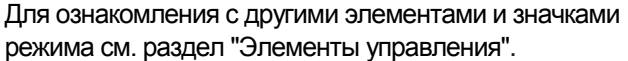

# **"***OPTIMIZATION ENTRY SCREEN***"**

The key in the **F1** Menu in Optima mode, used to access the *Optimization Entry Screen,* takes you to the next screen (**Fig. 7-40**) which contains the following:

(**Fig. 7-40**) **F5** Menu

- **1** Access to the geometrical Matching of the complete wheel.
- **2** Access to the geometrical Matching of just the rim.

For information about the other items and icons, refer to the basic chapter "Control Elements".

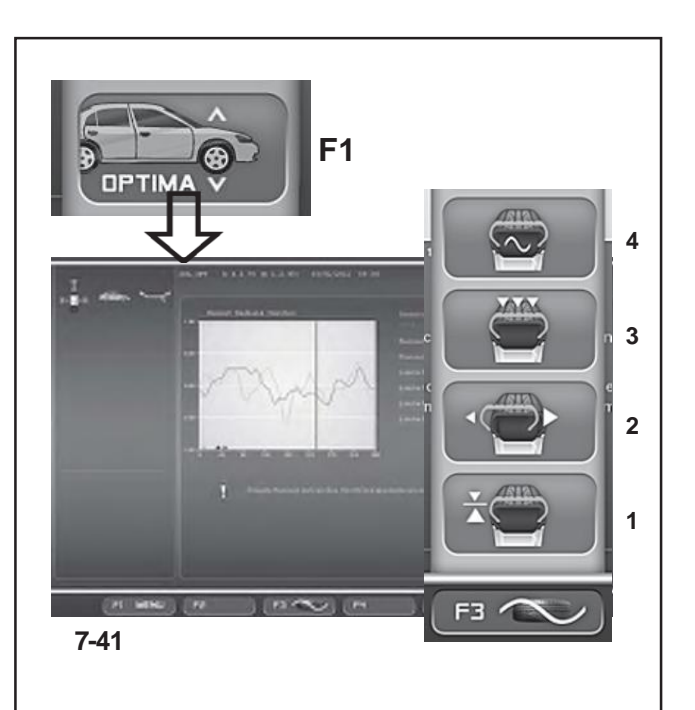

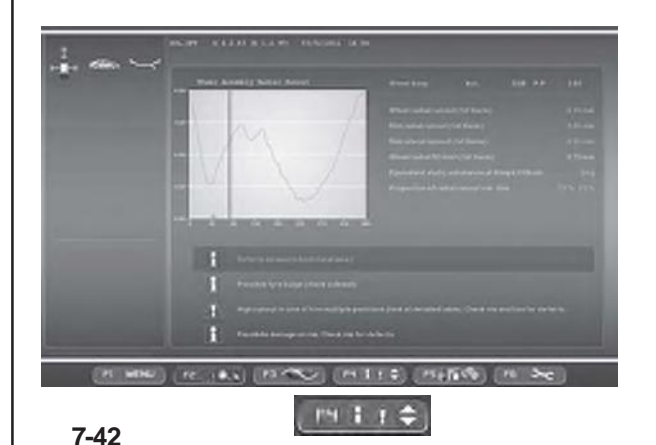

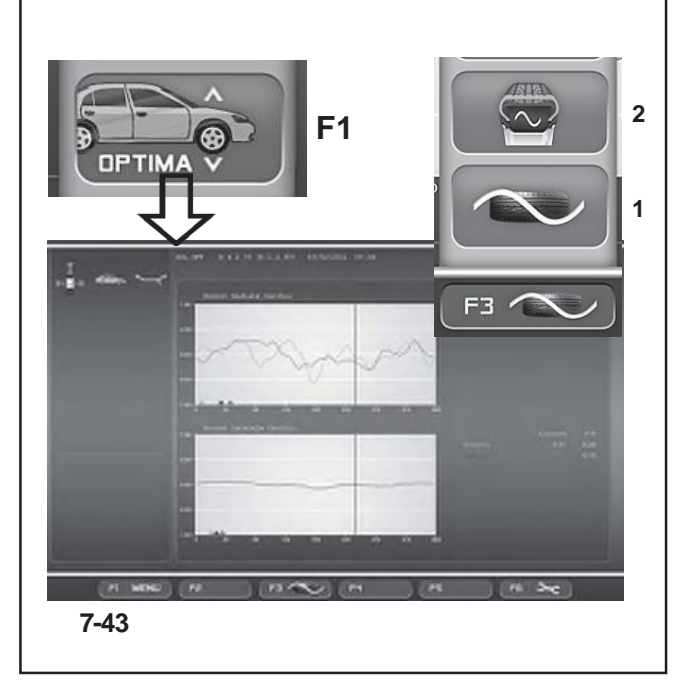

# **"***ASSEMBLY RUNOUT INDICATION***"**

Die Taste *OPTIMA ENTRY*, die im Menü **F1** vorhanden ist, ermöglicht nach dem Messlauf eines Rads mit Reifen das Öffnen der Seite (**Abb. 7-41**), auf der Sie Folgendes finden:

#### (**Abb. 7-41**) Menü **F3**

- **1** Gibt Zugang zum *Höhenschlag* des Rads / der Felge.
- **2** Gibt Zugang zum *Seiten-/Höhenschlag* der Felge.
- **3** Gibt Zugang zur *Unrundheit* in mehreren Positionen/ Harmonische (Daten).
- **1 4** Gibt Zugang zur *Unrundheit* der 1., 2., 3. Harmonischen.

Für Erklärungen bezüglich der anderen Menüpunkte und Icons, lesen Sie bitte Grundkapitel "Schaltelemente".

# **"***WARNHINWEISE***"**

Die Menütaste **F4** auf der Seite *Assembly Indication*  ermöglicht es, die vorhandenen Meldungen zu durchlaufen, wenn es mehr als vier sind:

# (**Fig. 7-42**)

- Drücken Sie die Taste **F4** im unteren Teil, um die unten stehenden Meldungen zu sehen.
- Drücken Sie die Taste **F4** nach oben, um die Liste der Meldungen nach oben zu durchlaufen.

# **"***RIM RUNOUT INDICATION***"**

Die Taste OPTIMA ENTRY, die im Menü **F1** im Optima-**<sup>2</sup>** Modus vorhanden ist, ermöglicht nach dem Messlauf nur der Felge das Öffnen der Seite **(Abb. 7-43)**, auf der Sie Folgendes finden: **<sup>1</sup>**

# (**Abb. 7-43**)

Menü **F5**

- **1** Führt zur Seite *Montageanweisung* zurück.
- **2** Gibt Zugang zur *Unrundheit* der 1., 2., 3. Harmonischen.
- **3** Gibt Zugang zur Seit 3D-Plot und Sidewall Plot.

Für Erklärungen bezüglich der anderen Menüpunkte und Icons, lesen Sie bitte Grundkapitel "Schaltelemente".

# *КОНТРОЛЬ БИЕНИЙ КОЛЕСА В СБОРЕ*

Клавиша *OPTIMA ENTRY* меню **F1** после измерительного цикла колеса с покрышкой позволяет открыть окно **Рис. 7-41** со следующими опциями:

#### (**Рис. 7-41**) Меню **F3**

- **1** Радиальное биение колеса/обода.
- **2** Боковое биение колеса/обода*.*
- **3** Данные о многопозиционных/гармонических биениях.
- **4** Биения 1-ой, 2-ой, 3-ей гармоник.

Для ознакомления с другими элементами и значками режима см. раздел "Элементы управления".

## **ПРЕДУПРЕДИТЕЛЬНАЯ ИНДИКАЦИЯ**

Клавиша меню **F4** на экране контроля биений колеса используется для прокрутки сообщений, если их более четырех:

#### (**Рис. 7-42**)

- Нажмите нижнюю часть клавиши **F4** для прокрутки списка сообщений вниз
- Нажмите верхнюю часть клавиши **F4** для прокрутки списка сообщений вверх.

# *КОНТРОЛЬ БИЕНИЙ ДИСКА*

Клавиша *OPTIMA ENTRY* меню **F1** после измерительного цикла колеса без покрышки позволяет открыть окно **Рис. 7-43** со следующими опциями:

#### (**Рис. 7-43**) Меню **F5**

- **1** Возврат к экрану контроля биений собранного колеса.
- **2** Биения 1-ой, 2-ой, 3-ей гармоник.
- **3** Доступ к экрану 3D Plot и Sidewall Plot.

Для ознакомления с другими элементами и значками режима см. раздел "Элементы управления"

# **"***ASSEMBLY RUNOUT INDICATION***"**

The *OPTIMA ENTRY* key in the **F1** Menu, after the measuring run of a wheel and tyre, allows access to the Screen in **Fig. 7-41** which contains the following:

# (**Fig. 7-41**)

**F3** Menu

- **1** Access the wheel/rim radial *Runout*.
- **2** Access the rim radial/lateral *Runout.*
- **3** Access the (data) multi position/harmonic *Runout*.
- **4** Access the harmonic 1st, 2nd, 3rd *Runout*.

For information about the other items and icons, refer to the basic chapter "Control Elements".

# **WARNING INDICATION**

The **F4** Menu key in the *Assembly Indication* screen, is used to scroll the messages present, when there are more than four messages:

## (**Fig. 7-42**)

- Press the lower part of the **F4** key to scroll down the list of messages
- Press the **F4** key upwards to scroll up the list of messages.

## **"***RIM RUNOUT INDICATION***"**

The *OPTIMA ENTRY* key in the **F1** Menu in Optima mode, after a bare rim measuring run, allows access to the Screen in **Fig. 7-43** which contains the following:

# (**Fig. 7-43**)

**F5** Menu

- **1** Go back to the Assembly Indication screen.
- 2 Access the harmonic 1st, 2<sup>nd</sup> and 3rd *Runout*.
- **3** Access the 3D Plot and Sidewall Plot screen.

For information about the other items and icons, refer to the basic chapter "Control Elements".

# **Betrieb - AUTOMATISCHE "***OPTIMA***"**

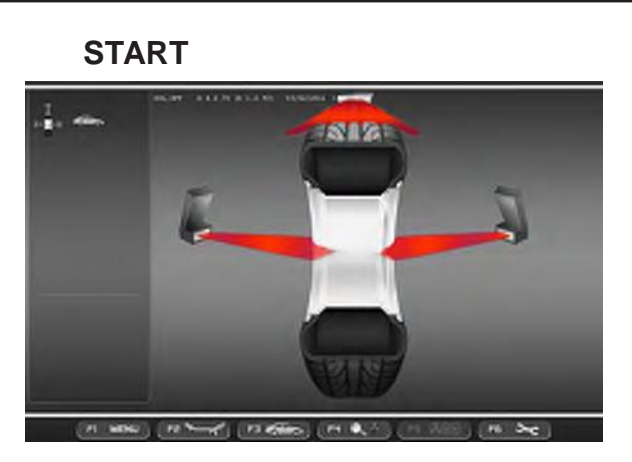

## **7-44**

# **START**

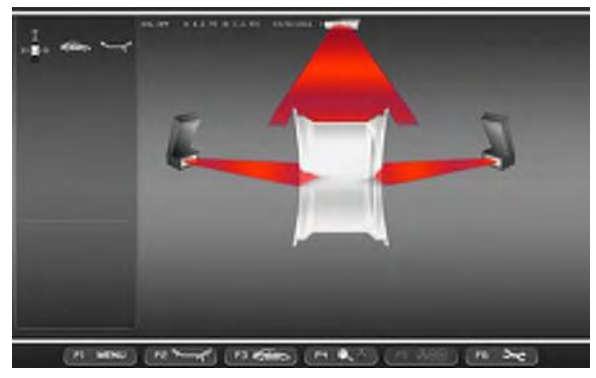

# **7-45**

# **"***SCANNEN DES RADS***"**

Beim Messlauf eines Rads mit Reifen erscheint im Optima-Modus die Seite der **Abbildung 7-44**.

# **"***NUR FELGE SCANNEN***"**

Beim Messlauf nur einer Felge erscheint im Optima-Mosud die Seite der **Abbildung 7-45**.

# **СКАНИРОВАНИЕ КОЛЕСА**

В режиме Optima во время измерительного цикла колеса в сборе на экран выводится окно как на **Рис. 7-44**.

# **"***WHEEL SCANNING***"**

In Optima mode, during the measuring run of a wheel and tyre, the Screen in **Figure 7-44** is displayed.

# *СКАНИРОВАНИЕ «ГОЛОГО» ДИСКА*

В режиме Optima во время измерительного цикла колеса без покрышки на экран выводится окно как на **Рис. 7-45**.

## **"***RIM OMLY SCANNING***"**

In Optima mode, during a bare rim measuring, the Screen in **Figure 7-45** is displayed.

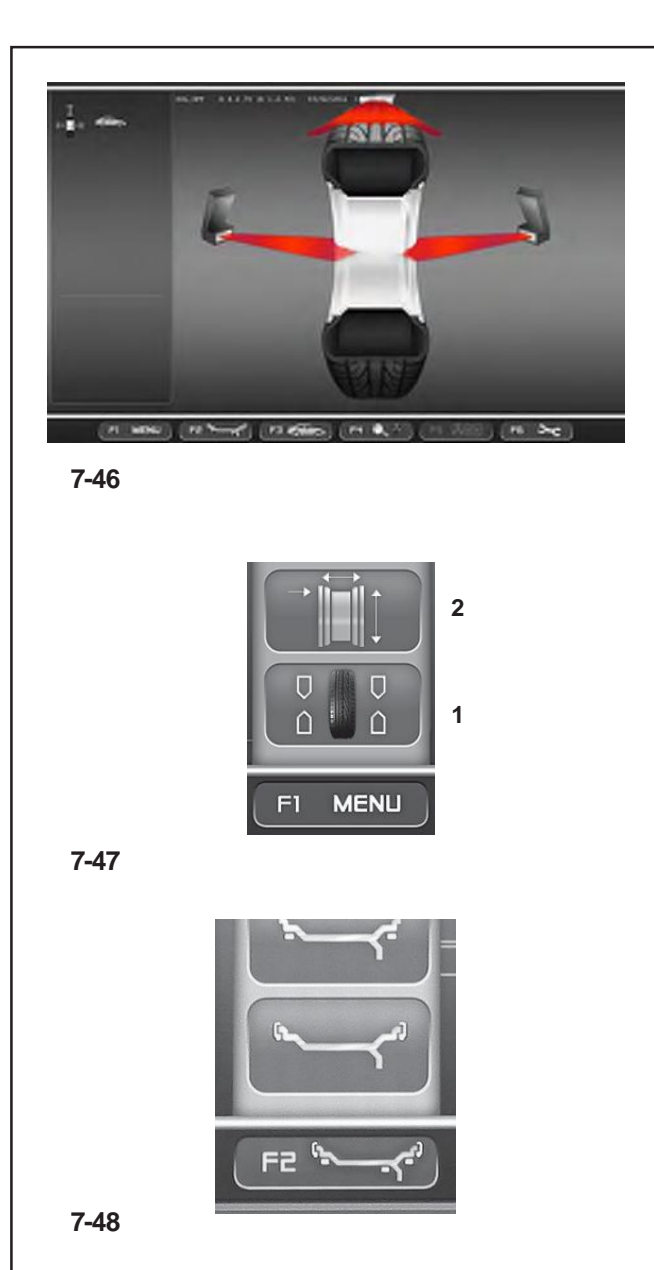

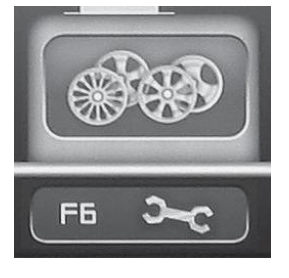

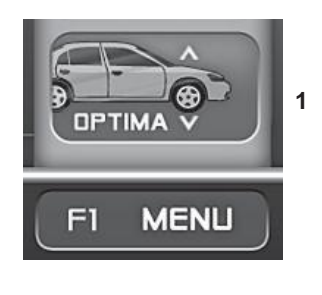

# **7.10.1 Messlauf im OPTIMA-Modus**

• Schließen Sie den Radschutz. Wenn die Funktion für den automatischen Messlauf nicht aktiviert wurde, drücken Sie die **START**-Taste. Die Auswuchtmaschine führt den über die Kameras, **Abb. 7-46**, gesteuerten Messlauf durch. Die Kameras erfassen dabei das Felgenprofil, messen den Höhenschlag des Rades, Seiten- und Höhenschlag der linken Felgeseite sowie Seiten- und Höhenschlag der rechten Felgenseit.

Nach dem Messlauf zeigt die Auswuchtmaschine die Unwucht des Rades an sowie die Punkte, an denen die Ausgleichsgewichte angebracht werden müssen, außer wenn die Grenzwerte für Höhen- bzw. Seitenschlag überschritten wurden - in diesem Fall schlägt die Auswuchtmaschine automatisch die Anzeige der Ergebnisse der Optima-Diagnose vor.

Um zu den Grund-Auswuchtseiten zurückzukehren, **<sup>1</sup>** gehen Sie folgendermaßen vor:

> • Drücken Sie **F1** und wählen Sie die Position "Auswuchtung" (**1, Abb. 7-47**).

> Es erscheinen die Unwuchtwerte und die Angabe der Positionen zur Anbringung der Gewichte.

> • Drücken Sie **F1** und wählen Sie den Punkt Felgendaten (**2, Abb. 7-47**).

> Die Radmaße (Felge + Reifen), die im Messlauf erfasst wurden, werden angezeigt.

> • Drücken Sie **F2** und wählen Sie einen Punkt (**Abbildung 7-48)**, um die Art der Anbringung der Gewichte (ALU) zu wechseln: Auswuchtmaschine berechnet Größe und Position der entsprechenden Gewichte automatisch neu.

> Mit dem Messlauf könnte die Anzahl der Speichen erfasst worden sein. In diesem Fall:

> • Drücken Sie **F5**, um den Vorgang zur Platzierung der Gewichte hinter den Speichen (versteckte Gewichte) zu starten (**Abb. 7-49**).

> Um die Ergebnisse der OPTIMA-Diagnose zu sehen, **1** gehen Sie auf einer der Grundseiten folgendermaßen vor:

> • Wählen Sie im Menü **F1** den Punkt *OPTIMA ENTRY* (**1, Abb. 7-50**).

**7-49**

**7-50**

## **7.10.1 Измерительный цикл в режиме OPTIMA**

• Опустите защитный кожух. Если функция автоматического пуска измерительного цикла отключена, нажмите клавишу **START**: станок произведет замеры колеса с помощью камер **Рис. 7-46**. При этом будут получены следующие данные: профиль обода; биения колеса; боковые и радиальные биения внутренней и внешней сторон диска.

В конце измерительного цикла колеса станок представит данные о дисбалансе колеса с указанием мест установки грузов. Но если пределы биений будут превышены, то на экране автоматически появятся результаты диагностики режима Optima.

Для возврата к основному экрану балансировки:

• Нажмите клавишу **F1** и выберите опцию БАЛАНСИРОВКА (**1, Рис. 7-47**).

На экране отобразятся значения балансировочных грузов и места их установки.

• Нажмите клавишу **F1** и выберите опцию ДАННЫХ ДИСКА (**2, Рис. 7-47**).

На экране отобразятся размеры колеса в сборе с покрышкой, полученные во время измерительного цикла.

• Нажмите клавишу **F2** и выберите опцию (**Рис 7-48)** смены режима установки грузов (ALU): станок автоматически произведет перерасчет величин грузов и мест их установки.

## **7.10.1 Wheel measuring run in OPTIMA Mode**

• Lower the covering guard. If the automatic measuring run function has not been activated, press the **START**  key: the balancer carries out the wheel measuring run piloted by the Cameras **Figure 7-46**. They detect the rim profile; measure the wheel runout; the internal rim lateral and radial and the external rim lateral and radial.

At the end of the wheel measuring run the balancer displays any unbalance on the wheel and signals the points to fit the weights, unless the RUNOUT limits have not been exceeded, in this case the balancer automatically suggests the display of the Optima diagnostic results.

To go back to the basic balancing screens:

- Press **F1** and select Balancing (**1, Fig. 7-47**). The values will be displayed along with the weight application positions.
- Press **F1** and select Rim Data (**2, Fig. 7-47**). The wheel (rim + tire) size data detected with the wheel measuring run will be displayed.
- Press **F2** and select an Item (**Figure 7-48)**. To change the weight application characteristic (ALU): the balancer will automatically recalculate the value and position of the corresponding weights.

Если во время измерительного цикла произведен подсчет количества спиц:

• Нажмите клавишу **F5** для запуска процедуры скрытого расположения грузов (**Рис. 7-49**).

Для получения результатов диагностики режима OPTIMA в одном из основных экранов:

• Нажмите клавишу **F1** и выберите опцию *OPTIMA ENTRY* (**1, Рис. 7-50**).

The wheel measuring run may have detected the number of spokes:

• Press **F5** to start the Weights behind the Spokes positioning procedure (**Fig. 7-49**).

To access the results of the OPTIMA diagnosis, from one of the basic screens:

• Select in the **F1** Menu the *OPTIMA ENTRY* item (**1, Fig. 7-50**).

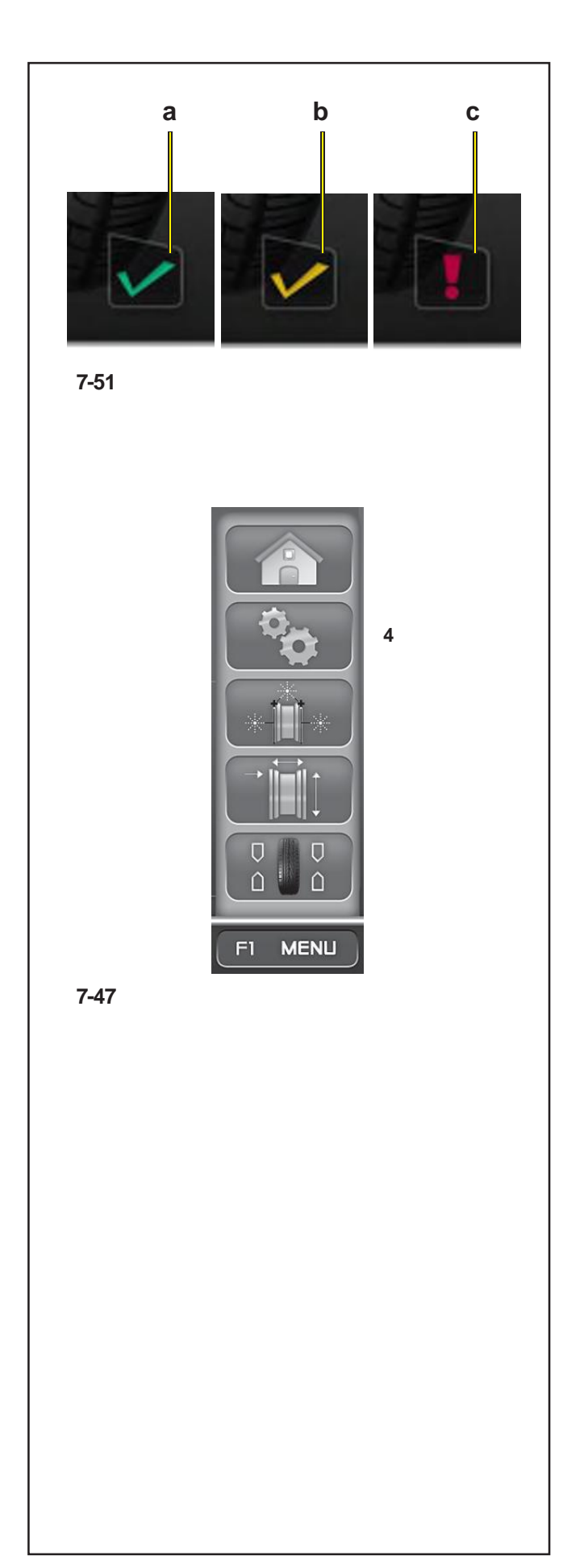

## **7.10.1.1 TDI: Anzeige der Tiefe des Reifenprofils.**

Während des Messlaufs im Optima-Modus erfasst die Maschine immer automatisch die Tiefe des Reifenprofils im mittleren Bereich des Reifens und am gesamten Umfang.

Aufgrund des ermittelten Durchschnittswertes und dem eingestellten Schwellwert gibt das Programm auf dem Bildschirm eine der unten angegebenen Informationen über das Reifenprofil (**Abb. 7.51**):

a) GRÜNES Symbol = über dem eingestellten Schwellwert.

b) GELBES Symbol = in der Nähe des Schwellwerts.

- c) ROTES Symbol = unter dem Schwellwert.
	- **Anm.:** Die gezeigte Information ist nur ungefähr und nicht absolut. Die TDI-Funktion dient nämlich dazu, den Bediener gegebenenfalls zu einer genaueren Analyse der Abnutzung des Reifens aufzufordern.

Es ist möglich, den Schwellwert für die Profiltiefe des Reifens, über dessen Abnutzung man Informationen auf dem Bildschirm erhalten möchte, einzustellen. Um den Schwellwert zu verändern, öffnen Sie die Seite "Einstellungen" (**4, Abb. 7.47**).

Folgen Sie dem Auswahlpfad:

"**Optima-Einstellungen - Grenzwert der Profiltiefe**", Stellen Sie dann den gewünschten Wert ein, der zwischen **10** mm und **0** mm liegen sollte, und drücken Sie **OK**.

#### **7.10.1.1 Индикатор износа покрышки TDI**

В режиме OPTIMA станок автоматически определяет глубину протектора в центре покрышки по всей окружности.

В зависимости от полученного среднего значения глубины протектора и ее предельного значения на экран выводится один из следующих индикаторов (**Рис. 7.51**):

a) ЗЕЛЕНЫЙ символ = выше установленного предела.

- b) ЖЕЛТЫЙ символ = близко к пределу.
- c) КРАСНЫЙ символ = ниже предела.
	- **Примечание**: Информация, предоставляемая оператору, предназначена только для справочных целей. Функция TDI служит для того, чтобы обратить внимание оператора на необходимость проведения более подробного анализа износа покрышки.

Контрольное значение глубины протектора, относительно которого выводятся индикаторы на экране, можно изменить в окне настроек (**4, Рис. 7.47**):

#### "**Optima Settings - Tread Depth Limit**", **(Настройки режима Optima – Предел глубины протектора)**

установите необходимое значение между **10**мм и **0**мм и нажмите **OK**.

## **7.10.1.1 TDI Tread Depth Indication**

When run in OPTIMA mode, the machine always automatically detects the depth of the tread groove at the centre of the tire and over its whole circumference.

According to the mean value detected and the limit value set, the program displays one of the following Tread Groove indications on screen (**Fig. 7.51**):

- a) GREEN icon = higher than limit set.
- b) YELLOW icon = close to limit.
- c) RED icon = below limit set.
	- **Note**: The information provided for the operator is intended as a guideline only. The TDI function is designed to alert the operator to the need for a closer examination of wear on the tread.

You can set the tread depth limit value for which wear information will appear on screen. To change the limit value go to the "Settings" Screen (**4, Fig. 7.47**).

Access the following:

"**Optima Settings - Tread Depth Limit**", finally set the desired value,

between **10**mm and **0**mm and press **OK**.

# **Betrieb - AUTOMATISCHE "***OPTIMA***"**

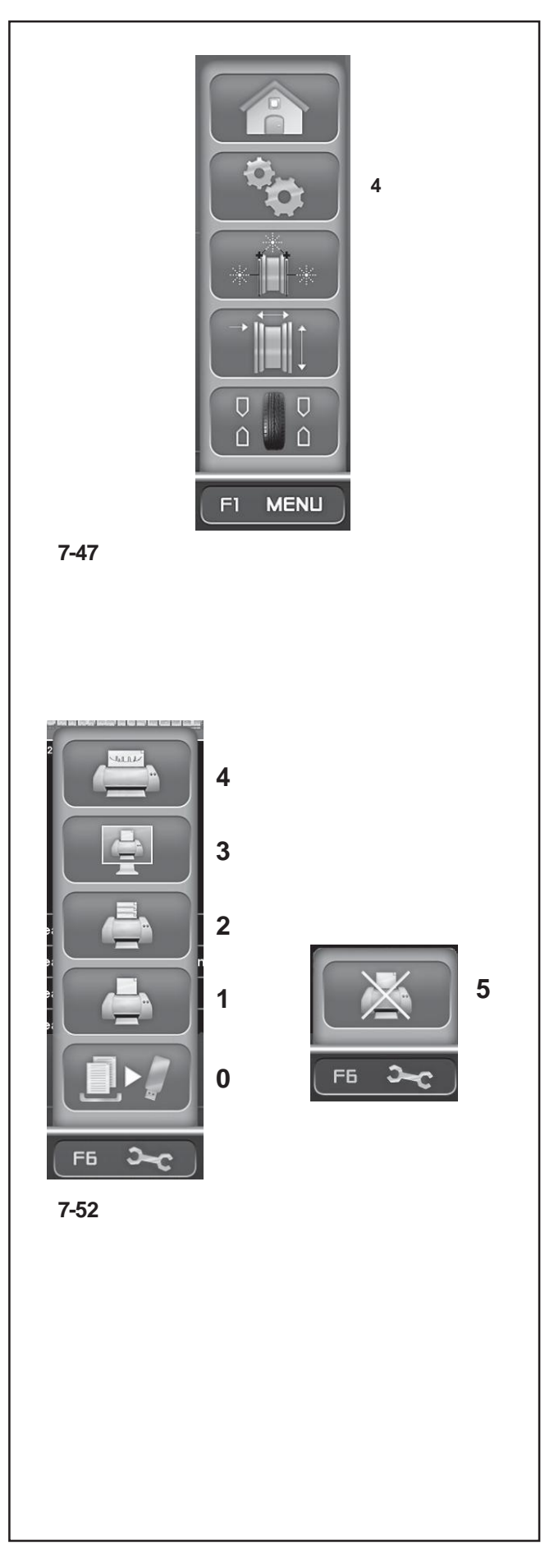

# **7.10.1.2 Druckfunktion**

Wenn der Drucker angeschlossen , konfiguriert und im Menü "Einstellungen" der Auswuchtmaschine freigegeben ist, verfügt der Nutzer auf jeder Seite über Punkte zur Druckerverwaltung (**Abb. 7.52**). Im Menü **F6** kann, je nach Betriebsart und Funktionen, die gerade aktiviert sind, Folgendes auswählen:

- **0**) Speichert auf USB-Gerät. Exportiert die erfassten numerischen Daten (Profiling, Plot 3D, usw).
- 1) Ausdrucken der Auswuchtergebnisse.
- **2**) Ausdrucken der Ergebnisse der genaueren Analyse (Harmonics).
- **3**) Ausdrucken der aktuellen Seite.
- **4**) Ausdrucken der Abnutzungsdaten für den Rädersatz (auf der Seite des bearbeiteten Fahrzeugs müssen die einzelnen erfassten Räder des Satzes zugewiesen werdenset  $F = 7.11.1.1$ .
- **5**) Bricht den laufenden Druck ab.

Zur anfänglichen Verwaltung des Druckers öffnen Sie die Seite "EINSTELLUNGEN" (4, Abb 7.47).

Befolgen Sie folgenden Auswahlpfad:

## "**EINSTELLUNGEN / Netz und Druck** - **Drucker**".

Dies ist das Feld, das zurAktivierung / Deaktivierung des Druckers dient.

Stellen Sie "**Aktiviert**" ein, um den Drucker zu aktivieren. Stellen Sie "Deaktiviert" ein, um den Drucker zu deaktivieren – diese Einstellung wird empfohlen, wenn Sie den Drucker länger nicht verwenden.

"**EINSTELLUNGEN / Netz und Druck** - **Papierformat**". Dieses Feld ermöglicht es, das Papierformat für den Ausdruck zu wählen. Aktivieren Sie das Format, das dem von Ihnen verwendeten Papier entspricht, **A4** oder *Letter*.

## **5** "**EINSTELLUNGEN / Netz und Druck** - **Druckertyp**" .

Dieses Feld ermöglicht die Auswahl des Druckertyps, der an den PC der Maschine angeschlossen wird.

In diesem Parameter können Sie außerdem Folgendes auswählen:

- *GENERIC USB*: Aktiviert die Verbindung eines herkömmlichen Druckers über USB-Schnittstelle.

- *NETWORK PDF*: Der Drucker erzeugt eine PDF-Datei. Wenn die Networking-Funktion "Snap-on Network" vorhanden ist, wird die PDF-Datei an den externen PC umgeleitet.

Wenn ein USB-Stick in einen USB-Anschluss der Maschine eingesetzt wird, wird die PDF-Datei auf diesem Stick gespeichert.

- **XXX (Liste der Modelle)**: Es ist eine Liste der Druckermodelle verfügbar, aus der man den eigenen Drucker auswählen kann

## **7.10.1.2 Функции печати**

Если принтер балансировочного станка подключен, настроен и активирован, то оператор может получить доступ к опциям печати в любом окне (**Рис. 7.52**). В зависимости от рабочего режима и текущей функции меню клавиши **F6** имеет следующие элементы:

- **0**) Сохранить на съемном носителе данных. Экспорт полученных цифровых данных (Profiling, Plot 3D, т.д.).
- **1**) Печать результатов балансировки.
- **2**) Печать подробных результатов анализа (Гармоники).
- **3**) Печать текущего состояния экрана.
- **4**) Печать данных об износе комплекта колес (в окне данных транспортного средства необходимо указать комплект колес œ 7.11.1.1).
- **5**) Отмена печати.

Получить доступ к печати можно в меню настроек (**4, Рис. 7.47**).

#### Опции меню настроек:

"**SETTINGS / Network and Printing - Printer**". (**НАСТРОЙКИ / Сеть и Печать – Принтер**) Подключение принтера.

Установите "**Enabled**" (Активировать), чтобы разрешить печать.

Установите "**Disabled**" (Отключить), чтобы запретить печать, если принтер не будет использоваться в течение длительного времени.

#### "**SETTINGS / Network and Printing - Paper Size**". (**НАСТРОЙКИ / Сеть и Печать – Размер бумаги**) Выбор формата печати.

Выберите формат в соответствии с размерами листа, **A4** или *Letter*.

"**SETTINGS / Network and Printing** – **Printer type**". (**НАСТРОЙКИ / Сеть и Печать** – **Тип принтера**) Выбор типа принтера, подключаемого к станку.

Возможные варианты:

- *GENERIC USB*: печать принтера через порт USB.

## - *NETWORK PDF*:

печать в файл PDF.

Если активирована функция сети "Snap-on Network", то Pdf-файл будет отправлен на удаленный компьютер. Если в USB-порт установлен съемный накопитель, то Pdf-файл будет сохранен на нем.

#### - **XXX (Model List)**:

Список моделей принтеров, в котором можно выбрать модель устанавливаемого принтера.

#### **7.10.1.2 Print functions**

When a printer is connected, configured and enabled in the "Settings" menu of the balancer, the user can access the print management items in every screen (**Fig. 7.52**). In the **F6** Menu, according to the Operating Mode and the Function currently active, the following can be selected:

- **0**) Memorize on USB Drive. Export the acquired numerical data (Profiling, Plot 3D, etc.).
- **1**) Print the Balancing results.
- **2**) Print the results of the in-depth analysis (Harmonics).
- **3**) Print the current screen.
- **4**) Print the wear data for the Set of wheels (you must assign, in the vehicle screen, the single wheels examined in the set  $F = 7.11.1.1$ .

## **5**) Aborts the print in progress.

To manage the printer access the "SETTINGS" Screen (**4, Fig. 7.47**).

Access the following:

"**SETTINGS / Network and Printing - Printer**". Field for switching the printer On/Off.

ISet "**Enabled**" to enable printing.

Set "**Disabled**" to disable printing; when the printer is not used for a long time.

"**SETTINGS / Network and Printing - Paper Size**". Field for selecting the print format. Activate the format which matches the paper size used, **A4** or *Letter*.

#### "**SETTINGS / Network and Printing** – **Printer type**" .

Field used for selecting the type of printer to connect to the machine pc.

The following can be selected in the Parameter:

- *GENERIC USB*: activates a general printer connection via a USB port.

#### - *NETWORK PDF*:

this print option produces a PDF file. If the Networking "Snap-on Network" function is activated, the Pdf file will be sent to the remote.

When a USB key is inserted in a USB port on the machine, the Pdf file will be recorded on it.

#### - **XXX (Model List)**:

A list of printer models is available from which the model to be installed can be selected.

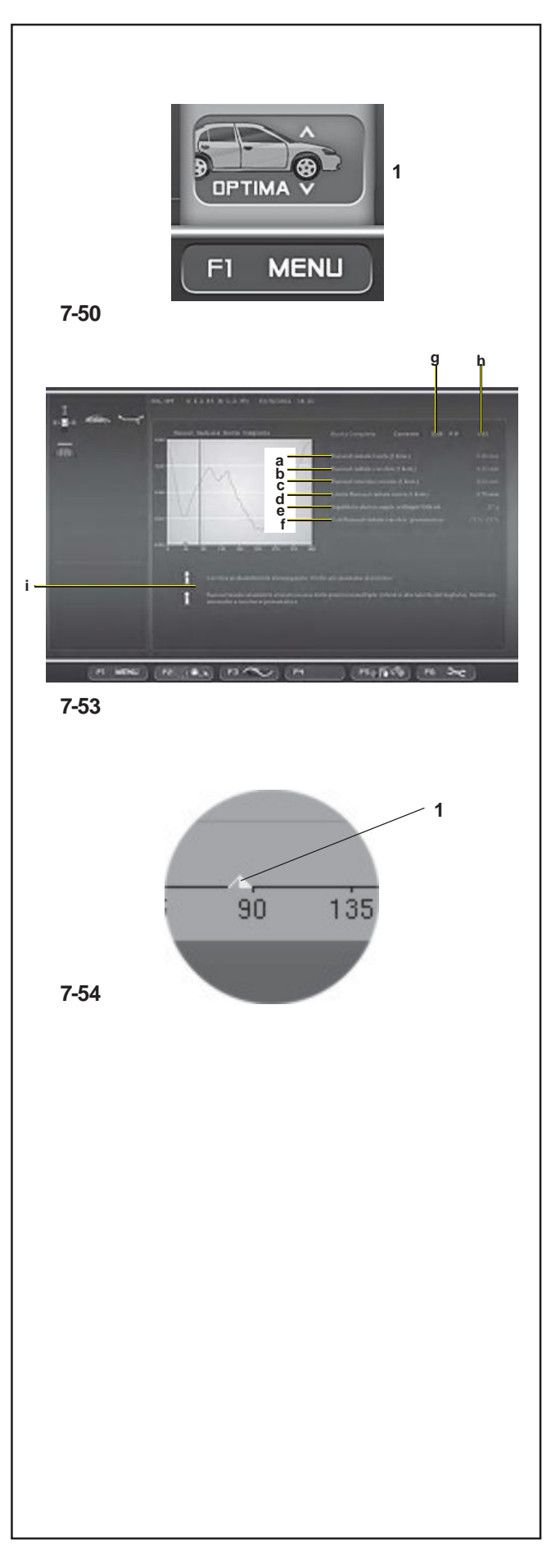

# **7.10.2 OPTIMA Eingangsbild**

In dieses Bild gelangt man durch Drücken der Taste **F1** im Auswuchtbild (**1, Abb. 7-50**).

## (**Abb. 7-53**)

Die Software schlägt automatisch dieses Bild vor, wenn die Höhen- bzw. Seitenschlagwerte am Ende des Messlaufs die voreingestellten Grenzen überschreiten sollten. Es wird die gesamte Höhen- und Seitenschlaggrafik des Rades (Felge + Reifen) gezeigt. **<sup>g</sup> <sup>h</sup>** Man kann den Cursor auf der Radgrafik in beide Richtungen verschieben, indem man das Rad mit einer Hand dreht.Auf allen OPTIMA-Eingangsbildern (*Optima Entry*) befindet sich der Spitzenindex der Ersten **<sup>a</sup>** Harmonischen (**1, Abb. 7-54**), der eine fortgeschrittene **<sup>b</sup>** Diagnose der Felge oder des Reifens erleichtert. Unter der Grafik werden die entsprechenden Daten (erste **<sup>f</sup>** Harmonische von Höhen- bzw. Seitenschlag) dargestellt. Die automatische Positionsbremse, mit der die Maschine ausgestattet ist, wird dann aktiviert, wenn die Spitzenposition manuell in die 12-Uhr-Stellung gebracht wurde. Es ist möglich, die Funktion der Positionsbremse auf folgende zweiArten zeitweilig zu deaktivieren:

- Drücken Sie in den Bildern AUSWUCHTEN oder OPTIMA-ZUGANG die STOP-Taste einmal, um die Funktion zu deaktivieren und dann ein zweites Mal, um sie wieder zu aktivieren.

- Die Bremse wird nicht aktiviert, wenn im FUNKTIONS-Menü die Funktion "Kontrolle Positionsbremse für Felgenreinigung" aktiviert wurde.

- a) Höhenschlag des Rades.
- b) Höhenschlag der Felge (falls gemessen).
- c) Seitenschlag der Felge (falls gemessen).
- d) Beschreibt die Verbesserung durch geometrisches Matchen.
- e) Entsprechende statische Unwucht durch Höhen- bzw. Seitenschlag bei einer Geschwindigkeit von 100 km/h.
- f) Anteil der Felge oder des Reifens am Höhen- bzw. Seitenschlag.
- g) Höhen- bzw. Seitenschlagwert an der Stelle, an der sich der Cursor der Grafik befindet, der dem Rad in der 12 Uhr-Stellung entspricht.
- h) Spitze-Spitze-Wert(p-p; peak-peak) der Grafik; der Spitze-Spitze-Wert ist der Unterschied zwischen Maximum und Minimum.
- i) Hinweis, dass die Felge und/oder der Reifen defekt ist/ sind. In diesem Fall schlägt die Software vor, zu überprüfen, ob Felge bzw. Reifen wirklich defekt sind und rät zum Matchvorgang, oder schlägt automatisch das Bild für den geeigneten Eingriff zur Abhilfe vor, falls nötig.

Falls wirklich Defekte erfasst werden, können im Feld "i" eine oder mehrere Hinweismeldungen (Kapitel 7.10.3) erscheinen. Jede Meldung kann zwei Ebenen des Ernstes der Situation anzeigen; sie unterscheiden sich folgendermaßen:

# **7.10.2 Окно ввода данных OPTIMA**

Для доступа к данному окну нажмите клавишу **F1** на экране балансировки (**1, рис. 7-50**).

## (**рис. 7-53**)

Система управления станка автоматически откроет это окно, если в конце измерительного цикла окажется, что полученные размеры превышают заданные предельные значения.

На дисплее отобразится график общего биения колеса (в сборе с покрышкой). Колесо, изображенное на графике, можно вращать вручную в обоих направлениях при помощи курсора.

На всех экранах OPTIMA ENTRY присутствует график гармоники первого порядка (**1, рис. 7-54**), которые позволяет произвести более глубокий анализ обода колеса.

Данные дисбаланса указываются под графиком (первая гармоника биений).

Функция автоматической блокировки положения будет активирована, когда пиковое значение будет вручную установлено на 12 часов.

Данную функцию можно временно отключить двумя способами:

- В окне БАЛАНСИРОВКИ или OPTIMA ENTRY нажмите клавишу STOP один раз для отмены. При повторном нажатии клавиши функция будет снова активирована.

- Блокировка не будет активирована, если включена функция "Rim Cleaning Position Brake Control" (Контроль положения блокировки при чистке обода) в меню ФУНКЦИЙ.

a) Радиальное биение колеса.

b) Радиальное биение обода (если измерено).

- c) Боковое биение обода (если измерено).
- d) Мероприятия по улучшению геометрической подгонки.
- e) Оценка статического дисбаланса, эквивалентная биениям при скорости 100 км/ч.
- f) Пропорция биений по ободу или покрышке.
- g) Значение биения в положении колеса ниппелем вверх
- h) График двойной амплитуды (от минимального значения до максимального).
- i) Предупреждение о дефектах диска и/или покрышки. Система управления станка предлагает оператору проверить дефекты на диске или покрышке, выполнить подгонку или предпринять корректирующие действия, которые при необходимости автоматически выводятся на экран.

При обнаружении дефектов в панели "i" может появиться одно или несколько предупреждающих сообщений (раздел 7.10.3). Каждое сообщение может характеризоваться двумя уровнями важности:

# **7.10.2 OPTIMA ENTRY Screen**

Press **F1** in the balancing screen to access (**1, fig. 7-50**).

# (**fig. 7-53**)

The control software automatically displays this screen whenever, at the end of the wheel measuring run, the measuring values exceed the preset limits.

The overall wheel (rim + tire) measuring run is displayed. To move the cursor on the wheel graph, rotate the wheel by hand in both directions.

All of the OPTIMA ENTRY screens show the first harmonic Peak index (**1, fig. 7-54**), which facilitates advanced diagnosis of the rim or the wheel.

The unbalance data is shown under the graph (first runout harmonic).

The automatic Position Brake fitted on the machine will be activated when the peak position is manually brought to the 12 o'clock point.

The Position Brake function can be temporarily disabled in two ways:

- In the BALANCING or OPTIMA ENTRY screens press the STOP key once to disable, press it a second time to re-enable the function.

- The brake is not activated if the "Rim Cleaning Position Brake Control" function has been activated in the FUNCTIONS menu.

- a) Wheel radial runout.
- b) Rim radial runout (if measured).
- c) Rim lateral runout (if measured).
- d) Describes the performance improvement if the geometric matching is applied.
- e) Equivalent static unbalance estimate given by the runout at 100 km/h.
- f) Runout proportion due to rim or tire.
- g) Runout value at the position the graph cursor is in, which corresponds to the wheel at 12 o'clock.
- h) Peak to peak (p-p) graph; the peak to peak value is the difference between the maximum and minimum value.
- i) Warning of defective rim and/or tire. The software prompts the operator to check for rim or tire defects, suggesting *matching* or automatically showing the screen for the appropriate corrective action, where necessary.

If defects are found, box "i" may display display one or more Warning Messages (Section 7.10.3). Each message may indicate two levels of seriousness, as follows:

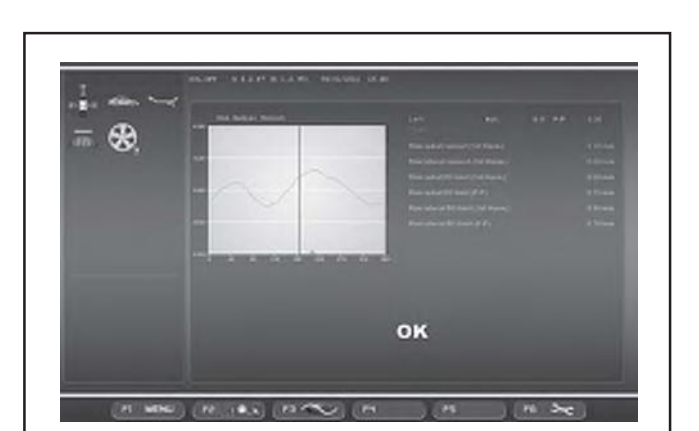

**7-55**

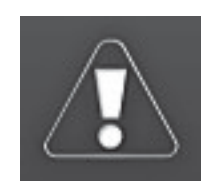

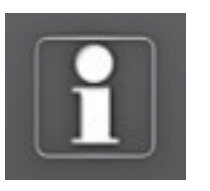

**7-56**

**1 2**

Im Fall von erfassten Werten über dem Schwellwert erscheint die Anzeige eines Problems.

Im Fall von erfassten Werten in der Nähe des Schwellwerts erscheint die Anzeige eines Möglichen Problems.

Falls weder am Rad, noch am Reifen, noch an der Felge Probleme erfasst wurden, zeigt das OPTIMA-Eingangsbild "**OK**" an (**Abb. 7-55**).

Das Erscheinen der Meldungen hängt mit den eingestellten Schwellwerten zusammen, die vom Bediener jederzeit über das Menü Optima-Einstellungen (Kapitel 10) geändert werden können.

# **7.10.3 Hinweismeldungen**

Meldungen über **Probleme am gesamten Rad** werden in folgenden Fällen angezeigt:

- 1) Hohe Spitze-Spitze-Unrundheit des Rades oder
- 2) Hohe Unrundheit der ersten Harmonischen des Rades und der Unrundheitsanteil von Felge und Reifen liegt fast bei 50 Prozent.

# **Warnungsmeldung** (**1, Fig. 7-56**)

Wenn kein Matchen empfohlen wird:

Hohe Unrundheit am Rad, aber sie kann nicht durch Matchen verbessert werden. Überprüfen Sie Felge und Reifen auf eventuelle Defekte.

Wenn das Matching empfohlen wird:

Hohe Unrundheit am Rad. Das geometrische Matchen wird empfohlen.

# **Hinweismeldung** (**2, Fig. 7-56**)

Mögliches Problem am Rad, aber es kann nicht durch *Matching* verbessert werden. Überprüfen Sie Felge und Reifen auf eventuelle Defekte.

Wenn das *Matching* empfohlen wird:

Mögliches Problem am Rad. Überprüfen Sie Felge und Reifen auf eventuelle Defekte.

Meldungen über **Probleme an der Felge** werden in folgenden Fällen angezeigt:

- 1) Hoher Höhenschlag der Felge
	- oder
- 2) Hoher Seitenschlag der Felge oder
- 3) Hohe Unrundheit der ersten Harmonischen des Rades und der Unrundheitsanteil von Felge und Reifen liegt über 60 Prozent (hohe Unrundheit der ersten Harmonischen der Felge).

## **Warnungsmeldung**

Wenn kein Matchen empfohlen wird:

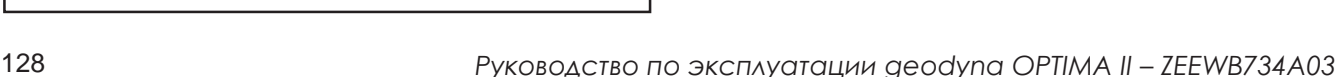

Для результатов замеров выше предельных значений, отображается сообщение об обнаруженной проблеме. Для результатов замеров вблизи предельных значений, отображается сообщение о возможной проблеме. При отсутствии проблем с колесом, покрышкой или диском на экране OPTIMA ENTRY появится сообщение "**OK**" (**Рис. 7-55**).

Появление предупреждающих сообщений зависит от установленных предельных значений, которые можно изменить в настройках режима Optima (раздел 10).

For measurements above the limit value, a Problem indication is displayed.

For measurements straddling the limit value, the Possible Problem indication is displayed.

If no problems are found with the wheel, tire or rim, the OPTIMA ENTRY screen page shows "**OK**" (**Fig. 7-55**).

The appearance of the messages is linked to the limit values set, which the operator can change using the Optima Settings menu (Section 10).

# **7.10.3 Предупреждающие сообщения**

## **Проблемы с колесом в сборе**:

- 1) большой размах двойной амплитуды биений или
- 2) большая гармоника биений первого порядка и пропорция биений между ободом и покрышкой близка к 50%.

## **Аварийное сообщение** (**1, Рис. 7-56**)**:**

Если *подгонка* не рекомендуется:

Большое *биение* колеса, которое нельзя устранить подгонкой. Проверьте дефекты на диске и покрышке. Если *подгонка* рекомендуется:

Большое *биение* колеса. Рекомендуется произвести *геометрическую подгонку*.

## **Предупреждающее сообщение** (**2, Рис. 7-56**)**:**

Возможна проблема с колесом, которую нельзя устранить *подгонкой*. Проверьте дефекты на ободе и покрышке.

Если *подгонка* рекомендуется:

Возможная проблема с колесом. Проверьте дефекты на диске и покрышке.

#### **Проблемы с диском**:

1) большое радиальное биение диска или

2) большое боковое биение диска или

3) большая первая гармоника биений колеса и пропорция биений между ободом и покрышкой больше 60% (высокая первая гармоника *биений* обода).

#### **Аварийное сообщение**

Если *подгонка* не рекомендуется:

Большое *биение* обода, которое нельзя устранить *подгонкой*. Проверить дефекты обода. Если *подгонка* рекомендуется:

# **7.10.3 Warning Messages**

## **Wheel assembly problems** messages appear when:

- 1) wheel peak-to-peak *runout* is high
- or
- 2) wheel 1-harmonic *runout* is high and the proportion of *runout* between rim and tire is close to 50 per cent.

## **Alert Message** (**1, Fig. 7-56**)**:**

If no *matching* is recommended: High *runout* on wheel, but no possibility of improving by *matching*. Check rim and tire for defects. If *matching* is recommended:

High *runout* on wheel. Geometric *matching* is recommended.

## **Warning Message** (**2, Fig. 7-56**)**:**

Possible issue with wheel, but no possibility of improving by *matching*. Check rim and tire for defects.

If *matching* is recommended:

Potential problem on the wheel. Check rim and tire for defects.

#### **Rim problems** messages appear when:

- 1) rim radial *runout* is high or
- 2) rim lateral *runout* is high
- or
- 3) wheel 1-harmonic *runout* is high and the proportion of *runout* between rim and tire is greater than 60 per cent (high rim 1-harmonic *runout*).

## **Alert Message**

#### If no *matching* is recommended:

High *runout* on rim, but no possibility of improving by *matching*. Check rim for defects. If *matching* is recommended:

Hohe Unrundheit an der Felge, aber sie kann nicht durch Matchen verbessert werden. Überprüfen Sie die Felge auf eventuelle Defekte.

Wenn das Matchen empfohlen wird:

Hohe Unrundheit an der Felge. Das geometrische Matchen wird empfohlen.

## **Hinweismeldung**

Mögliches Problem an der Felge, aber es kann nicht durch Matchen verbessert werden. Überprüfen Sie die Felge auf eventuelle Defekte.

Wenn das Matchen empfohlen wird.

Mögliches Problem an der Felge. Überprüfen Sie die Felge auf eventuelle Defekte.

Meldungen über **Probleme am Reifen** werden in folgenden Fällen angezeigt:

1) Hohe Unrundheit der ersten Harmonischen des Rades und der Unrundheitsanteil von Felge und Reifen liegt unter 40 Prozent (niedrige Unrundheit der ersten Harmonischen an der Felge).

#### **Warnungsmeldung**

Wenn kein Matchen empfohlen wird:

Hohe Unrundheit am Reifen, aber sie kann nicht durch Matchen verbessert werden. Überprüfen Sie den Reifen auf eventuelle Defekte.

Wenn das Matchen empfohlen wird:

Hohe Unrundheit am Reifen. Das geometrische Matchen wird empfohlen.

## **Hinweismeldung**

Mögliches Problem am Reifen, aber es kann nicht durch Matchen verbessert werden. Überprüfen Sie den Reifen auf eventuelle Defekte.

Wenn das Matchen empfohlen wird.

Mögliches Problem am Reifen. Überprüfen Sie den Reifen auf eventuelle Defekte.

Die letzte Zeile des Hinweisfeldes ist folgende:

Für weitere Informationen drücken Sie auf HILFE (HELP). Um zum Auswuchten zurück zu kehren, drücken Sie ESC.

Большое *биение* обода. Рекомендуется произвести *геометрическую подгонку*.

## **Предупреждающее сообщение**

Возможна проблема с ободом, которую нельзя устранить *подгонкой*. Проверить дефекты обода. Если *подгонка* рекомендуется:

Возможна проблема с диском. Проверить дефекты обода.

## **Проблемы с покрышкой**:

1) высокая первая гармоника *биений* колеса и пропорция биений между ободом и покрышкой меньше 40% (низкая первая гармоника *биений* обода)

## **Аварийное сообщение**

Если *подгонка* не рекомендуется: Большое *биение* покрышки, которое нельзя устранить *подгонкой*. Проверить дефекты покрышки. Если *подгонка* рекомендуется: Большое *биение* покрышки. Рекомендуется произвести *геометрическую подгонку*.

## **Предупреждающее сообщение**

Возможна проблема с покрышкой, которую нельзя устранить *подгонкой*. Проверить дефекты покрышки. Если *подгонка* рекомендуется:

Возможна проблема с покрышкой. Проверить дефекты покрышки.

Последняя строка окна с предупреждением: Выберите HELP для получения более подробной информации. Выберите ESC для возврата в окно балансировки.

High *runout* on rim. Geometric *matching* is recommended.

## **Warning Message**

Possible issue with rim, but no possibility of improving by *matching*. Check rim for defects. If *matching* is recommended: Potential problem on the rim. Check rim for defects.

## **Tire problems** messages appear when:

1) wheel 1-harmonic *runout* is high and the proportion of *runout* between rim and tire is less then 40 per cent (low rim 1-harmonic *runout*)

## **Alert Message**

If no *matching* is recommended: High *runout* on tire, but no possibility of improving by *matching*. Check tire for defects. If *matching* recommended: High *runout* on tire. Geometric *matching* is recommended.

## **Warning Message**

Possible issue with tire, but no possibility of improving by *matching*. Check tire for defects. If *matching* is recommended: Potential problem on the tire. Check tire for defects.

The last line of the warning box is: Press HELP for more information. Press ESC to return to balancing screen.

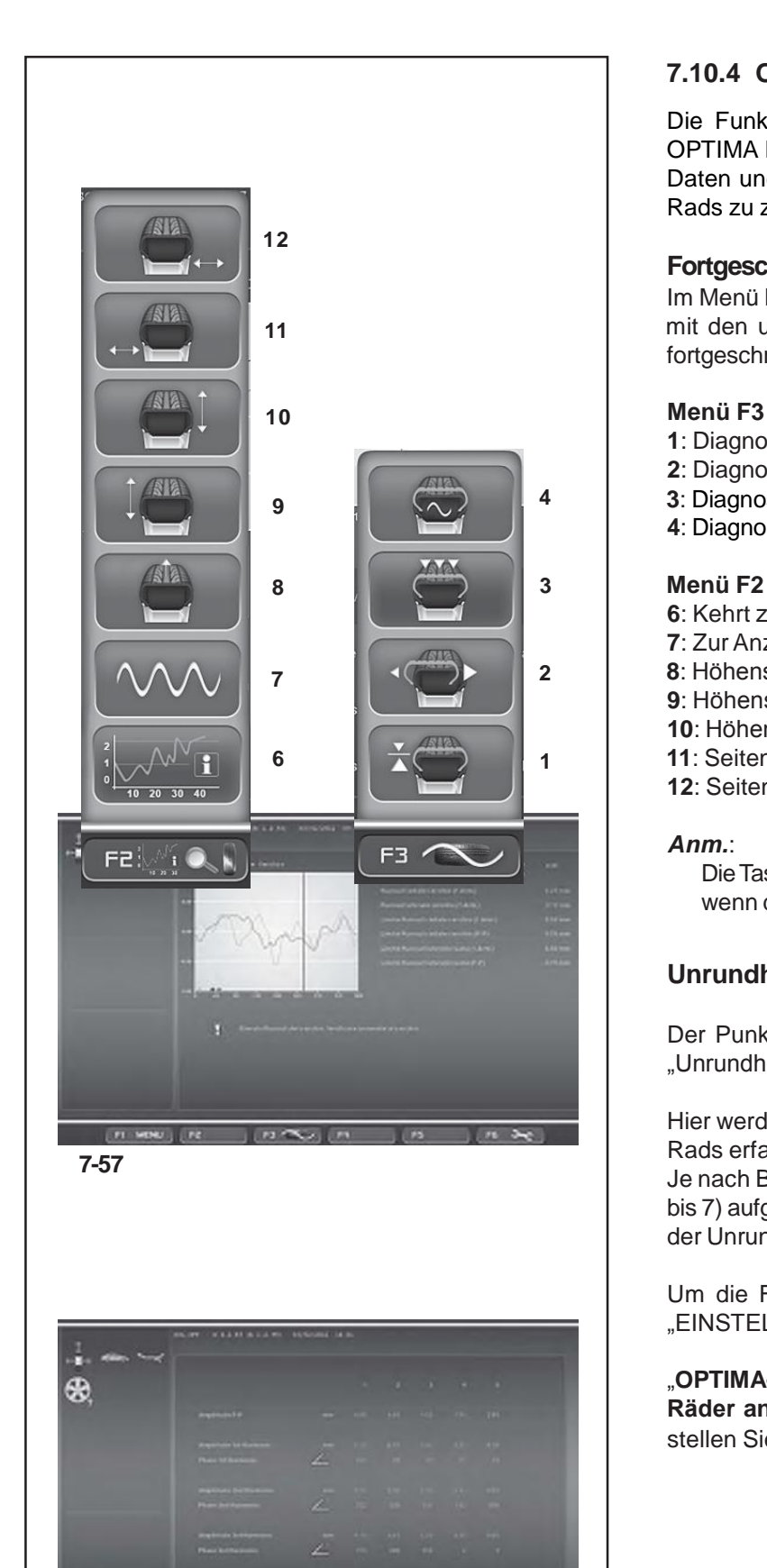

# **7.10.4 Optima Diagnose**

Die Funktion der Fortgeschrittenen Diagnose, die im OPTIMA Modus verfügbar ist, ermöglicht es, zusätzliche Daten und Grafiken über die Rundlaufabweichung des Rads zu zeigen.

# **Fortgeschrittene Unrundheitsdiagnose**

Im Menü **F3** der Seite OPTIMA-DIAGNOSE können Sie **11** mit den unten aufgeführten Punkten die Grafiken der fortgeschrittenen Optima-Diagnose öffnen.

# **Menü F3**

- **1**: Diagnose des Höhenschlags
- **2**: Diagnose des Höhen-/Seitenschlags der Felge
- **4 3**: Diagnose der Unrundheit an mehreren Positionen
	- **4**: Diagnose der mehrfachen Harmonischen

- **6**: Kehrt zurück zur Seite OPTIMA ENTRY
- **7**: Zur Anzeige der Daten der 1., 2., 3. Harmonischen.
- **2 8**: Höhenschlag des ganzen Rads.
	- **9**: Höhenschlag der Felge auf der linken Seite.
	- **10**: Höhenschlag der Felge auf der rechten Seite.
- **1 11**: Seitenschlag der Felge auf der linken Seite.
	- **12**: Seitenschlag der Felge auf der rechten Seite.

# *Anm.*:

DieTasten zumAusdrucken sind im Menü**F6** verfügbar, wenn der Drucker freigegeben ist.

# **Unrundheit an mehreren Positionen**

Der Punkt **3** im Menü **F3** (**Abb. 7-57**) öffnet die Seite "Unrundheit an mehreren Positionen" (**Abb. 7-58**).

Hier werden Unrundheitsdaten gezeigt, die in Teilen des Rads erfasst wurden, die senkrecht zur Achse stehen. Je nach Breite des Reifens ist dieser in mehrere Teile (3 bis 7) aufgeteilt, für die jeweils eine unabhängige Analyse der Unrundheit zur Verfügung steht.

Um die Funktion zu aktivieren, öffnen Sie die Seite "EINSTELLUNGEN" und befolgen Sie den Pfad:

# "**OPTIMA-Einstellungen / Unrundheitsmessungen der Räder an mehreren Positionen**",

stellen Sie "Aktiviert" ein und drücken Sie "OK".

**7-58**

 $H_{1}$  ( $H_{2}$   $H_{3}$   $H_{4}$ ) ( $H_{1}$ 

**ASAN OF** 

## **7.10.4 Функция диагностики режима Optima**

продвинутая функция режима OPTIMA позволяет получить дополнительные данные и графики биений колеса.

## **Дополнительная диагностика биений**

Дополнительные возможности режима Optima доступны в меню **F3** окна ДИАГНОСТИКИ OPTIMA:

#### **Меню F3**

- **1**: Диагностика радиального биения.
- **2**: Диагностика радиального/бокового биения диска.
- **3** Многопозиционная диагностика биений.
- **4** Гармоническая диагностика биений.

#### **Меню F2**

- **6**: Возврат в экран *OPTIMA ENTRY*
- **7**: Вывод данных 1-ой, 2-ой, 3-ей гармоник.
- **8**: Радиальное биение колеса в сборе.
- **9**: Радиальное биение левой стороны диска.
- **10**: Радиальное биение правой стороны диска.
- **11**: Боковое биение левой стороны диска.
- **12**: Боковое биение правой стороны диска.

#### *Примечание*:

Для доступа к меню печати нажмите клавишу**F6**.

## **Многопозиционное биение**

Выберите опцию **3** меню **F3** (**рис. 7-57**) для доступа к окну многопозиционного биения (**рис. 7-58**).

На экране отобразятся данные биений частей колеса, направленных перпендикулярно его оси. В зависимости от ширины покрышки эти данные будут разбиты в различные группы от 3 до 7, для которых можно будет произвести независимый анализ биений.

Данную функцию можно активировать в окне настроек.

В меню "**OPTIMA Settings / Measure Wheel Runout in Multiple Positions**" (**Настройки OPTIMA / Многопозиционное измерение биений колеса**) установите "**Enable**" и нажмите "**OK**".

# **7.10.4 Optima Diagnosis**

This Advanced Options function, available in OPTIMA mode, shows additional data and graphs relative to the wheel runout.

## **Runout Advanced Diagnosis**

In the **F3** Menu of the OPTIMA DIAGNOSIS screen, use the items listed below to access the Optima Advanced Diagnosis graphs:

## **Menù F3**

- **1**: Radial Runout Diagnosis.
- **2**: Rim Radial/Lateral Runout Diagnosis.
- **3** Multiple Positions Runout Diagnosis.
- **4** Multiple Harmonics Runout Diagnosis.

## **Menù F2**

- **6**: Go back to the *OPTIMA ENTRY* screen
- **7**: Display the data of the 1st, 2nd, 3rd harmonic.
- **8**: Runout radial de la rueda completa.
- **9**: Runout radial del lado izquierdo de la llanta.
- **10**: Runout radial del lado derecho de la llanta.
- **11**: Runout lateral del lado izquierdo de la llanta.
- **12**: Runout lateral del lado derecho de la llanta.

#### *Note*:

The print keys are available in the **F6** Menu if the printer is enabled.

## **Runout on Multiple Positions**

Item **3** of the **F3** Menu (**fig. 7-57**) allows access to the Runout on Multiple Positions screen (**fig. 7-58**).

Displays the data of the Runout detected in portions of the wheel, perpendicular to the axis. Based on the width of the tyre, it is divided in various parts, from 3 to 7, for which an independent analysis of the Runout is available.

To enable the function access the "SETTINGS" Screen and access the following:

## "**OPTIMA Settings / Measure Wheel Runout in Multiple Positions**",

set "**Enable**" and press "**OK**".

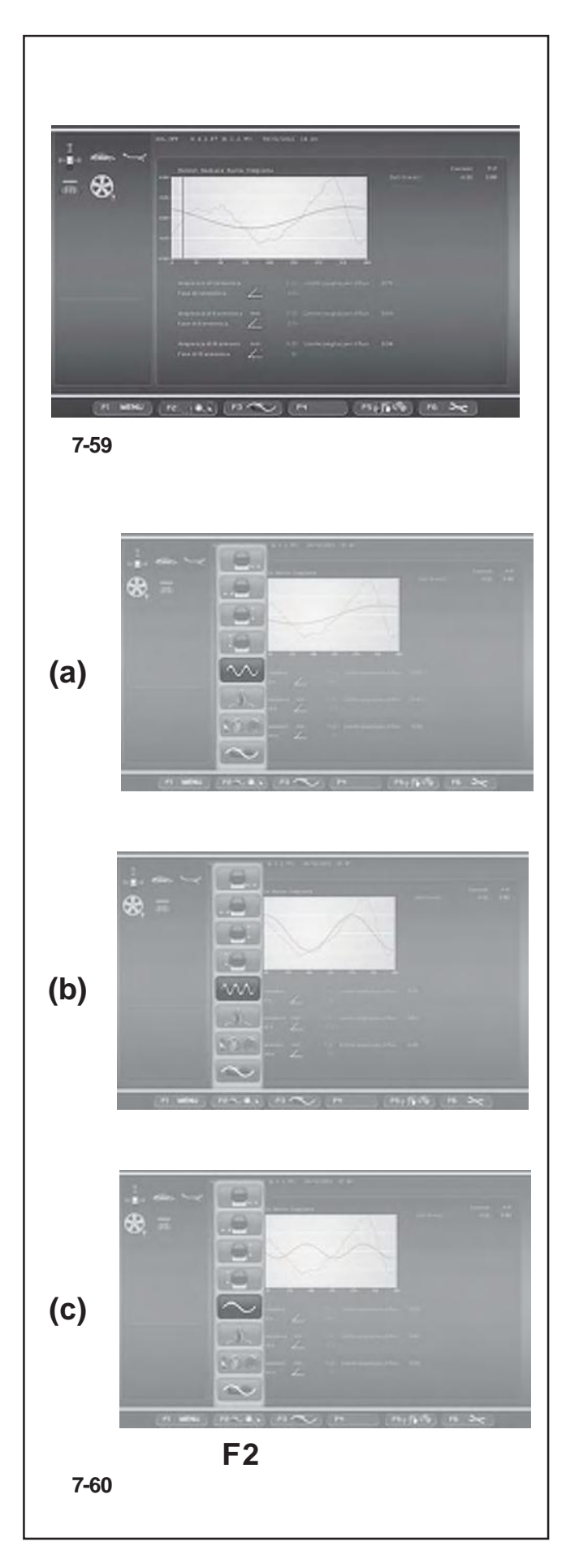

# **Multiple Harmonics**

Diese Funktion, die im OPTIMA-Modus verfügbar ist, ermöglicht die Anzeige von zusätzlichen Daten über die Unrundheit (2. und 3. Harmonische).

Mit den Punkten **8, 9, 10, 11, 12** im Menü **F2** (**Abb. 7-57**) rufen Sie die Seiten der Mehrfachen Harmonischen ab.

Bei einer Überschreitung der eingestellten Schwellwerte sind die folgende Seiten möglich:

- \_ Höhenschlag des ganzen Rads.
- \_ Höhenschlag der Felge auf der linken Seite.
- \_ Höhenschlag der Felge auf der rechten Seite.
- \_ Seitenschlag der Felge auf der linken Seite.
- Seitenschlag der Felge auf der rechten Seite.

Auf jeder der fünf Seiten ist es mit dem Punkt **7** der Taste **F2** möglich, nacheinander die jeweiligen Grafiken für die drei Harmonischen anzuzeigen.

Um die Funktion auf der Seite "EINSTELLUNGEN" zu aktivieren, befolgen Sie den Pfad:

## "**OPTIMA-Einstellungen / Anzeige der folgenden Unrundheits-Harmonischen**",

stellen Sie "Aktiviert" ein und drücken Sie "OK".

Auf den Seiten (**Abb. 7-60**) werden mit der Tast **F2**  nacheinander dieAnzeigepunkte (**a**, **b**, **c**) aufgerufen:

- **(a)**: Wechselt zur Anzeige der 2. Harmonischen.
- **(b)**: Wechselt zur Anzeige der 3. Harmonischen.
- **(c)**: Kehrt zur Anzeige der 1. Harmonischen zurück.

## *Anm.*:

In dem ausgedruckten Bericht werden die Daten und Grafiken aller drei Harmonischen der einzelnen, gerade angewählten Unrundheit dargestellt (siehe die Darstellung im Kapitel "Bericht ausdrucken").

## **Гармонические биения**

Эта функция режима OPTIMA позволяет получить дополнительные данные о биениях (2-я и 3-я гармоника).

Пункты **8, 9, 10, 11, 12** меню **F2** (**рис. 7-57**) предоставляют доступ к данным кратных гармоник:

- \_ Радиальное биение колеса в сборе
- \_ Радиальное биение левой стороны диска
- \_ Радиальное биение правой стороны диска
- \_ Боковое биение левой стороны диска
- \_ Боковое биение правой стороны диска

На каждом из этих пяти экранов гармоник можно последовательно получить график относительно трех гармоник (пункт **7** меню **F2**).

Данную функцию можно активировать в окне НАСТРОЕК.

В меню "**OPTIMA Settings / Display Subsequent Runout Harmonics**" (**Настройки OPTIMA / Гармонические биения колеса**)

установите "**Enable**" и нажмите "**OK**".

В окне (**Рис. 7-60**) клавишей **F2** циклически выводятся следующие данные (**a**, **b**, **c**):

- **(a)**: вторая гармоника.
- **(b)**: третья гармоника.
- **(c)**: возврат к первой гармонике.

#### *Примечание*:

Все три гармоники выбранного биения можно распечатать в виде отчета (см. раздел печати отчетов).

## **Multiple Harmonics**

This function, available in OPTIMA mode, shows additional data relative to the Runout (2nd and 3rd harmonic) .

The **8, 9, 10, 11, 12** items of the **F2** Menu (**fig. 7-57**) allow access to the Multiple Harmonics Runout screens.

Possible screen pages if the thresholds set are exceeded: \_ Wheel assembly radial runout

- \_ Left side rim radial runout
- \_ Right side rim radial runout
- \_ Left side rim lateral runout
- \_ Right side rim lateral runout

In each of the five screen pages it is possible to view one after another the graph relative to the three harmonics, using Item **7** of the key **F2**.

To enable the function with the "SETTINGS" Screen, access the following:

# "**OPTIMA Settings / Display Subsequent Runout Harmonics**",

set "**Enable**" and press "**OK**".

In the screens (**Fig. 7-60**) the **F2** key presents the following display items in cycle (**a**, **b**, **c**):

- **(a)**: displays the 2nd harmonic.
- **(b)**: displays the 3rd harmonic.
- **(c)**: go back to display the 1st harmonic.

#### *Note*:

The printed Report reproduces data and graphs for all three harmonics for the single runout currently selected (see representation in the Printing the Report chapter).

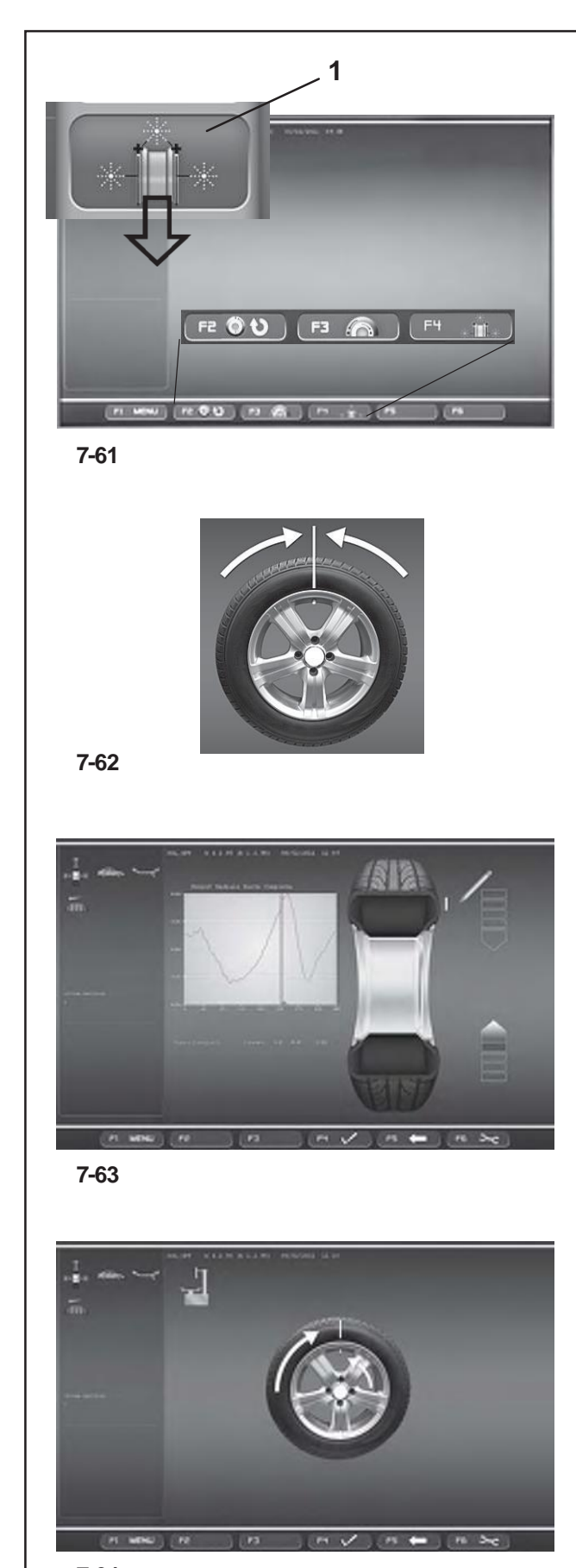

## **7-64**

# **7.10.5 OPTIMA MATCHING**

Um den Vorgang des Matching zu starten, kann man auf zwei Arten vorgehen:

#### **1**) Manuell,

Von einer der Optima-Seiten aus:

• Drücken Sie **F1** und wählen Sie den Punkt *Startseite der Optimierung* (**1, Abb. 7-61**).

- Von hier aus können Sie folgendermaßen fortfahren:
	- **- F2** Das unterbrochen Matchen wieder aufnehmen.
	- **- F3** Matchen mit einem vollständigen Rad.
	- **- F4** Matchen nur mit der Felge.

## **2**) Automatisch,

Dabei müssen Sie folgende Bedingungen beachten: • Funktion NUR FELGE deaktiviert ("Deaktiviert" bei der Positon NUR FELGE im "Optima Settings" Bild). • Nur den Messlauf der Felge durchführen.

# **7.10.5.1 Geometrisches Matchen**

Am Ende des Messlaufs kann die Auswuchtmaschine vorschlagen, geometrisches Matchen durchzuführen (Icon links oben am Bildschirm), dessen Diagnose eine erhebliche Verbesserung der Laufeigenschaften des Rades bringen kann. Um den Vorgang des geometrischen Matchens zu starten, wie folgt vorgehen:

- Drücken Sie auf dem "*Optimization Entry Screen*" die Taste **F3**, um den Vorgang zu aktivieren. Die Software schlägt vor, das Radventil in die 12-Uhr-Stellung zu bringen (**Abb.7-62**).
- Zur Bestätigung drücken Sie die Taste F6.
- Markieren Sie den Reifen an der von der Software vorgeschlagenen Stelle (Abb. 9.4.1-2) und drücken Sie zur Bestätigung F6. Die Software schlägt vor, das Rad auf die Reifenmontiermaschine zu spannen, um die Markierung auf dem Reifen zum Radventil auszurichten(Abb. 9.4.1-3).
- Danach spannen Sie das Rad wieder auf der Auswuchtmaschine auf und bestätigen Sie mit F6. Die Software schlägt einen Prüflauf vor. (Wenn Sie F4 drücken, können Sie auch direkt einen Prüflauf für die Höhen- und Seitenschlagwerte durchführen.)
- Schließen Sie den Radschutz und drücken Sie die START-Taste:dieAuswuchtmaschinestartetdenPrüflauf.

Nach dem Prüflauf zeigt die Maschine die neuen Werte der Gewichte und ihre Anbringung auf der Felge an.

Im Lauf des Vorgangs des geometrischen Matchens ist es möglich, Schritt für Schritt zu den vorhergehenden Bildern zurückzukehren, indem man die Taste F5 drückt. Wenn man F1 drückt, erscheint das Auswuchtbild wieder; wenn man ESC oder STOP drückt, kehrt man zum "Optima-Matching" zurück; von dort kann man durch Drücken von F1 den vorher unterbrochenen Vorgang des geometrischen Matchens wieder aufnehmen.

# **7.10.5 ПОДГОНКА В РЕЖИМЕ OPTIMA**

Варианты доступа к процедуре подгонки:

**1**) Вручную,

На экране режима Optima,

• Нажмите **F1** и выберите *Optimisation Entry Screen* (**1, Рис. 7-61**).

• Выберите одну из опций:

- **- F2** Продолжение прерванной подгонки.
- **- F3** Центровка по всему колесуl.
- **- F4** Центровка по ободу.

**2**) Автоматически,

При соблюдении следующих условий:

• Функция «ГОЛЫЙ» ДИСК отключена (Установить "Disabled" для пункта «RIM ONLY» в окне НАСТРОЕК OPTIMA.

• Выполнить цикл обработки отдельно для диска.

## **7.10.5.1 Геометрическая подгонка**

В конце измерительного цикла колеса станок может предложить геометрическую подгонку (значок в верхнем левом углу экрана), которая может значительно улучшить характеристики колеса. Для выполнения этой процедуры выполните следующее:

- Нажмите клавишу **F3** в окне *Optimization Entry Screen* для запуска процедуры. Система управления станка предложит установить колесо ниппелем вверх (**Рис. 7-62**).
- Нажмите F6 для подтверждения операции.
- Поставьте на покрышке отметку в положении, предложенном системой управления (рис. 9.4.1- 2) и нажмите клавишу F6 для подтверждения. Далее система предложит установить покрышку на шиномонтажный станок, чтобы совместить отметку с ниппелем колеса (рис. 9.4.1-3).
- После монтажа шины установите колесо на станок и нажмите клавишу F6 для подтверждения. Система управления предложит выполнить контрольный цикл. (Нажмите клавишу F4, чтобы сразу приступить к выполнению контрольного цикла биений).
- Опустите защитный кожух и нажмите START: запустится контрольный цикл.

После завершения контрольного цикла система управления представит новые значения весов и места их расположения.

Во время процедуры геометрической подгонки можно шаг за шагом вернуться к предыдущим экранам с помощью клавиши F5. Клавиша F1 позволит открыть экран БАЛАНСИРОВКИ; используйте клавиши ESC или STOP для возврата в экран подгонки Optima; в этом экране нажмите F1 для продолжения прерванной процедуры геометрической подгонки.

# **7.10.5 OPTIMA MATCHING**

There are two ways to access the Matching procedure:

**1**) Manually,

From an Optima screen,

• Press **F1** and select *Optimisation Entry Screen* (**1, Fig. 7-61**).

- From here you can continue with:
	- **- F2** Continues the interrupted Matching.
	- **- F3** Matching from complete wheel.
	- **- F4** Matching from rim only.

**2**) Automatically,

- by observing the following conditions:
- RIM ONLY function OFF ("Disabled" for
- RIM ONLY item in "OPTIMA SETTINGS" screen).
- Perform the rim only run.

# **7.10.5.1 Geometric Matching**

At the end of the wheel measuring run the balancer may prompt carrying out a geometric matching (icon at the top left of the screen), whose diagnosis can provide a substantial improvement to the wheel performance. To start the geometric matching procedure proceed as follows:

- Press **F3** on the "*Optimization Entry Screen*" screen to start the procedure. The control software prompts to position the wheel valve at 12 o'clock (**Fig. 7-62**).
- Press F6 to confirm the operation.
- Mark the tire in the position suggested by the control software (fig. 9.4.1-2) and press F6 to confirm. The control software suggests moving the tire to the tire changer in order to align the mark on the tire with the wheel valve (fig. 9.4.1-3).
- After the tire changer, clamp the wheel on the balancer and confirm with F6. The control software prompts to carry out a checking cycle. (Press F4 to carry out a checking cycle of the runout directly).
- Lower the wheel guard and press START: the balancer will start the checking cycle.

At the end of the checking cycle the control software will suggest the new value of the weights and their location on the rim.

During the geometric matching procedure you can return step by step to the previous screens by pressing F5. Pressing F1 displays the balancing screen; press the ESC or STOP keys to return to the "Optima Matching" screen; from this last press F1 to continue the previously interrupted geometric matching procedure.

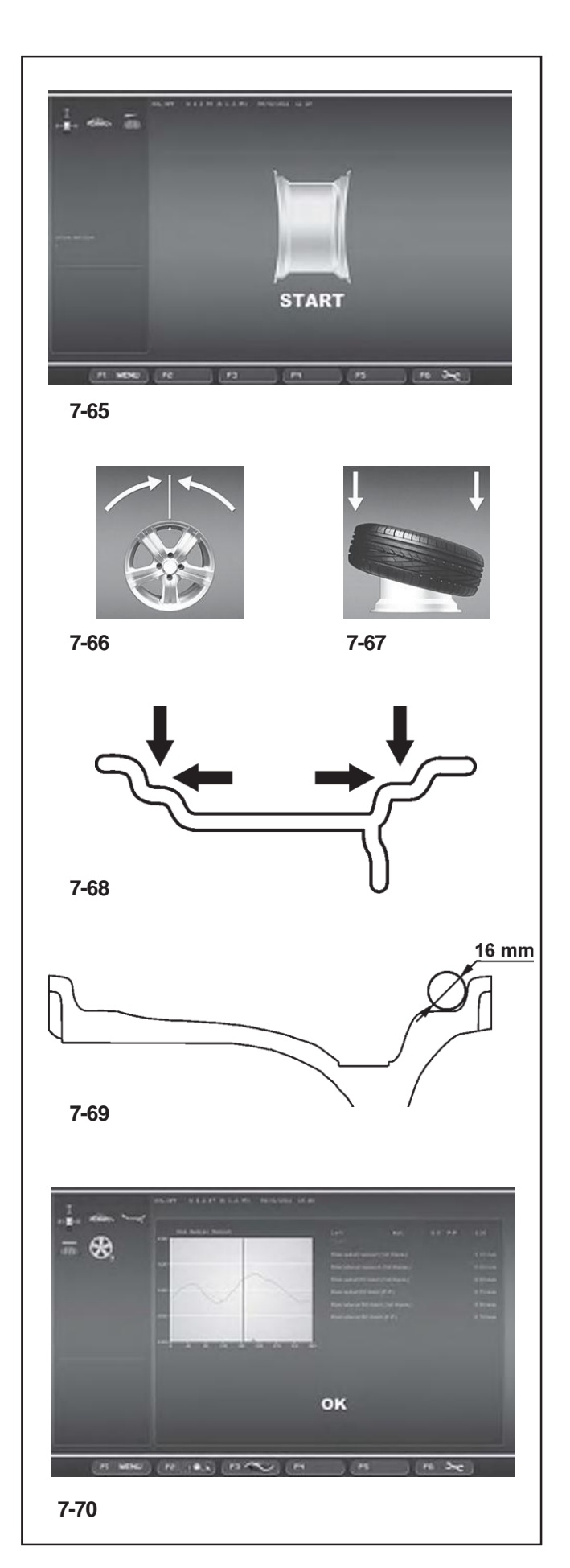

## **7.10.5.2 Geometrisches Matchen nur mit der Felge**

#### (**Abb. 7-65**)

- Nachdem man die zu prüfende Felge auf die Auswuchtmaschine gespannt hat, drückt man im "Optima-Matching" die Taste F6.
- Schließen Sie den Radschutz und drücken Sie die START-Taste. Die Laserscanner messen den Höhenschlag des Wulstsitzes. Nach der Messung erscheint die Anzeige, das Felgenventil in 12 Uhr-Position zu bringen (**Abb. 7-66**).
- Drücken Sie zur Bestätigung F6.
- Spannen Sie die Felge ab und befestigen Sie sie auf der Reifenmontiermaschine, um den Reifen zu montieren (**Abb. 7-67**).
- Nach der Montage des Reifens spannen Sie das Rad (Felge + Reifen) wieder auf der Auswuchtmaschine auf und bestätigen Sie mit F6.
- Schließen Sie den Radschutz und drücken Sie die START-Taste. Die Auswuchtmaschine berechnet den Höhenschlag mit montiertem Reifen.

Um das geometrische Matchen des komplett montierten Rades durchzuführen, gehen Sie vor, wie im Absatz "Geometrisches Matchen" angegeben.

## **7.10.5.3 Diagnose nur mit der Felge**

Mit optima ist es möglich, nur die Felge zu analysieren und Berechnungen über ihre Strukturparameter zu erhalten - unabhängig vom Reifen und nur auf die Felge beschränkt. Wenn man nur die Felge aufspannt, erkennt die Maschine immer automatisch das Vorhandensein einer Felge ohne Reifen.

Um die Funktion "Diagnose nur der Felge" zu erreichen, müssen Sie nun Folgendes tun:

• Im Bild "Optima Parameter" bei der Position "NUR FELGE", 1" aktivieren (m, Kapitel 10).

• Den Messlauf durchführen.

Während des Messlaufs erfolgen die Messungen an den seitlichen Innenprofilen und an den Wulstsitzen

(**Abb. 7-68**). Die Erfassungsstellen der Laser an der Felge entsprechen den Berührungspunkten, die mit einer Kugel vom Durchmesser 16 mm erhalten werden; siehe Abb. 7-69.

Am Ende erscheint die Grafik mit den Kurven des Höhenschlags des rechten und des linkenWulstsitzes (**Abb. 7-70**).

#### **7.10.5.2 Геометрическая подгонка по диску**

#### (**Рис. 7-65**)

- Для проведения анализа диска установите его на станок и нажмите клавишу F6 в окне ПОДГОНКИ OPTIMA.
- Опустите защитный кожух и нажмите кнопку START: лазерные сканеры произведут замеры биений обода, после чего система управления предложит установить диск ниппелем вверх. (**Рис. 7-66**).
- Нажмите клавишу F6 для подтверждения.
- Снимите диск и установите его на шиномонтажный станок для подгонки покрышки (**Рис. 7-67**).
- После монтажа покрышки установите колесо на балансировочный станок и нажмите клавишу F6 для подтверждения.
- Опустите кожух колеса и нажмите клавишу START: станок продолжит расчет биений колеса в сборе с покрышкой.

Для геометрической подгонки колеса в сборе следуйте указаниям раздела "Геометрическая подгонка".

#### **7.10.5.3 Диагностика диска**

Режим Optima позволяет произвести отдельный анализ диска (без покрышки) и обработать его конструкционные параметры.

При установке колеса станок автоматически определяет наличие/отсутствие покрышки на нем.

Для активации функции отдельной диагностики диска: • установите значение "1" для пункта «RIM ONLY» в окне параметров режима OPTIMA (m, раздел 10). • запустите колесо.

Во время цикла обработки колеса производятся замеры боковых и радиальных биений канавок внутри обода (**Рис. 7-68**). Лазерная система измеряет биения канавок обода в точках их сопряжения с воображаемой окружностью диаметром 16 мм, как показано на **рис**. **7-69**.

В конце цикла появятся графики радиальных биений правой и левой канавок обода (**Рис. 7-70**).

#### **7.10.5.2 Geometric matching with only the rim**

#### (**Fig. 7-65**)

- After having clamped the rim to analyse on the balancer, press F6 on the "OPTIMAMATCHING" screen.
- Lower the wheel guard and press the START key: the laser scanners carry out the runout measurement in the bead seats. At the end of the measurement the control software prompts the alignment of the rim valve at 12 o'clock (**Fig. 7-66**).
- Press F6 to confirm.
- Release the rim and move it to the tire changer to fit the tire (**Fig. 7-67**).
- After the tire changer, clamp the wheel (rim + tire) on the balancer and confirm with F6.
- Lower the wheel guard and press START: the balancer will proceed with the runout calculation with the tire fitted.

To carry out the geometric matching of the complete wheel proceed as indicated in the "Geometric matching" section.

## **7.10.5.3 Rim Only Diagnosis**

Optima can be used to perform an analysis of the rim only and to process its structural parameters, independently of the tire.

If only the rim is clamped, the machine always automatically recognises the presence of a rim without the tire.

To activate the "Rim only diagnosis" function:

- enable "1" in the "Optima Parameters" screen at the
- "RIM ONLY" item (m, Section 10).
- start the run.

During the run measurements are taken on the lateral internal profiles and on the bead recesses (**Fig. 7-68**). The laser reading positions on the rim are the same as the contact points obtained with a circle with 16mm diameter, as shown in **figure 7-69**.

When the run is complete, the graph showing the curves for the radial Run-out of the right and left bead recesses appears (**Fig. 7-70**).

# **Betrieb - AUTOMATISCHE "***OPTIMA***"**

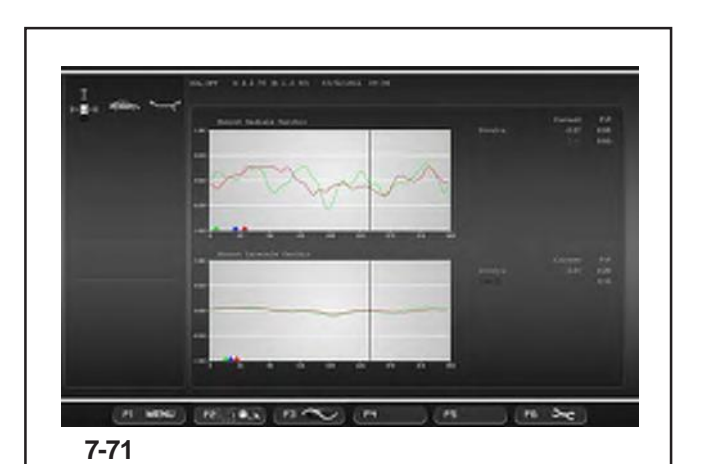

Nur in der Funktion "NUR FELGE" befinden sich in der Grafik drei Anzeigen in verschiedenen Farben, um die Spitzenstellung der ersten Harmonischen für Folgendes anzuzeigen:

Sitz des linken Wulstes - gelbes Dreieck Sitz des rechten Wulstes - rotes Dreieck Durchschnittder gesamten Felge - graues Dreieck.

Wenn man die Felge dreht, wird sie in jeder der Spitzenpositionen durch dieBremse angehalten, um das Markieren der Felge zu erleichtern.DieSpitzenmarkierungenanderFelgekönnenspäter mit der Mindestmarkierung auf dem Reifen kombiniert werden.

• Drücken Sie **F2** für weiter Informationen über die Unrundheit der Felge (**Abb. 7-71**).

Auch in diesen Grafiken erscheinen die Spitzenanzeigen der ersten Harmonischen zusammen mit der Positionsbremse.

Die Diagnose "NUR FELGE" verwendet spezielle Schwellenwerte, unabhängig von denen, die für das ganze Rad verwendet werden. Die im Werk eingestellten Werte sind folgende:

Höhen-/Seitenschlag erste Harmonische = 0,5

Spitze-Spitze-Höhen-/Seitenschlag = 0,7.

Die Werte können vom Anwender im Menü "OPTIMA PARAMETER" geändert werden.

- **Anmerkung: Die Aktivierung der Funktion "NUR** FELGE" ermöglicht es außerdem, automatisch einen Bericht speziell nur für die Felge "**Diagnosebericht der Felge**" auszudrucken (wenn der optionale Drucker vorhanden ist) (siehe Kapitel 9.9).
- **Anmerkung**: Diese Funktion verlängert den Messzyklus, der dann insgesamt 55 Sekunden dauert.

Только для функции RIM ONLY на графике отображаются три разноцветных маркера вершин первой гармоники:

Левая канавка обода – желтый треугольник Правая канавка обода – красный треугольник Среднее значение для всего диска – серый треугольник

При повороте колеса срабатывает тормоз в каждом положении вершин гармоник, что позволяет облегчить маркировку обода, используя при этом минимум отметок на покрышке.

• нажмите клавишу **F2** для получения дополнительной информации о биениях (**Рис. 7-71**). Данные графики также представляют маркеры вершин первых гармоник в сочетании с положениями, когда срабатывает тормоз.

Данный режим диагностики обода диска RIM ONLY имеет собственные предельные значения, отличные от значений для колеса в сборе. Установлены следующие заводские значения: Радиальное/боковое биение первой гармоники = 0.5 Радиальное/боковое биение между вершинами = 0.7. В меню параметров режима OPTIMA эти значения можно отредактировать.

- **Примечание**: При наличии принтера функция RIM ONLY позволяет распечатать специальный отчет о результатах диагностики обода диска ("**Rim diagnostic report**") (см. раздел 9.9).
- **Примечание**: Данная функция удлиняет измерительный цикл до 55 секунд.

Only in the RIM ONLY function, the graph shows three different coloured markers, indicating the first harmonic peak position for:

Left bead recess - Yellow triangle Right bead recess - Red triangle Mean of the entire rim - Grey triangle

When the rim is turned, it will be stopped by the brake in each peak position, to facilitate rim marking. The peak markings on the rim can then be suitably combined with the minimum reference present on the tyre.

• press **F2** for further information about the rim Runout (**Fig. 7-71**).

These graphs also show the first harmonic peak markers, combined with the Position Brake.

The "RIM ONLY" diagnosis uses specific limit values, irrespective of those used for the whole wheel. The factory values set are:

First harmonic Radial/Lateral Runout =  $0.5$ 

Peak to Peak Radial/Lateral Runout =  $0.7$ .

The values can be changed by the user in the "OPTIMA PARAMETERS" menu.

- **Note**: Activating the "RIM ONLY" function also allows a specific printed report to be obtained (if optional printer is present) for the rim only "**Rim diagnostic report**" (see Section 9.9).
- **Note**: The function lengthens the measuring cycle to a total of 55 seconds.

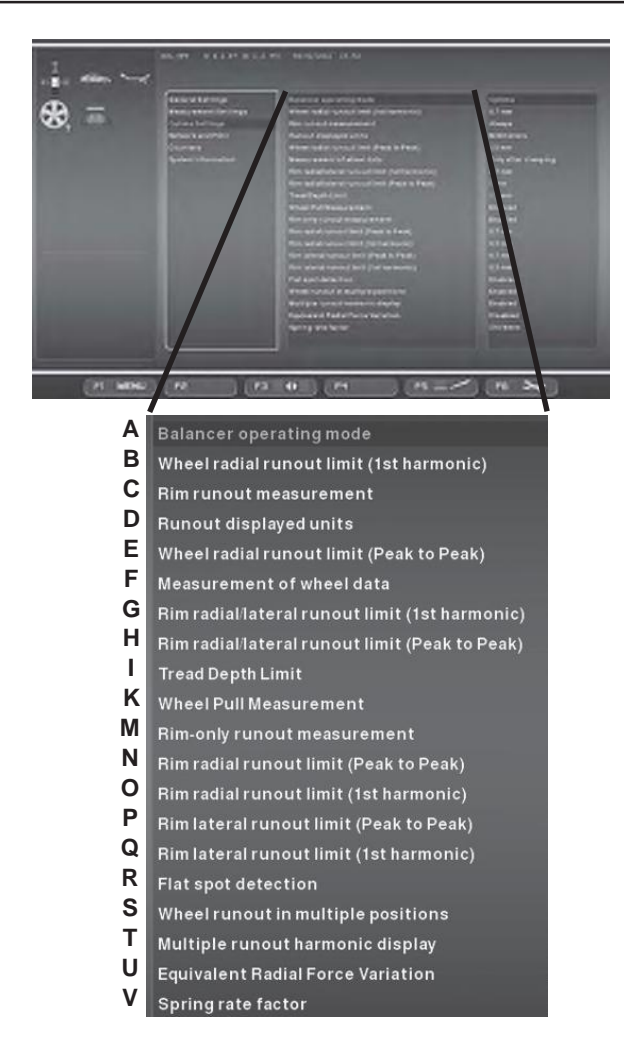

**7-72**

## **7.10.6 Wahl des Betriebsmodus**

Die Auswahl einiger Funktionen (Aktiviert / Deaktiviert) und die Einstellungen der Schwellwerte durch den Bediener haben einen direkten Einfluss auf die Unrundheitsberichte und auf die erweiterten Funktionen, die die Maschine am Bildschirm anzeigen kann. Vom Optima-Modus aus können Sie für die hier unten angegebenen Parameter personalisierte Auswahlmöglichkeiten festlegen.

# **7.10.6.1 OPTIMA PARAMETER**

## (**Abb. 7-72**)

- A) Auswahl des gewünschten Betriebsmodus für die laufende Sitzung. Voreingestellter Modus: Optima Full Diagnostic.
- B) Grenze (Schwelle) für den Höhenschlag der Ersten Harmonischen des Rades. Voreingestellter Wert: 0.7 mm.
- C) Messung von Höhen- bzw. Seitenschlag der Felge (wenn der Wert "Grenze überschritten" ist, erfolgt die Messung nur, wenn die Schwelle überschritten wird; wenn der Wert "Immer" ist, erfolgt die Messung immer). Voreingestellter Wert: Immer.
- D) Auswahl der Maßeinheit von Höhen- bzw. Seitenschlag in mm oder Zoll. Voreingestellter Wert: mm.
- E) Grenze (Schwelle) für den Spitze-Spitze-Wert des Höhenschlages des Rades. Voreingestellter Wert: 1,5 mm.
- F) Das Scannen zur Erfassung der Raddaten erfolgt immer beim ersten Messlauf. Mit dieser Funktion kann man die Aktivierung der Laserscanner bei den Läufen nach dem ersten ausschalten, sodass die Arbeitszeiten optimiert werden, falls es nötig sein sollte, mehrere Messläufe an einem Rad durchzuführen.

Wenn man den Wert 0 einstellt, erfolgt das Scannen automatisch und nur beim ersten Messlauf nach Aufspannen des Rades.

Wenn man den Wert 1 einstellt, erfolgt das Scannen automatisch bei jedem Messlauf des Rades.

- G) Grenze (Schwelle) für den Höhen-/Seitenschalg der 1. Harmonischen nur der Felge. Voreingestellter Wert: 0,7 mm.
- H) Grenze (Schwelle) für den Spitze-Spitze-Wert des Höhen-/Seitenschlag nur der Felge. Voreingestellter Wert: 1 mm.
- I) Zur Einstellung des Schwellwerts für die Tiefe des Reifenprofils (TDI-Funktion). Die Skala reicht von 0 bis 10 mm (0-0,400 Zoll). Voreingestellter Wert: 1,7

#### **7.10.6 Смена рабочих режимов**

Включение и отключение отдельных функций, изменение предельных значений, выполняемые оператором, напрямую влияют на результаты отчетов о биениях и на работу дополнительных функций, отображаемых на экране.

В режиме Optima можно задать собственные значения для параметров, указанных ниже.

### **7.10.6.1 НАСТРОЙКИ РЕЖИМА OPTIMA** (**Рис. 7-72**)

- A) Режим работы текущей программы. Заводская установка: Optima Full Diagnostic.
- B) Предельное значение для первой гармоники биений колеса. Заводская установка: 0,7 мм.
- C) Порядок измерения биений колеса (если установлено значение "Limit exceeded", то измерения будут проводиться только при превышении предельного значения; если установлено значение "Always", то измерения будут производиться всегда). Заводская установка: Always.
- D) Единица измерения биений (мм или дюймы). Заводская установка: мм.
- E) Предельное значение двойной амплитуды радиальных биений. Заводская установка: 1,5 мм.
- F) Определение размеров колеса разрешено только для первого измерительного цикла. Данная функция позволяет отключить сканирование лазерами последующих идентичных колес в целях экономии рабочего времени. При установке значения "0" сканирование производится автоматически и только для первого измерительного цикла. При установке значения "1" колеса автоматически сканируются в каждом измерительном цикле (заводская установка).
- G) Предельное значение радиального/бокового биения первой гармоники для обода диска. Заводская установка: 0.7 мм.
- H) Предельное значение двойной амплитуды радиального/бокового биения для обода диска. Заводская установка: 1 мм.
- I) Предельное значение глубины протектора (TDI). Диапазон 0…10 мм (0-0,400 унций). Для отключения данной функции установите 0 или "0,00"; значок на экране исчезнет. Заводская установка: 1,7 мм (0,068 унций).
- K) Отключение функции боковой тяги с целью оптимизации рабочего времени, когда эта информация не требуется. Данная функция должна быть включена в режиме "Set of Wheels" (комплект колес). Установите "Disabled", чтобы отключить функцию боковой тяги. Заводская установка: Enabled (ВКЛ.).

## **7.10.6 Changing modes of operation**

The selection of certain functions (Enabled / Disabled) and the threshold settings by the operator, influence directly the Runout reports and the advanced functions that the machine displays on the screens.

From the Optima Mode you can select custom settings for the parameters listed below.

#### **7.10.6.1 OPTIMA SETTINGS** (**Fig. 7-72**)

- A) Sets the Operating Mode for the current session. Preset value: Optima Full Diagnostic.
- B) Limit (threshold) for wheel first harmonic radial runout. Preset value: 0.7 mm.
- C) Sets the rim runout measurement (if the value is "Limit exceeded" the measurement occurs only if the threshold is exceeded; if the value is "Always" the measurement occurs always). Preset value:Always.
- D) Runout measurement unit selection in mm or inches. Preset value: mm.
- E) Limit (threshold) for wheel peak to peak radial runout. Preset value: 1,5 mm.
- F) The wheel data detection scan occurs always during the first measuring run. This function allows the exclusion of the activation of the laser scanner in the following measuring runs, in order to optimise the operating times whenever it is necessary to carry out more than one measuring run for the same wheel. By assigning value "0" the scan occurs automatically and only at the first measuring run, after fixing the wheel. By assigning value "1" the scan occurs automatically at every wheel measuring run (Preset value).
- G) Limit (threshold) for the Radial/lateral Runout of the 1st Harmonic of the rim only. Preset value: 0.7 mm.
- H) Limit (threshold) for peak to peak radial/lateral runout of rim only. Preset value: 1 mm.
- I) Set the limit value for the Tread Depth TDI. The scale is 0 to 10 mm (0-0,400 ince). Set the value 0 or "0,00" to disable the function; no icon appears on screen. Preset value: 1,7 mm (0,068 ince).
- K) Excludes the Pull reading, in order to optimise the operating times, when this information is not required. The function must be enabled when operating the advanced function "Set of Wheels". Set as "Disabled" to cancel the Pull reading during the run. Preset value: Enabled.

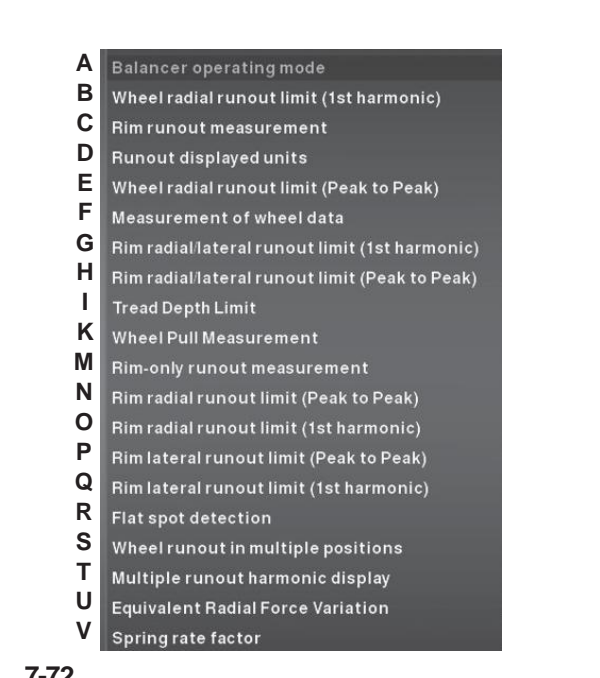

**7-72**

mm (0,068 Zoll). Stellen Sie den Wert "0" oder "0,00" ein, um die Funktion zu deaktivieren; auf dem Bildschirm erscheint kein Symbol mehr.

- K) Mit dieser Funktion können Sie die Erfassung des Seitenzugs abschalten, um die Betriebszeiten zu optimieren, wenn kein Interesse für diesen Wert besteht. Die Funktion muss aber auf jeden Fall aktiviert werden, wenn man die erweiterte Funktion "Rädersatz" verwendet. Sie wird auf "Deaktiviert" gestellt, um die Erfassung des Seitenzugs beim Messlauf zu übergehen. Voreinstellung:Aktiviert
- M) Ermöglicht dieAuswahl der erweiterten Diagnose NUR DER FELGE. Auswahl "Aktiviert" = Aktiviert die erweiterte Diagnose NUR DER FELGE. Auswahl " Deaktiviert" = Aktiviert den automatischen Übergang zum Vorgang des Matchens, sobald die Maschine erfasst, dass nur die Felge vorhanden ist.
- N) Grenze (Schwelle) für den Spitze-Spitze-Höhenschlag NUR DER FELGE. Voreingestellter Wert: 0.7 mm.
- O) Grenze (Schwelle) für den Höhenschlag der Ersten Harmonis chen NUR DER FELGE. Voreingestellter Wert: 0.5 mm.
- P) Grenze (Schwelle) für den Spitze-Spitze-Seitenschlag NUR DER FELGE. Voreingestellter Wert: 0.7 mm.
- Q) Grenze (Schwelle) für den Seitenschlag der Ersten Harmonischen NUR DER FELGE. Voreingestellter Wert: 0.5 mm.
- R) Zur Verwaltung der Option "Flat Spot Suche". Bei dieser Funktion werden Abflachungen des Reifens festgestellt. Sind solche vorhanden, erscheint auf dem Eingangsbild von Optima eine Warnmeldung. "1" = Aktivierung der Suchfunktion. "0" = Deaktivierung.
- M) Дополнительная диагностика режима RIM ONLY. Значение "Enabled" активирует дополнительную диагностику режима RIM ONLY. Значение "Disabled" задает автоматический переход к процедуре ПОДГОНКИ, если станок определит наличие диска без покрышки.
- N) Предельное значение двойной амплитуды радиальных биений для режима RIM ONLY. Заводская установка: 0,7 мм.
- O) Предельное значение радиальных биений первой гармоники для режима RIM ONLY. Заводская установка: 0.5 мм.
- P) Предельное значение двойной амплитуды боковых биений для режима RIM ONLY. Заводская установка: 0.7 мм.
- Q) Предельное значение боковых биений первой гармоники для режима RIM ONLY. Заводская установка: 0.5 мм.
- R) Функция обнаружения плоского пятна на покрышке. При обнаружении плоских пятен появляется предупреждающее сообщение в окне Optima Access. "1" = ВКЛ.. "0" = ВЫКЛ.
- M) Allows selection of RIM ONLY advanced diagnosis. Select "Enabled" = Enables RIM ONLY advanced diagnosis. Select "Disabled" = Enables automatic switching to the MATCHING procedure if the machine detects the presence of the rim only.
- N) Limit (threshold) for RIM ONLY peak to peak radial Runout. Preset value: 0.7 mm.
- O) Limit (threshold) for RIM ONLY first harmonic radial Runout. Preset value: 0.5 mm.
- P) Limit (threshold) for RIM ONLY peak to peak lateral Runout. Preset value: 0.7 mm.
- Q) Limit (threshold) for RIM ONLY first harmonic lateral Runout. Preset value: 0.5 mm.
- R) Manages the Find Flat Spot option. This function detects flattening of the tread. If flat spots are detected, an alert message appears in the Optima Access screen page.
	- "1" = Enables search. "0" = Disables search.

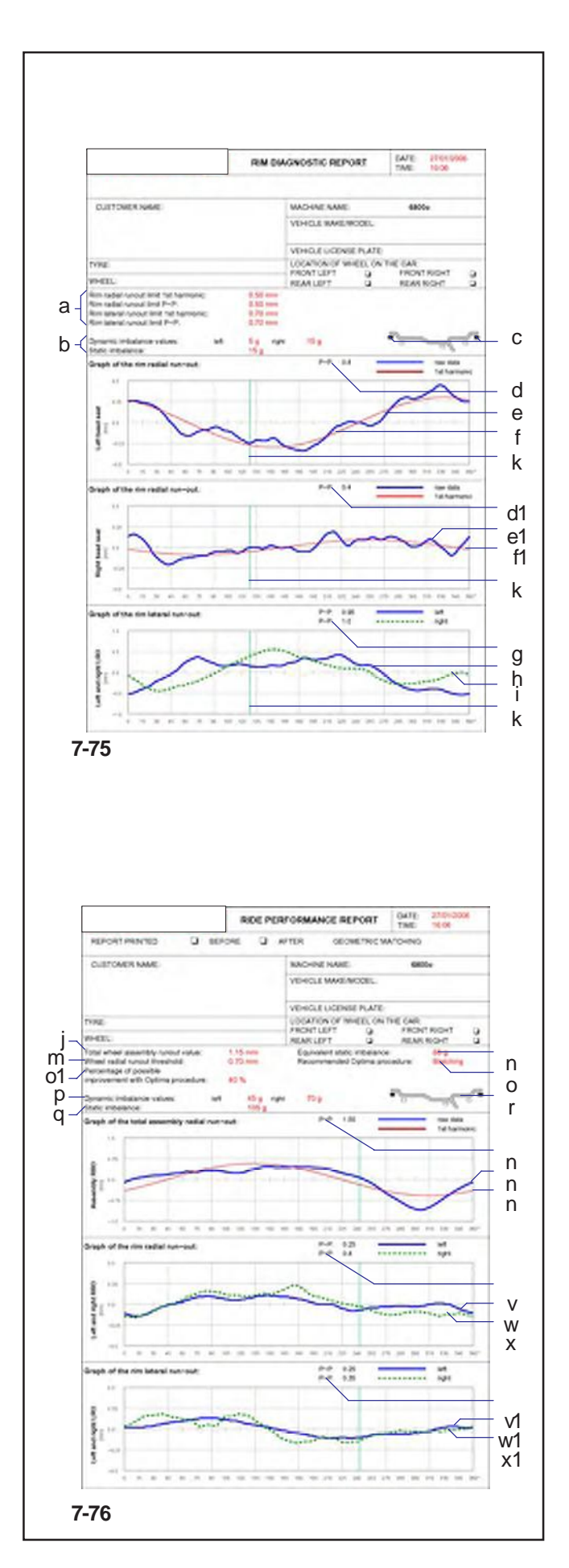

### **7.10.7 Bericht drucken**

Das Ausdrucken des Berichts (nur mit dem optionalen Drucker möglich) bietet eine Übersicht über die technischen Informationen.

Die bei der Analyse der Felge oder der Felge mit aufgespanntem Reifen gespeicherten Informationen können auf Papier auf ein "Report" genanntes Blatt gedruckt werden.

Es gibt zwei Arten von Report, die automatisch von der Maschine ausgewählt werden.

# d - **Diagnosereport der Felge**

Der nach einem Prüflauf einer Felge ohne Reifen ausgedruckte  $\mathsf{k}$  Report zeigt folgende Informationen:

#### (**Abb.7-75**)

- a) Dynamische Unwucht (rechts und links). Statische e1 Unwucht.<br>
f1 b) Grenze (
	- b) Grenze (Schwellen) für die Unrundheit der Ersten Harmonischen und dem Spitze-Spitze-Wert (des Höhen-/ Seitenschlags) der Felge.
	- c) Empfohlene Position zur Platzierung der Gewichte
- g | d) Spitze-Spitze-Wert der Unrundheit am linken Wulstsitz.
- e) Grafikmitdem VerlaufderUnrundheitam linkenWulstsitz  $k \mid$  (blaue Kurve).
	- f) Grafik mit dem Verlauf der Ersten Harmonischen am linkenWulstsitz (rote Kurve).
	- d1) Spitze-Spitze-Wert der Unrundheit am rechten Wulstsitz.
	- e1) Grafik mit dem Verlauf der Unrundheit am rechten Wulstsitz (blaue Kurve).
	- f1) Grafik mit dem Verlauf der Ersten Harmonischen am rechten Wulstsitz (rote Kurve).
	- g) Spitze-Spitze-Werte des Seitenschlags (links und rechts) der Felge.
	- h) Grafik mit dem Verlauf des linken Seitenschlags der Felge (blaue Kurve).
	- i) Grafik mit dem Verlauf des rechten Seitenschlags der Felge (grüne gestrichelte Kurve).
- k) Index der 12-Uhr-Stellung der Felge zum Zeitpunkt des  $\bar{r}$  Ausdrucks (grüne Linie).

#### - **Report der Laufeigenschaften des Rads**

n Der nach einem Prüflauf eines vollständigen Rads  $\begin{bmatrix} 1 \\ 0 \end{bmatrix}$  ausgedruckte Report zeigt folgende Informationen:

# (**Abb. 7-76**)

- j) Gesamtwert der Unrundheit von Felge und Reifen zusammen.
- $v$  m) Schwellenwert des Seitenschlags des Rads.
- $W$  | n) Äquivalente statische Unwucht, die durch die gemessene Unrundheit hervorgerufen wird.
	- o) Empfohlener optima-Vorgang.
	- o1) Prozentsatz der Verbesserung, die durch den empfohlenen optima-Vorgang erreicht werden kann.
	- p) Gemessene dynamische Unwucht (rechts und links).
	- q) Statische Unwucht, die aus den gemessenen dynamischen Komponenten errechnet wurde.
	- r) Empfohlene Position zum Anbringen der Gewichte.

### **7.10.7 Печать отчетов**

Распечатка отчета (возможна только с оригинальным принтером) представляет собой сводку технической информации.

Информация, полученная во время анализа диска или колеса в сборе, может быть распечатана в виде отчета. Станок автоматически выбирает один из двух видов отчетов:

#### - **Отчет диагностики диска**

Распечатка результатов анализа диска без покрышки: (**Рис. 7-75**)

- a) Динамический дисбаланс (правый и левый). Статический дисбаланс.
- b) Предельные значения радиальных/боковых биений для первой гармоники и для двойной амплитуды.
- c) Рекомендуемые места установки грузов.
- d) Величина полной амплитуды биений левой канавки обода.
- e) График биений левой канавки обода (синяя кривая).
- f) График первой гармоники левой канавки обода (красная кривая).
- d1) Величина полной амплитуды биений правой канавки обода.
- e1) График биений правой канавки обода (синяя кривая).
- f1) График первой гармоники правой канавки обода (красная кривая).
- g) Максимальное и минимальное значение боковых биений обода (для правой и левой стороны).
- h) График боковых биений левой стороны обода (синяя кривая).
- i) График боковых биений правой стороны обода (пунктирная зеленая кривая).
- k) Индикатор положения ниппеля диска «12 часов» (зеленая линия).

#### - **Отчет диагностики колеса**

Распечатка результатов анализа колеса в сборе: (**Рис. 7-76**)

- j) Общая величина биений колеса в сборе.
- m) Предельное значение радиального биения колеса.
- n) Эквивалентный статический дисбаланс, рассчитанный на основе замеров биений.
- o) Рекомендуемая процедура режима Optima.
- o1) Процент улучшения, который можно достичь от внедрения рекомендуемой процедуры режима Optima.
- p) Динамический дисбаланс (левый и правый).
- q) Статический дисбаланс, рассчитанный на основе измеренных динамических параметров.
- r) Рекомендуемые места установки грузов.

s) Величина полной амплитуды радиального биения колеса в сборе.

t) График радиального биения колеса в сборе (синяя кривая).

u) График первой гармоники биений колеса в сборе (красная кривая).

- Максимальное и минимальное значение
- радиального биения (правого и левого).

w) График радиального биения левой стороны обода (синяя кривая).

x) График радиального биения правой стороны обода (пунктирная зеленая кривая).

v1) Максимальные и минимальные значения боковых биений левой и правой сторон обода.

# **7.10.7 Print Report**

The report print out (only possible with the optional printer) is a summary of technical information.

The information saved during rim or rim and tire analysis can be printed on paper in a sheet called a Report. There are two types of Report, automatically selected by the machine:

#### - **Rim diagnostic report**

The report print out, after a rim only run, shows the following information:

# (**Fig. 7-75**)

- a) Dynamic unbalance (right and left). Static unbalance.
- b) Limits (thresholds) for first harmonic and peak to peak (radial/lateral) rim runout.
- c) Suggested position for application of weights.
- d) Left bead recess runout peak to peak value.
- e) Graph of left bead recess runout (blue curve).
- f) Graph of left bead recess first harmonic (red curve).
- d1) Right bead recess runout peak to peak value.
- e1) Graph of right bead recess runout (blue curve).
- f1) Graph of right bead recess first harmonic (red curve).
- g) Rim lateral runout peak to peak values (left and right).
- h) Graph of rim left lateral runout (blue curve).
- i) Graph of rim right lateral runout (dashed green curve). k) Rim 12 o'clock position indicator at moment of printing
- (green line).

#### - **Wheel performance report**

The report print out, after a complete wheel run, shows the following information:

### (**Fig. 7-76**)

- j) Rim tire assembly total runout value.
- m) Wheel radial runout threshold value.
- n) Equivalent Static Unbalance, induced by Runout measured.
- o) Recommended Optima procedure.
- o1) Percentage improvement which can be achieved using recommended Optima procedure.
- p) Dynamic Unbalance measured (right and left).
- q) Static Unbalance calculated from dynamic components measured.
- r) Suggested position for application of weights.
- s) Complete wheel radial runout peak to peak value.
- t) Graph of complete wheel radial runout (blue curve).
- u) Graph of wheel total first harmonic (red curve).
- v) Rim (left and right) radial runout peak to peak values.
- w) Graph of rim left radial runout (blue curve).
- x) Graph of rim right radial runout (dashed green curve).

v1) Rim (left and right) lateral runout peak to peak values.

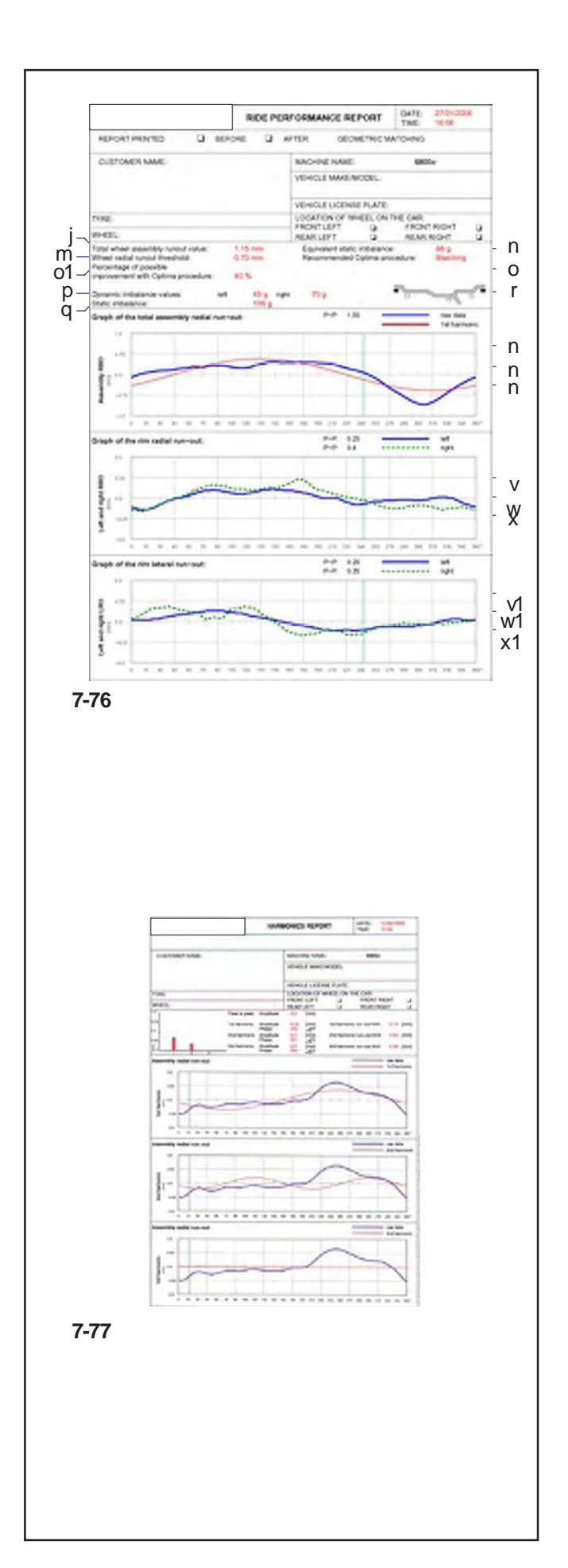

- s) Spitze-Spitze-Wert des Höhenschlags des vollständigen Rads.
- t) Grafik mit dem Verlauf des Höhenschlags des vollständigen Rads (blaue Kurve).
- u) Grafik mit dem Verlauf der gesamten Ersten Harmonischen des Rads (rote Kurve).
- v) Spitze-Spitze-Werte des Höhenschlags (rechts und links) der Felge.
- w) Grafik mit dem Verlauf des linken Höhenschlags der Felge (blaue Kurve).
- x) Grafik mit dem Verlauf des rechten Höhenschlags der  $\begin{array}{c}\n\ddots \\
\hline\nn\n\end{array}$  Felge (grüne gestrichelte Kurve).<br>  $\begin{array}{c}\n\ldots \\
\hline\n\end{array}$   $\begin{array}{c}\n\ldots \\
\downarrow\n\end{array}$  Spitze-Spitze-Werte des Seitens
	- v1) Spitze-Spitze-Werte des Seitenschlags (rechts und links) der Felge.
	- w1) Grafik mit dem Verlauf des linken Seitenschlags der Felge (blaue Kurve).
	- x1) Grafik mit dem Verlauf des rechten Seitenschlags der Felge (grüne gestrichelte Kurve).
- v1 Wenn die entsprechenden zusätzlichen Funktionen<br>w1 metalliert sind können außerdem folgende Berichte installiert sind, können außerdem folgende Berichte ausgedruckt werden:
	- **Datenbank der Anwendung der Gewichte** Siehe das entsprechende Kapitel.
	- **Mehrfache Harmonische** (**Abb. 7-77**) Siehe das entsprechende Kapitel.

w1) График бокового биения левой стороны обода (синяя кривая).

x1) График бокового биения правой стороны обода (пунктирная зеленая кривая).

- При использовании дополнительных функций на печать также выводятся:
- **База данных использования грузов** См. соответствующий раздел.
- **Многократные гармоники** (**Рис. 7-77**) См. соответствующий раздел.
- w1) Graph of rim left lateral runout (blue curve).
- x1) Graph of rim right lateral runout (dashed green curve).
- If the relative additional functions are installed, the following reports can also be printed:
- **Weight Tracking Database** see relative chapter.
- **Multiple Harmonics** (**Fig. 7-77**) See relative chapter.

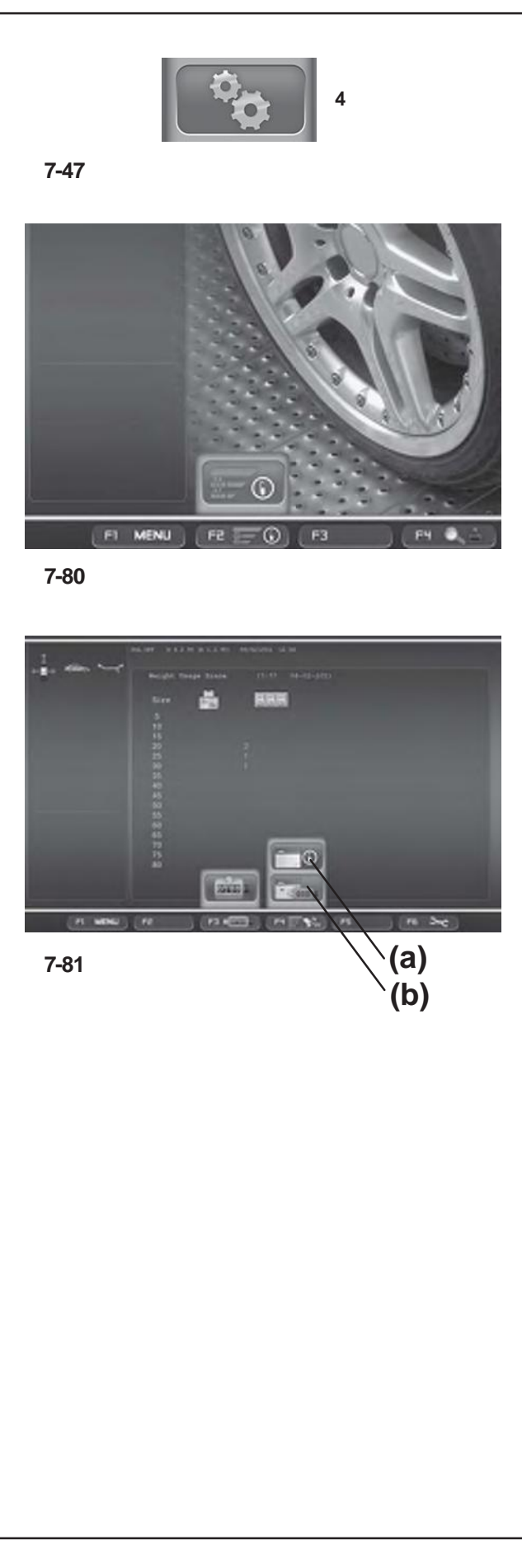

# **7.10.8 Nuchführung Gebrauch Gewicht**

Die Funktion "Anwendung der Gewichte" ist in den Modi OPTIMA und PROFILING verfügbar und besteht darin, dass die Daten über die Unwuchten des Rads, d.h. der Radtyp und die Größe der Gewichte, die für seine Auswuchtung angegeben wurden, gespeichert werden.

Durch das Speichern bleiben die Daten erhalten, die beim ersten Messlauf nach Aufspannen des Rads auf dem Flansch der Auswuchtmaschine (Aktivierung der Power-Clamp-Spannvorrichtung) gemessen werden. Diese Daten werden dann in den Speicher aufgenommen, wenn das Rad abgenommen wird.

Mit dieser Funktion ist es möglich, die Zahl aller bis dahin angewendeten Auswuchtgewichte anzuzeigen und außerdem auch einen Bereicht mit folgenden Optionen auszudrucken:

- Anwendung der Gewichte in Gramm ab dem Datum der Installation der Funktion.
- Anwendung der Gewichte in Unzen ab dem Datum der Installation der Funktion.
- Anwendung der Gewichte in Gramm ab dem Datum, an dem der Zähler für die Anwendung der Gewichte vom Benutzer auf Null gestellt wurde.
- Anwendung der Gewichte in Unzen ab dem Datum, an dem der Zähler für die Anwendung der Gewichte vom Benutzer auf Null gestellt wurde.

Um die Funktion zu aktivieren, öffnen Sie die Seite der "EINSTELLUNGEN" (**4, Abb. 7.47**) und folgen Sie diesem Pfad:

#### "**Einstellung der Messungenn / Nuchführung Gebrauch Gewicht**",

stellen Sie **Freigegeben** ein und drücken Sie **OK**.

Die Seite "Anwendung der Gewichte" wird mit der Taste **F2** auf der Seite FUNKTIONEN abgerufen (**1, Abb. 7-80**).

Auf der Seite WEIGHT TRACKING:

(**Abb. 7-81**)

- **F2:** Stellt die Zähler der Tabelle mit den Teilwerten auf Null.
- **F3:** Übergang von der Anzeige der Tabelle der Teilwerte zur Tabelle der Gesamtwerte **(a)** und umgekehrt **(b)**.
- **F6:** Zum Ausdrucken der gerade angezeigten Tabelle.
	- **Anm.**: Die Taste **F6** ist nur dann sichtbar, wenn der Drucker aktiviert ist.

#### **7.10.8 Отслеживание грузов**

Функция отслеживания грузов доступна в режимах OPTIMA и PROFILING. Она предназначена для сохранения данных дисбаланса колеса или режимов установки грузов и их величин.

В памяти сохраняются данные, полученные в первом цикле обработки, после зажима колеса на главном валу станка (механическим зажимом Power Clamp). Сохранение данных производится в момент снятия колеса.

С помощью данной функции производится подсчет всех балансировочных весов, использованных до настоящего момента, и вывод на печать следующей информации:

- Количество использованных грузов в граммах с даты пуска в эксплуатацию.
- Количество использованных грузов в унциях с даты пуска в эксплуатацию.
- Количество использованных грузов в граммах с даты обнуления пользователем счетчика грузов.
- Количество использованных грузов в унциях с даты обнуления пользователем счетчика грузов.

Активация функции отслеживания грузов производится в окне настроек (**4, Рис. 7.47**):

#### Установите «**Enabled» в пункте меню**

"**Measurements Settings** / **Weight usage tracking**" (Настройки измерений / Отслеживание грузов) и нажмите **OK**.

Открыть окно отслеживания грузов можно на экране функций клавишей **F2** (**1, Рис. 7-80**).

В появившемся окне:

#### (**Рис. 7-81**)

**F2:** обнуление текущих счетчиков таблицы **F3:** переключение между текущей и общей

таблицами **(a)** и наоборот **(b)**

**F6:** печать таблицы, отображаемой на экране.

**Примечание**: клавиша **F6** доступна только при подключенном принтере.

### **7.10.8 Weight usage tracking**

The Weight Tracking function is available in OPTIMA and PROFILING modes and is for saving data relative to wheel imbalances, or the weight mode and the weights indicated for balancing.

Saves the data acquired at the first run, after clamping the wheel on the balancer shaft (Power Clamp activation). This data is effectively acquired in the memory at the moment when the wheel is released.

This function shows the count of all balancing weights used up to that moment and provides a printed report on the following options:

- Weights Used in Grams, from the date of function installation.
- Weights Used in Ounces, from the date of function installation.
- Weights Used in Grams, from the date of user zeroing of the Weight Tracking Counter.
- Weights Used in Ounces, from the date of user zeroing of the Weight Tracking Counter.

To enable the function access the "SETTINGS" screen (**4, Fig. 7.47**) and select the following:

#### "**Measurements Settings** / **Weight usage tracking**", set **Enabled** and press **OK**.

The Weight Tracking screen page is retrieved from the FUNCTION screen page using the **F2** key (**1, Fig. 7-80**).

In the WEIGHT TRACKING screen page:

#### (**Fig. 7-81**)

- **F2:** zeroes the partial table counters
- **F3:** to switch from the Partial Table to the Total Table **(a)** and vice versa **(b)**
- **F6:** prints the Table currently on screen.

**Note**: key **F6** is only visible if the printer is enabled.

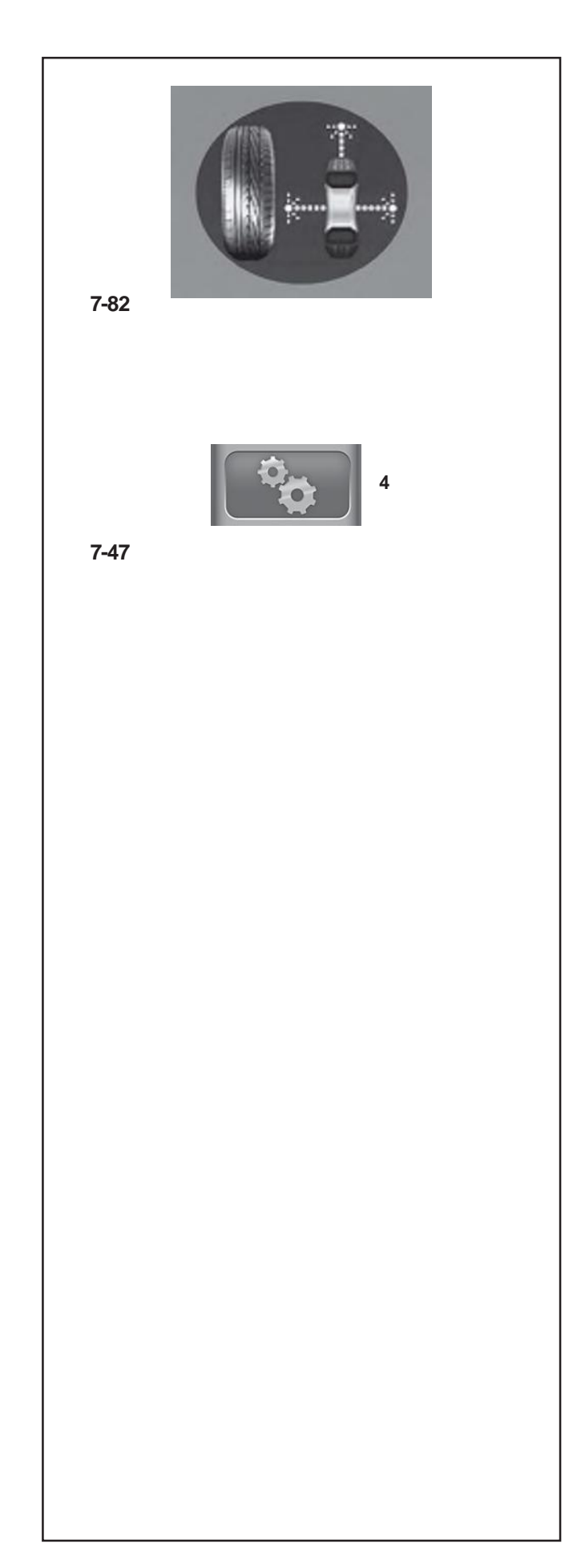

# **7.11 Betriebsart "OPTIMA FULL DIAGNOSTIC" der Optima-Komplettdiagnose**

Die folgenden Anleitungen beschreiben die spezifischen Funktionen der Auswuchtmaschine in der "OPTIMAFULL DIAGNOSTIC" Betriebsart.

Das Icon in der Abbildung **7-82** zeigt an, dass die Betriebsart "OPTIMA FULL DIAGNOSTIC" aktiviert ist. Die Einheit arbeitet im Automatikbetrieb.

Wird die Betriebsart "OPTIMA FULL DIAGNOSTIC" über die Einstellungstafel eingegeben, führt die Maschine den Vorgang der automatischen, erweiterten Datenerfassung durch.

Um die Betriebsart auf der Seite "EINSTELLUNGEN" zu aktivieren, tun Sie Folgendes

- Drücken Sie die Menütaste F1 und wählen Sie den **4** Punkt "Einstellungen" (**4, Fig. 7-47**).
- Folgen Sie dem Pfad:

"**OPTIMA-Einstellungen / Betriebsart der Auswuchtmaschine**", stellen Sie " **Optima-Komplettdiagnose**" ein und drücken Sie "**OK**".

#### *Hinweis*:

Sämtliche Funktionen, die bei den automatischen Betriebsarten weiter oben beschrieben wurden, stehen auch in der "OPTIMA FULL DIAGNOSTIC" Betriebsart zur Verfügung.

Die Besonderheit dieser Funktion besteht in der Präzision der Erfassung durch die Kameras, wodurch es möglich ist, dreidimensionale Bilder des Rads zu erstellen. Diese ermöglichen eine tiefergehende Strukturanalyse des Reifens und der Felge.

Sowohl die flachen als auch die dreidimensionalen Bilder werden als grafische Rekonstruktion mit Farbabstufungen dargestellt.

Die verschiedenen Farben, die der Rekonstruktion des Rads am Bildschirm zugewiesen werden, zeigen den strukturellen und physischen Zustand der Teile an.

Schon eine kurze Sichtanalyse durch den Bediener ermöglicht ihm daher, den Verschleißzustand des Reifens direkt festzustellen.

Der Bediener kann ganz einfach sehen, ob Unregelmäßigkeiten und Anomalien wie folgende vorliegen: Abflachungen, Auswölbungen, Blasen an den Flanken, Ungleichmäßigkeiten, Schnitte, Kratzer und Oberflächenfehler - sowohl am Reifen als auch an den Flanken des Reifens und auch wenn sie nur sehr klein sind und mit bloßem Auge schwer zu erkennen wären.

#### *Hinweis*:

Die Messläufe in der "OPTIMA FULL DIAGNOSTIC" Betriebsart haben aufgrund der hohen Präzision der dreidimensionalen Erfassung eine längere Zykluszeit als diejenige bei den "OPTIMA" Messläufen.

# **7.11 Режим OPTIMA FULL DIAGNOSTIC**

В данном разделе описаны специальные функции<br>режима и «ОПТИМАЛЬНЫЙ С. ПОЛНОЙ режима «ОПТИМАЛЬНЫЙ С ДИАГНОСТИКОЙ».

При включении режима на экране появляется значок как на рис. **7-82**. Станок работает в автоматическом режиме.

Если данный режим устанавливается с панели управления, то станок выполнит автоматическую процедуру сбора дополнительных данных колеса.

Для включения режима в окне настроек,

• Нажмите клавишу **F1** и выберите настройки (**4, Рис. 7- 47**).

• выполните следующее:

установите "**Optima Full Diagnostic**" в пункте меню "**OPTIMA Set up / Wheel balancer operating mode**" (Настройки OPTIMA / Рабочий режим станка) и нажмите "**OK**".

#### *Примечание*:

Все функции автоматических режимов, описанных ранее, также доступны в режиме OPTIMA FULL DIAGNOSTIC.

Отличие данной функции состоит в точности камер сканирования, которые позволяют создать трехмерные модели колеса для более глубокого структурного анализа покрышки и диска.

Данные модели (плоские и трехмерные) имеют цветовую градацию.

Изменения цвета колеса, отображаемого на экране, характеризуют структурное состояние и физические свойства элементов колеса.

Оператор может быстро визуально оценить состояние износа покрышки и с легкостью определить любые отклонения, например: пятна износа, выпуклости, боковые вздутия, неоднородность, порезы, абразивное истирание и дефекты поверхности, даже небольшие, которые сложно определить невооруженным глазом как на протекторе, так и на боковинах покрышки.

#### *Примечание*:

Измерительный цикл режима OPTIMA FULL DIAGNOSTIC занимает больше времени, чем режим OPTIMA в связи с получением трехмерных данных высокой точности.

# **7.11 "OPTIMA FULL DIAGNOSTIC" Optima Full Diagnostic Mode**

The following instructions describe the specific functions of the wheel balancer in "OPTIMA FULL DIAGNOSTIC" mode.

The icon shown in fig. **7-82** indicates the "OPTIMA FULL DIAGNOSTIC" mode is active. The unit operates in Automatic Mode.

When the "OPTIMA FULL DIAGNOSTIC" mode is set with the set up panel, the machine performs the Automatic Advanced wheel data reading procedure.

To enable the mode with the "SET UP" screen,

• Press the **F1** Menu Key and select Set Up (**4, Fig. 7-47**).

• select the following:

"**OPTIMA Set up / Wheel balancer operating mode**", set "**Optima Full Diagnostic**" and press "**OK**".

#### *Note*:

All the functions described in the previous Automatic Modes, are also available in the "OPTIMA FULL DIAGNOSTIC" Mode.

The difference with this function is the date reading precision of the cameras, which allow for three dimensional images of the wheel to perform an in-depth structural analysis of the tyre and rim.

The images, both flat and three dimensional, are presented graphically with a colorimetric gradation.

The changes in the colours of the wheel displayed on the screen, indicate the structural and physical conditions of the parts.

The operator is able to asses the degree of wear of the tread with a quick visual analysis and easily identify any irregularities or anomalies such as: flattening, bulges, bubbles on the sidewalls, lack of homogeneity, cuts, and abrasions and surface imperfections, even small and difficult to see with the naked eye, both on the tread and the sides of the tyre.

#### *Note*:

Measuring runs in "OPTIMA FULL DIAGNOSTIC" mode require a longer Cycle Time, due to the high precision three dimensional data reading, compared to the Time required with the "OPTIMA" runs.

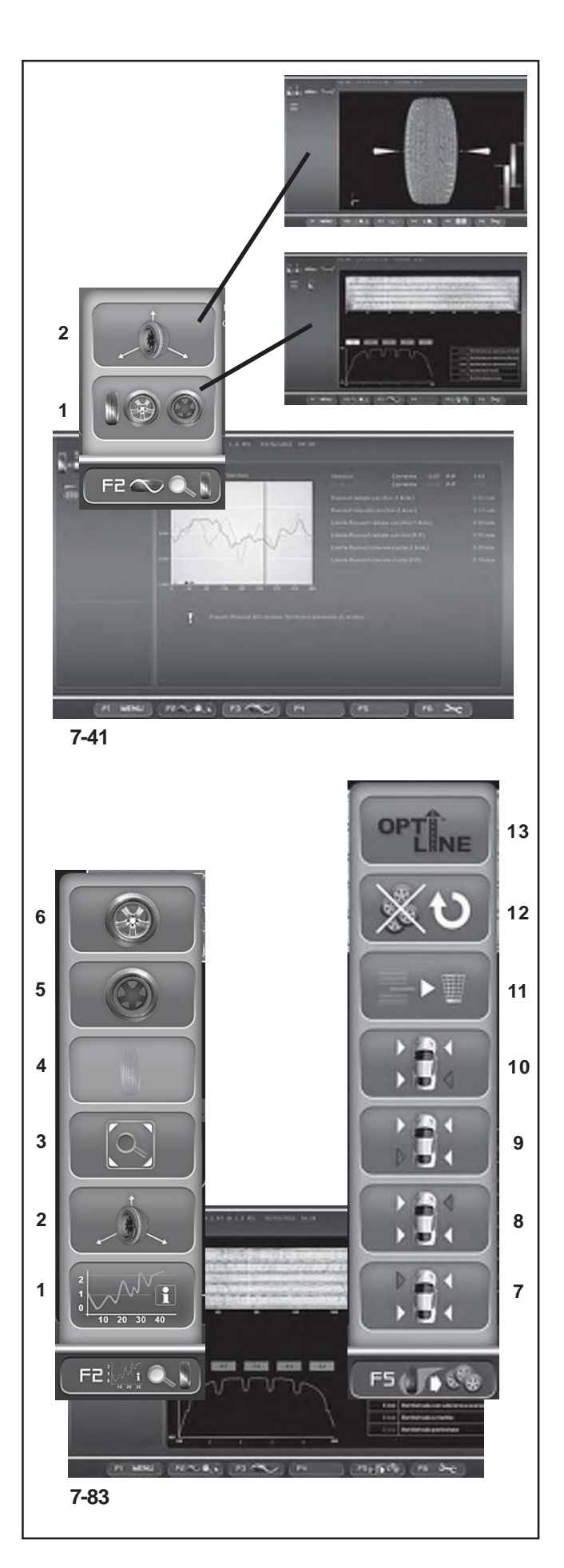

#### **7.11.1 Menü "OPTIMA FULL DIAGNOSTIC"**

In diesem Abschnitt werden die spezifischen Funktionen der "OPTIMA FULL DIAGNOSTIC" Betriebsart erklärt und es werden ausschließlich die Menüpunkte angezeigt, die dieser Betriebsart eigen sind. Für Erklärungen bezüglich der anderen Menüpunkte und Icons lesen Sie bitte Grundkapitel "4.4 Menüfelder", sowie die besonderen Angaben zu den oben beschriebenen automatischen Betriebsarten.

**2** Die Auswahlpunkte für die Funktionen der "Optima-Komplettdiagnose" sind bereits in der automatischen Betriebsart "OPTIMA" sichtbar. Ihr Einsatz ist jedoch nur in der "OPTIMA FULL DIAGNOSTIC" Betriebsart sinnvoll, **1** bei der die Präzision der Erfassung durch die Kameras am höchsten ist.

> Im Menü **F2** finden Sie auf der Seite "ASSEMBLY RUNOUT INDICATION" (**Abb. 7-41**) die Zugangspunkte zu den Seiten der "OPTIMAFULLDIAGNOSTIC"Analyse:

- **1** Öffnet die Seite "*TREAD PLOT*"
- **2** Öffnet die Seite "*3D PLOT*"

### **7.11.1.1 Menü "TREAD PLOT"**

Die Seite "TREAD PLOT" (**Abb. 7-83**) wird mit dem Punkt **1**  des Menüs **F2** (**Abb. 7-41**) auf der Seite "ASSEMBLY RUNOUT INDICATION" abgerufen.

Auf dieser Seite wird eine grafische und numerische Analyse des Radprofils dargestellt.

Auf der Seite befinden sich folgende weitere Menüpunkte (**Abb. 7-83**).

#### Menü **F2**:

**1** Führt zur Seite "ASSEMBLY RUNOUT INDICATION" zurück.

**<sup>12</sup> <sup>2</sup>** "**3D PLOT**": Anzeige in 3D.

**3** "**Lens**": Vergrößerung und Wiederherstellung des grafischen Bilds.

- **4** "**TREAD PLOT**": Profilanalyse.
- **5** "**INTERNAL SIDEWALL**":Analyse der Innenflanke.
- **6** "**EXTERNAL SIDEWALL**":Analyse derAußenflanke.

Über das Menü **F5** der Seite "*TREAD PLOT*" (**Abb. 7-83**) können die Daten zum Reifenverschleiß für ein bis vier Räder eines Fahrzeugs gespeichert werden. Nach Aufspannen des ersten Reifens kann sofort der Bericht "**TREAD CONDITIONS REPORT**" mit den gespeicherten Daten gedruckt werden.

#### Menü **F5**:

8 Mit den Auswahlpunkten 7, 8, 9, 10 werden die Daten der einzelnen Räder gespeichert und wird ihre Position am Fahrzeug zugeordnet.

- **7** Ordnet dem Reifen die Position vorne links zu.
- **8** Ordnet dem Reifen die Position vorne rechts zu.
- **9** Ordnet dem Reifen die Position hinten links zu.
- **10** Ordnet dem Reifen die Position hinten rechts zu.
- **11** Löscht die zuletzt zugeordnete Reifenposition.

**12** Setzt die Daten der Funktion "**TREAD CONDITIONS**" zurück.

**13** Ruft die Funktion "**OPTI LINE**" auf.

# **7.11.1 Меню режима OPTIMA FULL DIAGNOSTIC**

В данном разделе представлены специальные функции и опции меню режима OPTIMA FULL DIAGNOSTIC.

Информация об остальных элементах меню указана в основном разделе "4.4 Опции меню", а также в описанных ранее автоматических режимах.

Функции режима OPTIMA FULL DIAGNOSTIC отображаются также в окне режима OPTIMA, но они не доступны, пока первый не будет активирован или пока точность камер не будет установлена на максимум.

Меню клавиши **F2** в окне ИНДИКАЦИИ БИЕНИЙ КОЛЕСА ("ASSEMBLY RUNOUT INDICATION") (**Рис. 7-41**) содержит следующие элементы режима OPTIMA FULL DIAGNOSTIC:

**1** "**TREAD PLOT**" (Печать протектора)

**2** Окно "**3D PLOT**" (Печать 3D-модели)

# **7.11.1.1 Меню "TREAD PLOT"**

Окно "TREAD PLOT" (**Рис. 7-83**) выбирается элементом **1** меню **F2** (**Рис. 7-41**) в окне индикации биений колеса.

В окне представлен графический и цифровой анализ покрышки колеса.

Данное окно имеет следующие меню:

# (**Рис. 7-83**)

Меню **F2**:

**1** Возврат в окно "ASSEMBLY RUNOUT INDICATION".

- **2** "**3D PLOT**", трехмерная модель.
- **3** "**Lens**", масштабирование изображения.
- **4** "**TREAD PLOT**", анализ протектора.
- **5** "**INTERNAL SIDEWALL**", анализ внутренней боковины.
- **6** "**EXTERNAL SIDEWALL**", анализ внешней боковины.

Меню **F5** окна "*TREAD PLOT*" (**Рис. 7-83**) используется для сохранения в памяти данных износа протектора покрышек от одного до четырех колес автомобиля. После обработки первого колеса на печать можно вывести отчет о состоянии протектора "**TREAD CONDITIONS REPORT**".

# Меню **F5**:

Элементы меню 7, 8, 9, 10 содержат данные каждого колеса автомобиля соответственно обозначенной позиции.

- **7** Переднее левое колесо.
- **8** Переднее правое колесо.
- **9** Заднее левое колесо.
- **10** Заднее правое колесо.
- **11** Удаление последней заданной позиции колеса.
- **12** Обнуление данных функции "**TREAD CONDITIONS**".
- **13** Доступ к режиму "**OPTI LINE**".

# **Operation - AUTOMATIC "***OPTIMA FULL DIAGNOSTIC***"**

# **7.11.1 "OPTIMA FULL DIAGNOSTIC" Menus**

This section sets out the specific functions of the "OPTIMA FULL DIAGNOSTIC" mode and only the Menu items that refer to this mode.

For information about the other items and icons, refer to the basic chapter "4.4 The Menus", as well as the Automatic Modes specifications described earlier.

The "Optima Full Diagnostic" function selection items are already displayed from the "OPTIMA" Automatic Mode. Their use is only possible in the "OPTIMA FULL DIAGNOSTIC" mode, with the maximum data reading precision of the cameras.

The **F2** Menu in the "ASSEMBLY RUNOUT INDICATION" screen (**Fig. 7-41**), contains the items to access the "OPTIMA FULL DIAGNOSTIC" analysis screens:

- **1** Access the "**TREAD PLOT**" screen
- **2** Access the "**3D PLOT**" screen

# **7.11.1.1 "TREAD PLOT" menu**

The "TREAD PLOT" screen (**Fig. 7-83**) is accessed with Item **1** of the **F2** Menu (**Fig. 7-41**) in the "ASSEMBLY RUNOUT INDICATION" screen.

The screen presents a graphical and numerical analysis of the wheel tread.

The screen contains the following Menu Items:

#### (**Fig. 7-83**)

**F2** Menu:

**1** Go back to the "ASSEMBLY RUNOUT INDICATION" screen.<br>2 "3D

- **2** "**3D PLOT**", 3D view.
- **3** "**Lens**", zoom and reset graphic image.
- **4** "**TREAD PLOT**", tread analysis.
- **5** "**INTERNAL SIDEWALL**", internal sidewall analysis.
- **6** "**EXTERNALSIDEWALL**", external sidewall analysis.

The **F5** Menu in the "*TREAD PLOT*" screen (**Fig. 7-83**) is used to memorise the tread wear data of from one to four wheels of a vehicle. Once the first wheel is entered the "**TREAD CONDITIONS REPORT**" printout, containing the information stored, is available.

#### **F5** Menu:

Items 7, 8, 9, 10 store the data of every wheel, assigning its position on the vehicle.

- **7** Assigns the position left front wheel.
- **8** Assigns the position right front wheel.
- **9** Assigns the position left rear wheel.
- **10** Assigns the position right rear wheel.
- **11** Deletes the last wheel position assigned.
- **12** Resets the "**TREAD CONDITIONS**" function data.
- **13** Access the "**OPTI LINE**" mode.

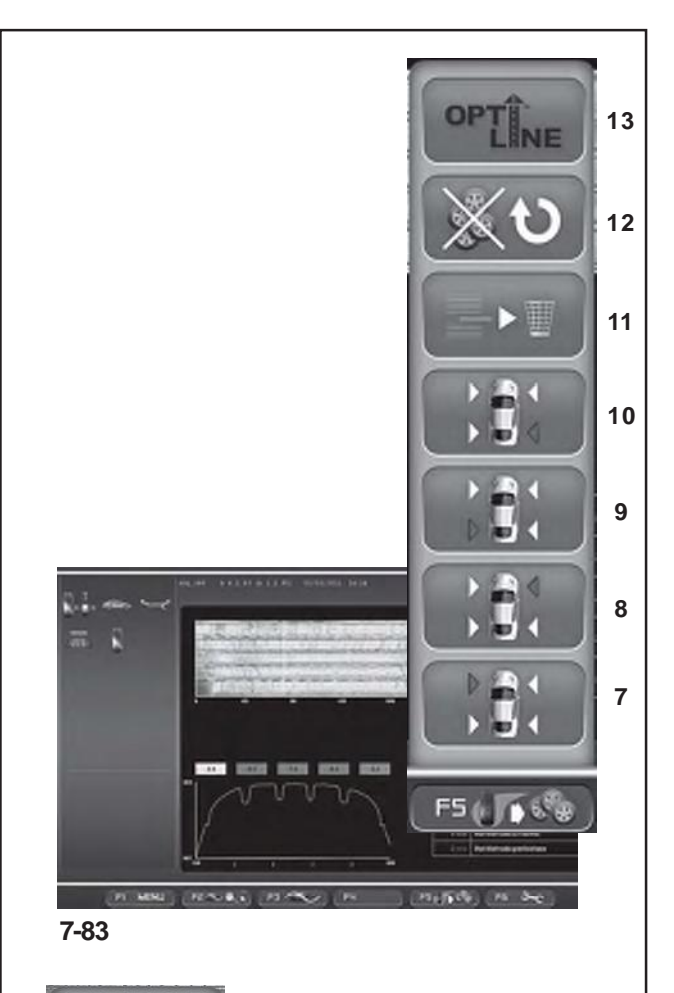

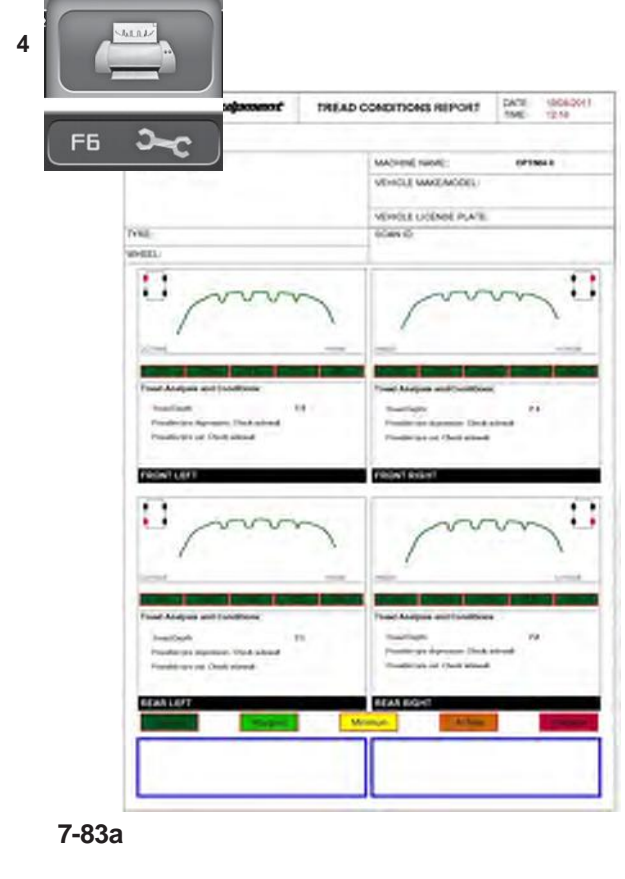

### **7.11.1.1.1 Funktion "TREAD CONDITIONS REPORT"**

**<sup>13</sup>** Die Funktion ermöglicht es, jederzeit einen detaillierten Bericht des Profil- und Verschleißzustands der Reifen zu erstellen.

Verwendung der Funktion:

- Markieren Sie vor dem Abnehmen der Räder vom Fahrzeug jedes einzelne, um die Position festzuhalten.
- Spannen Sie das Rad auf = 6.
- 10 Wählen Sie "OPTIMA FULL DIAGNOSTIC"  $\cdot$  7.11.
	- Führen Sie den Messlauf durch 7.10.1.
	- Ordnen Sie nach dem Messlauf mit den Auswahlpunkten **7** bis **10** (**Abb. 7-83**) die Position des Rads am Fahrzeug zu.
	- Gehen Sie bei allen Rädern in dieser Weise vor.

Drucken Sie nachAbschluss der Radserie die im Speicher **7** abgelegten Daten aus (**Abb. 7-83a**).

> • Wählen Sie den Auswahlpunkt **4** aus dem Menü **F6**  (**Abb. 7-83a**), um den Bericht über den Verschleißzustand (TREAD CONDITIONS REPORT) zu drucken.

> Im Bericht sind für jedes Rad die Daten aufgeführt, die zuvor auf dem Bildschirm angezeigt wurden **7.11.2.1**, sowie relevante Hinweise zum Reifen.

# **7.11.1.1.2 Menü "***OPTI LINE***"**

Der Seitenzug (PULL) aufgrund zu starker Konizität des Reifens sowie Schwingungen, die von den Reifen auf das Fahrzeug übertragen werden, sind Mängel, die häufig nicht durch das Auswuchten und die Spureinstellung behoben werden können. Die Funktion "Set of Wheels" dient in Verbindung mit der Funktion OPTI LINE dazu, diese Mängel zu beheben.

Die Funktion OPTI LINE wird mit dem Auswahlpunkt **13**  des in **Abb. 7-83** dargestellten Menüs **F5** aktiviert und steht sowohl im Modus OPTIMA als auch im Modus OPTIMAFULL DIAGNOSTIC zur Verfügung.

Siehe hierzu das Verfahren "SET OF WHEELS" 7.12.1.

Am Ende des Verfahrens kann gewählt werden, ob der Seitenzug minimiert oder die von den Reifen verursachten Schwingungen reduziert werden sollen.

# **Operation - AUTOMATIC "***OPTIMA FULL DIAGNOSTIC***"**

### **7.11.1.1.1 Функция печати состояния протектора "TREAD CONDITION REPORT"**

Даная функция используется в случае необходимости сохранить подробный отчет о состоянии протектора покрышек автомобиля.

Порядок использования функции:

- Перед снятием колес с автомобиля сделайте отметку на каждом колесе, чтобы запомнить его позицию.
- Установите колесо на станок  $\equiv 6$ .
- Установите режим OPTIMA FULL DIAGNOSTIC  $-7.11$ .
- Запустите измерительный цикл 7.10.1.
- В конце цикла, используя элементы меню **7…10** (**Рис. 7-83**), задайте положение каждого колеса автомобиля.
- Выполните указанные выше процедуры для всех колес.

После обработки комплекта колес распечатайте данные, хранящиеся в памяти (**Рис. 7-83a**).

• Для печати отчета о состоянии протектора покрышки (TREAD CONDITIONS REPORT) выберите опцию **4** меню **F6** (**Рис. 7-83a**).

В отчете содержится информация, предварительно отображавшаяся в окне 7.11.2.1 для каждого колеса и примечания о протекторе.

# **7.11.1.1.2 Меню режима "***OPTILINE***"**

Часто бывает невозможно обычными методами балансировки добиться снижения эффекта боковой тяги (PULL), обусловленного излишней конусностью протектора, и снижения вибраций, передаваемых колесами автомобилю. В этом случае, может помочь функция комплекта колес (Set of Wheels), доступная в меню режима OPTILINE.

Функция OPTILINE активируется элементом **13** меню **F5** (**Рис. 7-83**) и может быть выполнена как в режиме OPTIMA, так и в режиме OPTIMA FULL DIAGNOSTIC.

Для получения информации о процедуре комплекта колес см. - 7.12.1.

В конце процедуры можно будет выбрать либо снижение эффекта "PULL", либо снижение вибраций от колес.

#### **7.11.1.1.1 "TREAD CONDITION REPORT"Function**

This function is used each time that you want to save a detailed report of the vehicle's tread condition.

Using the function:

- Before removing the wheels from the vehicle, in order to remember their position, mark each wheel with its position.
- Lock the wheel  $\approx 6$ .
- Select OPTIMA FULL DIAGNOSTIC 7.11.
- Perform the Measuring run  $-7.10.1$ .
- After the run, with the items **7** to **10** (**Fig. 7-83**), assign the position of the wheel on the vehicle.
- Perform all the above for all the wheels concerned.

Once the set of wheels is finished, print the data stored in the memory (**Fig. 7-83a**).

• Select Item **4** of the **F6** Menu (**Fig. 7-83a**) to print the TREAD CONDITIONS REPORT.

The Report shows the information previously shown on the screen  $-7.11.2.1$  for each wheel and the notes for the tread.

# **7.11.1.1.2 "***OPTI LINE***" Menu**

The reduction of the PULL caused by excessive tread conicity and the reduction of the vibrations transmitted by the wheels to the vehicle often cannot be resolved with the balancing and the wheel setup. The Set of Wheels function is available to this end in the OPTI LINE Mode.

The OPTI LINE Mode is enabled with Item **13** of the **F5** Menu shown on the side (**Fig. 7-83**) and it can be executed either in OPTIMA or OPTIMA FULL DIAGNOSTIC mode.

See the "Set of Wheels" procedure = 7.12.1.

At the end of the procedure you can select whether to reduce the "PULL" effect or reduce the effect of the vibrations caused by the wheels.

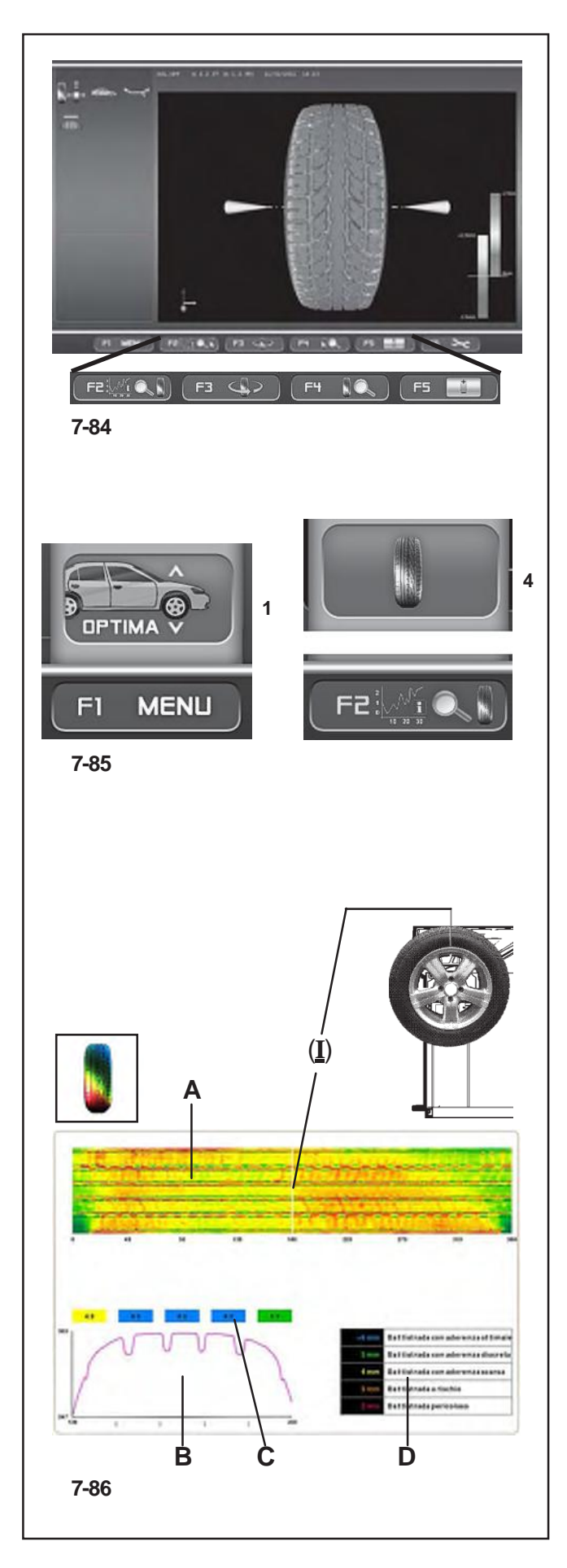

# **7.11.1.2 Menü "3D PLOT"**

Die Seite "3D PLOT" (Abb. 7-84) wird mit dem Punkt 2 des Menüs F2 (Abb. 7-41) auf der Seite "ASSEMBLY INDICATION" abgerufen". Auf dieser Seite wird eine dreidimensionale grafischeAnalyse des gesamten Rads dargestellt.

Auf der Seite befinden sich folgende besondere Menüpunkte: (**Fig. 7-84**)

#### Menü:

- **F2** Führt zur Seite "TREAD PLOT" zurück.
- **F3** Bewegt das 3D-Bild nach rechts und nach links im Vergleich zur Horizontalen. Drücken Sie dieTaste links oder rechts.
- **F4** Vergrößerung und Wiederherstellung des grafischen Bilds.
- **F5** Regulierung der Farbempfindlichkeit. Drücken Sie die Taste oben oder unten.

#### **7.11.2 "OPTIMA FULL DIAGNOSTIC" Betriebsart**

- Spannen Sie das Rad auf > Kapitel 6
- Führen Sie den Messlauf durch > Kapitel 7.10.1
- Am Ende des Messlaufs wird in der Auswuchtmaschine, wenn die RUNOUT-Grenzwerte (Unrundheit) nicht überschritten sind, die Seite zum "Auswuchten" vorgeschlagen. Um die Ergebnisse der Optima-Diagnose anzuzeigen, folgen Sie auf der Grundseite diesem Auswahlpfad:

### **7.11.2.1 TREAD PLOT**

Menü **F1**, Punkt "**Optima**" (**1, Abb. 7-85**), Menü **F2**, Punkt "**TREAD PLOT**" (**4, Abb. 7-85**).

Es öffnet sich die Seite "**TREAD PLOT**" (**Abb. 7-86**).

Oben sehen Sie die Entwicklung des Profils in der ebenen Darstellung (**A**) mit der jeweiligen Farbe für die Profiltiefe.

#### **Hinweis***:*

Der Zeiger für dieWinkelposition (**I**) bleibt unverändert, während die Darstellung des Reifens (**A**) vorläuft, wenn das Rad gedreht wird. Der Zeiger entspricht immer der physischen Position des Rads in der 12-Uhr-Stellung.

In der Grafik unten (**B**) ist der Querschnitt des Profils dargestellt. Darüber zeigen numerische Angaben in farbigen Kästchen (**C**) die Tiefe in den verschiedenen Bereichen über die gesamte Breite an.

Die in den Kästchen gezeigten Werte und ihre Farbe beziehen sich auf die Tabelle auf der rechten Seite (**D**). Die Tabelle setzt die Verschleißgrenzen des Profils mit den Farben in Verbindung, die dann aufgrund der erfassten Daten den Kästchen zugewiesen werden.

#### **Hinweis**:

Die Grenzwerte in der Tabelle können nicht vom Bediener verändert werden.

#### **ACHTUNG:**

**Die Empfehlungen hinsichtlich des Reifenverschleißes basieren auf allgemein anerkannten Standards für Kfz mit Serienreifen. Diese Empfehlungen gelten möglicherweise nicht im gleichen Maße für andere Reifentypen und ihre Anwendungen.**

# **7.11.1.2 Меню "3D PLOT"**

Окно "3D PLOT" (**Рис. 7-84**) активируется элементом 2 меню F2 (**Рис. 7-41**) в окне индикации биений колеса "ASSEMBLY INDICATION".

Окно содержит анализ трехмерной модели колеса в сборе и включает следующие опции:

(**Рис. 7-84**) - Меню:

- **F2** Возврат к окну "TREAD PLOT".
- **F3** Поворот 3D-модели влево-вправо относительно горизонтальной плоскости. Нажмите соответственно левую или правую клавиши.
- **F4** Масштабирование изображения.
- **F5** Регулировка цветовой чувствительности (клавиши «вверх» и «вниз»).

# **7.11.2 Возможности режима OPTIMA FULL DIAGNOSTIC**

- Установите колесо Глава 6
- Запустите измерительный цикл Раздел 7.10.1

В конце цикла, если пределы биений не превышены, на экране появится окно балансировки. Для отображения результатов диагностики режима Optima выберите следующие опции основного экрана:

### **7.11.2.1 TREAD PLOT**

Меню **F1**, опция "**Optima**" (**1, Рис. 7-85**), Меню **F2**, опция "**TREAD PLOT**" (**4, Рис. 7-85**),

Появится окно "**TREAD PLOT**" (**Рис. 7-86**), наверху которого будет представлен вид беговой поверхности протектора (A) с цветовой маркировкой его глубины.

#### *Примечание*:

Указатель углового положения (**I**) зафиксирован, а поверхность протектора (**A**) двигается, когда оператор вращает колесо вручную. Данный указатель соответствует положению ниппеля колеса «12 часов».

На графике снизу (**B**) представлено сечение профиля, над которым в цветных квадратиках (**C**) указывается глубина различных зон по всей ширине покрышки.

Эти же значения содержатся в таблице справа (**D**), где происходит их сравнительный анализ с предельными значениями.

#### *Примечание*:

Оператор не может изменить предельные значения в таблице.

#### **ВНИМАНИЕ:**

**Рекомендации об износе покрышки соответствуют общепризнанным нормам для легковых автомобилей, оборудованных покрышками серийного производства – другие типы покрышек могут не соответствовать этим рекомендациям.**

# **Operation - AUTOMATIC "***OPTIMA FULL DIAGNOSTIC***"**

# **7.11.1.2 Menu "3D PLOT"**

The "3D PLOT" screen (**Fig. 7-84**) is accessed with Item 2 of the F2 Menu (**Fig. 7-41**) in the "ASSEMBLY INDICATION" screen.

The screen displays a three dimensional graphic analysis of the complete wheel.

The screen also contains the following Menu items: (**Fig. 7-84**) - Menu:

**F2** Go back to the "TREAD PLOT" screen.

- **F3** Move the 3D image to the right and the left, compared to the horizontal. Press the left or right key.
- **F4** Zoom and reset graphic image.
- **F5** Chromatic sensitivity adjustment. Press the high or low key.

# **7.11.2 "OPTIMA FULL DIAGNOSTIC" Operation**

- $\cdot$  Lock the wheel  $\equiv$  Chapter 6
- Perform the measuring run Chapter 7.10.1

At the end of the run, if the RUNOUT limits are not exceeded, the balancer displays the "Balancing" screen. To display the results of the Optima diagnostic, start from the basic screen and select the following:

# **7.11.2.1 TREAD PLOT**

**F1** Menu, Item "**Optima**" (**1, Fig. 7-85**), **F2** Menu , Item "**TREAD PLOT**" (**4, Fig. 7-85**),

The "**TREAD PLOT**" screen is displayed (**Fig. 7-86**). The

top displays the flat view of the tread (A), with the various colours referring to the various depths.

#### *Note*:

The angular position index (**I**) is fixed, whilst the tread display (**A**) moves when the operator turns the wheel with his hand. The index corresponds to the 12 o'clock physical position on the wheel.

The graph on the bottom (**B**), reproduces the tread section. Above this numeric indications in coloured boxes (**C**) indicate the depth of the various zones along the whole width.

The values in the boxes and their colour, refer to the table on the right (**D**). The table relates the tread wear limits to the colours that are then displayed in the boxes, according to the data reading.

#### *Note*:

The table limits cannot be changed by the operator.

#### **WARNING:**

**Tire wear recommendations based on the generally recognized standard for a passenger car equipped with OEM Tires – Other Tire types and applications may not match these recommendations exactly.**

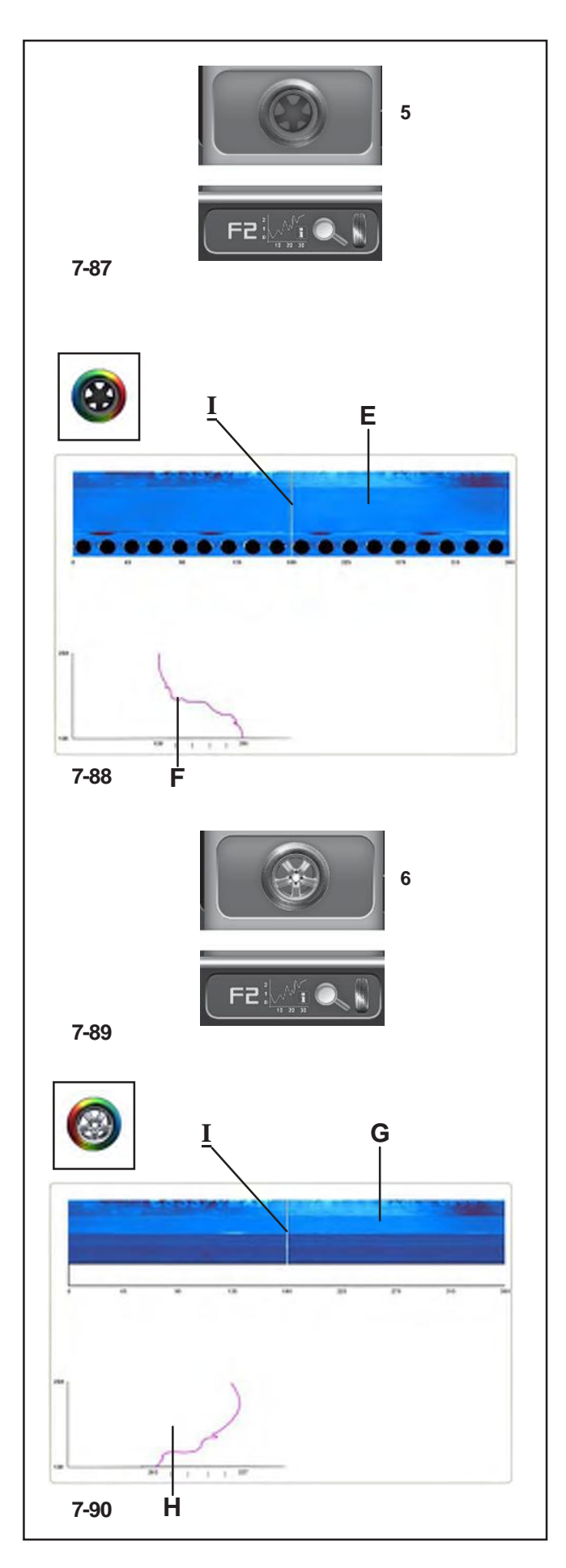

#### Um die Seite

#### "**INTERNAL SIDEWALL PLOT**"

anzuzeigen, gehen Sie folgendermaßen vor: Menü **F2**, Punkt "**INTERNAL SIDEWALL**" (**5, Abb. 7- 87**).

Es erscheint die Seite mit der Analyse der Innenflanke (**Abb. 7-88**).

#### **Abb. 7-88**

Oben sehen Sie die Entwicklung der Innenflanke des Reifens in der flachen Darstellung (**E**) für einenAbschnitt des Umfangs.

• Drehen Sie das Rad von Hand, um die Flanke des gesamten Umfangs anzuzeigen.

Die Farbe bietet Informationen über die Gleichmäßigkeit der Innenflanke von Reifen und Felge, einschließlich eines Teils der Felge. Eine gleichmäßige Farbe entspricht einer guten Regelmäßigkeit der Flanke, während Farbveränderungen auf Verformungen der Struktur hinweisen und, auch wenn sie nur gering sind, fehlende Geradlinigkeit anzeigen.

Unten sehen Sie die Grafik (**F**) des betroffenen Teils des Profils. Die Linie stellt die Form der Reifenflanke und eines Teils der Felge an der genauen Stelle dar, die vom Zeiger (**I**) der Winkelposition am Umfang dargestellt ist. *Anm.*:

Der Zeiger für die Winkelposition (**I**) bleibt unverändert auf der Spur, während die Darstellung der Rads (**E**) mit der Drehung desselben läuft. Der Zeiger entspricht immer der physischen Position des Rads in der 12- Uhr-Stellung.

#### Um die Seite

#### "**EXTERNAL SIDEWALL PLOT**"

anzuzeigen, gehen Sie folgendermaßen vor:

Menü **F2**, Punkt "**EXTERNAL SIDEWALL**" (**6, Abb. 7- 89**);

es erscheint die Seite mit der Analyse der Außenflanke (**Abb. 7-90**).

#### **Abb. 7-90**

Die Außenflanke des Reifens (**G**) wird für einen bestimmten Abschnitt des Umfangs in der flachen Darstellung angezeigt.

Unten sehen Sie die Grafik (**H**) mit dem Profil der Radflanke in der genauen Position, die vom Zeiger (**I**) in der Entwicklung (**G**) dargestellt ist.

#### **Hinweis**:

Der Zeiger (**I**) entspricht der physischen Position des Rads in der 12-Uhr-Stellung.

#### **ACHTUNG:**

**Um Räder mit einem Außendurchmesser von mehr als 30 Zoll korrekt messen zu können, ist möglicherweise die Verwendung spezieller Adapter erforderlich.**

# **Operation - AUTOMATIC "***OPTIMA FULL DIAGNOSTIC***"**

Для отображения окна внутренней боковой поверхности (**Рис. 7-88**) "**INTERNAL SIDEWALL PLOT**" выберите:

#### в меню **F2** опцию "**INTERNAL SIDEWALL**" (**5, Рис. 7-87**).

#### **Рис. 7-88**

Сверху окна представлен вид внутренней части покрышки (**E**) участка окружности.

• Вращая колесо вручную, можно просмотреть всю боковую поверхность покрышки.

Цветовая маркировка дает дополнительную информацию об однородности внутренней поверхности покрышки и обода. Однородный цвет соответствует однородному состоянию поверхности, а изменения цвета указывают на конструктивные деформации (небольшие деформации характеризуются отсутствием прямолинейности). В нижней части окна имеется изображение (**F**)

сечения покрышки в месте окружности, обозначенном угловым указателем (**I**).

#### *Примечание*:

Указатель углового положения (**I**) зафиксирован, а поверхность протектора (**Е**) двигается при вращении колеса. Данный указатель соответствует положению ниппеля колеса «12 часов».

Для отображения окна внешней боковой поверхности (**Fig. 7-90**) "**EXTERNAL SIDEWALL PLOT**" выберите:

в меню **F2** опцию "**EXTERNAL SIDEWALL**" (**6, Рис. 7-89**).

#### **Рис. 7-90**

Сверху окна представлен вид внешней части покрышки (**G**) участка окружности.

В нижней части окна имеется изображение (**H**) сечения покрышки в месте окружности, обозначенном угловым указателем (**I**) участка (**G**).

#### *Примечание*:

Указатель(**I**) соответствует положению ниппеля колеса «12 часов».

#### **ВНИМАНИЕ:**

**Для колес с внешним диаметром более 30 дюймов могут потребоваться специальные адаптеры, чтобы правильно определить параметры колеса.**

To display the

#### "**INTERNAL SIDEWALL PLOT**"

screen select:

**F2** Menu, "**INTERNAL SIDEWALL**" item (**5, Fig. 7-87**), displays the screen with the analysis of the internal sidewall (**Fig. 7-88**).

#### **Fig. 7-88**

The top shows the flat internal tyre sidewall view (**E**) for a section of the circumference.

• Rotate manually to scroll and display the sidewall of the entire circumference.

The colour provides information on the uniformity of the internal sidewall of the tyre and rim, including part of the rim. A uniform colour indicates a uniform sidewall, whilst changes in colour indicate structural deformations and, if slight, they indicate lack of linearity.

On the bottom there is the graph (**F**), of the section of tread examined. The line reproduces the structure of the tyre sidewall and of part of the rim, in the exact point indicated by the angular position index (**I**) along the circumference.

#### *Note*:

The angular position index (**I**) is fixed on the trace, whilst the wheel display (**E**) moves as the wheel is rotated. The index corresponds to the 12 o'clock physical position on the wheel.

To display the "**EXTERNAL SIDEWALL PLOT**"

screen select:

**F2** Menu, "**EXTERNAL SIDEWALL**" item (**6, Fig. 7-89**), displays the screen with the analysis of the external sidewall (**Fig. 7-90**).

#### **Fig. 7-90**

The flat external tyre sidewall view (**G**) is shown for a specific section of the circumference.

On the bottom there is the graph (**H**) with the wheel sidewall profile in the exact position indicated by the index (**I**) in the view (**G**).

#### *Note*:

The index (**I**) corresponds to the 12 o'clock physical position on the wheel.

#### **ATTENTION:**

**Wheels with an external diameter greater than 30 inches, may require the use of specific adaptors to read the wheel sidewall correctly.**

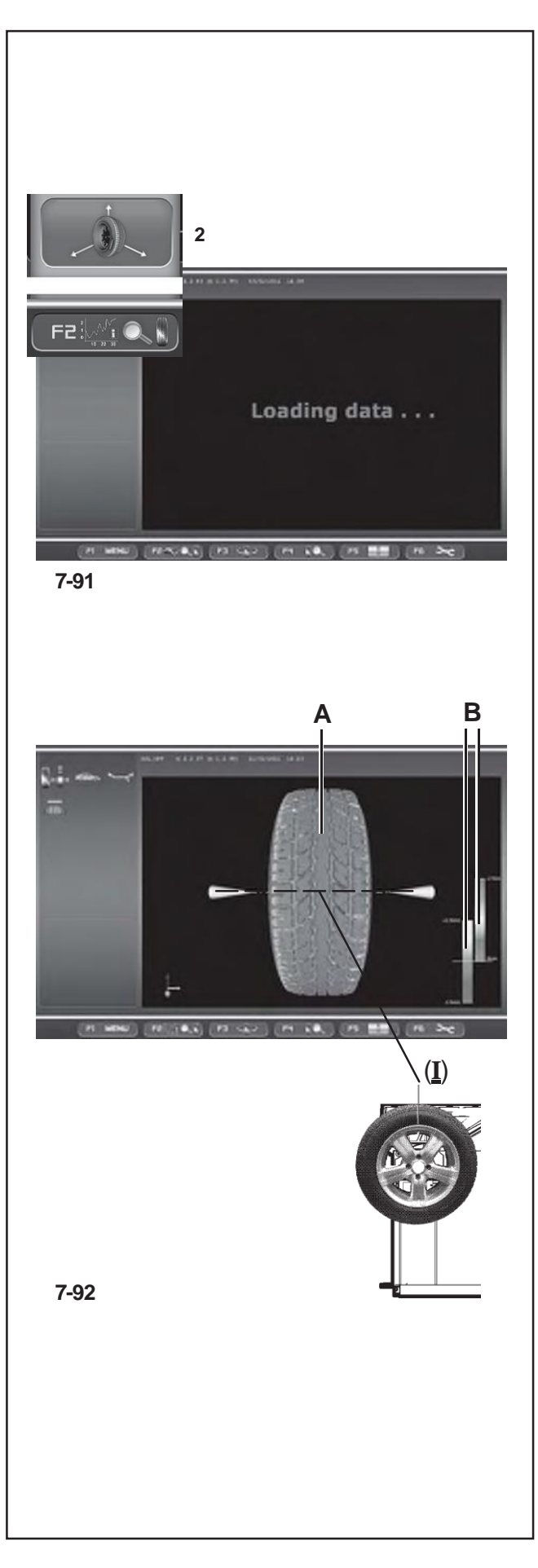

# **7.11.2.2 3D PLOT**

Um die Ergebnisse der Diagnose mit "**3D PLOT**" ausgehend von der Seite "TREAD PLOT" anzuzeigen, gehen Sie folgendermaßen vor:

Menü **F2**, Punkt "**3D PLOT**" (**2, Abb. 7-91**);

es erscheint der Text "**Loading data...**" und danach die **<sup>2</sup>** Seite "**3D PLOT**" (**Abb. 7-92**).

### **Abb. 7-92**

In der Mitte des Bildschirms sehen Sie die dreidimensionale Rekonstruktion des gesamten Rads (**A**).

#### *Hinweis*:

Bei der Darstellung des Rads von vorne am Bildschirm entspricht der Zeiger "**I**" (**Abb. 7-92**) der physischen 12-Uhr-Stellung und wird dementsprechend beim Drehen des Rads aktualisiert.

Die Farbskala wird der Außenstruktur des Reifens aufgrund der unterschiedlichen Höhe, der Unebenheiten und der Vertiefungen der Oberfläche zugewiesen. Die Färbung der Felge ist immer neutral (grau).

Auf der rechten Seite befinden sich die Skalen zur Steuerung der Farbempfindlichkeit (B).

Die linke Skala bezieht sich auf die Flanken, die rechte auf das Profil.

Die Empfindlichkeit der Farbskalen, die auf die Höhenunterschiede der Oberflächen angewandt werden, wird mit der Menütaste F5 gesteuert.

#### *HinweisHinweis*:

Die Farbunterschiede ergeben sich aus den Vertiefungen und Vorsprüngen der Oberfläche. Wenn die Bandbreite der Farbskala, die auf die Oberflächen angewandt wird, komprimiert wird, erhält man eine bessere Definition gegenüber einer niedrigeren Tiefenvariation des Profils.

Wird hingegen ein Rad mit tiefen Profilblöcken der Lauffläche analysiert, muss die Farbskala erweitert werden, um größere Höhenunterschiede mit zu umfassen. Es wird daher empfohlen, die Farbskala aufgrund des Zustands der Lauffläche einzustellen, um jede mögliche Gesamtunregelmäßigkeit durch Verschleiß hervorzuheben.

Um die Empfindlichkeit zu verändern, gehen Sie folgendermaßen vor:

• Drücken Sie die Menütaste **F5** im oberen Teil, um die Farbskala zu verkleinern.

Die gesamte Farbpalette wird in einem engeren Veränderungsbereich der Oberflächen verwendet (abgenutzte Lauffläche).

• Drücken Sie die Menütaste **F5** im unteren Teil, um die Farbskala auszuweiten. Die Farben kennzeichnen größere Höhenunterschiede (Lauffläche mit tiefem Laufflächenprofil).

# **7.11.2.2 3D PLOT**

Для отображения результатов трехмерной диагностики "**3D PLOT**" выберите в окне "**TREAD PLOT**":

меню **F2**, опцию "**3D PLOT**" (**2, Рис. 7-91**),

Отобразится надпись"**Loading data...**" (загрузка данных), после чего появится окно "**3D PLOT**" (**Рис. 7-92**).

#### **Рис. 7-92**

В центре экрана будет представлено трехмерная модель колеса в сборе (**A**).

#### *Примечание*:

Указатель "**I**" (**Рис. 7-92**) на трехмерной модели сопровождает положение ниппеля колеса «12 часов».

Цветовой маркировкой внешней части покрышки обозначено изменение высоты, выпуклости и ямки поверхности. Цвет обода всегда остается нейтральным - серым.

Справа экрана имеется шкала для контроля цветовой чувствительности (**B**).

Левая шкала соответствует боковинам, а правая – протектору покрышки.

Чувствительность цветовых шкал изменения высоты поверхностей регулируется клавишей **F5**.

#### *Примечание*:

Изменение цвета соответствует впадинам и вздутиям на поверхности. Для получения более высокого разрешения при малых отклонениях глубины протектора необходимо уменьшить диапазон шкалы. И, наоборот, при анализе колес с глубоким профилем следует увеличить диапазон шкалы. Рекомендуется производить регулировку цветовой шкалы в зависимости от состояния покрышки, чтобы выделить все имеющиеся неровности.

Изменение чувствительности:

• Нажмите верхнюю часть клавиши **F5**, чтобы уменьшить цветовую шкалу.

Полный диапазон цветов используется на участках с минимальными изменениями поверхности (большой износ).

• Нажмите нижнюю часть клавиши **F5,** чтобы увеличить цветовую шкалу. Цвета указывают на наиболее существенные отклонения (глубокий протектор).

# **Operation - AUTOMATIC "***OPTIMA FULL DIAGNOSTIC***"**

### **7.11.2.2 3D PLOT**

To display the results of the "**3D PLOT**" diagnostic, in the "**TREAD PLOT**" screen,

select:

**F2** Menu, "**3D PLOT**" item (**2, Fig. 7-91**),

"**Loading data...**" is displayed, then the "**3D PLOT**" screen (**Fig. 7-92**).

#### **Fig. 7-92**

The centre of the screen displays the three dimensional reconstruction of the complete wheel (**A**).

#### *Note*:

The front wheel view on the screen, "**I**" index (**Fig. 7-92**), corresponds to the 12 o'clock physical position and it is updated as the wheel rotates.

The colour scale is assigned to the external structure of the tyre, according to the changes in height, bulges and dips in the surface. The rim colour, grey, is always neutral.

On the right there are the scales used to control the colorimetric sensitivity (**B**).

The left scale refers to the sidewalls, whilst the right scale refers to the tread.

The sensitivity of the colour scales applied to the changes in height of the surfaces is controlled with the Menu key **F5**.

#### *Note*:

The change in colour corresponds to the dips and bulges of the surface. To achieve a greater definition compared to a smaller variation in the depth of the tread, compress the range of the colour scale applied to the surfaces. Vice versa when analysing a wheel with a deep tread pattern, extend the colour scale in order to view larger differences in the tread.

We recommend adjusting the colour scale based on the condition of the tread, to highlight all wear irregularities.

To change the sensitivity:

• Press the Menu key **F5** in the high part to compress the colorimetric scale.

The entire range of colours is used in a more restricted field of variation of the surfaces (worn tread).

• Press the Menu key **F5** in the low part to extend the colour scale. The colours indicate the most pronounced differences (deep tread pattern).

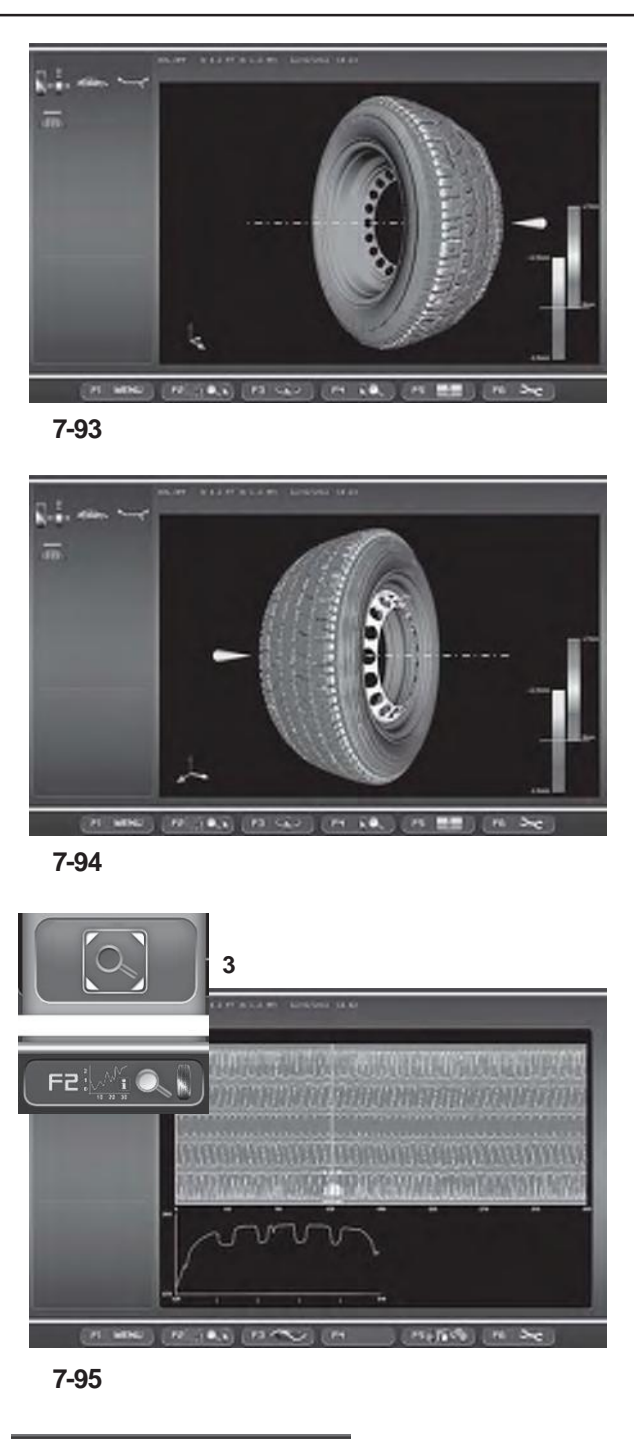

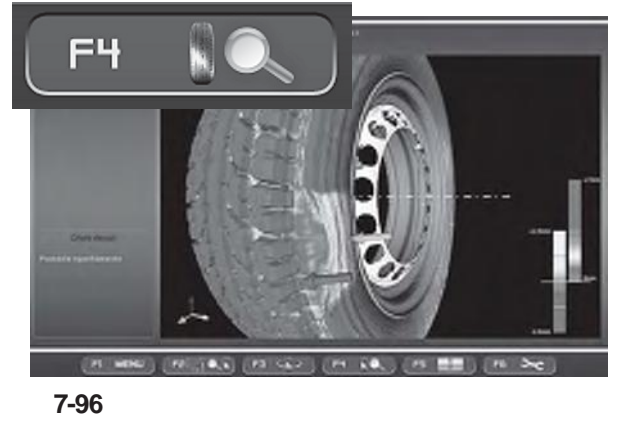

### **Abb. 7-93 - Abb. 7-94**

Um das Rad auf der Horizontalen auszurichten:

- Drücken Sie die Menütaste **F3** im rechten Teil, um die Drehung nach rechts zu erreichen und die Innenflanke des Reifens hervorzuheben (**Abb. 7-93**).
- Drücken Sie die Menütaste **F3** auf der linken Seite, um die Außenflanke des Rads anzuzeigen (**Abb. 7-94**).

# **7.11.2.3 Lupe und Zoom**

Auf den "OPTIMA FULL DIAGNOSTIC" Seiten können Sie folgendermaßen vergrößern und zoomen:

- Jede der Seiten: "TREAD PLOT", "INTERNAL SIDEWALL PLOT" und "EXTERNAL SIDEWALL PLOT" hat die Vergrößerungsfunktion.
- Drücken Sie die Menütaste **F2**, Punkt "**Lens**"(**3, Abb. 7-95**).

Das Bild wird vergrößert gezeigt (**Abb. 7-95**).

Wenn Sie die Taste noch einmal drücken, kehrt die Darstellung wieder zum Ursprung zurück.

Auf der Seite "3D PLOT" können Sie das Zoomen aktivieren, um das Bild näher heranzuholen oder weiter zu entfernen.

• Drücken Sie die Menütaste **F4** im oberen Teil, um das Bild näher heranzuholen (**Abb. 7-96**).

#### *Hinweis*:

Das Vergrößern kann nützlich sein, wenn es um Anomalien handelt, die sich auf einen begrenzten, kleineren Bereich beziehen, wie im Beispiel gezeigt.

• Drücken Sie die Menütaste **F4** im unteren Teil, um das Bild weiter zu entfernen.

Jedem Drücken der Taste entspricht eine Erhöhung oder Senkung der Zoomstufe.

#### *Hinweis*:

Nachdem das Zoomen aktiviert wurde, kann das Rad immer noch von Hand gedreht und nach links oder rechts ausgerichtet werden; dies geschieht mit der Funktionstaste F3, wie in der Grundanzeige mit Vergrößerung 0 (**Abb. 7-92, 7-93, 7-94**).

#### **Рис. 7-93 - Рис. 7-94**

Для поворота колеса относительно горизонтальной плоскости:

- Нажмите клавишу **F3** справа, чтобы увидеть внутреннюю часть колеса (**Рис. 7-93**).
- Нажмите клавишу **F3** слева, чтобы увидеть наружную часть колеса (**Рис. 7-94**).

**Operation - AUTOMATIC "***OPTIMA FULL DIAGNOSTIC***"**

#### **Fig. 7-93 - Fig. 7-94**

To turn the wheel in relation to the horizontal position:

- Press the Menu key **F3** on the right part to view the internal sidewall of the wheel (**Fig. 7-93**).
- Press the Menu key **F3** on the left part to view the external sidewall of the wheel (**Fig. 7-94**).

#### **7.11.2.3 Масштабирование изображения**

Изменение масштаба в окне "OPTIMA FULL DIAGNOSTIC" производится следующим образом:

- В каждом окне "TREAD PLOT", "INTERNAL SIDEWALL PLOT" и "EXTERNAL SIDEWALL PLOT" имеется функция увеличения.
- Нажмите клавишу **F2**, опция "**Lens**" (**3, Рис. 7-95**).

Изображение увеличится (**Рис. 7-95**).

При повторном нажатии этой клавиши произойдет возврат к исходному виду.

В окне "3D PLOT" также можно изменить масштаб изображения.

• Нажмите верхнюю часть клавиши **F4,** чтобы увеличить изображение (**Рис. 7-96**).

#### *Примечание*:

Масштабирование полезно применять при анализе небольших участков, как показано на рисунке.

• Нажмите нижнюю часть клавиши F4, чтобы уменьшить изображение.

При каждом нажатии клавиши происходит увеличение или уменьшение масштаба.

#### *Примечание*:

При масштабированном изображении колесо также можно вращать вручную и поворачивать влево-вправо клавишей **F3**, как и при просмотре основного вида без изменения масштаба (**Рис. 7-92, 7-93, 7-94**).

#### **7.11.2.3 Lens and Zoom**

In the "OPTIMA FULL DIAGNOSTIC" screens you can Magnify and Zoom, as follows:

- Each "TREAD PLOT", "INTERNAL SIDEWALL PLOT" and "EXTERNAL SIDEWALL PLOT" screen feature the Magnify function.
- Press the Menu key **F2**, "**Lens**" item (**3, Fig. 7-95**).

The image will be zoomed (**Fig. 7-95**).

Press the key again to return the image to the original view.

In the "3D PLOT" screen you can activate the Zoom, to zoom in or out of the image.

• Press the Menu key **F4** in the top part, to zoom in the image (**Fig. 7-96**).

#### *Note*:

The zoom is useful for anomalies limited to a small area, as shown in the example.

• Press the Menu key F4 in the low part, to zoom out the image.

Each time the key is pressed increases, positively or negatively, the level of Zoom.

#### *Note*:

After having activated the zoom, the wheel can still be rotated manually and turned to the right and left with the function key **F3**, like the basic view with 0 Zoom (**Fig. 7-92, 7-93, 7-94**).

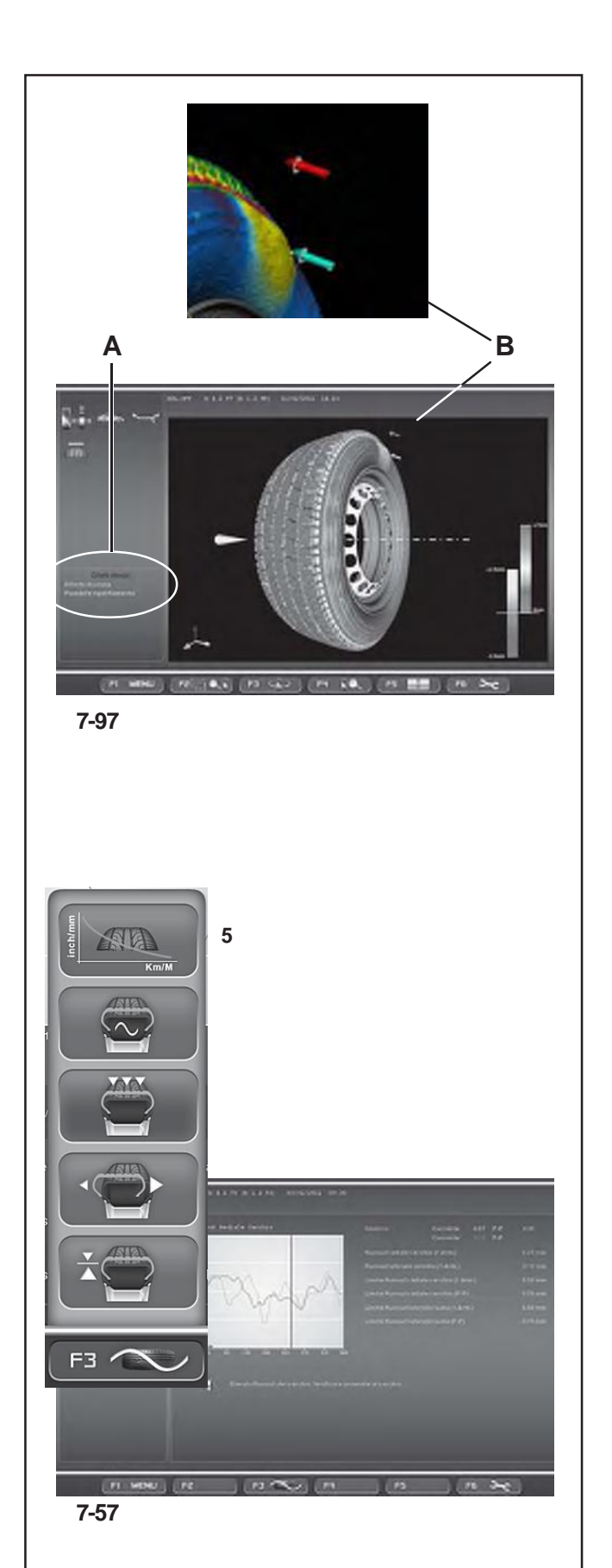

# **7.11.3 Anzeige von Defekten**

Wenn Defekte in der Struktur vorliegen, werden sie am Ende des "OPTIMA FULL DIAGNOSTIC" Messlaufs dem Bediener auf der Seite "3D PILOT" gezeigt.

DieAngaben zu Defekten (**Abb. 7-97**) sind beschreibend (**A**) und grafisch (**B**).

Der kurze Text im Zustandsbalken bezeichnet das Problem genau, während die farbigen Pfeile und die Farbveränderung in der Grafik, mit der das Rad dargestellt ist, ihre Position und Größe bezeichnen.

#### **Hinweis**:

Eine Vergrößerung des betreffenden Bereichs und die Einstellung der Farbskala können das Erkennen des Ausmaßes der Anomalien vereinfachen und Schätzwerte der Abweichungen der Oberfläche ermöglichen.

# **7.11.4 Vorhersagende Diagnose der Abnutzung der Lauffläche**

Im Menü **F3** der Seite OPTIMA-DIAGNOSE "*FULL DIAGNOSTIC*".

#### **Menü F3** (**Abb. 7-57**)

**5**: Diagnose zur Vorhersage derAbnutzung des Reifens

Die Vorhersagefunktion für die Abnutzung der Lauffläche steht in der Betriebsart "OPTIMA FULL DIAGNOSTIC" zur Verfügung. Damit kann man dieAbnutzung der Lauffläche voraussagen, um einen Wartungseingriff am Reifen im Voraus zu planen.

Der Bediener muss jedem Rad, für das er diese Funktion verwenden möchte, einen eindeutigen Code zuweisen und einen externen USB-Speicher einsetzen, auf dem die Daten gesammelt werden.

Mit dem Radcode sammelt und speichert die Maschine für das betreffende Rad eine Reihe von Informationen wie z.B. das Datum der Verarbeitung, die Profiltiefe, die gefahrenen Kilometer. Die Daten werden vom internen Rechner verwaltet, um eine Verbrauchskurve des Reifens zu erstellen.

Die Kurve erstreckt sich bis zum Erreichen des Mindest-Schwellwerts für die Profiltiefe der Lauffläche, wobei sie einen logischen Verlauf nimmt, der sich aus den gespeichertenArchivdaten ergibt.

Für einen plausiblen Verlauf der Verschleißkurve müssen mindestens drei Erfassungen in einem größeren Zeitraum gespeichert werden.

Je höher die Anzahl der Erfassungen während der Laufzeit des Rads ist, desto größer ist die Zuverlässigkeit der Abnutzungsvorhersage der Lauffläche.

# **7.11.3 Обозначение места дефектов**

В конце измерительного цикла режима "OPTIMA FULL DIAGNOSTIC" все конструктивные недостатки будут обозначены в окне "3D PLOT".

Эти недостатки (**Рис. 7-97**) имеют соответствующее описание (**A**) и обозначение на рисунке (**B**).

В коротком текстовом описании поля состояния описывается суть проблемы, а цветные стрелки и изменение цвета на изображении колеса определяют место дефекта на колесе и его значение.

### *Примечание*:

Изменение масштаба соответствующего участка и регулировка цветовой шкалы помогают определить сущность дефекта и оценить состояние поверхности.

# **7.11.4 Профилактическая диагностика износа покрышки**

Клавиша **F3** меню окна OPTIMA DIAGNOSIS режима "*FULL DIAGNOSTIC*".

# **Меню F3** (**Рис. 7-57**)

**5:** Профилактическая диагностика износа покрышки.

Данная функция доступна в режиме "OPTIMA FULL DIAGNOSTIC". Она позволяет оператору предвидеть износ протектора, чтобы заранее определить мероприятия по обслуживанию покрышки.

Для того чтобы воспользоваться данной функцией, оператор должен задать однозначный код каждому колесу и вставить внешний USB накопитель.

Для колеса с заданным кодом станок собирает и хранит такую информацию, как: дата обработки, глубина протектора, пройденное расстояние. Эти данные обрабатываются внутренним процессором и представляются в виде кривой износа.

Кривая продолжается до минимального предельного значения глубины протектора, следуя закономерности на основе хранящихся в истории данных.

Для достоверности кривой необходимо минимум три измерительных цикла за все время эксплуатации колеса.

Чем больше измерительных циклов, тем точнее можно предсказать прогрессию износа покрышки.

### **7.11.3 Fault Indication**

At the end of the "OPTIMA FULL DIAGNOSTIC" measuring run any structural faults will be signalled to the operator in the "3D PLOT" screen.

The faults are indicated with (**Fig. 7-97**) descriptions (**A**) and graphs (**B**).

The short text in the State Bar specifies the problem, whilst the coloured arrows and the changes in colour in the graph of the wheel identify its position and entity.

#### *Note*:

Zooming the area of interest and adjusting the colorimetric scale can facilitate identifying the entity of the fault and provide estimates of the variations found on the surface.

# **7.11.4 Predictive tread wear diagnosis**

In the **F3** Menu of the OPTIMA DIAGNOSIS "*FULL DIAGNOSTIC*" screen.

#### **Menù F3** (**Fig. 7-57**)

**5** Tyre wear prediction diagnosis.

The Predictive tread wear diagnosis function is available in "OPTIMA FULL DIAGNOSTIC" mode. It allows the operator to forecast the wear of the tread in order to program a future maintenance intervention of the tyre.

The operator must assign a univocal code for each wheel on which he wants to use the function and insert an external USB memory, to save the data.

With the wheel code the machine collects and stores a series of information for that wheel, such as: Processing date, tread depth, distance travelled. The data is managed by the internal processor in order to produce a tyre wear curve.

The curve extends as far as the minimum tyre depth threshold value, by following a logical progression, produced by the stored history.

Memorise at least three measurements over a broad period of time for a reliable wear curve progression.

A greater number of measurements throughout thee life of the wheel will result in an increasingly reliable prediction of the tyre wear.

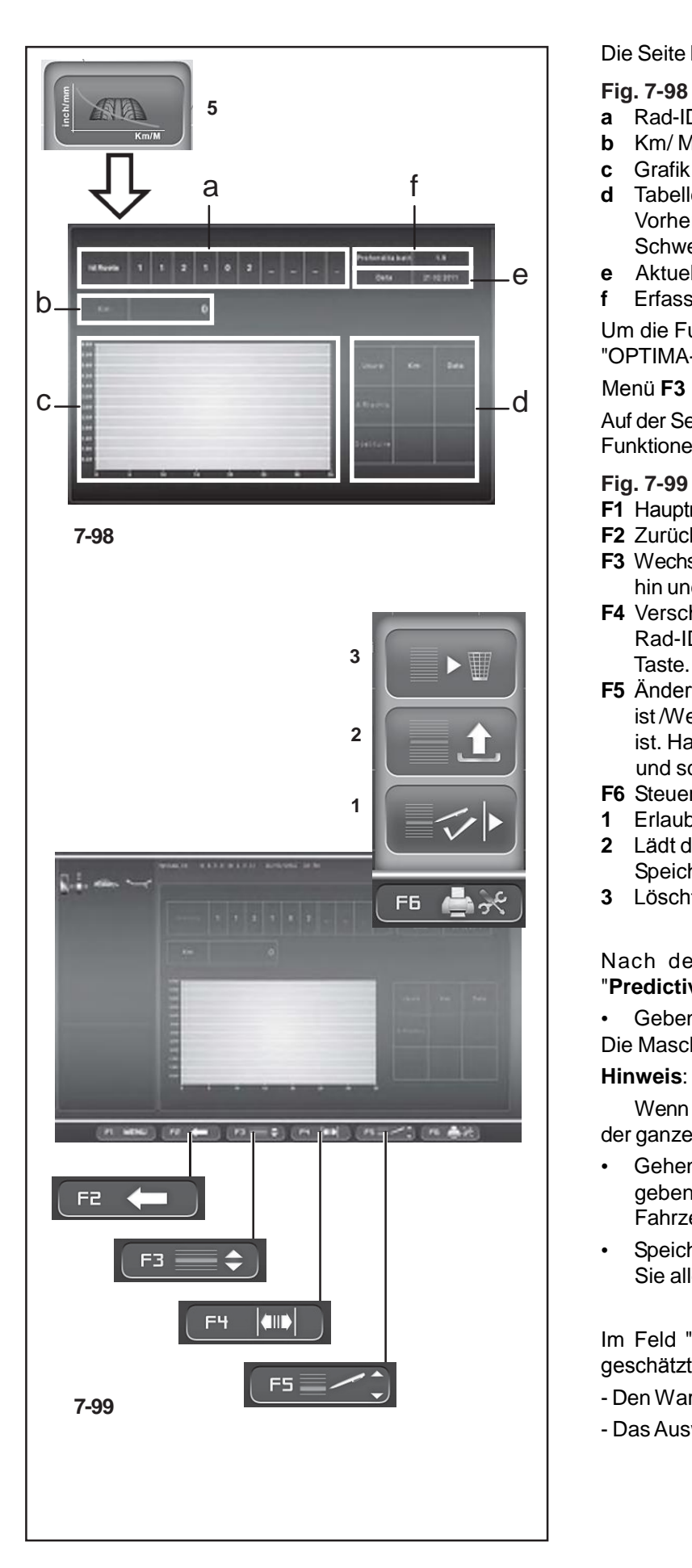

Die Seite hat folgende Felder:

# **Fig. 7-98**

- **a** Rad-ID. Kenncode.
- **b** Km/ Meilen. Laufzeit des Rads.
- **c** Grafik der Verschleißkurve der Lauffläche.<br> **d** Tabelle mit den Werten der Restlaufzeit und der
	- Vorhersage des Datums, an dem die Schwellgrenzwerte erreicht sind.
	- e **e** Aktuelles Datum.<br> **f** Erfasste Profiltiefe
		- **f** Erfasste Profiltiefe.

Um die Funktion zu aktivieren, wählen Sie auf der Seite "OPTIMA-DIAGNOSE" Folgendes:

Menü **F3** , Punkt **5** (**Abb. 7-98**).

Auf der Seite "**Predictive**" haben die Menütasten folgende Funktionen:

#### **Fig. 7-99**

- **F1** Hauptmenü.
- **F2** Zurück zur vorigen Seite.
- **F3** Wechselt zwischen den Feldern Rad-ID und Km/Meilen hin und her.
- **F4** Verschiebt auf die nächstliegende Position des Felds Rad-ID. Drücken Sie die linke oder rechte Seite der
- **F5** Ändert den Wert, der im Feld Km/Meilen einzustellen ist /Wechselt das Zeichen, das für Rad-ID einzusetzen **2** ist. Halten Sie die Taste oben oder unten gedrückt und scrollen Sie.
	- **F6** Steuert das Speicherungsarchiv.
	- **1** Erlaubt die Eingabe der eingestellten Daten.
	- **2** Lädt die Werte für die eingestellte Rad-ID aus dem Speicher und zeigt sie an.
	- **3** Löscht die Raddaten.

Nach dem Messlauf müssen Sie auf der Seite "**Predictive**" Folgendes tun:

• Geben Sie den eindeutigen Code für die Rad-ID ein. Die Maschine zeigt immer das Tagesdatum an.

#### **Hinweis**:

Wenn das Rad bereits vorher gespeichert wurde, muss der ganze Code eingegeben werden, um es abzurufen.

- Gehen Sie zum Feld "Laufzeit des Rads" (**F3**) und geben Sie den Wert ein, der am Kilometerzähler des Fahrzeugs (**F5**) erfasst wurde.
- Speichern oder aktualisieren Sie dieAnzeige, bevor Sie alles endgültig speichern (**F6**).

Im Feld "**d**" finden Sie die restliche Laufzeit und das geschätzte Datum vor der Wartung, für:

- Den Warnungsstand für den Laufflächenverschleiß

- Das Auswechseln des abgenutzten Reifens.

# **Operation - AUTOMATIC "***OPTIMA FULL DIAGNOSTIC***"**

Окно содержит следующие поля:

### **Рис. 7-98**

- **a** Идентификационный код колеса.
- **b** Км/мили. Расстояние, пройденное колесом.
- **c** Кривая износа покрышки.
- **d** Таблица с остаточным расстоянием и датой, когда будет достигнуто предельное значение износа.
- **e** Текущая дата.
- **f** Измеренная глубина протектора.

Для активации данной функции в окне "OPTIMA DIAGNOSTIC " выберите:

Меню **F3** , опцию **5** (**Рис. 7-98**),

Меню окна профилактической диагностики:

#### **Рис. 7-99**

- **F1** Главное меню.
- **F2** Возврат к предыдущему окну.
- **F3** Переключение между полями кода колеса и расстояния.
- **F4** Переход к следующей позиции поля кода колеса. Нажмите клавишу слева или справа.
- **F5** Изменение величины пройденного расстояния / Смена символа при вводе кода колеса. Удерживая нажатой верхнюю или нижнюю часть клавиши, используйте колесико прокрутки.
- **F6** Работа с архивом.
- **1** Сохранение введенных данных
- **2** Загрузка из памяти и отображение на экране данных колеса, соответствующих его коду.
- **3** Удаление данных колеса.

После завершения цикла обработки в окне профилактической диагностики выполните следующее:

• Введите индивидуальный код колеса. На станке всегда отображается текущая дата.

#### *Примечание*:

Если колесо было предварительно сохранено в памяти, то введите код для получения его данных.

- Перейдите в поле пройденного расстояния (**F3**) и введите расстояние, указанное на счетчике километров автомобиля (**F5**).
- Сохраните в память или обновите окно перед окончательным подтверждением (**F6**).

В поле "**d**" отображается остаточное расстояние и расчетная дата для:

- Предупредительного порога износа протектора
- Замены изношенной покрышки.

The screen contains the following fields:

#### **Fig. 7-98**

- **a** Wheel Id. Identification code.
- **b** Km/ miles. Distance covered by the wheel.
- **c** TreadWear Curve graph.
- **d** Table with the residual distance to cover and Prediction of the date the threshold limits will be reached.
- **e** Current date.
- **f** Measured tread depth.

To activate the function, in the "OPTIMA DIAGNOSTIC " screen select:

Menu **F3** , Voce **5** (**Fig. 7-98**),

In the "Predictive" screen, the Menu keys perform the following:

**Fig. 7-99**

- **F1** Main Menu.
- **F2** Go back to the previous screen.
- **F3** Switches between the Wheel Id and Km/miles fields.
- **F4** Moves the next position in the Wheel Id field. Press the key in the right or left.
- **F5** Changes the value to set in the Km/miles field / Changes the character to set for the Wheel Id . Keep pressed on the top or bottom and then use the Scroll.
- **F6** Manages the archive.
- **1** Introduces the data set
- **2** Loads from the memory and displays the values for the Wheel Id set.
- **3** Deletes the wheel data.

In the "**Predictive**" screen, after the run, perform the following:

• Enter the univocalWheel Id code. The machine always shows the date.

#### **Note**:

If the wheel has been memorised previously, enter the code to recall it.

- Go to the Distance covered by the wheel field (**F3**) and enter the distance indicated in the vehicle odometer (**F5**).
- Memorise or update the screen before memorising definitively (**F6**).

Field "**d**" displays the residual distance to cover and the estimated date for the maintenance to perform the following:

- Tread wear warning level
- Replace the worn tyre.

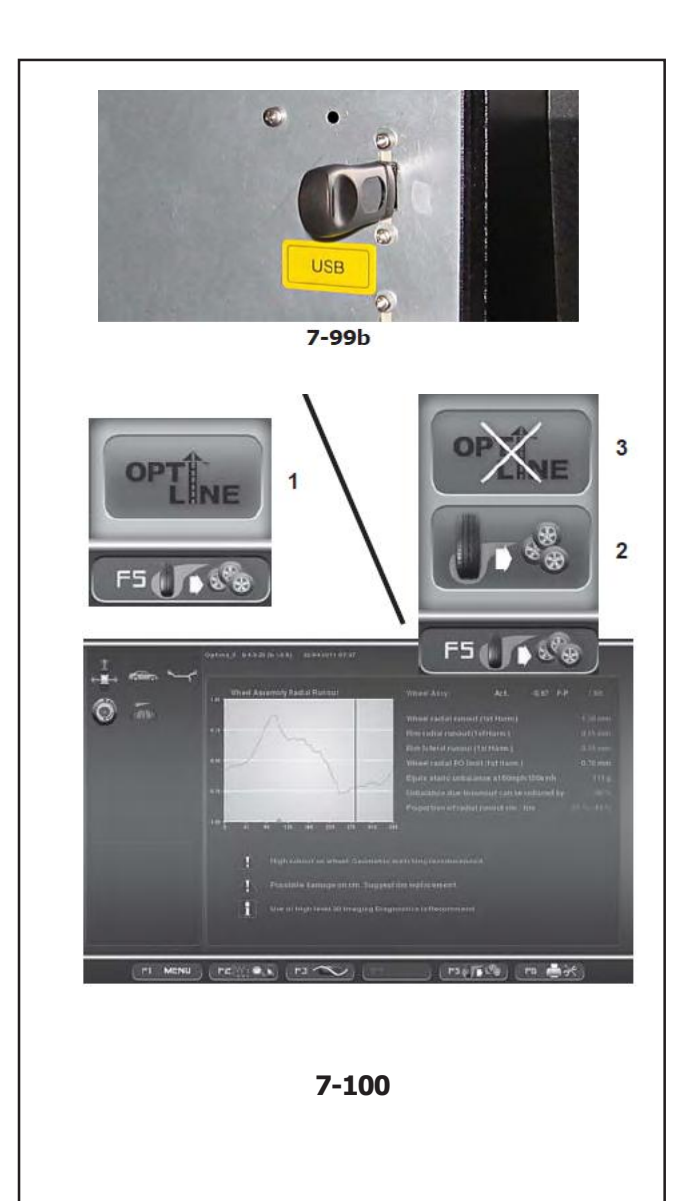

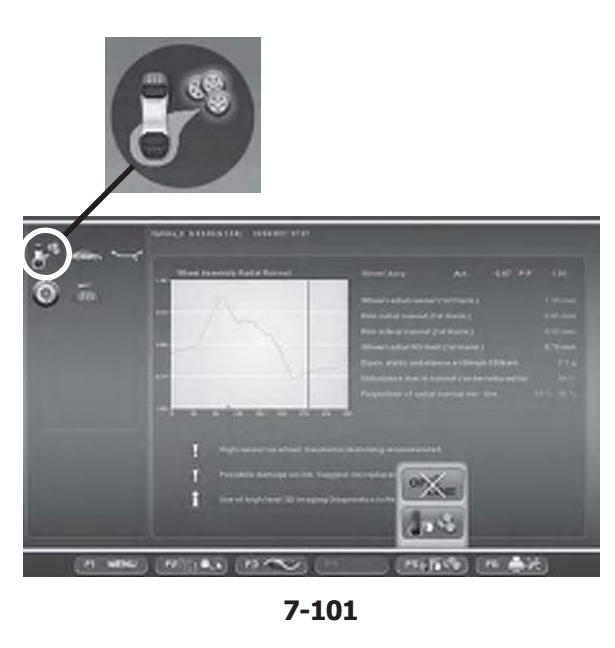

### **7.12 OPTI LINE Modus**

Der OPTI LINE Modus ist eine computerisierte Funktion **(auf Anfrage)**, die entwickelt wurde, um den Seitenzug des Fahrzeugs (PULL), der durch eine zu starke Konizität des Reifens hervorgerufen wird, zu verbessern, sowie um die Schwingungen, die von den Restunwuchten der Räder herkommen, auf ein Mindestmaß einzuschränken.

Mit der Funktion OPTI LINE (nur im Modus OPTIMA oder OPTIMA FULL DIAGNOSTIC durchführbar) analysiert die Auswuchtmaschine eine Reihe von Rädern und speichert Daten wie Lauffehler und den Konizitätsindex der Reifen. Nach Abschluss dieses Vorgangs wählt die Maschine die vier besten Räder aus und schlägt eine Montagereihenfolge vor, bei der die Seitenzugwirkung, die sie auf das rollende Fahrzeug ausüben, und die Schwingungen auf das Mindestmaß reduziert werden.

Der Seitenzug und die Schwingungen der Räder sind Mängel, die mit dem Verfahren "Set of Wheels" verringert werden können, das im Rahmen der Funktion OPTI LINE zur Verfügung steht.

#### **Installation und Start**

Voraussetzung für die Verwendung der Funktion *OPTI LINE* ist Folgendes:

● Einführen des Kopierschutzsteckers (Dongle) in einen der USB-Anschlüsse auf der Rückseite der Maschine (**Abb. 7-99b**). Ohne den Aktivierungs-Dongle steht die Funktion *Weight OPTI LINE* nicht zur Verfügung, wenngleich das Symbol *OPTI LINE* immer im Menü enthalten ist.

**ACHTUNG:** DIE FUNKTION OPTI LINE KANNERST NACH ZUGEHÖRIGEN SOFTWARE<br>UND EINFÜHREN DES (SPEICHERKARTE) UND EINFÜHREN DES KOPIERSCHUTZSTECKERS (DONGLE) GENUTZT WERDEN.

**Anm.**: Die Funktion OPTI LINE muss zuvor im Menü "Optima Settings" aktiviert werden.

Nehmen Sie folgende Auswahl vor: "**Optima Settings**"/"**Wheel Pull Measurement**". Aktivieren Sie die Funktion und drücken Sie "**OK**".

#### **7.12.1 Vorgehensweise "Rädersatz"**

Spannen Sie das Rad auf  $\approx$  6.

• Prüfen Sie, ob der Modus OPTIMA oder OPTIMA FULL

DIAGNOSTIC aktiviert ist $\approx$  7.

Starten Sie den Messlauf  $\epsilon \approx -7.10.1$ .

Gehen Sie nach jedem Messlauf wie folgt vor:

- Drücken Sie **F5** (**1, Abb. 7-100**), um die Funktion OPTI LINE zu aktivieren.
- Drücken Sie **F5** und wählen Sie den Auswahlpunkt **2** (**Abb. 7-100**), um das Verfahren "Set of Wheels" zu aktivieren.

**Anm.**: Wenn der "Rädersatz"-Vorgang aktiviert ist,

erscheint in der Statusleiste das entsprechende Symbol (**Abb. 7-101**).

# **7.12 Режим OPTI LINE**

Режим OPTI LINE - это автоматизированная функция станка, предназначенная для снижения эффекта<br>"PULL", т.е. поперечной тяговой силы, т.е. поперечной тяговой силы, обусловленной чрезмерной конусностью покрышки, а также для минимизации вибраций от остаточного дисбаланса колеса.

С помощью функции OPTI LINE (доступной в режимах OPTIMA или OPTIMA FULL DIAGNOSTIC) станок анализирует комплект колес, сохраняя такие данные, как биения и коэффициент конусности покрышки. В конце процедуры станок предлагает такой порядок установки колес автомобиля, который позволит снизить боковую тяговую силу на движущемся автомобиле или уменьшить вибрации.

Эффект боковой тяги и вибрации колес можно снизить с помощью процедуры для комплекта колес "Set of Wheels" в режимеOPTI LINE.

#### **Установка и запуск**

Для использования функции *OPTI LINE* необходимо следующее условие:

● Вставить устройство защиты от копирования (Dongle) в в must be installed: один из разъемов для USB на задней стенке машины (**рис. 7-99b**). Без активации Dongle функция *Weight OPTI LINE* не доступна, даже если символ *OPTI LINE* есть в меню.

**ВНИМАНИЕ:** ФУНКЦИЯ OPTI LINE МОЖЕТ ИСПОЛЬЗОВАТЬСЯ ТОЛЬКО ПОСЛЕ УСТАНОВКИ СООТВЕТСТВУЮЩЕГО ПРОГРАММНОГО ОБЕСПЕЧЕНИЯ (КАРТА ПАМЯТИ) И УСТАНОВКИ УСТРОЙСТВА ЗАЩИТЫ ОТ КОПИРОВАНИЯ (DONGLE).

**Примечание**: Режим OPTI LINE необходимо предварительно активировать в меню настроек "Optima Settings" 7.10.6.1.

Установите "**Enabled**" для пункта "**Optima Settings**" / "**Wheel Pull Measurement**" и нажмите "**OK**".

#### **7.12.1 Процедура для комплекта колес**

• Установите колесо на станок 6.

- Убедитесь, что включен режим OPTIMA или OPTIMA FULLDIAGNOSTIC  $\overline{G}$  7.
- Запустите измерительный цикл  $F = 7.10.1$ .

В конце каждого цикла выполните следующее:

- Нажмите **F5** (**1, Рис. 7-100**), чтобы включить режим OPTI LINE.
- Нажмите **F5** и выберите опцию **2** (**Рис. 7-100**), чтобы включить процедуру "**Set of Wheels**".

**Примечание**: При активации процедуры "Set of Wheels" в поле состояния появится соответствующий значок (**Рис. 7-101**).

# **Operation - AUTOMATIC "***OPTIMA FULL DIAGNOSTIC***"**

# **7.12 OPTI LINE mode**

The OPTI LINE mode is a computerised function designed to improve the vehicle "PULL" effect, that is to say, the lateral pull force caused by excessive tread conicity, as well as to minimise the vibrations caused by any residual wheel unbalance.

With the OPTI LINE mode (function possible in OPTIMA mode or in OPTIMA FULL DIAGNOSTIC mode) the balancer analyses a set of wheels, saving data such as the Runout and the tread conicity index. When the procedure is complete the machine selects the best four wheels, suggesting the order in which they should be mounted to minimise the lateral pull force they produce on the moving vehicle or to minimise the vibrations.

The "PULL" effect and the vibrations of the wheels can be reduced with the "Set of Wheels" procedure, in the OPTI LINE mode.

#### **Installation and Start up**

To use the *OPTI LINE* function the following elements

• The activation key (Dongle) must be inserted in one of the USB ports at the back of the machine **(Fig.** 7- **99b).** If the activation key is not inserted the *OPTI LINE* function will not work even if the *OPTI LINE*  selection icon is on the Menu.

**IMPORTANT:** THE OPTI LINE MODE ONLY FUNCTIONS WITH THE SPECIFIC SOFTWARE INSTALLED (MEMORY CARD) AND THE ACTIVATION KEY (DONGLE) INSERTED.

**Note**: The OPTI LINE mode must be previously enabled in the "Optima Settings" Menu  $F$  7.10.6.1.

#### Select the following:

"**Optima Settings**" / "**Wheel Pull Measurement**", set "**Enabled**" and press "**OK**".

# **7.12.1 Procedure "Set of Wheels"**

- Lock the wheel  $\bullet$  6.
- Check that the OPTIMA or OPTIMA FULL DIAGNOSTIC mode is active  $\sqrt{3}$  7.
- Start the measuring run  $F = 7.10.1$ .

At the end of every measuring line proceed as follows:

- Press **F5** (**1, Fig. 7-100**) to switch on the OPTI LINE Mode.
- Press **F5** and select Item **2** (**Fig. 7-100**) to switch on the "**Set of Wheels**" procedure.

**Note**: When the "Set of Wheels" procedure is on, the status bar shows the relative icon (**Fig.7-101**).

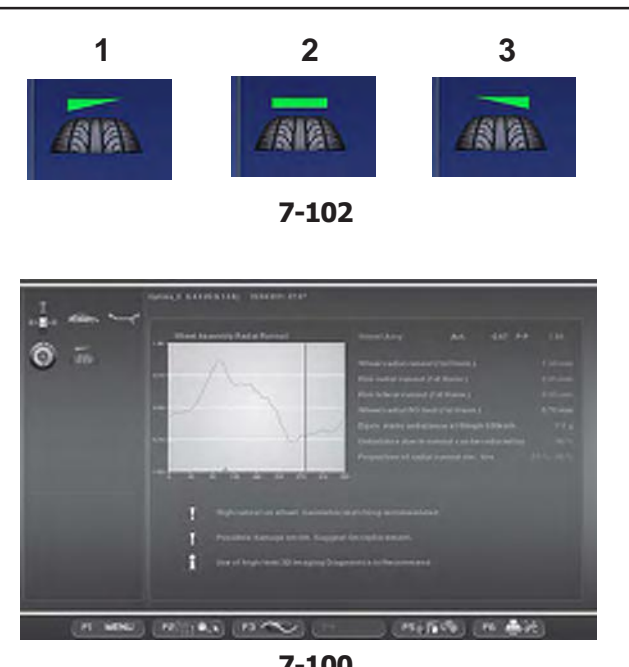

**7-100**

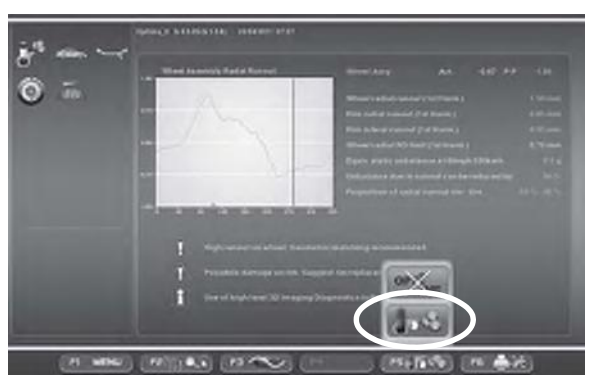

**7-101**

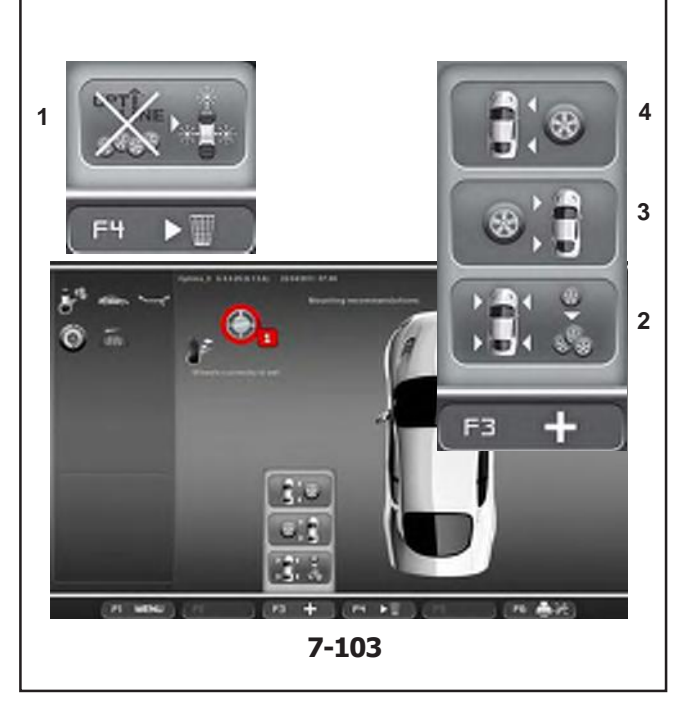

### **RAD Nr. 1**

Nach Abschluss des Messlaufs:

Die Auswuchtmaschine erfasst die vom optima-Programm vorgesehenen Messwerte und führt zum Schluss mit dem hinteren Laserscanner eine Abtastung des Reifens durch, um die Konizitätsindexe zu erfassen.

Auf der OPTIMA-Eingangsseite (OPTIMA ENTRY) erscheint das Symbol für die Ausrichtung der Konizität des Reifens (**Abb. 7-100**).

Die Symbole (**Abb. 7-102**) haben folgende Bedeutung:

**1**) Erfassung der Konizität des Reifens mit einem Zugwert nach LINKS.

**2**) Erfassung der Konizität des Reifens mit einem NEUTRALEN Zugwert.

**3**) Erfassung der Konizität des Reifens mit einem Zugwert nach RECHTS.

- Führen Sie das Auswuchten der Ebenen und die eventuell von optima empfohlenen Korrekturen aus.
- Nehmen Sie das Rad von der Auswuchtmaschine ab.

Rufen Sie die Seite "Set of Wheels" vom Menü **F5** aus auf (**Abb. 7-101**). Auf dem Bildschirm werden eine Zahl und eine Farbe angezeigt, die dem Rad zugeteilt wurden - sie dienen dazu, es zu kennzeichnen, bis der Vorgang abgeschlossen ist (**Abb. 7-103**).

Von nun an haben die Tasten in den Menüs **F3** und **F4** die folgendenAuswahlpunkte (**Abb. 7-103**): Menu **F4**:

**1** Zum Verlassen des OPTI LINE Modus. Die Maschine kehrt zum OPTIMA Eingangsbild zurück und wartet auf weitere Befehle.

#### Menu **F3**:

**2** Dient zum EINFÜGEN eines Rads, das ausschließlich auf der linken Fahrzeugseite montiert werden darf; bei **4 Reifen, deren Richtung vorgegeben ist.** 

### Taste **F4**

Dient zum EINFÜGEN eines Rads ohne Richtungsbindung, das daher auf beiden Seiten des Fahrzeugs verwendet werden kann.

#### Taste **F5**

Dient zum EINFÜGEN von Rädern, die ausschließlich auf der rechten Fahrzeugseite montiert werden dürfen; bei Reifen, deren Richtung vorgegeben ist.

Zum Fortfahren,

• Wählen Sie eine der Positionen **2**, **3** oder **4**, um das Rad zu dem Satz hinzuzufügen und gegebenenfalls die Montagelage an der vorgegebenen Seite zuzuteilen (**3** oder **4**).

#### **КОЛЕСО № 1**

В конце измерительного цикла:

станок определит размеры колеса, предусмотренные программой Optima, затем система задних лазеров просканирует покрышку, чтобы получить угол конусности.

В окне ввода данных OPTIMA ENTRY появится значок угла конуса (**Рис. 7-100**).

Значок имеет следующие назначения (**Рис. 7-102**):

- **1**) Конусность с ЛЕВОЙ тяговой силой.
- **2**) Конусность с НЕЙТРАЛЬНОЙ тяговой силой.
- **3**) Конусность с ПРАВОЙ тяговой силой.
	- Отбалансируйте колесо, выполнив корректировки, предложенные режимом *Optima*.
	- Снимите колесо со станка.

Откройте окно процедуры комплекта колес "Set of Wheels" в меню **F5** (**Рис. 7-101**). В данном окне колеса будут обозначены своим номером и цветом, что облегчает их идентификацию во время процедуры (**Рис. 7-103**).

С этого момента клавиши меню F3 иF4 будут выполнять следующие функции (**Рис. 7-103)** Меню **F4**:

**1** ВЫХОД из режима OPTI LINE, возврат к окну ввода данных OPTIMA ENTRY в ожидании дальнейших команд.

#### Меню **F3**:

- **2** ВВОД колеса, которое можно установить только с левой стороны автомобиля; шины с асимметричным рисунком.
- **3** ВВОД колеса с классическим симметричным рисунком протектора, которое можно устанавливать с любой стороны автомобиля.
- **4** ВВОД колеса, которое можно установить только с правой стороны автомобиля; шины с асимметричным рисунком.

#### Для продолжения …

• Выберите один из следующих пунктов **2**, **3** или **4,** чтобы добавить колесо к комплекту и при необходимости укажите направление рисунка и сторону, на которую должно устанавливаться колесо (**3** или **4**).

Окно **"SET OF WHEELS 1"** появится автоматически (**Рис. 7-104**).

# **Operation - AUTOMATIC "***OPTIMA FULL DIAGNOSTIC***"**

#### **WHEEL No. 1**

Once the run is finished:

The balancer completes the optima program readings, then the rear laser scanner scans the tread to acquire the conicity indices.

The icon indicating the tread conicity angle appears on the OPTIMA ENTRY screen page (**Fig. 7-100**).

The meanings of the icons are as follows (**Fig. 7-102**):

- **1**) Tread conicity reading with pull towards LEFT.
- **2**) Tread conicity reading with NEUTRAL pull.
- **3**) Tread conicity reading with pull towards RIGHT.
	- Balance the planes and make any corrections suggested by *optima*.
	- Remove the wheel from the balancer.

Access the "Set of Wheels" screen from the **F5** Menu (**Fig. 7-101**), the screen shows a number and a colour assigned to the wheel, useful for identifying it until the procedure is complete (**Fig. 7-103**).

From this moment the keys in the F3 and F4 Menus have the following functions (**Fig. 7-103)** Menu **F4**:

**1** EXIT the OPTI LINE Mode. The machine returns to the OPTIMA ENTRY screen and stands by for further commands.

#### Menu **F3**:

- **2** ENTER a wheel which can be mounted only on the left of the vehicle; tyres with mandatory direction.
- **3** ENTER a wheel without direction constraints, which can therefore be used on either side of the vehicle.
- **4** ENTER wheels which can only be mounted on the right of the vehicle; tyres with mandatory direction.

#### To continue,

• Select one of the items **2**, **3** or **4** to add the wheel to the Set, assigning the mandatory side mounting position if necessary (**3** or **4**).

The **"SET OF WHEELS 1"** screen page appears automatically (**Fig. 7-104**).

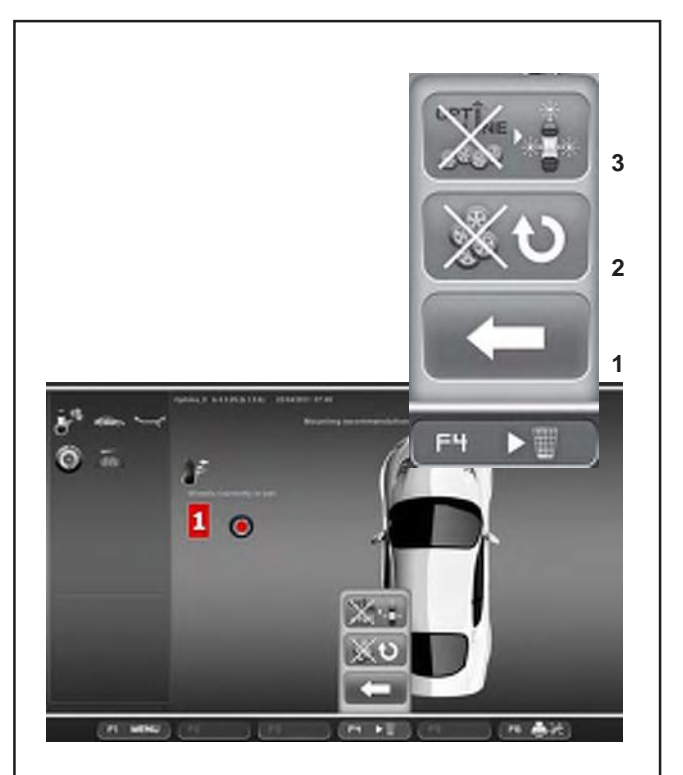

**7-104**

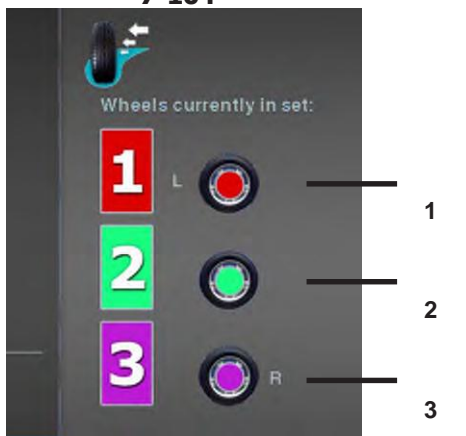

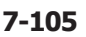

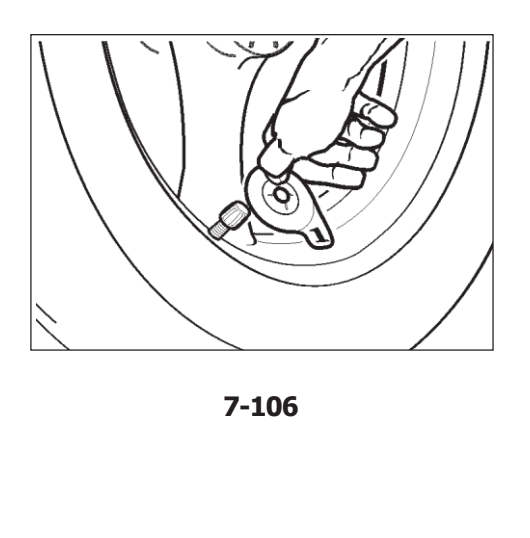

Es erscheint automatisch das Bild **"RÄDERSATZ 1"** (**Abb. 7-104**).

Auf dieser Seite befinden sich neue Auswahlpunkte im **3** Menü **F4**, die dazu dienen, im Vorgang des Rädersatzes einen Schritt zurückzugehen (**Abb. 7-104**):

- **3** Diese Auswahl hat den Abbruch des Verfahrens "Set **2 d** of Wheels" und die Beendigung der Funktion OPTI LINE zur Folge.
	- **Anm.**: Sofern das Rad noch nicht von der Auswuchtmaschine abgenommen wurde, kann ein neuer Rädersatz gestartet werden, und die Daten des letzten Rads, die noch im Speicher enthalten sind, können dem Rad Nummer 1 des neuen Satzes zugeordnet werden, ohne dass ein Messlauf gestartet werden muss.

### Taste **F2**

Diese Taste hat die Funktion, den aktuellen Satz zu löschen und mit einem neuen "Rädersatz" zu beginnen. Das zuletzt geprüfte Rad wird beibehalten und automatisch als Rad Nummer 1 des neuen Satzes angeboten.

**Anm.:** Ab dem Rad Nr. 2 ist diese Taste anstatt den Einfügetasten F3, F4 und F5 bereits beim Abmontieren des Rads verfügbar.

#### **1** Taste **F4**

Dient zur RÜCKKEHR zu dem unmittelbar vorhergegangenen Schritt; dadurch ist es möglich, dem **2** Rad einen anderen Benutzungswert innerhalb des Satzes zuzuteilen.

> Die endgültig in den Speicher übernommenen Räder werden durch Symbole dargestellt, die im Feld "Aktuelle Räder des Sets" zusammengestellt sind; diese Symbole enthalten auch die vorgegebene Montagerichtung, die gegebenenfalls wie weiter oben beschrieben vom Bediener zugeteilt worden war (Abb. 11.1-7):

- **1**) Rad, das nur der linken Fahrzeugseite zugeteilt ist.
- **2**) Rad, das auf beiden Fahrzeugseiten verwendet werden kann.
- **3**) Rad, das nur der rechten Fahrzeugseite zugeteilt ist.

Zum Fortfahren:

• Bringen Sie am Radventil das entsprechende Schildchen mit der Kennzeichnung an, das die Nummer und die Farbe des zuletzt dargestellten Rads hat (Abb. 11.1-8).

В окне появится новая клавиша меню **F4** для возврата к процедуре комплекта колес (**Рис. 7-104**):

- **3** Выход из процедуры "Set of Wheels" и режима OPTI LINE.
	- **Примечание**: Если колесо еще не было снято со станка, то можно начать процедуру нового комплекта колес и присвоить хранящиеся в памяти данные последнего обработанного колеса колесу из комплекта №1 без запуска измерительного цикла.

**2** Удаление текущего комплекта и переход к обработки нового комплекта колес.

Данные последнего обработанного колеса будут сохранены и вновь предложены для колеса №1 из нового комплекта.

- **Примечание**: Начиная с колеса №2, будет доступна клавиша удаления колеса как альтернатива клавиши ввода **F3** (**Рис. 7- 103**).
- **1** ВОЗВРАТ к предыдущему этапу, где можно задать колесу другое назначение в комплекте.

Колеса, сохраненные в память, сопровождаются значками в поле колес, входящих в комплект "Wheels Currently in the Set". Эти значки также указывают на специальные требования к месту установки колес (**Рис. 7-105**):

**1**) Колеса для установки с левой стороны автомобиля.

**2**) Колеса, которые можно устанавливать с любой стороны автомобиля.

**3**) Колеса для установки с правой стороны автомобиля.

Для продолжения,

• Установите на ниппель колеса идентификационный ярлычок, номер и цвет которого соответствует последнему обработанному колесу (**Рис. 7-106**).

# **Operation - AUTOMATIC "***OPTIMA FULL DIAGNOSTIC***"**

The screen page shows new items in the **F4** Menu, for moving backwards in the Set of Wheels procedure (**Fig. 7-104**):

**3** Select to exit the "Set of Wheels" Procedure and the OPTI LINE Mode.

**Nota**: If the wheel has not yet been removed from the balance, you can start a new Set of Wheels and assign the data of the last wheel, still in the memory, to the wheel number 1 of the new Set, without performing the measuring run.

**2** Deletes the current Set and starts a new "Set of Wheels".

The last wheel examined will be kept and automatically proposed again as wheel number 1 of the new Set.

**Note**: Starting with wheel No. 2, the key will be available for wheel removal, as an alternative to entry keys **F3** (**Fig. 7-103**).

**1** RETURN to the previous step, so that you can assign the wheel a different use in the Set.

The wheels definitively acquired in the memory are represented by icons grouped in the "Wheels Currently in the Set" box. These icons also show any specific mandatory position assigned as described (**Fig. 7-105**):

- **1**) Wheel assigned only to left side of vehicle.
- **2**) Wheel available for both sides of vehicle.
- **3**) Wheel assigned only to right side of vehicle.

To continue,

• Apply the appropriate identification tag to the wheel valve, with the same number and colour as the last wheel shown (**Fig. 7-106**).

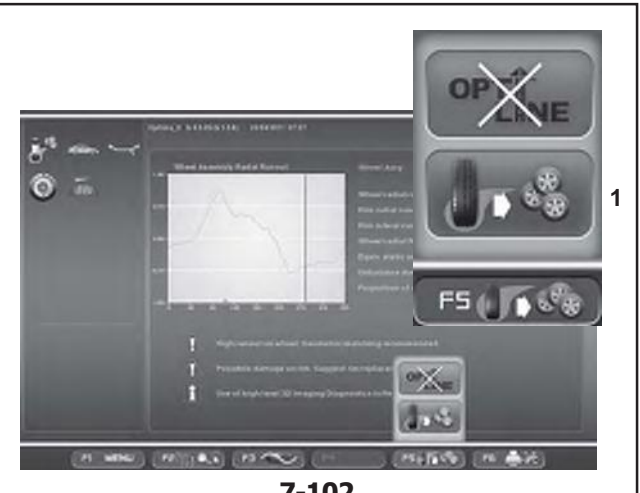

**7-102**

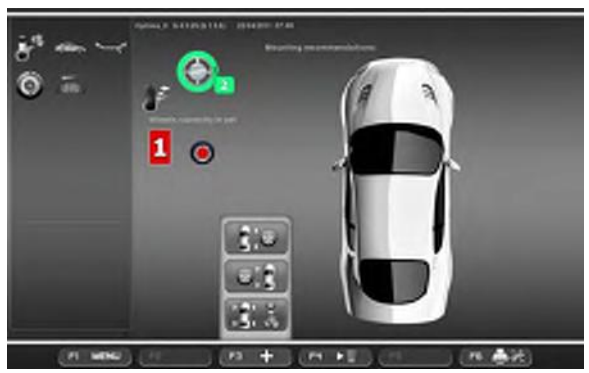

**7-107**

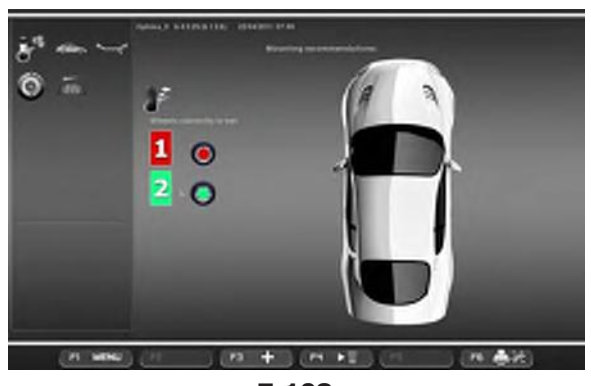

**7-108**

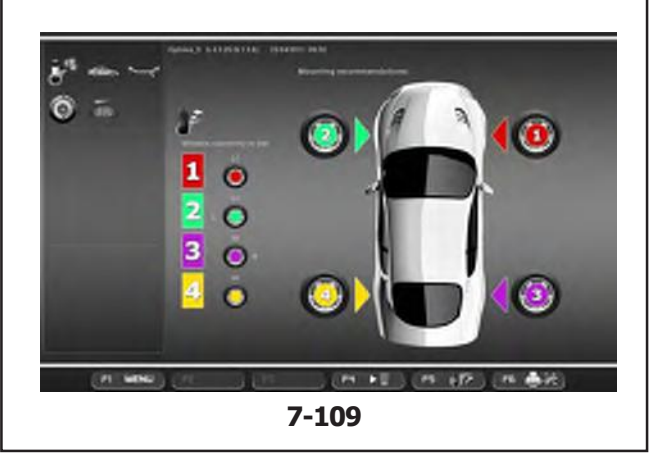

# **RAD Nr. 2**

- Montieren Sie das Rad an der Welle der Auswuchtmaschine.
- Führen Sie den Messlauf durch.
- Führen Sie das Auswuchten der Ebenen und die eventuell von optima empfohlenen Korrekturen aus.
- Nehmen Sie das Rad von der Auswuchtmaschine ab.
- Rufen Sie die Seite "Set of Wheels" vom Menü **F5** aus auf (**1, Abb. 7-102**).

Auf der Seite wird das Rad mit der auf das vorige Rad folgenden Zahl und einer anderen Farbe (**Abb. 7-102**)) dargestellt.

• Drücken Sie eine der Tasten **F3** (**Abb. 7-107**), um das aktuelle Rad dem Satz entsprechend zuzuteilen.

#### Es erscheint automatisch das Bild **"RÄDERSATZ 2"** (**Abb. 7-108**).

**Anm.:** Nachdem die Räder an einer Seite des

Fahrzeugs zweimal zugeordnet wurden, schließt das Programm die Möglichkeit aus, diese Taste noch einmal anzuwählen. Es ist nämlich nicht möglich, der selben Fahrzeugseite mehr als zwei Räder zuzuteilen.

# **RAD Nr. 3**

• Führen Sie den Vorgang so durch wie beim Rad Nr. 2 beschrieben.

# **RAD Nr. 4**

• Führen Sie den Vorgang so durch wie beim Rad Nr. 2 beschrieben.

Wenn der Vorgang an diesem Schritt ist, zeigt die Maschine bereits eine erste Montageempfehlung. Die rechte Fahrzeugdarstellung zeigt die Nummer und die Farbe jedes Rads in der Montageposition an, in der es am Fahrzeug montiert werden sollte, um den Seitenzug und die Schwingungen zu minimieren (**Abb. 7-109**).

Nun kann zwischen folgenden Optionen gewählt werden:

**"Optimierung der Schwingungen"** 

### **"Eingabe des fünften Rads"**

**"Start eines neuen Rädersatzes"** oder

# **"Den Vorgang beenden".**

Diese Optionen sind in der Folge beschrieben.

# **Operation - AUTOMATIC "***OPTIMA FULL DIAGNOSTIC***"**

### **КОЛЕСО № 2**

- Установите колесо на станок.
- Запустите измерительный цикл.
- Отбалансируйте колесо и выполните корректировки, предложенные режимом *Optima*.
- Снимите колесо со станка.<br>• Откройте окно "Set of Whe
- Откройте окно "Set of Wheels" клавишей меню **F5** (**1, Рис. 7-102**).

В появившемся окне будет указан номер колеса, следующий за предыдущим, а колесо будет обозначено другим цветом (**1, Рис. 7-107**).

• Выберите одну из опций клавиши **F3** (**Рис. 7- 107**), чтобы добавить текущее колесо в комплект.

Окно **"SET OF WHEELS 2"** появится автоматически (**Рис. 7-108**).

**Примечание**: После того, как для одной стороны автомобиля было задано два колеса, то программа не позволит в дальнейшем снова использовать эту же клавишу. Для одной стороны автомобиля нельзя задать более двух колес.

### **КОЛЕСО № 3**

• Выполните процедуры как для колеса № 2.

#### **КОЛЕСО № 4**

• Выполните процедуры как для колеса № 2.

На этом этапе процедуры станок уже может предложить первый вариант установки колес. На изображении автомобиля справа колеса будут обозначены своим номером и цветом и расположены таким образом, чтобы снизить боковую тягу и вибрации (**Рис. 7-109**).

На данном этапе можно выбрать одну из нескольких опций:

**"Optimise vibrations" (Оптимизация вибраций)**,

**"Enter fifth wheel" (Ввод пятого колеса)**

**"Start a new Set of Wheels" (Начать обработку** 

**нового комплетка колес)** или

**"Terminate and exit procedure" (Завершить** 

**работу и выйти из процедуры)** 

см. описание ниже.

### **WHEEL No. 2**

- Mount the wheel on the balancer shaft.
- Perform the run.
- Balance the planes and make any corrections suggested by *optima*.
- Remove the wheel from the balancer.
- Access the "Set of Wheels" screen from the **F5** Menu (**1, Fig. 7-102**).

The screen page shows the wheel with the number after the previous one and a different colour (**1, Fig. 7-107**).

• Select one of the keys **F3** (**Fig. 7-107**) to enter the current wheel in the set.

The **"SET OF WHEELS 2"** screen page appears automatically (**Fig. 7-108**).

**Note**: After having assigned the wheels twice to one side of the vehicle, the program does not allow you to select this key again.You cannot assign more than two wheels to the same side of the vehicle.

#### **WHEEL No. 3**

• Perform the procedure as described for wheel No. 2.

#### **WHEEL No. 4**

• Perform the procedure as described for wheel No. 2.

At this point of the procedure the machine already has a first mounting suggestion.

The image of the vehicle on the right shows the number and color of each wheel, in the mounting position required to reduce the PULL or the Vibrations (**Fig. 7-109**).

You can now select one of these options:

**"Optimise vibrations"**,

**"Enter fifth wheel"**

- **"Start a new Set of Wheels"**, or
- **"Terminate and exit procedure"** as described below.

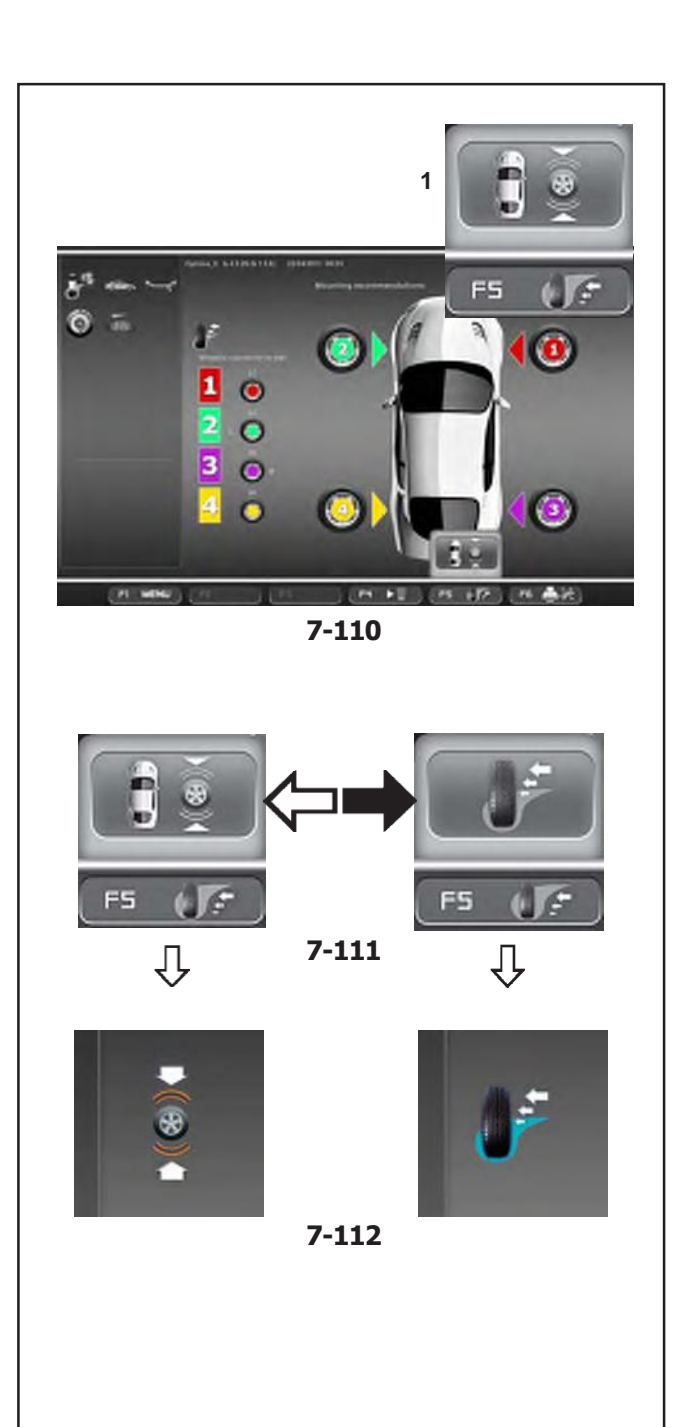

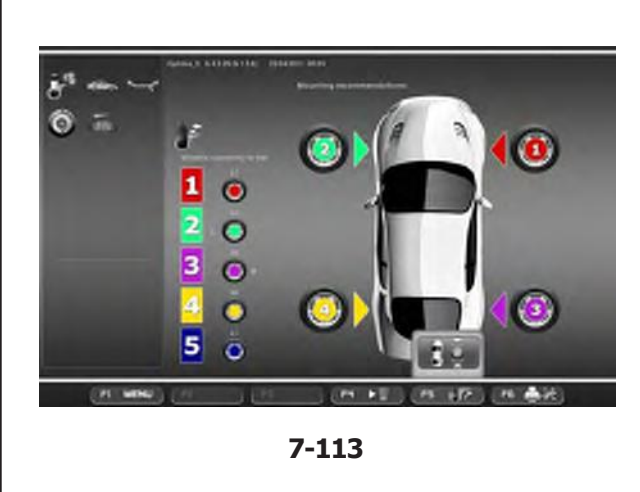

#### **Optimierung der Schwingungen**

Als Alternative zu der Montageempfehlung des Rädersatzes für die Minimierung des Seitenzugs ist es auch möglich, eine andere Anordnung zu wählen, die zur Verringerung der Schwingungen durch eventuelle Restunwuchten der Räder des Satzes vorgeschlagen wird.

• Drücken Sie die Taste **F5**, um die Montageoption anzuzeigen, die zur Optimierung der Schwingungen empfohlen wird (**Fig. 7-110**).

Wenn Sie dieses Montageschema befolgen, werden auf der Fahrerseite des Fahrzeugs so wenig Schwingungen wie möglich herrschen.

- **Anm.:** Die unterschiedlichen Montagevorschläge, die wählbar sind, stehen nicht in Bezug zueinander. Der Bediener muss eine der vorgeschlagenen Montagemöglichkeiten wählen - je nach der wichtigsten Korrekturanforderung für das betreffende Fahrzeug.
- Drücken Sie noch einmal die Taste **F5**, um die vorher gezeigte Montageempfehlung zur Optimierung des Seitenzugs anzuzeigen (**Fig. 7- 111**).
- **Anm.:** Mit der Taste **F5** ist es möglich, die verschiedenen Montagemöglichkeiten nacheinander anzuzeigen. Das Symbol links oben am Bildschirm zeigt die Art der Optimierung an, auf die sich die gerade dargestellte Montagereihenfolge bezieht (**Abb. 7-112**).

#### **Eingabe des fünften Rads**

#### (**Abb. 7-113**)

Der Vorgang des Rädersatzes im OPTI LINE Modus sieht das Einfügen eines fünften Rads in den Satz vor, um noch größere Verbesserungsmöglichkeiten zu bieten.

# **RAD Nr. 5**

• Führen Sie den Vorgang so durch wie beim Rad Nr. 2 beschrieben.

Beim Einfügen des fünften Rads in den Satz erscheint automatisch die Seite

**"RÄDERSATZ 5"** (**Abb. 7-113**) und es wird die Auswahl der besten vier Räder des verarbeiteten, aus fünf Rädern bestehenden Satzes mit der entsprechenden Anbringung am Fahrzeug angezeigt.

**Anm.:** Es ist nicht möglich, weitere Räder zum Satz hinzuzufügen. Beim Einfügen eines weiteren Rads startet die Maschine den Vorgang für einen neuen Rädersatz und sämtliche Daten des vorherigen Satzes werden gelöscht.

# **Operation - AUTOMATIC "***OPTIMA FULL DIAGNOSTIC***"**

#### **Оптимизация вибраций**

В качестве альтернативы схемы установки колес для снижения боковой тяги можно выбрать другую схему, предназначенную для снижения вибраций от остаточного дисбаланса колес, входящих в комплект.

• Нажмите клавишу **F5** для просмотра рекомендуемой схемы установки колес для снижения вибраций (**Рис. 7-110**).

При использовании данной схемы автомобиль будет получать наименьшее количество вибраций.

- **Примечание**: Различные схемы установки колес не зависят друг от друга. Оператор должен выбрать один из предложенных вариантов в зависимости от приоритета корректировки для данного автомобиля .
- Повторно нажмите клавишу F5 для просмотра рекомендуемой схемы установки колес для снижения боковой тяги (**Рис. 7-111**).

**Примечание**: Клавиша **F5** позволяет переключаться между различными вариантами установки колес, а соответствующий значок в верхнем левом углу экрана указывает на выбранный вариант (**Рис. 7-112**).

#### **Ввод пятого колеса**

#### (**Рис. 7-113**)

Процедура обработки комплекта колес «Set of Wheels» режима OPTI LINE позволяет ввести пятое колесо, чтобы добиться максимально возможных улучшений.

#### **КОЛЕСО № 5**

• Выполните процедуры как для колеса № 2.

При вводе пятого колеса на экране автоматически появляется окно **"SET OF WHEELS 5"** (**Рис. 7-113**) и предлагается вариант наиболее оптимального комплекта четырех колес из пяти обработанных со схемой их установки.

**Примечание**: Добавление в комплект большего количества колес не предусмотрено. При попытке добавить колесо станок начнет процедуру обработки для нового комплекта колес, а все данные предыдущего комплекта будут удалены.

#### **Optimise vibrations**

As an alternative to the mounting recommendation for the set of wheels to minimise the PULL, you can select a different set-up, suggested to reduce the vibrations caused by any residual unbalance on the wheels in the Set.

Press key F5 to view the recommended mounting option for optimising vibrations (**Fig. 7-110**).

If you follow this mounting diagram the driver's side of the vehicle will benefit by feeling the least possible vibrations.

- **Note**: The different mounting suggestions which can be selected are not correlated. You must choose one of the recommended mounting options, depending on the priority correction requirement for the vehicle in question.
- Press key **F5** again to view the mounting recommendation for PULL optimisation seen before (**Fig. 7-111**).

**Note**: Key**F5** allows you to toggle between the different mounting options.

> The icon on the top left of the screen indicates the type of optimisation referred to by the mounting order shown at that time (**Fig. 7-112**).

#### **Enter fifth wheel**

#### (**Fig. 7-113**)

The Set of Wheels procedure in the OPTI LINE mode allows the entry of a fifth wheel in the set, to guarantee greater scope for improvement.

#### **WHEEL No. 5**

• Perform the procedure as described for wheel No.2.

When you enter the 5th wheel in the Set the **"SET OF WHEELS 5"** screen page appears automatically (**Fig. 7-113**) and the selection of the best four wheels is shown, with their relative positions on the vehicle, taken from the set of five wheels processed.

**Note**: No further wheels can be entered in the Set.

If you try to enter another wheel the machine starts the procedure for a new Set of Wheels and all of the data relative to the previous Set will be deleted.

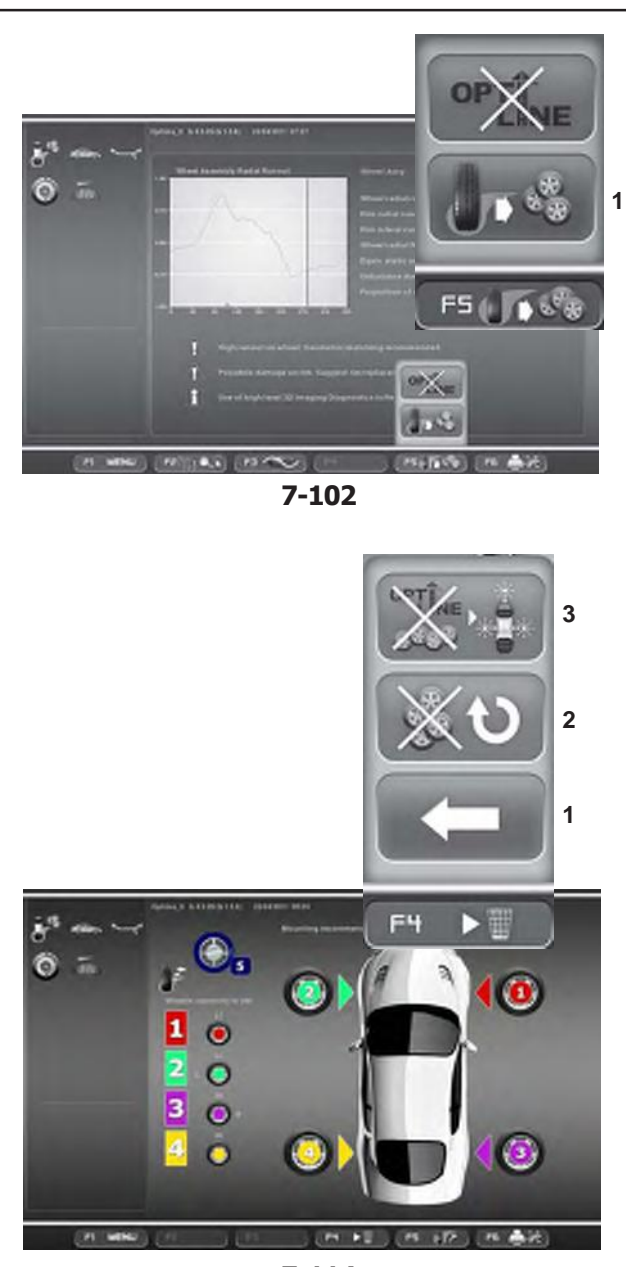

**7-114**

#### **Start eines neuen Rädersatzes**

Wenn das RAD Nr. 5 eines Satzes abgeschlossen ist, kann ein neuer Satz gestartet werden, ohne dass man den Rädersatz-Modus beenden muss. Dazu geht man folgendermaßen vor:

**<sup>1</sup>** • Führen Sie den Vorgang durch, der beim Rad Nr. 1 beschrieben ist.

> Die Maschine löscht die Daten der vorherigen Räder und stellt das aktuelle Rad als erstes Rad eines neuen Satzes dar.

> Wenn das RAD Nr. 4 eines Satzes abgeschlossen ist, kann ein neuer Satz gestartet werden, ohne dass man den Rädersatz-Modus beenden muss. Dazu geht man folgendermaßen vor:

- Montieren Sie das Rad an der Welle der Auswuchtmaschine.
- **<sup>3</sup>** Führen Sie den Messlauf durch.
	- Führen Sie die normalen Korrekturen und das eventuell nötige Auswuchten aus.
- **2 e** Nehmen Sie das Rad von der Auswuchtmaschine ab.
- Rufen Sie die Seite "Set of Wheels" vom Menü **F5 1** aus auf (**1, Abb. 7-102**).

Auf der Seite wird das Rad Nummer 5 dargestellt (**Abb. 7-114**).

• Wählen Sie den Auswahlpunkt **2** aus dem Menü **F4** (**Abb. 7-114**).

Die Maschine löscht die Daten der vorherigen Räder und stellt das letzte Rad als Rad Nummer 1 dar; dadurch wird ein neuer Rädersatz gestartet.

# **Den Vorgang beenden**

Um den Vorgang des Rädersatzes zu beenden und zur OPTIMA-Eingangsseite zurückzukehren, gehen Sie folgendermaßen vor.

• Drücken Sie die Taste **F4** und wählen Sie den Auswahlpunkt 3 (**Abb. 7-115**).

Sämtliche Informationen über den Rädersatz werden gelöscht.
# **Эксплуатация – АВТОМАТИЧЕСКИЙ РЕЖИМ** *OPTIMA FULL DIAGNOSTIC*

# **Operation - AUTOMATIC "***OPTIMA FULL DIAGNOSTIC***"**

#### **Ввод нового комплекта колес**

После добавления пятого колеса к комплекту можно перейти к составлению нового комплекта. Для этого необходимо:

• Выполните процедуры как для колеса № 1.

Станок удалит данные предыдущего комплекта колес и на экране появится первое колесо нового комплекта.

После добавления четвертого колеса также можно перейти к составлению нового комплекта колес без необходимости выхода из этой процедуры. Для этого необходимо:

- Установите колесо на станок.
- Проведите измерительный цикл.
- Выполните балансировку и необходимые процедуры корректировки колеса.
- Снимите колесо со станка.
- Откройте окно "Set of Wheels" клавишей меню **F5** (**1, Рис. 7-102**).

Откроется окно колеса № 5 (**Рис. 7-114**).

• Выберите опцию **2** меню F4 (**Рис. 7-114**).

Станок удалит данные предыдущего комплекта колес и на экране появится первое колесо нового комплекта.

#### **Start a new Set of Wheels**

After entry of WHEEL No. 5 in a Set, you can start a new Set, without exiting the Set of Wheels mode. Proceed as follows:

• Perform the procedure as described for wheelNo. 1.

The machine deletes the data relative to the previous wheels and shows the current wheel as the first wheel in a new Set.

After entry of WHEEL No. 4 in a Set you can start a new Set, without exiting the Set of Wheels mode. Proceed as follows:

- Mount the wheel on the balancer shaft.
- Perform the run.
- Complete any normal correction and balancing operations required.
- Remove the wheel from the balancer.
- Access the "Set of Wheels" screen from the **F5** Menu (**1, Fig. 7-102**).

Wheel number 5 is shown on the screen page (**Fig. 7-114**).

• Select Item **2** from the F4 Menu (**Fig. 7-114**).

The machine deletes the data relative to the previous wheels and shows the last wheel as wheel number 1, starting a new Set of Wheels.

#### **Завершение процедуры и выход из нее**

Для выхода из процедуры обработки комплекта колес «Set of Wheels» и возврата в окно ввода данных «OPTIMA ENTRY».

• Нажмите клавишу **F4** и выберите опцию **3** (**Рис. 7-115**).

Все данные комплекта колес будут удалены.

# **Terminate and exit procedure**

To exit the Set of Wheels procedure and return to the OPTIMA ENTRY screen page.

• Press key **F4** and select Item **3** (**Fig. 7-115**). All data

relative to the Set of Wheels is deleted.

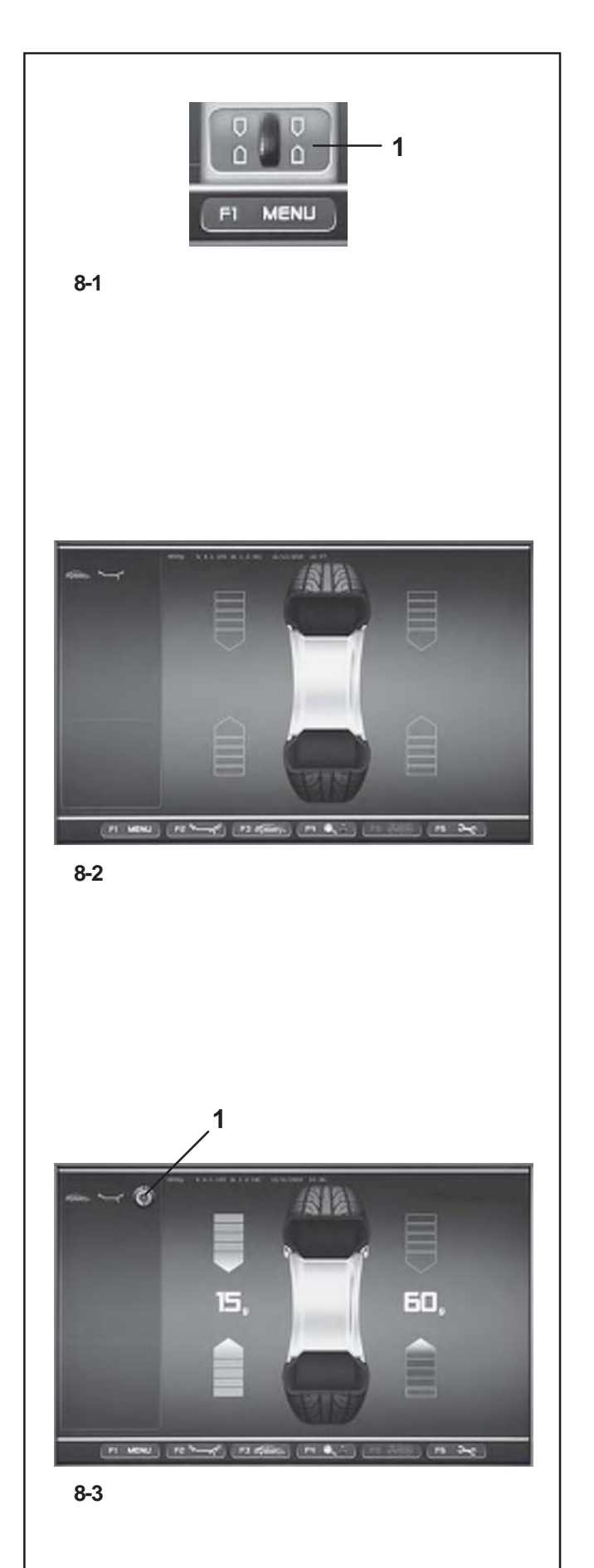

# **8. Auswuchten**

Vorarbeiten:

- Falls nötig, einen Kompensationslauf durchführen (Paragraph 6.4).
- Sicherstellen, dass das Rad korrekt aufgespannt ist (Paragraph 6.5).
- Den Fahrzeug-Typ wählen (Paragraph 7.1.1).
- Die Felgenparameter messen (Kapitel 7.2).

Werden mehrere Räder des gleichen Radtyps ausgewuchtet (gleiche Nennmaße), müssen die Raddaten nur beim ersten Rad eingegeben werden. Die Eingaben bleiben so lange gespeichert, bis neue Daten eingegeben werden bzw. die Maschine augeschaltet wird.

Für den Zugriff auf den Bildschirm AUSWUCHTEN:

y Die Menütaste **F1** drücken, um die Position "Auswuchten" zu wählen **(1, Bild 8-1)**.

Die BildschirmseiteAUSWUCHTEN **(Bild 8.2)** erscheint.

# **Bild 8-2** AUSWUCHTEN

Belegung der Menütasten :

- **F1** Enthält die Positionen für den Zugriff auf die verschiedenen Bildschirme.
- **F2** Enthält die Positionen für die Auswahl der verschiedenen ALU-Modi.
- **F3** Enthält die Positionen für die Auswahl des Fahrzeug-Typs.
- **F4** Enthält die Positionen zur Einstellung von:

Statische Unwucht Abfrage Ende der Gewichte Gramm / Once Weight Miser (falls vorhanden)

**F5** Nicht belegt

**F6** Enhält die Position MESSLAUF.

# **8.1 Messen der Unwuchten**

Am Ende der Vorarbeiten kann der Messlauf durchgeführt werden :

Den Radschutz schließen und die START-Taste drücken.

Der Bildschim AUSWUCHTEN erscheint **(Bild 8-3)**.

Nach dem Messen können die Ausgleichsgewichte angebrachtwerden oderes kann eineGewichteminimierung oder eine Laufruhenoptimierung durchgeführt werden.

Das spezifische Piktorgramm (1, Bild 8-3) zeigt an, dass die Maschine eine Laufruhenoptimierung oder Gewichteminimieriung empfiehlt.

Nach der Messung schaltet der Antrieb automatisch ab und das Rad wird so bis zum Stillstand abgebremst, dass das Gewicht der linken (Werkseitige Voreinstellung) Ausgleichsebene senkrecht über der Hauptwelle angebracht werden kann. Auf dem Bildschirm wird für jede Ausgleichsebene die gemessene Unwucht und die jeweilige Eindrehrichtung angezeigt.

# **8. Балансировка**

Подготовительные мероприятия:

– При необходимости выполните цикл компенсации (раздел6.4).

– Проверьте правильность зажима колеса (раздел 6.5).

- Выберите тип автомобиля (раздел 7.1.1).
- Определите размеры диска (раздел 7.2).

При балансировке нескольких колес одинакового типоразмера можно использовать данные первого колеса. Установленные параметры сохранятся до ввода новых данных или до выключения станка.

Для открытия окна балансировки:

• Нажмите клавишу **F1** и выберите опцию балансировки **(1, Рис. 8-1)**.

Откроется окно БАЛАНСИРОВКИ **(Рис. 8.2)**.

**Рис. 8-2** БАЛАНСИРОВКА Клавиши меню:

- **F1** Доступ к другим окнам.
- **F2** Выбор режима установки грузов ALU.
- **F3** Выбор типа автомобиля.
- **F4** Опции настроек:

Статический дисбаланс Точный отсчет грузов

- Граммы / Унции
- Программа минимизации груза (при наличии)
- **F5** Действие отсутствует **F6** ЦИКЛ КОМПЕНСАЦИИ.

# **8.1 Определение величины дисбаланса**

После завершения подготовительных операций можно запустить измерительный цикл:

• Закройте защитный кожух и нажмите клавишу **START**.

Откроется окно балансировки **(Рис. 8-3)**.

После измерительного цикла можно приступить к установке грузов или выполнить процедуры по их минимизации или оптимизации. Если такие процедуры выполнить рекомендуется, то появится специальный значок **(1, Рис. 8-3)**.

В конце обработки станок автоматически затормозит колесо в положении установки балансировочного груза слева сверху (заводская настройка) и<br>перпендикулярно главному валу. На экране перпендикулярно главному валу. На экране отобразятся величины дисбаланса для правой и левой стороны колеса и направление их коррекции.

# **8. Balancing**

Preliminary operations:

- If necessary, perform a compensation run(Section 6.4).
- Check the wheel is clamped correctly (Section 6.5).
- Select the Type of Vehicle (Section 7.1.1).
- Read the rim dimension parameters (Chapter 7.2).

If more than one wheel of the same type needs to be balanced (the same nominal dimensions) the data need only be set for the first wheel. The selections stay set until other new data is set or the machine is switched off.

To access the BALANCING screen:

• Press the **F1** Menu Key and select the Balancing item **(1, Fig. 8-1)**.

The BALANCING screen **(Figure 8.2)** will open.

# **Fig. 8-2** BALANCING

Menu key details:

- **F1** Contains the different screen access options.
- **F2** Contains the ALU Type selection options.
- **F3** Contains the Type of Vehicle selection options.
- **F4** Contains the setting options for:
	- Static Imbalance
	- End of weight reading Grams / Ounces
	- Weight Miser (if included)
- **F5** Not active
- **F6** Contains the COMPENSATION RUN option.

# **8.1 Measuring imbalance**

Having completed the preliminary operations, a Measuring run can be launched:

• Close the wheel guard and press the **START** key.

The BALANCING screen appears **(Fig. 8-3)**.

After measurement the balance weights can be fitted, or a weight minimisation or optimisation run can be carried out. The specific icon **(1, Fig. 8-3)**, indicates that the machine suggests a weight Optimisation or Minimisation procedure is carried out.

After measurement the machine stops automatically and the wheel is braked such that the weight for the left (Factory selection) correction plane can be fitted exactly perpendicular to and above the main shaft. The screen shows the unbalance measured for each correction plane and the direction towards correction.

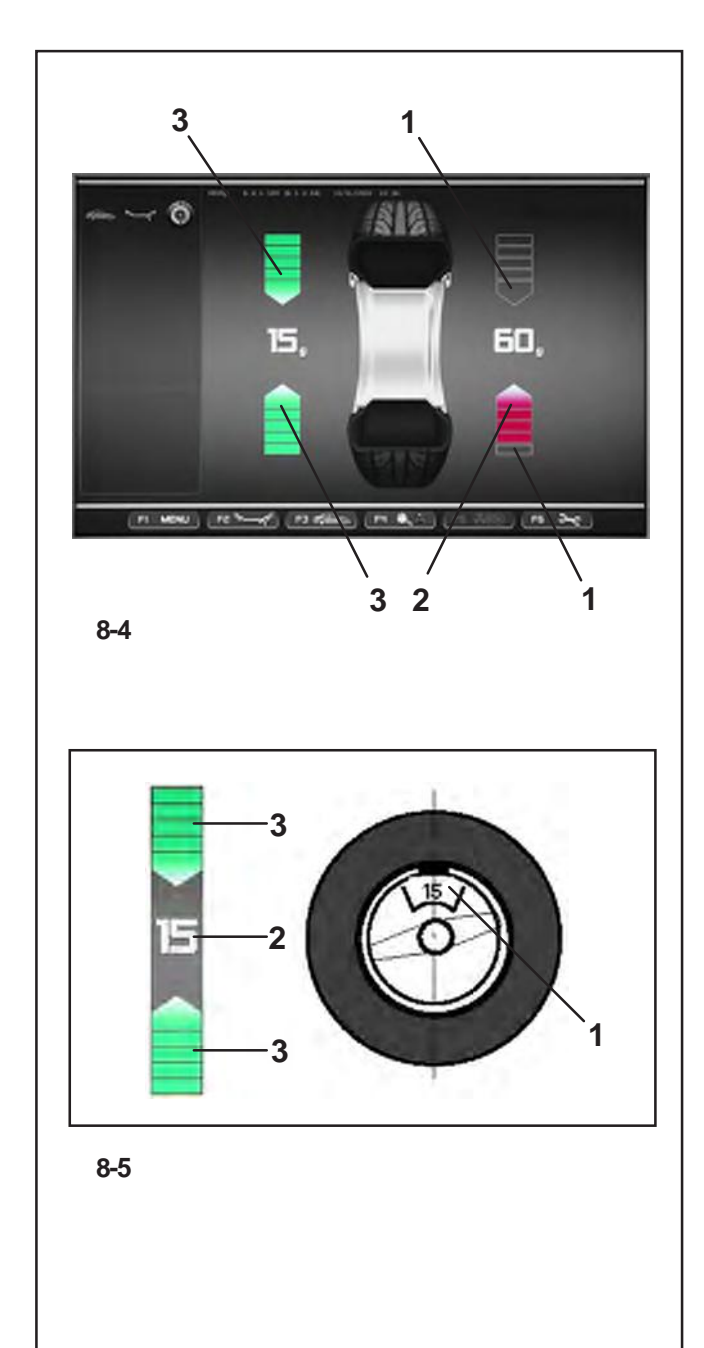

#### **Positions- und Gewichtsanzeigen:**

**3 1** Am Ende des Messlaufs werden auf dem Bildschirm AUSWUCHTEN Pfeile gezeigt, über die die Position für dieAnbringung derAusgleichsgewichte schnell und leicht erreicht werden kann.Farbe und Richtung der Pfeile weisen den Bediener, während er das Rad manuell dreht, darauf hin, wie weit und in welche Richtung er drehen soll :

**Bild 8-4** (hier: PKW-Rad, normale Gewichteposition:

- Linke Richtungsanzeige: Beide Pfeile sind grün ausgelegt, die linke Seite ist in die Ausgleichsposition eingedreht.
- Rechte Richtungsanzeige: Der untere Pfeil ist rot ausgelegt und zeigt die Drehrichtung in die Ausgleichsposition an.

**Bild 8-4** Bedeutung der Farben

- **1** Farblos: Größere Distanz von der Position
- **2** Rot: Drehrichtung in die Ausgleichsposition; je mehr Segmente aufleuchten, umso größer ist die Rotation, die durchgeführt werden muss.
- **3** Grün: Ausgleichsposition erreicht, das Rad in dieser Position halten und das Gewicht anbringen.

**Bild 8-5**Beispiel für Anzeige und Ausgleich der linken **1** Ausgleichsebene.

- **1** Position für die Anbringung des Ausgleichgewichts auf den Felgen (auf der Radachse)
- **2** Anzeige der Unwuchtgröße
- **3** Anzeige derAusgleichsposition beide Pfeile leuchten grün auf.

#### **Указатели направления балансировки и веса:**

На экране балансировки в конце измерительного цикла появляются стрелки, которые помогают быстро найти положение установки грузов. При повороте колеса вручную оператор получает данные о направлении балансировки по цвету и перемещению стрелок:

**Рис. 8-4** (колесо легкового автомобиля, нормальный режим установки грузов):

– Левый указатель: обе стрелки зеленые, левая сторона в положении балансировки.

– Правый указатель: нижняя стрелка красного цвета указывает на направление вращения колеса для его установки в положение балансировки.

#### **Рис. 8-4** Цветовое обозначение

**1** Отсутствие цвета: большое расстояние до положения балансировки

- **2** Красный: указывает направление вращения колеса для достижения положения балансировки: чем больше количество сегментов, тем больше угол, на который нужно повернуть колесо.
- **3** Зеленый: положение балансировки колеса достигнуто. Установка грузов производится в этом положении.

**Рис. 8-5** Пример положения корректировки баланса колеса слева.

- **1** Место установки балансировочного груза на ободе (над осью вращения)
- **2** Величина балансировки
- **3** Положение балансировки две зеленые стрелки.

#### **Balancing position and weight gauges:**

The arrows shown in the BALANCING screen, at the end of the launch, help reach the compensation weight application position rapidly.The operator should turn the wheel to obtain quantity and direction indications from the colour and movement of the arrows, as follows:

**Figure 8-4** (here: vehicle wheel, normal weight position):

- Left rotation indicator: both the arrows are green, the left side is in the compensation position.
- Right rotation indicator: the lower arrow is red and indicates the rotation direction to reach the compensation position.

**Figure 8-4** Colour specifications

- **1** No colour: greater distance from position
- **2** Red: rotation direction to reach the position, the higher the number of lit segments the more the wheel must be rotated.
- **3** Green: compensation position reached, hold the wheel in this position to apply the weight.

**Fig. 8-5**Example of display and correction of the lefthand correction plane.

- **1** Correction weight on rim application position (on the wheel axis)
- **2** Display of amount of unbalance

**3** Display of correction position - the two arrows light up.

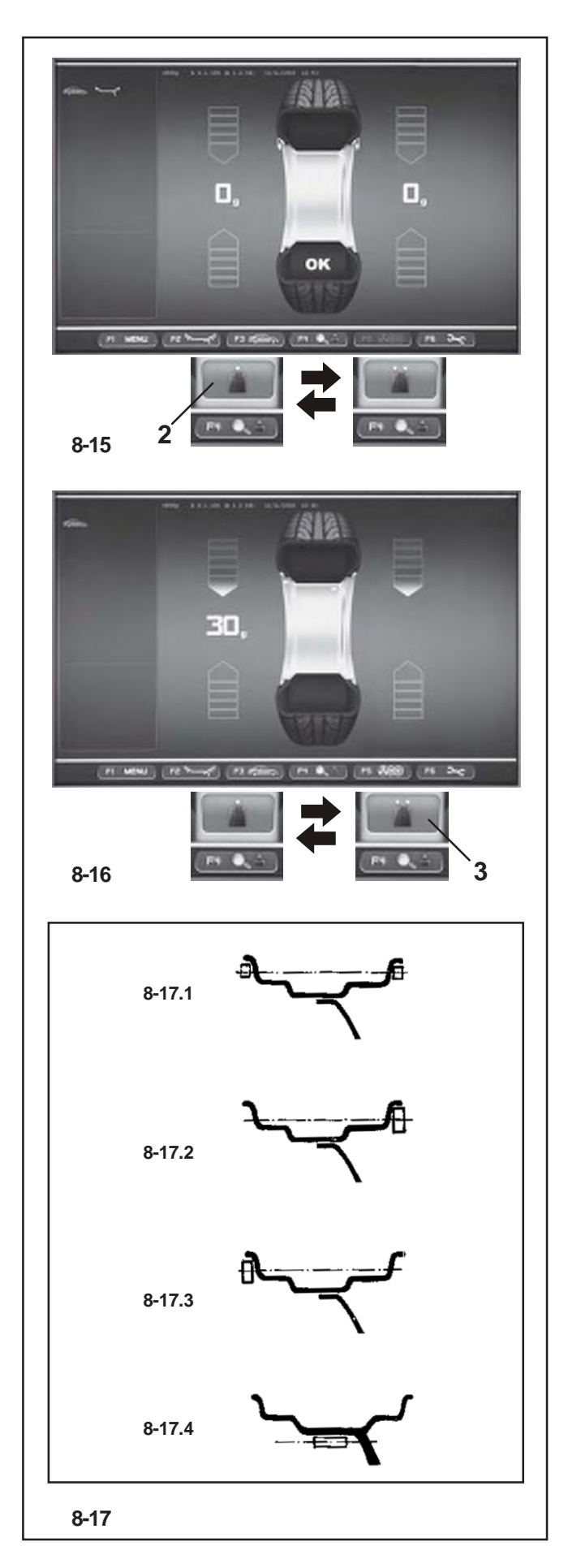

# **8.1.1 Statische Unwucht**

In der Regel sollen die Räder dynamisch, d. h. in zwei Ausgleichsebenen, ausgewuchtet werden.

Sind die auszuwuchtenden Räder sehr schmal (z. B. Motorrad–räder), soll nur die statische Unwucht gemessen und ausgeglichen werden.

y Zum Anzeigen der statischen Unwucht die Menütaste **F4 (2, Bild 8-15)** drücken, dann Statisch wählen.

#### Es erscheint **Bild 8-16**.

Die Ausgleichsdurchmesser und Ausgleichsmöglichkeiten für die statische Unwucht werden im **Bild 8-17** gezeigt.

#### **Empfehlung zum Anbringen der Ausgleichsgewichte beim rein statischen Unwuchtausgleich**

Für das Ausgleichen der statischen Unwucht ist der Aus-gleichsdurchmesser wie folgt programmiert:

**nor.** wie beim Ausgleichen der dynamischen Unwucht

**Alu 1** wie beim Ausgleichen der dynamischen Unwucht

**Alu 2** in der Felgenschüssel (Tiefbett)

**Alu 3** in der Felgenschüssel (Tiefbett)

**Alu 4** am Felgenhorn

**Alu 5** am Felgenhorn

Da der statische Ausgleich nicht immer an der idealen Felgenposition vorgenommen werden kann, ist die nachstehendeAusgleichsempfehlung**(Bild8-17)**zubeachten.

# **Federgewichte (Alu 0 , Alu 4 und Alu 5)**

- Bei großer statischer Unwucht (z. B. 30 g) die Unwucht etwa hälftig aufteilen und auf beiden Seiten des Rades entsprechend der Gewichteplatzierungsart ausgleichen **(Bild 8-17.1)**.
- Bei kleinerer Unwucht das Ausgleichsgewicht an der äußeren oder der inneren Ausgleichsebene anbringen **(Bilder 8-17.2 und 8-17.3)**.

Die hierdurch erzeugte dynamische Unwucht ist so gering, dass sie ohne merkliche Auswirkung ist.

#### *Hinweis*:

Die Bilder **8-17.1–8-17.3** zeigen das Anbringen von Federgewichten. Bei Verwendung von Klebegewichten bzw. gemischten Ausgleichsgewichten kann, je nach Art der Gewichteplatzierung, der Ausgleich analog vorgenommen werden.

• Bei Gewichteplatzierung Alu 2 und Alu 3 ein Gewicht versteckt im Innern der Felge anbringen; hierbei ist der Ausgleichsdurchmesser für statischen Ausgleich in das Innere der Felge gelegt **(Bild 8-17.4)**.

Zum erneutenAnzeigen der dynamsichen Unwucht.

• Menütaste **F4** drücken, dann Dynamisch wählen (**3, Bild 8-16**).

### **8.1.1 Статический дисбаланс**

В большинстве случаев, колеса необходимо балансировать динамически, т.е. в двух плоскостях

коррекции.<br>Однако, для маленьких колес (например, мотоциклетных) можно измерить и скорректировать только статический дисбаланс.

• Для отображения статического дисбаланса нажмите клавишу **F4** и выберите пункт **2 (Рис. 8-15)**.

Появится окно как на **Рис. 8-16**.

Варианты расположения балансировочных грузов указаны на **Рис. 8-17**.

#### **Рекомендации по установке грузов при корректировке статического дисбаланса**

Программы установки грузов:

**nor.** аналогично динамической балансировке

**Alu 1** аналогично динамической балансировке

**Alu 2** на ободе (по центру)

**Alu 3** на ободе (по центру)

**Alu 4** на закраине обода

**Alu 5** на закраине обода

В связи с тем, что для статической балансировки колеса не всегда удается идеально установить грузы на ободе диска, следует придерживаться указанных ниже рекомендаций **(Рис. 8-17)**.

#### **Пружинные грузы (Alu 0 , Alu 4 и Alu 5)**

- При большом статическом дисбалансе (например, 30 г.) разделите балансировочный груз на две одинаковые части и установите их с обеих сторон обода колеса с учетом выбранного режима установки грузов **(Рис. 8-17.1)**.
- При малом балансировочном грузе установите его справа либо слева колеса **(Рис. 8-17.2 и 8- 17.3)**.

Получившимся динамическим дисбалансом можно пренебречь.

#### *Примечание*:

На рисунках **8-17.1–8-17.3** изображены схемы установок пружинных грузиков. При установке клеевых грузиков или использовании обоих типов грузиков действуйте в соответствии с режимом балансировки.

• В режимах Alu 2 и Alu 3 груз устанавливается скрыто на внутренней части обода; в этом случае диаметр корректировки статического дисбаланса находится под ободом **(Рис. 8-17.4)**. Для возврата к просмотру динамического дисбаланса.

• Нажмите клавишу **F4** и выберите пункт 3 (**Рис. 8-16**).

#### **8.1.1 Static unbalance**

In general the wheels should be balanced dynamically, i.e. in two correction planes.

If the wheels to be balanced are rather small (e. g. motorcycle wheels), only static unbalance should be measured and corrected.

• For the static imbalance indication press the **F4** menu key and then select Static **(2,Figure 8-15)**.

A screen as in **Fig. 8-16** comes up.

For correction diameter and possibilities of correction of static unbalance see **Fig. 8-17**.

#### **Recommendations for fitting balance weights for static unbalance correction**

The correction diameter for static unbalance correction is pro-grammed as follows:

**nor.** same as for correction of dynamic unbalance

**Alu 1** same as for correction of dynamic unbalance

**Alu 2** in the rim disc (drop-centre)

**Alu 3** in the rim disc (drop-centre)

**Alu 4** at rim flange

**Alu 5** at rim flange

As it is not always possible to correct static unbalance in the ideal rim position, the following recommendations for correction **(Fig. 8-17)** should be observed.

# **Balance clips (Alu 0 , Alu 4 and Alu 5)**

- With large static unbalance (e. g. 30 g) divide the unbalance into two fairly equal parts and correct it at both sides of the wheel, considering the chosen balancing mode **(Fig. 8-17.1)**.
- With small static unbalance fit the balance weight either in the outer or inner correction plane **(Fig. 8- 17.2 and 8-17.3)**.

The dynamic unbalance created thereby is negligible.

#### *Note*:

Figures **8-17.1–8-17.3** illustrate how balance clips can be fitted.When adhesive weights are used, or both types are mixed, proceed analogously depending on balancing mode.

• For balancing modes Alu 2 and Alu 3 fit a balance weight in hidden position inside the rim; in this case the correction diameter for static unbalance correction lies inside the rim **(Fig. 8-17.4)**.

To display the dynamic imbalance again.

• Press **F4** and select Dynamic (**3,Figure 8-16**).

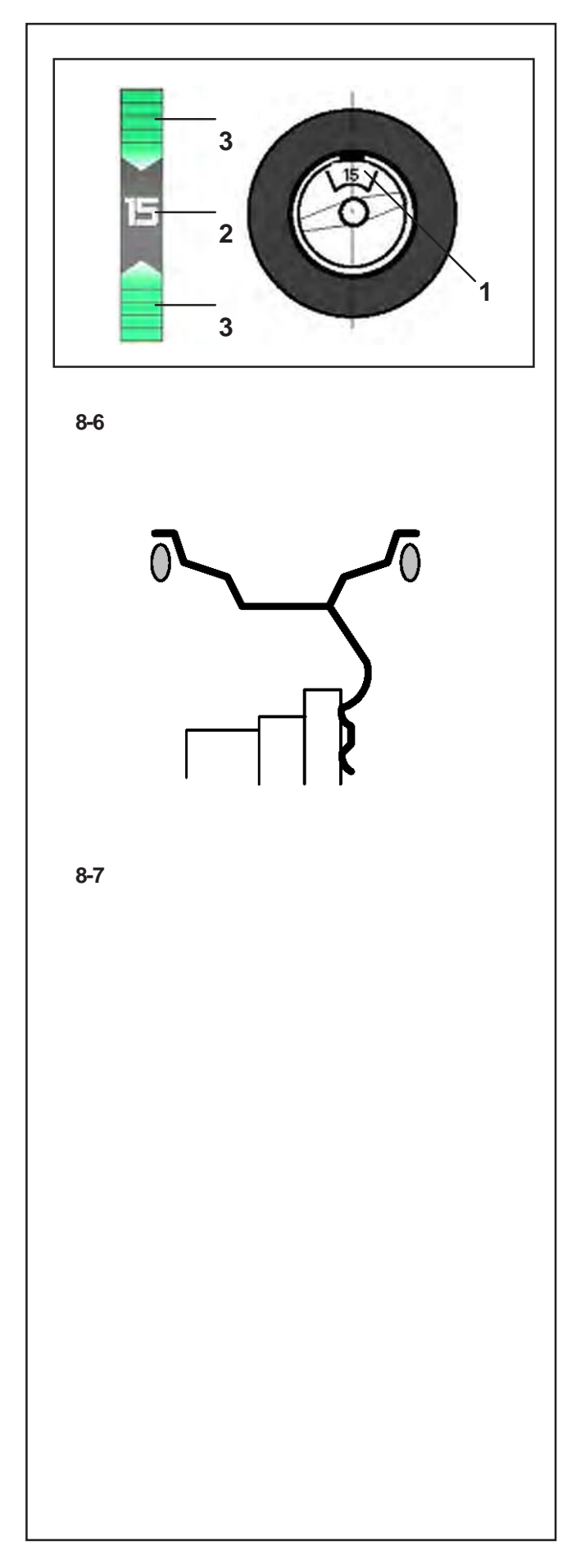

# **8.2 Anbringen der Ausgleichsgewichte**

In diesem Kapitel wird dasAnbringen von Federgewichten **3** und Klebegewichten für alle Gewichteplatzierungen beschrieben.

# **8.2.1 Federgewichte anbringen**

### Linke Ausgleichsebene:

Nach erfolgtem Messlauf wird das Rad so abgebremst, dass das Gewicht der linken Ausgleichsebene senkrecht über der Hauptwelle angebracht werden kann.

- Falls nötig, das Rad genau in die linke Ausgleichsebene eindrehen. Bei Erreichen der Ausgleichsposition leuchten die beiden Pfeile grün auf **(3, Bild 8-6)**.
- Bremspedal drücken, um das Rad in dieser Position festzustellen.
- Das Gewicht mit Klipp-Befestigung am Felgenhorn anbringen. Die Position des Ausgleichgewichts muss genau senkrecht über der Radwelle liegen **(Bild 8-6)**.

### RechteAusgleichsebene:

Nach erfolgtem Messlauf (siehe Kapitel 4.1) wird das Rad so abgebremst, dass das Gewicht der rechten Ausgleichsebene senkrecht über der Hauptwelle angebracht werden kann.

• Das Bremspedal freigeben.

**ACHTUNG: RAD DREHT SICH BEI OFFENEM RADSCHUTZ. SICHERSTELLEN, DASS RAD NICHT DURCH WERKZEUG ODER ÄHNLICHES BLOCKIERT WIRD. SCHUTZBRILLE UND ENG ANLIEGENDE ARBEITSKLEIDUNG TRAGEN.**

- Falls notwendig, das Rad weiter drehen, um es in die Ausgleichsposition der rechten Ausgleichsebene zu bringen.
- Bremspedal drücken, um das Rad in dieser Position festzustellen.
- Federgewicht in der Ausgleichsposition exakt senkrecht über der Hauptwelle am Felgenhorn anbringen **(Bilder 8-6 und 8-7)**.
- Das Federgewicht am Felgenhorn anbringen. Die Position des Gewichts muss genau senkrecht über der Radwelle liegen **(Bild 8-6 und 8-7)**.
- Nach dem Ausgleichen einen Prüflauf durchführen (siehe Kapitel 8.3).

#### *Hinweis*:

Nach dem Auswuchten einen Prüflauf durchführen (siehe Kapitel 8.3).

# **8.2 Установка балансировочных грузов**

В данном разделе указан порядок установки грузов в соответствии с режимом балансировки.

#### **8.2.1 Установка пружинных грузиков**

Левая плоскость коррекции:

В конце измерительного цикла станок тормозит колесо в положении установки грузика перпендикулярно над главным валом.

- При необходимости установите колесо в более точное положение корректировки, когда загорятся две зеленые стрелки **(3, Рис. 8-6)**.
- Нажмите педаль блокировки главного вала, чтобы зафиксировать это положение колеса.
- Установите пружинный грузик на закраину обода перпендикулярно над главным валом **(Рис. 8- 6)**.

Правая плоскость коррекции:

В конце измерительного цикла (см. § 4.1) станок тормозит колесо в положении установки грузика перпендикулярно над главным валом.

• Отпустите педаль тормоза.

**ВНИМАНИЕ: ПРИ ПОДНЯТОМ КОЖУХЕ КОЛЕСО ПРОДОЛЖАЕТ ВРАЩАТЬСЯ. УБЕДИТЕСЬ, ЧТОБЫ КОЛЕСО НЕ БЫЛО БЛОКИРОВАНО ИНСТРУМЕНТОМ ИЛИ ДРУГИМИ ПРЕДМЕТАМИ.**  НОСИТЕ ЗАШИТНЫЕ ОЧКИ И **ПРИЛЕГАЮЩУЮ ОДЕЖДУ.**

- При необходимости установите колесо в более точное положение корректировки.
- Нажмите педаль блокировки главного вала, чтобы зафиксировать это положение колеса.
- Установите пружинный грузик на закраину обода перпендикулярно над главным валом **(Рис. 8-6 и 8-7)**.

#### *Примечание*:

После балансировки запустите контрольный цикл (см. § 8.3).

# **8.2 Applying Balancing Weights**

Fitting of balancing weights for the balancing modes is specified and illustrated in this paragraph.

#### **8.2.1 How to fit balance clips**

Left correction plane:

After the mesuring run the wheel is braked such that the weight for the left correction plane can be fitted exactly perpendicular to and above the main shaft.

- If necessary, index the wheel precisely into the correction position for the left plane. When the correction position is reached, the two arrows **(3, Fig. 8-6)** light up green.
- Press the pedal of the main shaft lock to hold the wheel in this position.
- Apply the clip on weight to the rim flange, in the compensation position exactly perpendicular to and above the wheel holder shaft **(Figure 8- 6)**.

Right–hand correction plane:

After the mesuring run (see  $\S$  4.1) the wheel is braked such that the weight for the right correction plane can be fitted exactly perpendicular to and above the main shaft.

• Release the brake pedal.

**WARNING: THE WHEEL ROTATES WHEN THE WHEEL GUARD IS OPEN. MAKE SURE THAT THE WHEEL IS NOT BLOCKED BY TOOLS OR THE LIKE. WEAR SAFETY GOGGLES AND TIGHTLY FITTING WORKING CLOTHES.**

- If necessary, turn the wheel again to move it into the right correction plane compensation position.
- Press the pedal of the main shaft lock to hold the wheel in this position.
- Apply the clip-on weight to the rim flange in the correction position exactly perpendicular to and above the wheel holder shaft **(Figure 8-6 and 8-7)**.

After correction carry out a check run (see § 8.3).

#### *Note*:

After balancing perform a Test Run (see Chapter 8.3).

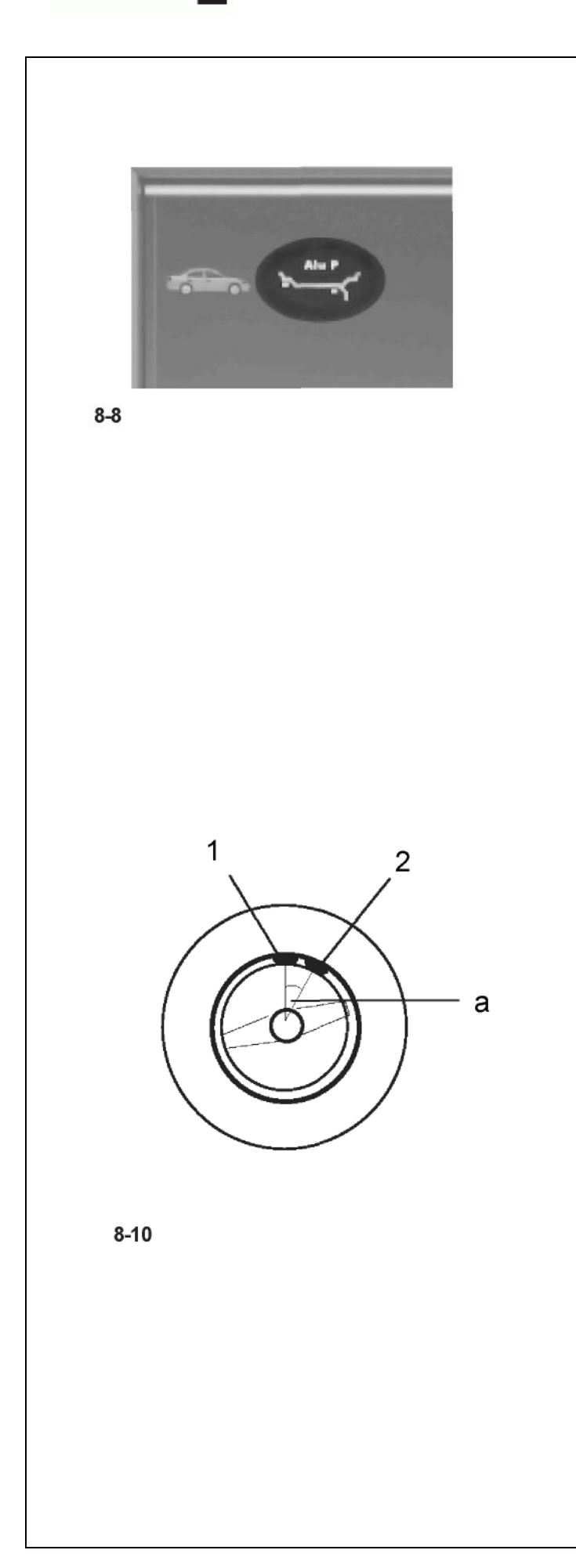

# **Auswuchten und Federgewichte anbringen**

### **8.2.2 Klebegewichte mit dem Messtastkopf anbringen**

Die Funktionsweise für die Gewichteanbringung mithilfe des Messarm-Tastkopfes wird nurdann freigegeben, wenn einerder Alu P-Modi aktiviert ist.

#### *Hinweis:*

Vor dem Anlegen des Abtastarms für die Anbringung der Gewichte muss immer geprüft werden, ob auf der Zustandsleiste "Alu P" angezeigt ist **(Bild 8-8).**

#### *Achtung:*

Falls die Maschine erneut einen Messlauf zur Erfassung der Felgenmaße durchführt, wenn man den Abtastarm an die Felgen legt, um ein Gewicht mit dem Tastkopf anzubringen, bedeutet dies, dass die Daten zur Wiederauffindung der Ausgleichsebene nicht verftigbar sind. Entweder wurde beim Abtasten der Maße ein Fehler gemacht oder das Klebegewicht ist nicht über den Messkopf an der Felge anzubringen. Für diesen Fall das Kapitel 8.2.3 beachten.

Nach Anlegen des Abtastarms zur Messung von Abstand und Durchmesserzeigt der Bildschirm die genaue Position anhand einer Animation (Abtastarm in Bewegung) an; ein roter Pfeil signalisiert die genaue Position fur die Anbringung des Ausgleichgewichts. Sobald die Ausgleichsebene erreicht ist, blockiert das Auto-Stopp-System (ASS) den Abtastarm und der rote Anzeigepfeil wird grün; gleichzeitig ertönt ein akustisches Signal.

Geht die Messtastspitze über die Ausgleichsebene hinaus, wird der Anzeigepfeil erneut rot. In diesem Fall langsam in Richtung derangezeigten Position zurückgehen.

#### *Hinweis:*

Das Auto-Stop-System (ASS) **blockiert** den Messarm fur Abstand und Durchmesser **nicht** in folgenden Fallen:

- der Messarm wird zu schnell bewegt
- die Ausgleichsposition ist nicht genau eingedreht
- der Winkel **(a, Bild 8-10)** zwischen den Ausgleichspositionen auf beiden Ausgleichsebenen **(1 und 2,Bild 8-10)** ist

sehr klein.

#### **8.2.2 How to fit adhesive weights using the gauge head**

The weight application using a gauge head function is only enabled when one of the Alu P modes is active.

### *Note:*

Before extracting the Gauge arm to apply weights, always check that the "Alu P" indication is present in the Status Bar **(Fig. 8-8**).

### *Warnings:*

When you move the measuring gauge up to the rim in order to apply a weight with the gauge, if the machine begins to take a new reading of the rim measurements it means that the data for finding the compensation plane are not available. This means that either an error was made in applying the gauge arm, orthe adhesive weight cannot be fitted on the rim using the gauge head. In this case refer to § 8.2.3.

After extracting the distance and diameter acquisition gauge, the video shows its exact position by means of an animation of the moving arm and a red arrow indicates the exact balancing weight application position. Once the compensation plane has been reached, the automatic stop system (ASS) locks the arm and the indicator arrow passes from red to green and at the same time an audible signal is heard. Every time the gauge head moves beyond the compensation plane, the indicator arrow will turn red again. In this case it will move slowly back to the position indicated.

#### *Note:*

The Auto-Stop-System (ASS) **will not lock** the gauge arm for distance and rim diameter in the following cases:

- the gauge arm is moved too quickly
- the correction position is not precisely indexed
- the angle a (a, **Fig.** 8-10) between the

correction posi-tions in both correction planes

**(1 and 2,Fig. 8-10)** is very small.

#### **8.2.2 Установка самоклеящихся грузиков с помощью измерительной головки**

Установка самоклеящихся грузиков с помощью измерительной головки возможна только, если активирован режим «Alu P».

#### *Указание:*

Перед задействованием измерительного рычага для установки грузиков необходимо всегда проверять, отображена ли строка текущего состояния «Alu P» **(рис. 8-8)**.

#### *Внимание:*

Если станок заново проводит замер для регистрации размеров обода, когда измерительный рычаг находится на ободе для установки грузика с помощью измерительной головки, то это значит, что данные для поиска плоскости уравновешивания не доступны § 8.2.3.

После установки измерительного рычага для измерения расстояния и диаметра на экране отображается точная позиция в виде анимационного изображения (измерительный рычаг в движении); красная стрелка сигнализирует о точной позиции для установки балансировочного груза.

Как только плоскость уравновешивания достигнута, автоблокировочная система (ASS) блокирует измерительный рычаг, а красная стрелка становится зеленой; одновременно звучит акустический сигнал. Если измерительный щуп вышел за пределы плоскости уравновешивания, то стрелка снова становится красного цвета. В этом случае необходимо медленно вернуться в отображаемую на экране позицию.

#### *Указание:*

Автоблокировочная система (ASS) **не блокирует** измерительный рычаг для расстояния и диаметра в следующих случаях:

- измерительный рычаг двигается слишком быстро
- позиция уравновешивания настроена не точно
- угол (a, **рис. 8-10)** между позициями уравновешивания на обеих плоскостях уравновешивания (**1 и 2**,**рис. 8-10)** слишком мал.

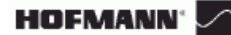

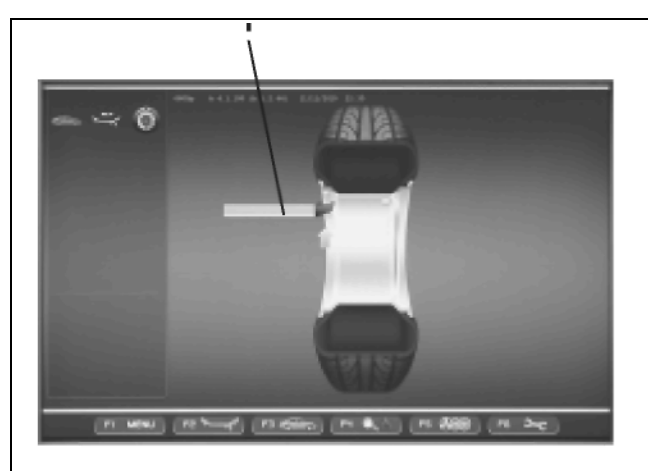

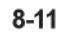

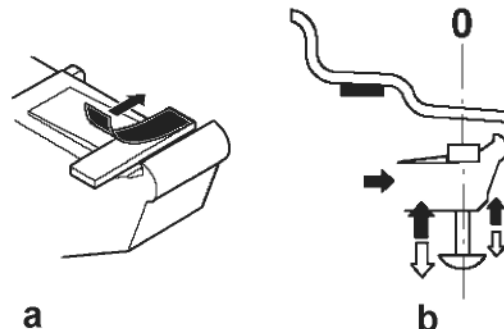

 $8 - 12$ 

# **Auswuchten und Federgewichte anbringen**

#### **Klebegewicht in der linken Ausgleichsebene anbringen**

Nach erfolgtem Messlauf (siehe Kapitel 8.2) wird das Rad so abgebremst, dass das Gewicht der linken Ausgleichsebene senkrecht über der Hauptwelle angebracht werden kann.

- Falls nötig, das Rad genau in die Ausgleichsposition der linken Ausgleichsebene eindrehen.
- Pedal der Feststellbremse drücken, um das Rad in dieser Position festzustellen.
- Vor dem Anbringen von Klebegewichten die Anbringstelle säubern.
- An der Messtastspitze ein Klebegewicht entsprechend der ermittelten Unwucht mittig einklemmen und die Schutzfolie abziehen **(a,Bild 8-12).**
- Den Messtastkopf mit dem Gewicht an die Gewichteposition au fder Felge heranführen, bis das Auto-Stopp-System (ASS) den Abtastarm blockiert(1,Bild 8-11).
- In dieser Position den Tastkopf mit dem Gewicht an die Felgen anlegen und das Gewicht mit dem Andrückbolzen fest an die Felge andrücken, wahrend sich derAbtastarm nach unten abgezogen wird (**Bi** ld **8-12)**
- Klebegewicht nochmal mit der Hand fest an die Felge andrücken.

#### **Verstecktes Klebegewicht anbringen**

Radschutz ist geöffnet und die Positionsbremse ist aktiviert.

Rad dreht sich bei offenem Radschutz. Sicherstellen, dass das Rad nicht durch Werkzeug oder Ahnliches blockiert wird.

• START-Taste drücken.

Das Rad führt maximal eine Umdrehung durch und wird automatisch gebremst, so dass das Klebegewicht der rechten Ausgleichsebene mithilfe des Abtastarms angebracht werden kann.

• Falls notig, das Rad genau in die rechte Ausgleichs-ebene eindrehen. Bei Erreichen der Ausgleichsposition leuchten nur die beiden Pfeilspitzen **(1,Bild 8-13).**

Sobald die Position erreicht ist, erscheinen zwei grüne Pfeile

- Pedal der Feststellbremse drücken, um das Rad in dieser Position festzustellen.
- Vor dem Anbringen von Klebegewichten den Anbring-platz säubern.
- In der Mitte des Tastkopfes ein Klebegewicht einfiigen, das der gemessenen Unwucht entspricht, und die Schutzfolie des Klebestreifens abziehen **(a, Bild 8-12)**

#### **How to fit adhesive weights in the left correction plane**

After the mesuring run (see  $\S$  8.2) the wheel is braked such that the weight for the left correction plane can be fitted exactly per-pendicularto and above the main shaft.

- If necessary, index the wheel to the exact correction position in the left correction plane.
- Press the pedal of the main shaft lock to hold the wheel in this position.
- Before applying the adhesive weight clean the application point on the rim.
- Centre and clamp an adhesive weight as indicated by the unbalance readings in the weight holder of the gauge head and remove the cover film **(a,Fig. 8-12).**
- Move up the gauge head with the weight at the application point on the rim until the automatic stop system (ASS) stops the Gauge Arm **(1,Figure 8-11).**
- In this position rest the gauge head with the weight on the rim and press the weight against the rim using the applicator while the arm moves backdown **(b,Figure 8-12).**
- Firmly press the adhesive weight on the rim by hand.

#### **How to fit a hidden adhesive weight**

The weel guard is open and the positioning brake is activated.

The wheel rotates when the wheel guard is open. Make sure that the wheel is not blocked by a tool or similar item.

Press the START key.

The wheel will turn once at the most and is then braked automatically so that the adhesive plane on the right plane can be applied using the Gauge Arm.

If necessary, index the wheel to the exact position for correction in the right correction plane. On reaching the correction position only the two arrow heads light up (1 ,Fig. 8-13).

When the position is reached, two green arrows appear

- Press the pedal of the main shaft lock to hold the wheel in this position.
- Clean the fitting position before attaching the adhesive weights.
- Insert at the centre of the gauge arm an adhesive weight that complies with the imbalance measured and remove the protective tape from the adhesive strip **(a, Figure 8-12).**

#### **Установка самоклеящегося груза в левой плоскости уравновешивания**

После проведенного замера (см. главу 8.2) необходимо, чтобы колесо затормозило так, чтобы груз левой плоскости уравновешивания был вертикально над главным валом.

- Если необходимо, то проверните колесо точно в позицию уравновешивания левой плоскости уравновешивания.
- Нажмите на педаль стояночного тормоза, чтобы установить колесо в это позицию.
- Перед установкой самоклеящихся грузов очистить место установки.
- На измерительном щупе закреписть груз в соответствии с вычисленным дисбалансом и снять защитную пленку **(a, рис. 8-12)**.
- Измерительную головку с грузом вести в позицию для установки груза на ободе, пока автоблокировочная система (ASS) не заблокирует измерительный рычаг **(1, рис. 8-11).**
- В этой позиции измерительная гловка с весом прикладывается к ободу, а груз с прижимным винтом плотно прижимается к ободу, в то время, как измерительный рычаг оттягивается вниз **(b, рис. 8-12).**
- Еще раз вручную прижмите самоклеящийся грузик вплотную к ободу.

#### **Установка скрытого груза**

Защита колеса открыта, и тормоз позиционирования приведен в действие.

Колесо вращается при открытой защите колеса. Убедитесь в том, что колесо не заблокировано инструментом или подобными предметами.

• Нажмите кнопку START.

Колесо прокручивается максимально один раз и автоматически останавливается, так, чтобы груз правой плоскости уравновешивания мог быть установлен с помощью измерительного рычага.

• Если необходимо, то прокрутить колесо точно до правой плоскости уравновешивания. При достижении позиции уравновешивания заграются только оба конца стрелок (**1, рис. 8- 13**).

Как только позиция достигнута, загораются две зеленые стрелки

- Для установки колеса в эту позицию нажмите на педаль стояночного тормоза.
- Перед установкой самоклеящихся грузиков место установки необходимо очистить.
- В середину измерительной головки вставить груз, которые соответствует измеренному дисбалансу, и снять защитную пленку с липкой ленты **(a, рис. 8-12).**

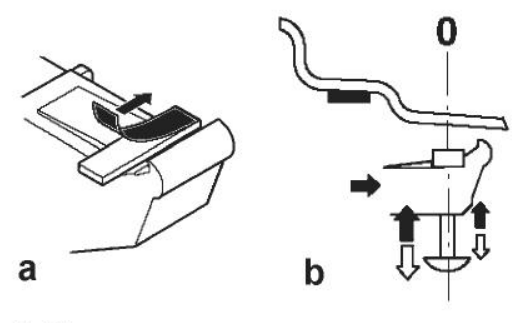

 $8-12$ 

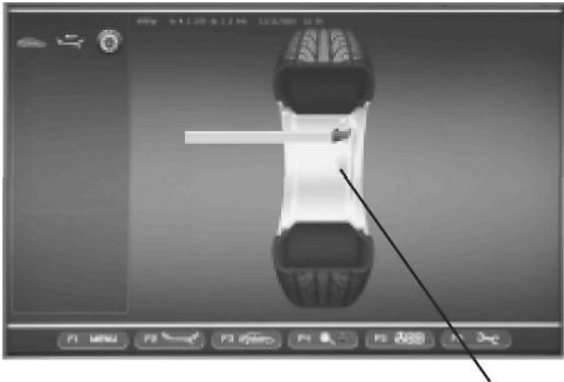

 $8 - 13$ 

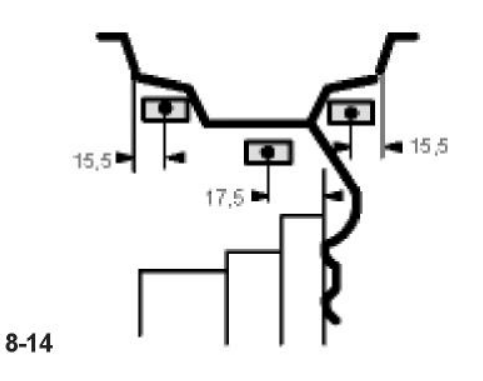

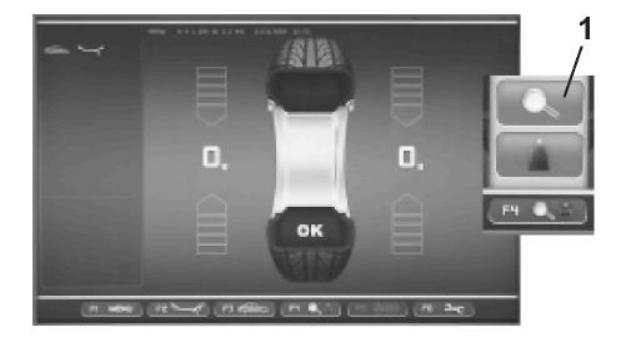

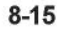

- Den Messtastkopf mit dem Gewicht an die Gewichteposition auf der Felge heranführen, bis das Auto-Stopp-System (ASS) den Abtastarm genau auf der Höhe des zweiten Anbringungspunkt es blockiert; grüner Pfeil (1,Bild8-13).
- In dieser Position den Tastkopf mit dem Gewicht an die Felgen anlegen und das Gewicht mithilfe der hiefurvorgesehenen Stanze gegen die Felgen drücken, während sich der Abtastarm nach unten zuruckzieht **(b, Bild8-12.b).**
- Den Abtastarm in die Ruheposition zuruckfuhren und das Klebegewicht von Hand fest gegen die Felge drücken.

*Hinweis:*

Nach dem Auswuchten einen Prüflauf durchfüren (siehe Kapitel 8.3).

AnschlieBend kann eine Gewichteminimierung odereine

Laufruhenoptimierungdurchgefiihrtwerden.

### **8.2.3 Klebegewichte nach Maliangabe anbringen**

Wenn ein Antasten der Ausgleichspositionen nicht mbglich ist und die Felgenabmessungen uber die Menutasten eingegeben wurden:

• Klebegewichte entsprechend der vorgegebenen Gewichteplatzierung anbringen. Dabei unbedingtdie vorgegebenen Platzierungsmaße **(Bild 8-14)**  einhalten.

Maßabweichungen ergeben geringe Messwertabweichungen, so dass nach dem Pruflauf ein Umpositionieren des Gewichts mbglich werden kann. In diesem Fall erscheint nach dem Prüf-lauf kein OK.

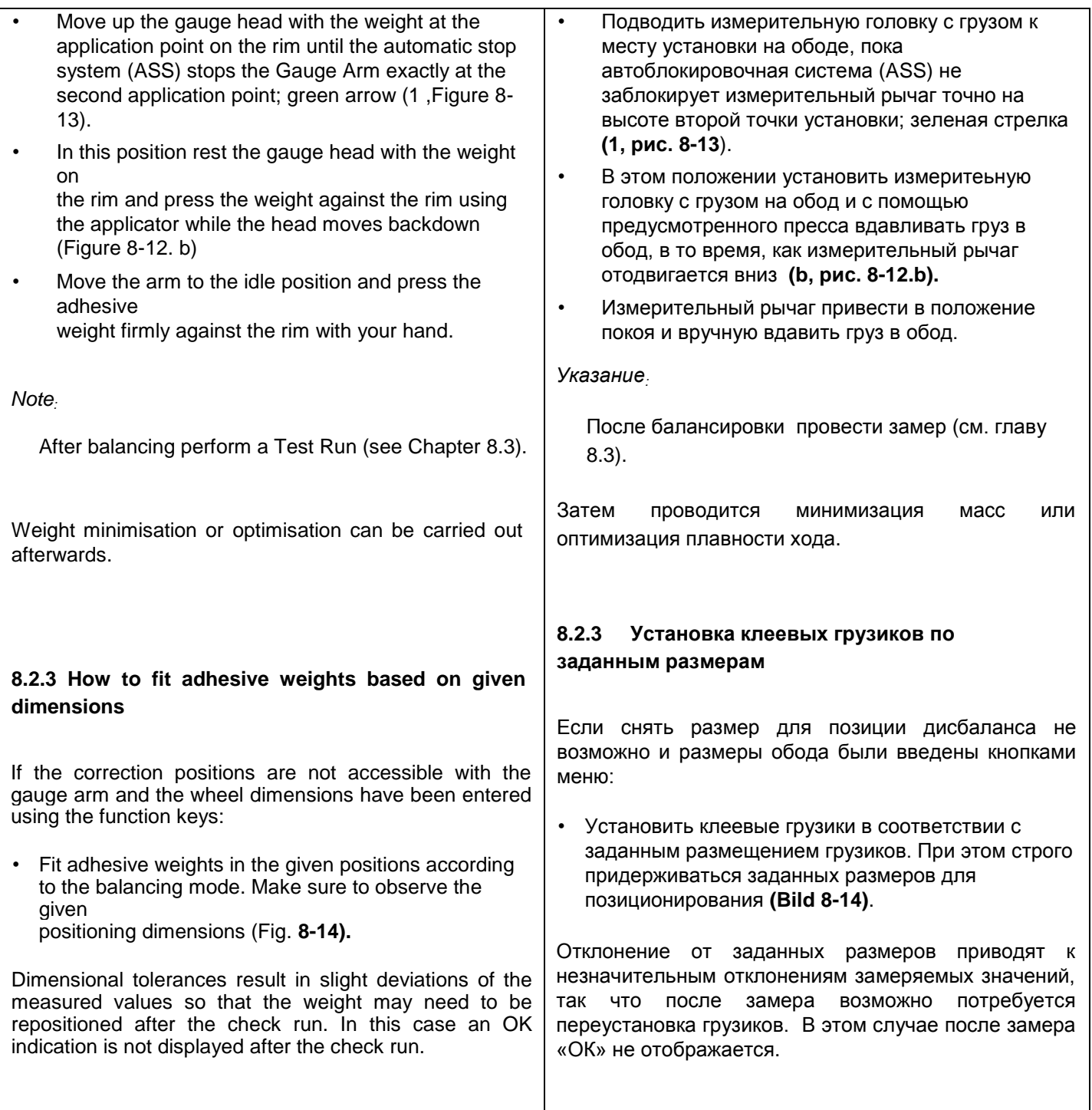

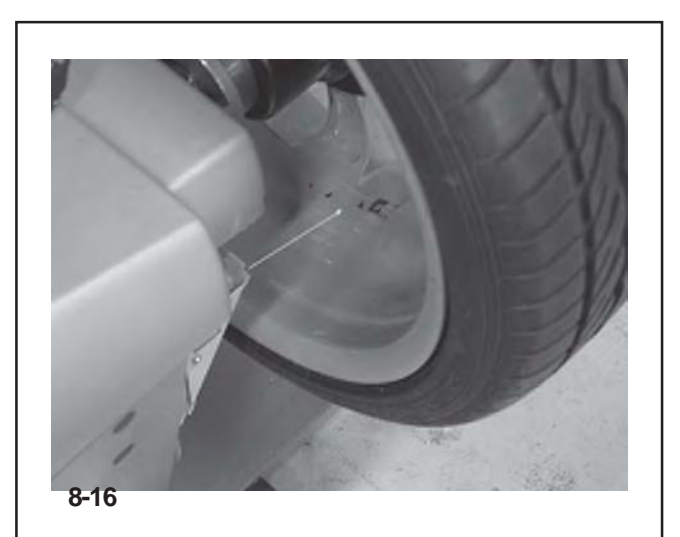

# **8.2.4 Anwendung des Laserzeigers**

In den Modi ALU 2P und ALU 3P werden die Korrekturebenen für die Klebegewichte vom Laserzeiger präzise direkt an der Felge gezeigt.

*Hinweis*:

Wenn die Anzeige durch den Laser erfolgt, darf das Gewicht nicht in der 12-Uhr-Stellung angebracht werden, sondern unten an der Felge, genau an der Stelle, die der Laser zeigt.

Es gibt mindestens zwei Stellen, an denen die Klebegewichte auf dieAnzeige des Laserzeigers hin angebracht werden, je nach Radtyp undAuswuchtart.

Nach erfolgreicher Durchführung eines Messlaufs zeigt der Bildschirm AUSWUCHTEN die Korrekturwerte und die Position der anzubringenden Gewichte.

Um die Korrekturen auszuführen,

• Das Klebegewicht entsprechend der Anzeige auswählen und durch Biegen an den Radradius anpassen.

Falls nötig, das Rad genau in die linkeAusgleichsebene eindrehen. Bei Erreichen der Ausgleichsposition leuchten die beiden Pfeile grün auf.

- Das Pedal der Feststellbremse drücken, um das Rad in dieser Position festzustellen.
- Vor dem Anbringen von Klebegewichten die betreffende Stelle säubern.
- Das Klebegewicht anbringen und mit der Hand nochmals ganzflächig fest an die Felge andrücken.
- Dieses Vorgehen wiederholen, um das zweite Gewicht anzubringen (**Abb. 8-16**).

Die Stelle zurAnbringung des Gewichts, die vom Laserzeiger angegeben wird, kann bei jeder Ausgleichsebene geändert werden.

Siehe (Kapitel 7.8).

#### **8.2.4 Использование лазерных указателей**

В режимах Alu 2P и3P места установки клеевых грузов обозначаются на ободе лазерными указателями.

#### *Примечание*:

При использовании лазерных указателей груз должен устанавливаться не в положении «12 часов», а внизу обода, куда направлен лазер.

Имеется не менее двух положений, обозначаемых лазерными указателями, где могут быть установлены клеевые грузики в зависимости от типа колеса и режима балансировки.

Если измерительный цикл выполнен правильно, то в окне балансировки появятся значения грузов и места их установки.

Для балансировки колеса,

- Подберите клеевой грузик соответствующего веса и согните его по спице колеса.
- При необходимости установите колесо в более<br>точное положение корректировки, когда корректировки, когда загорятся две зеленые стрелки.
- Нажмите педаль блокировки главного вала, чтобы зафиксировать это положение колеса.
- Почистите место установки грузика.
- Установите балансировочный груз и плотно прижмите к ободу.

• Установите второй балансировочный груз таким же образом (**Рис. 8-16**).

Для каждой плоскости коррекции лазер может указывать на различные места установки грузов.

• См. раздел "Переустановка груза" (§ 7.8).

### **8.2.4 Using the Laser Pointer**

InAlu 2P andAlu 3P modes the correction planes for adhesive weights are precisely indicated by the laser pointer directly on the rim.

*Note*:

When the indication is given by the laser, the weight must not be fitted at 12 o'clock, but at the bottom of the rim, precisely where indicated by the pointer.

There are at least two positions where the adhesive weights can be fitted, indicated by the Laser pointer, depending on the wheel type and the balancing mode.

When a run is completed correctly the BALANCING screen shows the correction values and the position where the weights must be fitted.

To make the corrections,

- Select an adhesive weight of the indicated size and adjust it to the wheel radius by bending.
- If necessary, index the wheel precisely into the correction position for the left plane. When the correction position is reached, the two arrows on the screen light up green.
- Press the pedal of the main shaft lock to hold the wheel in this position.
- Clean the fitting position before attaching the adhesive weights.
- Fit the balancing weight and firmly press the adhesive weight onto the rim.
- Fit the second adhesive weight in the same manner (**Fig. 8-16**).

The position for fitting the weights indicated by the Laser pointer can be varied for each correction plane.

• See "RELOCATION" (section 7.8).

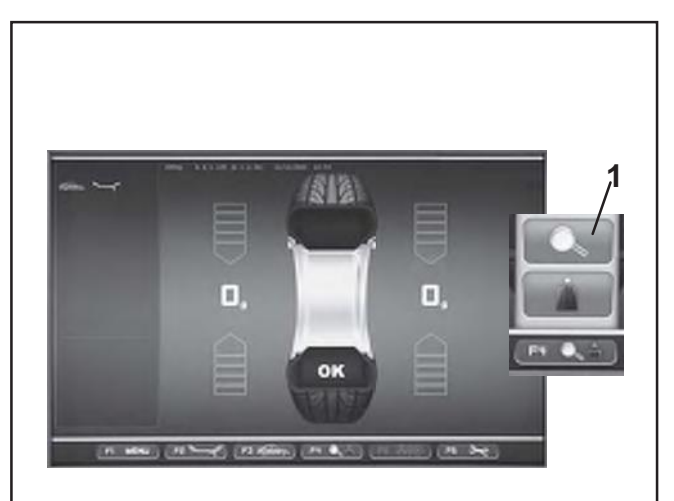

**8-15**

# **8.3 Prüflauf**

• Nach der Anbringung der Ausgleichsgewichte den Prüflauf starten.

Nach beendetem Prüflauf zeigen beide numerischen Anzeigefelder bei korrekt ausgewuchtetem Rad 0 und es erscheint das Piktogramm OK **(Bild 8-15)**.

#### *Hinweis*:

Wenn das OK nicht erscheint, addieren sich noch vorhandene dynamische Unwuchten unterhalb des Grenzwerts (Unterdrückung bei 3,5 Gramm) zu einer statischen Unwucht, die oberhalb des Grenzwerts liegt. Wenn im Menü **F4** die Anzeigetaste Ende gedrückt wird **(1, Bild 8-15)**, erscheinen einige Sekunden lang die Werte der noch vorhandenen Unwuchten, die später beseitigt werden können.

#### **8.3 Контрольныйцикл**

• После завершения балансировки выполните контрольный цикл обработки.

В конце контрольного цикла, если колесо отбалансировано правильно, то оба цифровых индикатора будут показывать «0», а на дисплее появится надпись «OK» **(Рис. 8-15)**.

#### *Примечание*:

Отсутствие надписи «ОК» означает, что<br>динамический дисбаланс, находящийся в находящийся в пределах допуска (предустановленное отклонение до 3,5г.), приводит к превышению допуска статического дисбаланса. Нажмите на клавишу точной индикации **1** меню **F4 (Рис. 8- 15)** и на несколько секунд отобразится величина остаточного дисбаланса, которую потом можно компенсировать.

#### **8.3 Test Run**

• After applying the balance weights perform a Test Run.

Having finished the Test Run, if the wheel is balanced correctly, both the numerical indicators should indicate 0 and an OK should be displayed **(Fig. 8-15)**.

#### *Note*:

If there is no OK reading, dynamic unbalances below the tolerance limit (suppression preset to 3.5 g) add to a static unbalance above the tolerance limit. Press the end indication key in Menu **F4 (1,Figure 8-15)** and the residual imbalance values will appear for several seconds and then they can be eliminated.

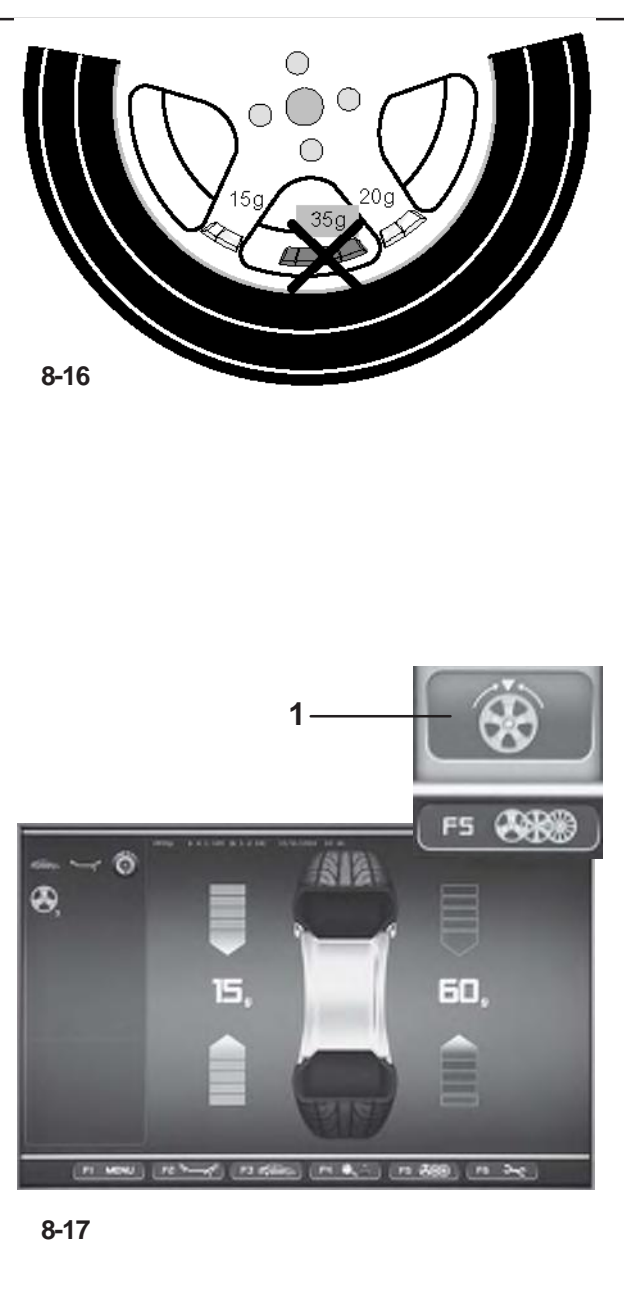

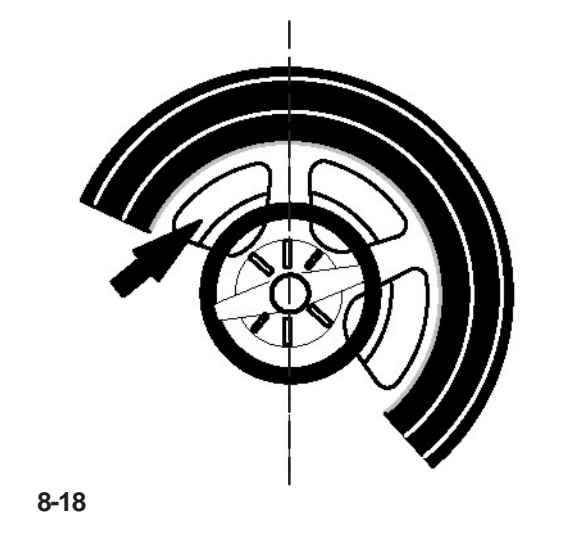

# **8.4 Hinterspeichenplatzierung**

Das Messprogramm Hinterspeichenplatzierung ermöglicht es, bei Speichenrädern die Ausgleichsgewichte, die aufgrund der Messung in einen Speichenzwischenraum also sichtbar - angebracht werden müssten, gezielt hinter die beiden dem Anbringplatz benachbarten Speichen also von außen unsichtbar - zu platzieren (Beispiel, **Bild 8-16**).

Die Messelektronik berechnet nach dem Messlauf automatisch die entsprechende Hinterspeichenplatzierung und gibt die zugehörige Ausgleichsposition über die Bildschirmanzeige an.

Nachfolgend sind Vorgehensweise und Durchführung der Hinterspeichenplatzierung beschrieben und gezeigt.

# **8.4.1 Anwahl des Modus Verstecktes Gewicht**

Die Hinterspeichenplatzierung wird über die Menütaste **F5** im Bildschirm AUSWUCHTEN aktiviert,

Die Hinterspeichenplatzierung ist in den Gewichteplatzierungen Alu 2, Alu 2P, Alu 3 und Alu 3P verfügbar und kann hier auf Wunsch aktiviert werden.

#### *Hinweis*:

Die Anwahltaste "Verstecktes Gewicht" ist erst aktiv, nachdem dieAnzahl der Speichen über die Menütaste F5 eingegeben wurde.

#### **Vorgehensweise**

Nach dem Lauf auf der Bildschirmseite AUSWUCHTEN:

Im Menü F5 die auf das verarbeitete Rad passende Anzahl Speichen wählen (falls dieser Wert noch nicht eingegeben wurde) (**Bild 8-19**).

Auf der Zustandsleiste erscheint die Anzeige: Speichenanzahl eingestellt.

Die Speichenzahl ist wählbar von 3 bis 15 Speichen.

• Das Rad so drehen, dass eine Speiche direkt mittig über der Hauptwelle steht (**Bild 8-18, Pfeil**).

#### *Hinweis*:

Wir empfehlen, das Rad mithilfe des Bremspedals in der Position zu halten, bis die Wahl beendet ist.

• Über die Menütaste **F5** die Position Hinterspeichenplatzierung wählen (**1, Bild 8-17**).

Die Funktion ist jetzt aktiviert und auf der rechten Seite des Bildschirms erscheinen zwei Auswuchtanzeigen an Stelle von einer.

• Mit der Optimierung/Minimierung fortfahren bzw. die Ausgleichsgewichte direkt anbringen (Kapitel 9.3).

# **8.4 Установка грузов за спицами**

Режим размещения грузов за спицами балансируемого колеса позволяет изменить расчетное место установки груза, которое оказалось между спицами, т.е. на видимом снаружи месте, разбив этот груз на две части и разместив их за двумя ближайшими спицами, т. е в невидимых снаружи местах (например, **Рис. 8-16**). В конце измерительного цикла станок автоматически рассчитывает места расположения грузов за спицами и отображает их на экране.

Ниже приводится порядок работы с данным режимом.

### **8.4.1 Выбор режима скрытой установки грузов**

Данный режим активируется клавишей **F5** в окне балансировки. Грузы можно расположить за спицами в режимах балансировки Alu2,Alu 2P,Alu 3 и Alu 3P (со скрытой установкой).

#### *Примечание*:

Функция установки «скрытых грузов» доступна только после ввода количества спиц в меню **F5**.

#### **Продолжение**

После измерительного цикла в окне балансировки:

• Используя меню **F5**, установите количество спиц колеса, установленного на станке (если это не было сделано ранее) (**Рис. 8-19**).

Заданное количество спиц отобразится в поле состояния.

Количество спиц может быть от 3 до 15.

• Поверните колесо таким образом, чтобы одна из спиц оказалась в вертикальном положении (**Рис. 8-18**).

#### *Примечание*:

Рекомендуется зафиксировать положение колеса с помощью тормоза до завершения процедуры выбора режима.

• Выберите опцию скрытой установки грузов в меню **F5** (**1, Рис. 8-17**).

Таким образом, данный режим будет установлен, и на экране справа появятся два индикатора балансировки вместо одного.

• При необходимости выполните операции оптимизации/минимизации или сразу установите балансировочные веса(раздел9.3).

# **8.4 Behind–the–spokes placement**

When spoked wheels are balanced, the behind–the– spokes placement mode (also called split weight mode) allows balance weights which would have to be fitted between two spokes according to the measured unbalance (hence would be visible from outside) to be placed in hidden position behind two spokes adjacent to the unbalance location (see example, **Fig. 8-16**).

After a measuring run the electronic unit calculates the behind–the–spokes placement automatically and reads the relative balance weight locations on the screen.

The operating steps for the behind–the–spokes placement mode are described and illustrated below.

# **8.4.1 Selecting the Hidden Weight Mode**

The behind–the–spokes placement mode is activated with the menu key **F5** in the screen BALANCING. Weights can be positioned behind the spokes in the Alu 2, Alu 2P, Alu 3 and Alu 3P (hidden compensation weight) balancing modes and can be selected in these spheres as required.

#### *Note*:

The "Hidden Weight" selection key is only active after the number of spokes have been entered using the **F5** menu key.

#### **How to proceed**

After this run, in the BALANCING screen:

• Use the **F5** menu to select the number of spokes in the wheel on the machine (if not already entered) (**Fig. 8-19**).

The Status Bar field displays the indication: number of spokes set.

The number of spokes can vary from 3 to 15.

• Rotate the wheel so that a spoke is centred relative to and above the main shaft (**Fig. 8-18, arrow**).

#### *Note*:

We suggest you keep the wheel in position with the brake pedal until the selection has been made.

• Use the **F5** menu key to select the Hidden Weight behind spokes item (**1,Fig. 8-17**).

The function is now selected and on the right of the screen two balancing gauges are shown instead of one.

• Proceed, if necessary, with Optimisation/Minimisation, or apply the compensation weights directly (Chapter 9.3)

# **Hinterspeichenplatzierung**

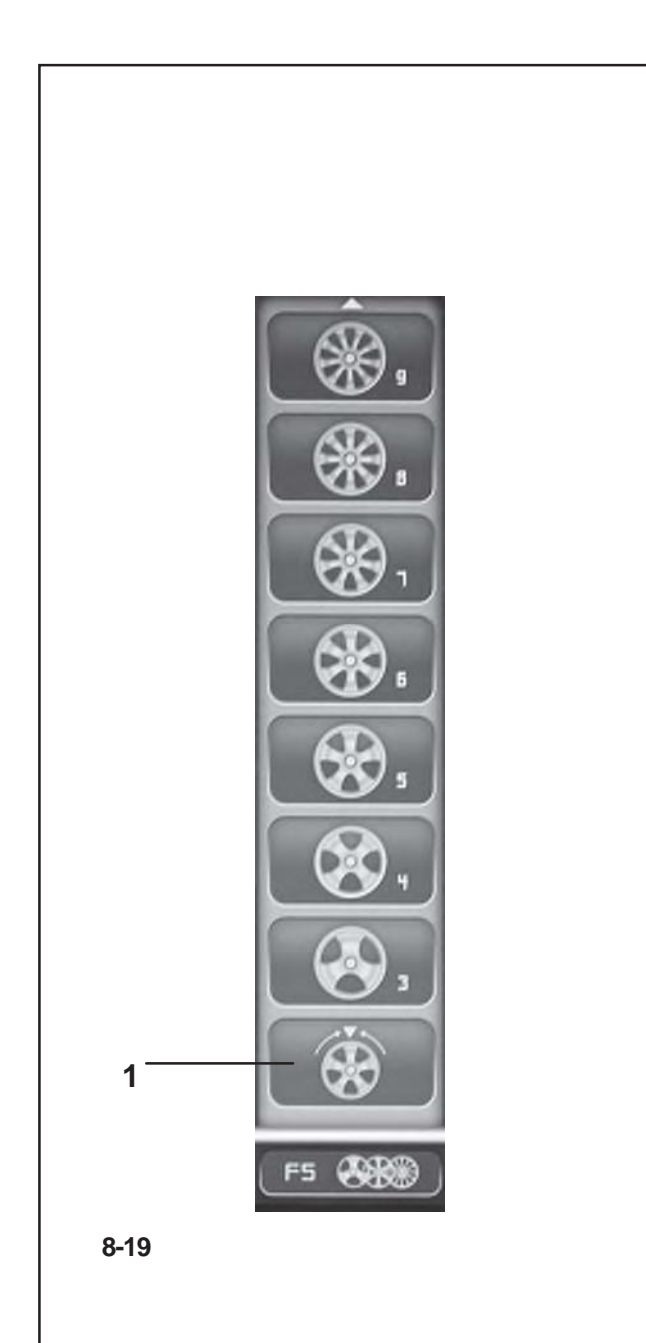

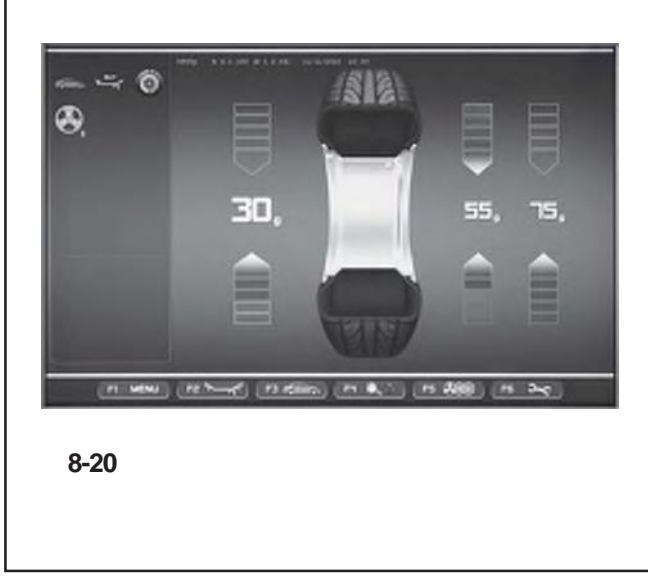

Um den Modus Hinterspeichenplatzierung zu verlassen und die Unwuchten normal anzuzeigen (**Bild 8-17**), folgendermaßen vorgehen:

• Im Menü **F5** die Position Hinterspeichenplatzierung aktivieren (**1, Bild 8-19**). Die Unwuchten für die Ausgleichung der linken und rechten Ebene werden gezeigt.

Es besteht so die Möglichkeit, auch im Programm Hinterspeichenplatzierung zwischendurch speichenlose Räder auszuwuchten, ohne das Alu-Programm ändern zu müssen um die Gewichte neu zu positionieren.

Dennoch bleibt die Hinterspeichenplatzierung zu jedem Zeitpunkt aktivierbar, solange Alu 2, Alu 2P, Alu 3 oder Alu 3P eingestellt sind.

Das Verlassen der Bildschirmseite AUSWUCHTEN führt nicht zur Deaktivierung der Funktionsweise Hinterspeichenplatzierung.

#### **Hinweise**

Erst durch die Übernahme der Speichenposition wird der Messwert auf zweiAnbringplätze aufgeteilt (**Bild 8-20**).

Muss bei dem Auswuchten mit Hinterspeichenplatzierung auch eine Optimierung/Minimierung durchgeführt werden, so sollte diese vor der Anbringung der Gewichte stattfinden.

Die nach der Optimierung/Minimierung angezeigte Unwucht wird, falls zuvor die Hinterspeichenplatzierung aktiviert wurde, automatisch auf zwei Anbringungspunkte hiner den Speichen aufgeteilt.

Для выхода из режима скрытой установки грузов и возврата к нормальной дисбаланса (**Рис. 8-17**) выполните следующее:

• Повторно выберите опцию скрытой установки грузов в меню **F5** (**1, Рис. 8-19**). На экране справа и слева отобразятся значения величин дисбаланса.

Таким образом, на станке можно обрабатывать колеса без спиц, даже когда включен режим скрытой<br>установки, с без необходимости изменения необходимости программы Alu.

В любом случае, при работе с программами Alu 2, Alu 2P, Alu 3 или Alu 3P функция установки грузов за спицами может быть активирована в любое время.

При выходе из окна балансировки функция скрытой установки грузов сохраняется.

#### **Примечания**

Величина дисбаланса может быть разбита только на две части после сохранения в памяти положения спиц (**Рис. 8-20**).

Если при установке грузов за спицами необходимо выполнить процедуру оптимизации/минимизации, то это необходимо сделать перед установкой грузов.

После процедур оптимизации/минимизации при выборе режима скрытой установки, величина балансировочного груза автоматически разбивается на две части для их установки за спицами.

To exit the Hidden Weight mode and display the normal indication of imbalances (**Fig. 8-17**) proceed in the same way:

Use the F5 menu to select the Hidden Weight item (**1,Fig. 8-19**). The imbalances for the left and right compensation planes are displayed.

In this way wheels without spokes can be balanced even when you are working with a program for weights behind the spokes without having to change the Alu program for a different weight placement.

In any case, as long as an Alu 2, Alu 2P, Alu 3 or Alu 3P are set, weight placement behind the spokes can be activated at any time.

Exiting the BALANCING screen does not exit the Hidden Weight function.

#### **Notes**

The unbalance reading is only subdivided on two fitting positions when the spoke position is stored (**Fig. 8-20**).

When balancing with counterweights positioned behind the spokes if you also need to perform an Optimisation/ Minimisation run, do it before applying the weights.

After running an Optimisation/Minimisation procedure by selecting the weights positioned behind the spokes mode, the imbalance indicated is automatically split into two application points behind the spokes.

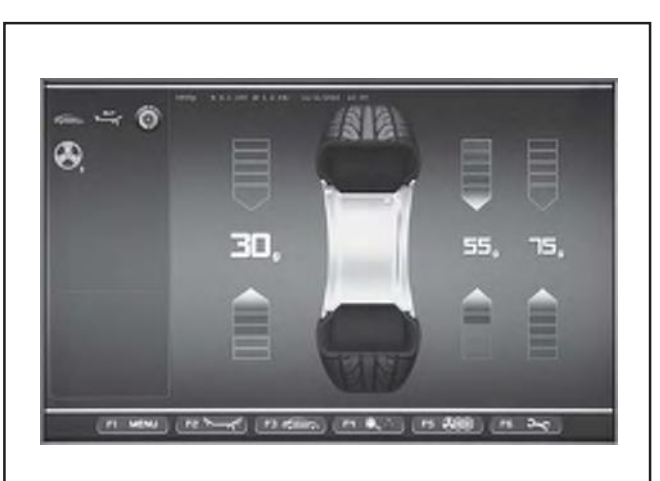

**8-21**

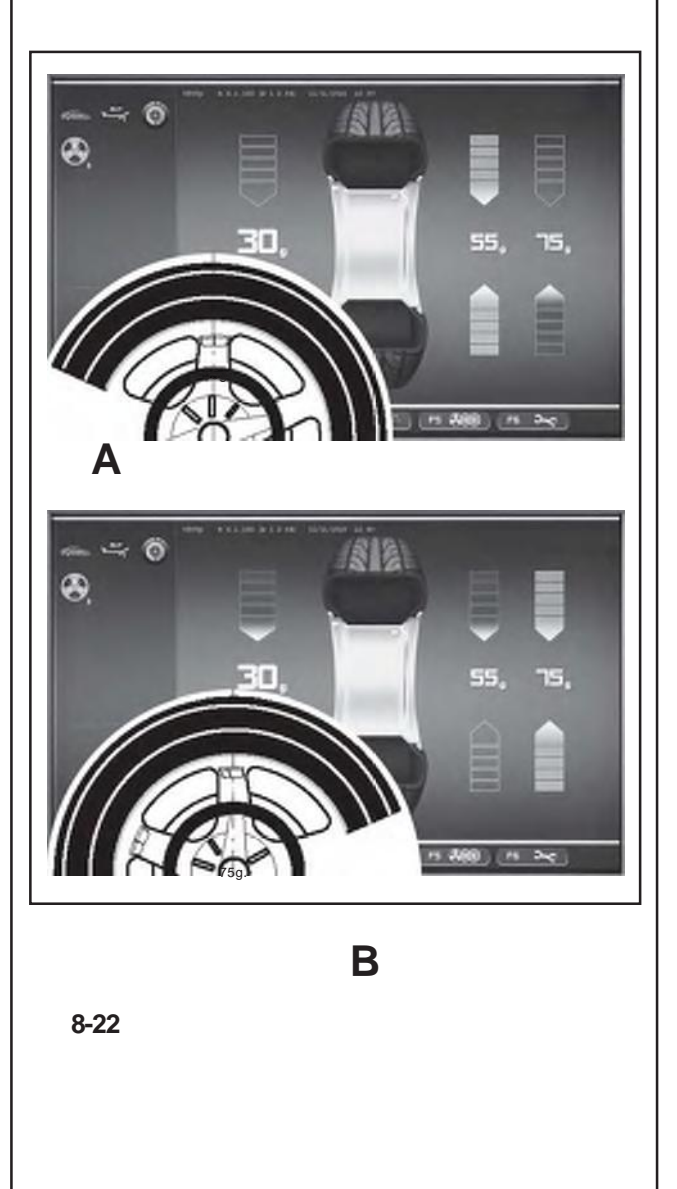

**8.4.2 Ausgleichen der gemessenen Unwucht**

### **Klebegewicht auf der linken Seite der Felgenschüssel anbringen**

- Vor dem Anbringen von Klebegewichten den Anbringplatz säubern.
- Klebegewicht auf der linken Seite der Felgenschüssel anbringen, wie im Kapitel 8.2.2 beschrieben.

# **Anbringen von versteckten Klebegewichten**

Auf der rechten Seite des Anzeigefeldes sind die gemessenen Werte und die Pfeile für die zwei Ausgleichspositionen hinter den Speichen zu sehen (**Bild 8-21**).

- Das Rad drehen, um eine der beiden Unwuchten auf der rechten Seite in die Ausgleichsposition zu bringen (grüne Pfeile) (**A, Bild 8-22**), dann das Rad mit dem Bremspedal blockieren.
- Vor dem Anbringen des Klebewichts die Anbringstelle säubern.
- Das Ausgleichsgewicht an der angezeigten Stelle anbringen (im Beispiel 55 Gramm, **A, Bild 8-22**).
- Das Rad drehen, bis die noch vorhandene Ausgleichsposition geteilte Gewichte auf der rechten Seite erreicht ist, und das Rad mit dem Bremspedal feststellen.
- Den betroffenen Bereich säubern und anschließend hinter der zweiten Speiche das Gewicht mit dem angezeigten Wert anbringen (im Beispiel 75 Gramm, **B, Bild 8-22**).

#### *Hinweis*:

Es gibt keine Priorität bei der Anbringung der geteilten Gewichte. Der Bediener entscheidet, welches Gewicht er zuerst anbringen möchte.

#### **8.4.2 Установка балансировочных грузов**

#### **Установка клеевых грузов на левой стороне диска**

- Очистите места установки грузов.
- Установите клеевые грузики, следуя указаниям раздела 8.2.2.

#### **Установка скрытых клеевых грузов**

Расчетные веса балансировочных грузов и указатели положения их установки за обеими спицами представлены на окне справа (**Рис. 8-21**).

- Поверните колесо в положение корректировки баланса (зеленые стрелки на одном из указателей справа) (**A, Рис. 8-22**) и заблокируйте колесо педалью тормоза.
- Очистите место установки груза.
- Установите балансировочный груз (в данном примере 55 г., **A, Рис. 8-22**) в указанном месте.
- Поверните колесо в другое положение корректировки баланса и заблокируйте его педалью тормоза.
- Очистив необходимое место, установите груз соответствующего веса за второй спицей (в данном примере, 75 г., **B, Рис. 8-22**).

#### *Примечание*:

Порядок очередности установки разбитых на части грузов не предусмотрен. Оператор может самостоятельно решить, какой груз устанавливать первым.

#### **8.4.2 Weights placement**

#### **How to fit adhesive weights on the left side of the rim disc**

- Clean the fitting position before attaching the adhesive weights.
- Fit adhesive weights on the left side of the rim disc as described in § 8.2.2.

#### **Applying hidden adhesive weights**

The measured values and the positioning arrows for the two correction positions behind the spokes (**Figure 8- 21**) are given on the right of the Indications Field.

- Turn the wheel to move one of the split imbalances, on the right side ( **A,Figure 8-22**) into the compensation position (green arrows), then lock the wheel with the brake pedal.
- Clean the application point before attaching the adhesive weight.
- Apply the balance weight (in the example 55 grams, **A,Figure 8-22**) at the point indicated.
- Turn the wheel to reach the remaining split right side weights compensation position, then lock the wheel with the brake pedal.
- Having cleaned the area affected, apply behind the second spoke the weight of the value indicated (in the example 75 grams, **B,Figure 8-22**).

#### *Note*:

Applying split weights does not involve priorities.The operator can choose which to apply first.

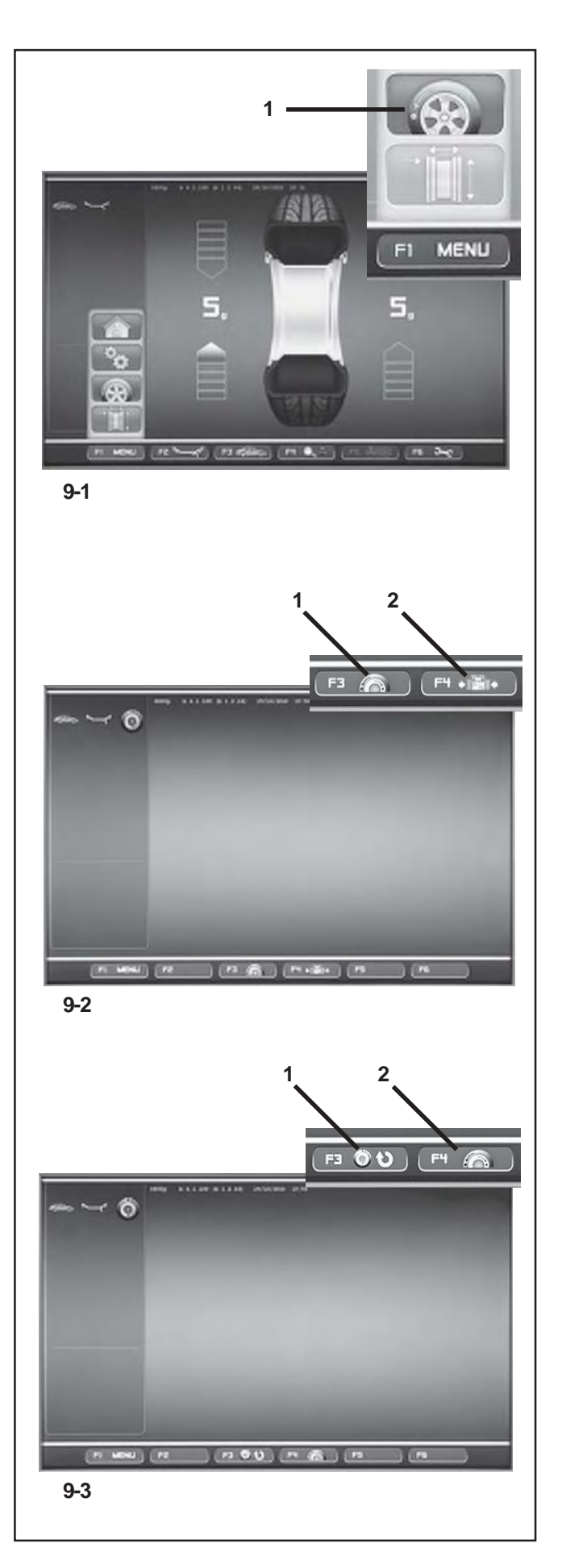

# **9. Optimierung/Minimierung**

# **1 9.1 Allgemeines**

Das Laufruhenoptimieren ist eine verfeinerte Form des Matchens.

Beim Optimieren werden aufgrund verschiedener Unwuchtmessungen Felge und Reifen gezielt zueinander montiert. Dabei werden in der Regel, sofern vorhanden, Höhenund Seitenschlag sowie Radial– und Seitenkraftschwankungen verringert; dadurch wird die Laufruhe des Rades verbessert.Außerdem kann die zum Auswuchten notwendige Masse (Ausgleichsgewicht) verringertwerden.

Wird kein Optimieren gewünscht, ist es möglich, eine Gewichteminimierung (sogenanntes Matchen) zu erreichen. Dies ist z. B. möglich, wenn die Felge keinen Formfehler hat, also die Laufunruhe nur durch den ungleichförmigen Reifen entsteht. In diesem Fall kann die Unwucht der Felge zur Unwucht des Reifens so positioniert werden, dass sich die Unwuchten gegenseitig ausgleichen und das benötigte Ausgleichsgewicht kleiner wird.

# **9.2 Bedienungshinweise zur Laufruhenoptimierung/ Gewichteminimierung**

Während des Radauswuchtens kann über die Taste **(1, Bild 9-1)** die Bildschirmseite Laufruhenoptimierung und/ oder Gewichteminimierung aufgerufen werden **(Bild 9-2)**. Im Menü F4 **(Bild 12-2)** kann die Position für den Start der LAUFRUHENOPTIMIERUNG **(1, Bild 9-2)** oder der Gewichteoptimierung **(2, Bild 9-2)** gewählt werden.

Nach dem Start kann dieser Zyklus zu jedem Zeitpunkt unterbrochen werden, falls z.B. ein zweiter Bediener ein anderes Rad auswuchten muss. Der momentane Programmschritt, die Felgenabmessungen und alle bisher erfassten Messwerte werden von der Elektronik gespeichert.Danach genügt es, das betroffene Rad erneut aufzuspannen und das unterbrochene Programm aufzurufen, um an dem gleichem Programmschritt weiterzuarbeiten. Auf der Bildschirmseite **(Bild 9-3)**:

Mit **F3 (1, Bild 9-3)** kann der abgebrochene Zyklus wieder aufgenommen werden.

Mit **F4 (2, Bild 9-3)** startet eine neue Laufruhenoptimierung/ Gewichteminimierung; die gespeicherten Daten werden gelöscht.Wird während des Zyklus der Optimierung/ Minimierung über die STOPP-Taste der Lauf unterbrochen (z.B. wegen einer Notsituation), speichert die Maschine die Programmposition, bis der Lauf wiederholt wird.Der Messlauf muss immer über die START-Taste ausgelöst werden.Während der Laufruhenoptimierung/ Gewichteminimierung ist eine Ausgleichung der Spannvorrichtung, die eventuell zuvor vom Bediener durchgeführt wurde, nicht aktiviert.

# **9. Оптимизация / Минимизация**

# **9.1 Общая информация**

Оптимизация стабильности вращения колеса – это наиболее совершенная процедура подгонки.

Во время оптимизации покрышка подгоняется по диску в соответствии с различными результатами замеров балансировки. Обычно, это приводит к дальнейшему уменьшению радиальных и осевых биений, повышая бесшумность хода, на сколько это возможно. Кроме того, это позволяет уменьшить вес балансировочных грузов.

Если процедура оптимизации не требуется, то можно произвести минимизацию балансировочных грузов (называемую также «подгонкой»).

Например, когда на диске отсутствуют дефекты, т.е. дисбаланс вызван только самой покрышкой. В таких случаях, биения диска можно расположить противоположно биениям покрышки таким образом, чтобы они компенсировали друг друга, и получился минимальный балансировочный груз.

#### **9.2 Рекомендации для процедур оптимизации / минимизации**

Во время балансировки колеса нажмите клавишу **1 (Рис. 9-1),** чтобы открыть окно цикла оптимизации/минимизации **(Рис. 9-2)**.

В меню F4 **(Рис. 9-2)** выберите необходимую процедуру ОПТИМИЗАЦИИ **(1, Рис. 9-2)** или МИНИМИЗАЦИИ **(2, Рис. 9-2)**.

После запуска выбранную процедуру можно прервать в любой момент, чтобы второй оператор мог обрабатывать другое колесо. Место прерывания программы, размеры предыдущего колеса и все полученные параметры будут сохранены в памяти. Таким образом, чтобы продолжить с места остановки программы, нужно только поставить обратно на станок колесо и возобновить программу.

Меню окна **(Рис. 9-3)**:

**F3 (1, Рис. 9-3) –** возобновление прерванного цикла обработки.

**F4 (2, Рис. 9-3)** – пуск нового цикла оптимизации/ минимизации; данные предыдущего цикла будут удалены.

Если цикл оптимизации / минимизации прерван кнопкой STOP (например, при аварийной ситуации), то станок сохранит этап программы, с которого можно будет продолжить работу. Измерительный цикл всегда должен запускаться кнопкой START.

Цикл оптимизации / минимизации отменяет заданную величину компенсации зажимных приспособлений колеса.

# **9. Optimisation/ Minimisation**

# **9.1 General**

Optimisation is a finer form of matching.

During the opto–ride procedures the rim and tyre are adjusted relative to each other on the basis of different unbalance measurements. This generally means that, where present, lateral and radial run–out and radial and lateral force variations are reduced and thus wheel running conditions optimised. In addition, the mass (balance weight) necessary for balancing can be reduced.

If optimisation is not desired, it is possible to achieve weight minimisation (so–called matching).

This is e. g. possible if the rim does not exhibit geometric deformations, in other words when unsmooth wheel running conditions are a result of a non–uniform tyre.

In this case the unbalance of the rim can be readjusted relative to the unbalance of the tyre such that the unbalances compensate each other and the smallest possible weight for unbalance correction is determined.

# **9.2 Instructions for the optimisation / weight minimisation programs**

When balancing a wheel, by pressing this key **(1, Fig. 9- 1)** you can recall the Optimisation and/or Minimisation cycle screen **(Fig. 9-2)**.

Using the F4 Menu **(Fig. 9-2)**, you can select the item for starting the OPTIMISATION **(1, Fig. 9-2)** or MINIMISATION **(2, Fig. 9-2)** cycle.

After being started, the cycle can be suspended at any time, for example, to allow a second operator to balance another wheel. The point at which the program was interrupted, the dimensions of the previous rim and all the measurements taken on it will be saved in the electronic control unit memory. So to continue from the exact point you where at, all you need to do is refit the wheel that has been interrupted and recall the suspended programme.

From the screen **(Fig. 9-3)**:

Recall the suspended cycle by pressing **F3 (1, Fig. 9-3)**. Use F4 **(2, Fig. 9-3)** to start a new Optimisation/ Minimisation cycle; the data saved in the memory will be deleted.

During an Optimisation/Minimisation cycle, if a run is interrupted because the STOP key is pressed (e.g. because of an emergency), the machine retains the program position while waiting for the run to be repeated. A measuring run must always be launched using the START key.

During the Optimisation/Minimisation cycle, even if the operator has previously set a compensation on the locking tool, it is not activated.

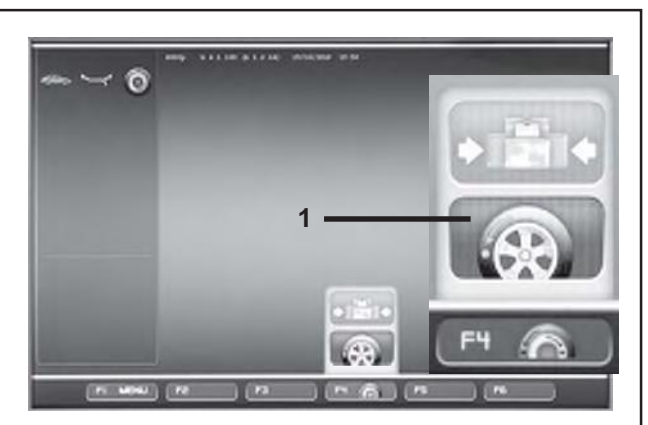

**9-2a**

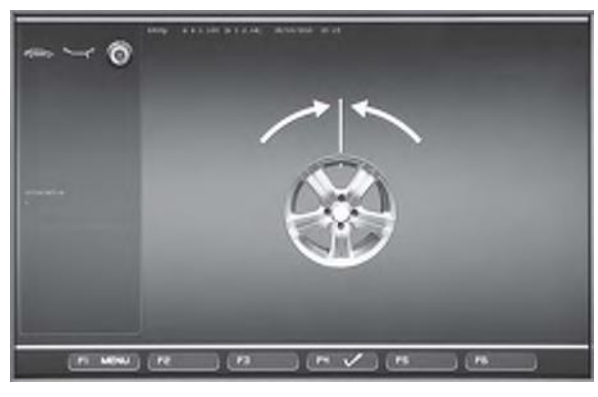

**9-4**

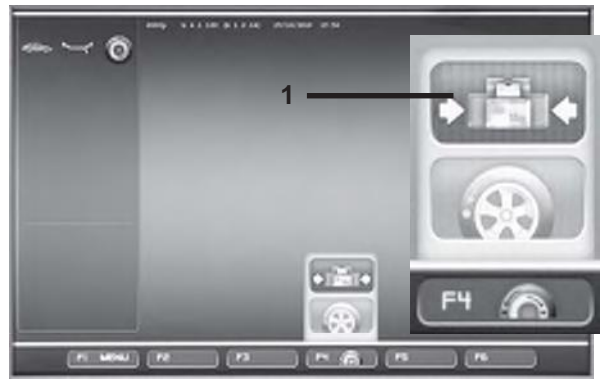

**9-2b**

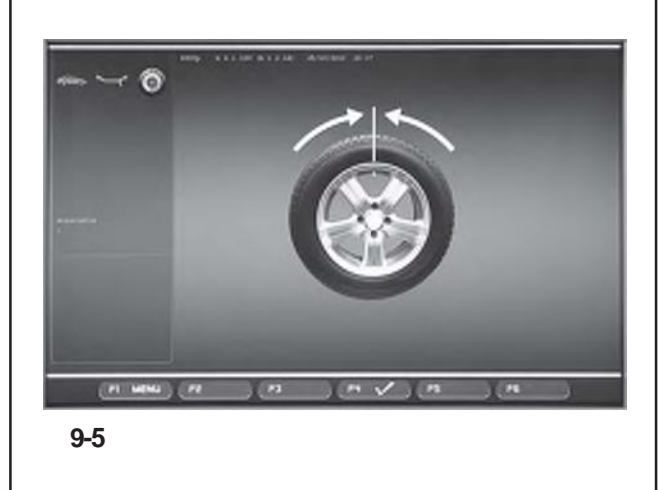

# **9.3 Laufruhenoptimierung oder Gewichteminimierung starten**

- Das ganze Rad korrekt aufspannen (Paragraph 6.5), um eine Gewichteminimierung durchzuführen, bzw. nur die Felgen, um eine Laufruhenoptimierung zu starten.
	- Bei der GEWICHTEMINIMIERUNG sicherstellen, dass der Reifen korrekt auf die Felgen montiert ist (Seitenschlagkontrolle) und den vorgeschriebenen Reifendruck aufweist.
- Den Fahrzeug-Typ wählen (Paragraph 7.1.1).
- Die Felgenparameter messen (Kapitel 7).
- Den Messlauf durchführen.
- Auf der Bildschirmseite AUSWUCHTEN die Menütaste **F1** drücken und die Position Laufruhenoptimierung wählen **(1, Bild 9-1)**.

Es erscheint der Bildschirm OPTIMIEREN (**Bild 9-2**).

Jetzt kann das Verfahren folgendermaßen eingeleitet werden.

# **Laufruhenoptimierung starten**

• Die Menütaste **F4** drücken und die Position Start Laufruhenoptimierung wählen **(1, Bild 9-2a)**.

Es erscheint der Bildschirm OPTIMIEREN 1 (**Bild 9-4**).

Fortfahren, wie in Kapitel 9.3.2 aufgeführt wird.

# **Gewichteminimierung starten**

• Die Menütaste **F4** drücken und die Position Start Gewichteminimierung wählen **(1, Bild 9-2b)**.

Es erscheint der Bildschirm MINIMIEREN 1 **(Bild 9-5**).

• Von der Position GEWICHTEMINIMIERUNG 1 fortfahren, wie in Kapitel 9.3.1 aufgeführt wird.

# **Fortsetzen der Laufruhenoptimierung/ Gewichteminimierung**

#### *Hinweis*:

Sollte eine zuvor unterbrochene Laufruhenoptimierung/ Gewichteminimierung im Speicher enthalten sein, erscheint bei Wahl der Position Optimierung im Menü F1 die Bildschirmseite OPTIMIEREN **(Bild 9-4)**. Über die Menütaste F3 kann der unterbrochene Zyklus an dem Programmschritt wieder aufgenommen werden, der zum Zeitpunkt des Abbruchs aktiv war.

• Das zuvor durch den Abbruch der Optimierung/ Minimierung entfernte Rad aufspannen.

Der Bildschirm erscheint, bei dem die Laufruhenoptimierung/Gewichteminimierung zuvor unterbrochen wurde.

• Gemäß des momentanen Programmschritts fortfahren.

208 *Руководство по эксплуатации geodyna OPTIMA II – ZEEWB734A03*

### **9.3 Запуск программы оптимизации/ минимизации**

- Установите должным образом колесо в сборе для цикла минимизации (раздел 6.5) или только диск колеса для цикла оптимизации.
	- Если выполняется программа МИНИМИЗАЦИИ, то необходимо убедиться, что шина на диске установлена правильно (проверка осевого биения), и что давление в ней соответствует норме.
- Выберите тип автомобиля (раздел 7.1.1).
- Определите размеры диска (глава 7).
- Запустите измерительный цикл.
- В окне балансировки нажмите клавишу **F1** и выберите пункт оптимизации **1 (Рис. 9-1)**.

На экране появится окно ОПТИМИЗАЦИИ (**Рис. 9-2**). Теперь можно начать работу с процедурой. **Запуск программы оптимизации**

• Нажмите клавишу **F4** и выберите пункт оптимизации груза **(1, Рис. 9-2a)**.

Появится окно ОПТИМИЗАЦИИ 1 (**Рис. 9-4**).

Следуйте указаниям раздела 9.3.2.

#### **Запуск программы минимизации**

• Нажмите клавишу **F4** и выберите пункт минимизации груза **(1, Рис. 9-2b)**.

Появится окно МИНИМИЗАЦИИ 1 (**Рис. 9-5**).

• Следуйте указаниям раздела 9.3.1.

#### **Возобновление программы оптимизации / минимизации**

#### *Примечание*:

Если прерванная программа оптимизации / минимизации сохранена в памяти, то окно ОПТИМИЗАЦИИ можно открыть в меню F1 **(Рис. 9-4)**. Возобновление цикла обработки производится клавишей **F3**. Выполнение программы продолжится с места остановки.

• Установите на станок колесо, которое было снято при прерывании программы оптимизации / минимизации.

• Нажмите клавишу **F3**.

На экране появится окно программы с места остановки.

• Продолжите выполнение текущего этапа программы.

# **9.3 Start optimisation/weight minimisation**

- To perform a Minimisation run correctly clamp a complete wheel (Section 6.5) or just the rim for an Optimisation run.
	- For a MINIMISATION run, check that the tyre is correctly mounted on the rim (Axial run-out test) and that it is pumped up to the set pressure.
- Select the Vehicle Type (Section 7.1.1).
- Read the rim dimension parameters (Chapter 7).
- Launch a Measuring run.
- On the BALANCING screen press the **F1** Menu key, and then select the Optimisation item **(1, Fig. 9-1)**.

The OPTIMISATION screen (**Fig. 9-2**) is displayed.

You can now start the procedure as follows.

#### **Start weight optimisation**

• Press the **F4** Menu key and then select the Start Optimisation item **(1, Fig. 9-2a)**.

The OPTIMSATION 1 screen (**Fig. 9-4**) is displayed.

Continue as described in Chapter 9.3.2.

#### **Start weight minimisation**

• Press the **F4** Menu key and then select the Start Minimisation item **(1, Fig. 9-2b)**.

The MINIMISATION 1 screen (**Fig. 9-5**) is displayed.

• Proceed from the MINIMISATION 1 item as described in Chapter 9.3.1.

#### **Recalling Optimisation/ Minimisation**

#### *Note*:

If a previously interrupted Optimisation/Minimisation run is in the memory, when the Optimisation item is selected from the F1 Menu, the OPTIMISATION screen **(Fig. 9-4)** is displayed.The interrupted cycle can be restarted using the **F3** Menu key. The program will proceed from exactly the point at which is was interrupted.

- Clamp the wheel removed previously when the Optimisation/Minimisation run was interrupted.
- Press the menu key **F3**.

The screen in which optimisation/weight minimisation was previously interrupted is displayed.

• Proceed according to the current programme stage.

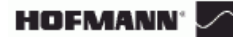

# **Laufruhenoptimierung Gewichteminimierung**

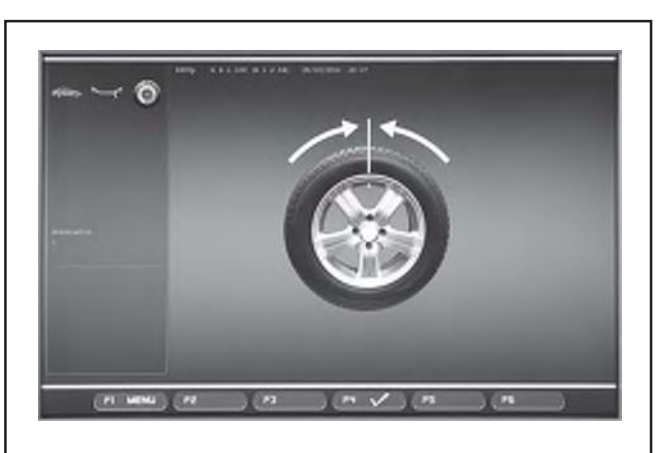

**9-6**

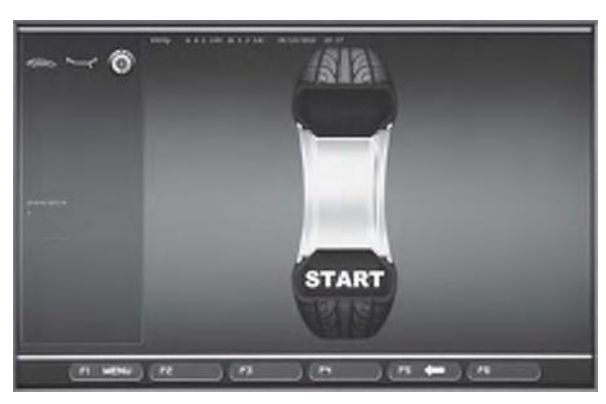

**9-7**

# **9.3.1 Minimierungszyklus**

#### **Bild 9-6** MINIMIEREN 1

- (1. Messlauf mit Reifen)
- Das Ventil genau senkrecht über der Radwelle positionieren.
- Die Ventilposition mit Menütaste **F4** (**Fig. 9-6**) übernehmen.

Es erscheint der Bildschirm MINIMIEREN 2 (**Fig. 9-7**).

#### **Bild 9-7**MINIMIEREN 2

START? wird auf dem Bildschirm angezeigt.

- Falls erforderlich, mit Menütaste **F5** zurückgehen.
- Den Radschutz schließen und die START-Taste drücken.

Der Messlauf wird durchgeführt.

• Die Gewichteminimierung in gleicher Weise wie die Laufruhenoptimierung (siehe Kapitel 9.5) weiterführen.

### **9.3.1 Цикл минимизации**

**Рис. 9-6** МИНИМИЗАЦИЯ 1

(первый измерительный цикл колеса в сборе)

- Установите колесо ниппелем вверх перпендикулярно главному валу.
- Сохраните в памяти положение ниппеля клавишей **F4** (**Рис. 9-6**).

На экране появится окно МИНИМИЗАЦИИ 2 (**Рис. 9-7**).

### **9.3.1 Minimisation Cycle**

#### **Fig. 9-6** MINIMISATION 1

(First measuring run of tyre/rim assembly)

- Position the valve exactly perpendicular to and above the wheel holder shaft.
- Enter the valve position by pressing menu key **F4** (**Fig. 9-6**).

The MINIMISATION 2 screen (**Fig. 9-7**) is displayed.

#### **Рис. 9-7** МИНИМИЗАЦИЯ 2

Надпись «START» на экране означает запрос на подтверждение продолжить выполнение программы.

• При необходимости вернуться в предыдущее окно нажмите клавишу **F5**.

• Опустите защитный кожух колеса и нажмите клавишу **START**.

Запустится измерительный цикл.

• В дальнейшем выполняйте операции как для цикла оптимизации (раздел 9.5).

**Fig. 9-7** MINIMISATION 2

START? is signalled on the screen.

- If necessary, go back by pressing menu key **F5**.
- Close the wheel guard and press the **START** key.

A measuring run is performed.

• Next proceed as for optimisation, starting at the screen as shown in § 9.5.

# **Laufruhenoptimierung Gewichteminimierung**

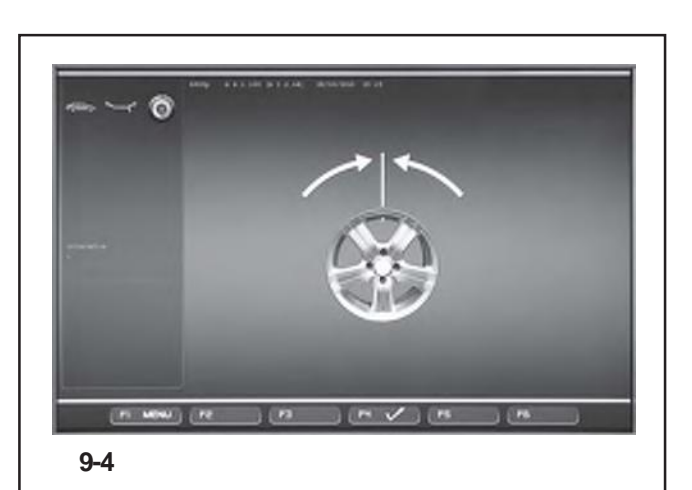

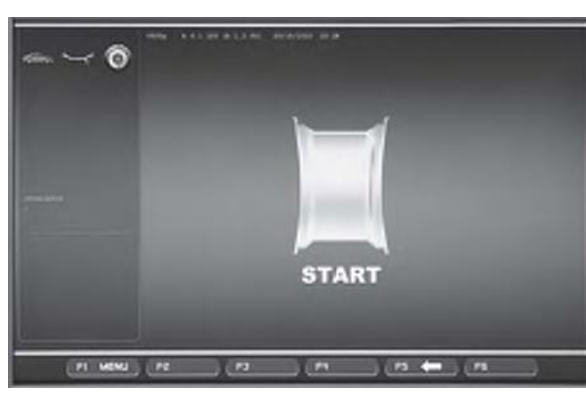

**9-8**

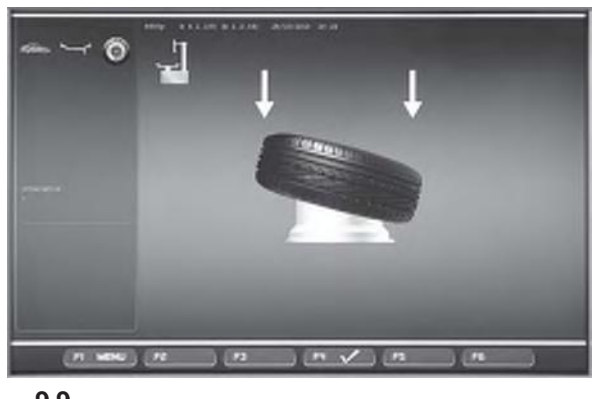

**9-9**

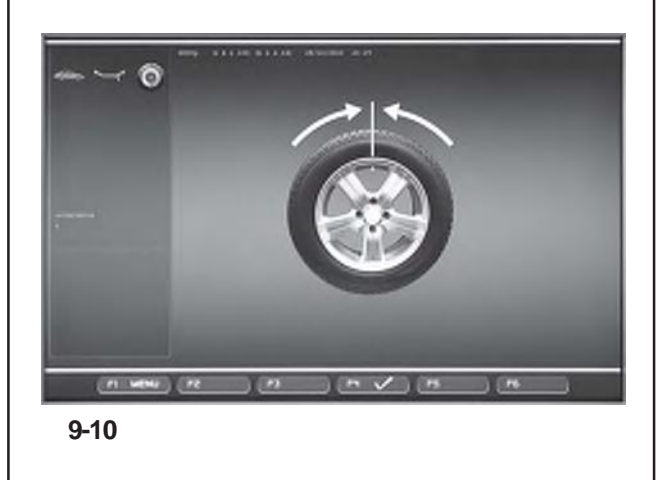

# **9.3.2 Optimierungszyklus**

NachAufruf der Bildschirmseite OPTIMIEREN 1 **(Bild 9- 4)**, wie am Anfang des Kapitels beschrieben..

# **Bild 9-4**OPTIMIEREN 1

(Kompensationslauf nur mit Felge)

- Die Felgen wenden, bis das Ventil genau senkrecht über der Hauptwelle ist.
- Die Ventilposition mit Menütaste **F6** übernehmen.

Es erscheint der Bildschirm OPTIMIEREN 2 (**Bild 9-8**).

#### **Bild 9-8**OPTIMIEREN 2

START? wird auf dem Bildschirm angezeigt.

#### *Hinweis*:

- Falls nötig, kann man über die Menütaste **F5** wieder zurückgehen.
- Den Radschutz schließen und die **START**-Taste drücken.

Am Ende des Messlaufs erscheint die Bildschirmseite OPTIMIEREN 3 **(Bild 9-9)**.

# **Bild 9-9**OPTIMIEREN 3

- Den Reifen korrekt auf die Felge montieren (Zentrierlinie beachten) und mit vorgeschriebenem Luftdruck füllen.
- Mit Menütaste **F4** bestätigen.

Es erscheint der Bildschirm OPTIMIEREN 4 (**Bild 9-10**).

### **9.3.2 Цикл оптимизации**

Открыв окно ОПТИМИЗАЦИИ 1 **(Рис. 9-4)**, следуйте указаниям данного раздела.

# **9.3.2 Optimisation Cycle**

Having accessed the OPTIMISATION 1 screen **(Figure 9-4)**, as indicated at the start of this chapter.

# **Рис. 9-4**ОПТИМИЗАЦИЯ 1

(Компенсация диска)

- Установите колесо ниппелем вверх перпендикулярно главному валу.
- Сохраните в памяти положение ниппеля клавишей **F4**.

The ОПТИМИЗАЦИЯ 1 screen (**Рис. 9-8**) is displayed.

#### **Fig. 9-4**OPTIMISATION 1

(Compensation run of rim only)

- Turn the rim until the valve is exactly perpendicular to and above the wheel holder shaft.
- Enter the valve position by pressing menu key **F4**.

The OPTIMISATION 1 screen (**Fig. 9-8**) is displayed.

#### **Рис. 9-8**ОПТИМИЗАЦИЯ 2

Надпись «START» на экране означает запрос на подтверждение продолжить выполнение программы.

#### *Примечание*:

При необходимости вернуться в предыдущее окно нажмите клавишу **F5**.

• Опустите защитный кожух колеса и нажмите клавишу **START**.

В конце цикла появится окно ОПТИМИЗАЦИИ 3 **(Рис. 9-9)**.

#### **Рис. 9-9**ОПТИМИЗАЦИЯ 3

- Установите соответствующим образом шину на диск и поднимите давление воздуха до нормы.
- Нажмите клавишу **F4** для подтверждения.

В конце цикла появится окно ОПТИМИЗАЦИИ 4 (**Рис. 9-10**).

# **Fig. 9-8**OPTIMISATION 2

START? is signalled on the screen.

#### *Note*:

- If necessary you can turn the wheel backwards using the **F5** Menu key.
- Close the wheel guard and press **START**.

When the run finishes the OPTIMISATION 3 screen is displayed **(Figure 9-9)**.

#### **Fig. 9-9**OPTIMISATION 3

- Mount the tyre correctly on the rim and inflate to specified inflation pressure (make sure the mounting guide rim of the tyre is correctly seated).
- Confirm by pressing menu key **F4**.

The OPTIMISATION 4 screen (**Fig. 9-10**) is displayed.

# **Laufruhenoptimierung Gewichteminimierung**

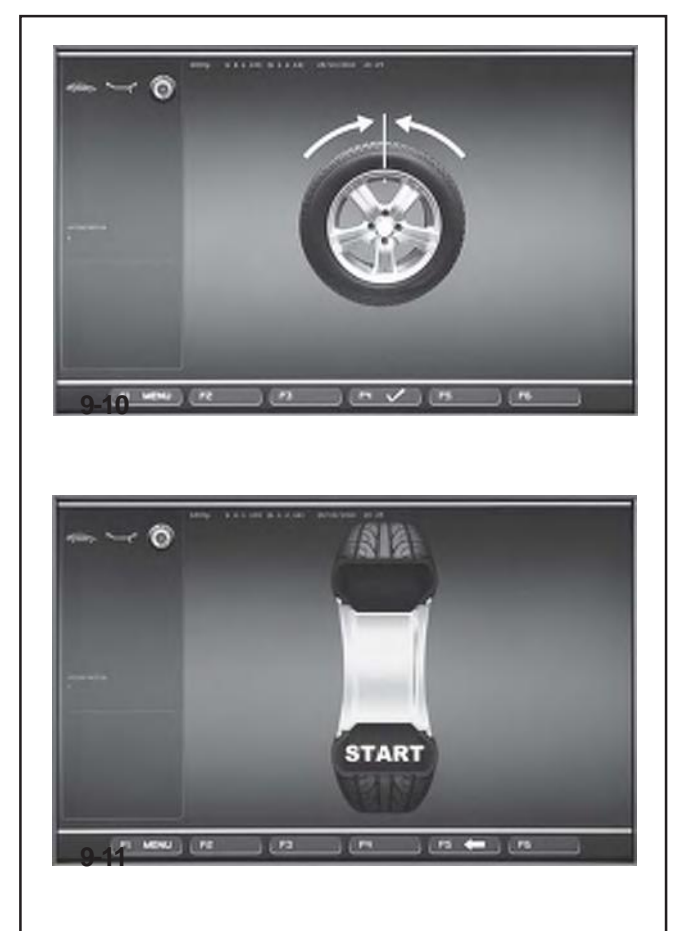

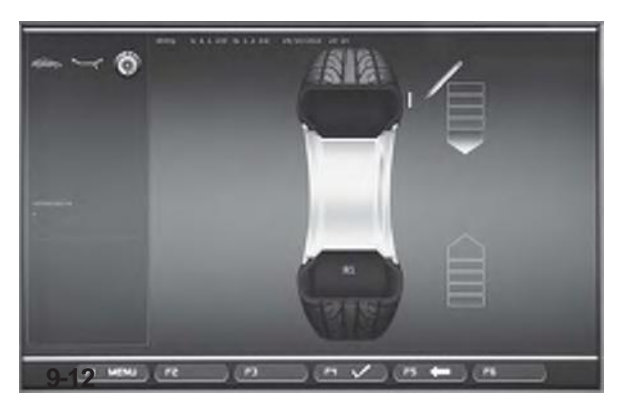

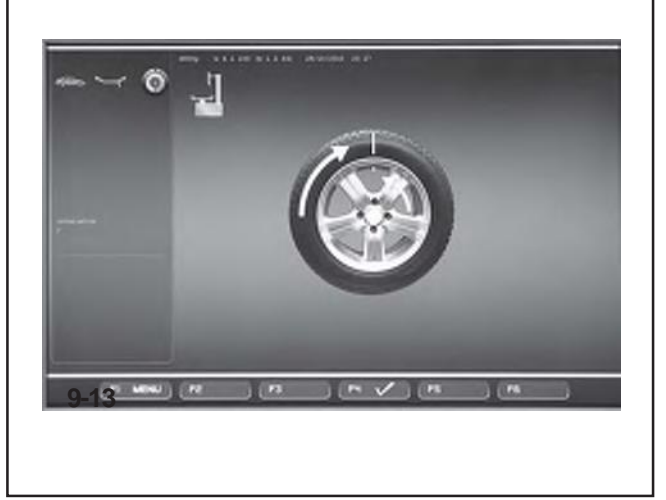

### **Bild 9-10** OPTIMIEREN 4

(1. Messlauf mit Reifen)

- Das Rad aufspannen.
- Das Ventil genau senkrecht über der Radwelle positionieren.
- Die Ventilposition mit Menütaste **F4** bestätigen.

Es erscheint der Bildschirm OPTIMIEREN 5 (**Bild 9-11**).

#### **Bild 9-11** OPTIMIEREN 5

START? wird auf dem Bildschirm angezeigt.

#### *Hinweis*:

- Über die Taste **F5** kann man einen Schritt zurückgehen.
- Den Radschutz schließen und die **START**-Taste drücken**.**.

Am Ende des Messlaufs erscheint die Bildschirmseite OPTIMIEREN 6 **(Bild 9-12)**.

# **9.3.3 Gewichteminimierung und Laufruhenoptimierung fortsetzen**

#### **Bild 9-12** OPTIMIEREN 6

(2. Messlauf mit Reifen)

Die Gewichteminimierung wird ab hier genauso wie die Laufruhenoptimierung durchgeführt.

- Das Rad in die Markierungsposition eindrehen (Richtungspfeile)
- In dieser Position eine **Markierung** außen am Reifen anbringen, genau senkrecht zur Radwelle.

#### *Hinweis*:

Über dieTaste **F5** kann man einen Schritt zurückgehen.

• Mit Menütaste **F4** bestätigen.

Es erscheint der Bildschirm OPTIMIEREN 7 (**Bild 9-13**).

#### **Bei Anzeige H 1**

Erscheint **H1**, ist davon abzuraten mit der Optimierung fortzufahren, auch wenn es möglich wäre. Die Messwerte, die den Vorschlag einer Optimierung aktivieren, liegen unter der voreingestellten Mindestgrenze.Um eventuell die Geräuschlosigkeit zu verbessern, besteht dennoch die Möglichkeit den Zyklus fortzuführen, auch bei Werten unter dem Grenzwert (kritisches Fahrzeug).

Unterbrechen der Optimierung :

• Die Laufruhenoptimierung/Gewichteminimierung kann durch egal welchen anderen Eingriff unterbrochen werden.Die Funktion wird erst bei dem nächsten Optimierungs-/Minimierungszyklus oder nach dem Ausschalten der Maschine vollständig gelöscht.

### **Рис. 9-10** ОПТИМИЗАЦИЯ 4

(первый измерительный цикл колеса в сборе)

- Установите колесо на станок.
- Поверните колесо ниппелем вверх перпендикулярно главному валу.
- Нажмите клавишу **F4** для подтверждения.

На экране появится окно ОПТИМИЗАЦИИ 5 (**Рис. 9-11**).

### **Рис. 9-11** ОПТИМИЗАЦИЯ 5

Надпись «START» на экране означает запрос на подтверждение продолжить программу.

#### *Примечание*:

Для возврата в предыдущее окно нажмите клавишу **F5**.

• Опустите защитный кожух и нажмите **START**. В конце цикла появится окно ОПТИМИЗАЦИИ 6 **(Рис. 9-12)**.

#### **9.3.3 Продолжение программы оптимизации/ минимизации**

**Рис. 9-12** ОПТИМИЗАЦИЯ 6

(второй измерительный цикл колеса в сборе)

Начиная с этого этапа, процедура минимизации аналогична процедуре оптимизации.

- Установите колесо в положение маркировки согласно указателям направления.
- В этом положении колеса сделайте сверху **отметку** перпендикулярно главному валу на внешней стороне покрышки.

#### *Примечание*:

Для возврата в предыдущее окно нажмите клавишу **F5**.

• Нажмите клавишу **F4** для подтверждения

На экране появится окно ОПТИМИЗАЦИИ 7 (**Рис. 9-13**).

#### **Надпись H 1**

В данном случае дальнейшая оптимизация не рекомендуется, т.к. измеренные значения, при которых операция оптимизации была рекомендована, находятся в пределах допусков. Однако процедуру оптимизации можно продолжить, чтобы увеличить бесшумность хода и понизить дисбаланс ниже предельных значений (ответственные автомобили).

Прерывание программы оптимизации:

• Дальнейшие операции прервут выполнение текущей программы. Все данные программы будут полностью удалены из памяти только при запуске нового цикла оптимизации/минимизации или при выключении станка.

#### **Fig. 9-10** OPTIMISATION 4

(first measuring run of tyre/rim assembly)

- Clamp the wheel on the balancer.
- Position the valve exactly perpendicular to and above the wheel holder shaft.
- Enter the valve position by pressing menu key **F4**.

The OPTIMISATION 5 screen (**Fig. 9-11**) is displayed.

**Fig. 9-11** OPTIMISATION 5

START? is signalled on the screen.

#### *Note*:

The **F5** key allows you to move back a step.

• Close the wheel guard and press **START**.

When the run finishes the OPTIMISATION 6 screen is displayed **(Figure 9-12)**.

# **9.3.3 Continue minimisation and optimisation**

**Fig. 9-12** OPTIMISATION 6

(second measuring run of tyre/rim assembly)

From this screen weight minimisation is carried out in the same way as optimisation.

- Rotate the wheel into marking position following the arrows.
- In this position mark a **notch** the outside of the tyre at the point exactly perpendicular to and above the wheel holder shaft.

#### *Note*:

The **F5** key allows you to move back a step.

• Confirm by pressing menu key **F4**

The OPTIMISATION 7 screen (**Fig. 9-13**) is displayed.

# **Reading H 1**

If **H1** is displayed, which is possible, continuing the Optimisation run is not recommended as the measurement values that activate the invitation to perform an Optimisation run are below the preset threshold limit. In any case the cycle can be continued to obtain lower noise levels, also for values below the threshold limit (critical vehicle).

#### Interrupting Optimisation:

• Proceeding with any other operation will interrupt the Optimisation/Minimisation run in progress.The function will be completely deleted from the memory only when a new Optimisation/Minimisation cycle is started, or when the machine is switched off.

# **Laufruhenoptimierung Gewichteminimierung**

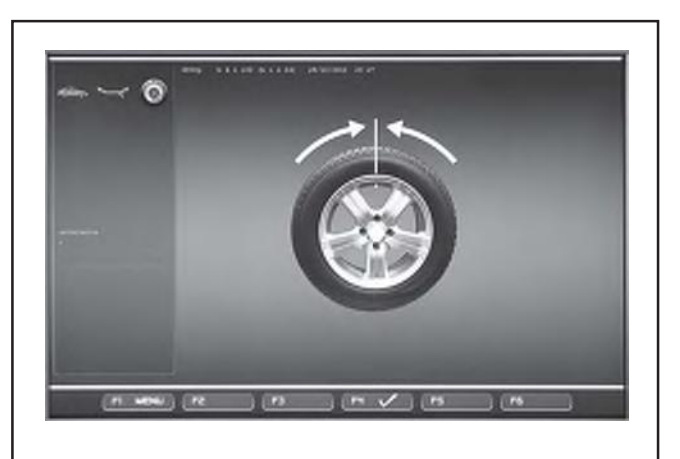

**9-14**

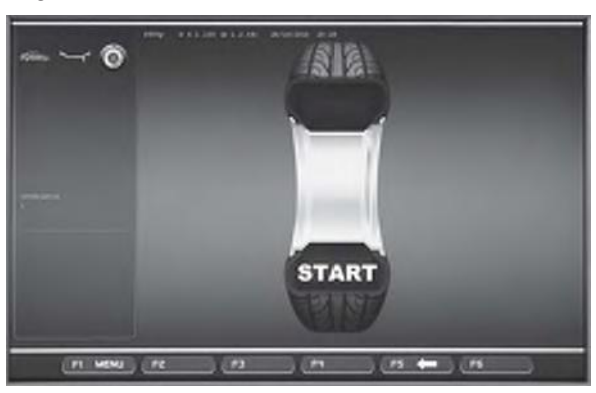

**9-15**

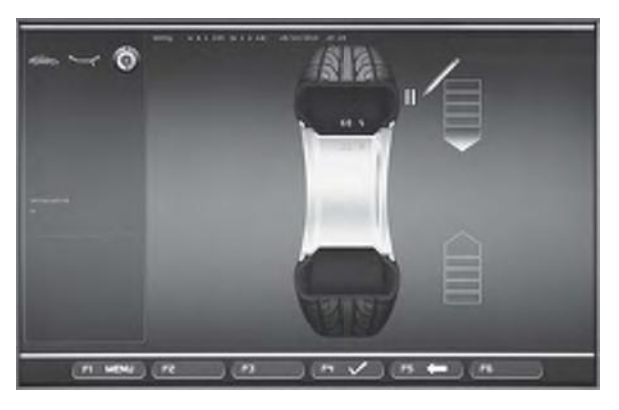

**9-16**

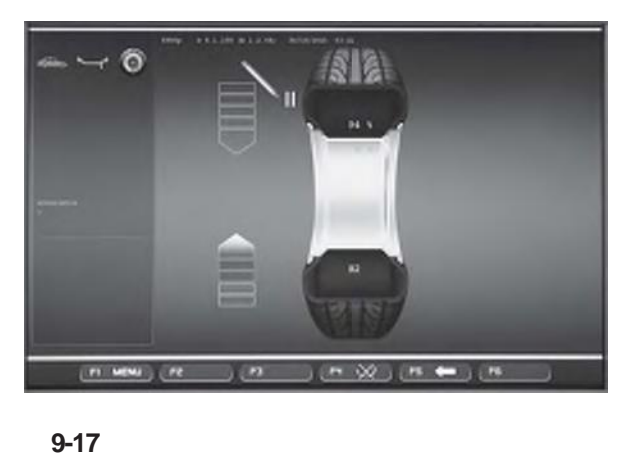

Fortsetzen der Laufruhenoptimierung:

**Bild 9-13** OPTIMIEREN 7

- Das Rad von der Auswuchtmaschine entfernen.
- Mithilfe eines Reifenmontierhebels den Reifen auf die Felgen setzen, bis die Markierung und das Ventil des Reifens übereinstimmen.
- Mit Menütaste **F4** bestätigen.

Es erscheint der Bildschirm OPTIMIEREN 8 (**Bild 9-14**).

**Bild 9-14** OPTIMIEREN 8

(3. Messlauf mit Reifen)

- Das Rad aufspannen.
- Die Rad drehen, bis das Ventil genau senkrecht über der Hauptwelle ist.
- Die Ventilposition mit Menütaste **F4** bestätigen.

Es erscheint der Bildschirm OPTIMIEREN 9 (**Bild 9-15**).

**Bild 9-15** OPTIMIEREN 9

START? wird auf dem Bildschirm angezeigt.

#### *Hinweis*:

Über die Taste **F5** kann man einen Schritt zurückgehen.

• Den Radschutz schließen und die **START**-Taste drücken.

Am Ende des Laufs bzw. des Bildschirms

Es erscheint entweder der Bildschirm OPTIMIEREN 10, außen (**Bild 9-16**) oder der Bildschirm OPTIMIEREN 10, innen (**Bild 9-17**).

In diesem Fall muss der Bediener auf der Basis der Optionen der Menütaste **F4 (1/2, Bild 9-17a)** entscheiden, wie er fortfahren möchte

# **Bei Anzeige H 0**

Der optimale Zustand ist bereits erreicht und kann nicht verbessert werden.

• Weiter wie beim Bildschirm OPTIMIEREN 14 (**Bild 9-22**) beschrieben.

#### **Bei Anzeige H 2**

Die Laufruhe ist nicht zu verbessern. Durch Zueinanderpassen von Felge und Reifen ist jedoch noch ohne Verschlechterung der Laufruhe eine beträchtlicheGewichteminimierung (kleinere Ausgleichsgewichte) möglich.

• Weiter wie beim Bildschirm OPTIMIEREN 10 (**Bild 9-16**) beschrieben.
Продолжение программы оптимизации:

### **Рис. 9-13** ОПТИМИЗАЦИЯ 7

• Снимите колесо со станка.

• Используя шиномонтажный станок, установите покрышку обратно на диск таким образом, чтобы отметка на ней совпала с расположением ниппеля.

• Нажмите клавишу **F4** для подтверждения.

На экране появится окно ОПТИМИЗАЦИИ 8 (**Рис. 9-14**).

## **Рис. 9-14** ОПТИМИЗАЦИЯ 8

(третий измерительный цикл колеса в сборе)

- Установите колесо на станок.
- Поверните колесо ниппелем вверх перпендикулярно главному валу.
- Нажмите клавишу **F4,** чтобы сохранить положение ниппеля в памяти. На экране появится окно ОПТИМИЗАЦИИ 9 (**Рис. 9-15**).

**Рис. 9-15** ОПТИМИЗАЦИЯ 9

Надпись «START» на экране означает запрос на подтверждение продолжить программу.

#### *Примечание*:

Для возврата в предыдущее окно нажмите клавишу **F5**.

• Опустите защитный кожух и нажмите **START**.

В конце цикла на экране появится окно ОПТИМИЗАЦИИ 10, внешняя сторона (**Рис. 9-16**) или окно ОПТИМИЗАЦИИ OPTIMISATION 10, внутренняя сторона (**Рис. 9-17**). В этом случае оператор должен выбрать один из предложенных вариантов в опциях меню **F4 (1/2, Рис. 9-17a)**

## **Надпись H 0**

Оптимальная балансировка достигнута и не может быть улучшена.

• Следуете указаниям для окна ОПТИМИЗАЦИИ 14 (**Рис. 9-22**).

## **Надпись H 2**

Ходовые параметры колеса не могут быть улучшены. Однако можно дополнительно подогнать покрышку на диске, чтобы значительно уменьшить балансировочный груз без негативных последствий для бесшумности хода.

• Следуете указаниям для окна ОПТИМИЗАЦИИ 10 (**Рис. 9-16**).

Continuing Optimisation:

#### **Figure 9-13** OPTIMISATION 7

- Remove the wheel from the balancer.
- Using the tyre-changer, fit the tyre back on the rim until the notch and the valve on the rim are in line.
- Confirm by pressing menu key **F4**.

The OPTIMISATION 8 screen (**Fig. 9-14**) is displayed.

## **Fig. 9-14** OPTIMISATION 8

(3rd measuring run of tyre/rim assembly)

- Clamp the wheel on the balancer.
- Turn the wheel until the valve is exactly perpendicular to and above the wheel holder shaft.
- Enter the valve position by pressing menu key **F4**.

The OPTIMISATION 9 screen (**Fig. 9-15**) is displayed.

#### **Fig. 9-15** OPTIMISATION 9

START? is signalled on the screen.

## *Note*:

The **F5** key allows you to move back a step.

• Close the wheel guard and press **START**.

When the run terminates either the screen The screen OPTIMISATION 10, outside (**Fig. 9-16**) or the screen OPTIMISATION 10, inside (**Fig. 9-17**) is displayed. In this case the operator has to choose how to continue by choosing from the **F4** Menu key options **(1/2,Figure 9-17a)**

## **Reading H 0**

Optimum condition has been achieved and cannot be improved.

• Continue as shown on screen OPTIMISATION 14 (**Fig. 9-22**).

## **Reading H 2**

Wheel running conditions cannot be improved. However, it is possible to readjust the tyre relative to the rim to obtain a quite considerable minimisation of balance weights (i.e. smaller weights) without having an adverse effect on wheel running conditions.

• Continue as shown on screen OPTIMISATION 10 (**Fig. 9-16**).

## **Laufruhenoptimierung Gewichteminimierung**

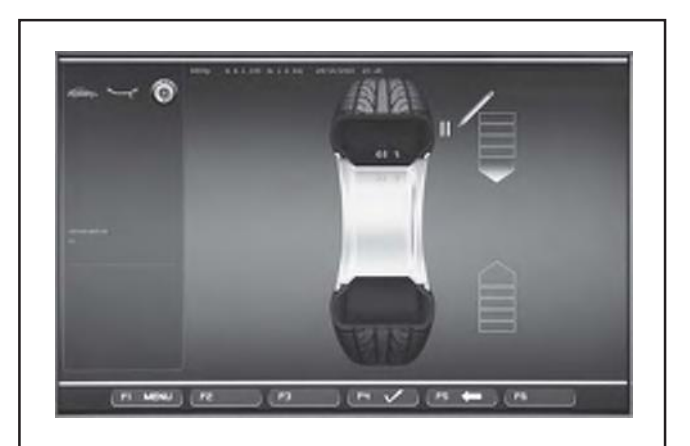

**9-16**

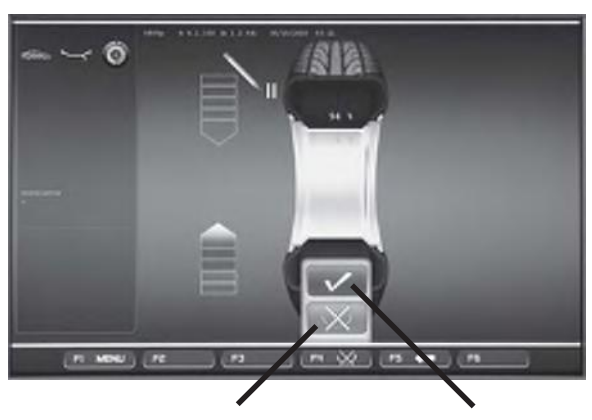

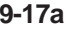

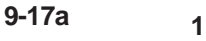

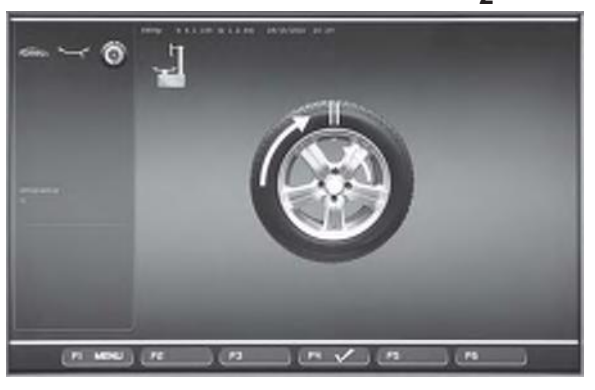

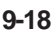

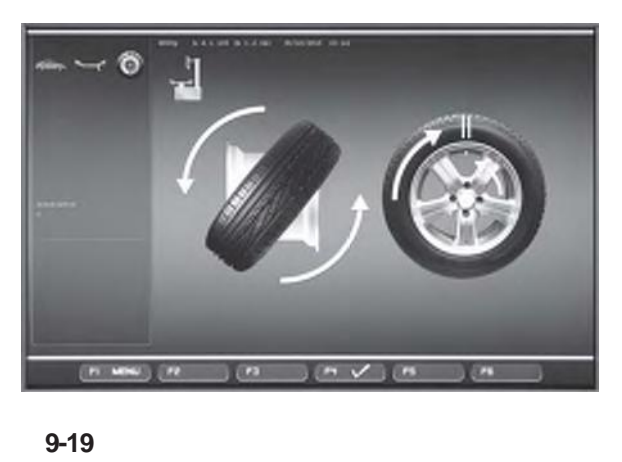

#### **Bild 9-16** OPTIMIEREN 10, außen

- Das Rad in die Markierungsposition eindrehen (Richtungspfeile)
- In dieser Position eine **doppelte Markierung** außen am Reifen anbringen, genau auf der Radwelle.

### *Hinweis*

- Über die Taste **F5** kann man einen Schritt zurückgehen.
- Mit Menütaste **F4** bestätigen.

Es erscheint der Bildschirm OPTIMIEREN 11 (**Bild 9- 18**).

**Bild 9-17** OPTIMIEREN 10, innen

## **Option 1: DEN REIFEN NICHT WENDEN**

Der Reifen darf auf den Felgen nicht gewendet werden:

• Die Menütaste **F4** drücken und die Position **"NICHT WENDEN"** wählen **(1, Bild 9-17a)**; die Maschine schlägt erneut die "OPTIMIERUNG 10", außen vor **(Bild 9-16)** und der Bediener muss gemäß der Anweisungen des vorangehenden Schritts fortfahren.

## **2 Option 2: DEN REIFEN WENDENù**

Der Reifen muss auf den Felgen gewendet werden:

- Die Menütaste **F4** drücken und die Position "BESTÄTIGEN" wählen **(2, Bild 9-17a)**. Fortfahren wie folgt.
- Das Rad in die markierte Position eindrehen (grüne Richtungspfeile)
- In dieser Position eine **doppelte Markierung** innen am Reifen anbringen, genau senkrecht zur Radwelle.

#### *Hinweis*:

Über die Taste **F5** kann man einen Schritt zurückgehen.

• Mit Menütaste **F4** bestätigen.

Es erscheint der Bildschirm OPTIMIEREN 11, wenden (**Bild 9-19**).

## **Bild 9-18** OPTIMIEREN 11

- Mithilfe des Reifenmontierhebels den Reifen auf die Felgen drücken, bis die doppelte Markierung auf der Höhe des Ventils ist.
- Mit Menütaste **F4** bestätigen.

Es erscheint der Bildschirm OPTIMIEREN 12 (**Bild 9 -20**).

**Рис. 9-16** ОПТИМИЗАЦИЯ 10, внешняя сторона

- Установите колесо в положение маркировки согласно указателям направления.
- В этом положении колеса сделайте сверху **двойную отметку** перпендикулярно главному валу на **внешней** стороне покрышки.

## *Примечание*:

Для возврата в предыдущее окно нажмите клавишу **F5**.

• Нажмите клавишу **F4** для подтверждения.

На экране появится окно ОПТИМИЗАЦИИ 11 (**Рис. 9-18**).

**Рис. 9-17** ОПТИМИЗАЦИЯ 10, внутренняя сторона

## **Вариант 1: БЕЗ ПОВОРОТА ПОКРЫШКИ**

Если покрышку повернуть невозможно:

• В меню **F4** выберите пункт **"NOT TURNED OVER"** (БЕЗ ПОВОРОТА) **(1, Рис. 9-17a)**; станок снова предложит ОПТИМИЗАЦИЮ 10 для внешней стороны **(Рис. 9-16),** и оператор может продолжить работу с предыдущего места остановки.

## **Вариант 2: ПОВОРОТ ПОКРЫШКИ**

При повороте покрышки:

• В меню **F4** выберите пункт "CONFIRM" (ПОДТВЕРДИТЬ) **(2, Рис. 9-17a)** и продолжите работу.

- Установите колесо в положение маркировки согласно указателям направления (зеленые стрелки)
- В этом положении колеса сделайте сверху **двойную отметку** перпендикулярно главному валу на **внутренней** стороне покрышки.

## *Примечание*:

Для возврата в предыдущее окно нажмите клавишу **F5**.

• Нажмите клавишу **F4** для подтверждения.

На экране появится окно ОПТИМИЗАЦИИ 11 (**Рис. 9-19**).

## **Рис. 9-18** ОПТИМИЗАЦИЯ 11

- Используя шиномонтажный станок, поверните покрышку вдоль диска, чтобы двойная отметка совпала с положением ниппеля.
- Нажмите клавишу **F4** для подтверждения.

На экране появится окно ОПТИМИЗАЦИИ 12 (**Рис. 9-20**).

**Fig. 9-16** OPTIMISATION 10, outside

- Rotate the wheel into marking position following the arrows.
- In this position **mark a double notch** on the **outside** of the tyre exactly on the wheel holder shaft.

#### *Note*

The **F5** key allows you to move back a step.

• Confirm by pressing menu key **F4**.

The OPTIMISATION 11 screen (**Fig. 9-18**) is displayed.

**Fig. 9-17** OPTIMISATION 10, inside

## **Option 1: TYRE NOT TURNED OVER**

If the tyre must not be turned over on the rim:

• Press the **F4** Menu key to select the **"NOT TURNED OVER"** item **(1,Fig. 9-17a)**; the machine will repropose "OPTIMISATION 10, external" **(Fig. 9-16)** and the operator can continue following the indications in the previous step.

## **Option 2: TYRE TURNED OVER**

If the tyre is turned over on the rim:

- Press the **F4** Menu key to select the "CONFIRM" item **(2,Fig. 9-17a)** and continue as follows.
- Turn the wheel to the position marked by the notch (green direction arrows)
- In this position **mark a double notch** on the **inside**  of the tyre exactly perpendicular to the wheel holder shaft.

## *Note*:

The **F5** key allows you to move back a step.

• Confirm by pressing menu key **F4**.

The OPTIMISATION 11, turn screen (**Fig. 9-19**) is displayed.

## **Fig. 9-18** OPTIMISATION 11

- Using the tyre-changer, push the tyre along the rim until the double notch and the valve on the rim are in line with the valve.
- Confirm by pressing menu key **F4**.

The OPTIMISATION 12 screen (**Fig. 9-20**) is displayed.

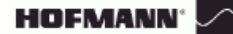

## **Laufruhenoptimierung Gewichteminimierung**

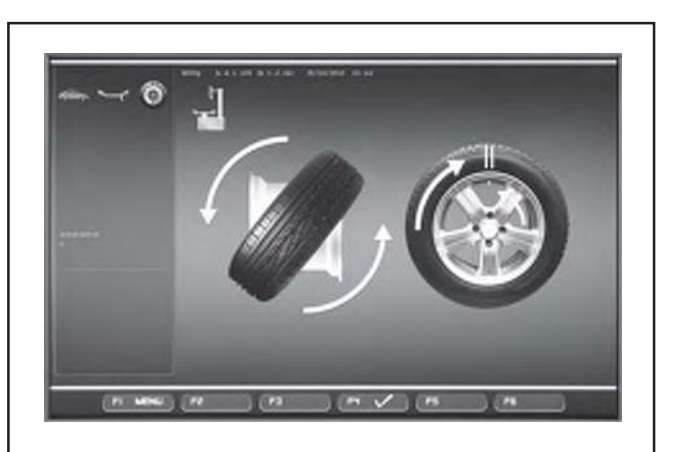

**9-19**

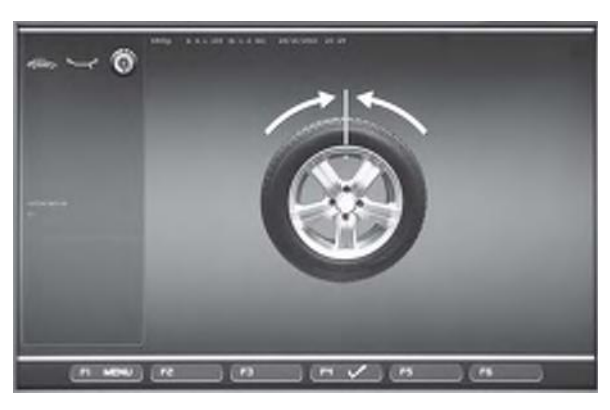

**9-20**

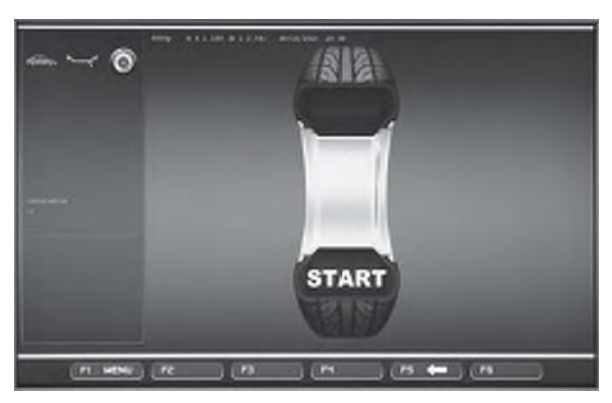

**9-21**

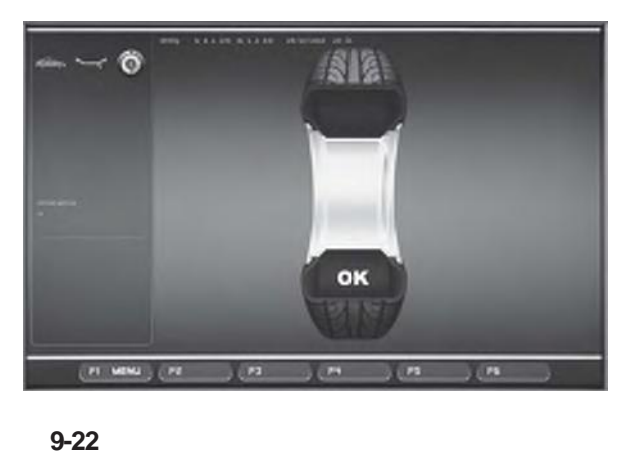

**Bild 9-19** OPTIMIEREN 11, wenden

- Das Rad von der Auswuchtmaschine entfernen.
- Mithilfe des Reifenmontierhebels den Reifen auf den Felgen wenden**.**
- Den Reifen auf die Felgen drücken, bis die doppelte Markierung auf der Höhe des Ventils ist.
- Mit Menütaste **F6** bestätigen.

Es erscheint der Bildschirm OPTIMIEREN 12 (**Bild 9-20**).

### **Bild 9-20** OPTIMIEREN 12

(4. Messlauf mit Reifen)

- Das Rad aufspannen.
- Das Ventil genau senkrecht über der Radwelle positionieren.
- Die Ventilposition mit Menütaste **F6** bestätigen.

Es erscheint der Bildschirm OPTIMIEREN 13 (**Bild 9-21**).

## **Bild 9-21** OPTIMIEREN 13

START? wird auf dem Bildschirm angezeigt.

### *Hinweis*:

Über die Taste **F5** kann man einen Schritt zurückgehen.

• Den Radschutz schließen und die **START**-Taste drücken.

Der Messlauf wird durchgeführt. Es erscheint der Bildschirm OPTIMIEREN 14 (**Bild 9-22**).

**Рис. 9-19** ОПТИМИЗАЦИЯ 11, переворот покрышки

- Снимите колесо со станка.
- Используя шиномонтажный станок, переверните покрышку**.**
- Поверните покрышку вдоль диска, чтобы двойная отметка совпала с положением ниппеля.
- Нажмите клавишу **F6** для подтверждения.

На экране появится окно ОПТИМИЗАЦИИ 12 (**Рис. 9-20**).

**Fig. 9-19** OPTIMISATION 11, turn

- Remove the wheel from the balancer.
- Using the tyre-changer, turn the tyre over on the rim**.**
- Push the tyre along the rim until the double notch and the valve on the rim are in line with the valve.
- Confirm by pressing menu key **F6**.

The OPTIMISATION 12 screen (**Fig. 9-20**) is displayed.

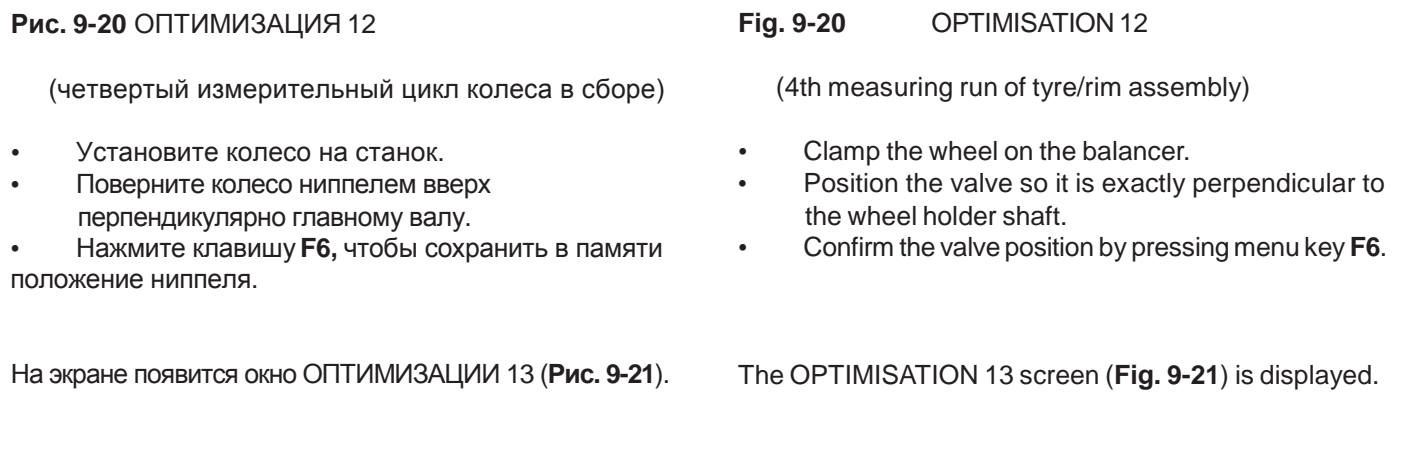

## **Рис. 9-21** ОПТИМИЗАЦИЯ 13

Надпись «START» на экране означает запрос на подтверждение продолжить программу.

## *Примечание*:

Для возврата в предыдущее окно нажмите клавишу **F5**.

• Опустите защитный кожух и нажмите **START**.

Измерительный цикл завершен. На экране появится окно ОПТИМИЗАЦИИ 14 (**Рис. 9-22**). **Fig. 9-21** OPTIMISATION 13

START? is displayed on the screen.

## *Note*:

- The **F5** key allows you to move back a step.
- Close the wheel guard and press **START**.

A measuring run is performed. The OPTIMISATION 14 screen (**Fig. 9-22**) is displayed.

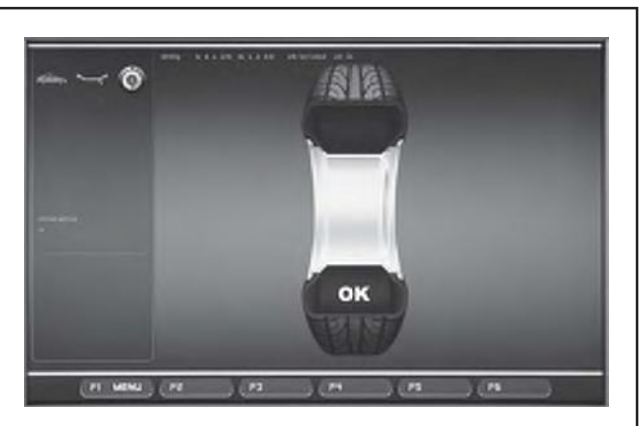

**9-22**

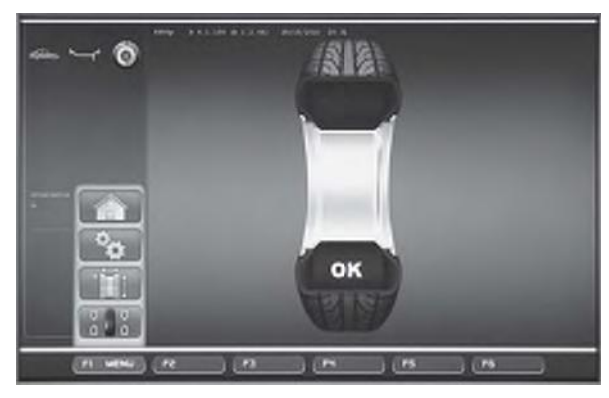

**9-23**

## **9.3.4 Gewichteminimierung / Laufruhenoptimierung beenden**

**Bild 9-22** OPTIMIEREN 14

Wenn die Laufruhe nicht mehr verbessert werden kann, wird eine der folgenden Meldungen angezeigt:

- **H0** Die Laufruhe des Rades kann durch Optimierung nicht verbessert werden.
- **H1** Weiteres Optimieren nicht empfohlen, aber möglich.
- **H2** Gewichteminimierung wird empfohlen, weiteres Optimieren bringt keine Verbesserung.

Wenn eine Laufruhenoptimierung durchgeführt wurde: Das Piktogramm OK zeigt, dass die Laufruhenoptimierung korrekt durchgeführt und abgeschlossen ist. Wenn eine Gewichteminimierung durchgeführt wurde:

Das Piktogramm OK zeigt, dass die Gewichteminimierung korrekt durchgeführt und abgeschlossen ist.

In den Bildschirm AUSWUCHTEN zurückkehren:

• Die Menütaste **F1** drücken und das Feld AUSWUCHTEN wählen **(Bild 9-23)**.

## **9.3.4 Завершение программы оптимизации / минимизации**

**Рис. 9-22** ОПТИМИЗАЦИЯ 14

При оптимальном состоянии колеса на дисплее могут отобразиться следующие сообщения:

- **H0** Ходовые параметры колеса не могут быть улучшены программой оптимизации.
- **H1** Дальнейшая оптимизация не рекомендуется, но возможна.
- **H2** Рекомендуется выполнить процедуру минимизации груза, продолжение программы оптимизации не приведет к улучшениям.

После выполнения программы оптимизации: Пиктограмма «OK» означает успешное завершение программы оптимизации в полном объеме.

После выполнения программы минимизации: Пиктограмма «OK» означает успешное завершение программы минимизации в полном объеме.

Для возврата к окну БАЛАНСИРОВКИ:

• Нажмите клавишу **F1** и выберите пункт «БАЛАНСИРОВКА» **(Рис. 9-23)**.

## **9.3.4 Finish weight minimisation / optimisation**

## **Fig. 9-22** OPTIMISATION 14

If the wheel running conditions are optimal, the following codes can be displayed:

- **H0** Wheel running conditions cannot be improved by optimisation.
- **H1** Further optimisation not recommended but feasible.
- **H2** Weight minimisation is recommended, optimisation can achieve no further improvement.

If optimisation has been performed: The pictograph OK shows that optimisation was carried out correctly and has been completed successfully. If minimisation has been performed:

The pictograph OK shows that minimisation was carried out correctly and has been completed successfully.

To return to the BALANCING screen:

• Press the **F1** Menu key and select the BALANCING item **(Figure 9-23)**.

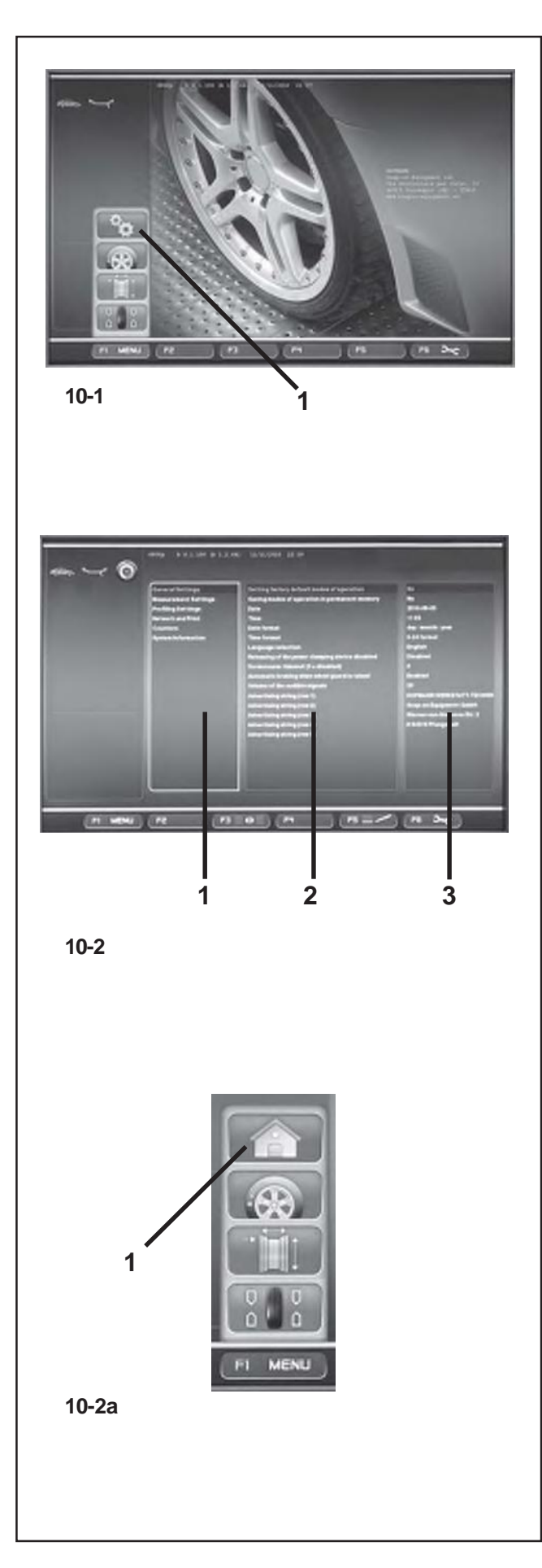

# **10. Wahl der Funktionsweisen**

Für den normalen Betrieb ist es in der Regel nicht notwendig, die werkseitig programmierten Funktionsweisen und deren Zustände zu ändern. In jedem Fall besteht die Möglichkeit zu Änderungen, indem bestimmte Positionen in der Liste der Bildschirmseite EINSTELLUNGEN gewählt werden. Neben der Aktivierung einer anderen Funktionsweise können in diesem Menü auch die verschiedenen Zähler gezeigt werden, die die im Lauf der Zeit von der Auswuchtmaschine durchgeführten Arbeiten registrieren.

## **Bildschirm EINSTELLUNGEN aufrufen**

• Im Hauptmenü **(Bild 10-1)** die Taste **F1** drücken und das Feld EINSTELLUNGEN wählen **(1, Bild 10-1)**.

Das **Bild 10-2** EINSTELLUNGEN erscheint. Hier befindet sich das Feld der Basisliste **(1, Bild 10-2)**, (ARGUMENT).

Die verschiedenen Positionen können über das **Pulldown-Menü** gewählt und mit **OK** bestätigt werden.

Ein aktiviertes Feld wird durch leuchtende Kontour hervorgehoben.

Eine Position ist aktiviert, wenn das Feld, in dem sie angezeigt wird, eine dunklere Farbe annimmt.

# **ARGUMENTE (1, Bild 10-2)**

- Über das **Pull-down-Menü** ein Argument wählen:
- **- Allgemeine Einstellungen**
- **- Einstellung Messung**
- **- Optima Einstellungen**
- **- Netzwerk und Druck**
- **- Zähler**
- **- System-Informationen**
- Mit **OK** bestätigen.

Das System springt jetzt auf das zentrale Feld; PARAMETER **(2, Bild 10- 2)**.

# **PARAMETER (2, Bild 10-2)**

- Über das **Pull-down-Menü** einen Parameter wählen.
- Mit **OK** bestätigen.

Der Wählschalter springt auf das Feld WERTE **(3, Bild 10-2)**. Hier können Änderungen vorgenommen oder Informationen quittiert werden.

# **WERTE (3, Bild 10-2)**

• Die erforderliche Position wählen und wie gewohnt die Änderung bestätigen **(Pull-down + OK)**.

## *Hinweis*:

Bei denArgumenten Zähler und Informationen können keine Wertänderungen vorgenommen werden. Die Taste **F3** aktiviert alternierend das Feld ARGUMENTE und das Feld PARAMETER.

• Über die Taste **F1** auf die Seite EINGABE zurückgehen und die Position **(1, Bild 10-2a)** wählen.

# **10. Выбор и установка параметров**

Для нормальной работы станка обычно не требуется вносить изменения в режимы работы и их параметры, установленные заводом-изготовителем.

Однако, в случае необходимости, в окне настроек можно выбрать специальные функции. В этом же окне также имеются различные счетчики операций, выполненных на станке за время его эксплуатации.

## **Вызов окна НАСТРОЕК**

• Нажмите клавишу **F1** в главном меню **(Рис. 10-1)** и выберите опцию НАСТРОЕК **(1, Рис. 10-1)**.

Откроется окно НАСТРОЕК **Рис. 10-2,** в котором будет активна основная панель **(1, Рис. 10-2)**, (КАТЕГОРИИ).

Выбор элементов производится командами **ПРОКРУТКИ** и подтверждением клавишей **OK**.

Активная панель выделяется подсветкой по периметру.

При выборе элемента панели она становится темнее.

# **КАТЕГОРИИ (1, Рис. 10-2)**

• Используя команды **ПРОКРУТКИ,** выберите категорию:

- **- General Settings (Общие настройки)**
- **- Measurement Settings (Настройки измерений)**
- **- Optima Settings (Настройки режима Optima)**
- **- Network and Print (Сеть и Печать)**
- **- Counters (Счетчики)**
- **- System information (Информация о системе)**
- Подтвердите выбор клавишей **OK**.

Произойдет переход к панели ПАРАМЕТРЫ **(2, Рис. 10- 2)**.

## **ПАРАМЕТРЫ (2, Рис. 10-2)**

- Командой **ПРОКРУТКИ** выберите параметр.
- Подтвердите выбор клавишей **OK**.

Произойдет переход к панели ЗНАЧЕНИЙ **(3, Рис. 10-2),** где можно внести изменения или получить информацию.

## **ЗНАЧЕНИЯ(3, Рис. 10-2)**

• Выберите необходимый элемент и подтвердите изменение аналогично описанной выше процедуре **(ПРОКРУТКА + OK)**.

## *Примечание*:

Нельзя внести изменения в значения счетчиков или в категории информации.

Клавиша **F3** позволяет переключаться между панелями КАТЕГОРИЙ и ПАРАМЕТРОВ.

• Нажмите клавишу **F1** и выберите опцию **1** для возврата к исходному окну **(1, Рис. 10-2a)**.

# **10. Operating Mode - Selecting and Setting Parameters**

Normal operation usually does not require any modification of the factory–adjusted modes of operation or their factory–adjusted state.

Variations, however, can be made by selecting certain specific items in the SETTINGS screen.In addition to the changes made to the functioning modes, from this menu various counters can be displayed showing the operations carried out over time by the balancer.

## **Recalling the SETTINGS screen**

• Press the **F1** Menu key on the main menu **(Fig. 10-1)** and select the SETTINGS item **(1, Fig. 10-1)**.

The SETTINGS screen **Figure 10-2** will open and the Basic List panel will be immediately active **(1, Fig. 10-2)**, (CATEGORIES).

The various items can be selected using the **SCROLL** command and then by confirming with **OK**.

An active panel presents an illuminated image of the flange. When an item is selected the panel that contains it turns a darker colour.

## **CATEGORIES (1, Figure 10-2)**

- Using the **SCROLL** command select a Category:
- **General Settings**
- **Measurement Settings**
- **Optima Settings**
- **Network and Print**
- **Counters**
- **System information**
- Confirm by pressing the **OK** key.

This takes you to the central PARAMETERS panel **(2, Fig. 10- 2)**.

## **PARAMETERS (2, Figure 10-2)**

- Use **SCROLL** to select a parameter.
- Confirm by pressing the **OK** key.

The selector shifts to the VALUES panel **(3, Fig. 10-2)** so that changes can be made or information acquired.

## **VALUES (3, Figure 10-2)**

Select the desired item and confirm the change following the procedure explained previously **(SCROLL + OK)**.

## *Note*:

Values cannot be changed in the Counters or Information categories. The **F3** key activates alternately the CATEGORIES and the PARAMETERS panel.

• Press the **F1** key to return to the INTRODUCTION screen and select the relative item **(1, Fig. 10-2a)**

## **Speichern der geänderten Parameter**

Die geänderten Funktionsweisen können über die Funktion "Einschreiben der Funktionsweisen in den Permanentspeicher" dauerhaft gespeichert werden, so dass sie bei jedem Neustart der Maschine vorgeschlagen werden. Geänderte, aber nicht gespeicherte Funktionsweisen werden nach dem Ausschalten der Maschine auf den Wert vor der Änderungen zurückgestellt. Nachfolgend sind die möglichen Codeänderungen und der jeweilige Eingabevorgang aufgeführt.

## **Einschreiben der Funktionsweisen in den Dauerspeicher**

**Nein**\* = Keine Speicherung **Aktivieren** =Abspeichern der Daten im Permanentspeicher

In den Dauerspeicher übernehmen – bei erfolgter Übernahme ertönt ein Dreiklangsignal. Soll eine Funktionsweise dauerhaft geändert werden, die betreffende Funktionsweise in den gewünschten Zustand setzen, z. B. ein oder aus, und anschließend mit beschriebener Funktionsweise in den Dauerspeicher übernehmen.

## **10.1 Liste der Funktionsweisen**

## **Setzen auf die werkseitig eingestellten Funktionsweisen**

Siehe Kapitel 5. Maschine einschalten.

**Nein**\* = Keine Aktion

**Aktivieren** = Werkseitig vorgegebene Werte setzen.

Die gewählte Funktionsweise kann in den Dauerspeicher übertragen werden.

## **Auswahl der Sprache**

Auswahl der Menüsprache. Mehrere Sprachen sind möglich: Englisch, Deutsch, Italienisch, Französisch, Spanisch, Portugisisch.

## **Lautstärke der Tonausgabe**

Lautstärkeskala 0 bis 100 (leise < laut). Werkseitig auf 50 eingestellt.\*

Die Änderung der Lautstärke wird erst nach Drücken der **OK** o **F5** – Taste zum Verlassen wirksam.

Die gewählte Funktionsweise kann in den Dauerspeicher übertragen werden.

\* = Werkseitige Voreinstellung

### **Сохранение изменений**

Изменения параметров рабочих режимов можно сохранить с помощью специальной функции, которая позволяет их восстановить при включении станка.

Если измененные параметры режимов не были сохранены, при выключении станка произойдет возврат к заводским установкам.

Ниже указаны возможные изменения параметров режимов и необходимые для ввода данные.

## **Сохранение рабочих режимов в постоянной памяти**

**No**\* = Не сохранять

**Activate** = Сохранить данные в постоянной памяти

При успешном сохранении данных в постоянной памяти раздается трехтональный сигнал.

Если режим, сохраненный в постоянной памяти, необходимо изменить, введите его состояние (например, ВКЛ. или ВЫКЛ.) и выполните сохранение.

## **10.1 Список рабочих режимов**

## **Возможные режимы работы станка**

См. § 5. Включение станка.

**No**\* = Действие отсутствует

**Activate**= Установка заводских режимов работы.

Выбранный режим работы сожжет быть сохранен в постоянной памяти.

## **Выбор языка**

В меню языков содержатся несколько вариантов: английский, немецкий, итальянский, французский, испанский, португальский.

#### **Громкостьзвуковых сигналов**

Диапазон громкости 0…100 (тише - громче).

Заводская установка 50.\*

Уровень громкости не сохраняется, если для выхода из режима нажимаются клавиши **OK** или **F5**.

Выбранные настройки могут быть сохранены в постоянной памяти.

## **Saving Changed Parameters**

Changes to operating modes can be saved permanently using the "Saving operating modes in the permanent memory" function so they are retained every time the machine is started up.

Operating modes that are changed but not saved are reset to the pre-change value after the machine has been switched off.

The possible changes of modes and the necessary inputs are described in the following.

## **Saving modes of operation in permanent memory**

**No**\* = No storage

**Activate** = Fixes the data in the permanent memory

Store in the permanent memory  $-$  a three–tone signal is given to acknowledge acceptance.

If the mode stored in the permanent memory is to be changed, enter the desired state (e. g. on or off) for the mode in question and transfer it into the permanent memory.

## **10.1 List of modes of operation**

# **Setting modes of operation as recommended**

See § 5. Switching on the machine.

**No**\* = No action

Activate = Factory-adjusted modes of operations are set.

The selected mode of operation can be transferred to the permanent memory.

## **Language selection**

Selecting the menu language. A number of languages are available, such as: English, German, Italian, French, Spanish, Portuguese.

## **Volume of the audible signals**

Scale of volume 0 to 100 (low - high). Factory–adjusted to 50.\* The volume is not changed before the **OK** o **F5** key is pressed for quitting the mode. The selected mode of operation can be transferred to the permanent memory.

\* = Заводская установка \* \* = Factory adjusted mode

*geodyna OPTIMA II – ZEEWB734A03* 221

#### **Auflösung der Unwuchtgrößenanzeige**

Wahl der Anzeigestufen der Unwuchtgröße von 1 oder 5 Gramm bzw. 0,05 oder 0,25 Unzen.

**normal** \* = 5 Gramm (0,25 Unzen) Auflösung

**fein** = 1 Gramm (0,05 Unzen) Auflösung

Die gewählte Funktionsweise kann in den Dauerspeicher übertragen werden.

#### **Unterdrückung kleiner Unwuchtwerte**

**Deaktiviert** = Unterdrückung ausschalten **Freigegeben**\*=Unterdrückung einschalten

Die gewählte Funktionsweise kann in den Dauerspeicher übertragen werden.

#### **Eingabe: Schwellwert zur Unterdrückung in Gramm oder Unzen**

Wahl des Grenzwertes (Schwellwert) zur Unterdrückung kleiner Unwuchtgrößen in Gramm oder Unze. Die Maßeinheit ist abhängig von der Einstellung der "Maßeinheit der Unwuchtgröße" (s. u.).

#### Maßeinheit **Gramm**:

Bereich 3,50 bis 20,0 Gramm Werkseitig auf 3,5 Gramm eingestellt

Maßeinheit **Unze**:

Bereich 0,25 bis 2,00 Unzen Werkseitig auf 0,25 Unzen eingestellt

Die gewählte Funktionsweise kann in den Dauerspeicher übertragen werden.

#### **Maßeinheit der Unwuchtgröße**

Wahl der Unwuchtgrößenanzeige (Gramm/Unzen), die nach dem Einschalten der Maschine aktiv ist.

Gramm\* = Grammanzeige

Unzen = Unzenanzeige

Die gewählte Funktionsweise kann in den Dauerspeicher übertragen werden.

#### **Anzahl der Umdrehungen pro Messlauf**

Wahl der Umdrehungen von 5 bis 25 möglich. Werkseitig auf 10 U/Messlauf eingestellt.\*

Die gewählte Funktionsweise kann in den Dauerspeicher übertragen werden.

#### *Hinweis*:

Die Rücknahme der Anzahl der Messumdrehungen hat eine reduzierte Messgenauigkeit zur Folge.

\* = Werkseitige Voreinstellung

#### **Дискретность величины дисбаланса**

Выбор шага приращения величины дисбаланса 1 или 5 г. (0,05 или 0,25 унций). **Normal\* (Нормальный)** = шаг 5 г. (0,25 унций)<br>**Fine (Точный)** = шаг 1 г. (0,05 унций) **Fine (Точный)** = шаг 1 г. (0,05 унций)

Выбранные настройки могут быть сохранены в постоянной памяти.

#### **Округление младших разрядов величины дисбаланса**

**Disabled** = Округление отключено **Enabled** \* = Округление включено

Выбранные настройки могут быть сохранены в постоянной памяти.

#### **Предел округления величины дисбаланса в граммах**

Определение числа десятичных знаков для величины дисбаланса в граммах или унциях (в зависимости от установленной единицы измерения веса).

#### **Граммы:**

Диапазон 3,50…20,0 г. Заводская настройка 3,5 г.

**Унции:**

Диапазон 0,25…2,00 унций Заводская настройка 0,25 унций

Выбранные настройки могут быть сохранены в постоянной памяти.

#### **Единица измерения величины дисбаланса**

Единицы измерения веса, устанавливаемые при включении станка.

Граммы \* = Показания в граммах

Унции = Показания в унциях

Выбранные настройки могут быть сохранены в постоянную память.

#### **Число оборотов**

Можно выбрать от 5 до 25. Заводская установка 10.\*

Выбранные настройки могут быть сохранены в постоянной памяти.

#### *Примечание*:

Чем меньше число оборотов, тем меньше точность балансировки.

\* = Заводская установка \* \* = Factory adjusted mode

#### **Resolution of the unbalance amount readings**

Selecting the resolution of unbalance readings in 1 or 5 g, or 0.05 or 0.25 oz increments.

**Normal**\* =5 g (0.25 oz) increments

**Fine**= 1 g (0.05 oz) increments The selected mode of operation can be transferred to the permanent memory.

#### **Suppression of minor unbalance amount readings**

**Disabled** = Suppression off **Enabled** \* = Suppression on

The selected mode of operation can be transferred to the permanent memory.

#### **Setting threshold value for unbalance suppression in g**

Selecting the limit (threshold) value for suppression of minor unbalance readings in grammes, or ounces. The unit (gms or oz) depends on the settings made under "Measurement limit of the unbalance amount readings".

#### **Grammes:**

Range 3.50 to 20.0 g

Factory–adjusted to 3.5 g

#### **Ounces:**

Range 0.25 to 2.00 oz Factory–adjusted to 0.25 oz

The selected mode of operation can be transferred to the permanent memory.

#### **Measurement limit of the unbalance amount readings**

Selecting unbalance readings in grammes or ounces, active when the machine is switched on.

Gramm  $* =$  Readings in grammes

Ounze = Readings in ounces

The selected mode of operation can be transferred to the permanent memory.

#### **Number of turns**

5 to 25 revolutions possible. Factory–adjusted to 10.\*

The selected mode of operation can be transferred to the permanent memory.

#### *Note*:

Reducing the number of measurement revolutions will reduce the accuracy of measurement.

## **Parametereinstellung**

#### **Starten eines Messlaufs durch Schließen des Radschutzes**

**Deaktiviert**\* = Starten über die START–Taste **Freigegeben** = Starten über den Radschutz Die gewählte Funktionsweise kann in den Dauerspeicher übertragen werden.

### **Zwangsbremsung beim Anheben des Radschutzes**

**Deaktiviert** = Keine Bremsung

**ACHTUNG: BEI ÖFFNEN DES RADSCHUTZES IST DAS RAD NICHT GEBREMST UND DREHT SICH DURCH TRÄGHEIT WEITER. SICHERSTELLEN, DASS DAS RAD NICHT DURCH WERKZEUG ODER ÄHNLICHES BLOCKIERT WIRD. SCHUTZBRILLE UND ENG ANLIEGENDE ARBEITSKLEIDUNG TRAGEN.**

**Freigegeben** \* = Bremsung

Die gewählte Funktionsweise kann in den Dauerspeicher übertragen werden.

### **Einstellen von DATUM UND UHRZEIT**

Der Leuchtkursor im Feld WERTE zeigt das Schrifzeichen an, das in diesem Moment über das **Pull-down-Menü**  geändert werden kann.

Mit den Befehlen **F2** & **F3** bewegt man sich in den Feldern Datum und Uhrzeit vor und zurück.

#### **Datum: Tag**

Aktuelles Datum: Einstellung des Tages.

#### **Datum: Monat**

Aktuelles Datum: Einstellung des Monats.

#### **Datum: Jahr**

Aktuelles Datum: Einstellung des Jahres.

#### **Zeit: Stunde**

Aktuelle Uhrzeit: Einstellung der Stunden.

#### **Zeit: Minute**

Aktuelle Uhrzeit: Einstellung der Minuten.

#### *Hinweis*:

Änderungen am Datum und an der Uhrzeit werden sofort aktiv und auch ohne weitere Eingaben in den Permanentspeicher eingeschrieben. Bei jedem Neustart erscheinen sie automatisch.

\* = Werkseitige Voreinstellung

#### **Запуск измерительного цикла закрытием защитного кожуха**

**Disabled**\* = Запуск кнопкой START **Enabled** = Запуск защитным кожухом Выбранные настройки могут быть сохранены в постоянной памяти.

## **Автоматическое торможение колеса при поднятии защитного кожуха**

**Disabled** = Без торможения

**ВНИМАНИЕ: ПРИ ПОДНЯТОМ КОЖУХЕ КОЛЕСО ПРОДОЛЖАЕТ ВРАЩАТЬСЯ. УБЕДИТЕСЬ, ЧТОБЫ КОЛЕСО НЕ БЫЛО ЗАБЛОКИРОВАНО ИНСТРУМЕНТОМ ИЛИ ДРУГИМИ ПРЕДМЕТАМИ. НОСИТЕ ЗАЩИТНЫЕ ОЧКИ И ПЛОТНО ПРИЛЕГАЮЩУЮ РАБОЧУЮ ОДЕЖДУ.**

#### **Enabled** \* = С торможением

Выбранные настройки могут быть сохранены в постоянной памяти.

#### **Настройка ДАТЫ/ВРЕМЕНИ**

Мигающий курсор в панели ЗНАЧЕНИЙ указывает на текущий элемент, который можно изменить при использовании команд **ПРОКРУТКИ**. Для перехода между полями даты и времени используйте команды **F2** и **F3**.

## **Дата: День**

Текущая дата: установка дня.

#### **Дата: Месяц**

Текущая дата: установка месяца.

#### **Дата: Год**

Текущая дата: установка года.

### **Время: Час**

Текущее время: установка часов.

#### **Время: Минуты**

Текущее время: установка минут.

#### *Примечание*:

При изменении даты и времени их обновление происходит сразу же без необходимости выполнять процедуру сохранения в постоянной памяти.

\* = Заводская установка \* \* = Factory adjusted mode

## **Starting the mesuring run by closing the wheel guard**

**Disabled**\* = Start via START key **Enabled** = Start via wheel guard The selected mode of operation can be transferred to the permanent memory.

## **Automatic braking when the wheel guard is raised**

**Disabled** =No braking

**WARNING: WHEN THE GUARD IS LIFTED, THE WHEEL IS NOT BRAKED AND CONTINUES TO ROTATE FROM INERTIA. MAKE SURE THAT THE WHEEL IS NOT BLOCKED BY A TOOL OR SIMILAR ITEM. WEAR SAFETY GOGGLES AND TIGHTLY FITTING WORKING CLOTHES.**

#### **Enabled** \* = Braking

The selected mode of operation can be transferred to the permanent memory.

#### **Adjusting the DATE/TIME COUNTERS**

The flashing cursor in the Values panel identifies the character that can be changed at that moment using the **SCROLL** command. You can move backwards and forwards in the date and

time fields using the **F2** & **F3** commands.

#### **Date: Day**

Actual date: selection of the day.

#### **Date: Month**

Actual date: selection of the month.

#### **Date: Year**

Actual date: selection of the year.

#### **Time: Hour**

Actual time: selection of the hour.

#### **Time: Minute**

Actual time: selection of the minute.

#### *Note*:

Changes to the date and time are immediately activeand are retained when the machine is next startedwithout needing to be saved to the permanentmemory.

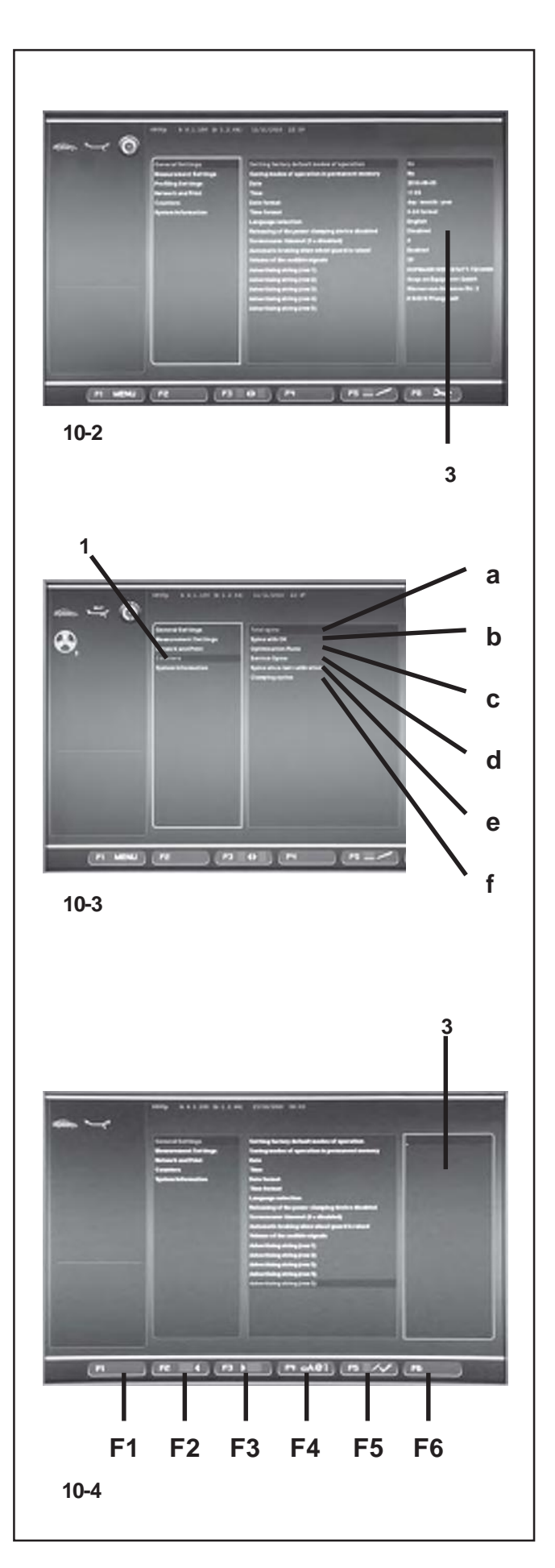

# **10.2 Zähler**

Jeder abgeschlossene Messlauf wird gespeichert. Die maximale Zählkapazität beträgt 999.999 Messläufe. Ist diese Zahl erreicht, wird wieder bei 0 begonnen. Diese Information ist in erster Linie für statistische Zwecke interessant, wie z. B. nachweisbare

Beanspruchungsintervalle bei defekten Teilen oder monatliche (jährliche) Nutzung der Maschine usw. Die während einer Einschaltphase durchgeführten Messläufe werden jeweils beim Ausschalten der Maschine in den Dauerspeicher übertragen und addiert. Der Zählerstand ist nicht löschbar oder veränderbar.

• Auf der Bildschirmseite EINSTELLUNGEN **(Bild 10- 2)** dasArgument "Zähler"**(1, Bild 10-3)** wählen.Im Feld WERTE sind sofort folgende Daten verfügbar:

## **Liste der Zähler (Bild 10-3)**

- **a a** Komplett = Anzahl aller ausgeführten Messläufe
- **b** Mit OK = Anzahl der Messläufe, nach deren **b b** Abschluss der Auswuchtzustand mit OK bewertet wurde
- **c c** Optimierungen = Anzahl der Optimierungen oder Minimierungen
- **d <sup>d</sup>** Service = Anzahl der Messläufe im Service–Mode
- **e <sup>e</sup>** Seit letzter = Anzahl der Messläufe seit der Justage letzten Justage
	- **f** Aufgespannte = Gesamtzahl der durchgeführten Radaufspannungen

## **10.3 Eingabe von Werbetext**

**3** • Auf der Bildschirmseite EINSTELLUNGEN **(Bild 10- 2)** das Argument "Allgemeine Einstellungen" wählen. Im zentralen Feld einen der 5 Parameter "Werbetext" wählen und mit der Taste **OK** oder **F5** bestätigen.

Die Funktionsweise TEXTEINGABE wird aktiviert; im Feld WERTE **(3, Bild 10-4)** zeigt ein Punkt die Position für die Texteingabe an und die Menütasten übernehmen eine der nachfolgend aufgeführten Funktionen:

## **Abbildung 10-4**

Funktion der Menütasten in der Funktionsweise **TEXTEINGABE** 

- **F1** Nicht belegt
- **F2** Eine Zeichenposition zurück auf der Zeile
- **F3** Eine Zeichenposition vor auf der Zeile
- **F4** Zugriff auf das Menü Zeichentypen
- **F5** Zugriff auf das Menü: Text speichern, "UNDO" zurText-Wiederherstellung, Text löschen.
- **F6** Nicht belegt.

## **10.2 Счетчики**

Каждый выполненный измерительный цикл сохраняется в памяти. Максимальное значение счетчика циклов 999999. При достижении этого значения счетчик обнуляется. Данная информация, в основном, используется для статистики, например, для определения интервалов нагрузки дефектных частей или для получения данных об использовании станка за месяц (год), т.д. Количество совершенных станком измерительных циклов сохраняется в постоянной памяти при его выключении. Данный счетчик нельзя изменить или обнулить вручную.

• Выберите категорию «Счетчики» **(1, Рис.10-3)** в окне НАСТРОЕК **(Рис. 10-2)**. На экране отобразятся следующие данные:

## **Список счетчиков** (**Рис. 10-3**)

- **a** Total spins = Общее количествоизмерительных циклов
- **b** Spins with = Количество измерительных циклов o.k. с хорошим качеством балансировки
- **c** Optimisation = Количество циклов оптимизации или минимизации
- **d** Service = Количество измерительных циклов в режиме техобслуживания
- **e** Since last = Количество измерительных циклов calibration с момента последней калибровки
- **f** Clamps = Общее количество зажимов колеса

# **10.3 Текстовый редактор**

• Выберите категорию общих настроек в окне НАСТРОЕК **(Рис. 10-2)**, затем выберите один из пяти параметров в центральной панели «Печать текста» и нажмите клавишу **OK** или **F5** для подтверждения.

Активируется режим РЕДАКТИРОВАНИЯ ТЕКСТА; в поле значений **(3, Рис.10-4)** точка обозначает место ввода текста. Функции клавиш меню указаны ниже: **Рис. 10-4**

- **F1** Свободная клавиша
- **F2** Переход на один символ назад
- **F3** Переход на один символ вперед
- **F4** Меню шрифтов
- **F5** Меню: сохранить текст, отмена действия, удалить текст.
- **F6** Свободная клавиша.

## **10.2 Counters**

Every measuring run actually completed is stored. Maximum count is 999,999 runs. Once this number is reached, the counter is reset to zero. The information is primarily useful for statistical purposes, e. g. to obtain evidence of load intervals of parts when defective, or of monthly (yearly) use of the machine, etc. The measuring runs performed while the machine is on are transferred into the permanent memory and added when it is switched off. The counter cannot be reset or changed.

• Select the "Counters" category **(1, Fig.10-3)** in the SETTINGS screen **(Figure 10-2)** .The data immediately available in the Values field are the following:

## **List of Counters** (**Figure 10-3**)

- **a** Total spins = Total number of measuring runs
- **b** Spins with  $=$  Number of measuring runs where o.k. balance quality was considered OK
- **c** Optimisation = Number of optimisations or runs minimisations
- **d** Service = Number of measuring runs in service mode
- **e** Since last = Number of measuring runs calibration since the last calibration
- **f** Clamps = Total number of wheels clamped

# **10.3 Input of promotional text**

Select the "General Settings" category in the SETTINGS screen **(Fig. 10-2)**, then select one of the 5 parameters in the central panel "Promotional Text" and enter it using the **OK** or **F5** key.

The TEXT COMPOSITION mode is activated; in the Values field **(3, Fig.10-4)** a point identifies the position where the text will be entered and the Menu keys are assigned different functions as follows:

#### **Figure 10-4**

Menu key functions in TEXT COMPOSITION mode **F1** Not assigned

- **F2** Moves back by one character on the line
- **F3** Moves forward by one character on the line
- **F4** Opens Character Types menu
- **F5** Opens the Menu: Save text, Restore "UNDO" text, Delete text.
- **F6** Not assigned.

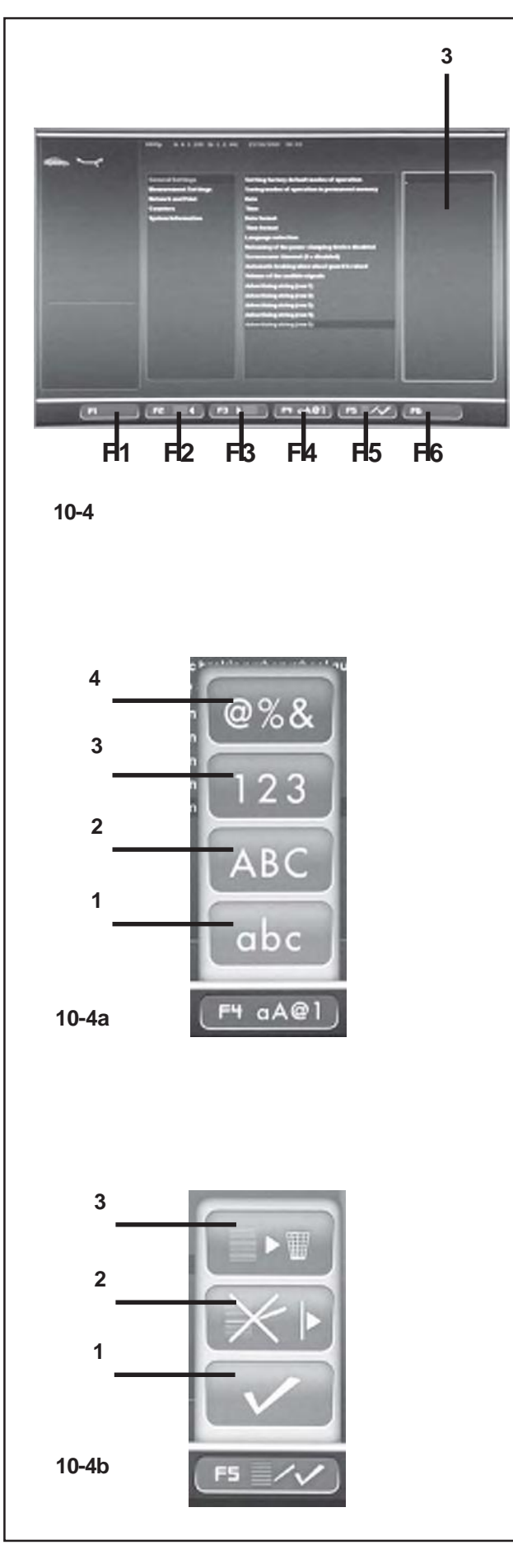

## **Textfeld**

**3** Auf dem Textfeld sind fünf Zeilen mit jeweils 25 Zeichenplätzen programmiert.

> Zwischenräume zwischen zwei Wörtern sind zwischen dem Buchstaben A und dem Buchstaben Z der Zeichen Groß- und Kleinbuchstabe zu finden.

- Über das Pull-down-Menü kann das Zeichen gewählt werden, das in die Position geschrieben werden soll.
- Mit der Taste **F3** den Kursor in die nächste Schriftposition bewegen (nach rechts); auf diese Weise den vollständigen Text eingeben.

#### *Hinweis*:

Mit der Taste **F2** kann der Kursor nach hinten bewegt werden, falls man auf ein bereits eingegebenes Zeichen zurückgehen möchte.

• Am Ende der Zeile das Häkchen im Menü **F5** abhaken **(1, Bild 10-4b)** um den Text zu speichern.

## **Beispiel einer Texteingabe**

Wir empfehlen, den Text zuvor von Hand zu notieren, um die erforderliche Zeichenzahl zählen zu können und während der Eingabe einen vollständigen Text vor sich haben.

Angenommen, man möchte folgenden Text eingeben :**Garage - 1**

Sobald das Feld Werte erreicht ist **(3, Bild 10-4)**, folgendermaßen vorgehen :

- Das Pull-down-Menü durchgehen, bis das erste Zeichen des Beispiels, **"G"**, erreicht ist.
- Die Taste **F3** drücken, um zur nächsten Zeichenposition vorzurücken.
- Die Taste **F4** drücken und über das Pull-down-Menü die Zeichenart wählen (Kleinschrift) **(1, Bild 10-4a)**, anschließend mit OK bestätigen.
- Über das Pull-down-Menü das Zeichen **"a"** wählen..
- **F3** drücken.
- **F4** drücken und Kleinschrift **(1)** wählen.
- Über das Pull-down-Menü das Zeichen **"r"** wählen.
- **F3** drücken.
- **F4** drücken und Kleinschrift **(1)** wählen.
- Über das Pull-down-Menü das Zeichen **"a"** wählen.
- **F3** drücken.
- **F4** drücken und Kleinschrift **(1)** wählen.
- Über das Pull-down-Menü das Zeichen **"g"** wählen**.**
- **F3** drücken.
- **F4** drücken und Kleinschrift **(1)** wählen.
- Über das Pull-down-Menü das Zeichen **"e"** wählen.F3 drücken.
- Appuyer sur **F3**.
- Über das Pull-down-Menü den Zwischenraum wählen "" (zwischen dem BuchstabenAund dem Buchstaben Z).

#### **Текстовое поле**

В текстовом поле содержатся пять строк по 25 символов в каждой.

Слова отделяются пробелами, которые находятся между заглавными и строчными буквами A и Z.

- Используя команду ПРОКРУТКИ, выберите необходимый символ.
- Клавишей **F3** переместите курсор на одну позицию вправо, вставьте следующий символ и продолжайте так, пока не введете весь текст.

#### *Примечание*:

Используйте клавишу **F2** для возврата к предыдущему символу.

• В конце текущей строки выберите знак галочки **(1, Рис. 10-4b)** в меню **F5**, чтобы сохранить сообщение.

## **Пример ввода текста**

Рекомендуется предварительно написать текст на листке бумаги, чтобы можно было посчитать количество символов и иметь перед глазами образец вводимого текста.

Для примера введем следующий текст: **Garage - 1**

Открыв поле значений **(3, Рис. 10-4),** выполните следующее:

- Используя команду ПРОКРУТКИ, выберите первую букву **"G"**.
- Нажмите клавишу **F3** для перехода к позиции следующего символа.
- Нажмите клавишу **F4** и с помощью ПРОКРУТКИ выберите режим ввода строчных букв **(1, Рис. 10-4a)**, подтвердите выбор клавишей **OK**.
- Командой ПРОКРУТКИ выберите букву **"a"**.
- Нажмите **F3**.
- Нажмите **F4** и выберите режим строчных букв **(1)**.
- Командой ПРОКРУТКИ выберите букву **"r"**.
- Нажмите **F3**.
- Нажмите **F4** и выберите режим строчных букв **(1)**..
- Командой ПРОКРУТКИ выберите букву **"a"**.
- Нажмите **F3**.
- Нажмите **F4** и выберите режим строчных букв **(1)**.
- Командой ПРОКРУТКИ выберите букву **"g".**
- Нажмите **F3**.
- Нажмите **F4** и выберите режим строчных букв **(1)**.
- Командой ПРОКРУТКИ выберите букву **"e"**.
- Нажмите **F3**.
- Командой ПРОКРУТКИ выберите пробел (между буквами A иZ).
- Нажмите **F3**.
- Нажмите **F4** и выберите ввод специальных символов **(4, Рис. 10-4a)**.

## **Text field**

The text field has five lines of 25 characters each. The spaces between words must be filled with blanks that are located between the Upper Case and Lower Case letter A and Z.

- Use the SCROLL to select the character you wish to insert.
- Using the **F3** key, then move the cursor to the right by one position, insert another letter and continue like this until the text is complete.

## *Note*:

The **F2** key allows you to move the cursor back if you need to return to a previous character.

• At the end of the current line, select the tick sign **(1, Fig. 10-4b)** in Menu **F5**, to save the message .

## **Example of how to enter a text**

We suggest that you write the text down on a piece of paper first so you can count the number of characters and have a draft to follow when entering text.

For example to enter the following text:**Garage - 1**

Once you have accessed the Values field **(3, Fig. 10-4)** proceed as follows:

- Use the SCROLL command to reach the first letter **"G"** in this example.
- Press the F3 key to move to the next position in the message to be written.
- Press the **F4** key and using the SCROLL command select the type of Lower Case letter **(1, Fig. 10-4a)**, and confirm by pressing **OK**.
- Using the SCROLL command select the letter **"a"**.
- Press **F3**.
- Press **F4** and select the Lower Case letter **(1)**.
- Using the SCROLL command select the letter **"r"**.
- Press **F3**.
- Press **F4** and select the Lower Case letter **(1)**.
- Using the SCROLL command select the letter **"a"**.
- Press **F3**.
- Press **F4** and select the Lower Case letter **(1)**.
- Using the SCROLL command select the letter **"g".**
- Press **F3**.
- Press **F4** and select the Lower Case letter **(1)**.
- Using the SCROLL command select the letter **"e"**.
- Press **F3**.
- Using the SCROLL select the space " "(between letter A and letter Z).
- Press **F3**.

.

• Press **F4** and select Special Letters **(4, Fig. 10-4a)**.

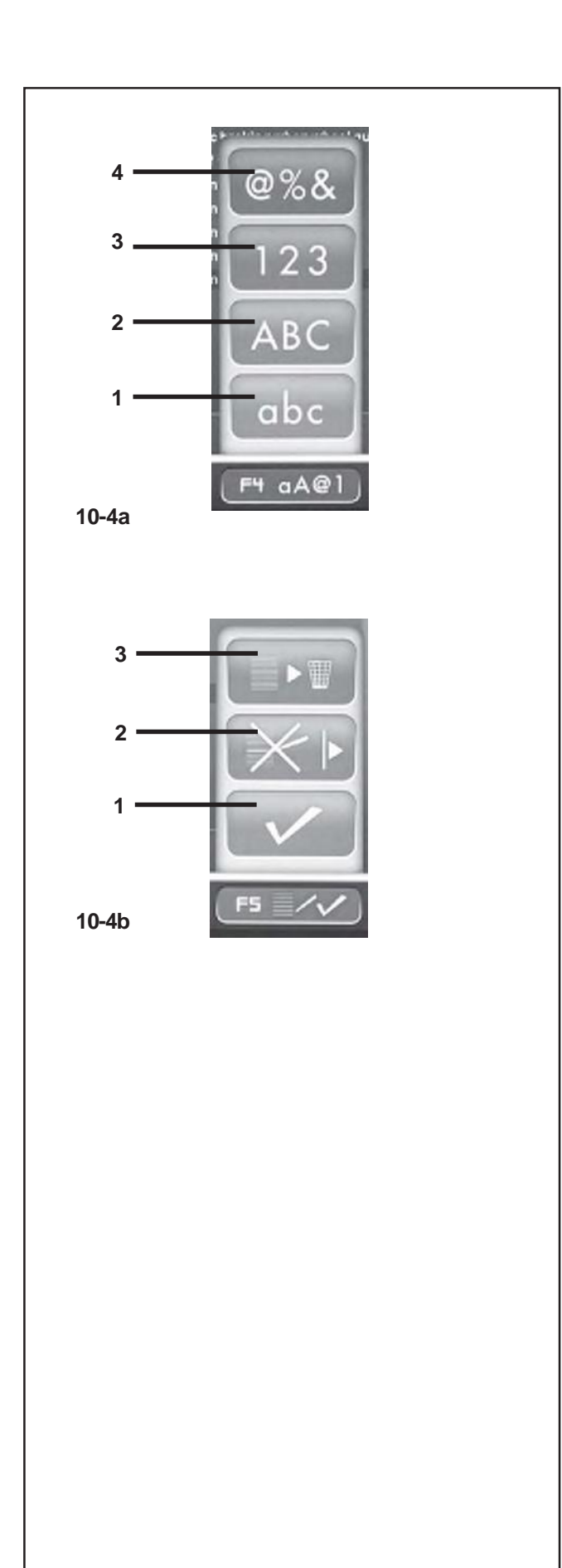

- **F3** drücken.
- **F4** drücken und Sonderzeichen wählen **(4, Bild 10- 4a)**.
- Über das Pull-down-Menü das Zeichen "-" wählen.
- **F3** drücken.
- Über dasPull-down-Menü denZwischenraum wählen "" (zwischen dem Buchstaben A und dem Buchstaben Z).
- **F3** drücken.
- **F4** drücken und den Zeichentyp Zahlen wählen **(3, Bild 10-4a)**.
- Über das Pull-down-Menü das Zeichen **"1"** wählen.

Jetzt ist der Text vollständige in die Zeile eingegeben.

Es besteht die Möglichkeit, auf eine zweite Textzeile zu springen, oder aber eine der verfügbaren Optionen mit der Menütaste **F5** zu wählen **(Bild 10-4b)**.

## **Speichern und Löschen des Textes**

Bei Beendigung der Texteingabe besteht folgende Möglichkeit:

Den eingestellten Text in den Permanentspeicher zu überschreiben,

• Indem man **F5** drückt und das Feld "BESTÄTIGEN" abhakt **(1, Bild 10-4b)**.

Die gerade vorgenommenen Änderungen zu löschen (im Falle einer Änderung an einem bereits vorhandenen Text),

• indem man **F5** drückt und die Position "UNDO" des Menüs wählt **(2, Bild 10-4b)**.

Die ganze Textzeile zu löschen,

• indem man **F5** drückt und die Position "LÖSCHEN" des Menüs wählt **(3, Bild 10-4b)**.

Wenn der eingegebene oder geänderte Text nicht mit **OK**  oder **F5** und Abhaken von **"BESTÄTIGEN"** quittiert wird, geht die Eingabe verloren.

- Командой ПРОКРУТКИ выберите символ "-".
- Нажмите **F3**.

• Командой ПРОКРУТКИ выберите пробел (между буквами A иZ).

- Нажмите **F3**.
- Нажмите **F4** и выберите режим ввода цифр **(3, Рис. 10-4a)**.
- Командой ПРОКРУТКИ выберите цифру **"1"**.

Ввод текста на данной строке завершен. Можно перейти к следующей строке и ввести новый

текст или выбрать одну из опций меню **F5 (Рис. 10-4b)**.

- Using the SCROLL command select "-".
- Press **F3**.
- Using the SCROLL select the space " "(between letter A and letter Z).
- Press **F3**.
- Press **F4** and select the type of Number **(3, Fig. 10-4a)**.
- Using the SCROLL command select **"1"**.

The text on this line is now complete.

So you can move on to the next line and write something else, or choose an option from the ones available using the **F5** Menu key **(Fig. 10-4b)**.

## **Сохранение и удаление текста**

После ввода текста:

чтобы сохранить в постоянной памяти,

• нажмите **F5** и выберите знак галочки **"ПОДТВЕРДИТЬ" (1, Рис. 10-4b)**.

или чтобы отменить изменения текста (если он был редактирован),

• нажмите **F5** и выберите команду **"ОТМЕНА" (2, Рис. 10-4b)**.

Или чтобы удалить строку целиком,

• нажмите **F5** и выберите команду **"УДАЛИТЬ" (3, Рис. 10-4b)**.

Если ввод текста или его редактирование не были подтверждены клавишей **OK** или командой **«ПОДТВЕРДИТЬ»** в меню **F5,** то текст будет потерян.

# **Saving or deleting text inputs**

Having completed a text:

to save it in the permanent memory,

• Press **F5** and select the tick sign **"CONFIRM" (1, Fig. 10-4b)**.

or (if you have changed an existing text) to delete the changes you have just made,

• Press **F5** and select **"UNDO"** in the Menu **(2, Fig. 10-4b)**.

Or to delete the entire line of text,

• Press **F5** and select **"CANCEL" (3, Fig. 10-4b)**.

If the text that has been set or changed is not confirmed by pressing **OK** or **F5** and the **"CONFIRM"**, tick sign, it will be lost.

# **11. Meldungen**

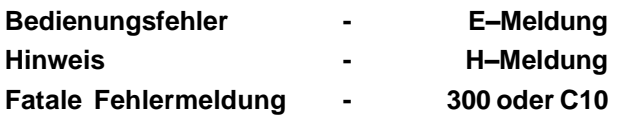

#### **E1**

Felgenabmessungen wurden falsch oder unvollständig eingegeben.

• Bei Meldung die Daten erneut eingeben.

## **E2**

Radschutz ist nicht geschlossen.

#### **E3**

Der Messarm für Abstand und Durchmesser ist nicht in Ruhelage.

#### **E4**

Der Breitenmessarm ist nicht in Ruhelage.

## **E5**

Kompensationsbereich ist überschritten (Spannvorrichtung hat unzulässige Unwucht).

- **STOP** oder **ESC**–Taste drücken.
- Spannvorrichtung überprüfen, Kompensation erneut durchführen.

#### **E6**

Bei der Nachjustage wurde das Kalibriergewicht nicht eingeschraubt.

- **STOP** oder **ESC**–Taste drücken.
- Nachjustage erneut durchführen.

#### **E7**

Bei diesem Radtyp keine Wahl der Gewichteplatzierung möglich.

• Gegebenenfalls einen anderen Radtyp anwählen.

#### **E8**

Ventilposition wurde nicht eingegeben (Meldung nur bei Programm Laufruhenoptimierung/Gewichteminimierung).

• Ventil exakt senkrecht über die Hauptwelle stellen und **OP**–Taste drücken.

# **11. Коды ошибок**

**Операционные ошибки - E-Коды Предупреждения - H-Коды**

**Критические ошибки - 300 или C10**

## **E1**

Размеры диска определены неправильно или не полностью.

• Введите еще раз данные колеса.

## **E2**

Защитный кожух не закрыт.

# **E3**

Измерительная ручка расстояния и диаметра не находится в исходном положении.

## **E4**

Измерительная ручка ширины диска не находится в исходном положении.

## **E5**

Диапазон компенсации превышен (чрезмерный дисбаланс приспособлений зажима).

• Нажмите кнопку **STOP** или **ESC**.

• Проверьте приспособления и повторите процедуру компенсации.

## **E6**

Калибровочный груз не установлен для операции калибровки.

- Нажмите кнопку **STOP** или **ESC**.
- Повторите операцию.

## **E7**

Выбранный режим установки грузов не подходит для данного типа колес.

• По возможности, выберите колесо другого типа.

## **E8**

Положение ниппеля не определено (сообщение появляется только при выполнении программ оптимизации и минимизации).

• Установите ниппель над главным валом и перпендикулярно ему, нажмите кнопку **OP**.

# **11. Error codes**

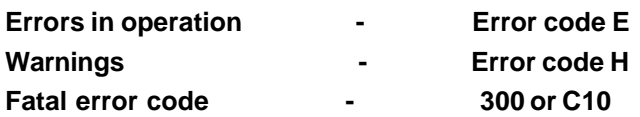

## **E1**

Rim dimensions were entered incorrectly, or incompletely.

When the error code is read out, enter data once again.

**E2** Wheel guard is not closed.

## **E3**

The gauge arm for distance and rim diameter is not in home position.

## **E4**

The width gauge arm is not in home position.

## **E5**

Range of electrical compensation exceeded (wheel adaptor has unacceptable unbalance).

• Press **STOP** or **ESC**–key.

• Check wheel adaptor, repeat compensation run.

## **E6**

The calibration weight was not fitted for readjustment.

- Press **STOP** or **ESC**–key.
- Repeat readjustment.

## **E7**

With this wheel type it is not possible to choose a balancing mode.

If necessary, choose another wheel type.

## **E8**

Valve position was not entered in electronic unit (error code only in optimisation or minimisation programs).

• Position valve exactly perpendicular to and above main shaft and press the **OP** key.

## **E14**

Di e Vorrichtun g *Power Clamp* is t nich t eingehakt. E s wurd e ei n Messzyklu s gestartet , obwohl die Vorrichtung nicht richtig angebracht war.

• Das Rad lösen und wieder richtig befestigen.

## **E15**

Korrekturfaktor der Nachjustage außer Bereich. Bei de r Nachjustag e wurde n Wert e ermittelt , di e de n jeweils vorgegebene nJus tagewertübersteige nbz w.unterschreiten.

• Z u de r Maschin e geliefert e S pannvorrichtung verwenden oder Grundjustage durchführen (Service).

#### **E16**

Bei der Nachjustage durch den Betreiber wurde das Kalibriergewicht fälschlicherweise schon beim ersten Messlau f eingeschraubt.

• Da sKalibriergewich t herausschraube n un d Messlauf erneut starten .

## **E17**

Ra d ru tsch t au f de r S pannvorrichtung.

Die Spannmutter ist nicht ausreichend fest gespannt, die Hauptwelle beschleunigt zu schnell. Die Maschine schalte t ab.

• S pannmutte r fes t anziehe n ode r in Sonderfälle n die **S TAR T** – Tast e länge r drücken.

#### **E83**

Während eines Messlaufs wurden die gemessenen Werte durc h Einwirkun g vo n Fremdimpulse n (z . B .Erschütterungen) unbrauchbar und der Messlauf wurde abgebrochen.

• De n Messlau f wiederholen.

#### **E88**

Die Drehzahl der Hauptwelle überschreitet den Sicherheitsbereich.

#### **E89**

Entweder hat sich eine Taste verklemmt oder der Pedalschalter ist betätigt.

• Verklemmt e Tast e suche n un d lösen.

Oder

• **S T O P** – ode r **ES C** – Tast e drücke n zu r Überprüfung des Pedalschalters.

Wenn der Fehler nicht behoben werden kann, wird die Pedalfunktio n mi t de r **S T O P** – oder **ES C** – Taste abgeschaltet . Servic e anfordern.

#### **E92**

Der Messarm für Abstand und Durchmesser ist defekt.

- Kundendiens t anfordern.
- Solang e de r Messar m defek t ist , Abs tandsma ß und Felgennennmaß e übe r Menütast e un d Drehe n des Rades eingebe n (Kapitel 3.3.3).

## **E14**

Устройство зажима установлено неправильно. Измерительный цикл был запущен с неправильно установленным зажимом.

• Ослабьте колесо, а затем закрепите его должным образом.

## **E15**

Величина калибровки за пределами допуска. Полученные во время калибровки значения выходят за установленные пределы.

• Используйте оригинальные приспособления зажима или выполните базовую калибровку (с помощью технической службы).

## **E16**

На первом этапе калибровки калибровочный груз был установлен по ошибке.

• Снимите калибровочный груз и запустите измерительный цикл еще раз.

## **E17**

Проскальзывание колеса на приспособлении зажима.

Зажимная гайка не затянута должным образом,

главный вал резко ускоряется. Станок остановится. • Затяните гайку потуже или в отдельных случаях нажимайте кнопку **START** более продолжительно.

## **E83**

На результаты измерения повлияли внешние факторы (например, сильная вибрация), и цикл измерения был прерван.

• Повторите цикл.

## **E88**

Скорость вращения главного вала превышает допустимое значение.

## **E89**

Зажата кнопка или замкнут переключатель педали.

• Найдите зажатую кнопку и освободите ее. Или

• Нажмите кнопку **STOP** или **ESC**, чтобы проверить переключатель педали.

Если ошибка не устраняется, то работа педали будет отключена кнопками **STOP** или **ESC**. Обратитесь в техническую службу.

## **E92**

Ручка измерения расстояния и диаметра неисправна.

- Обратитесь в техническую службу.
- В случае неисправности ручки размеры диска и расстояние можно устанавливать кнопками панели управления и поворотом колеса (раздел 7.3.3).

## **E14**

The *power clamp* device is not clamped. The measuring run has been started with the device not clamped correctly.

• Release the wheel and then clamp it correctly.

## **E15**

Corrective term of readjustment is out of range. During readjustment values were determined which exceed, or fall short of, the given adjustment value.

Use clamping means supplied with the machine, or have basic calibration carried out (service).

## **E16**

During the first readjustment run by the operator the calibration weight was fitted by mistake.

Unscrew the calibration weight and start the measuring run again.

## **E17**

Wheel slips on clamping means.

The clamping nut is not well tightened, the main shaft accelerates too quickly. The machine will stop.

Firmly tighten the clamping nut, or in special cases press the **START** key a little bit longer.

## **E83**

During a measuring run the measured data have been made useless under the effect of outside pulses (e. g. vibrations) and measurement was interrupted.

• Repeat the measuring run.

## **E88**

The rotating speed of the main shaft exceeds the safety limit.

## **E89**

A key is jammed or the pedal switch is closed.

- Find and release jammed key.
- Or
	- Press **STOP** or **ESC**–key to check the switch.

If the error cannot be remedied, the pedal function is switched off by pressing the **STOP** key or the **ESC** key. Call service.

## **E92**

The gauge arm for distance and rim diameter is defective.

- Call service.
- As long as the gauge arm is defective, enter distance and nominal rim dimensions by pressing the function keys and rotating the wheel  $(S \mid 7.3.3)$ .

#### **E93**

Der Breitenmessarm ist defekt.

- Kundendienst anfordern.
- Solange der Breitenmessarm defekt ist, Felgenbreite über Funktionstaste und Drehen des Rades eingeben (Kapitel 3.3.1).

## **E141**

Der Inhalt des Dauerspeichers Nummer 1 ist nicht zuverlässig. Das Auswuchten kann nur unter bestimmten Bedingungen durchgeführt werden.

• Setzen Sie sich mit dem technischen Kundendienst in Verbindung.

#### **E144**

Die CRC (zyklische Redundanzprüfung) der EEPROM-Speicher 1 und 2 sind nicht korrekt.

#### **E145**

Die Inhalte der beiden Dauerspeicher sind unterschiedlich , enthalten aber beide gültige Daten.

#### **E341**

Der Inhalt des Dauerspeichers Nummer 2 ist nicht zuverlässig. Das Auswuchten kann nur unter bestimmten Bedingungen durchgeführt werden.

• Setzen Sie sich mit dem technischen Kundendienst in Verbindung.

#### Von **E360** bis **E398**

Das System der Kameras arbeitet nicht ordnungsgemäß.

• SSchalten Sie die Maschine aus und wieder ein. Wenn das Problem weiter besteht, setzen Sie sich bitte mit dem technischen Kundendienst in Verbindung.

#### **E900**

Das gespeicherte Maschinenmodell ist unbekannt.

#### **E901**

Die Maschine ist nicht justiert.

## **E93**

Ручка измерения ширины диска неисправна.

- Обратитесь в техническую службу.
- В случае неисправности ручки ширину диска можно устанавливать кнопками панели управления и поворотом колеса (раздел 3.3.1).

### **E141**

Содержание модуля постоянной памяти № 1 не достоверно. Балансировка возможно только при определенных условиях.

• Обратитесь в техническую службу.

## **E144**

Ошибка контрольной суммы CRC памяти EEPROM 1 и 2.

## **E145**

Содержание обоих модулей постоянной памяти отличается, хотя данные обоих модулей верные.

## **E341**

Содержание модуля постоянной памяти № 2 не достоверно. Балансировка возможно только при определенных условиях.

• Обратитесь в техническую службу.

## от **E360** до **E398**

Камеры системы работают неправильно.

• Выключите станок и включите снова. Если это не решит проблему, обратитесь в техническую службу.

## **E900**

Неизвестная модель станка.

## **E901**

Станок не откалиброван.

## **E93**

The width gauge arm is defective.

- Call service.
- As long as the gauge arm is defective, enter distance and nominal rim dimensions by pressing the function keys and rotating the wheel (§ 3.3.1).

## **E141**

The content of the number 1 permanent memory is not reliable. The balancing can only be performed in certain conditions.

• Call technical support.

## **E144**

The CRC of the EEPROM 1 and 2 are incorrect.

## **E145**

The contents of both permanent memories are different, but both contain valid data.

## **E341**

The content of the number 2 permanent memory is not reliable. The balancing can only be performed in certain conditions.

Call technical support.

## from **E360** to **E398**

The Cameras system is not operating correctly.

• Switch the machine off and back on. If the problem persists, call technical support.

## **E900**

Unknown machine model.

## **E901**

The machine is not calibrated.

## **Meldungen**

#### **H0**

Die Laufruhe des Rades kann durch Optimierung nicht verbessert werden.

## **H1**

Weiteres Optimieren nicht empfohlen, aber möglich.

#### **H2**

Gewichteminimierung wird empfohlen, weiteres Optimieren bringt keine Verbesserung.

#### **H3**

Optimierung nicht empfohlen.

#### **H20**

Ausgleichsebene mit dem Messarm für Abstand und Durchmesser nicht wiederauffindbar.

• Ausgleichsebene ausmessen und dynamische Unwuchtanzeige einstellen.

### **H21**

Die Eindrehposition entspricht nicht der Ausgleichsebene, an der das Klebegewicht mit dem Messarm eingesetzt werden soll.

• Für das Einsetzen des Klebegewichts die zugehörige Ausgleichsebene eindrehen.

#### **H26**

Der Messarm wurde zu schnell bewegt.

• Messarm zurück in die Ausgangsposition bewegen und dann nochmals langsam an die Gewichteplatzierung heranführen.

#### **H28**

Der Messarm wurde zu langsam bewegt.

• Messarm zurück in die Ausgangsposition bewegen und dann nochmals an die Gewichteplatzierung heranführen.

## **H0**

Ходовые параметры колеса не могут быть улучшены оптимизацией балансировки.

## **H1**

Дальнейшая оптимизация не рекомендуется, но возможна.

## **H2**

Рекомендуется выполнить процедуру минимизации, дальнейшая оптимизация балансировки улучшений не принесет.

## **H3**

Оптимизация не рекомендуется.

## **H20**

Плоскость коррекции не может быть определена ручкой для измерения расстояния и диаметра.

• Определите плоскость коррекции и убедитесь, чтобы отображался динамический дисбаланс.

## **H21**

Достигнутое ручкой положение не соответствует месту установки клеевого грузика.

• Установите колесо в положение установки балансировочного груза.

## **H26**

Резкое перемещение измерительной ручки.

• Верните ручку в исходное положение, затем медленнее подведите ее к месту установки грузов.

## **H28**

Слишком медленное перемещение ручки.

• Верните ручку в исходное положение, затем еще раз подведите ее к месту установки грузов.

## **H0**

Wheel running conditions cannot be improved by optimisation.

## **H1**

Further optimisation not recommended but feasible.

## **H2**

Weight minimisation is recommended, optimisation can achieve no further improvement.

## **H3**

Optimisation not recommanded.

## **H20**

Correction plane cannot be re–located with the gauge arm for distance and rim diameter.

• Measure the correction plane and switch to dynamic unbalance reading.

## **H21**

The indexed position is not the one for the correction plane in which the adhesive weight is to be fitted with the gauge arm.

Index the correct position for this correction plane prior to fitting the adhesive weight.

## **H26**

The gauge arm was moved too quickly.

Return the gauge arm to its home position and then approach it slowly to the weight fitting position once more.

## **H28**

The gauge arm was moved too slow.

• Move gauge arm back into the home position and then bring it once more to the application point for weight placement.

#### **H80**

Nachjustage wurde bei der Grundjustage nicht vorbereitet. Somit ist die Nachjustage durch den Betreiber nicht möglich.

- **STOP**–Taste oder der **ESC**–Taste drücken, Meldung wird gelöscht.
- Kundendienst für Maschinenjustage anfordern.

#### **H82**

Störung während des Selbsttests (z. B. durch Drehen des Rades).

• Der Hinweis wird 3 Sekunden angezeigt, danach wird die Messung wiederholt (max. 10–mal) oder mit der **STOP**–Taste oder der **ESC**–Taste abgebrochen.

#### **H90**

Das Rad wird zu langsam beschleunigt oder nach einem Messlauf zu langsam abgebremst.

Wenn die Hauptwelle nicht die erforderliche Drehzahl erreicht, prüfen, ob die Bremse betätigt oder die Masse des Rades zu groß ist. In diesem Fall:

- Bremse lösen.
- Sicherstellen, dass die Welle mit dem aufgespannten Rad frei dreht.
- Rad von Hand andrehen, dann die **START**–Taste drücken.
- Fehler nicht behoben: Kundendienst anfordern.

#### **H91**

Drehzahlschwankungen während des Messlaufs. Evtl. ist die Bremse betätigt.

- Bremse lösen.
- Sicherstellen, dass die Welle mit dem aufgespannten Rad frei dreht.
- Messlauf wiederholen.

## **H948**

#### **H949**

Störung während des Selbsttests beim Start. Die Firmware und die aktuell verwendete Version der Benutzerschnittstelle sind nicht aufeinander abgestimmt.

#### *Hinweis*:

Der Betrieb der Auswuchtmaschine ist nicht beeinträchtigt.

• Die Maschine kann weiter angewendet werden.

• Für Informationen darüber setzen Sie sich bitte mit dem technischen Kundendienst in Verbindung.

## **H80**

Калибровка пользователем не предусмотрена базовой калибровкой. В результате, оператор не может выполнить эту калибровку.

• Нажмите кнопку **STOP** или **ESC**, чтобы удалить сообщение.

• Обратитесь в техническую службу для калибровки станка.

## **H82**

Прерывание самодиагностики (например, поворотом колеса).

• Сообщение отображается в течение 3 секунд, затем операция продолжается (макс. 10 раз) или отменяется кнопкой **STOP** или **ESC**.

## **H90**

Слишком длительное ускорение или торможение колеса (после измерительного цикла).

Если главный вал не развивает необходимой скорости, убедитесь, что тормоз не задействован, и что колесо не превышает допустимый вес. В этом случае:

- Отпустите тормоз.
- Проверьте, чтобы вал с установленным колесом вращался свободно.
- Поверните колесо вручную и нажмите кнопку **START**.
- Если ошибка не устраняется, обратитесь в службу поддержки.

## **H91**

Изменение скорости во время измерительного цикла. Возможно, задействован тормоз.

- Отпустите тормоз.
- Проверьте, чтобы вал с установленным колесом вращался свободно.
- Повторите цикл.

## **H948**

## **H949**

Ошибка во время самодиагностики при включении станка.

Встроенное программное обеспечение и версия пользовательского интерфейса отличаются.

## *Примечание*:

Станок может работать в обычном режиме.

- Работа на станке может продолжаться.
- Для получения дополнительной информации обратитесь службу технической поддержки.

## **H80**

Readjustment feature not foreseen during basic calibration. Consequently readjustment by the operator is not possible.

- Press on **STOP** or **ESC** key, error code is deleted.
- Call service for calibration of the machine.

## **H82**

The self-test was disturbed (e.g. by rotating the wheel).

The message is displayed for 3 seconds, after which the measurement is repeated (max. 10 times), or aborted by pressing the **STOP** or **ESC** key.

## **H90**

The wheel was accelerated too slowly or decelerated too slowly after a measuring run.

If the main shaft does not reach the required speed, check whether the wheel shaft lock is actuated or whether the weight of the wheel is excessive.In this case:

- Release main shaft lock.
- Make sure that the shaft with clamped wheel can rotate freely.
- Turn the wheel by hand and then press on **START** key.
- If the error cannot be remedied: call service.

## **H91**

Speed variations during measuring run. The main shaft lock may be operated.

- Release main shaft lock.
- Make sure that the shaft with clamped wheel can rotate freely.
- Repeat the measuring run.

## **H948**

## **H949**

Fault during self-test at start-up.

The firmware is not aligned with the User Interface version currently in use.

## *Note*:

Wheel balancer operation is not compromised.

- You can continue using the machine.
- Consult the technical assistance department for further information.

## **Fatale Fehlermeldungen**

Die Anzeige zeigt einen sechsstelligen Code aus Ziffern und/oder Buchstaben an. Bei Meldungen 300XXX ist ein Fehler während der internen Überwachung aufgetreten, bei Meldungen C10XXX während des Selbsttests nach dem Einschalten der Maschine.

• Gegebenenfalls Kundendienst anfordern.

## 300 800 oder C10 800

Netzspannung unter 170 V. Auswuchten möglich, wenn der Motor die Hauptwelle auf Messdrehzahl bringen kann. Raddaten können verloren gehen.

• Netzspannung mit Vorschalttransformator (Mat.–Nr. 6705 902)in den Bereich 200 - **230** - 240Volt bringen.

#### **300 801 oder C10 801**

Netzspannung über 265 V. Die Elektronik der Maschine ist in Gefahr!

- Netzschalter ausschalten.
- Netzspannung mit Vorschalttransformator (Mat.–Nr. 6705 902)in den Bereich 200 - **230** - 240Volt bringen.

Schäden, die beim wiederholten Auftreten dieser Meldung entstehen, fallen nicht unter die Garantie.

#### 300 804 oder C10 804

Netzspannung über 275 V. Die Elektronik der Maschine ist in Gefahr!

- Netzschalter ausschalten.
- Netzspannung mit Vorschalttransformator (Mat.–Nr. 6705 902) in denBereich 200 - **230**- 240Volt bringen.

Schäden, die beim wiederholten Auftreten dieser Meldung entstehen, fallen nicht unter die Garantie.

## **Fehlermeldungen durch akustische Signale**

Fehlermeldungen können auch über akustische Signale angezeigt werden. Anhand der Anzahl von Tönen, ihrer Frequenz und Dauer (lang/kurz) und der Länge der Pausen kann der Servicetechniker den entsprechenden Fehler erkennen und beheben.

- Maschine abschalten.
- Kundendienst rufen.

#### **Коды критических ошибок**

На дисплее отображается 6-позиционный буквенно-цифровой код. Если код начинается с то ошибка произошла во время внутренней операционной проверки, а если<br>начинается с C10XXX - то во время начинается самодиагностики при включении станка.

• При необходимости обратитесь в службу поддержки.

#### 300 800 или C10 800

Напряжение сети ниже 170 В. Балансировка возможна, если двигатель может вращать главный вал с необходимой скоростью. Данные колеса могут быть потеряны.

• Восстановите напряжение питания до 200 - **230**- 240 В с помощью входного трансформатора (арт. 6705 902).

#### **300 801 или C10 801**

Напряжение сети выше 265 В. Возможно повреждение электроблока станка!

- Отключите станок главным выключателем!
- Восстановите напряжение питания до 200 **230**- 240 В с помощью входного трансформатора (арт. 6705 902).

Любые повреждения по причине неоднократного повторения данной ошибки гарантии не подлежат.

#### 300 804 или C10 804

Напряжение сети выше 275 В. Возможно повреждение электроблока станка!

• Отключите станок главным выключателем!

• Восстановите напряжение питания до 200 - **230**- 240 В с помощью входного трансформатора (арт. 6705 902).

Любые повреждения по причине неоднократного повторения данной ошибки гарантии не подлежат.

## **Звуковые сообщения об ошибках**

Сообщения об ошибках также могут передаваться посредством звуковых сигналов. Специалист по обслуживанию оборудования может определить причину и устранить ошибку в зависимости от различных тонов сигналов, их частоты и продолжительности (длинные / короткие), а также длительности паузы.

- Выключите станок.
- Обратитесь в службу поддержки.

#### **Fatal error codes**

The display shows an alphanumeric code consisting of six digits and/or letters. When messages are read out starting 300XXX the error occurred during the internal operational check, if it is C10XXX it occurred during the self–test after the machine was switched on.

If necessary, call service.

#### 300 800 or C10 800

Line voltage under 170 V. Balancing is feasible if the motor can drive the main shaft to the measuring speed. Wheel data may be lost.

• Bring the line voltage to within a range of 200 - **230** - 240 Volts with an input transformer (ref. 6705 902).

#### **300 801 or C10 801**

Line voltage over 265 V. Damage to the electronic unit of the machine is likely!

- Turn off mains switch!
	- Bring the line voltage to within a range of 200 **230** - 240 Volts with an input transformer (ref. 6705 902).

Any damage resulting from repeated occurrence of this error code is not covered by the guarantee.

#### 300 804 or C10 804

Line voltage over 275 V. Damage to the electronic unit of the machine is likely!

- Turn off mains switch.
- Bring the line voltage to within a range of 200 **230** - 240 Volts with an input transformer (ref. 6705 902).

Any damage resulting from repeated occurrence of this error code is not covered by the guarantee.

## **Error messages by means of acoustic signals**

Error messages can also be indicated by means of acoustic signals. The service technician can locate and eliminate the corresponding error by means of the number of tones, their frequency and duration (long/short) and the length of the pauses.

- Switch off the machine.
- Call service.

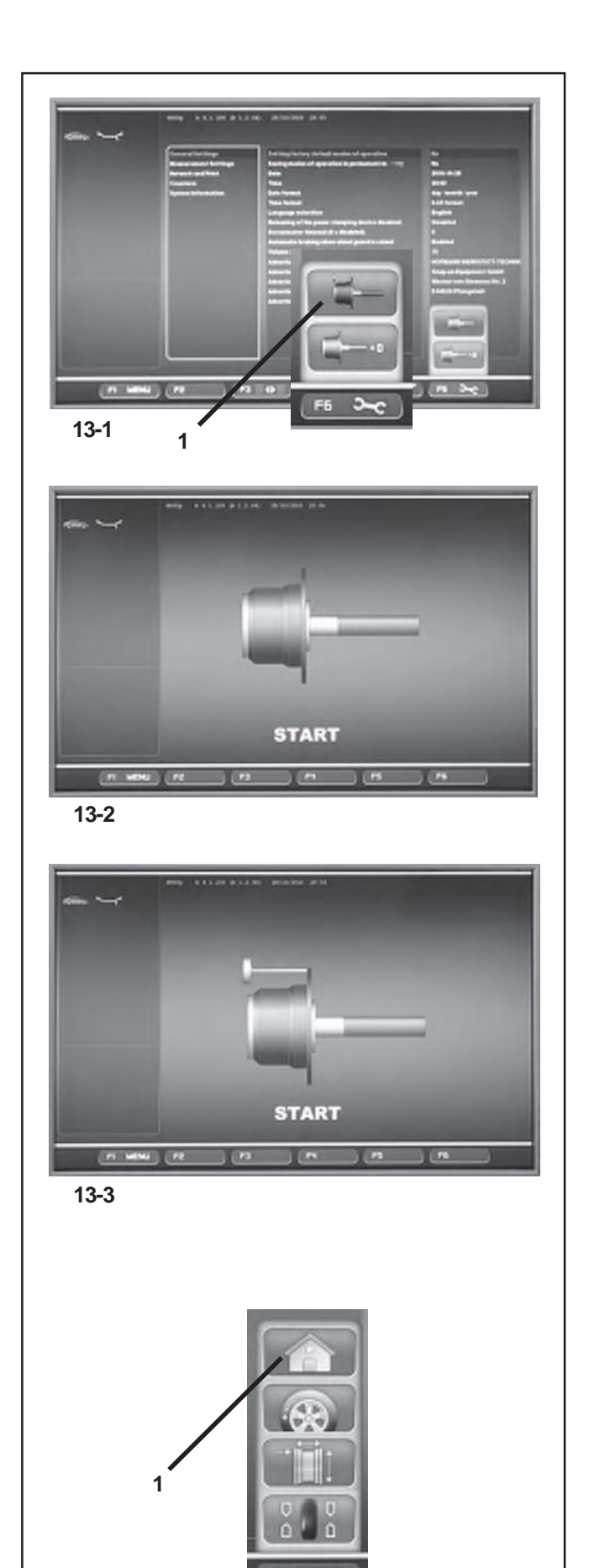

# **12. Nachjustage durch den Bediener**

Sind zum Auswuchten eines Rades mehrere Messläufe nötig, weil die Größe und die Position der Ausgleichgewichte wiederholt korrigiert werden müssen, liegt das meist an ungenügender Messgenauigkeit der Maschine. Für diesen Fall hat der Bediener die Möglichkeit, eine elektronische Nachjustage der Drehgewichte der Maschine durchzuführen, die sogenannte Nachjustage durch den Bediener.

Der jeweilige Justagelauf dauert länger als ein normaler Messlauf.Eine eventuell noch vorhandene Kompensation wird infolge dieser Nachjustage annulliert.

#### **WICHTIG:**

**DIE NACHJUSTAGE DURCH DEN BEDIENER MUSS BEI VÖLLIG FREIER WELLE DURCHGEFÜHRT WERDEN; AN DER SPANNVORRICHTUNG DARF KEINERLEI EXTERNES WERKZEUG VORHANDEN SEIN.NUR BEI MASCHINEN MIT POWER CLAMP-SYSTEM:AUF DEN MODELLEN "P" DARF AUSSCHLIEßLICH DIE SPANNVORRICHTUNG VERWENDET WERDEN, MIT DER DIE MASCHINE WERKSEITIG AUSGERÜSTET UND AUSGELIEFERT WURDE.**

#### **Justieren**

- Sicherstellen, dass auf der Welle der Maschine nur die Spannvorrichtung montiert ist (kein Rad oder sonstige Spannelemente).
- Im Menü EINSTELLUNGEN **(Bild 13-1)** die Taste F6 drücken und das Feld JUSTAGE wählen **(1, Bild 13-1)**.

Der Bildschirm JUSTAGE **(Bild 13-2)** erscheint.

- Den Radschutz schließen, die START-Taste drücken und den ersten Justierlauf einleiten (ein langer Lauf deutet auf die Erfassung von noch vorhandenen Unwuchten hin).
- Das Justiergewicht in die dort vorhandene Gewindebohrung auf dem Radflansch einschrauben **(Bild 13-3)**.
- Die **START**-Taste drücken und einen zweiten Justierlauf durchführen (Erfassung der Korrekturwerte).

Nach dem zweiten Justierlauf verarbeitet die Elektronik die bei den Justierläufen erfassten Daten und schreibt sie in den Permanentspeicher ein. Am Ende ertönt ein akustischer Signalton: Die Nachjustierung ist fertig.

- Das Justiergewicht vom Grundkörper abschrauben und wieder an seinem Aufbewahrungsort ablegen.
- Über die Taste **F1** auf die Seite EINGABE zurückgehen und die zugehörige Position wählen **(1, Bild 13-4)**.

**13-4**

# **12. Калибровка станка оператором**

Если для балансировки одного колеса приходится запускать несколько измерительных циклов, при которых значения весов и места их расположения постоянно меняются, то, чаще всего, это говорит о неточности станка. В этом случае, оператор может выполнить электронную калибровку вращающихся масс станка.

Калибровочный цикл, обычно, более продолжительный, чем измерительный. После калибровки станка данные о компенсации зажимных приспособлений будут удалены.

#### **ВАЖНО:**

**КАЛИБРОВКА ДОЛЖНА ПРОИЗВОДИТЬСЯ БЕЗ ДОПОЛНИТЕЛЬНЫХ ЭЛЕМЕНТОВ НА ГЛАВНОМ ВАЛУ И БЕЗ КАКИХ-ЛИБО ИНСТРУМЕНТОВ НА ДЕРЖАТЕЛЕ КОЛЕСА. ТОЛЬКО СТАНКИ С МЕХАНИЧЕСКИМ ЗАЖИМОМ (МОДЕЛИ "P") ДОЛЖНЫ КАЛИБРОВАТЬСЯ ВМЕСТЕ С ЗАЖИМНЫМ ПРИСПОСОБЛЕНИЕМ.**

#### **Калибровка**

- Убедитесь, чтобы на главном валу станка был установлен только зажимной инструмент (колесо и другие приспособления отсутствуют).
- В меню F6 окна НАСТРОЕК **(Рис. 13-1)** выберите опцию КАЛИБРОВКИ **(1, Рис. 13-1)**.

#### Откроется окно КАЛИБРОВКИ **(Рис. 13-2)**.

- Опустите защитный кожух и нажмите кнопку **START,**  чтобы запустить первый цикл калибровки (длительный цикл говорит о наличии остаточного дисбаланса).
- Установите калибровочный грузик в резьбовое отверстие фланца крепления колеса **(Рис. 13-3)**.
- Нажмите кнопку **START** для запуска второго калибровочного цикла (чтобы определить величину коррекции).

После второго измерительного цикла система управления станка обработает полученные данные и сохранит их в постоянной памяти. Завершив обработку данных, трехтональным звуковым сигналом станок сообщит о завершении калибровки и готовности к работе.

- Снимите с фланца калибровочный груз и положите его обратно на свое место.
- Нажмите клавишу **F1** для возврата в основное окно и выберите необходимую опцию **(1, Рис. 13-4)**.

# **12. User Calibration**

If numerous measuring runs are required to balance a wheel because the balance weight sizes and positions need to be repeatedly adjusted, it means the machine is not operating with sufficient measuring precision. If this is the case the operator can electronically calibrate the rotating masses on the machine; which is called User Calibration.

A calibration run takes longer than a regular measuring run. Following User Calibration any residual compensation will be cancelled.

#### **IMPORTANT:**

**USER CALIBRATION SHOULD ONLY BE PERFORMED WITH NOTHING ON THE SHAFT; AND WITH NO EXTERNAL TOOLS WHATSOEVER ON THE WHEEL HOLDER.ONLY FOR MACHINES WITH A POWER CLAMP:WITH "P" MODELS ONLY THE CLAMPING TOOL SUPPLIED WITH THE MACHINE SHOULD BE LOCKED.**

#### **Readjustment**

- Make sure that only the clamping tool (and no other wheel or clamping device) is clamped on the machine shaft.
- Press the F6 key in the SETTINGS menu **(Fig. 13-1)** and select the CALIBRATION item **(1, Fig. 13-1)**.

The CALIBRATION screen **(Figure 13-2)** will open.

- Close the wheel guard, press the **START** key and launch the first calibration run (if the run takes a long time it means residual imbalances have been detected).
- Screw the Calibration weight onto the threaded hole in the wheel support flange **(Figure 13-3)**.
- Press the **START** key and launch a second calibration run (to detect correction values).

After the second run the electronic control unit processes the values taken during the calibration runs and writes them in the permanent memory. When this has finished an audible 3-tone signal is heard to indicate that User Calibration has terminated.

- Unscrew the Calibration weight from the flange and put it back in its designated place in the Weight Holder Tray.
- Press the **F1** key to return to the INTRODUCTION screen and select the relative item **(1, Fig. 13-4)**.

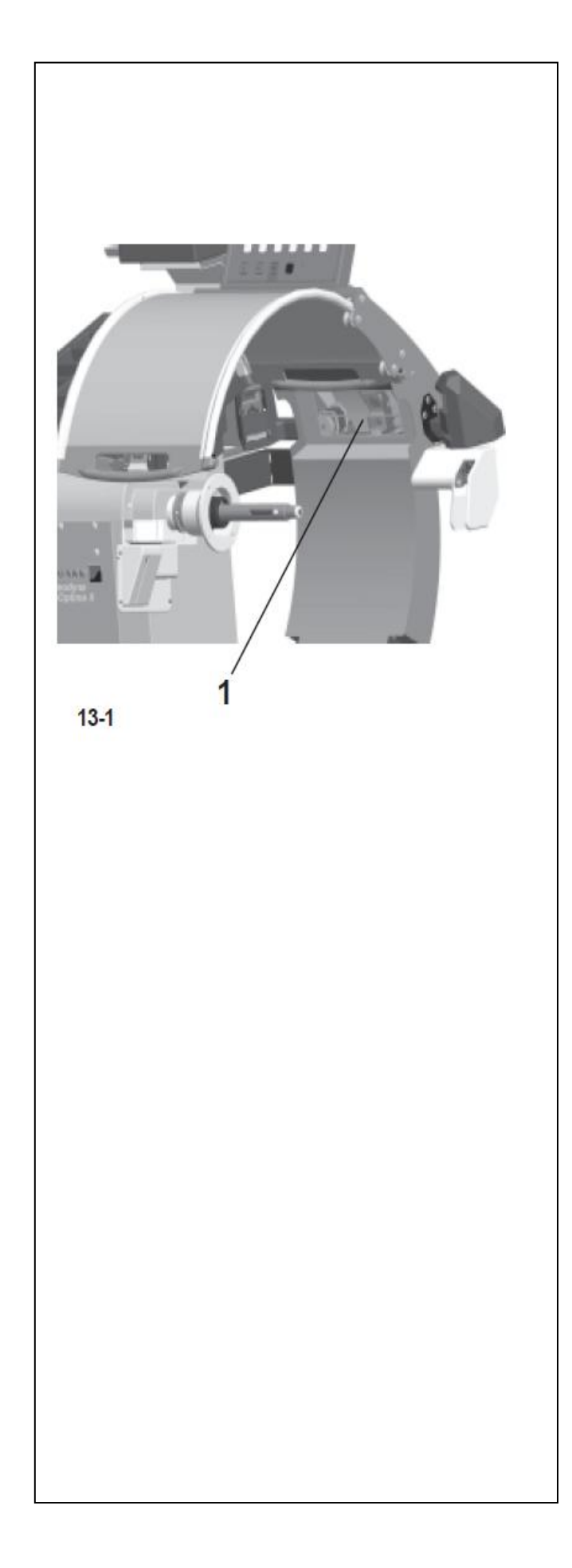

#### **13 . Wartung**

Die mechanischen Teile in Ihrer Maschine sind weitgehend wartungsfrei. All e Lage r sin d dauergeschmier t und abgedichtet . De r Antriebsrieme n bedarf keine r gesonderten Kontrolle.

Besonder e Pfleg e verlange n hingege n di e Zentrierkonen für das Rad und die entsprechenden Spannmittel. Sie müsse n imme r saube r un d in gute m Zustan d sein . Halten Si e all e Hilfsmittel zum Aufs panne n de s Rad s sowohl während des Betriebs als auch in Hinsicht auf<br>Stillstandszeiten peinlich sauber. Bei Nichtgebrauch wird dringend empfohlen, alle Metallteile dünn mit einem Korrosionsschutzöl zu schmieren und sie an einem trockenen Ort vor Stößen geschützt zu lagern. Von ihrem Zustand ist die Güte der Auswuchtung in großem Maße abhängig. Sie sind immer sauberzuhalten, bei Nichtgebrauch dünn mit einem säurefreien Öl einzuölen un d sachgemä ß z u lagern.

Bei eventuell auftretenden, vom Betreiber nicht zu beseitigenden Störungen (Meldungen, die in Kapitel 11. Meldungen nicht aufgeführt sind) den Kundendienst anfordern.

**HINWEIS : WEN N SI E WARTUNGS - UN D RE PAR ATURARBEITEN AUSFÜHRE N MÜSSEN, TRENNE N SI E DI E MASCHIN E VO M VERSORGUNGSNETZ UND STELLEN SIE SICHER, DASS SIE NIC HT AUS VERSEHEN WIEDE R ANGESCHLOSSE N WERDE N KANN.**

## *Hinweis* :

Diese s Gerä t dar f mi t Ausnahm e de r nachfolgenden Anweisunge n vo n de m Bediene r nich t geöffne t werden.

## **13.1 Planmäßige Reinigung**

## **Wöchentlich:**

## **Glas der hinteren Kamera**

Das Gehäuse der hinteren Kamera (**1, Abb. 13 - 1** ) ist mit eine m Schutzgla s ausgestattet , da s regelmäßi g gereinigt werden muss.

• Reinigen Sie es nur mit einem sauberen, trockenen un d weiche n Tuc h au s nichtsynthetische n Fasern , um Kratzer auf der Glasfläche zu vermeiden.

Falls es nötig sein sollte, hartnäckigeren Schmutz zu entfernen , wi e z.B . Öl ode r Fett:

• Feuchten Sie das Tuch etwas mit eine m Reinigungsmittel speziell fü r Gla s a n un d reinige n Sie das Glas vorsichtig.
# **13. Обслуживание**

Внутренняя механическая часть станка практически не требует никакого обслуживания. Все подшипники являются закрытыми и имеют пожизненную смазку. Приводные ремни не требуют специальных проверок.

Особое внимание следует уделить центровочным конусам и соответствующим зажимным элементам, которые должны быть чистыми и в хорошем состоянии. Приспособления зажима колеса всегда должны содержаться в чистоте при их использовании и хранении. Если станок не эксплуатируется, нанесите на все металлические детали некоррозионное масло и храните в сухом и безопасном месте. Качество балансировки в значительной степени зависит от их состояния.

При возникновении неполадок, которые не может устранить оператор (сообщения об ошибках, указанные в главе 11) обратитесь в отдел послепродажного обслуживания.

**ВНИМАНИЕ: ПЕРЕД ОБСЛУЖИВАНИЕМ ИЛИ РЕМОНТОМ СТАНКА ОТКЛЮЧИТЕ ЕГО ОТ ИСТОЧНИКА ПИТАНИЯ И ОБЕСПЕЧЬТЕ ЗАЩИТУ ОТ СЛУЧАЙНОГО ВКЛЮЧЕНИЯ.**

# *Примечание*:

Оператор не должен открывать станок, кроме случаев, предусмотренных ниже.

# **13.1 Периодичность чистки**

## **Еженедельно:**

## **Окно задней камеры**

Место установки задней камеры (**1, рис. 13-1**) оборудовано защитным окном, которое необходимо регулярно чистить.

• При чистке используйте только несинтетическую чистую сухую и мягкую материю, чтобы не оставить царапин на стекле.

Чтобы удалить смазку или масло,

• нанесите на ткань небольшое количество чистящего средства и аккуратно удалите загрязнение.

# **13. Maintenance**

The internal mechanical parts of your equipment require almost no maintenance. All the bearings are greased for life and sealed. The drive belt does not require particular checks.

Particular attention should be paid to the wheel centering cones and the relative clamping parts, that must always be clean and in a good state. Always keep the wheel clamping equipment thoroughly clean, both during operation and when not in use. When not in use lubricate all metal parts with non-corrosive oil and store in a dry and safe location. Balance quality depends considerably on their condition.

If defects occur which cannot be eliminated by the user (error codes not mentioned under § 11. Error codes), contact the after-sales service.

**WARNING: PRIOR TO MAINTENANCE OR REPAIR WORKDISCONNECT THE MACHINE FROM THE MAINS SUPPLY AND PROTECT AGAINST UNINTENTIONALSWITCHING ON.**

# *Note*:

This unit must not be opened by the operator, apart from following the instructions below.

# **13.1 Programmed Cleaning**

## **Every Week:**

## **Rear Camera glass**

The seating of the rear Camera (**1, fig. 13-1**) is fitted with a protective glass, which must be cleaned regularly.

- Clean only with a non-synthetic, clean, dry and soft cloth in order not to scratch the surface of the glass. To remove oil or grease,
- wet the cloth slightly with a specific glass detergent can clean carefully.

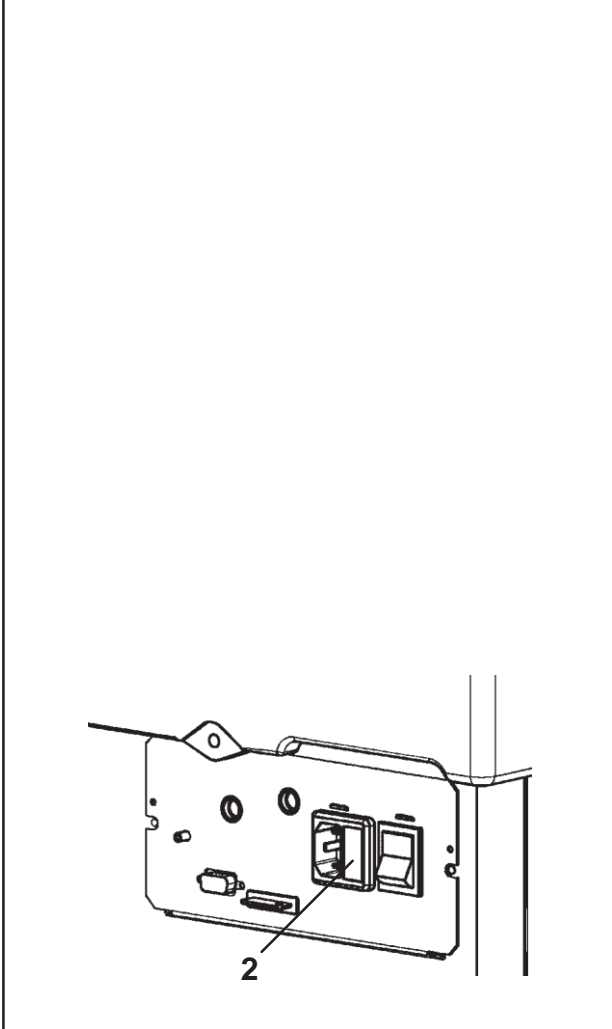

**13-2**

# **Täglich:**

## **Coni ed Ausili di bloccaggio ruota**

Konen und Hilfsmittel zum Aufspannen des Rads Nach jedem Arbeitstag, nachdem die Maschine ausgeschaltet wurde, sind die Aufspannkonen und der Power-Clamp-Spannring, sowie eventuell verwendete Spezialflansche zu reinigen und an den für sie vorgesehenenAufbewahrungsorten abzulegen.

Wartung durchführen:

- Die Reinigung darf nur mit einem sauberen, trockenen und weichen Tuch erfolgen.
- Überprüfen Sie den mechanischen Zustand; die Teile dürfen keine Kratzer, Beulen oder Einschnitte aufweisen.
- Überprüfen Sie den Verschleißzustand und reinigen Sie gegebenenfalls die Radaufspannwelle und die entsprechenden Bohrknarren zum Anbringen der Konen.

Bei bleibenden Defekten setzen Sie sich bitte mit dem technischen Kundendienst in Verbindung.

# **13.2 Netzsicherung austauschen**

SieheAbbildung **13-2**.

- Schalten Sie das Gerät aus.
- Ziehen Sie den Netzstecker aus der Steckdose.
- Ziehen Sie das Stromversorgungskabel aus dem Anschluss an der Maschine.
- Ziehen Sie den Sicherungshalter (**2**) heraus.
- Tauschen Sie die beschädigte Sicherung gegen eine Sicherung der gleichen Stärke aus.
- Versetzen Sie das Gerät wieder in den ursprünglichen Betriebszustand, indem Sie die oben beschriebenen Schritte in der umgekehrten Reihenfolge ausführen.

# **13.2.1 Technischer Kundendienst**

Den persönlichen lokalen Verkäufer kontaktieren.

Auf der Internet-Seite sind Informationen über den Kundendienst in den verschiedenen Ländern verfügbar:

http://www.snapon-equipment.eu

Hotline (International) +49 8634 622-8996 Hotline (German): +49 8634 622-8994 Reception +49 8634 622-0 Snap-on Equipment Germany Konrad-Zuse-Straße,1 D 84579 Unterneukirchen

# **Ежедневно:**

#### **Конусы и зажимные приспособления**

В конце каждого рабочего дня после выключения станка необходимо почистить конусы и гайку механического зажима, а также все использованные специальные фланцы и положить их на свое место.

Выполняйте следующие рекомендации:

- При чистке используйте только чистую, сухую и мягкую материю.
- Проверьте механическое состояние; детали не должны иметь абразивного износа, вмятин или надрезов.
- Проверьте состояние износа и при необходимости почистите главный вал и конусы.

При неустранимых неисправностях свяжитесь с технической службой поддержки клиентов.

# **13.2 Смена предохранителей сети питания**

См. рис. **13-2**.

- Выключите станок.
- Выньте кабель питания из сетевой розетки.
- Выньте кабель питания из розетки станка.
- Выньте патрон предохранителя (**2**).
- Замените сгоревший предохранитель аналогичным по размеру и силе тока.
- Восстановите исходное состояние станка, выполнив указанные выше действия в обратном порядке.

# **Every Day:**

#### **Cones and Wheel clamping parts**

At the end of every working day, after switching off the machine, clean the clamping cones and the Power Clamp lock nut, as well as any special Flanges used, and return to their positions.

Perform the following maintenance operations:

- Clean only with a clean, dry and soft cloth.
- Check the mechanical conditions; the parts must not have any abrasions, dents or incisions.
- Check the wear conditions and, if necessary, clean the wheel clamping shaft and the relative cone clamping ratchets.
- If there are any permanent faults, consult the Customer Technical Support service.

# **13.2 Changing the mains fuse**

Refer to Figure **13-2**.

- Switch off the unit.
- Unplug the power cable from the power outlet.
- Remove the power cable from the machine mains socket.
- Pull out the fuse holder (**2**).
- Replace the damaged fuse with another fuse having an identical rating.
- Return the unit to its original functioning state, by following the steps above in reverse.

# **13.2.1 Послепродажное обслуживание**

Свяжитесь с Вашим региональным представителем.

Информация о службе поддержки клиентов по всему миру имеется на сайте компании:

http://www.snapon-equipment.eu

Hotline (междун.) +49 8634 622-8996 Hotline (Германия): +49 8634 622-8994 Reception +49 8634 622-0 Snap-on Equipment Germany Konrad-Zuse-Straße,1 D 84579 Unterneukirchen

# **13.2.1 After-sales service**

Contact your area agent.

The company website provides information about the Customer Assistance service around the world:

http://www.snapon-equipment.eu

Hotline (International) +49 8634 622-8996 Hotline (German): +49 8634 622-8994 Reception +49 8634 622-0 Snap-on Equipment Germany Konrad-Zuse-Straße,1 D 84579 Unterneukirchen

**HOFMANN'** 

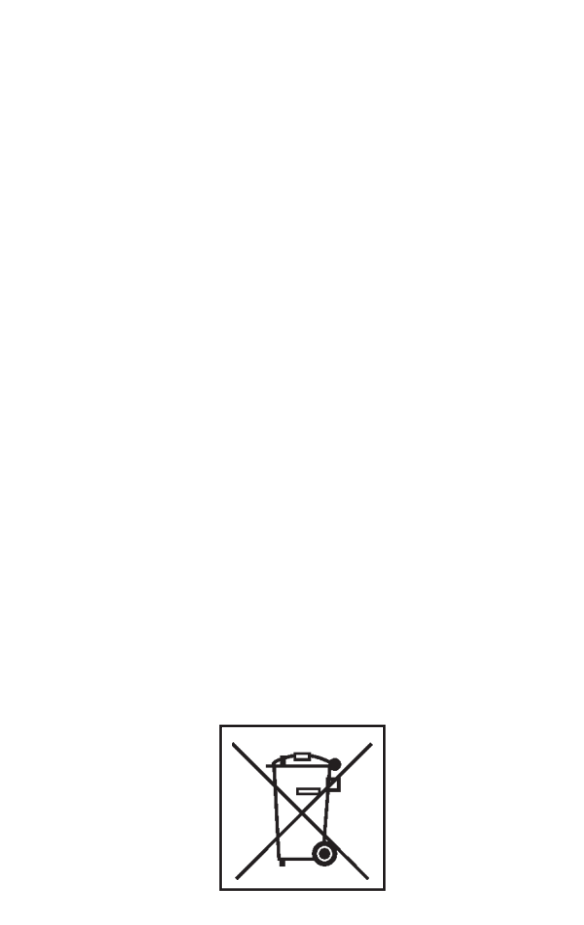

# **13.3 Entsorgung.**

Wenn das Gerät entsorgt werden soll, setzen Sie sich bitte mit Ihrem Händler in Verbindung und fragen Sie ihn nach einem Preisangebot bzw. nach den Bestimmungen zur Entsorgung des Geräts.

# **13.3.1 ENTSORGUNG IN EU-STAATEN**

# **Für elektrische und elektronische Geräte**

Für die Entsorgung des Geräts am Ende seiner Lebensdauer gelten folgende Vorschriften:

- 1. Das Gerät darf NICHT als Hausmüll entsorgt werden, sondern muss dem Sondermüll zugeführt werden.
- 2. Informieren Sie sich bei Ihrem Händler über die Müllsammelzentren, die zur ordnungsgemäßen Entsorgung befugt sind.
- 3. Befolgen Sie die Richtlinien für die ordnungsgemäße Behandlung von Müll, um mögliche Gefahren für die Umwelt und für die Gesundheit zu vermeiden.

Dieses Symbol zeigt an, dass es Pflicht ist, elektrische und elektronische Geräte nach der Verschrottung dem Sondermüll zuzuführen.

# **13.3 Утилизация станка.**

Если станок Вам больше не нужен, свяжитесь со своим поставщиком, чтобы уточнить его стоимость или получить указания по его утилизации.

# **13.3.1 УТИЛИЗАЦИИ СТАНКА В СТРАНАХ ЕС**

# **Для электрооборудования**

При утилизации оборудования в конце его жизненного цикла необходимо выполнять следующие правила:

- 1. НЕ избавляйтесь от оборудования вместе с бытовым мусором, сортировка элементов обязательна.
- 2. Свяжитесь с поставщиком, чтобы узнать санкционированные места сбора оборудования для утилизации.
- 3. Следуйте указаниям стандартов по обработке отходов, чтобы исключить опасные факторы, воздействующие на здоровье людей и окружающую среду.

Данный символ означает, что сбор электрооборудования должен производиться в специально предусмотренных местах.

# **13.3 Disposing of the unit.**

When you decide to get rid of your unit, contact your reseller for a quote or for the regulations on disposal which apply to the unit.

# **13.3.1 DISPOSAL IN EU COUNTRIES**

# **For waste electrical and electronic equipment**

At the time of disposal, at the end of the lifetime of this equipment, you must:

- 1. NOT dispose of the equipment as municipal waste and separate collection is mandatory.
- 2. Ask the retailer about collection points authorised for regular disposal.
- 3. Stick to the standards for correct waste management, to prevent potential effects on the environment and human health.

This symbol indicates that separate collection of waste electrical and electronic equipment is mandatory for scrapping.

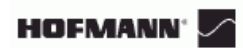

# **Чистая страница**

# **Anhang: Installationsanweisungen.**

In diesem Anhang werden die Installationsanforderungen, der Installationsvorgang und die Überprüfungen beschrieben.

# **Приложение: Инструкция по монтажу.**

В данном приложении указаны требования к монтажу, порядок установки и проверки.

# **Appendix: Installation Instructions.**

This appendix describes the installation requirements, installation procedures and checks.

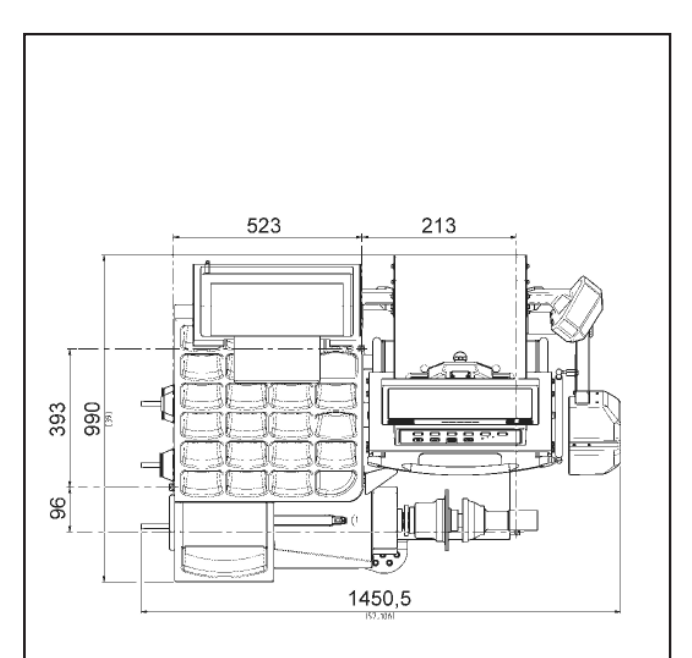

 $i-1$ 

# **i. Installationsanforderungen**

#### **Platzbedarf**

Die Zeichnungen zeigen den Platz, der aus Sicherheitsgründen mindestens benötigt wird.

Die Zeichnung **i.1** hat zwei Arten von Maßangaben:

1 gestrichtelte Linie: für Maße, die sich auf die Befestigungsbohrungen am Boden beziehen. 2 durchgehende Linien: für Maße, die sich auf eine räumliche Oberfläche der Maschine beziehen.

#### **Anforderungen an die Standfläche** Der Boden muss:

- waagerecht sein: Toleranz +/- 1°
- eben sein: Toleranz innerhalb von 2 mm

die in Abschnitt 2 des Betriebshandbuchs angegebene Last desAuswuchtgeräts tragen können.

Der Boden, auf dem das Auswuchtgerät installiert wird, darf keine Vibrationen von anderen Maschinen oder von außerhalb des Gebäudes übertragen. Vibrationen von außen können die Genauigkeit des Geräts beeinträchtigen. Die Maschine kann auch ohne eine Bodenbefestigung arbeiten; sie muss allerdings richtig auf den drei Aufstellpunkten aufliegen.

Das Auswuchtgerät muss direkt auf den Boden gestellt werden. Benutzen Sie keine Unterlegplatten, um Unebenheiten auszugleichen.

#### *Hinweis:*

Sollte es nur mithilfe von Unterlegelementen aus Metall möglich sein, das optimale Aufliegen der Maschine auf dem Boden zu gewährleisten, so muss sie für eine dauerhafte Stabilität am Boden befestigt werden.

#### **Anforderungen an die Stromversorgung**

Die Anforderungen in Bezug auf die Stromversorgung sind in Kapitel 2 des Betriebshandbuchs angegeben.

**WARNUNG**: STELLEN SIE SICHER, DASS EINE ZUGELASSENE UND MIT DEM STROMNETZ VERBUNDENE WANDSTECKDOSE ZUR VERFÜGUNG STEHT.

**WARNUNG**: VERLEGEN SIE STROMKABEL NIEMALS ÜBER DEM BODEN, AUSSER SIE WERDEN DURCH EINE ZUGELASSENE SCHUTZABDECKUNG GESCHÜTZT.

# **i. Требования к месту установки.**

#### **Необходимая площадь.**

Минимальные размеры, необходимые для безопасной эксплуатации станка, указаны на рисунке.

На рисунке **i.1** указаны два вида размеров:

- 1 пунктирные линии: расстояния монтажных отверстий крепления станка к полу.
- 2 сплошные линии: размеры, связанные с габаритами станка

#### **Требования к полу.**

Пол должен быть:

- горизонтальным; допуск +/- 1°
- ровным; перепад до 2 мм
- достаточно твердым, чтобы выдержать вес станка, который указан в главе 2 руководства по эксплуатации.

Пол, на котором установлен станок, не должен передавать вибрации от других устройств или получать вибрации снаружи помещения. Внешние вибрации могут повлиять на точность балансировки.

Крепить станок к полу не обязательно, если он твердо стоит на своих трех опорах.

Станок должен быть расположен непосредственно на полу. Не подставляйте подкладки под его ножки.

#### *Примечание*:

При необходимости использовать подкладки станок должен быть надежно зафиксирован, чтобы обеспечить долгосрочную стабильность работы.

#### **Требования сети питания.**

См. главу 2 руководства по эксплуатации.

**ВНИМАНИЕ**: ОБЕСПЕЧЬТЕ ПОБЛИЗОСТИ НАЛИЧИЕ ИСПРАВНОЙ СЕТЕВОЙ РОЗЕТКИ.

**ВНИМАНИЕ**: ЗАПРЕЩАЕТСЯ НАПОЛЬНАЯ ПРОВОДКА КАБЕЛЕЙ ПИТАНИЯ БЕЗ СООТВЕТСТВУЮЩЕЙ ЗАЩИТЫ.

## **i. Installation requirements.**

#### **Space requirements.**

The drawings show the minimum safety requirements.

Drawing **i.1** has two sets of dimensions:

- dotted lines: for measurements regarding the holes for fixing the machine to the floor.
- 2 continuous lines: for measurements regarding overall machine surface space

#### **Floor requirements.**

- The floor should be:
- horizontal; +/- 1° tolerance
- even; within 2 mm
- able to bear the weight of the balancer as stated in Chapter 2 of the Operator's Manual.

The floor on which the balancer will be installed should not relay vibrations from other devices or from outside the building. External vibrations may affect the accuracy of the unit.

The machine can operate even if it is not fixed to the floor as long as it rests correctly on the floor at the three points indicated.

The balancer must be positioned directly on the floor. Do not use spacers to fill gaps.

#### *Note*:

If metal spacers are used to achieve the necessary floor conditions for installation, the machine must be secured to quarantee long term stability.

#### **Power supply requirements.**

Refer to Chapter 2 of the Operator's Manual for mains power requirements.

**WARNING**: ENSURE THAT AN APPROVED WALL MAINS OUTLET ISAVAILABLE.

**WARNING**: NEVER GUIDE POWER SUPPLY CABLES OVER THE FLOOR, UNLESS PROTECTED BY AN APPROVED COVER.

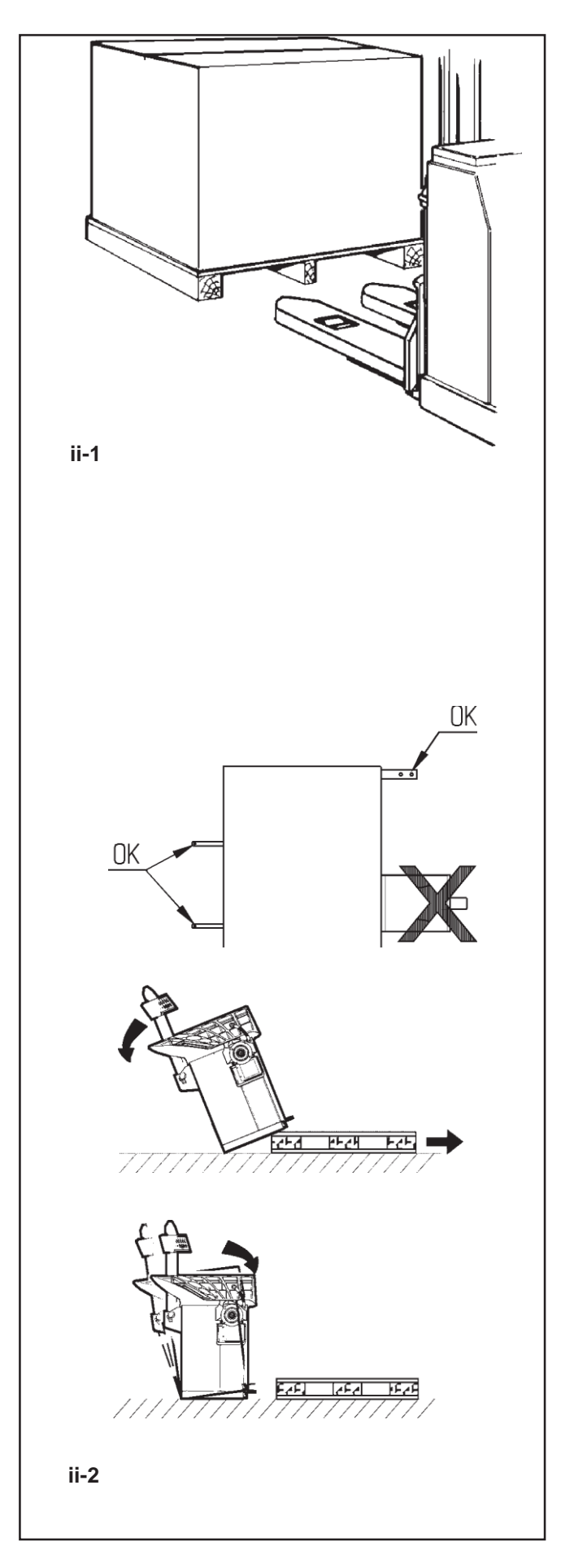

# **ii Transport, Verpackung und Lieferungsumfang.**

#### **Transport.**

Das Gerät wird auf einer Palette geliefert.

• Benutzen Sie einen Gabelstapler, (**Abbildung ii-1**), um das Gerät an seinen Einsatzort zu bringen.

### **Entfernen Sie die Verpackung.**

## **WARNUNG: ACHTEN SIEDARAUF,DASS DIEBÄNDER NACH DEM DURCHTRENNEN NICHT AUFSPRINGEN.**

- Schneiden Sie die Bänder durch.
- Öffnen Sie die Oberseite der Kiste.
- Entfernen Sie die Klammern unten an der Kiste. Heben Sie die Kiste nach oben von dem Gerät herunter.

Packen Sie das Auswuchtgerät und die mitgelieferten Teile vorsichtig aus.

• Überprüfen Sie den Umfang der Lieferung.

# **Lieferungsumfang.**

Die Lieferung enthält:

- Ein Auswuchtgerät.
- Ein Paket technischer Dokumentation.
- das Zubehör in Kapitel 3. aufgeführten.
- 3 Gewindebolzen mit Zubhörhalterungsplättchen.
- Ein Stromversorgungskabel.
- Eine Radschutzabdeckung (falls vorhanden).
- Ein Monitor

#### **Benötigte Werkzeuge.**

- Schraubenzieher / Stange (Durchmesser 4,5 5 mm)
- Schraubenschlüssel: 13, 16, 20 mm

#### **Aufstellen**

• Entfernen Sie die Bolzen, mit denen das Auswuchtgerät auf der Palette befestigt ist.

## **VORSICHT**: HEBEN BZW. VERSCHIEBEN SIE DAS AUSWUCHTGERÄT NICHT AN DER HAUPTWELLE ODER AM MESSKOPF.

• Siehe Abbildung **ii-2**. Entfernen Sie das Auswuchtgerät von der Palette und stellen Sie es an seinen Einsatzort.

#### *Hinweis:*

Benutzen Sie vorzugsweise die Zubehörhalterungsbolzen (sie werden montiert, wie im Kapitel iii beschrieben) und/oder die Achse des Radschutzes (falls vorhanden), um das Gerät zu bewegen.

## **ii Транспортировка, распаковка и комплектация.**

#### **Транспортировка.**

Балансировочный станок поставляется на поддоне.

• Используйте вилочный автопогрузчик (**рис. ii-1**) для транспортировки станка в рабочую зону.

#### **Распаковка.**

## **ВНИМАНИЕ: НЕ ДОПУСКАЙТЕ ОТСКАКИВАНИЯ РЕМНЕЙ ПРИ ИХ РАЗРЕЗАНИИ.**

- Отрежьте ремни.
- Откройте коробку сверху.
- Снимите скобы на дне коробки. Поднимите коробку вверх над станком.
- Осторожно распакуйте станок и поставляемые детали.
- Проверьте комплектность поставки.

#### **Комплектация.**

Поставка включает:

- балансировочный станок.
- пакет технической документации.
- принадлежности, указанные в главе 3.
- 3 крюка и фланца для хранения принадлежностей.
- кабель питания.
- защитный кожух (при наличии).
- монитор.

#### **Необходимые инструменты.**

- отвертка / шлиц (диаметр 4,5-5 мм)
- гаечные ключи: 13, 16, 20 мм

#### **Расположение.**

• Снимите болты крепления балансировочного станка к поддону.

**ОСТОРОЖНО**: НЕ ПОДНИМАЙТЕ И НЕ ПЕРЕДВИГАЙТЕ СТАНОК ЗА ГЛАВНЫЙ ВАЛ ИЛИ ИЗМЕРИТЕЛЬНЫЕ УСТРОЙСТВА.

• Снимите станок с поддона и установите его на рабочий участок согласно рис. ii-2.

#### *Примечание*:

Используйте крюки (установленные согласно разделу iii) и/или защитный кожух (при наличии) для перемещения станка.

# **ii Transportation, unpacking and contents.**

#### **Transportation.**

The wheel balancer is supplied on a pallet.

• Use a pallet truck (**Figure ii-1**) to bring the wheel balancer to its working area.

#### **Unpacking.**

#### **WARNING: PREVENT THE STRAPS FROM SPRINGING LOOSE AFTER BEING CUT.**

- Cut the straps.
- Open the top of the box.
- Remove staples at the bottom of the box. Lift the box up and over the unit.
- Carefully unwrap the balancer and spare parts supplied.
	- Check the contents of the shipment.

#### **Contents.**

The shipment contains:

- a wheel balancer.
- a Technical Documentation package.
- the accessories mentioned in Section 3.
- 3 storage hooks and flanges.
- a mains power cable.
- a wheel guard assembly (if present).
- a monitor

#### **Tools required.**

- screwdriver / bar (diameter 4.5-5 mm)
- keys: 13, 16, 20 mm

#### **Positioning.**

Remove the bolts that secure the wheel balancer on the pallet.

**CAUTION**: DO NOT LIFT OR MOVE THE WHEEL BALANCER BY THE MAIN SHAFT OR MEASURING UNIT.

• Refer to Figure **ii-2**. Move the wheel balancer from the pallet to its working location.

#### *Note*:

Use the storage hooks (mount as instructed in Chapter iii) and/or the wheel guard shaft (if present) to handle the wheel balancer.

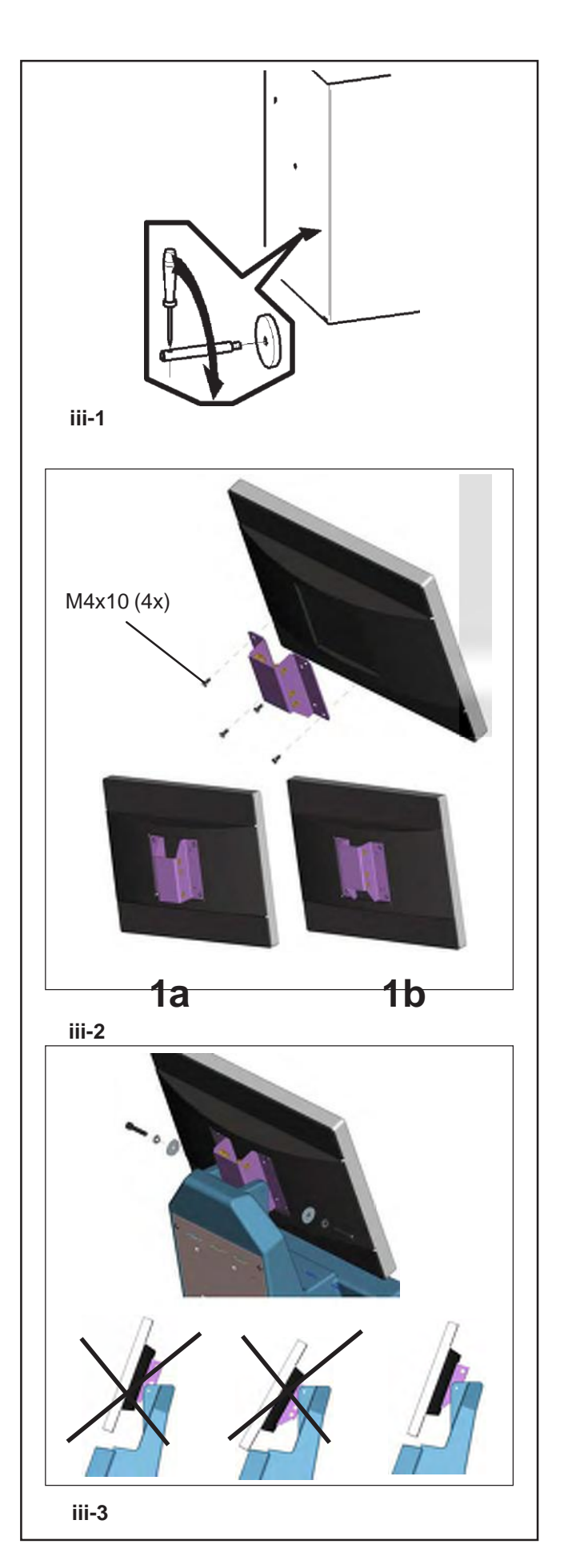

# **iii Installationsvorgang.**

# **Gerät:**

Beachten Sie zur korrektenAufstellung desAuswuchtgeräts die Zeichnung in Abschnitt i. Wenn das Auswuchtgerät befestigt werden muss, so empfehlen wir Befestigungselemente mit einem Bolzenschaftdurchmesser von 8 mm,Qualität 8.8 oder besser.

# **Halterungen für das Zubehör:**

- Packen Sie die 4 Gewindebolzen zur Zubehörhalterung und dieAuflageplatten aus.
- Siehe Abbildung **iii-1**. Montieren Sie die 4 Zubehörhalterungsbolzen mit Gewinde und die Platten.

# **Spannvorrichtungen:**

• Hängen Sie die Spannmittel an die Zubehörhalterungsbolzen und in die dafür vorgesehenen Fächer.

# **Spannvorrichtung** *Power Clamp***:**

# **Abbildung iii-2**.

Die Installationsanweisungen finden Sie im Kapitel 6.

**Monitors: Abbildung iii-3** Monitor montieren

**iii-2**) Die VESA-Halterung drei verschiedene Befestigungspunkte, die zusamen mit den zwei **(1a-1b)**  möglichen Montagelagen 5 verschiedene Möglichkeiten für die Höhe der Befestigung ergeben.

Die 4 Schrauben (M4x10), die nötig sind, um die VESA-Halterungung am Bildschirm zu befestigen, sind in dem mitgelieferten Material enthalten.

**iii-3**) Bei der Montage der Bildschirmbaugruppe müssen Sie den am besten geeigneten Befestigungspunkt auswählen.

Die Bildschirmbaugruppe muss so positioniert werden, dass in der Senkrechte ein gewisser Platz (so wenig wie nötig) zwischen dem Bildschirm und der Tastatur bleibt, damit der Winkel des Bildschirms eingestellt werden kann.

# **iii Порядок установки.**

#### **Балансировочный станок:**

Для правильной установки станка воспользуйтесь чертежом главы i. Если станок необходимо закрепить, то рекомендуется использовать крепежные элементы диаметром 8 мм класса прочностью 8.8 или выше.

#### **Кронштейны для хранения принадлежностей:**

- Распакуйте 4 штифта и стойки.
- Установите 4 штифта на стойки согласно рис. iii-1.

#### **Приспособления зажима:**

• Расположите приспособления на штифтах стойки.

## **Механический зажим** *Power Clamp***:**

**Рис. iii-2**. Следуйте указаниям главы 6.

## **Монитор:**

**Рис. iii-3.** Крепление монитора.

**Рис. iii-2.** кронштейн VESA имеет три различных места крепления, которые вместе с двумя положениями установки **(1a-1b)** дают 5 различных вариантов установки по высоте.

Четыре винта (M4x10) крепления кронштейна VESA к монитору входят в комплект поставки.

**Рис. iii-3.** При установке монитора в сборе с кронштейном следует выбрать удобное для работы место установки.

Монитор должен быть установлен таким образом, чтобы оставался минимальный зазор между ним и панелью клавиатуры, чтобы можно было регулировать угол его наклона.

# **iii Installation procedures.**

## **Wheel balancer:**

Refer to the drawing in i for correct wheel balancer positioning. If the wheel balancer needs securing, we recommend fixing elements with a diameter of 8 mm, quality 8.8 or higher.

#### **Supports for Accessories:**

- Unpack the 4 threaded accessory support studs and the support plates.
- Refer to Figure **iii-1.** Fit the 4 threaded accessory support studs and the plates.

#### **Clamping devices:**

Put the clamping devices on the accessory studs.

## *Power Clamp* **device:**

**Figure iii-2**. Las instrucciones para la instalación se hallan en el Capítulo 6.

# **Monitor:**

**Figure iii-3** Fitting the monitor

**iii-2**) The VESA support has three different fixing points, which thanks to the two possible fitting positions **(1a-1b)**  provide 5 different possible fixing heights.

The 4 screws needed (M4x10) to fix the VESA support to the monitor are part of the kit supplied.

**iii-3**) When fitting the monitor assembly you must choose the appropriate fixing point.

The monitor assembly must be positioned in such a way as to leave a minimum gap vertically between the monitor and the keyboard support, allowing its angle to be adjusted.

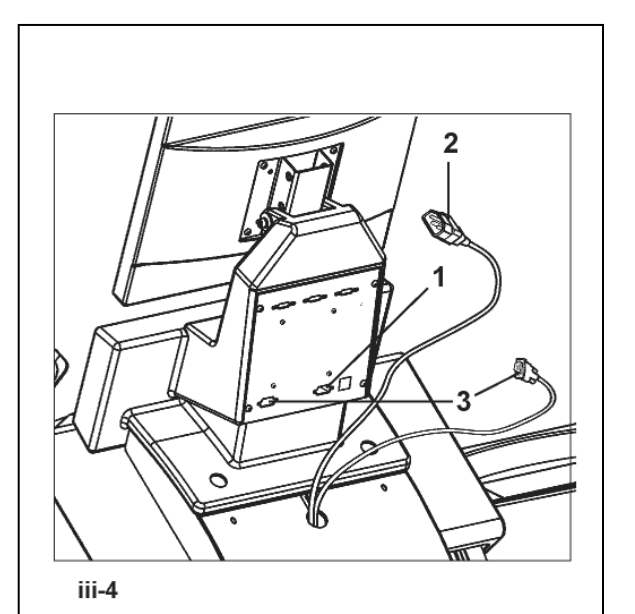

**Abbildung III-4** Monitor und PC anschließen

# **Vorsicht**

Vor dem Stecken der elektronischen Verbindungskabel den Netzschalter ausschalten.

- Monitor-Stecker in die rechte Buchse (Pos. 1) der Embedded-PC-Einheit stecken.
- Speisekabel (Pos. 2) in die Monitors-Steckdose ein stecken.
- Ein Ende des Verbindungskabels vom Embedded PCzur elektronischen Steuerung der Radauswuchtmaschine in die linke Buchse des Embedded PC **(Pos.3)** stecken, das andere Ende an der Steckbuchse in der Nahe des Hauptschalters anschließen.

## **iv Prüfvorgang.**

- Wuchten Sie ein Rad bis auf weniger als 5 Gramm (0.25 oz.) pro Ebene aus.
- Führen Sie eine Benutzerkalibrierung 6.3.1.

# **v Einweisung des Bedieners.**

*(Nachfolgendes gilt nur, wenn das Gerät von einem Kundendienstingenieurinstalliert wurde.)*

- Zeigen und erklären Sie das Sicherheitsheft.
- Erklären Sie dem Bediener, wie das Gerät an und ausgeschaltet wird.
- Erklären Sie, wie eine Notabschaltung vorgenommen wird.
- Erklären Sie, wie der Radtyp ausgewählt wird, Daten eingegeben werden und ein Gewicht angebracht wird.

**Рисунок iii-4** Подключение монитора и ПК

#### **Осторожно**

Перед подключением электронного соединительного кабеля необходимо выключить сетевой выключатель.

- Штекер монитора вставить в правое гнездо **(поз. 1)** блока embedded PC .
- Вставить питающий кабель **(поз. 2)** в розетку монитора**.**
- Один конец соединительного кабеля от embedded PC к электронной системе управления станка для балансировки колес вставить в левое гнездо embedded PC **(поз. 3),** другой конец подключить к штепсельному гнезду рядом с главным выключателем.

**Figure iii-4** Connection of monitor and PC

## **Caution**

Before connecting the electronic cables turn off the mains switch.

- Insert the monitor connector into the right-hand socket **(item 1)** of the embedded PC unit.
- Insert the monitor main connector into the socket **(item 2).**
- Insert one end of the connecting lead from the embedded PC to the electronic control of the wheel balancer into the left-hand socket of the embedded PC **(item 3),** and insert the other end into the socket close to the main switch.

## **iv Проверка.**

- Сбалансируйте колесо с установкой груза не менее 0,25 унций (5 г.) на плоскость коррекции.
- Откалибруйте станок (см. раздел 6.3.1).

## **iv Test procedures.**

- Balance a wheel to less than 0.25 oz. (5 grams) per plane.
- Perform a User Calibration. See Chapter 6.3.1.

# **v Инструктаж оператора.**

*(Данная информация предназначена только для персонала службы технической поддержки)*

• Покажите руководство по безопасности и разъясните его положения.

• Покажите оператору порядок включения и выключения станка.

• Покажите оператору, как производится аварийный останов.

• Покажите оператору, как выбирать тип колеса, вводить данные и устанавливать балансировочный груз.

# **v Instructing the operator.**

*(Following applies only if a unit is installed by a service Technician)*

- Show and explain the Safety Booklet.
- Show the operator how to switch the unit on and off.
- Show the operator how to perform an emergency stop.
- Show the operator how to select a wheel type, enter data and apply a weight.

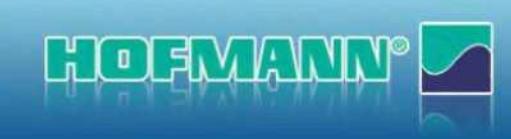

**Примечание**: Компания **Hofmann** оставляет за собой право на внесение изменений в данные, представленные в настоящем документе, без предварительного уведомления. Компания **Hofmann** не предоставляет никаких гарантий на данный документ. Компания Hofmann не несѐт никакой ответственности за случайные убытки, понесѐнные в связи с предоставлением или использованием материалов, содержащихся в настоящем документе.

· Snap-on Equipment SrL · Manufacturing Facility - Via Per Carpi 33 - 42015 Correggio RE - Italy · · www.snapon-equipment.eu ·

ZEEWB734A03 02-12 Rev.C2 DE-GB-FR geodyna optima II

Technical alterations reserved